# バージョンアップ機能解説

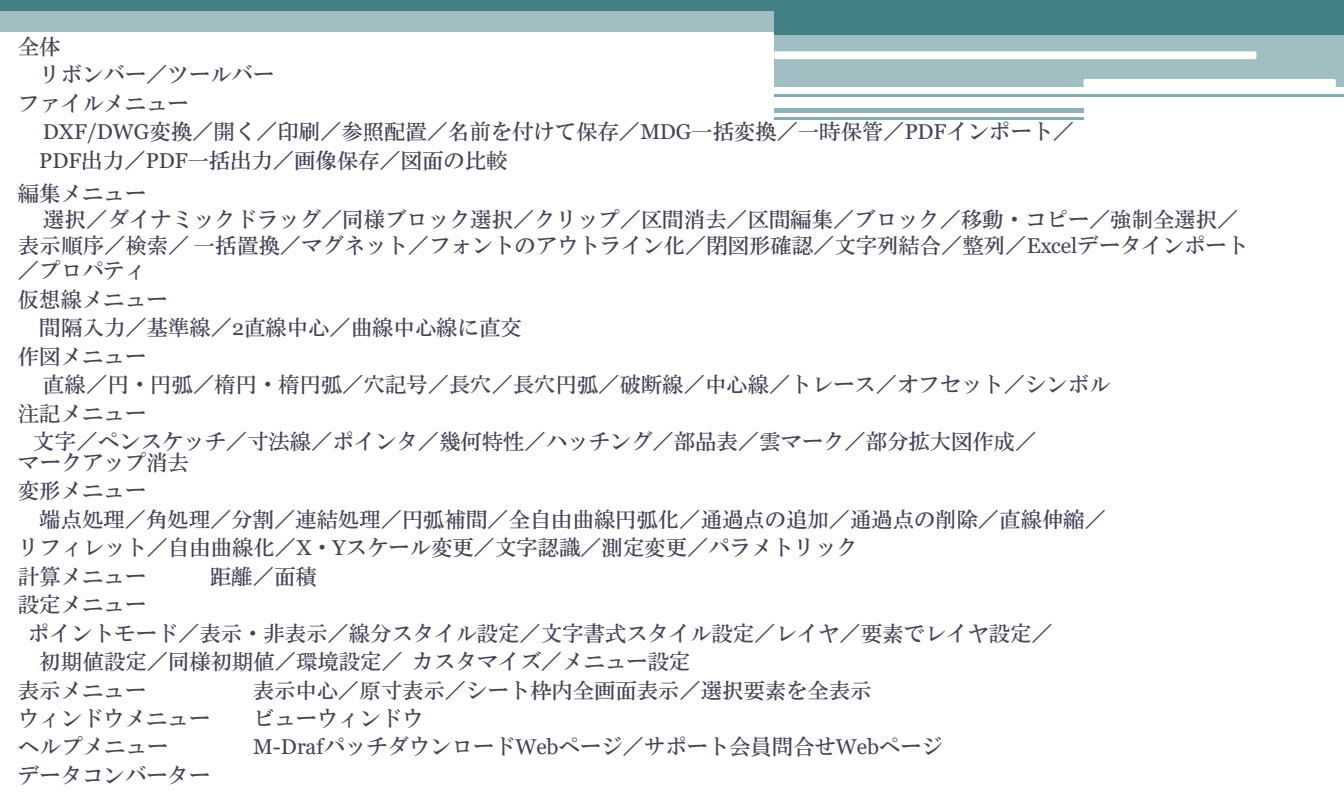

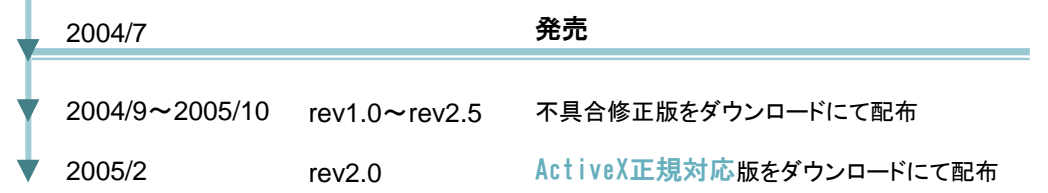

## **M-Draf Spirit 2005**

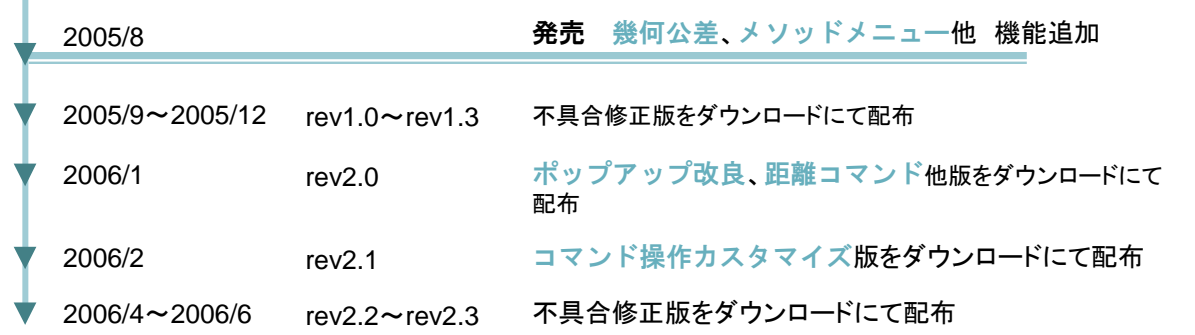

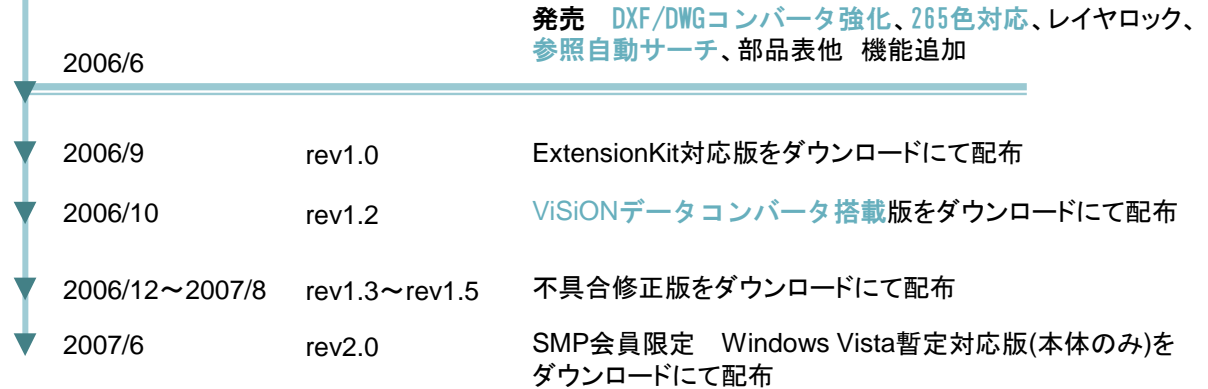

l

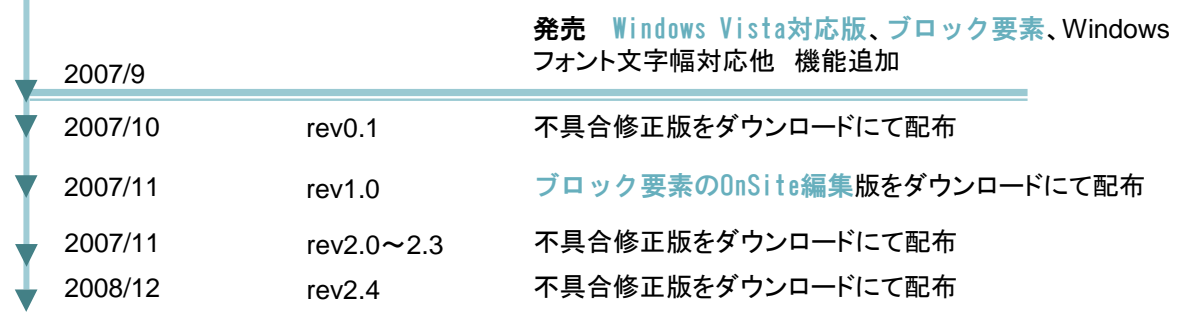

## **M-Draf Spirit 2009**

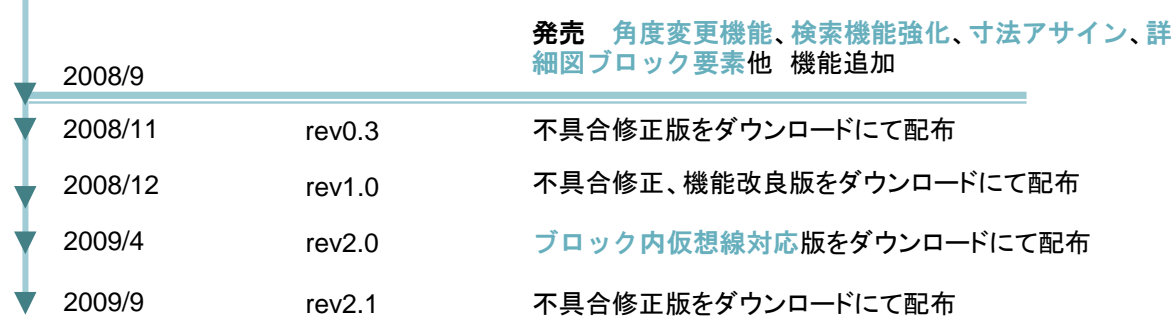

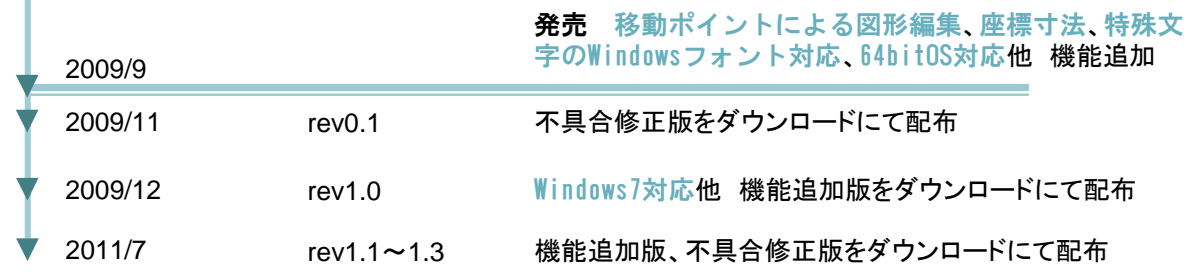

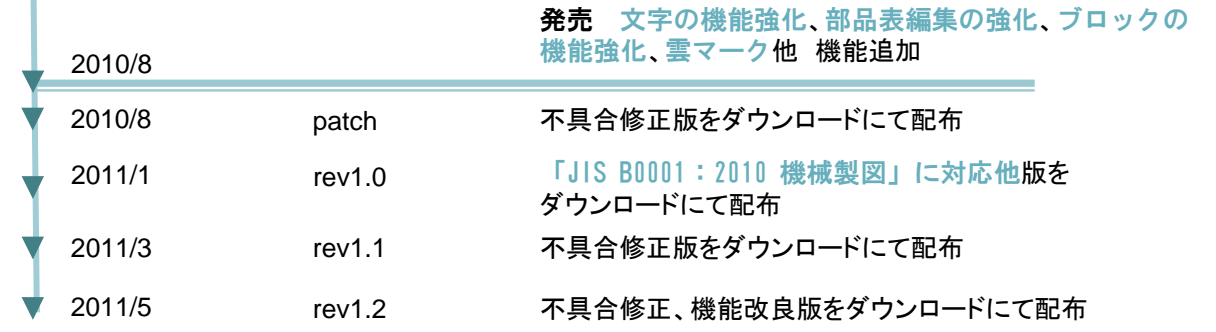

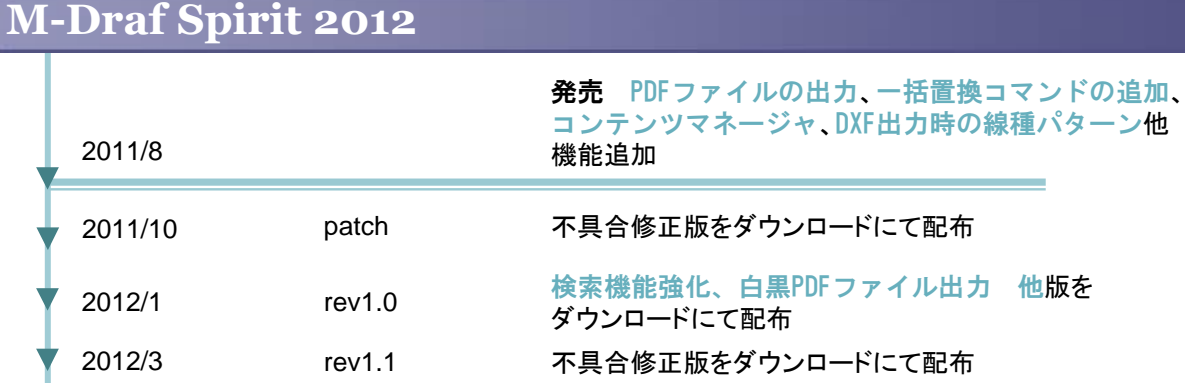

## rev1.2 不具合修正版をダウンロードにて配布

## **M-Draf Spirit 2013**

 $\sqrt{2012/6}$ 

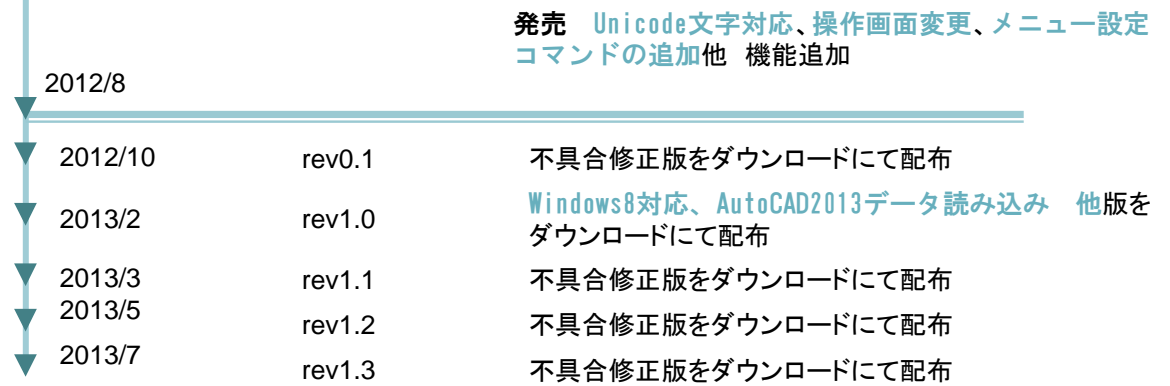

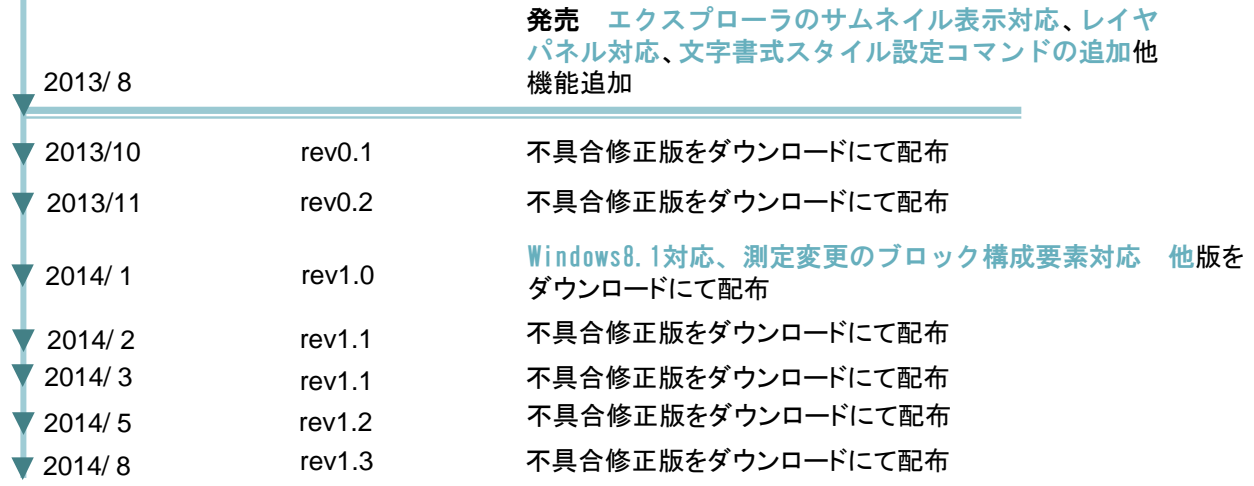

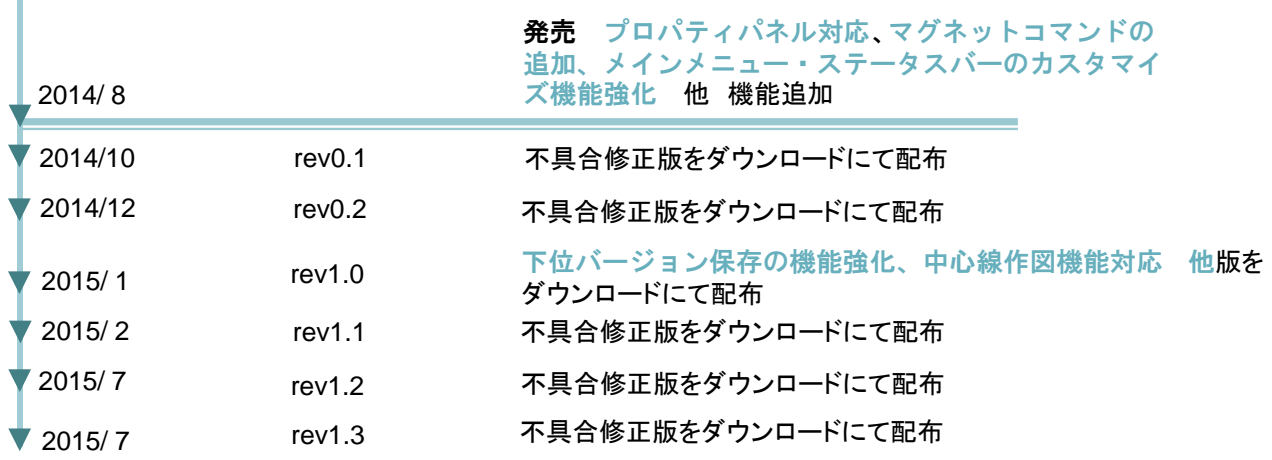

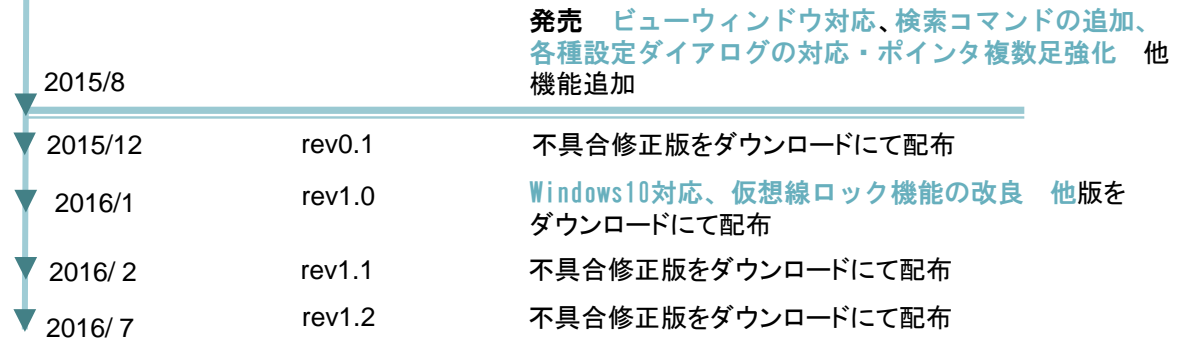

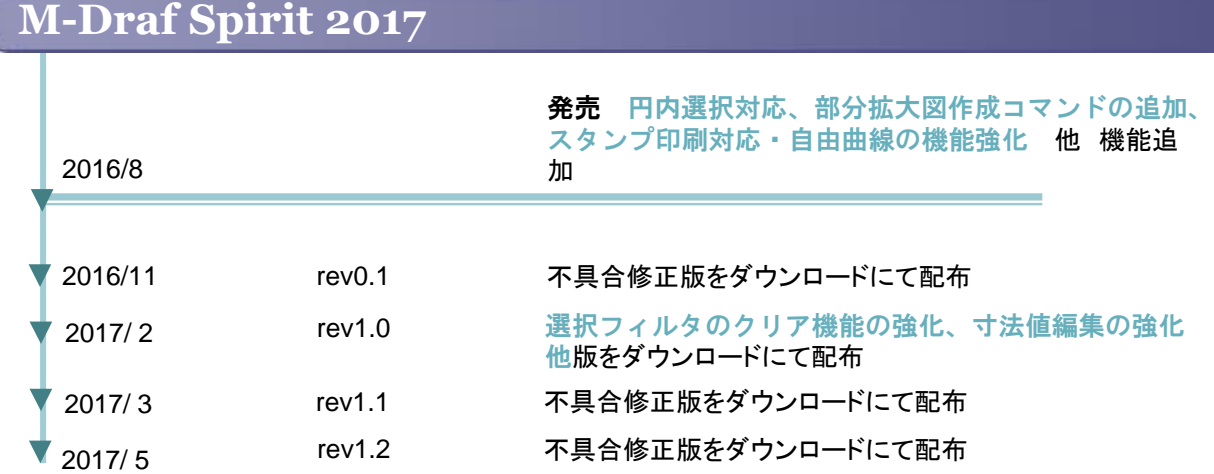

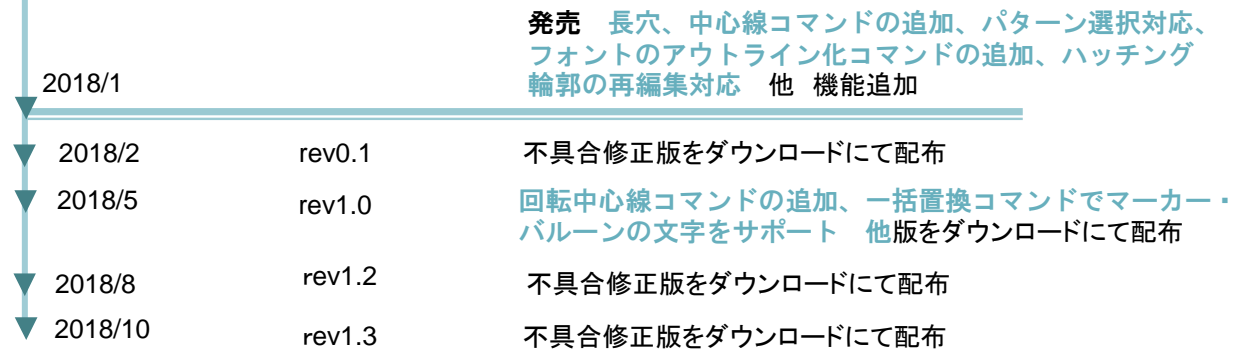

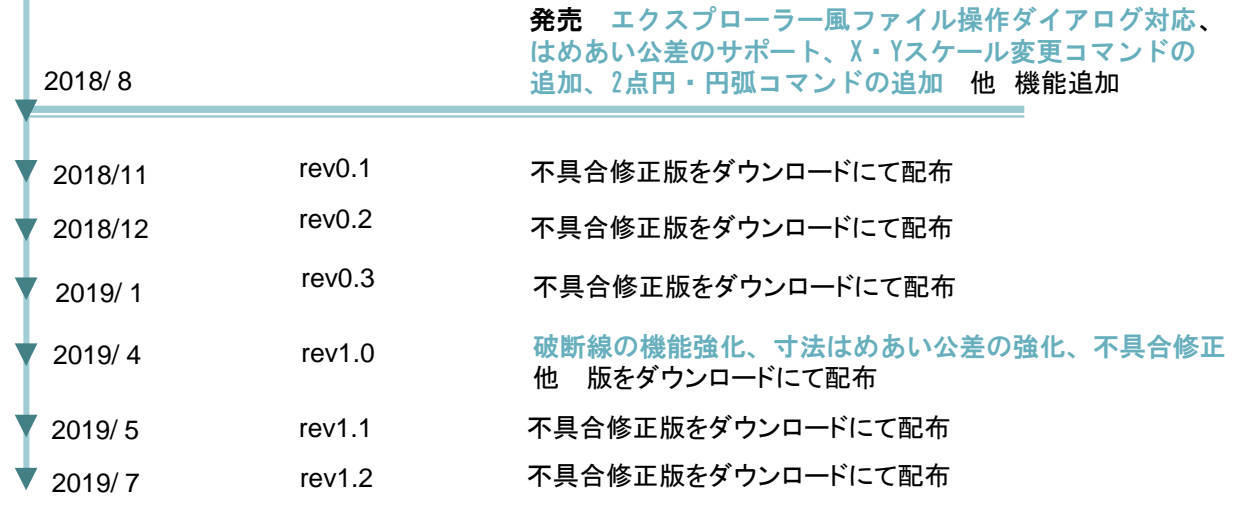

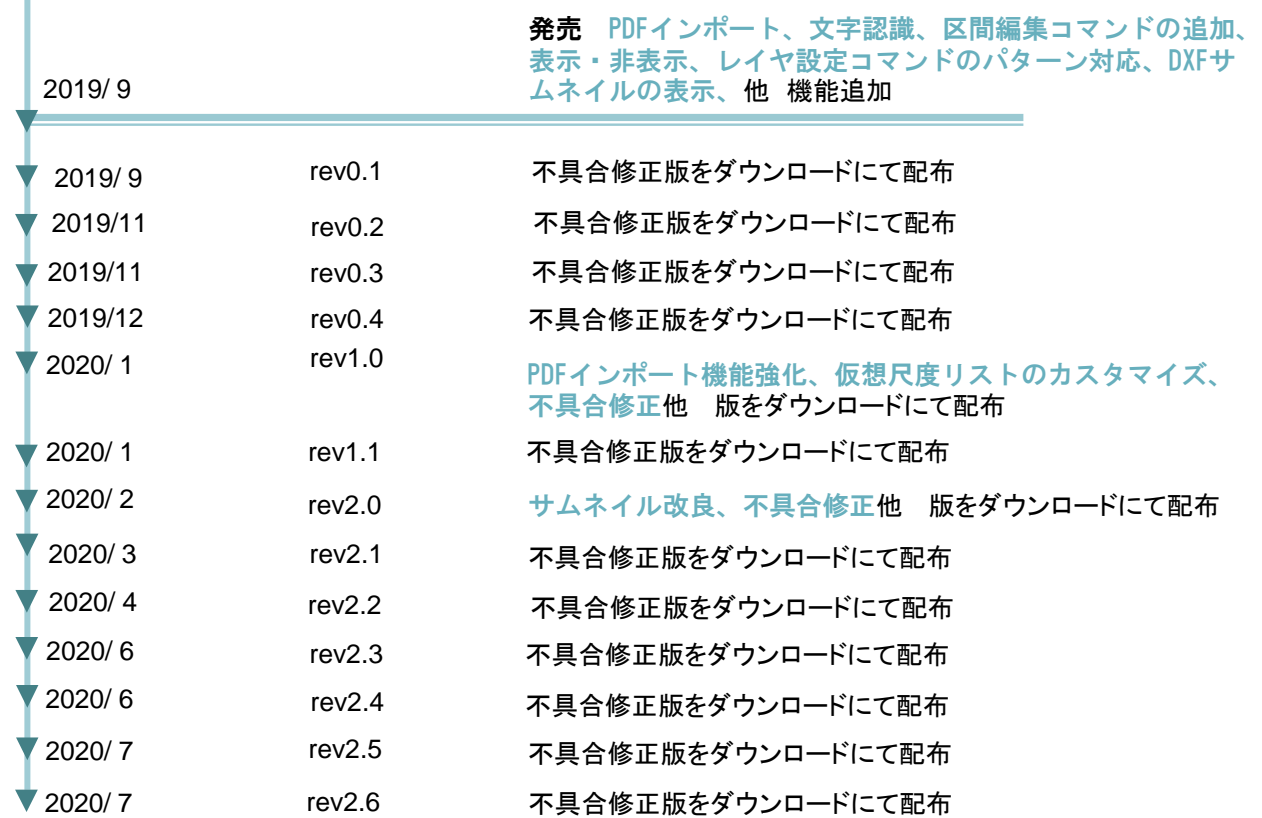

l

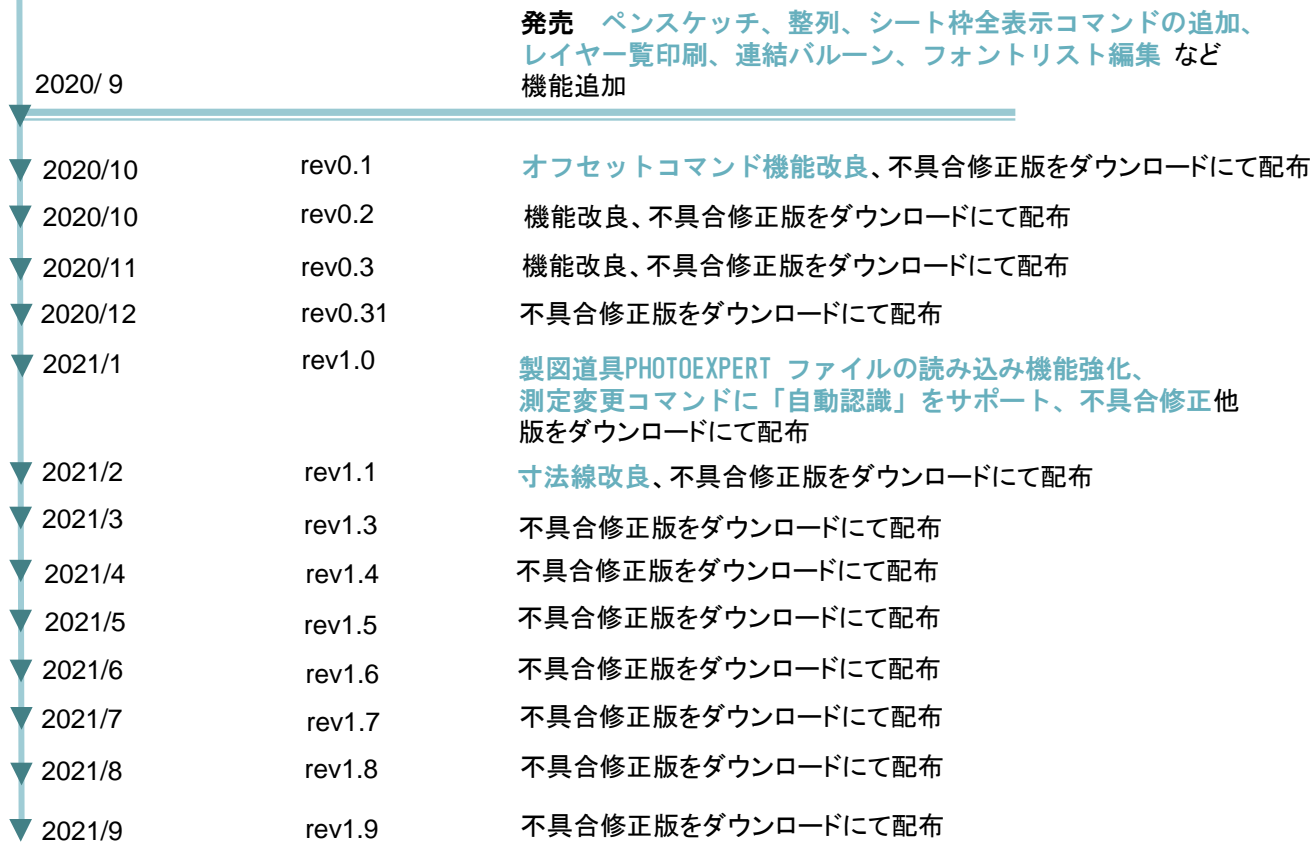

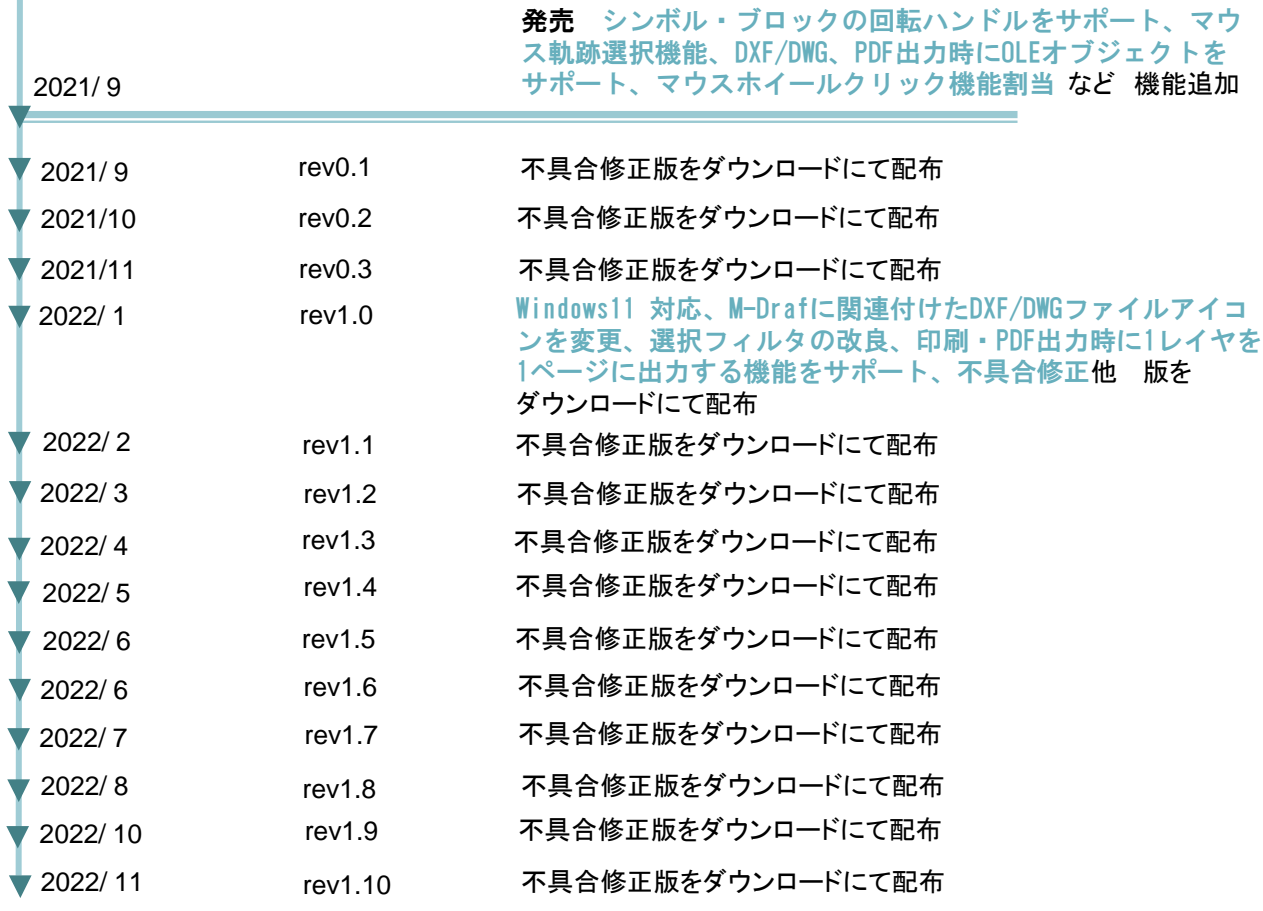

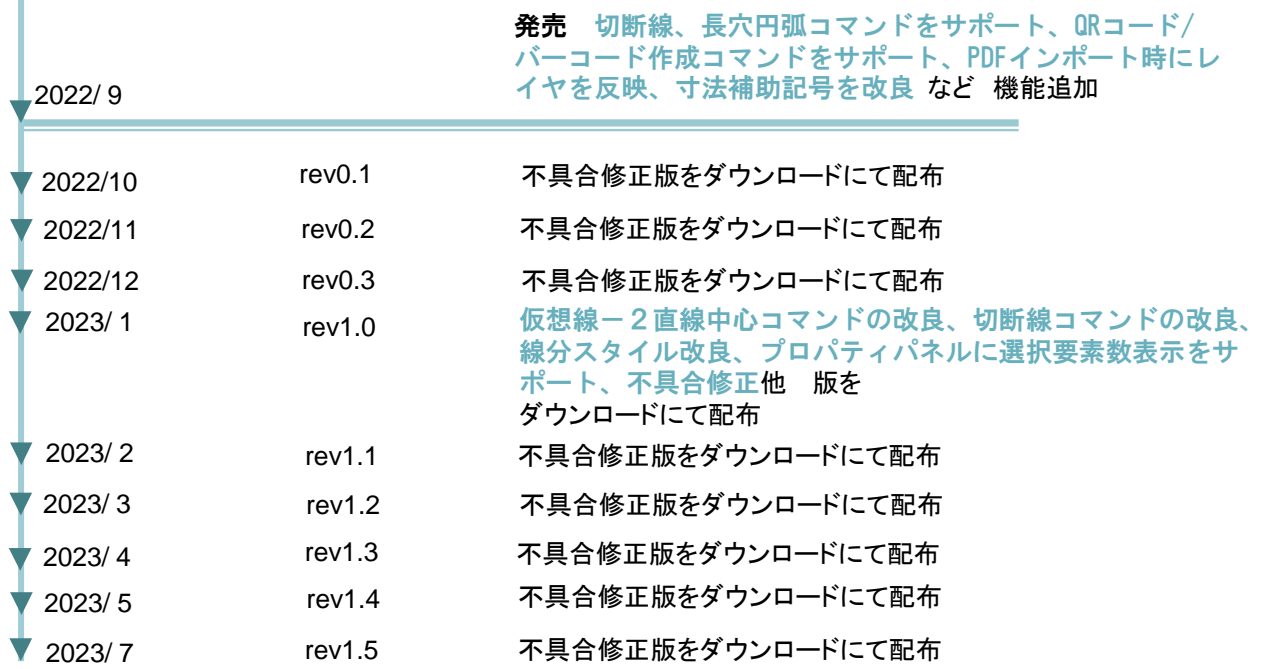

## **M-Draf Spirit 2024**

発売 クラウドライセンスをサポート、水平・垂直寸法コマ ンドをサポート、四半円点コマンドをサポート、ホイールク リック操作の機能強化、直線編集の機能強化など 機能追加

2023/ 9

## 画面説明

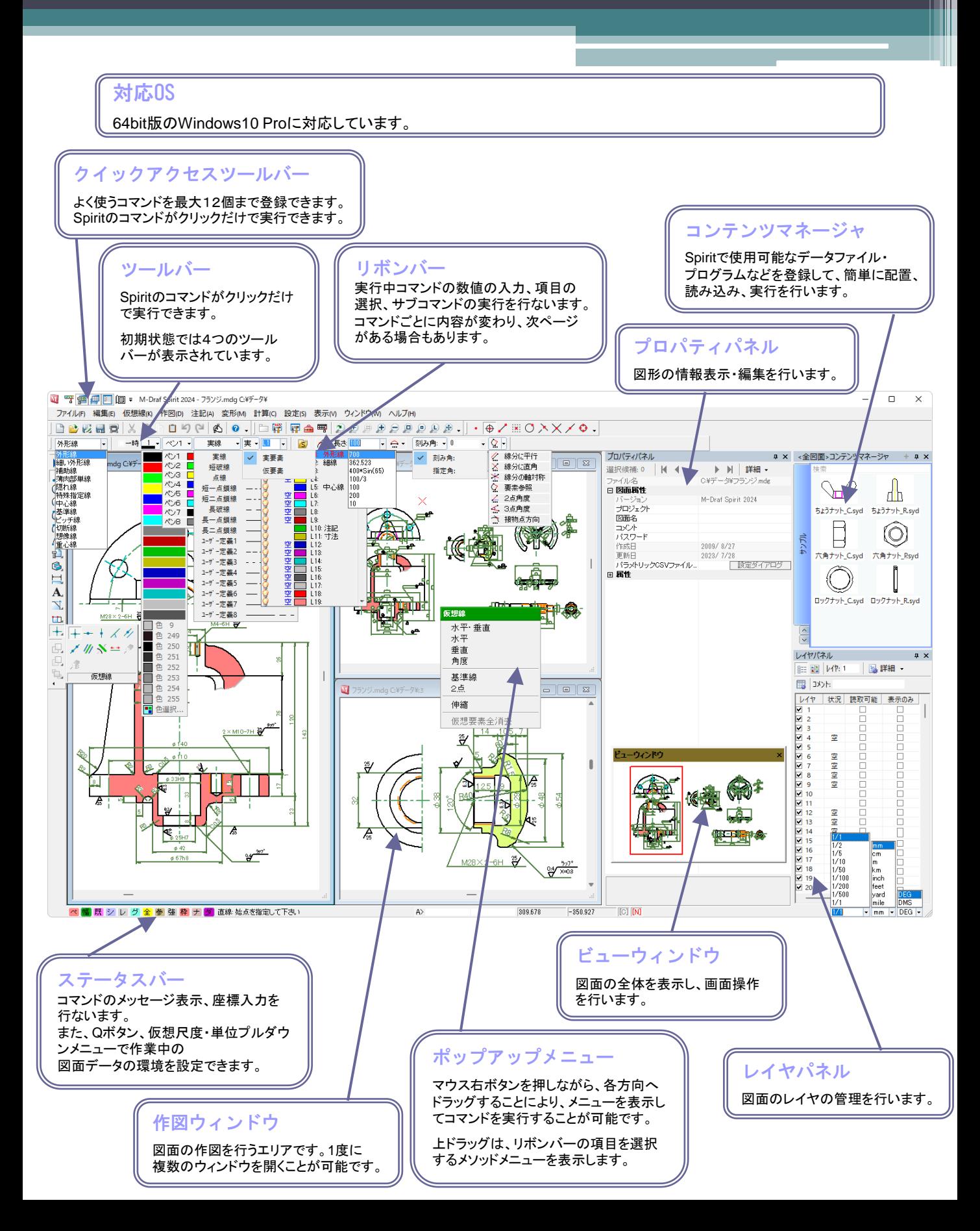

Qボタンや要素選択候補、ポップアップメニューなど、進化し続けています。 ここでは画面更新項目をご紹介します。

#### 2004

#### Qボタン

4つ固定でQボタンをステータスバーに設置しました。 環境設定コマンドのよく使用するタブを、直接開くこと メニューを表示させ、コマンドを簡単に選択できます。 ができます。

G A P D へんつを

選択候補(5)  $123145$  $\Box$ 

### 選択候補ダイアログ

選択した要素をごく近い要素と選択を切り替えます。

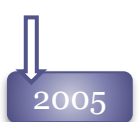

## Qボタン

8個のQボタンが設定可能になりました。 環境設定やカスタマイズコマンドのチェックボックス を設定して、直接ON/OFFを切り替えることが可能 です。

QPVNRSTUW<sub>7</sub>

### 選択候補ダイアログ

ダイアログ形状になり、候補数が多いときの選択が 楽になります。

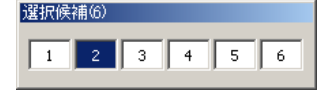

## ポップアップメニュー

4方向または8方向へマウスをドラッグして、ポップアップ

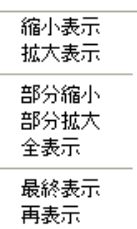

### ポップアップメニュー

マウス右ボタン上ドラックで、リボンバーのサブコマ ンドを操作できるメソッドメニューを表示するようにな りました。

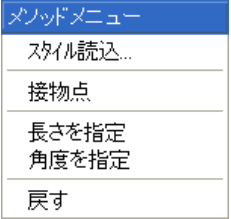

ポップアップメニューにメニュータイトル、色、表示方 向角度、表示までの距離が設定できます。

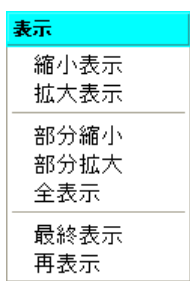

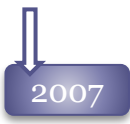

#### Qボタン

ボタンへ割り当てる項目に、ロックレイヤのカラー 表示切りかえを追加しました。

ペ幅既シ補グ全参選択通

#### 選択候補ダイアログ

カスタマイズコマンドでダイアログの表示位置が 設定できるようになりました。 下図はリボンバーに表示させた場合

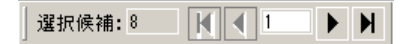

#### ポップアップメニュー

メソッドメニューに直前に実行していたコマンドを、 実行する「前コマンド」機能が追加されました。

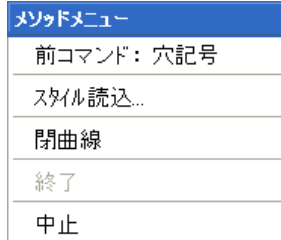

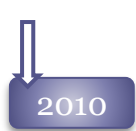

### Qボタン

ボタンへ割り当てる項目に、「レイヤの確認色表 示」を追加しました。

ペ幅既シ補グ全参選択通

ポップアップメニュー

ポップアップメニューに、全メニューの名前が表示さ れるガイドモードを追加しました。

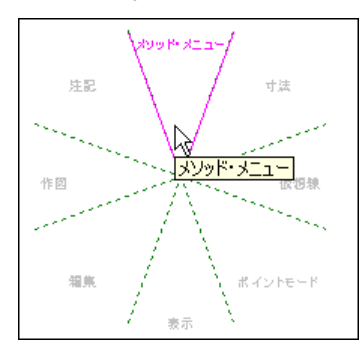

# 2011

Qボタン

ボタンへ割り当てる項目に、「ダイナミックドラッグ切替」、「マークアップ要素を非表示」「シート枠表示」を 追加しました。

ペ幅既シ補グ全参選択通

# 2012

Qボタン

ボタンへ割り当てる項目に、 「コンテンツマネージャ」を追加しました。

ペ幅既シ補グ全参選択通

### ポップアップメニュー

マウス右ボタン上ドラックで表示される、メソッドメ ニューから「線分スタイル」を利用できるようになりまし た。

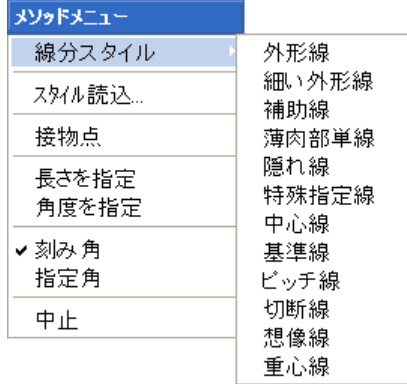

2013 プルダウンメニュー

メニューバーから表示されるプルダウンメニューにアイコンが表示されるようになりました。

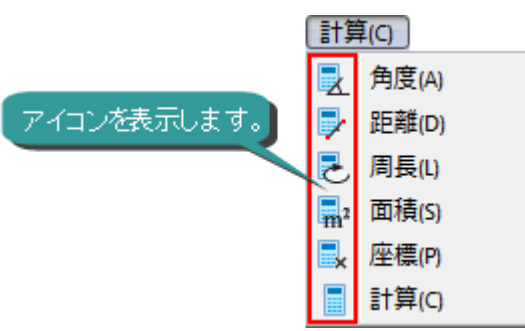

### 表示スタイルの追加

ツールバー・リボンバーのスタイル、ウィンドウ色などのテーマを10種類の中から選択し、 Spiritの画面をカスタマイズできるようになりました。

[メニュー設定-ツールバー]コマンドから設定が可能です。

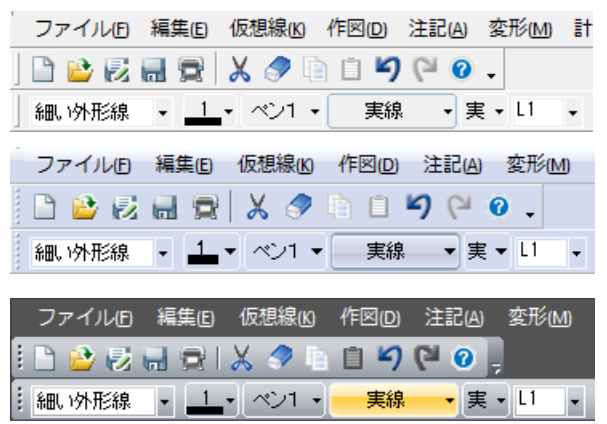

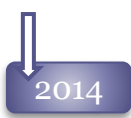

### Qボタン

ボタンへ割り当てる項目に、「ものさし機能」 「文字列寸法強調表示」を追加しました。

ペ幅既シレグ全参 選択:

#### ポップアップメニュー

マウス右ボタン上ドラックで表示される、メソッドメ ニューから「文字書式スタイル」を利用できます。

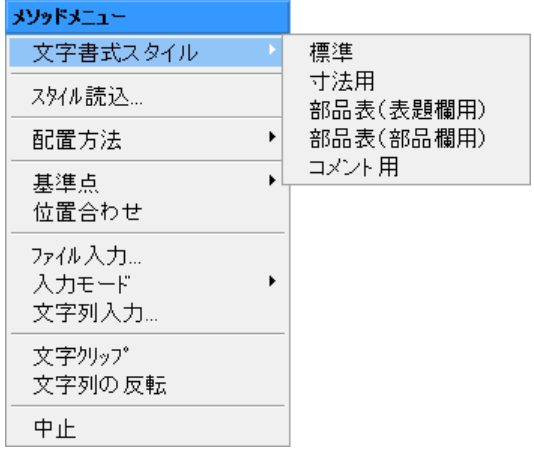

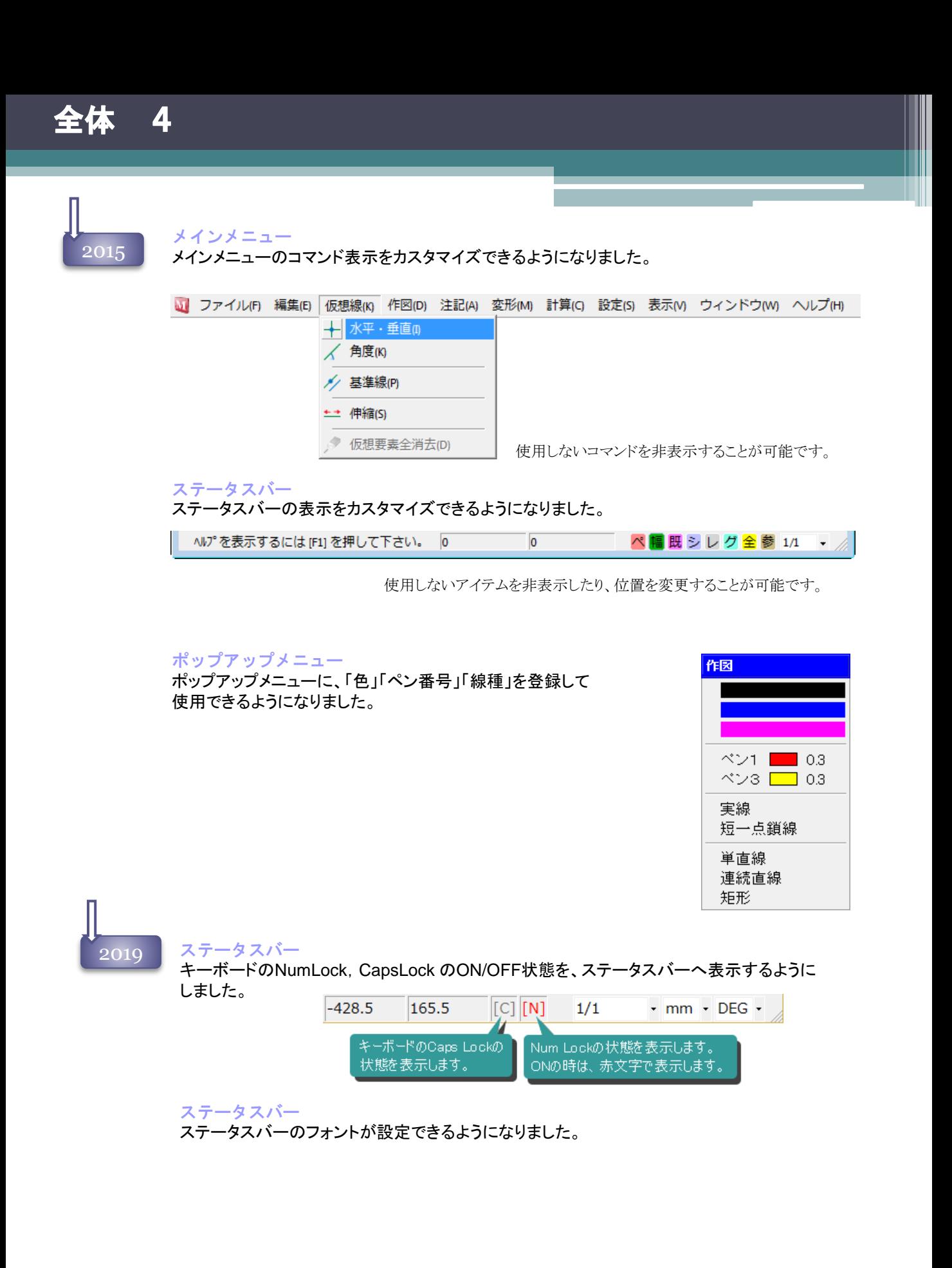

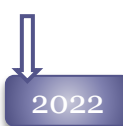

## タイトルバー

M-Draf起動時の画像と、タイトルバーに現在のレビジョンを表示するようにしました。 レビジョンがない場合は、従来通り製品名を表示します。

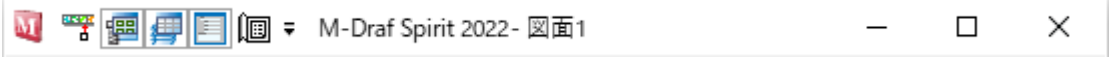

Qボタン

Qボタンの数を12個へ増加しました。

<mark>ペ幅</mark>既シレグ全参強枠ナダ

クィックアクセスツールバーのサポート タイトルバーに、よく使うコマンドを登録する「クイックa アクセスツールバー」をサポートしました。 最大12個までコマンドを登録できます。

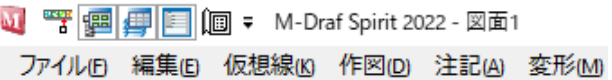

## リボンバー

作図・編集作業に1番影響するリボンバーは、バージョンアップごとに小さい改良がされています。

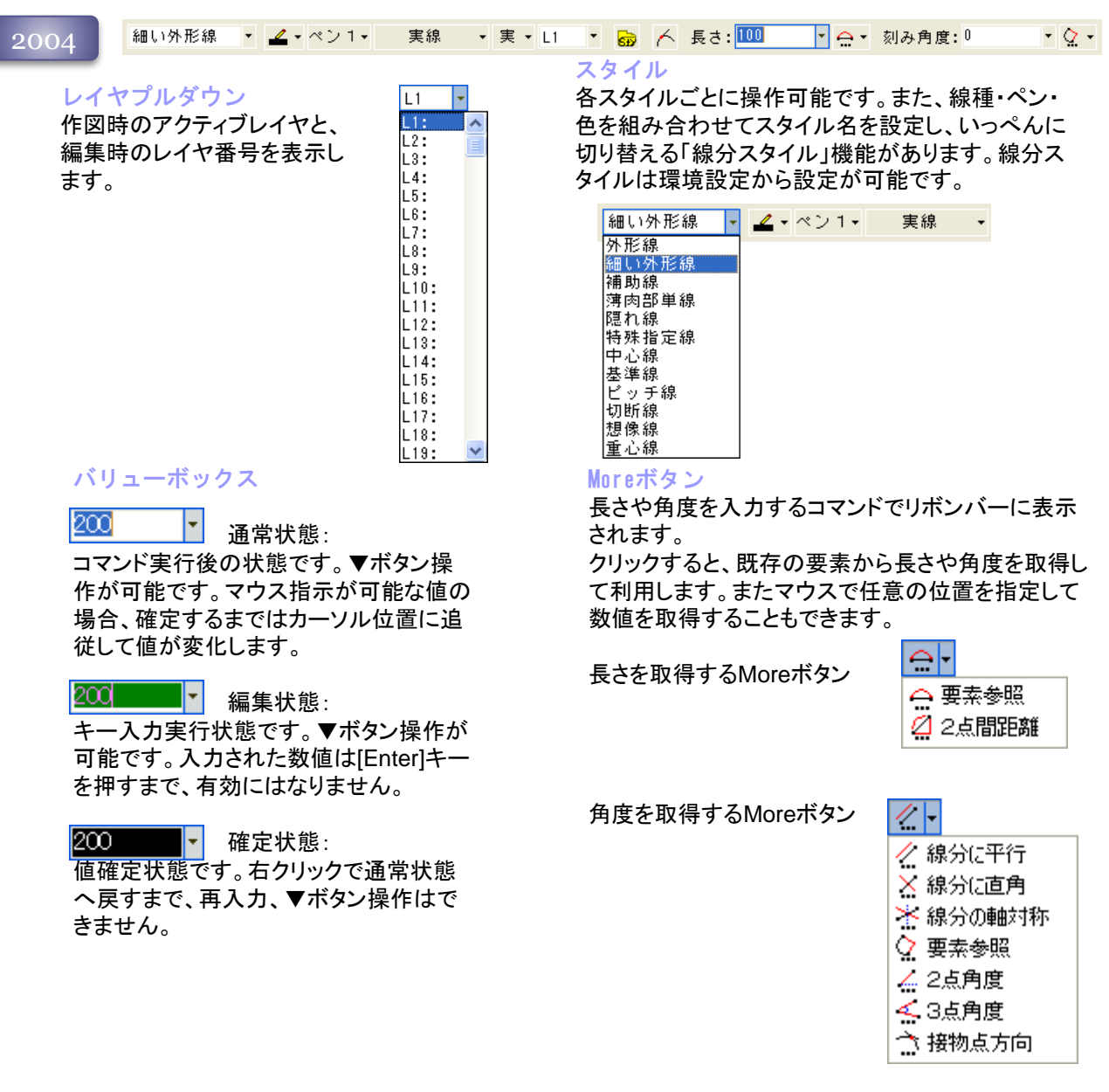

# 2005

レイヤプルダウン アクティブ、表示・非表示状態、コメント を確認できるようになりました。

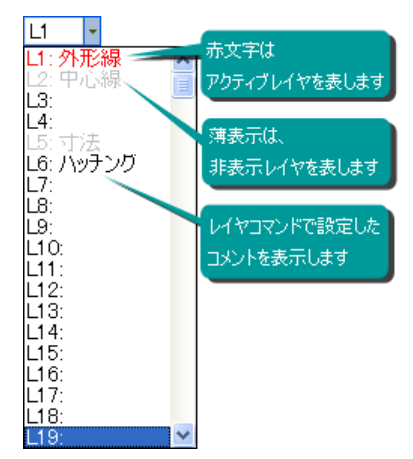

## 2007

## レイヤプルダウン

表示・非表示状態、ロック状態を確認でき るようになりました

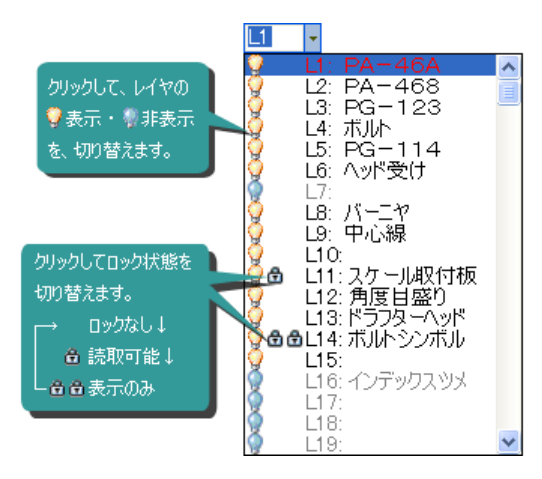

## スタイル

一時スタイルボタンを追加しました。 色、ペン番号、線種、実・仮想切り替えの変更 を一時的に行えるようにしました。 初期値設定を変えずに、コマンド実行中だけの スタイルを設定することが可能です。

細い外形線 - 日 日一時 2 - ペン1-実線 • 実 •

## バリューボックス

#### 角数: 100.436\*Sin30)-54.778\*Cos32) ę

### 編集状態:

バリューボックスで枠サイズを超える桁数を入力 した場合、補助ウィンドウを表示して全体を表示 するように改善しました。

#### 200 確定状態:

1部のバリューボックスで値を確定した時に、確 定表示を赤文字で表示するようにしました。 赤文字で確定されたバリューボックスは、再入 力の時に右クリックで確定を解除する必要があ りません。 そのままキー入力が可能です。

## Moreボタン

長さを取得するMOREボタンに注記要素から値を 取得する機能を追加しました。

それに伴い、「要素用参照」と「注記用参照」へコマン ドを分離し、尺度を考慮した値の取得ができるように なりました。

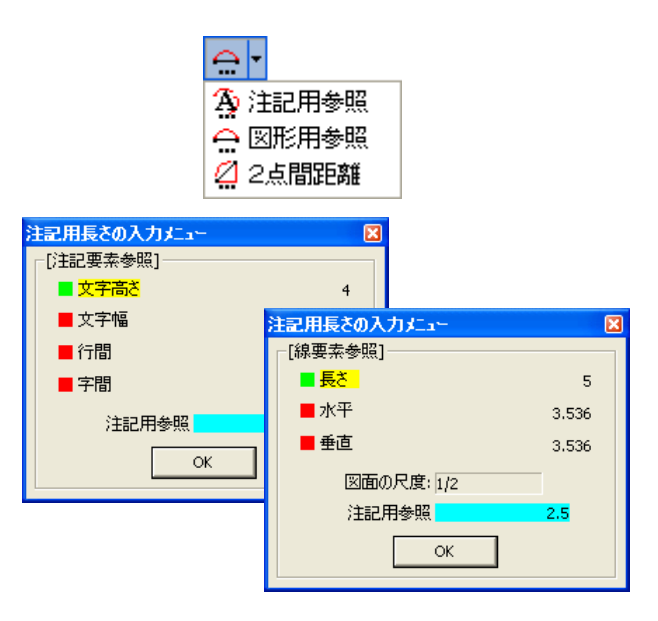

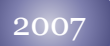

スタイル \_2007 スタイル<br>- ● 使用できる色を16色から263色へ増加しました。

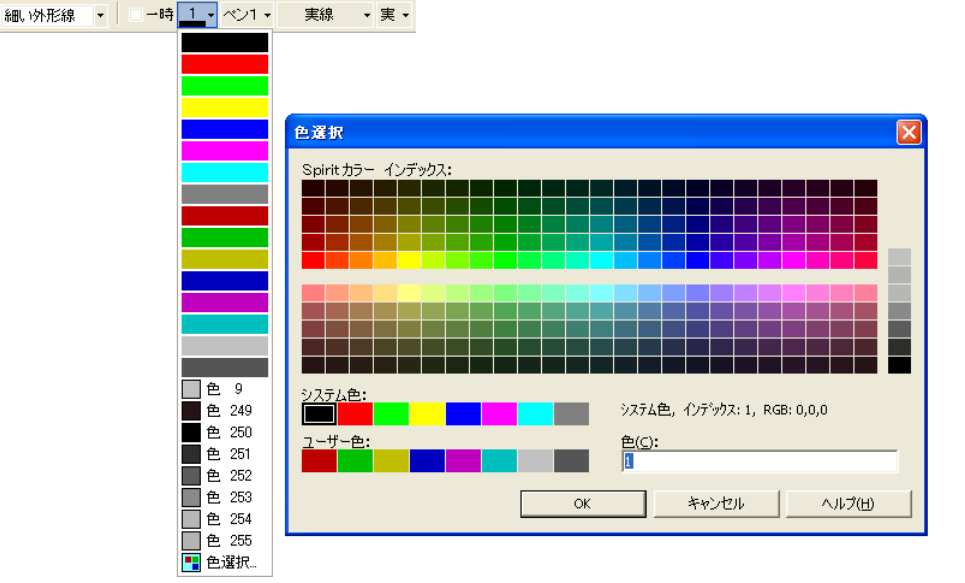

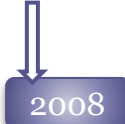

● 線分スタイルへ「レイヤ」が登録できるようになりました。

## 2008 レイヤプルダウン

レイヤを選択した際の、反転表示を番号・コメントの みに変更しました。 これにより表示・非表示、ロック状態が見やすくなっ ています。

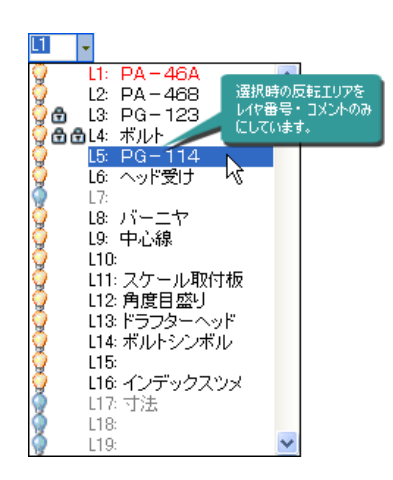

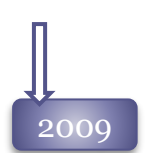

#### Moreボタン

長さを取得するMOREボタンに自由曲線を サポートしました。

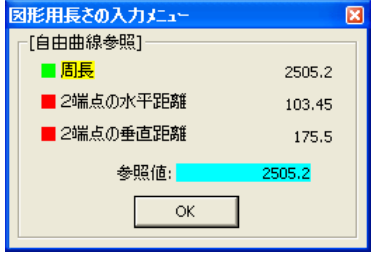

#### 2009 Moreボタン しゅうしゃ せブコマンドボタン

リボンバー上にある1部のボタンが、[ENTER]キーを 押すことによって実行できるようになりました。

測定変更・パラメトリックコマンド: [選択終了]ボタン、「実行」ボタン 端点処理-線分包絡コマンド:[終了]ボタン 選択コマンド:

[クロス選択]ボタン、[多点終了]ボタン

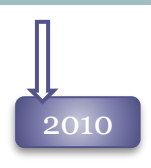

2010 レイヤプルダウン リボンバーのレイヤプルダウンに空レイヤ 表示を付加しました。

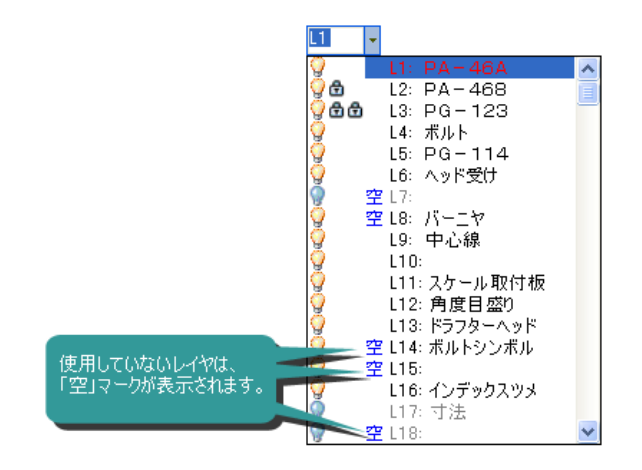

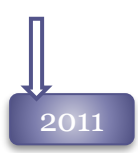

## 2011 レイヤプルダウン

リボンバーのレイヤプルダウンにレイヤ確認色 表示を付加しました。

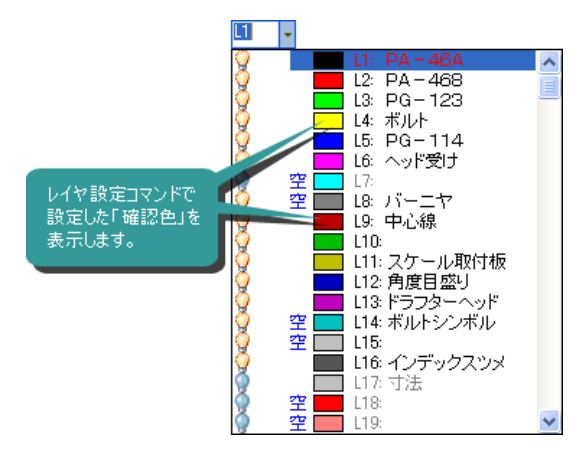

## 2013 ペン番号プルダウン

リボンバーのペン番号プルダウンにペン 番号確認色と、ペン幅値表示を付加し ました。

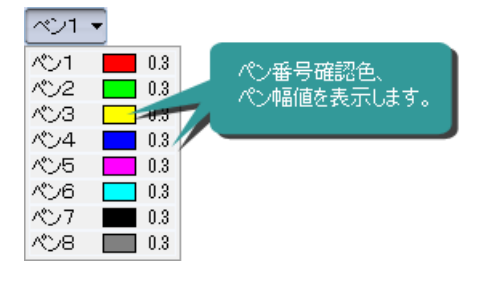

## Moreボタン

長さを取得するMOREボタンに2円または円と直線 間の距離を取得する「要素距離」を追加しました。

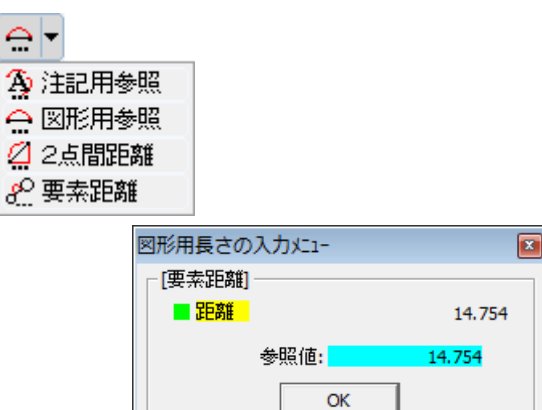

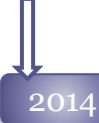

## $2014$  スタイル

文字色・文字ペン・サイズ、フォントなどを組み合わせてスタイル名を設定し、1度に切り替える「文 字書式スタイル」機能を追加しました。文字書式スタイルは[文字書式スタイル設定] から設定が可 能です。

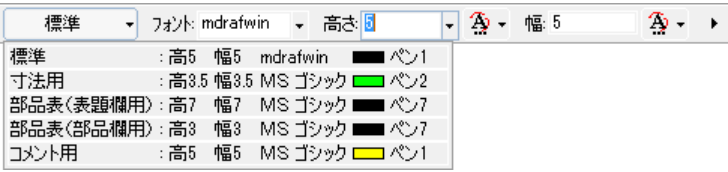

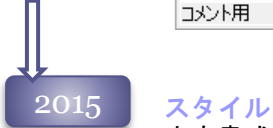

文字書式スタイルを 文字、寸法、ポインタの記入・編集の全リボンバーへ配置しました。

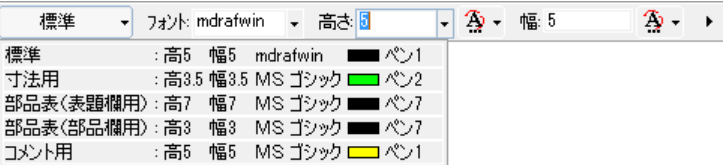

## リボンバーの固定化

リボンバーの位置を固定できるようになりました。

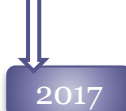

## $_{\rm 2017}$  Moreボタン

角度のMoreボタン「接物点方向」で、穴記号の円を接物として指定することが可能になりました。

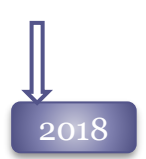

## $2018$  Moreボタン

長さMoreボタンに、直線上の任意の点から他の要素へ直交線を引いた時の2点間の距離を計測 する[  $\overline{H}$  直交2点間距離]をサポートしました。

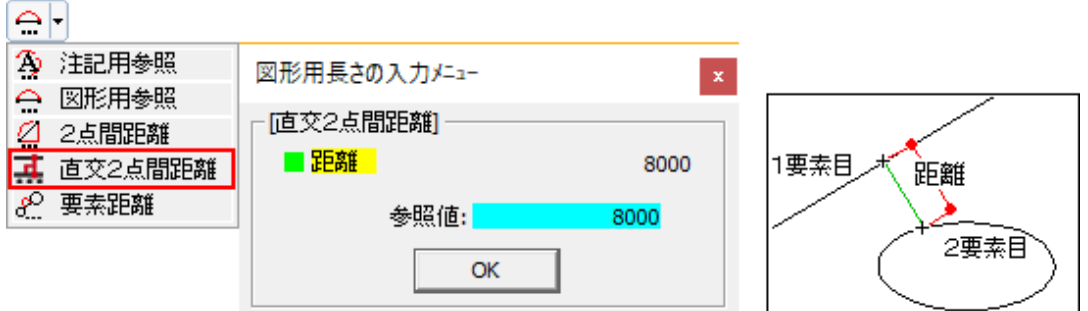

## Moreボタンの初期値

[カスタマイズ-コマンド操作2]コマンドから、長さMoreボタン、角度Moreボタンそれぞれの初期ボタン が設定できるようになりました。

## 2019 小さい画面サイズへのリボンバーの対応

画面サイズの小さい環境に対応して、リボンバーの色、ペン番号、線種プルダウンメニューの幅を狭 くするモードを追加しました。

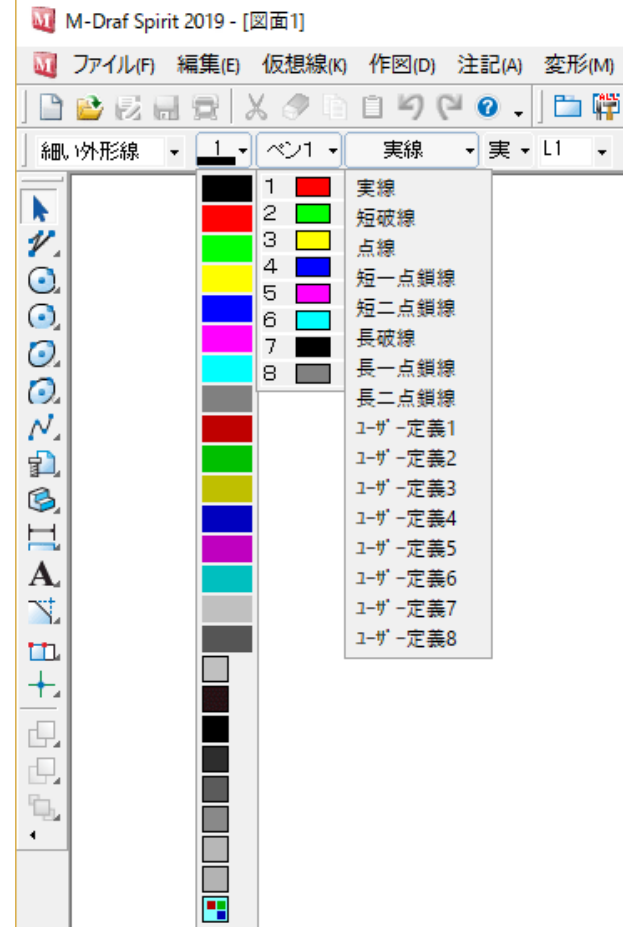

## ツールバー

Spiritで利用できるコマンドをボタンで画面上に配置します。新しいツールバーを作成して、よく利用するコマンドを まとめて配置することが可能です。

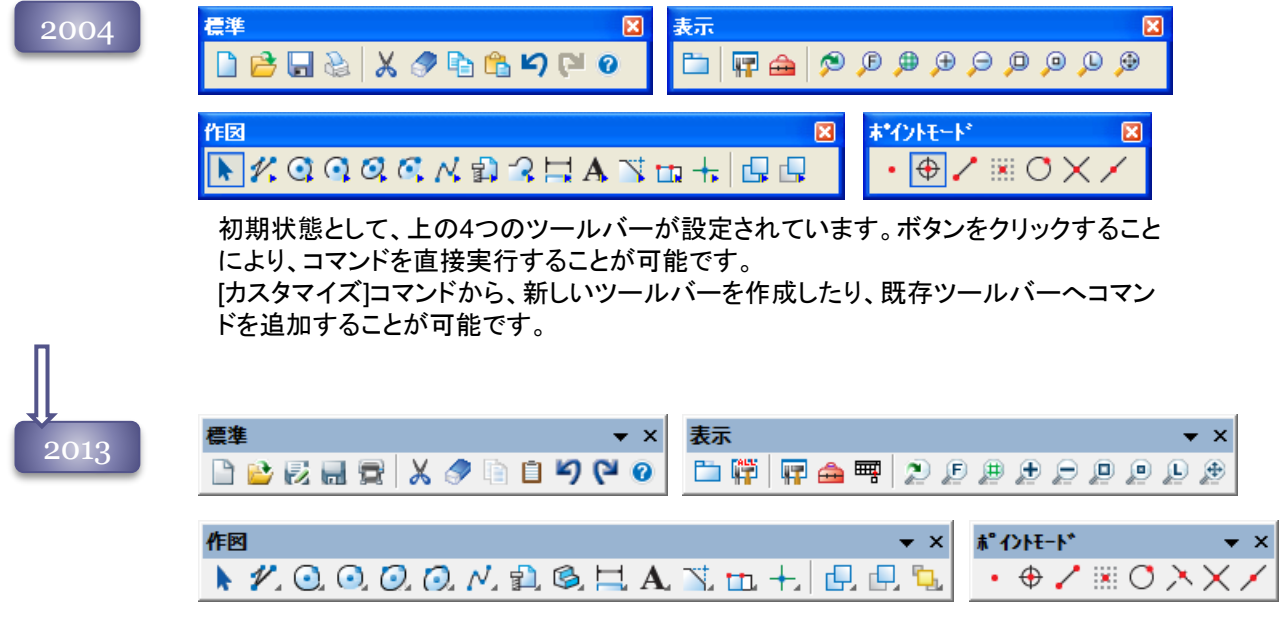

## ツールバー上でボタンの表示・非表示

ツールバーに「ボタンの表示・非表示」が追加されました。初期状態のツールバーからも不要 なアイコンは非表示してお使いいただけます。

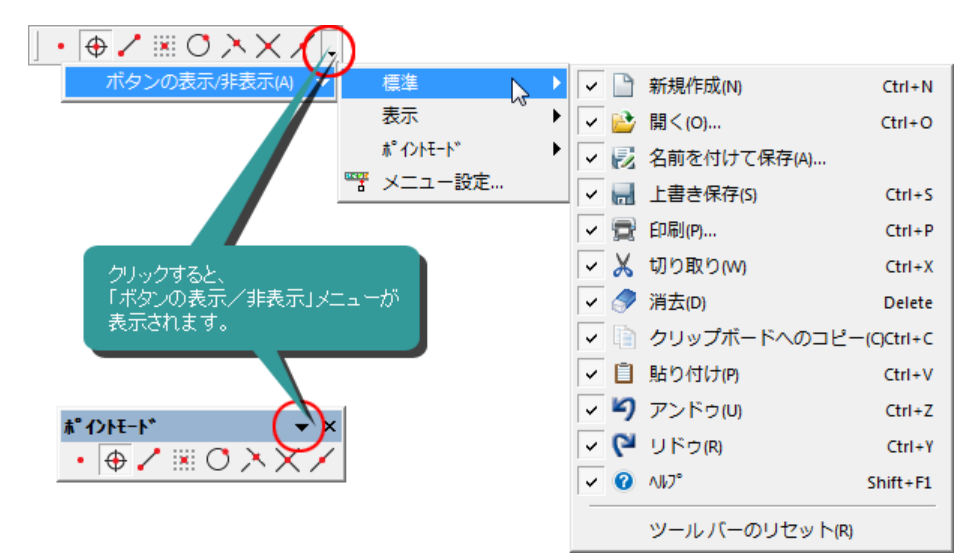

## 2013

2014

ツールチップの対応 コマンドアイコン上にカーソルを移動すると、ツールチップ が表示できるようになりました。

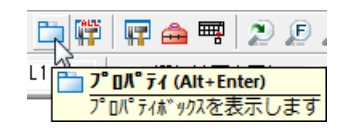

ボタンの表示/非表示(A) ▼

入 2要素交点 X 要素交点 ✔ 要素中点

### 表示しきれないツールバーのアイコン

M-Draf Spiritのウィンドウサイズによりツールバーが表示しきれない場合、ツ が表示されま す。クリックすると表示しきれなかったアイコンがメニュー表示されます。  $\cdot$   $\overline{\oplus}$  /  $\mathbb{R}$  O  $\frac{8}{5}$ 

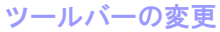

ツールバーのカスタマイズは、新しく作成された[メニュー設定]コマンドから行うようになりました。 ツールバーのオプションメニューからも、[メニュー設定]コマンドが起動できます。

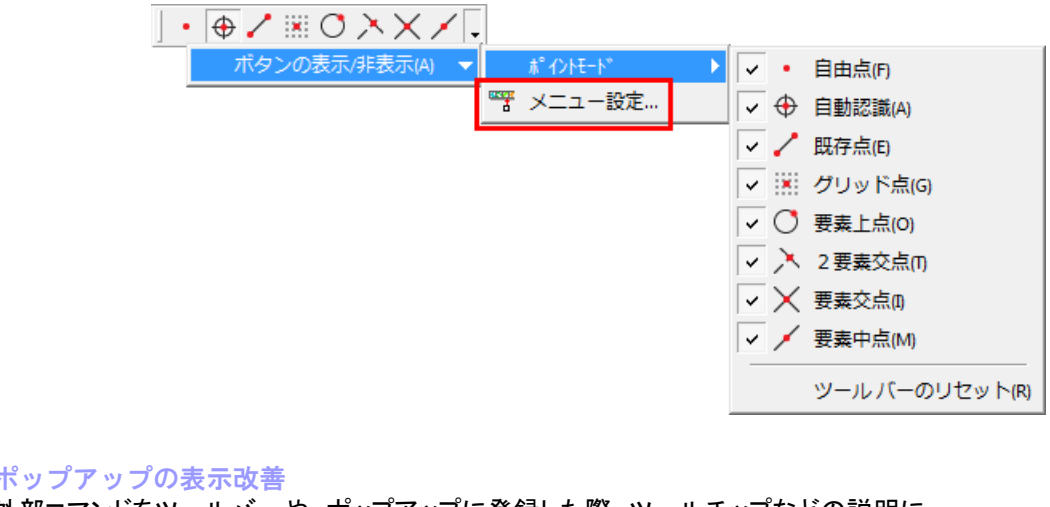

外部コマンドをツールバーや、ポップアップに登録した際、ツールチップなどの説明に 「コマンド名称」を表示するようなりました。

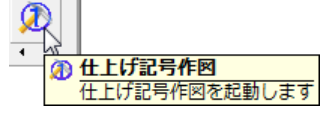

## 2015 ツールバーの固定化

ツールバーの位置を固定できるようになりました。

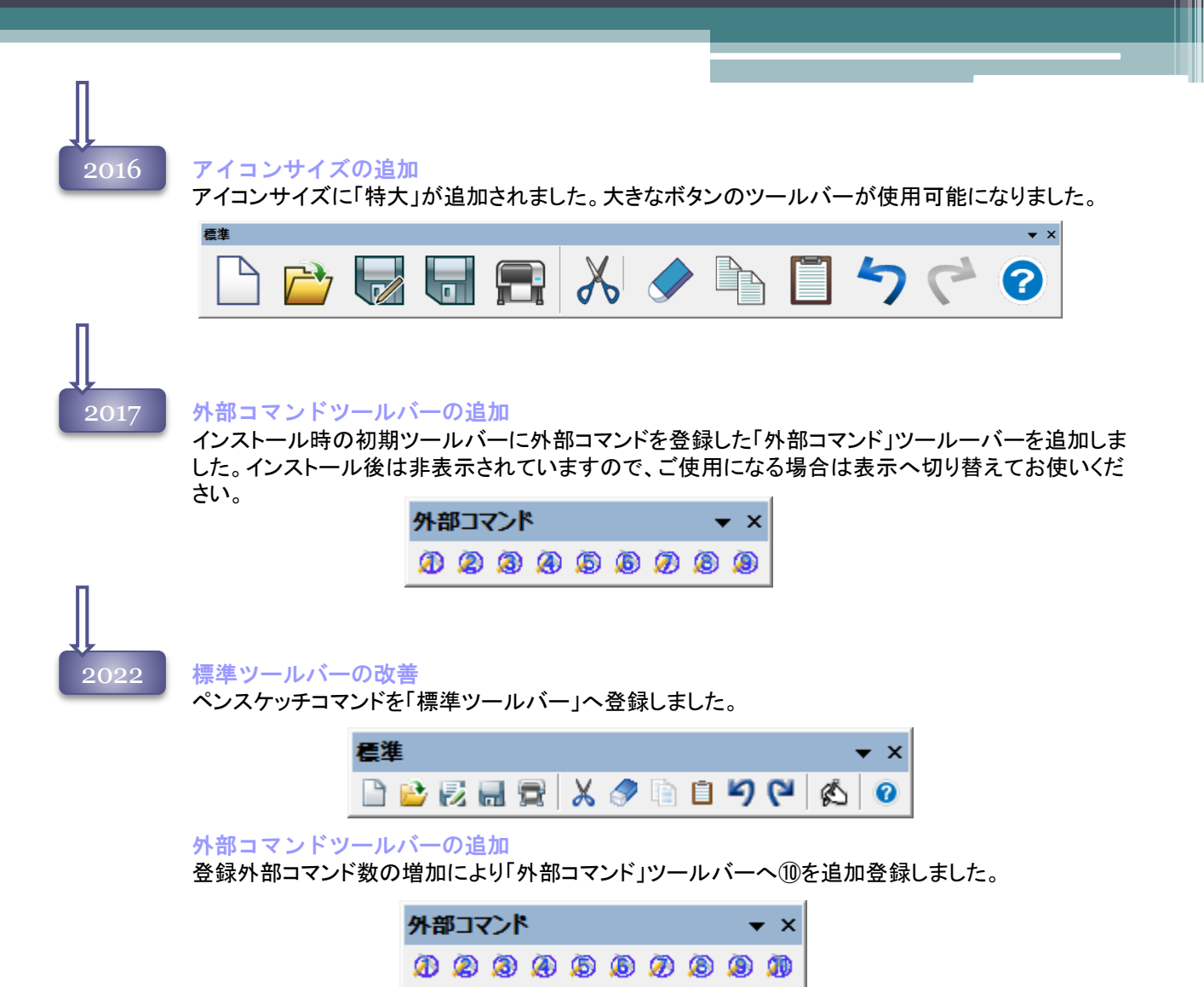

## コンテンツマネージャ

Spiritで利用できるファイル、プログラム、コマンドをカスタマイズして配置する機能です。

### 2012

コンテンツマネージャ

Spiritで利用可能なファイル・プログラムを登録し、簡単に配置・読み込みができるコンテンツマネー ジャ機能をサポートしました。

エクスプローラーからコンテンツマネージャ上へドラッグすることで、簡単にファイルの登録を行うこと ができます。

ファイル以外にSpiritの通常コマンドも登録してツールバーのように実行することが可能です。 登録されたファイルは、クリックでファイル種類に合わせて読み込み、配置、実行が行われます。

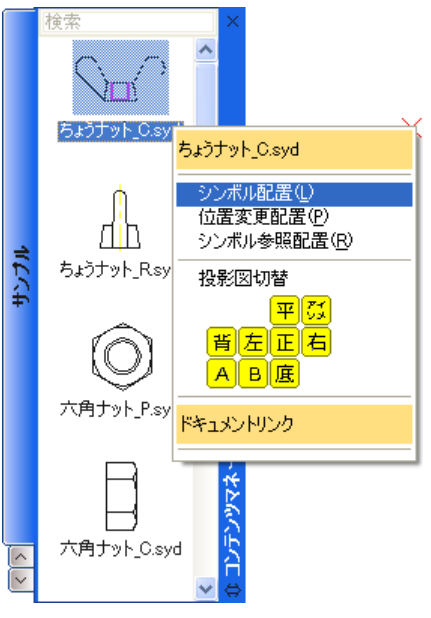

2013 コンテンツマネージャの配置位置

コンテンツマネージャのウィンドウの形状、配置位置を選択できるようになりました。Spiritのウィン ドウにドッキングさせることが可能です。

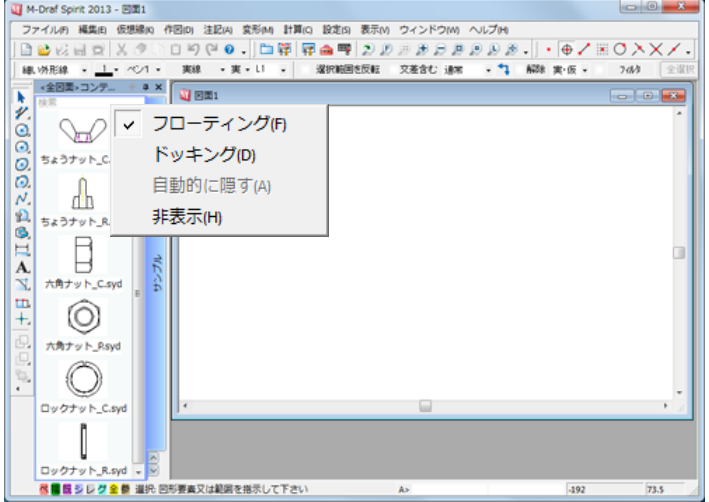

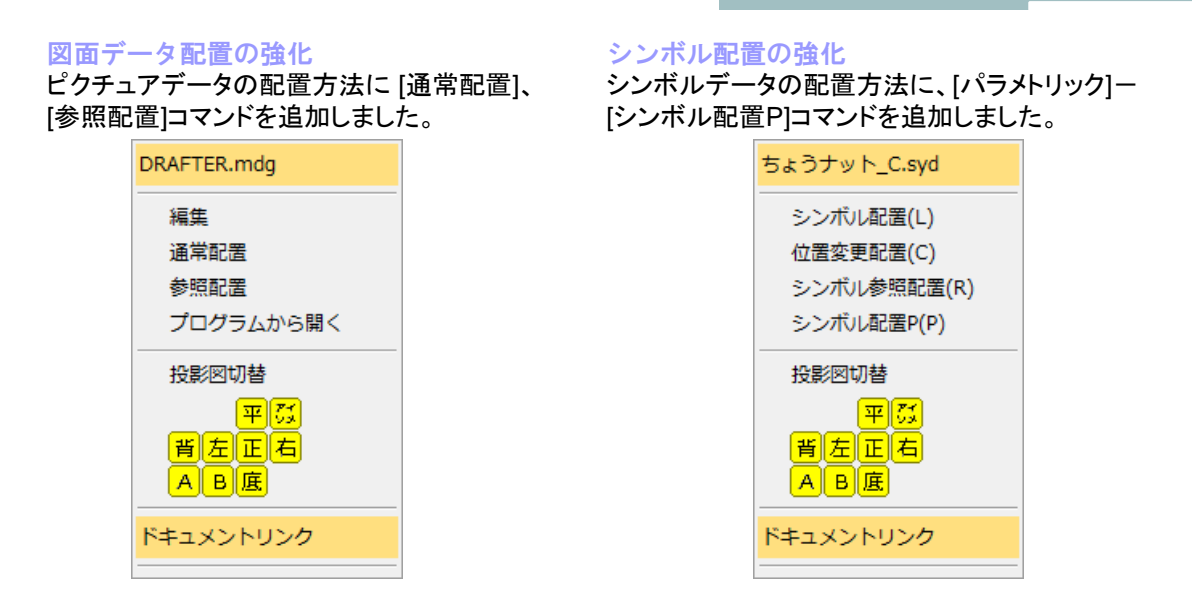

## 登録コマンドの改良

旧バージョンでコマンドと一緒に登録されていた、仮想尺度、長さ単位、角度単位を登録しない ようにしました。

## 2014 コンテンツマネージャの配置位置

コンテンツマネージャをSpiritのウィンドウにドッキングさせる場合、従来の左右端に加えて上下に もドッキングすることが可能になりました。

### レイヤパネルとのドッキング

コンテンツマネージャは、レイヤパネルとドッキングさせることが可能です。

## 2015 プロパティパネルとのドッキング

コンテンツマネージャは、プロパティパネルとドッキングさせることが可能です。

## ファイル登録の改良

2016

コンテンツマネージャーへファイルを登録する際、フォルダごと登録することが可能になりました。

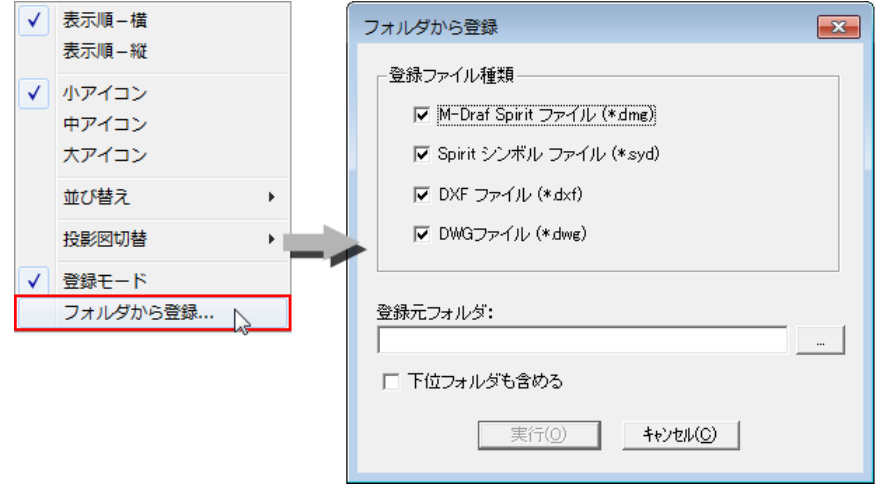

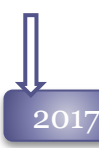

## 2017 コンテンツマネージャの機能改良

登録した図面データの保存フォルダをエクスプローラーで表示する「登録先フォルダを開く」コマン ドを追加しました。

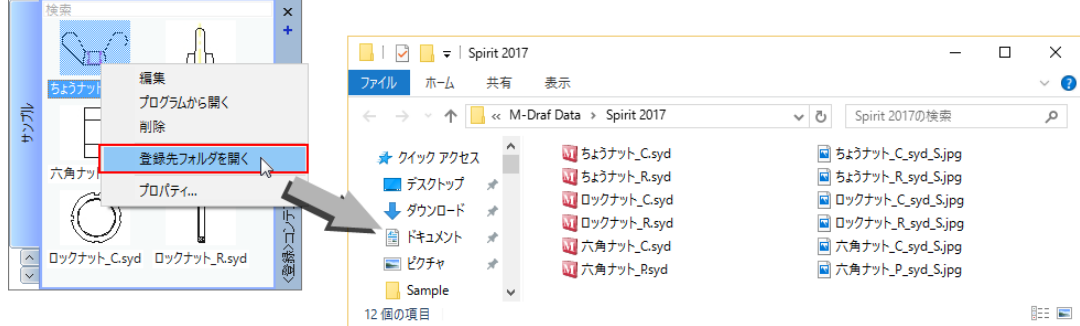

## その他新機能

#### VISTA対応 2008

2008は、ネットワークやビジネス作業で、パソコンの性能を効果的に引き出せるWindows Vista に対応しました。

#### Spiritのファイル名変更 2009

Spiritの実行ファイル名を「MdrafWin.exe」から 「MDrafSpr.exe」へ変更しました。

2010

64bitOS 対応 2010は、64bit版 Windows OSに対応しました。

Windows7 対応

2010は、従来のWindowsより高速レスポンスで信頼性の高いWindows 7 に対応しました。

#### フォント選択プルダウンの改善 2011

リボンバー、ダイアログボックス、プロパティボックスのフォント選択プルダウンメニューに、文字入力が 可能になりました。

フォント名の先頭の文字を入力するとプルダウンメニューがソートされ、フォントの選択が簡単に行な えます。

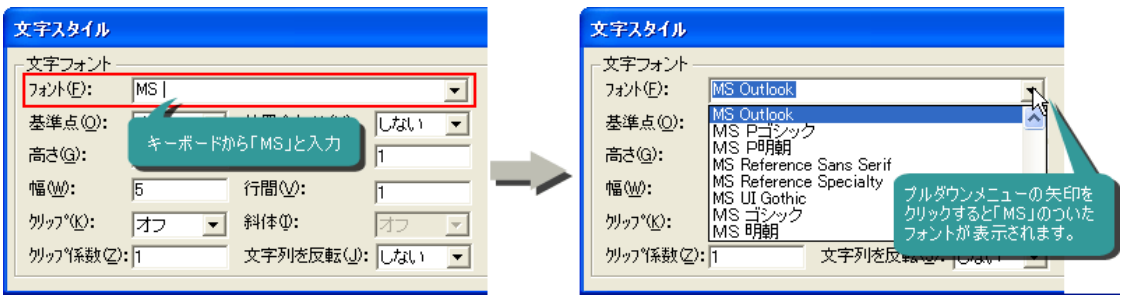

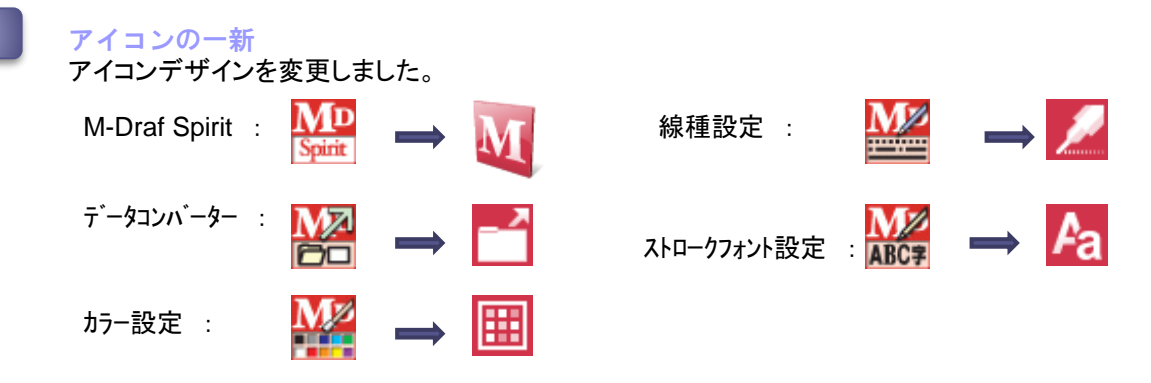

2012

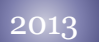

## グローバル化

インストール時に英語メッセージを選択できるようになりました。

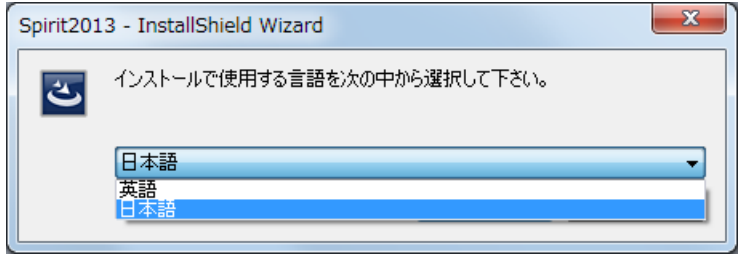

## グローバル化2

Spiritの各文字入力個所で、Unicode文字を対応しました。日本語以外の言語の文字を入力 することが可能です。

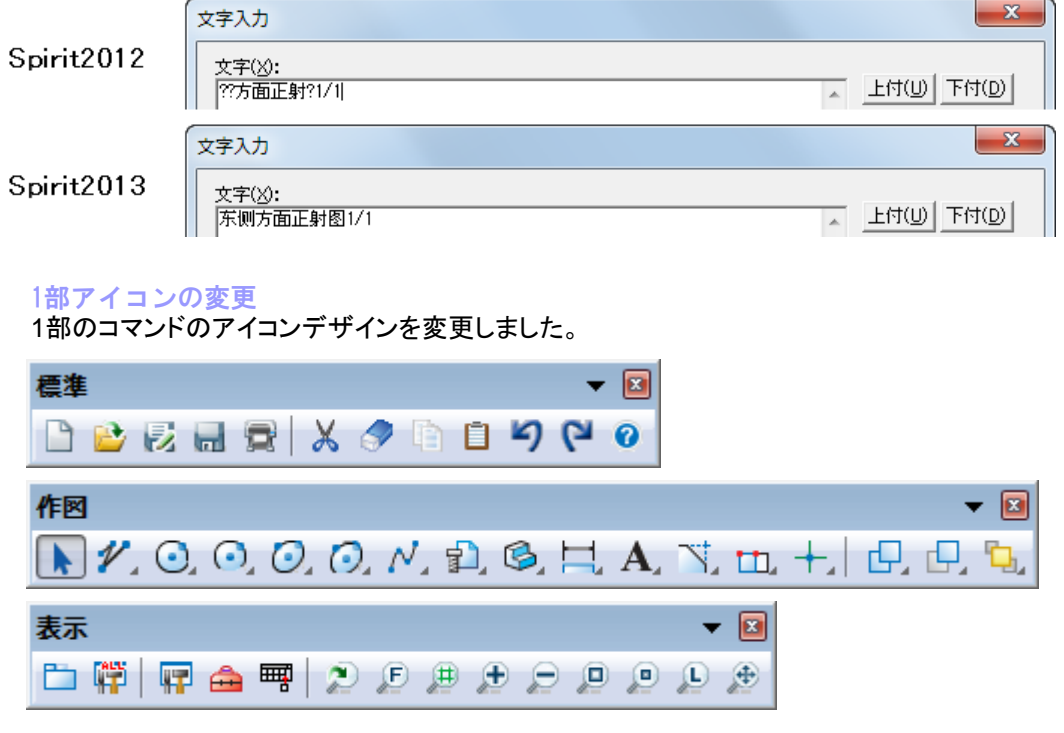

### Windows8 対応

2013 rev1.0は、従来のWindowsより高速レスポンスで信頼性の高いWindows 8 に対応し ました。

## **2014 Windows XP のサポート終了**

2014年4月 マイクロソフト社のWindowsXPサポートの終了を受けまして、Spirit 2014は WindowsXP を動作環境の対象外とします。 WindowsXPへはインストールできません。

### エクスプローラでの縮小表示

Windowsのエクスプローラで「表示方法」を「中アイコン」以上にすると、ピクチュアファイル、 シンボルファイルの図面内容を縮小表示できるようになりました。 エクスプローラの「プレビューウィンドウ」がONの場合は、さらに図面内容とハンドラーをプレ ビュー表示できます。

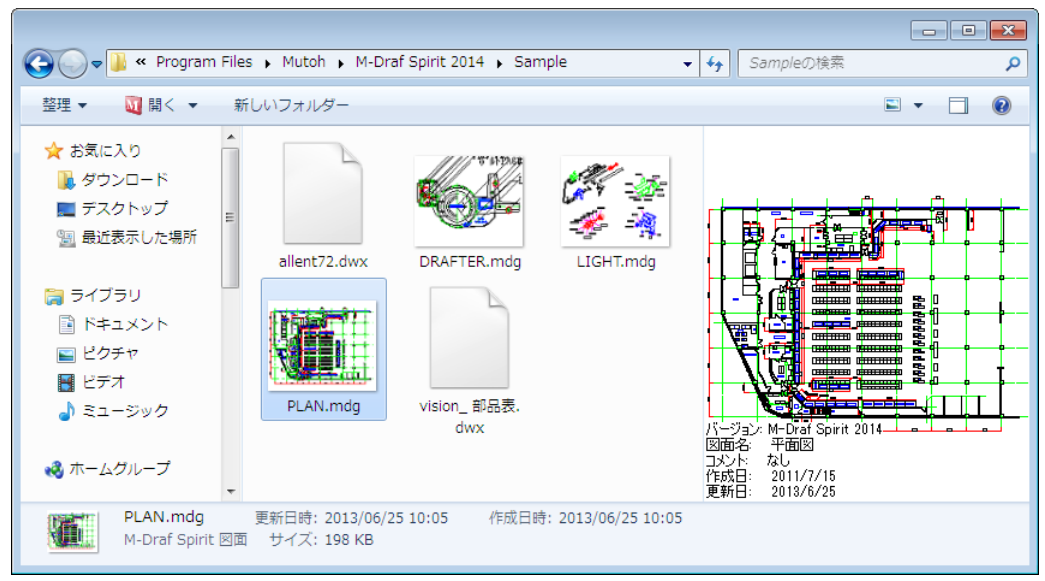

### 各種設定の読み込み・保存ダイアログの改良

スタイルファイルやコメント、パラメータの読み込み・保存ダイアログに、インストール時に設定 される初期スタイルフォルダへ移動する[初期フォルダ]ボタンを追加しました。

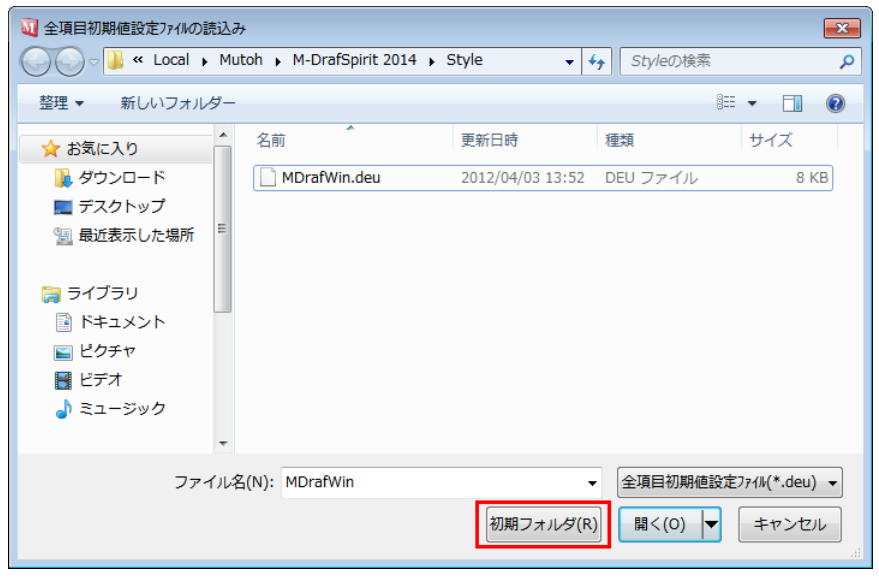

## 2014

### Windows8.1 対応

2014 rev1.0は、最新OS Windows 8.1 に対応しました。

## 2015 Windows Vista のサポート終了

Spirit 2015はWindowsVista を動作環境の対象外とします。 WindowsVista へはインストールできません。

## 2016 図面のタスクバー切り替え

複数図面を開いている時に、タスクバーからアクティブファイルを切り替えるモードを追加しました。

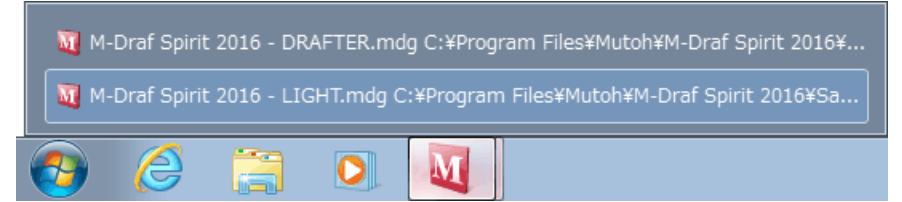

### 強制終了後のM-Draf起動時の動作変更

Spiritが強制終了した時に自動保管による一時保管データが残されていた場合、起動時に読 み込みするかどうかのメッセージを表示するようになりました。

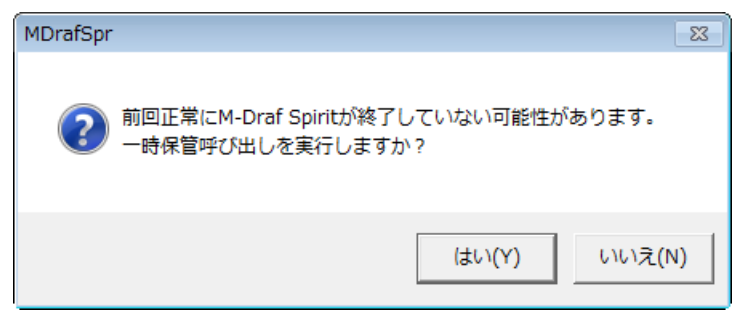

## セキュリティエラーのサポート

セキュリティが接続されていない場合に、メッセージとHELPを表示するようにしました。

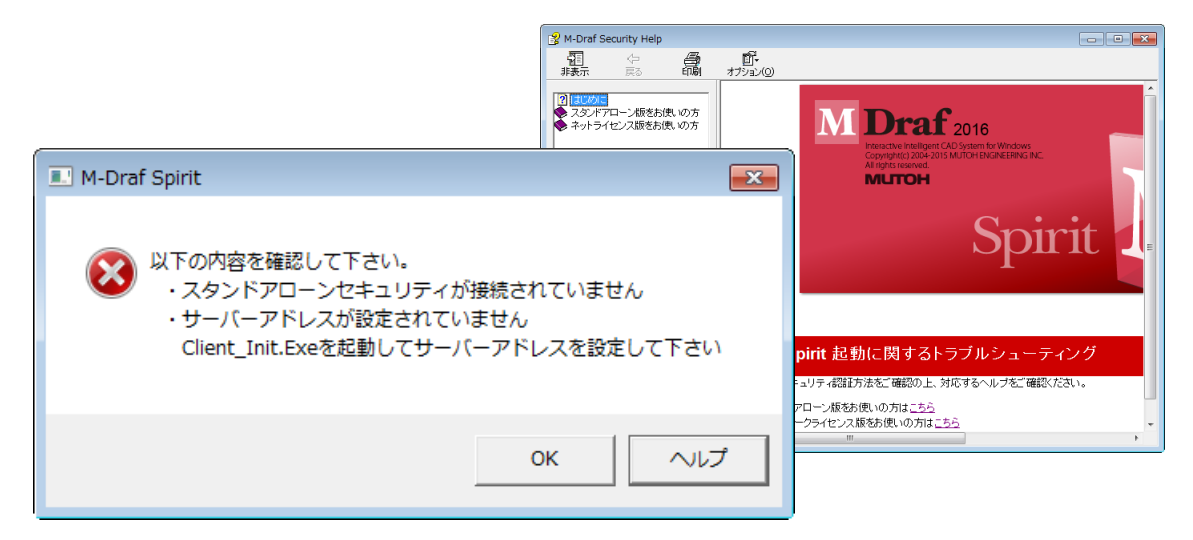

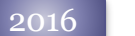

### Windows10 対応

2016 rev1.0は、最新OS Windows 10 に対応しました。

## 2020

#### Windows 7/8.1 と、32bit版Windows のサポート終了

Windows 7、 Windows 8.1 を動作環境の対象外とします。 また、32bit版Windowsのサポートを終了しました。 32bit版Windowsへは、インストールする ことはできません。

#### PC移行ツールの改良 2021

M-Draf Spiritの設定環境を別のPCへ移行する[ **PC**移行ツール]の、下位バージョ ンからのインポートとエクスポートを改良しました。

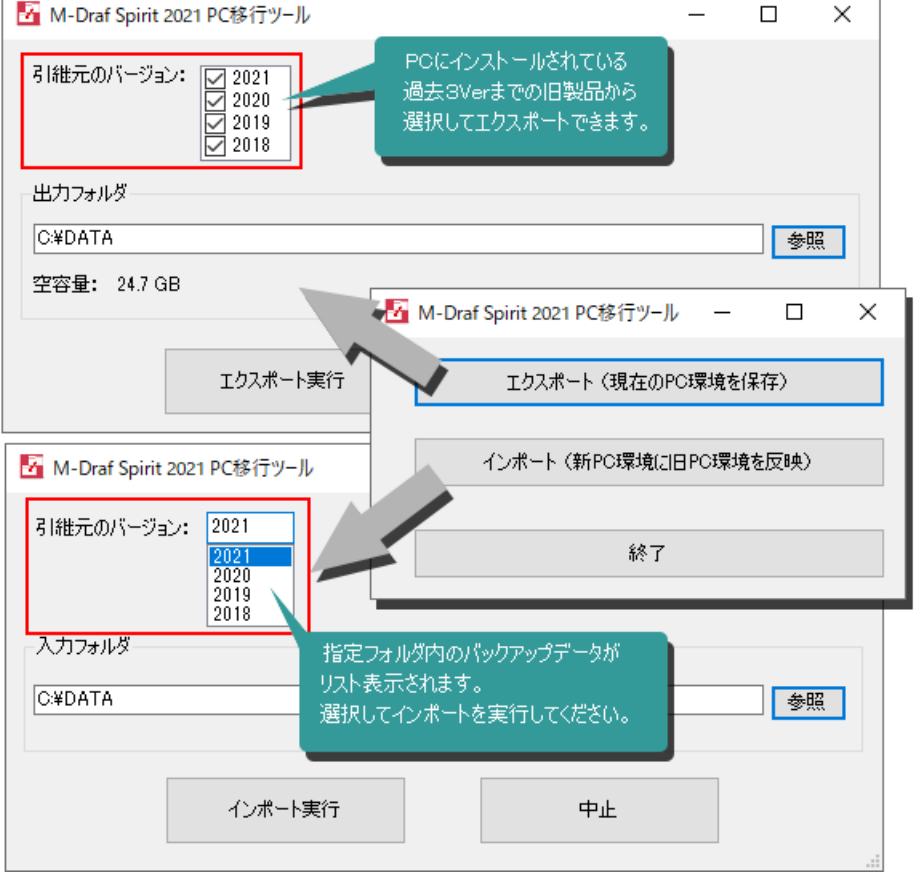

### 2022

#### Windows 10 Homeのサポート終了

Spirit2022よりインストールの対象を、Windows10 Proのみに制限しました。 Windows10 Homeへのインストールはできません。

## DXF/DWGファイルへの関連付け

インストール時に、DXF/DWGファイルへの関連付けが選択できるようになりました。

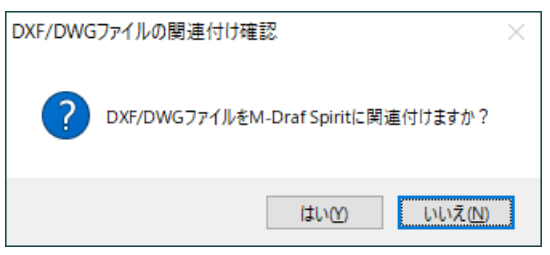

## 2022 rev1.0

## Windows 11 対応

M-Draf Spirit 2022 rev1.0は、最新OS Windpws11 に対応しました。

#### 関連付けを行ったDXF/DWG のアイコン

インストール時にDXF/DWG ファイルへの関連付けを行った場合、DXF/DWG ファイルは下 のM-Draf アイコンで表示されるようになりました。

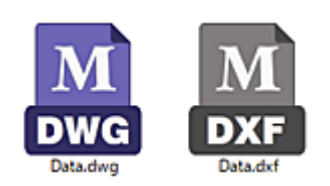

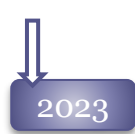

## 2023 「フォルダ指定」ダイアログの変更

従来の「ディレクトリ指定」ダイアログを廃止し、Windowsの「フォルダ変更」ダイアログへ変更しま した。

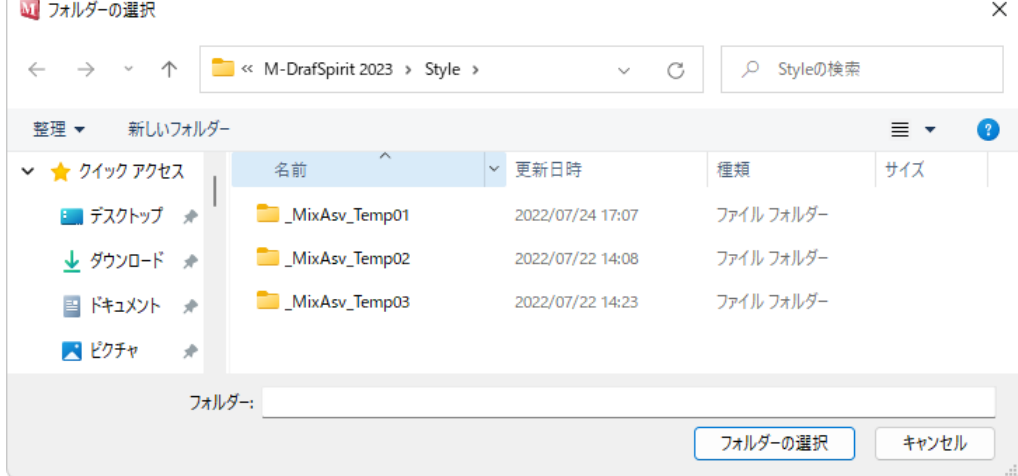

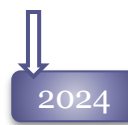

#### 2024 クラウドライセンス対応

クラウドライセンスに対応しました。 複数のPC上でSpiritを実行することが可能ですが、同時には起動できません。

#### 修正パッチダウンロードページへの誘導機能

Spiritの不具合修正版が作成された場合、起動時にお知らせを表示するメッセージダイアログを表 示するようにしました。

メッセージが表示された場合、早めにダウンロードをして修正版をインストールしてくださるようお願 いします。

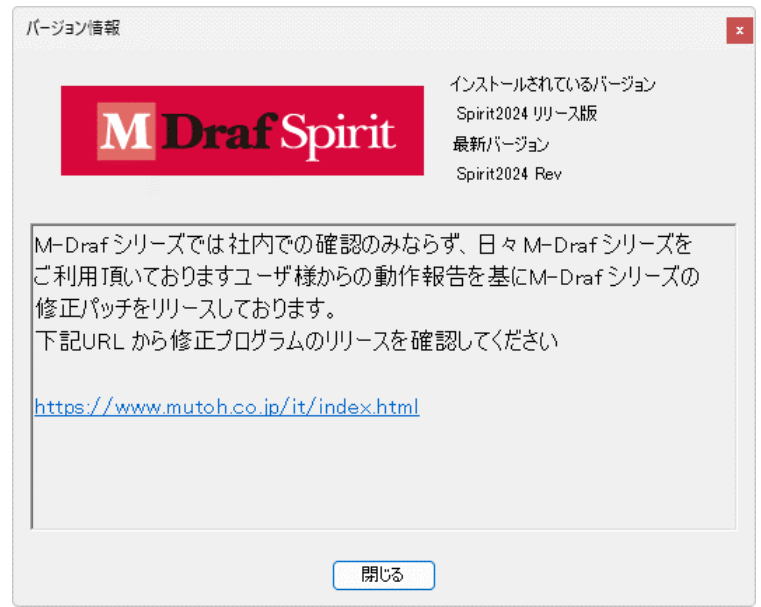

### DXF/DWGファイル関連付け後のファイルの種類名を変更

M-Draf Spiritに関連付けたDXF/DWGファイルがエクスプローラのファイル種類に「M-Draf Spirit 図面」と表示され、MDGファイルとの区別が付き難いというご意見を頂きました。 それぞれ「DXF図面」「DWG図面」と表示されるよう変更しました。

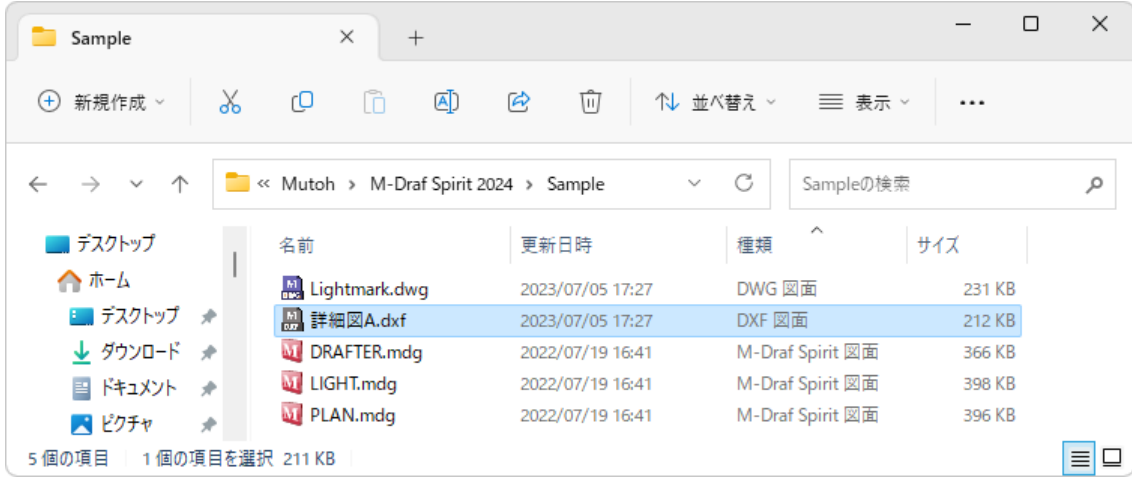

## ファイルメニュー 1

コメント(C): 変換パラメータは初期値設定

## DXF/DWG変換

より正確に、より簡潔にデータのやりとりを行うための機能を付けています。また、DXF/DWGも バージョンアップしますので、バージョンアップされたファイルの読み込みにも対応していきます。

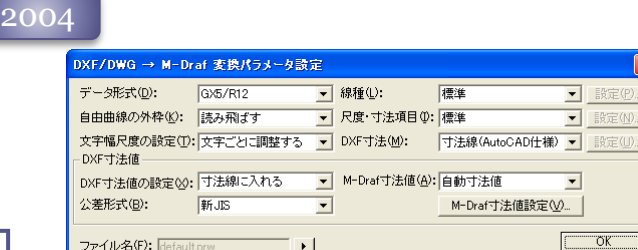

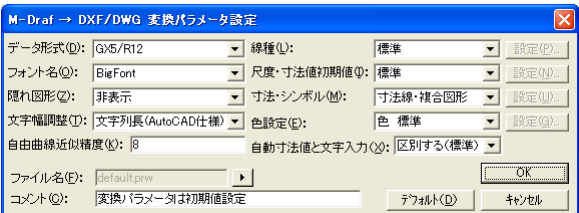

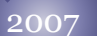

DXF/DWG→M-Draf変換パラメータ設定ダイアログ

テウォルト(<u>D</u>) |

キャンセル

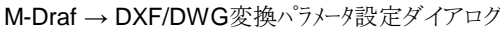

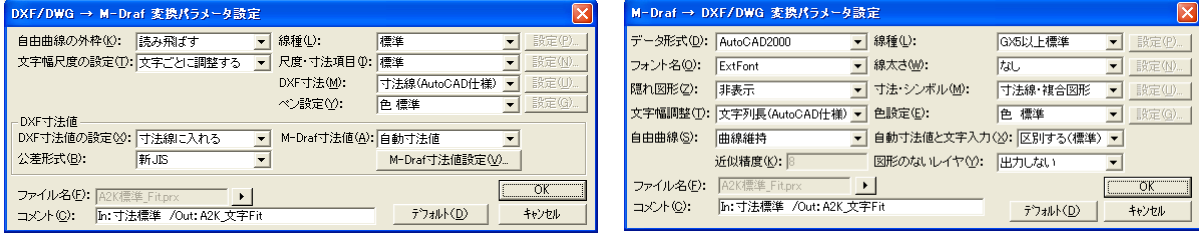

## DXF入力

### データ形式

●AutoCAD2004形式までのファイル形式が読み込み可能になりました。 ●DXFファイルのバージョンを自動判定し読み込むようになりました。「データ形式」パラメータを廃止しました。

### ペン設定

ペン設定パラメータを追加しました。DXFの色、または線太さ情報をSpiritのペンに変換できます。

### その他

●255色のDXFの色を、そのままの色情報でSpiritで読み込むことが可能になりました。

● DXFの「画層ロック」をレイヤの「読取可能」に変換します。

## DXF出力

データ形式

AutoCAD2000のファイル形式へ出力が可能になりました。

## フォント名

文字フォントパラメータに「ExtFont2」、「Windowsフォント」を追加しました。

### 自由曲線

自由曲線を「2Dポリライン」と「スプライン」へ 変換できるようになりました。

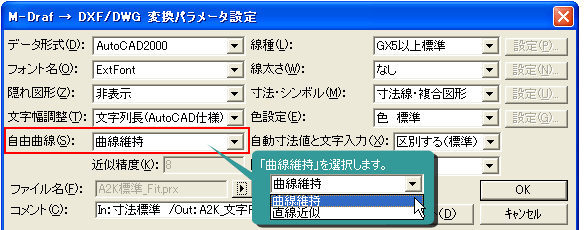
#### 線種

線種はGX3標準、GX5以上標準、ユーザ定義から選択して変換できます。

#### 線太さ

ペン番号を線太さに変換(2000形式のみ) します。

2000形式以前のファイル形式へ変換する 場合は、ペン番号を色に変換します。

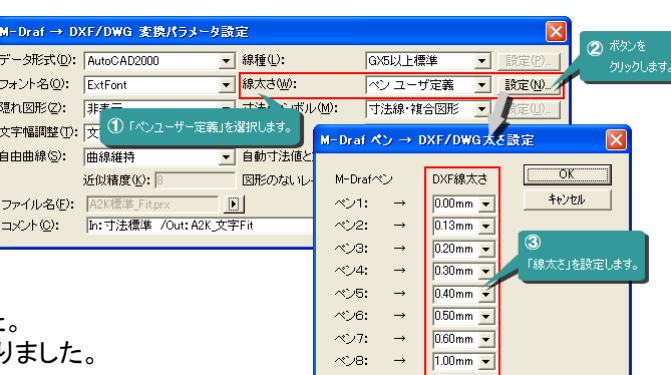

「図形のないレイヤ」パラメータを追加しました 空レイヤの出力の有無を設定できるようになり

#### その他

図形のないレイヤ

●幾何公差をトレランス要素に変換します。

- Spiritの色をDXFの255色にそのまま出力可能になりました。
- ●レイヤロック「表示のみ」は、「画層ロック」に変換します。
- ●寸法がより正しい形状で変換できるようになりました。

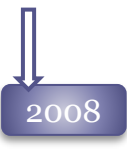

DXF/DWG→M-Draf変換パラメータ設定ダイアログ

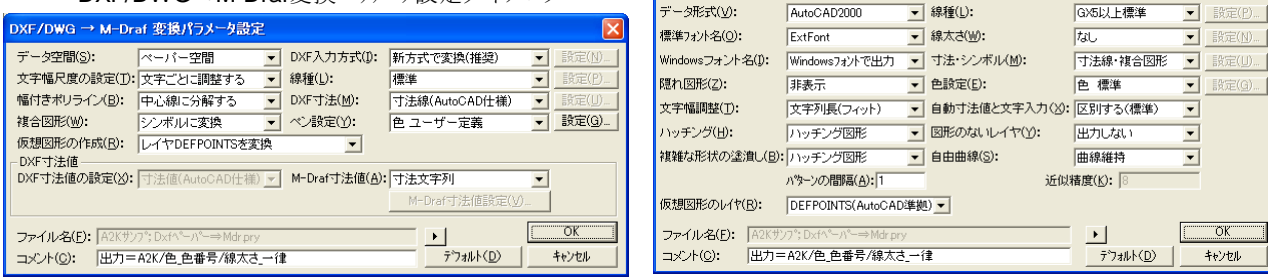

#### DXF入力

#### データ空間

「データ空間」パラメータを追加しました。変換元をデータ空間のデータにするか、モデル空間のデータ にするかを選択できます。

#### 幅付きポリライン

「幅付きポリライン」パラメータを追加しました。幅付きポリラインの中心線を変換するか、輪郭線へ分 解して変換するかを選択します。

#### 仮想図形の作成

「仮想図形の作成」パラメータを追加しました。特定レイヤの要素をSpiritの仮想図形に変換します。

#### 複合図形

「複合図形」パラメータを追加しました。複合図形をシンボルとして変換するか、分解してそれぞれの図 形として変換するかを選択します。

#### M-Draf → DXF/DWG変換パラメータ設定ダイアログ

M-Draf → DXF/DWG 変換パラメータ設定

#### 尺度・寸法項目パラメータの変更

尺度・寸法項目パラメータを廃止し、「 DXF入力方式」としました。 DXF寸法のデータ品質に応じて、AutoCADの寸法スタイルを取り入れた変換を行うか、旧仕様で変換を 行うかを設定します。

#### その他

自由曲線の変換機能が向上し、通過点を持たない自由曲線、重み付き自由曲線にも対応しました。

#### DXF出力

#### Windowsフォント

「Windowsフォント」パラメータを追加しました。Windowsフォント名をそのまま変換するか、AutoCAD固有 フォントへ変換するかを設定します。

#### ハッチング

「ハッチング」パラメータを追加しました。M-Draf図面中にあるハッチングを、どのような要素でDXFデータ へ保存するか設定します。ハッチングをHATCH要素として書き出せるようにせるようになりました。

#### 複雑な形状の塗りつぶし

「複雑な形状の塗りつぶし 」パラメータを追加しました。M-Draf図面中にある島のある等の複雑な形状の 塗りつぶしを、どのような要素でDXFデータへ保存するか設定します。 塗潰しをHATCH要素(ソリッド)として書き出せるようになりました。

#### 仮想図形のレイヤ

「仮想図形のレイヤ」パラメータを追加しました。仮想図形を変換するレイヤを設定します。

#### その他

DXF入力機能が不足しがちなフリーソフトにも、より正しく渡すため、受け取りやすいデータ内容で渡すよう 改良しました。

#### その他

#### 変換履歴の出力

「開く」「名前をつけて保存」コマンドなどのDXF・DWGファイルが操作できるファイル操作ダイアログで、 履歴ファイルの作成、表示、削除ができるようになりました。

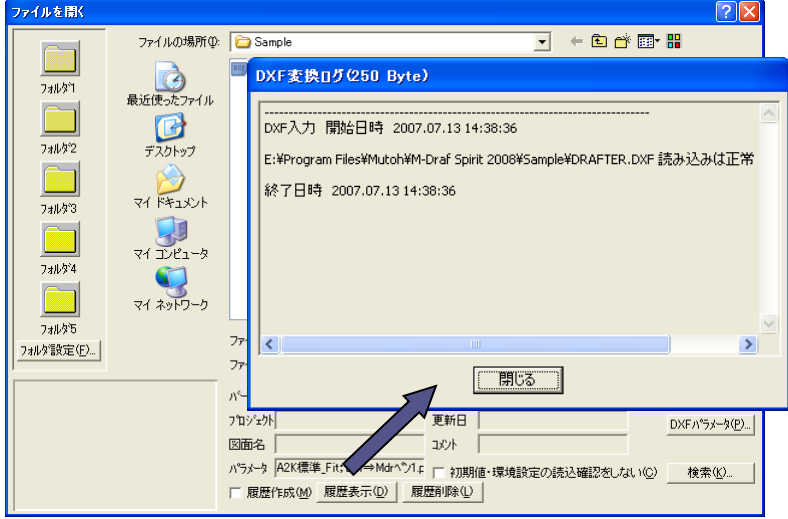

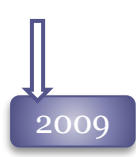

#### DXF入力

2007形式に対応

AutoCAD2007で作成したDXF・DWGの読み込みが可能になりました。

2010

### DXF入力

2010形式対応

AutoCAD2010で作成したDXF・DWGの読み込みが可能になりました。

#### DXF出力

寸法公差機能の改善

符号無しゼロを上限に含む公差が正しく変換できない不具合を修正しました。

Windowsフォントによる寸法公差のDXF対応

Windowsフォントで作成した公差付き寸法線をDXF出力した時、正しく形状が伝わるよう対応しました。

#### 仮想線のDXF出力

「仮想図形のレイヤ」パラメータに、仮想線を 「出力しない」パラメータが追加されました。 レイヤ確認色のDXF出力設定

「色設定」パラメータで、要素の色を「レイヤ確認色」で 変換する事が可能になりました。 また、その際レイヤ確認色はAutoCADの画層色へ 設定されます。

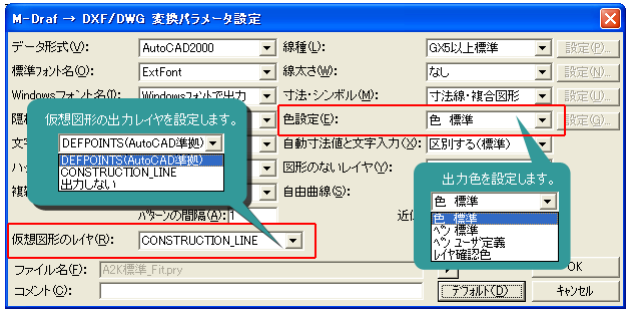

### DXF入力

2011

マイナス倍率のかかったブロックのDXF入力の改善

倍率にマイナスの値が設定されたブロックが、Spiritで正しく読み込みできるよう修正しました。 文字要素の無い寸法線のDXF入力対応

文字要素の無い寸法の入ったDXFファイルを読み込みした際の不具合に対応しました。 マルチ引き出し線のDXF入力対応

AutoCADのマルチ引き出し線要素を線分、文字、円弧へ分解して読み込みができるよう対応しました。 (2004形式以上のDWG/DXF)

### DXF出力

#### 片矢寸法のDXF出力の改善

AutoCAD上でも、片矢寸法の形状を維持できるように改善しました。 幾何公差DXF出力の改善 幾何公差記号が正しく変換できていなかったのを修正しました。 マークアップ図形のDXF出力 MDViewerで作図したマークアップ図形は、画層「MARKUP」へ出力します。

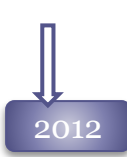

#### DXF入力

#### ブロック内の寸法値移動した寸法線のDXF入力の改善

ブロック内寸法の寸法値位置がずれてしまうケースがあったので、Spiritで正しく読み込みできるよう修正 しました。

DXF出力

#### Spirit線種へ対応

Spiritで使用している線種ピッチのままで出力するモードを追加しました。

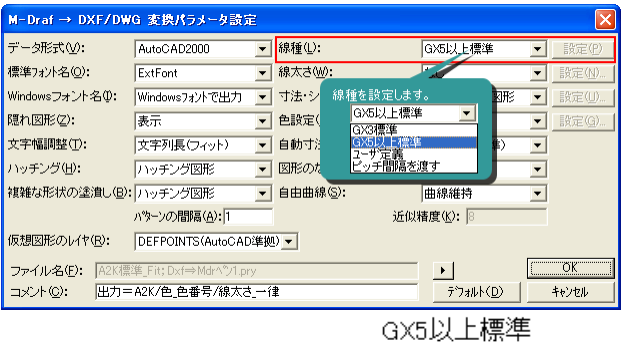

ピッチ間隔を渡す

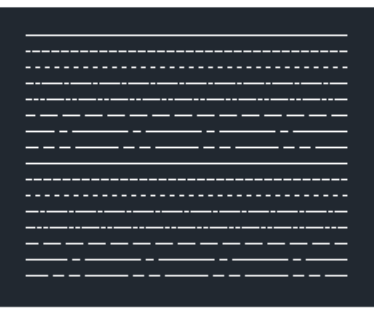

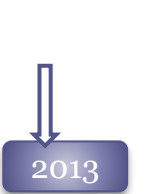

### DXF入力

#### レイアウト空間の選択入力

変換パラメータの「データ空間」を 「ペーパー空間」に設定して読み込みすると、 読み込みするレイアウトを選択できるように なりました。

複数レイアウトを選択し、別々のファイルとし て読み込みすることが可能です。

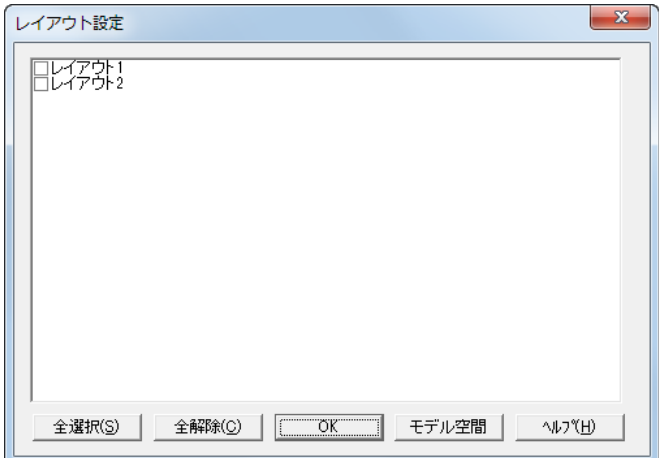

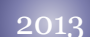

#### 2013形式に対応

AutoCAD2013で作成したDXF・DWGの読み込みが可能になりました。

#### DXF入力

「standard」のフォント

AutoCADの文字スタイル「standard」のフォントに「左右反転」が設定されている場合、文字 フォントは強制的に[mdrafwin]にして「左右反転」を有効に変換するようになりました。

### DXF出力

#### マルチテキストの対応

DXF出力バージョンが「R13」「AutoCAD2000」の時、文字列要素をマルチテキストへ出力し ます。 「下線」、「上線」、「太字」、「斜体文字」、特殊文字の出力が可能になりました。

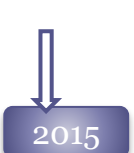

#### DXF出力

#### マルチテキスト出力のパラメータ化

DXF出力バージョンが「R13」「AutoCAD2000」の時、文字列要素をマルチテキストへ出力す るか、ダイナミックテキストへ出力するかを選択できるようになりました。

#### 単位付き寸法値の修正

Spirit2015で単位付き寸法値を持つ寸法を記入できるようになりましたが、DXF出力する時に 自動寸法値へ変換するパラメータを追加しました。

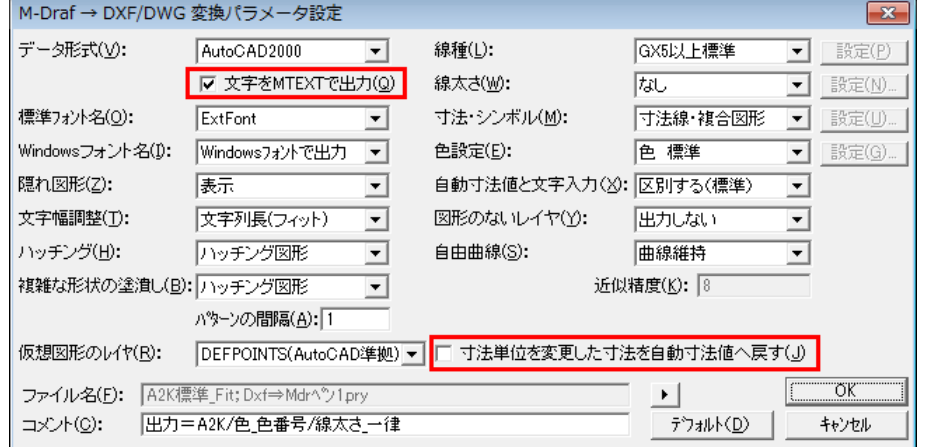

#### 文字列寸法の修正

寸法値が文字列の場合の出力方法を変更し、文字列内容が保持できるよう修正しました。

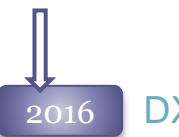

#### DXF出力

パラメータ「データ形式:Ex2/Gx3」のサポート終了 DXF出力バージョン「Ex2/Gx3」のサポートを終了しました。 同じく、「線種」からも「Gx3標準」を外しました。

#### DXF入力

#### 文字付き引出線

引出線の上に文字が配置されたLeader要素を、Spiritの文字引出線へ変換できるようになりました。

#### DXF入力

#### 文字フォントパラメータ化

Spiritでサポートしていない文字フォントが使用されていた場合、任意のフォントへ割り当てる パラメータを追加しました。

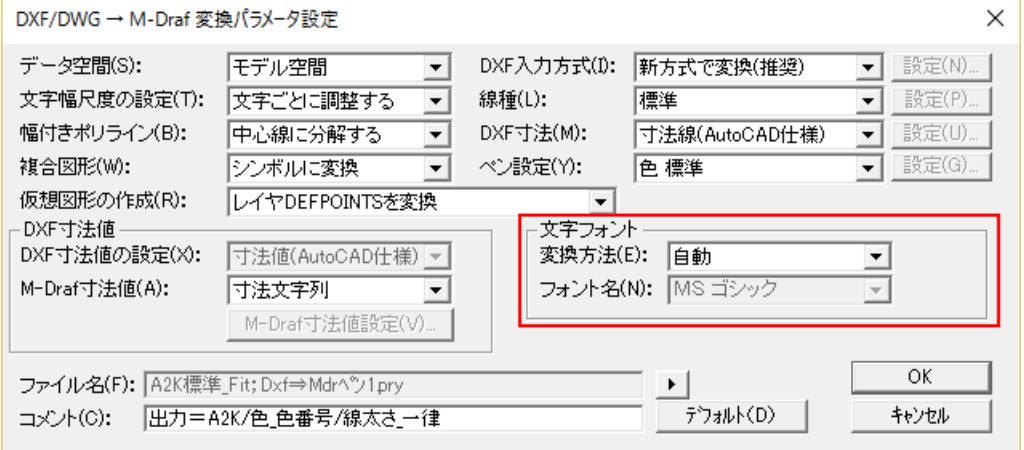

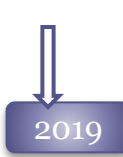

### DXF変換パラメータ」ダイアログの改良

「DXF変換パラメータ」ダイアログのファイル読み込み・保存メニューをボタンへ変更しました。

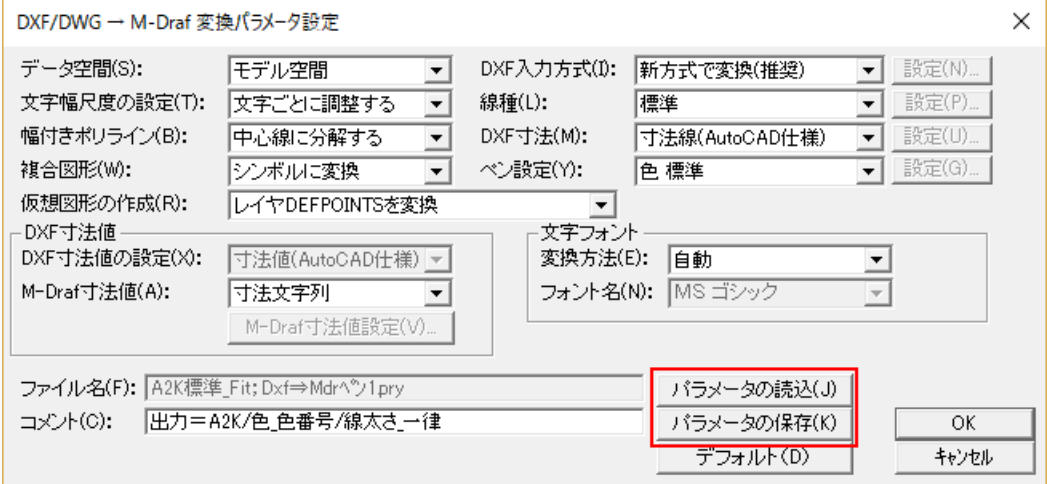

#### DXF/DWG ファイル出力の強化

DXF/DWG ファイル保存時に、図面に貼り付けられた画像ファイルを保持するオプションを 追加しました。

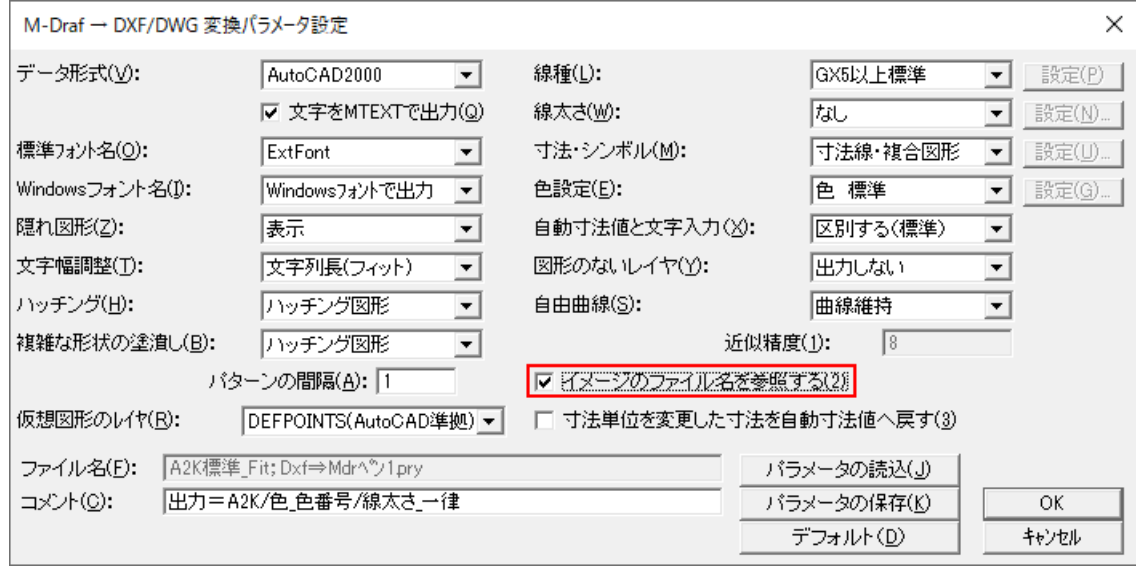

#### 2022 DXF/DWG ファイル出力の強化

旧バージョンでは、DXF/DWG保存時に図面上のOLE要素は削除されていましたが、「イメー ジのファイル名を参照する」パラメータをOnにすることにより、イメージ要素として出力できるよ うになりました。

2022 rev1.0

#### DXF/DWG入力の弧長寸法のサポート

DXF/DWGファイル読み込み時に、直線、文字に分解されていた弧長寸法をM-Drafの弧長 寸法として変換できるようになりました。

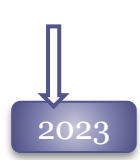

#### 2023 DXF/DWG ファイル入力時の機能強化

DXF/DWG読み込み時に、半径1,2が同じ値の楕円・楕円弧は円・円弧に変換するオプション を追加しました。

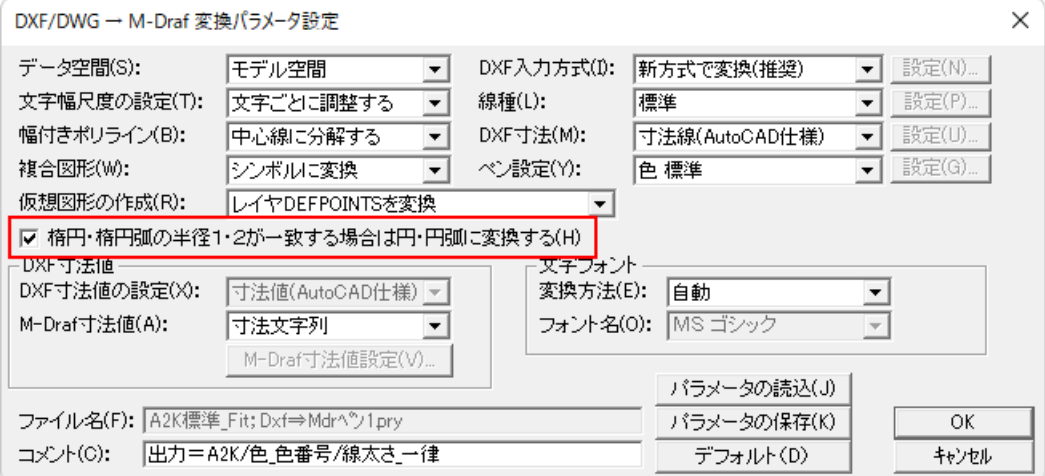

### 開く コマンド

#### 2004

2009

#### 「開く」ダイアログボックス

ファイルを読み込みする際、ファイルの初期値・環境設定値・レイヤ設定も一緒に読み込みする かどうかの設定が可能です。

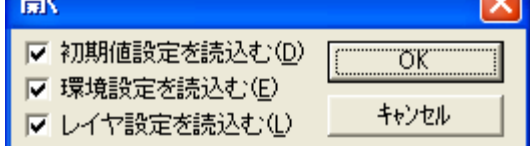

#### 検索機能

ファイル操作ダイアログから、M-Draf関連のファイルが検索できます。

#### 検索は、

「作成日」「更新日」「ファイル名」、 ファイル保存時に詳細ダイアログから 設定する、 「プロジェクト」「図面名」「コメント」、 属性の「名称」「値」

が対象です。

複数項目を設定した場合、全ての条件を 見たすファイルのみ検索されます。

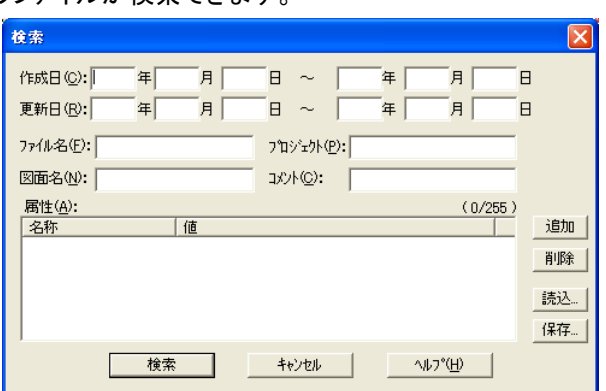

#### 「開く」ダイアログボックス

M-Draf関係のファイルを読み込みする際、ファイルの初期値・環境設定値・レイヤ設定にあわ せて「線分スタイル」も一緒に読み込みするかどうかの設定が可能になりました。 また、配置されたシンボルを全分解して読み込みする設定が可能になりました。

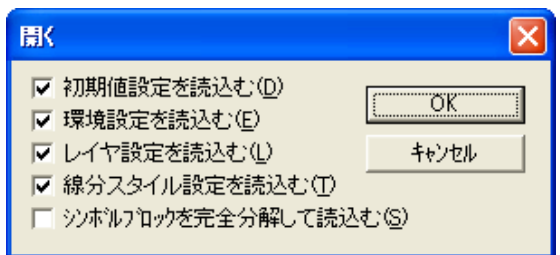

#### 検索機能

#### 「画面内の語句」の追加

ファイル操作ダイアログから実行する検索に、図面ファイル内の文字列・部品表の文字を対象にした モードが追加されました。

#### 検索オプション

「プロジェクト」「図面名」「コメント」、属性の「名称」「値」、「画面内の語句」に対して、「半角」「全角」、 英字の「大文字」「小文字」を区別して検索することができます。

#### 2009

#### 検索条件の記憶

検索項目は記憶することができ、同 じ条件で繰り返し検索が可能です。 「設定を記憶」がONになっていると、 [検索][キャンセル]ボタンで、ダイ アログを抜けたときの、検索条件が 記憶されます。

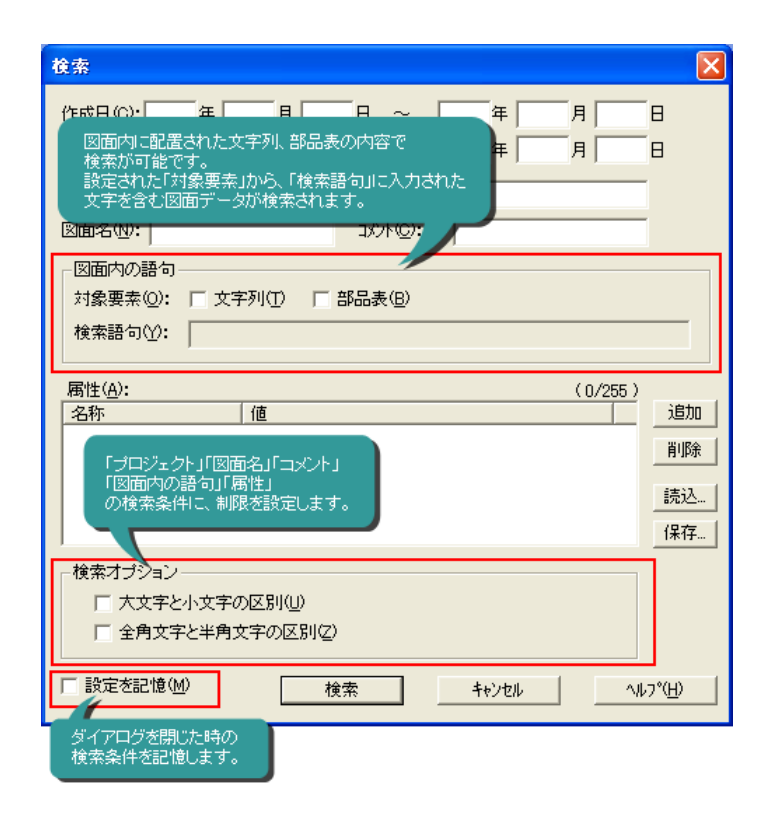

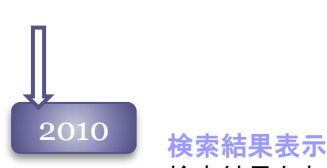

検索結果を表示するダイアログを追加しました。検索結果をイメージで確認することが可能です。

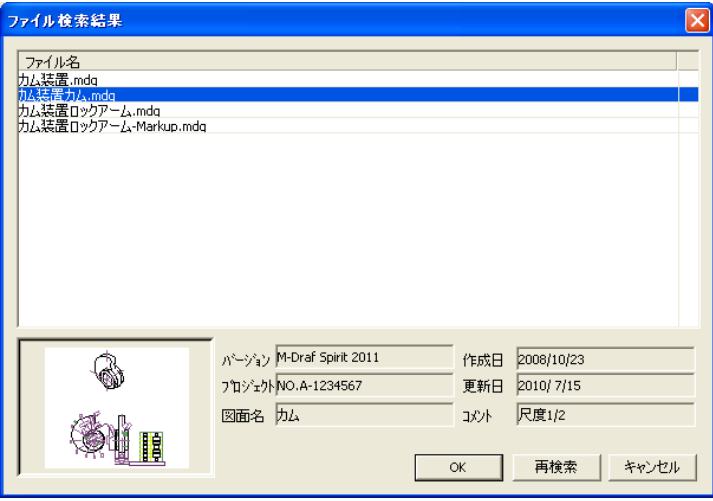

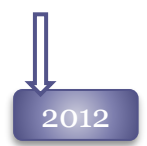

#### 検索機能 「画面内の語句」の追加

ファイル操作ダイアログから実行する検索の「図面内の語句」に、図面ファイル内のポインタ・寸法、 ブロック名を追加しました。

#### 検索オプション

サブフォルダ内の検索も可能にするオプションが追加されました。 ブロック内図形の「図面内の語句」 の対象にするオプションが追加されました。

#### 2013 「開く」ダイアログボックス

「ファイル種類」に「全ファイル(\*.\*)」を追加しました。

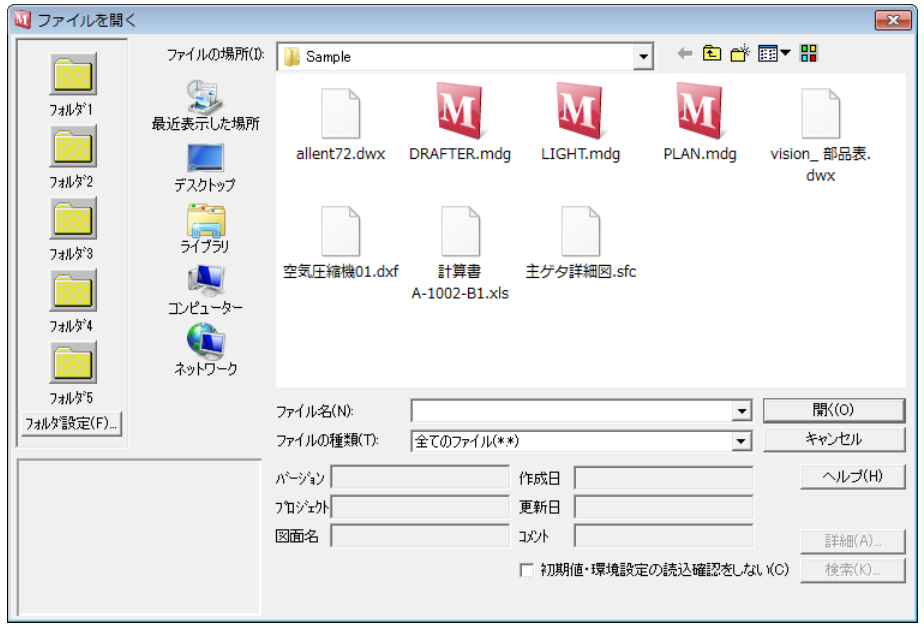

ピクチュアファイル、DXF・DWGファイルなどを一緒に一覧表示できます。

#### 2014 「開く」ダイアログボックス

M-Draf関係のファイルを読み込みする際、ファイルの初期値・環境設定値・レイヤ設定・線分ス タイルにあわせて「文字書式スタイル」も一緒に読み込みするかどうかの設定が可能になりまし た。

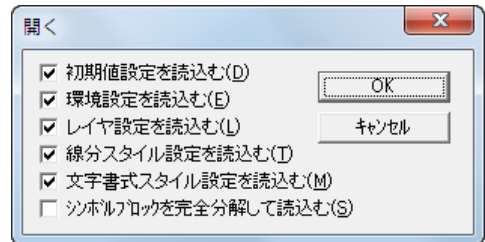

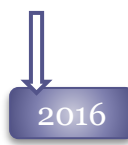

#### $\overline{2016}$  ファイル選択情報の保持

[開く]コマンドの「ファイル操作」ダイアログからファイルを開いた場合、次回ダイアログを表示した時 に最後に開いたファイルを選択状態にする機能をサポートしました。

#### $\overline{2017}$   $\overline{\phantom{a}}$  sxf ファイル読み込みの廃止

Spirit2017からSXF(sfc,p21)ファイルの読み込み機能を廃止しました。 SXF(sfc,p21)ファイルは、データコンバーターにより変換を行って利用してください。

#### piw 形式の読込と保存について

M-Draf Wiseman V7/R2以外のバージョンのpiwファイルを読み込みする際は、以下のメッセージ を表示して新規図面として開きます。 保存時には、新しくファイル名を設定して保存してください。

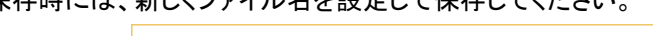

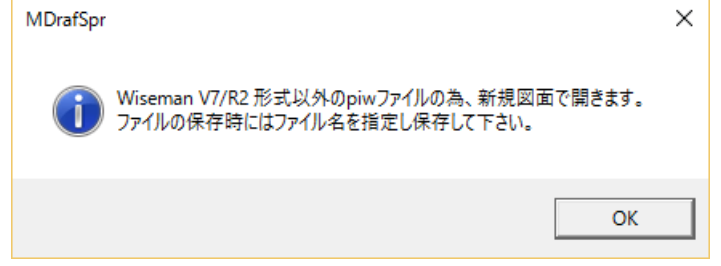

#### [開く]コマンドの改良

[ファイル]-[開く]コマンドで最後に開いたファイルをダイアログに保持する機能をサポートしましたが、 削除・名前変更などによりファイルがなくなってしまった場合「マイドキュメント」を開くようになっていま した。

ファイルが無くなってしまった場合は、保存されていたフォルダを開くように変更しました。 フォルダも無くなった場合は、「マイドキュメント」を開くようにしました。

#### 2018 フォルダ設定機能の強化

「フォルダ設定」ダイアログに、現在のフォルダをセットするボタンを追加しました。

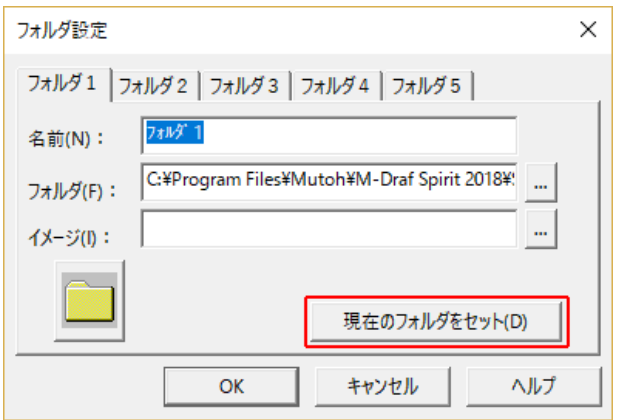

#### ファイル操作ダイアログの改良

ファイル選択ダイアログをWindowsのエクスプローラー風へ改良しました。ファイル選択ダイアログ から、エクスプローラーの検索機能が利用できます。

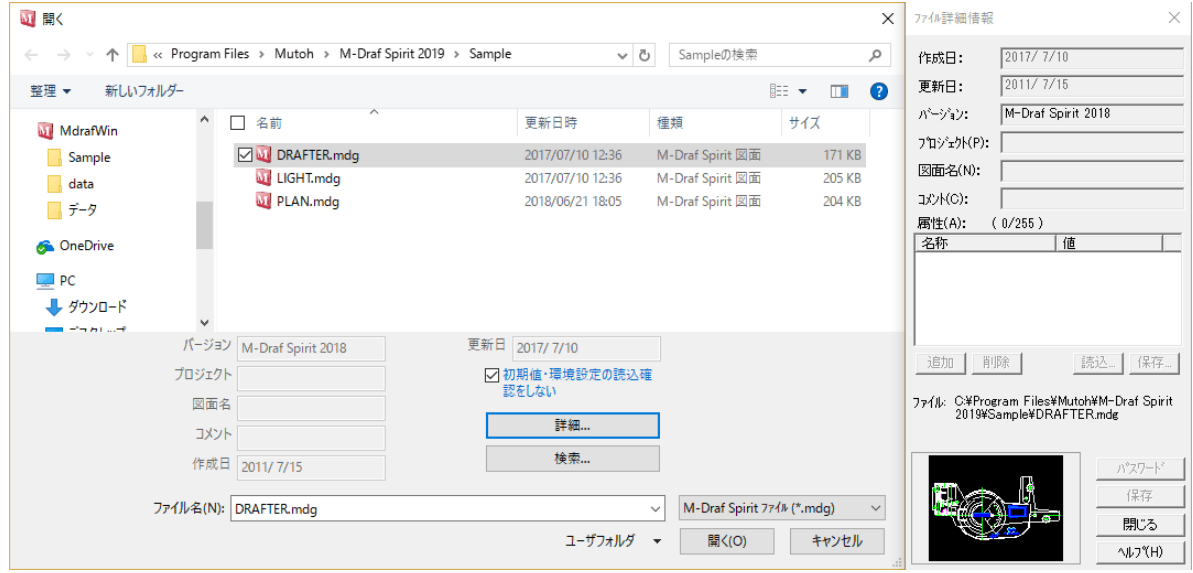

#### ユーザーフォルダ数増加

#### ユーザー登録フォルダ数を10個まで登録できるようにしました。

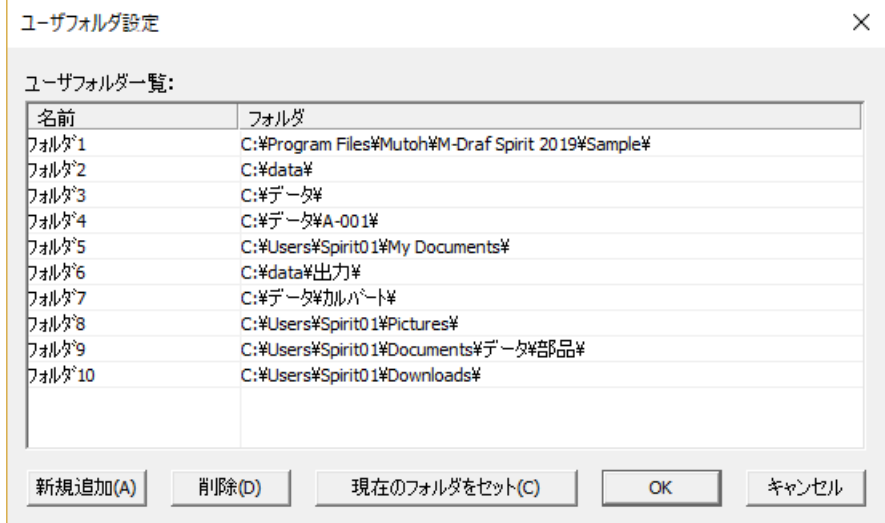

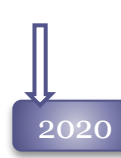

#### DXF/DWG ファイルのプレビュー・サムネイル表示

M-Draf Spirit2020をインストールしたPCのエクスプローラー、およびM-Draf Spiritのファイル 操作ダイアログで、DXF/DWGファイルのサムネイル表示が可能になりました。 プレビューウィンドウの表示も可能です。

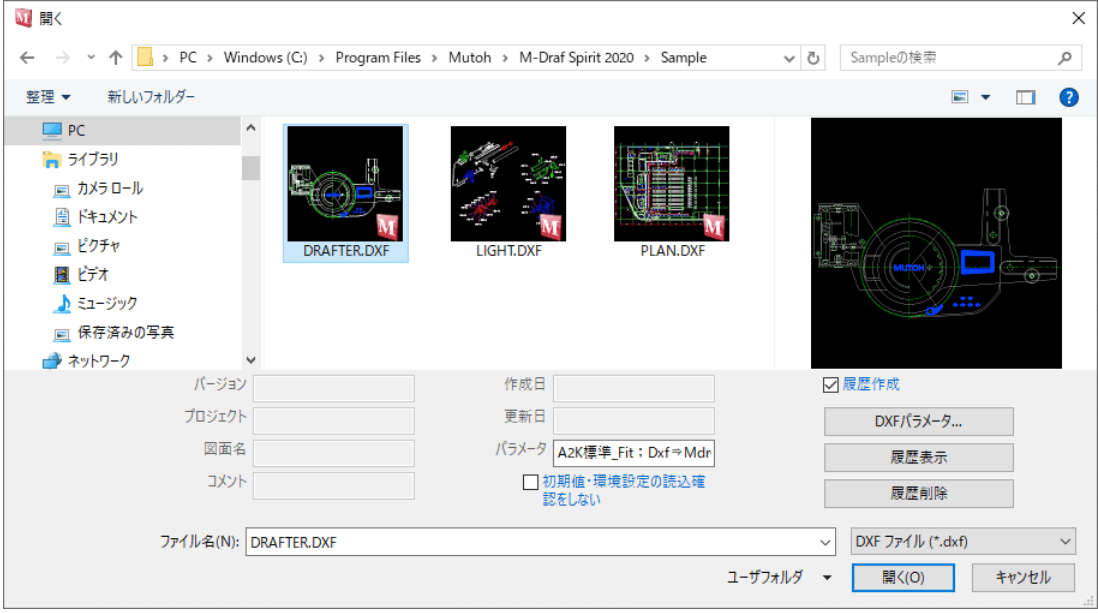

#### ユーザフォルダ設定の改良

ファイル操作ダイアログのユーザーフォルダメニューに、フォルダ名をそのまま表示するようにしま した。

新たに名前を付ける必要がなくなりました。

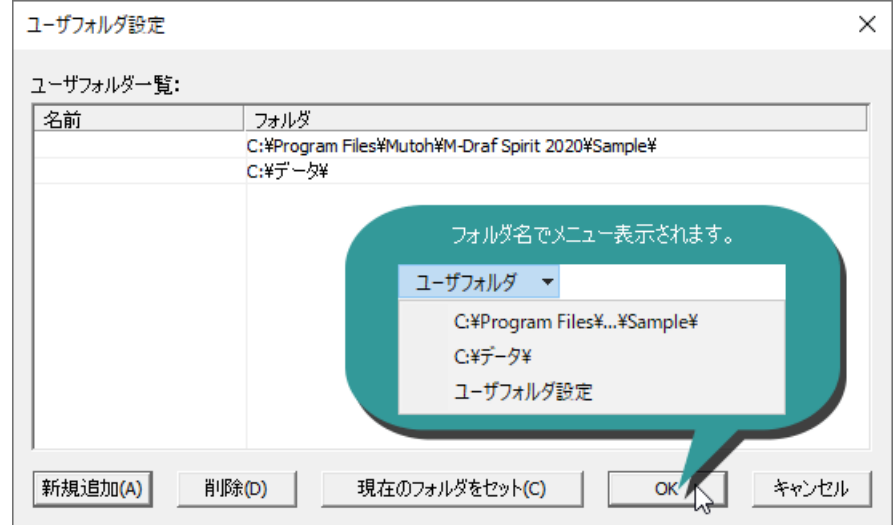

#### 2020 製図道具PHOTO EXPERTファイルのサポート

製図道具PHOTO EXPERTで保存されたDP2ファイル、およびシンボルファイル SP2の読み込 みをサポートしました。

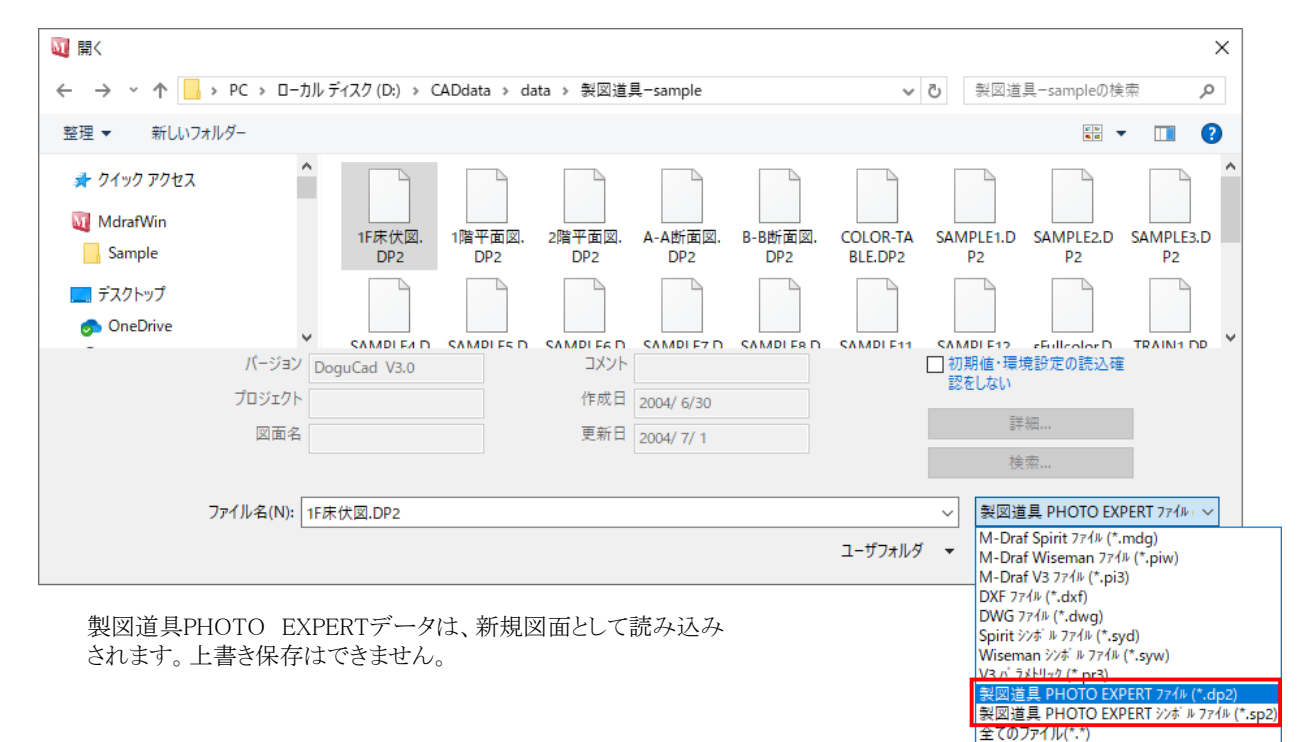

#### $\mathcal{L}_{2021}$  ファイル読み込み時の排他処理機能の追加

他のパソコンやアプリケーションで利用中のファイルをM-Draf Spiritで開こうとした時、メッセージを 表示して新規図面として開くように改良しました。

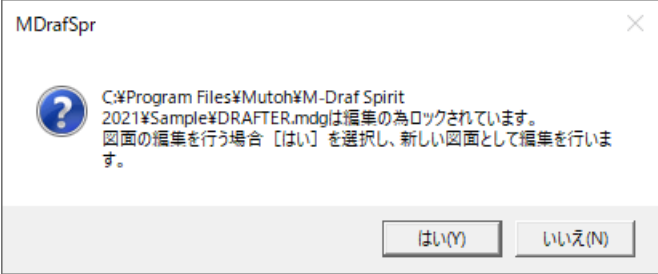

#### 2021 旧製品のピクチュアファイル・シンボルファイルの読み込みを廃止

Hyper M-Draf、M-Draf Wisemanで作成したピクチュアファイル、シンボルファイルの読み込みを 廃止します。

今後はコンバーターを利用してM-Draf Spiritデータへ変換を行って下さい。

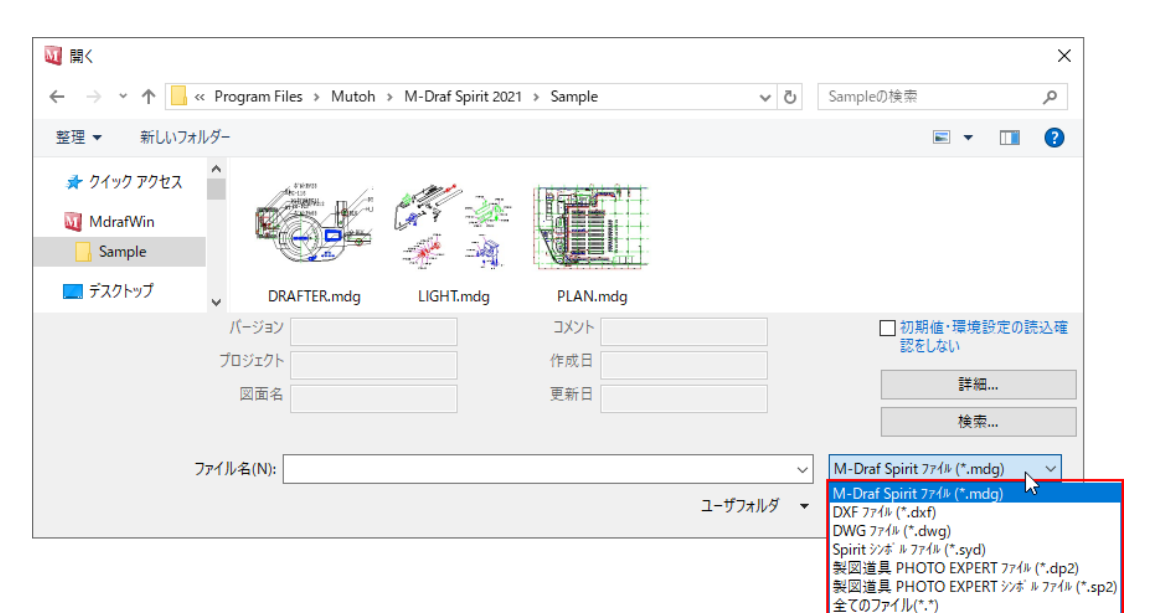

#### ViSiONデータ読込時の警告

64bit版 M-Draf Spiritでは、直接ViSiONデータを読込することはできません。 読み込みを実行された時に、エラーメッセージを表示するようにしました。

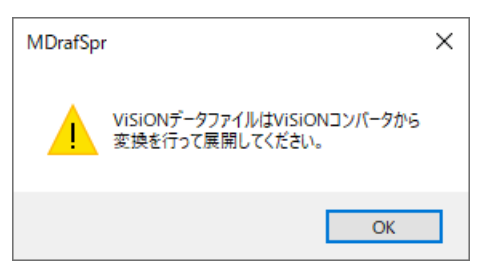

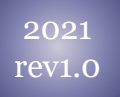

#### 旧製品のピクチュアファイル・シンボルファイルの読み込みを復活

Hyper M-Draf、M-Draf Wisemanで作成したピクチュアファイル、シンボルファイルの読み込みを 復活しました。

新規図面に読み込みされますので、同じファイル形式で保存はできません。

#### 2021 rev1.0

#### 製図道具PHOTOEXPERTファイル読み込み時のフォント

製図道具PHOTO EXPERTファイルを読み込みする際これまで1部のフォントしか保持できていま せんでしたが、製図道具PHOTO の「DPFONT.INI」を利用中することにより、本来のフォントで読 み込みできるようにしました。 製図道具PHOTO のデータを作成した環境の「DPFONT.INI」ファイルを、ユーザーフォルダの ¥Styleフォルダへコピーしてください。

#### ユーザーフォルダ数を増加

登録できるユーザーフォルダ数を10→30へ増加しました。

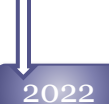

#### 旧バージョン保存の整理

Spirit2012以前のバージョンでは表示できない文字フォントがあるため、「旧形式」での保存バージョン から「M-Draf Spirit2012」以前のバージョンは選択できなくなりました。 2004~2012形式のファイルを読み込みした場合、同じファイル形式で上書き保存はできません。

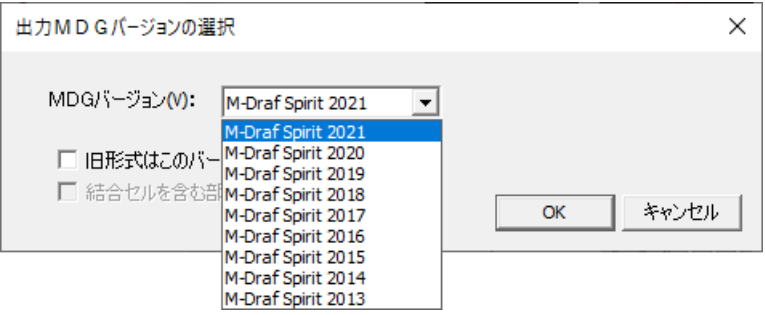

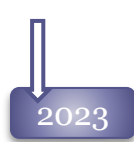

#### 2023 大きいファイルを開くときの改良

ファイルサイズが大きい、または要素数の多いファイルを開く際に以下のメッセージが表示されるように なりました。

開く前に、読み込みを中止できます。

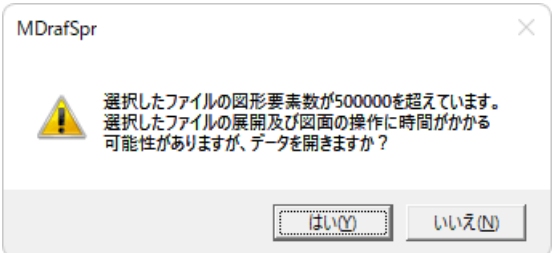

### 印刷

2004 Spiritで印刷を行なう場合、基本的に以下の操作を行ないます。

#### 1.出力デバイスの設定

**『同 [印刷設定]コマンドで、お使いのコンピューターで使用できる印刷装置、用紙サイズ、用紙** 向きの設定、確認が可能です。

変更の必要がない場合、この手順は次回から省略可能です。

#### **↓** 2.シート枠を配置

h Spirit では作図した図面に出力する用紙の枠(シート枠)を[シート枠配置]コマンドで、配置 します。これはSpirit が無限の作図領域の中で作業しているので、出力したい部分の位置を決める ためです。

シート枠を配置する時に、倍率(図面の持つ仮想尺度)と回転角を設定できます。

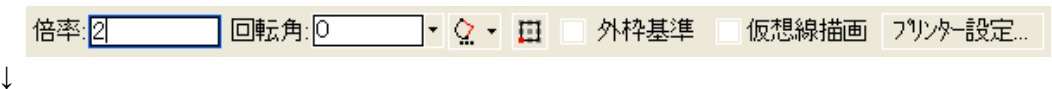

#### 3.印刷

■ [印刷]コマンドを実行すると、印刷プレビュー画面が表示され印刷結果が画面上で確認で きます。その状態でよろしければ、 [印刷]ボタンで印刷を行ないます。

Spiritでは「カラー印刷」、「ペン番号印刷」「白黒印刷」「ペン幅印刷」のモードを設定して印刷が可能 です。

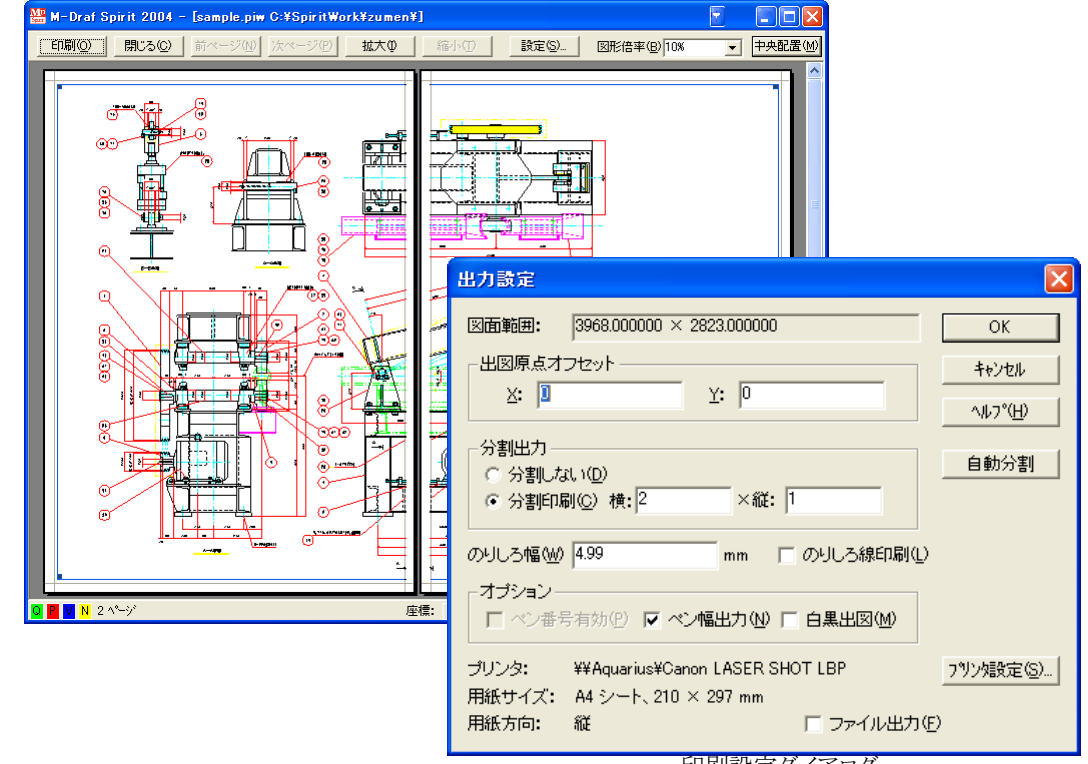

印刷設定ダイアログ

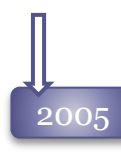

#### 2005 シート枠情報の保存

図面ファイルを保存する時に、シート枠の有無、用紙サイズ、シート枠位置、倍率、回転角などの シート枠情報を保存することが可能になりました。 1度配置したシート枠で何度も印刷が可能です。

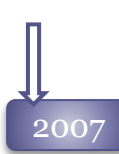

#### 大きいイメージ要素の出力に対応

白黒イメージ要素をビットマップで出力します。

通常は「白黒イメージをビットマップで出力」チェックボックスをONで、ご使用ください。白黒イメージ データが印刷されない場合は、このスイッチをOFFに設定してください

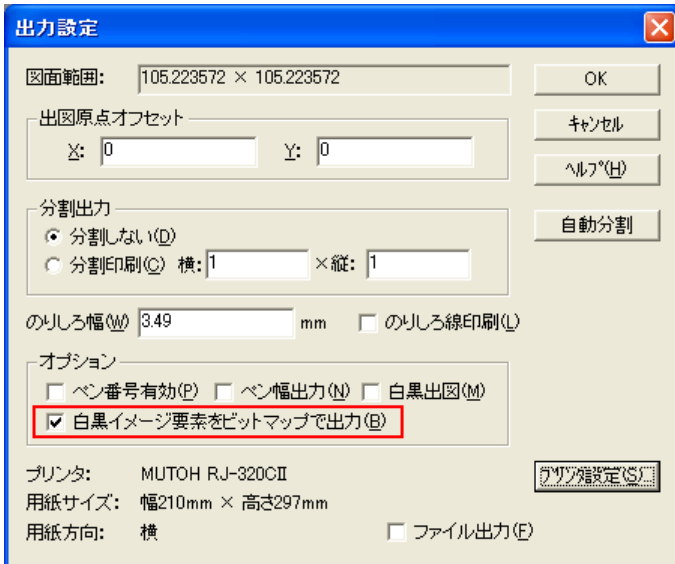

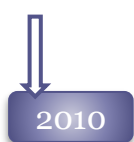

#### デフォルトプリンタの設定

Windowsで設定される「通常使うプリンタ」とは別のプリンタを、Spiritで使用するプリンタとして設定 することが可能になりました。

セットする場合は、「出力設定」ダイアログ から[デフォルト登録]ボタンを押して ください。

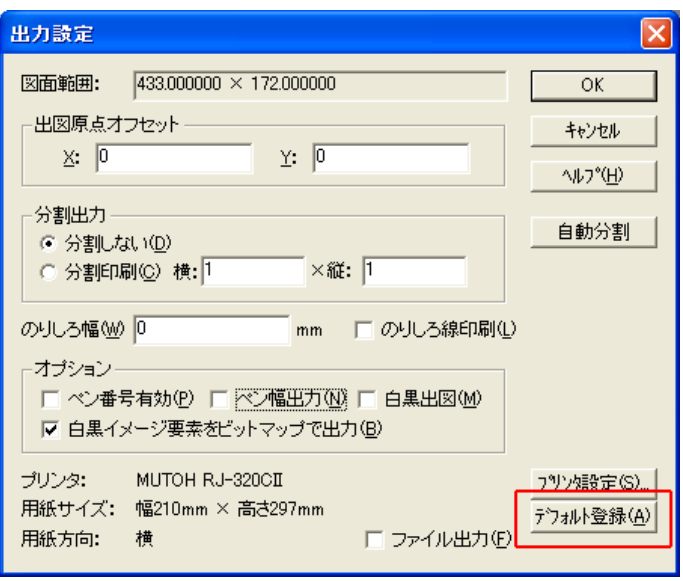

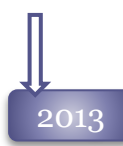

#### リボンバーの改良

印刷プレビュー画面のリボンバーの各機能をボタン化しました。

■ 量 印刷 四 閉じる(g | ) < | ■ (+) → | 四 設定(g | 図形倍率(B): 100% ▼ 图用紙にフィット(B) 图中央配置(M)

#### 用紙サイズへの自動縮尺

印刷プレビュー画面のリボンバーに、印刷範囲が用紙に合うよう自動的に倍率を変更する 图用紙にフィット6 ボタンを追加しました。

#### 白黒印刷の設定

白黒印刷時にハッチング、塗りつぶし、イメージ要素をグレイスケール出力するオプションが追加さ れました。

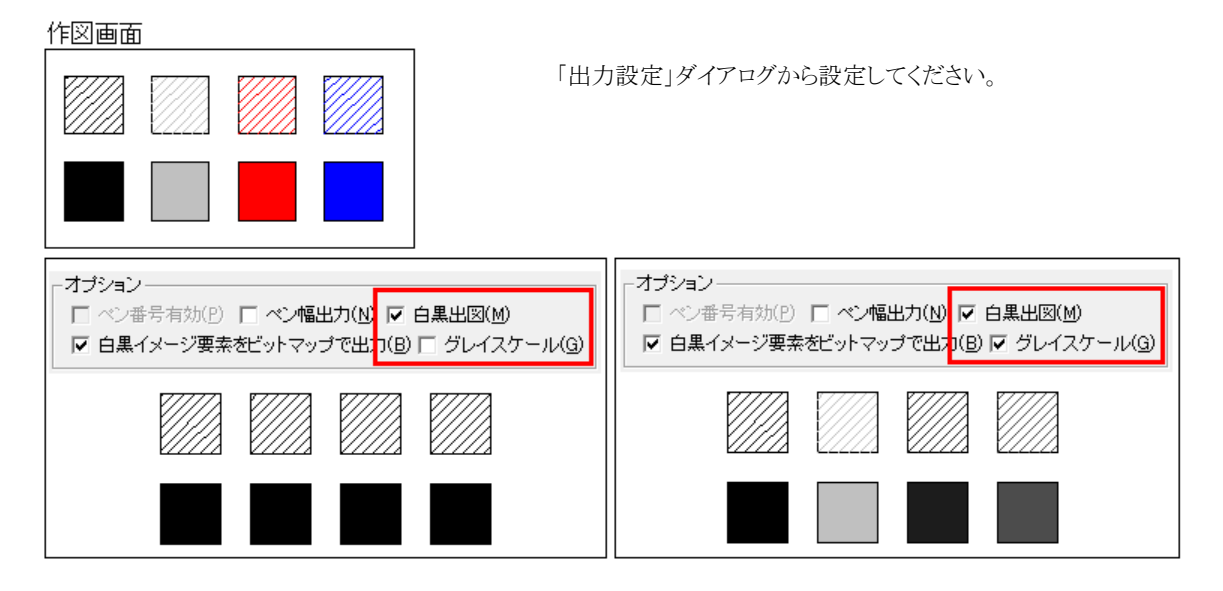

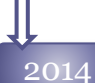

#### [用紙にフィット]の改良

用紙を分割して[用紙にフィット]を実行した場合、分割した用紙全体にフィットするように対応しまし た。

#### 倍率のマウス操作対応

印刷プレビュー画面で、配置図面の4角 をドラッグして伸縮することにより、倍率 を変更することが可能になりました。 縦横の比率は変わりません。

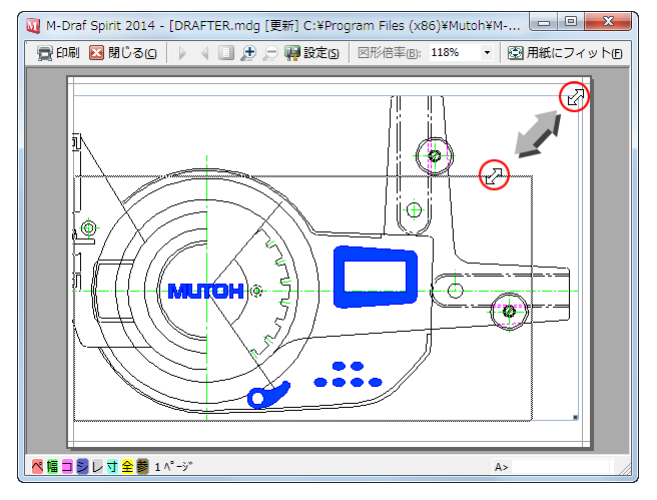

#### [PDF出力]機能の追加

印刷プレビュー画面から、PDF出力が可能になりました。印刷設定ダイアログのペン番号有効、ペ ン幅、白黒印刷などのパラメータが有効です。

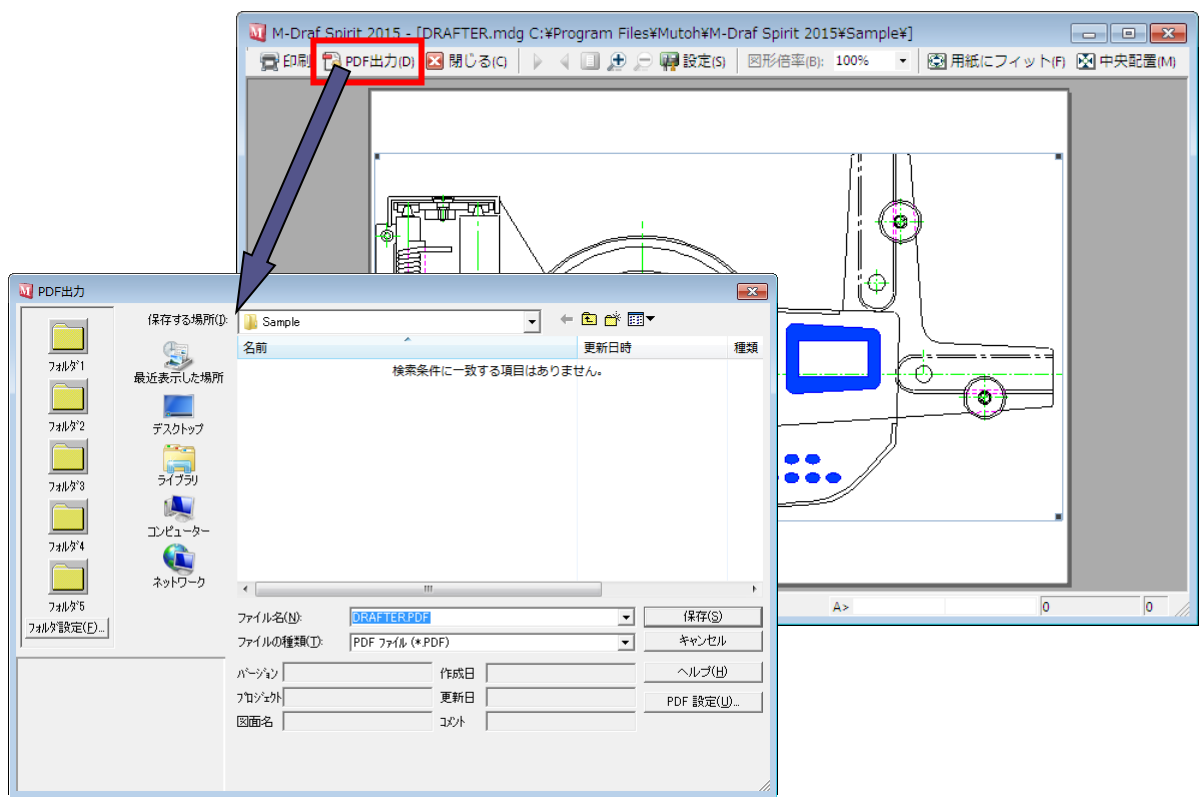

#### シート枠設置方法の追加

[シート枠配置]、[シート枠編集]コマンドで、2点指定で倍率を決定しシート枠を配置できるようになり ました。

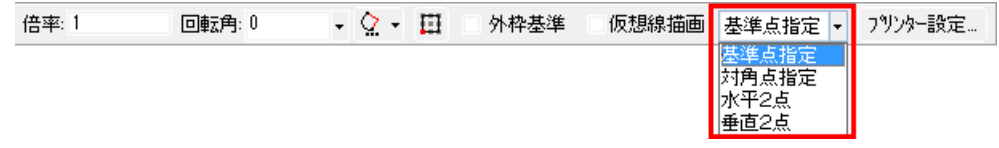

2016

#### 印刷プレビューの改良

印刷プレビュー画面に、図面の中心を固定して倍率を変更する「図面固定」コマンドを追加しました。

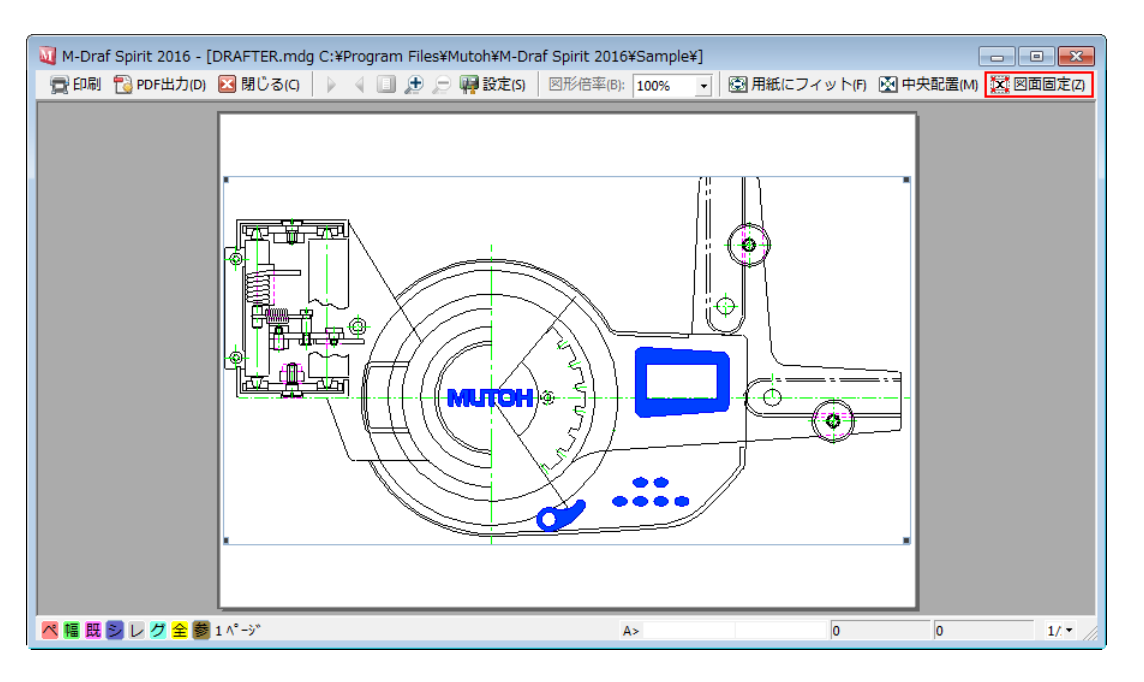

# 2017

#### スタンプ機能の追加

印刷プレビュー画面に、図面に決まった情報を追加して印刷する「スタンプ機能」コマンドを追加しま した。

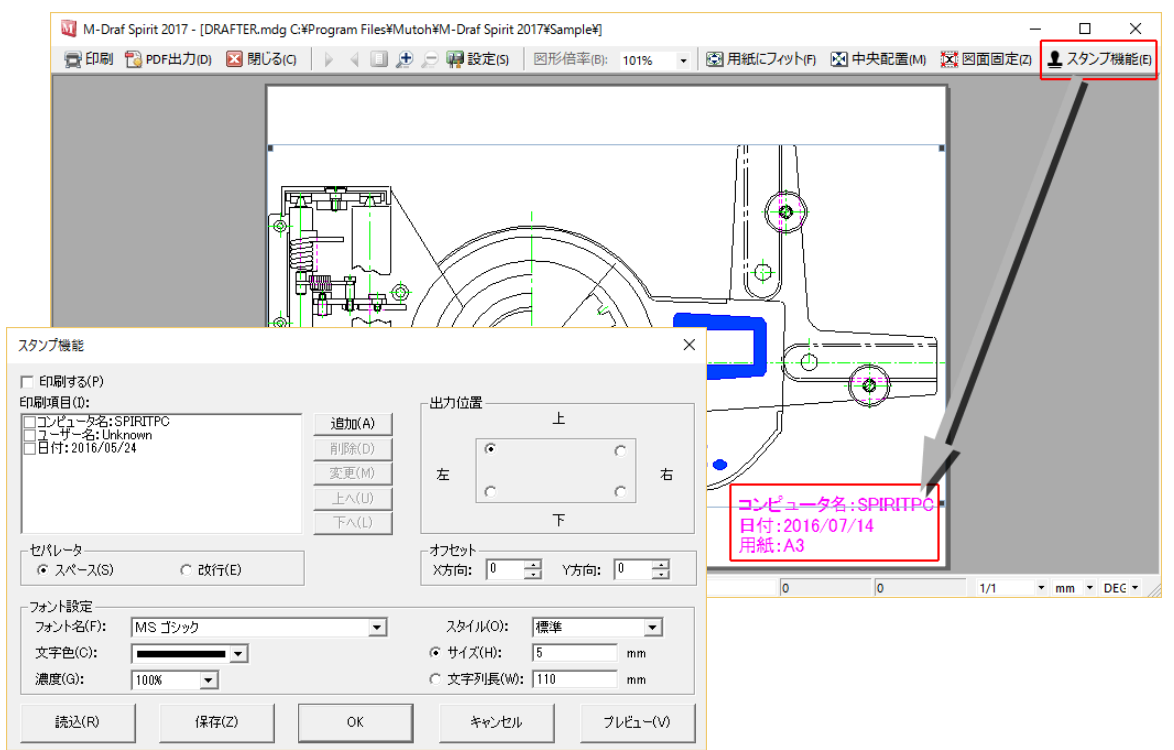

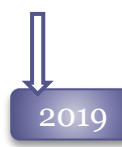

#### 印刷プレビューの機能強化 印刷プレビュー画面で用紙サイズと用紙向きを変更できるようになりました。

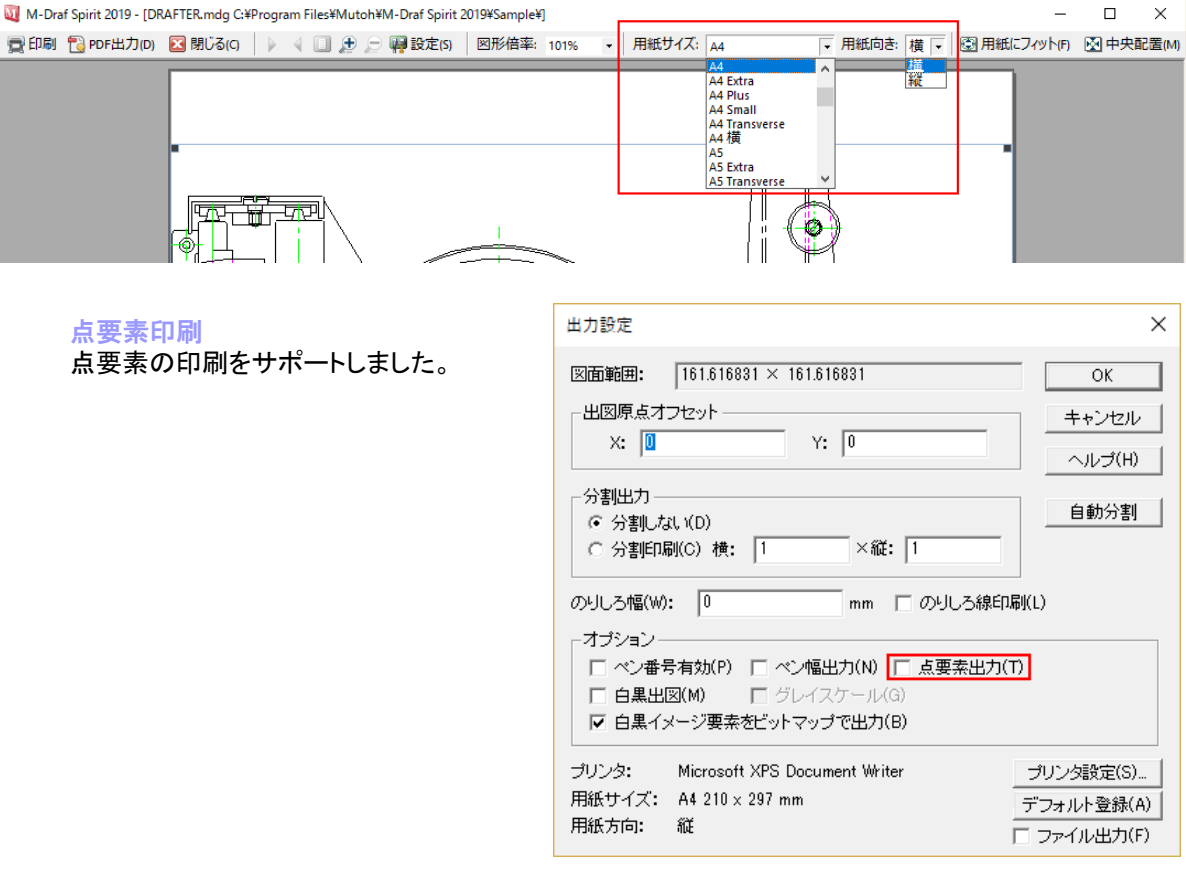

2021

レイヤ一覧モードのサポート

図面内の各レイヤをレイヤイメージ一覧の形式で、用紙1枚に並べて印刷する機能を追加しました。

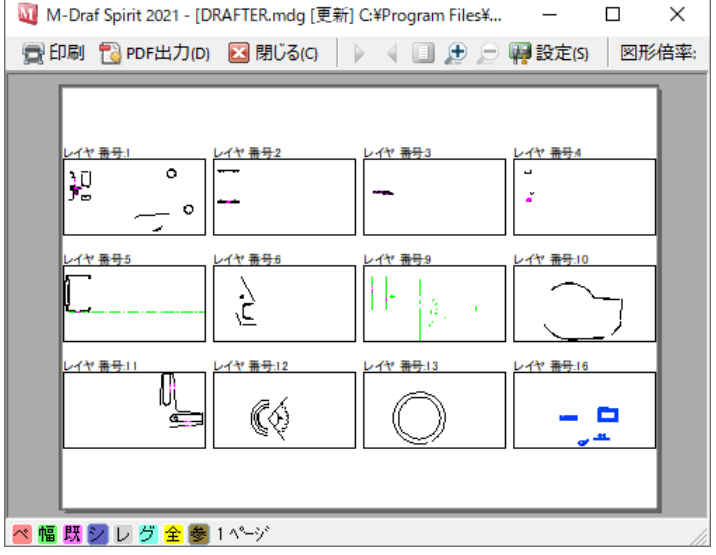

#### 2021

#### 印刷スタンプの機能強化

●印刷項目に「ファイル名」「フォルダパス(フルパス)」「フォルダパス(省略パス)」を追加しました。 ●塗りつぶしやイメージ要素を印刷する際に、重なったスタンプの文字が 隠れないようにする 「スタンプを最前面に印刷」チェックボックスをサポートしました。

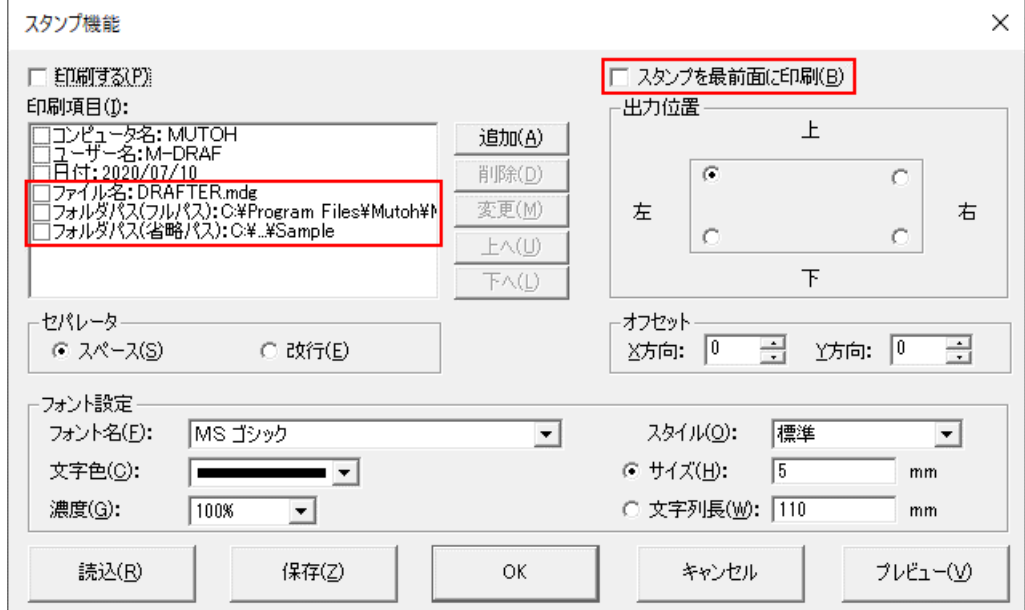

2022 rev1.0

印刷 - レイヤ一覧の改良

印刷プレビューから「 レイヤ一覧」出力を行うとき、レイヤ毎に用紙を分けて印刷するオプションを 追加しました。

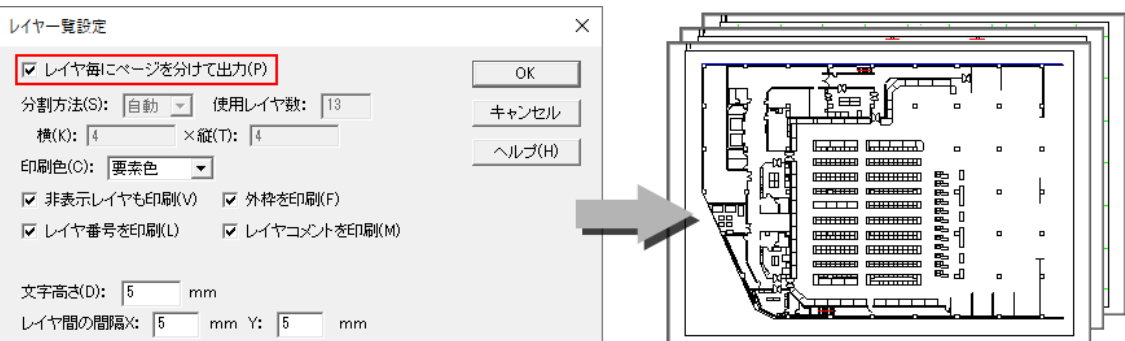

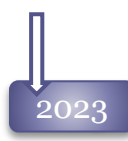

#### 2023 スタンプ機能の強化

印刷プレビューの「スタンプ機能」の印刷項目にファイル情報の「プロジェクト名」「図面名」「コメント名」 「作成日」「更新日」を追加しました。

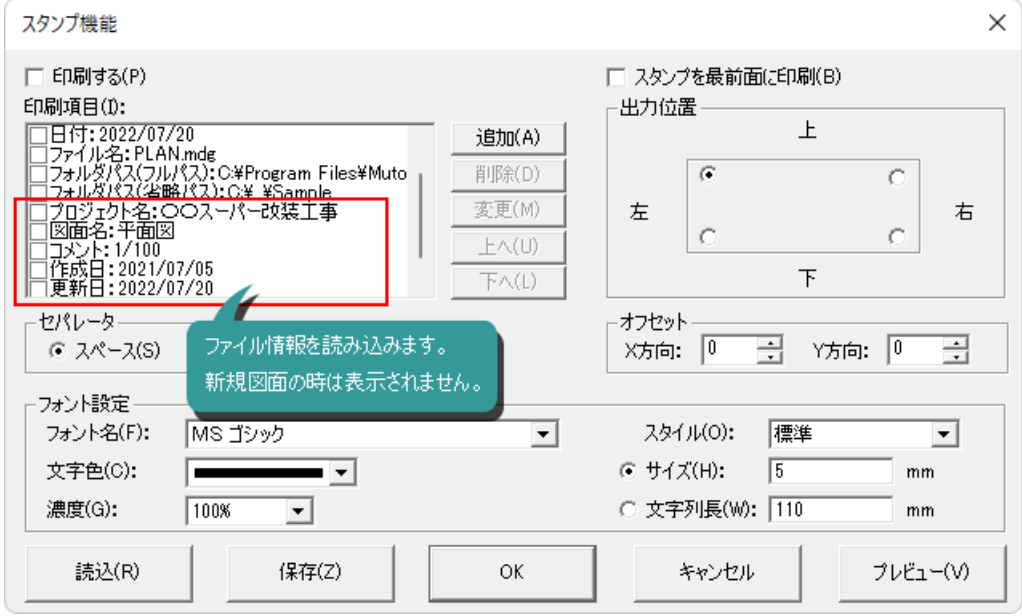

### 参照配置

2004 図面ファイルを、枠とファイル名だけの参照データとして配置することが可能です。 大きな図面を取り扱う場合は、大量のメモリが必要になり作業の処理速度が低下しますが、図面の 1部を保存し参照配置にすると、実体は別のファイルなので負担がかかりません。 参照元データを変更した場合は、他の図面ファイルに配置した参照データも変更されます。

 $L1$ 

#### 異尺図面の配置

配置時には参照データの仮想尺度と配置先の仮想尺度 が計算され、倍率の初期値が決定されますので、異尺図 面の配置が簡単に行なえます。

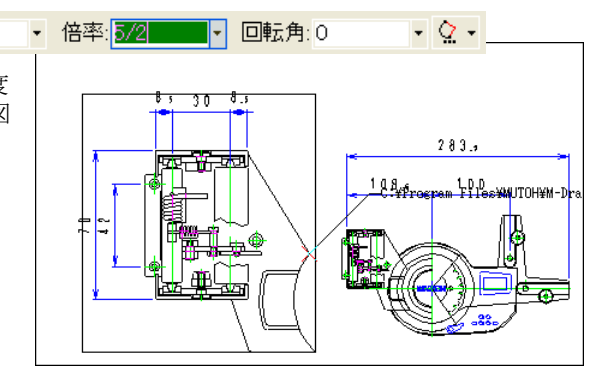

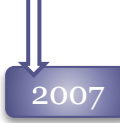

#### 自動サーチをサポート

参照配置ファイルを自動サーチできるようになりました。 配置した参照データの元ファイルが見つからない場合、**[**カスタマイズ**]**コマンド「参照配置」タブで設 定した対象フォルダから自動的にサーチすることが可能になりました。

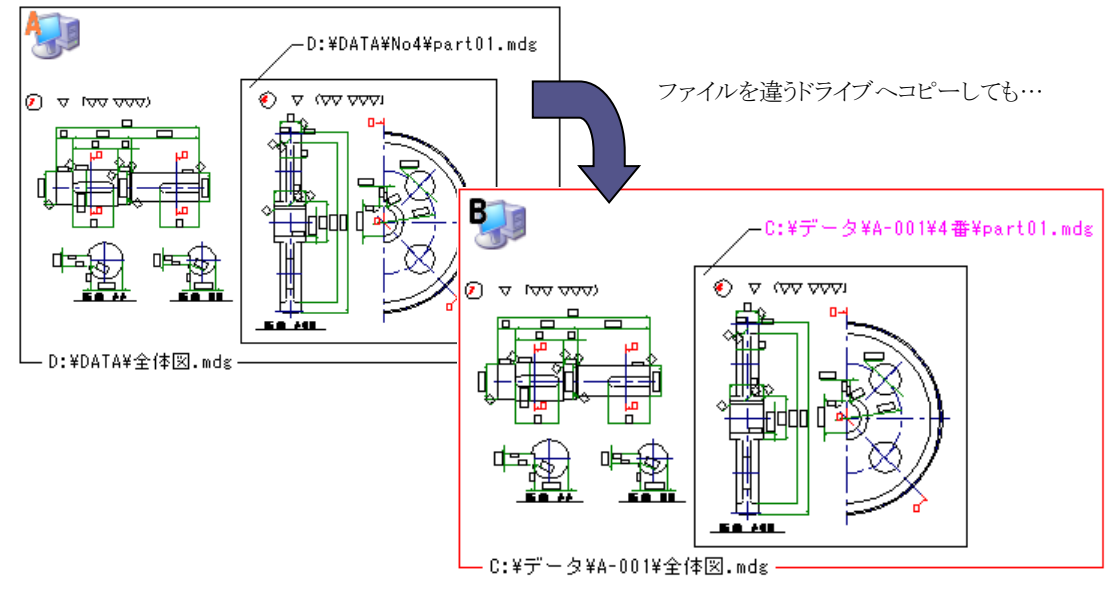

自動サーチされるので、参照のパスを修正する必要がありません。

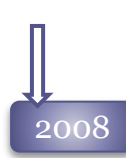

#### 寸法尺度をサポート

参照データを通常化した時に倍率を内部の寸法尺度に反映するようにしました。 拡大図や縮小図に使われた参照配置を通常化しても、寸法値が変わりません。

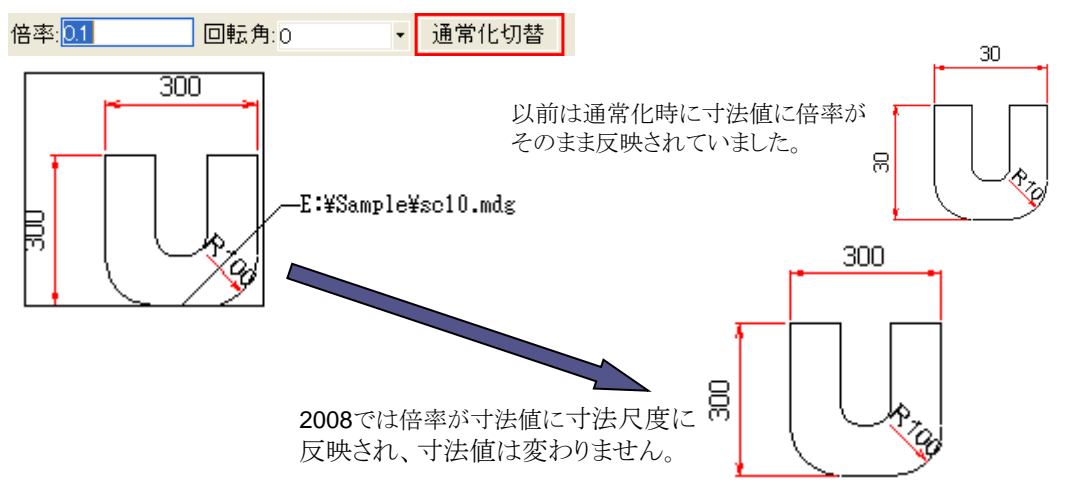

#### 参照の埋め込み保存

参照配置を配置元図面ファイルに埋め込み保存できるようになりました。参照元ファイルがなくなっ ても、表示・印刷が可能です。

**[**カスタマイズ**]**コマンド「参照配置」タブで設定します。

# 2009

#### 参照ファイルの呼び出し

配置した参照ピクチュアを選択し、ダブルクリックすると参照元ファイルが読み込みされるようになり ました。

自動サーチで別ファイルがサーチされている場合は、そのファイルを読み込みします。

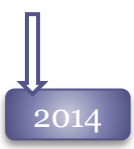

#### 2014 リアルドラッグをサポート

図面の追加(通常配置・参照配置)の際に[Shift]キーを押すとリアルドラッグを表示するように 対応しました。

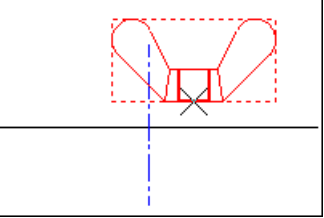

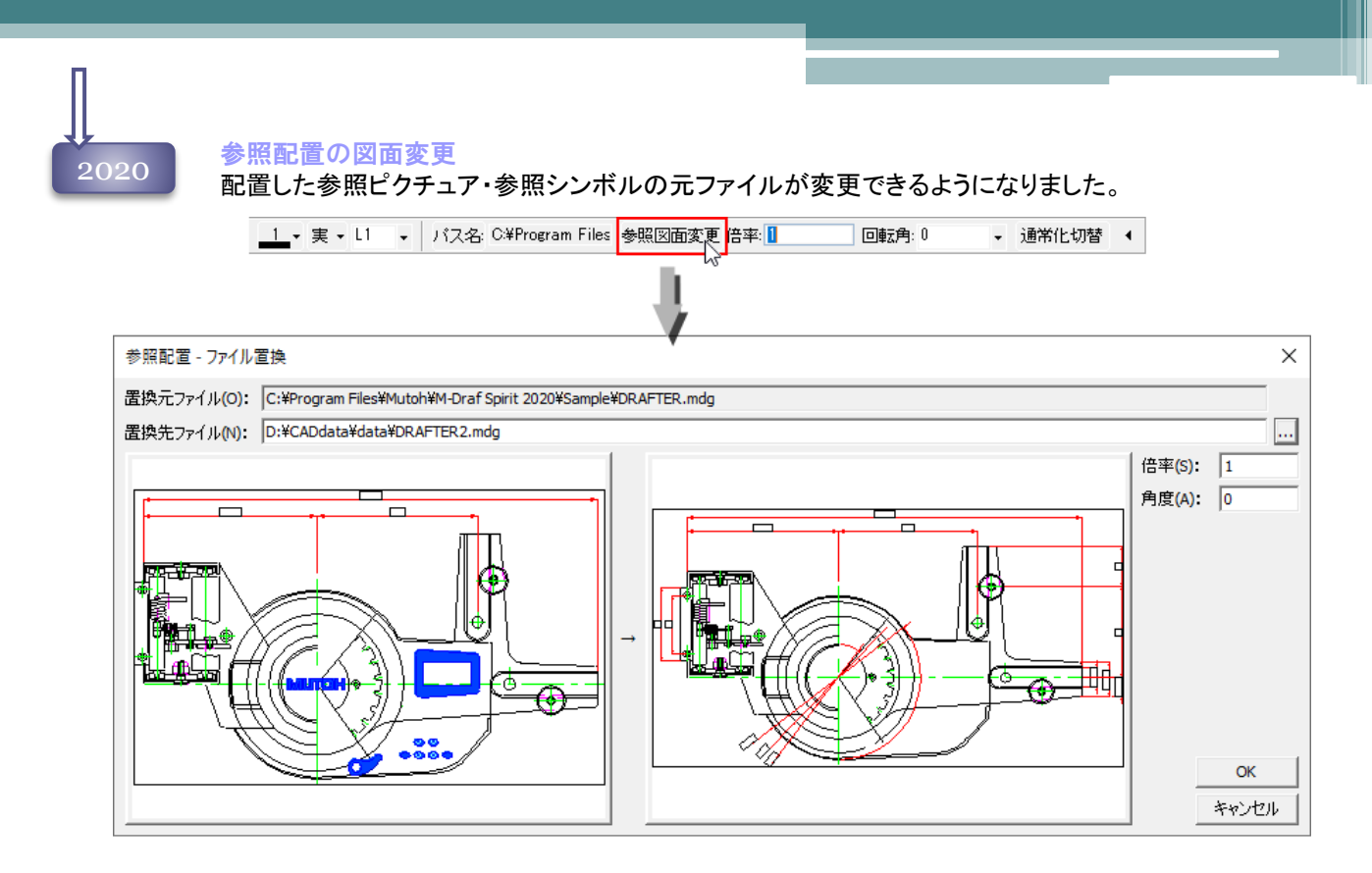

### 名前を付けて保存 コマンド

2004

現在の図面を、ファイル名を付けて保存します。 コマンドを実行すると、ファイル操作ダイアログが表示されます。 最後に保存に使用したフォルダが初期値として表示されていますので、必要に応じてフォルダ を選択し、ファイル名を入力して保存します。 保存するファイル形式を変更する際も、このコマンドで行います。

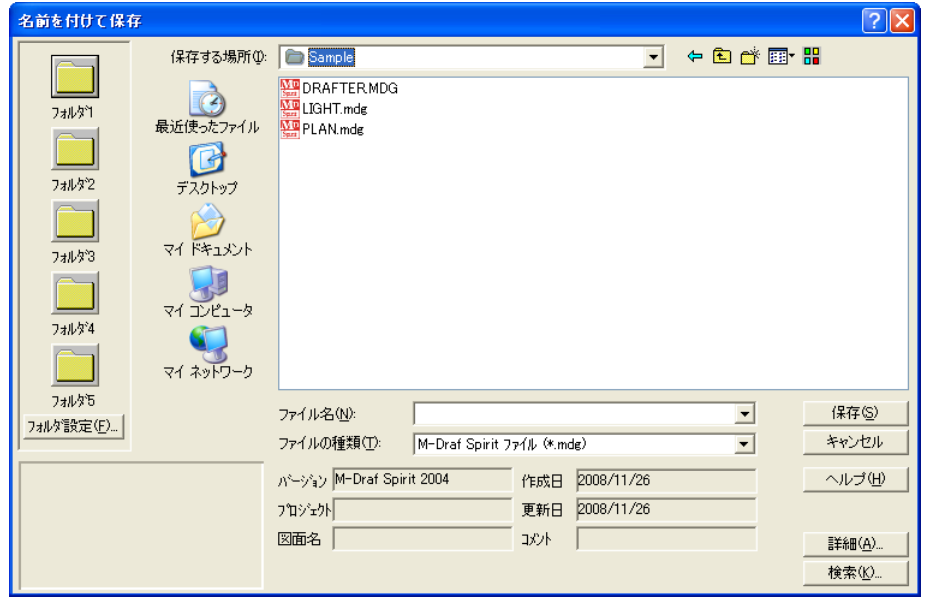

## 2009

#### デフォルトフォルダの改善

「名前をつけて保存」コマンドを起動した時に、表示されるフォルダを、既存ファイルと新規ファイルで 変える事が可能になりました。

[カスタマイズ]コマンド[コマンド操作]タブの「既存図面だけは元と同じ」を選択すると、読み込みした ファイルは、元ファイルと同じフォルダが、新規ファイルは、最後に使用したフォルダが表示されます。

#### SXF保存のフルカラー対応

SXF保存をする際に、Spiritで使用する色をそのまま保存するよう対応しました。

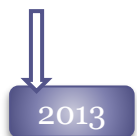

2010

#### Spiritデータファイルの圧縮

M-Draf Spiritで作成されるピクチュア、シンボルファイルを圧縮処理するように改善しました。 これにより、ファイルサイズが以前の40~60%程度に縮小され、保存、読み込み、一時保管の速度 が速くなります。

#### サーバにある同名ファイルの保存に関する不具合修正

サーバ上の異なるディレクトリにある同名ファイルを2つ開いている場合、片方の図面に一時保管を 実行するともう片方の図面を保存しようとした時にエラーが表示される不具合を修正しました。

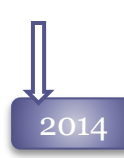

#### 旧ファイル保存の改良

[名前をつけて保存]コマンドで旧形式でMDG保存を行う際、常時利用する「旧バージョン」を 設定しておくことが可能になりました。

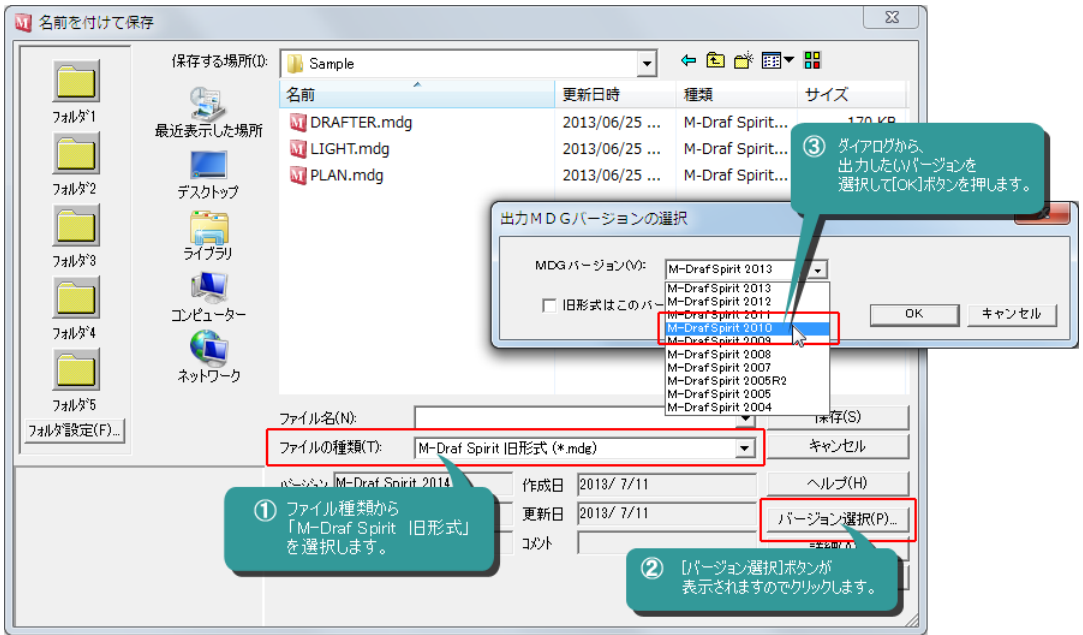

#### 部品表の旧ファイル保存

セルを結合した部品表を下位のSpiritバージョンで保存した場合に部品表が崩れてしまうため、保存 の際に部品表を分解して保存するオプションを追加しました。

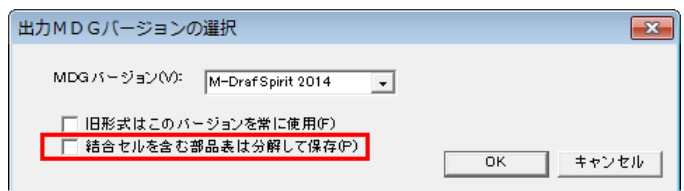

 $\overline{2017}$  sxf ファイル保存の廃止

Spirit2017からSXF(sfc,p21)ファイルの保存機能を廃止しました。 SXF(sfc,p21)ファイルは、データコンバーターにより変換を行って利用してください。

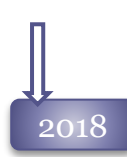

#### 2018 パスワード機能のリニューアル

ピクチュアファイルに、印刷、PDF出力、画像保存、変更、保存、表示・非表示の変更を制限する 「権限パスワード」をサポートしました。

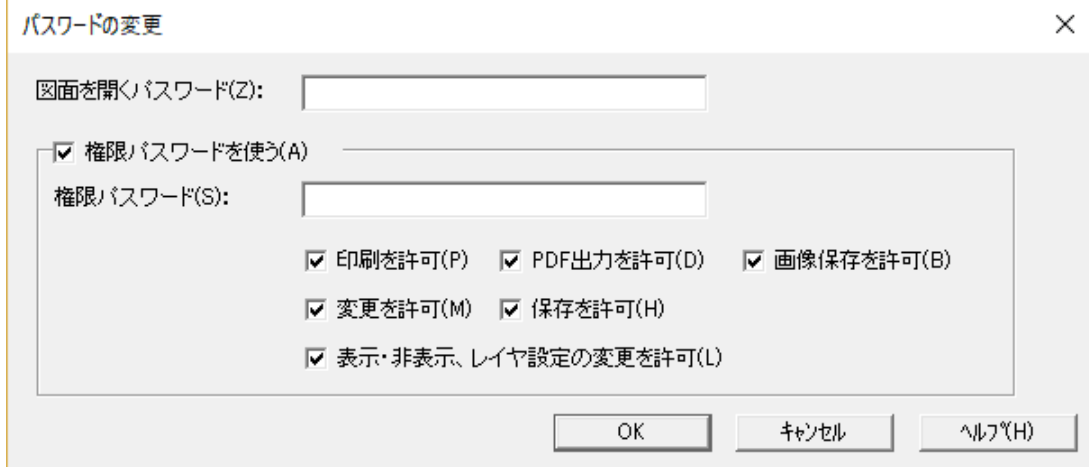

#### 2019 パスワード機能の強化

権限パスワードの「保存を許可」に、ファイル種類別に許可を設定できるようにしました。

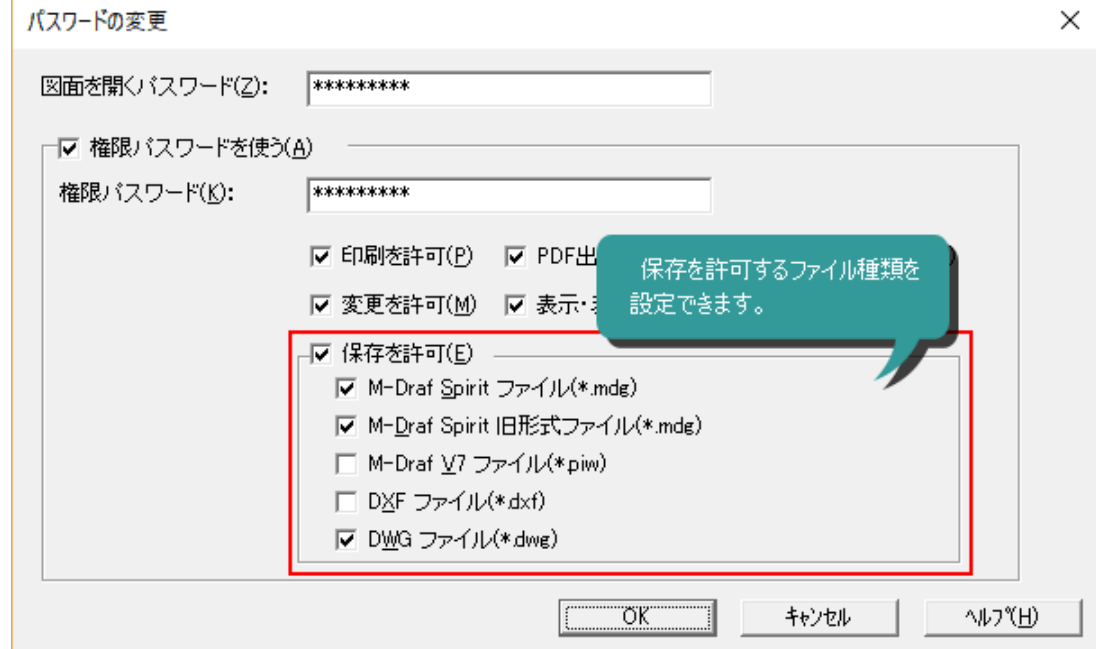

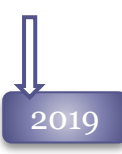

#### 2019 DXF/DWG変換の際のパスワード確認機能

権限パスワードを設定したピクチュアファイルをDXF/DWG形式に保存する際、権限パスワードが なくなることを確認するメッセージを表示するようにしました。

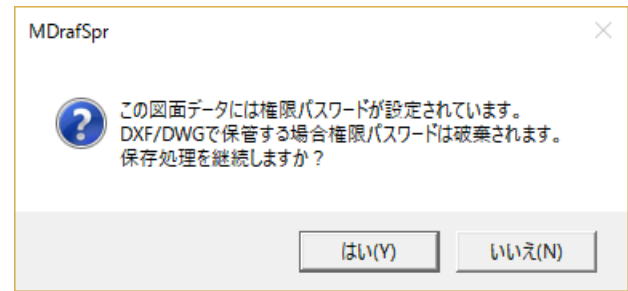

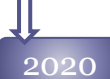

#### パラメトリックの機能拡張

ピクチュアファイル、およびシンボルファイル保存時にパラメトリックで使用する変数(CSV)ファイル を登録することが可能になりました。

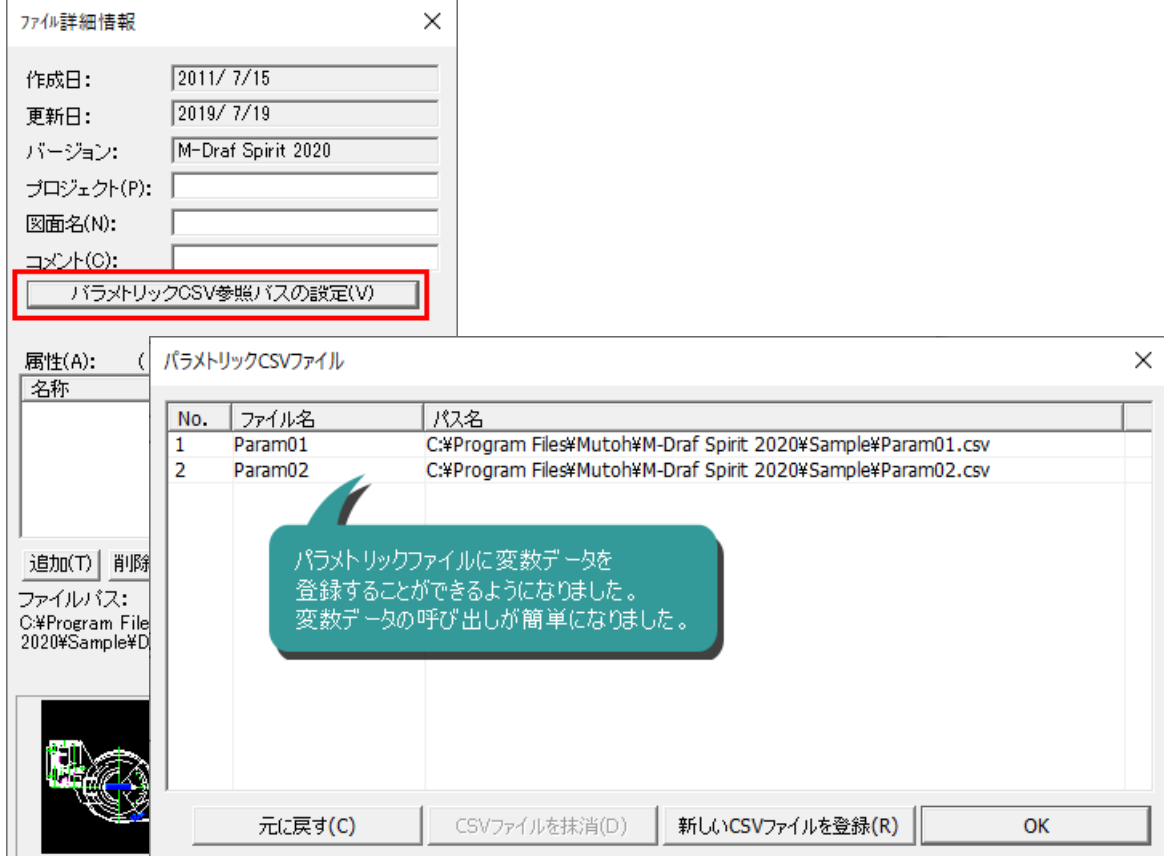

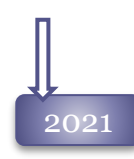

#### 旧製品形式のピクチュアファイルの保存を廃止

M-Draf Wiseman形式でのピクチュアファイルの保存を廃止します。 今後はコンバーターを利用してMDG→PIW変換を行って下さい。

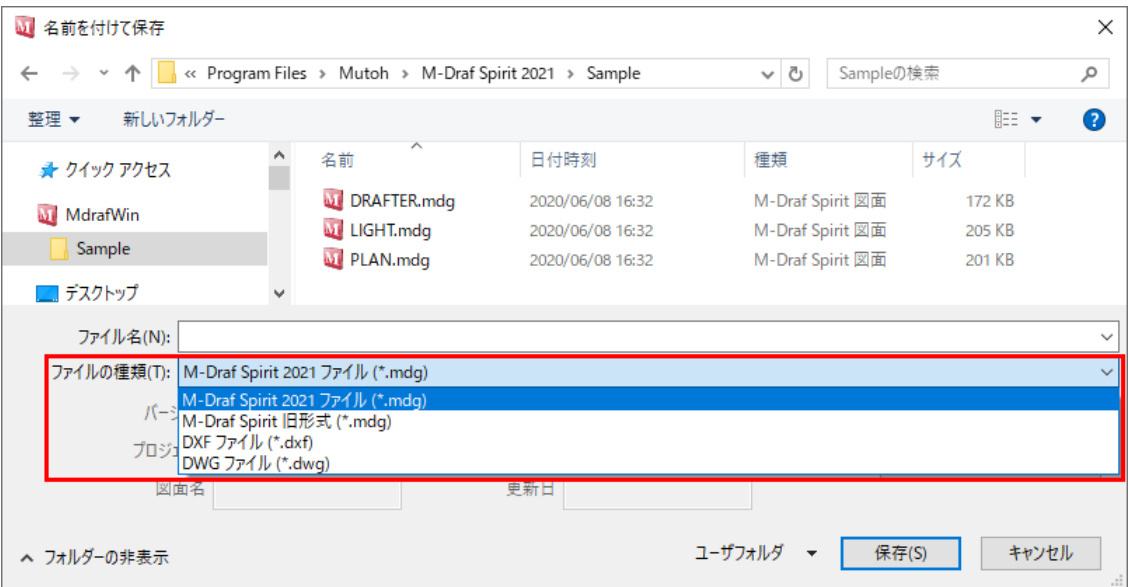

#### サムネイル表示の改良

エクスプローラなどで表示されるMDGファイルのサムネイルを従来の製品より濃く表示するよう改良 しました。

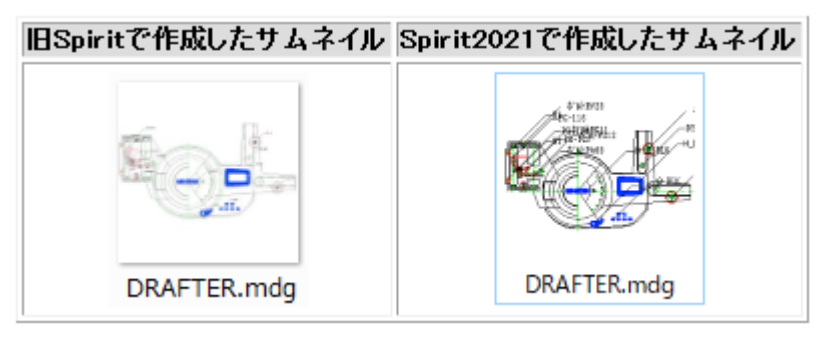

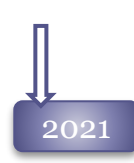

旧製品形式のピクチュアファイルの保存を廃止 M-Draf Wiseman形式でのピクチュアファイルの保存を廃止します。 今後はコンバーターを利用してMDG→PIW変換を行って下さい。

### MDG一括変換 コマンド

2014

新機能 MDG一括変換 **日バージョンのピクチュアファイルを、現在のバージョンへ一括変換する[ ↓ MDG一括変換]** コマンドを追加しました。

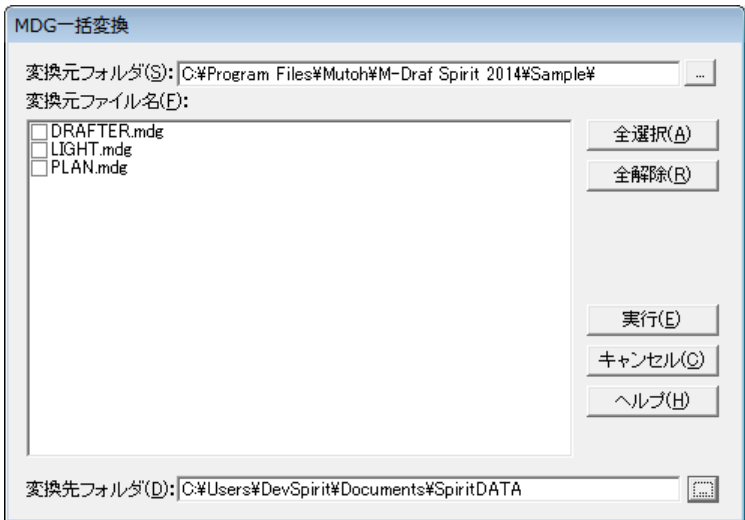

#### 2023 MDG一括変換の機能強化

[MDG一括変換]コマンドの変換対象にシンボルファイルを追加しました。SYDファイルを、最新バー ジョンのファイルへ一括変換できるようになりました。

「MDG」「SYD」「MDG/SYD」の三通りの変換方法が選択できます。

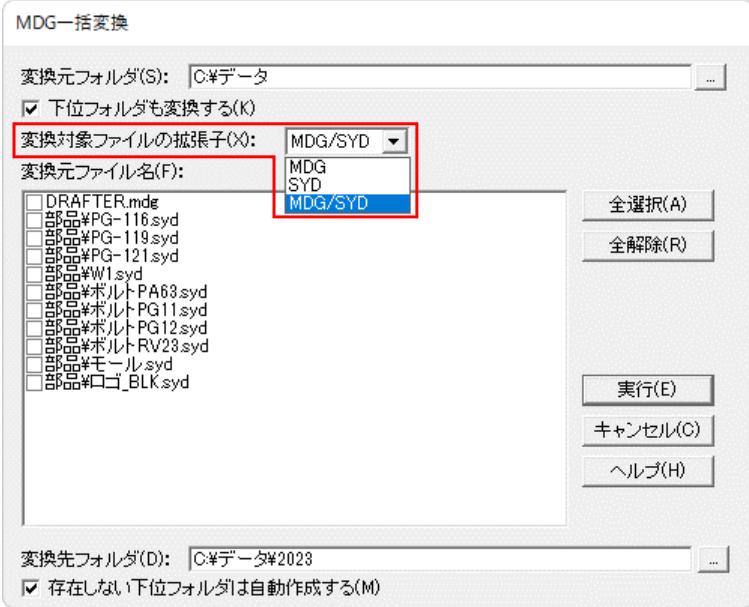

### 一時保管

2004 開いている全図面ファイルを、一時的に保管します。 [一時保管呼び出し]コマンドでのみ読み込みが可能です。 一時保管を実行すると、前に一時保管したデータ、および自動保存されたデータは上書きされて消 えてしまいます。必要なデータは[名前を付けて保存]コマンドで保存するようにしてください。 [設定]メニュー-[カスタマイズ-システム設定]の一時保管タイマーに時間をセットしておくと指定 した時間で自動的に一時保管が実行されます。

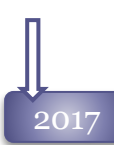

#### 一時保管の改良

Spirit起動中、なんらかの原因でセキュリティの認識ができず、通常の保存が実行できなくなった場 合でも、[一時保管]コマンドで保管ができるよう改良しました。

次回起動時には、以下のメッセージを表示し一時保管したファイルを開くことが可能です。

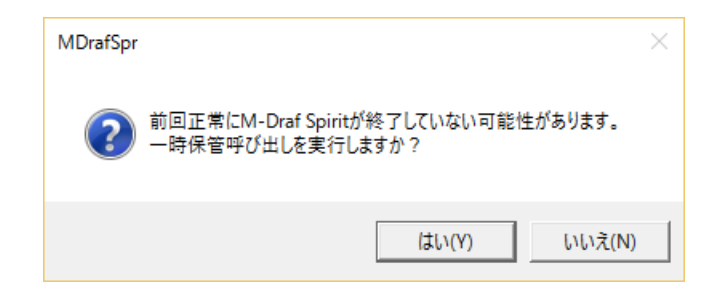

### PDF出力 コマンド

#### 2012

現在の図面を、PDFファイルへ出力します。 コマンドを実行すると、ファイル操作ダイアログが表示されます。 最後に保存に使用したフォルダが初期値として表示されていますので、必要に応じてフォルダ を選択し、ファイル名を入力して保存します。 「PDF設定」ダイアログで、出力時のパラメータを設定できます。

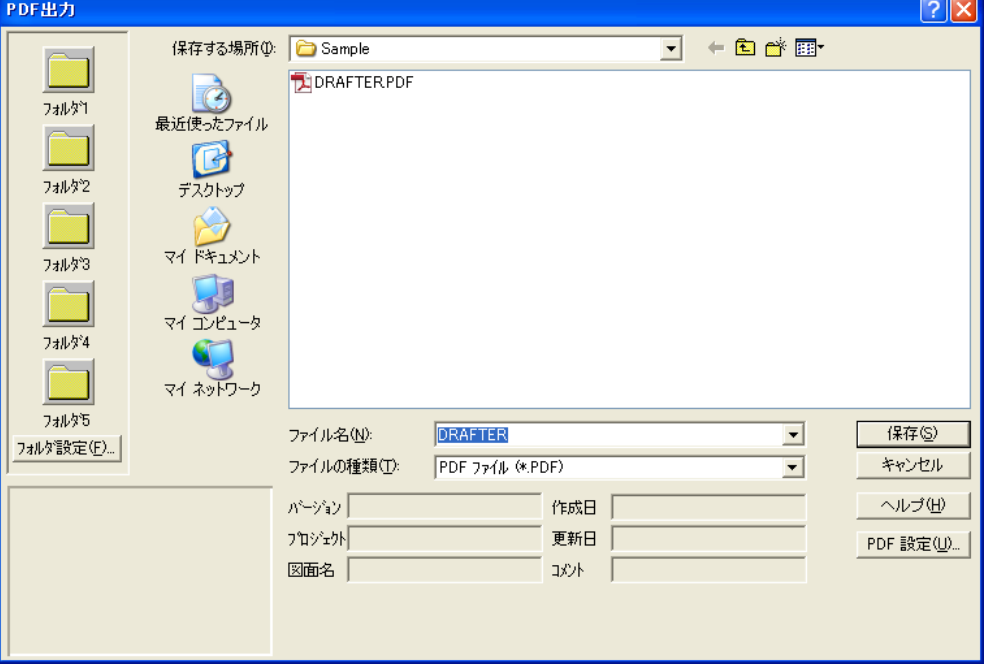

2013

#### PDF出力の高精細化

印刷イメージのまま、PDFファイルへ出力することが可能になりました。文字のクリップなども そのままの状態で出力されます。

#### PDF出力のシート枠出力時の用紙サイズ

PDF出力のシート枠出力で作成されるPDFの用紙サイズが、シート枠と同じ用紙サイズになり ました。

#### PDF出力/一括出力の改良

PDF出力/PDF一括出力で出力されるPDFファイルサイズが、小さくなるように改善を行いまし た。
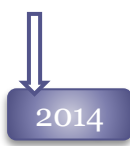

#### 取扱い文字の拡大

Spiritが出力するPDFは、Shift-JISにない文字を表示できませんでした。対応可能な文字コードを 増やしました。

#### 部分出力の対応

出力したい要素を選択して、[PDF出力]コマンドを実行することにより選択した要素のみをPDFファ イルへ出力することが可能になりました。

#### フォント種類の拡大

ストロークフォントをTrue typeへ変換して出力する際、Windowsで使用できるフォントをすべて利用 できるようになりました。

ただし「@」付のフォントはPDFで表示できませんので、対象外とします。

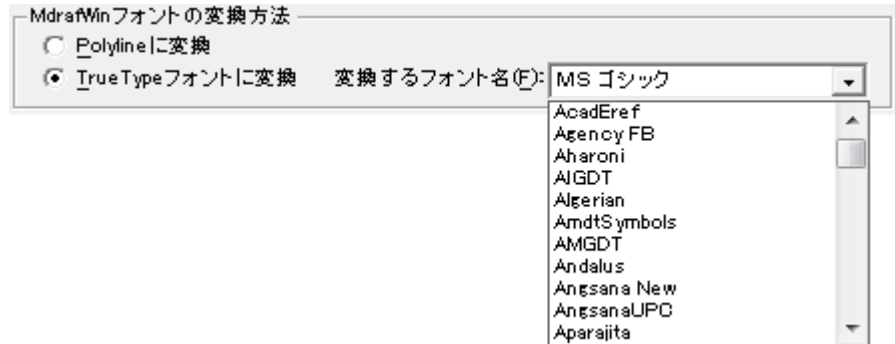

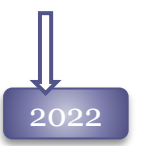

2022 OLE要素の出力サポート

旧バージョンでは、PDF出力時に図面上のOLE要素は削除されていましたが、イメージ要素と して出力できるようになりました。

## ファイルメニュー 39

### PDF一括出力 コマンド

2013

新機能 PDF一括出力 複数ピクチュアファイルを一括してPDF出力する**[ PDF**一括出力**]**コマンドを追加 しました。

「PDF設定」ダイアログで、出力時のパラメータを設定できます。

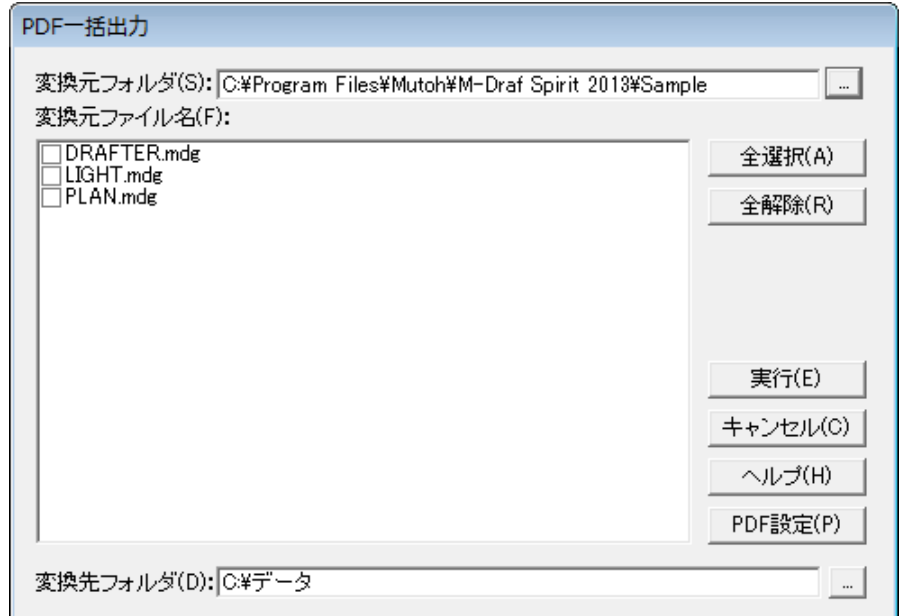

### PDFインポート コマンド

#### 2020 新機能 PDFインポート

PDFファイルを新規図面へ読み込みする**[ PDF**インポート**]**コマンドを追加しました。 PDFインポートで読み込みされたデータは、直線、円、円弧、文字、塗りつぶし要素として読み 込みされます。

線種、ペン番号は、読み込み時の「PDFパラメータ」ダイアログで設定します。

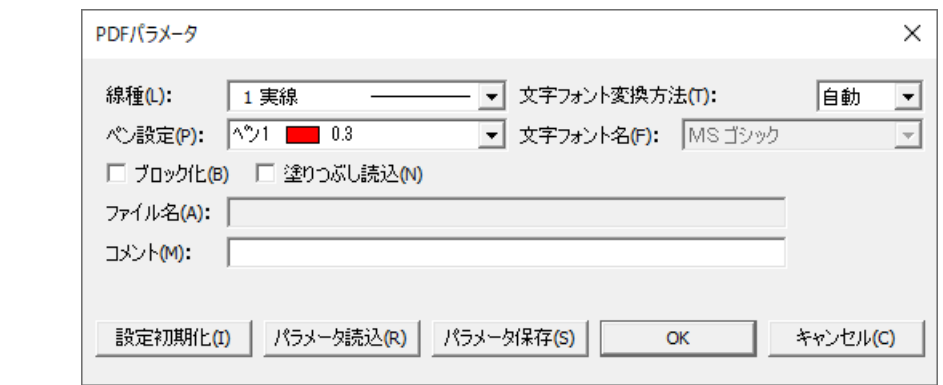

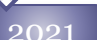

 $2021$  PDFデータのイメージデータ取込サポート

PDFデータに配置されているイメージデータをイメージ要素としてインポートするオプションを追加 しました。

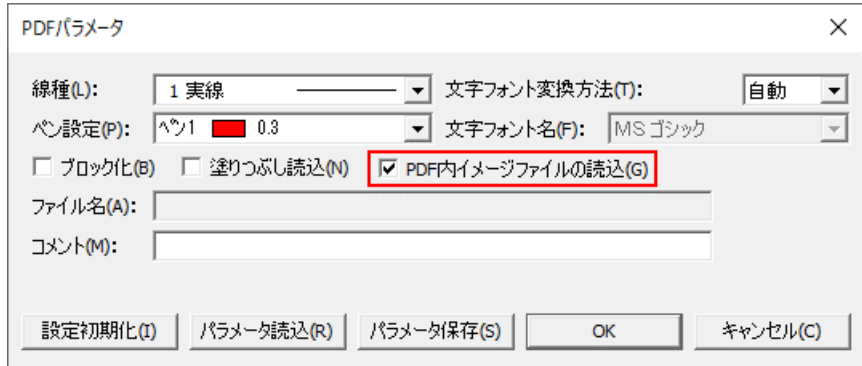

サポートPDFデータのクリッピング

表示範囲外にあるPDFデータはインポートしないように改良しました。

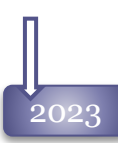

### 2023 PDFインポート強化 PDFファイルのレイヤを反映して読み込むオプションを追加しました。

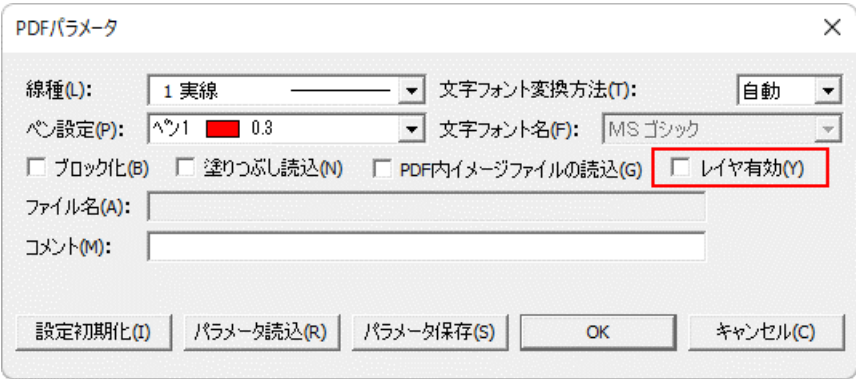

### 図面の比較 コマンド

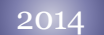

新機能 図面の比較 指定した2ファイルを重ねて、差異を色分けして表示する**[** 図面の比較**]**コマンドを追加 しました。

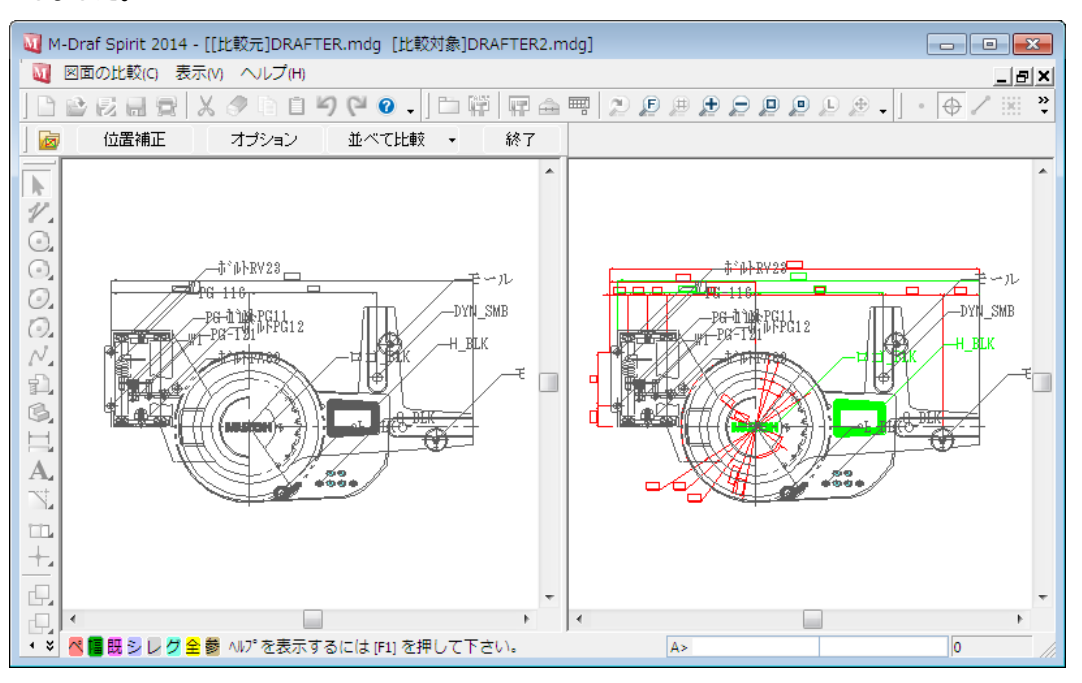

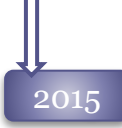

#### 「差分のみ表示」の追加

図面比較のモードに「差分のみ表示」を追加しました。差分図形のみ、比較元、比較先の3ウィンド ウで表示するモードです。

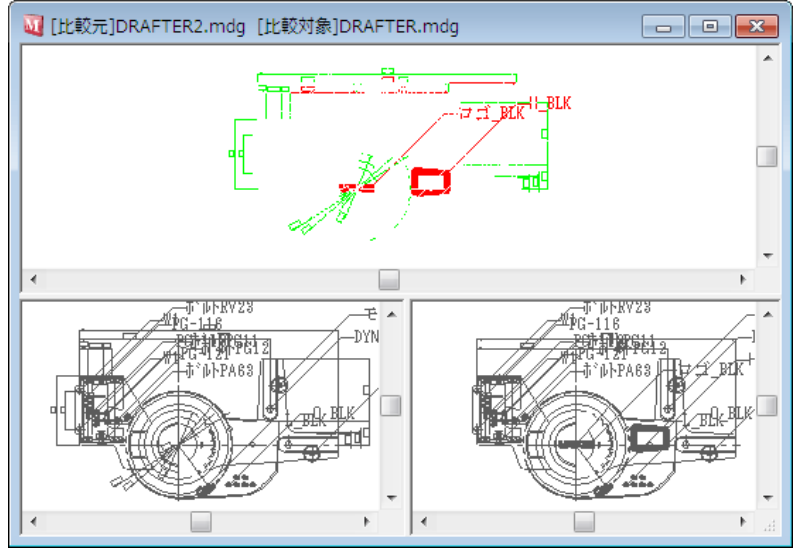

保存時の解像度

「オプション」ダイアログから、保存時の解像度を設定することが可能になりました。

## ファイルメニュー 43

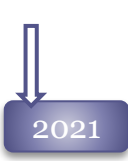

### 比較結果の印刷コマンドの追加 図面の比較コマンドに比較結果を印刷するコマンドをサポートしました。

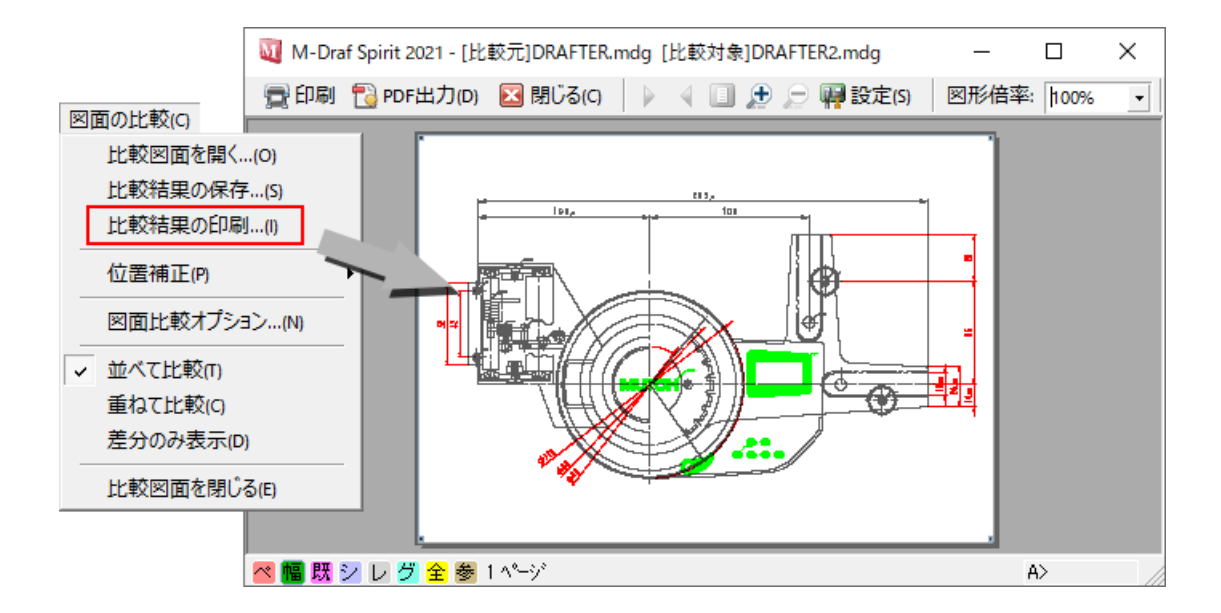

#### 2023 図面の比較機能改善

図面の比較コマンドで、表示する要素を制限するフィルタ機能をサポートしました。不要な図形は、非表 示して比較することが可能です。

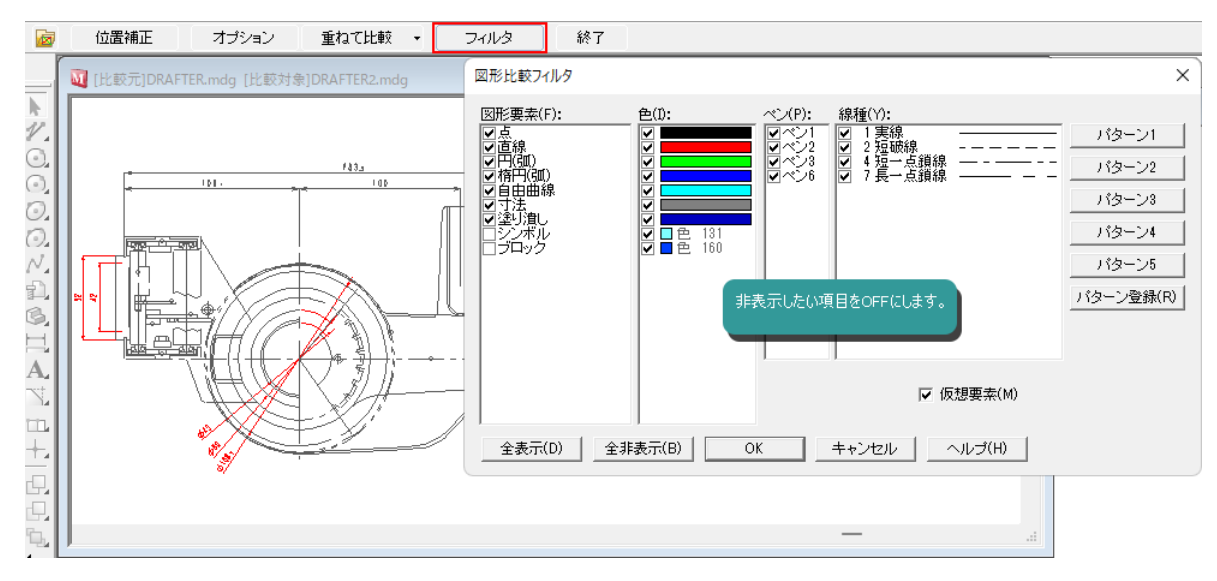

### 画像保存 コマンド

2017

#### 新機能 画像保存

---<del>-----</del> ニー・・・・<br>作業中の図面ファイルの表示範囲をbmp、tif、jpgの画像形式ファイルに出力する[ ■ <mark>■ 画像保存]</mark><br>コマンド\*-<del>+ - \*</del> → + + + + + コマンドをサポートしました。

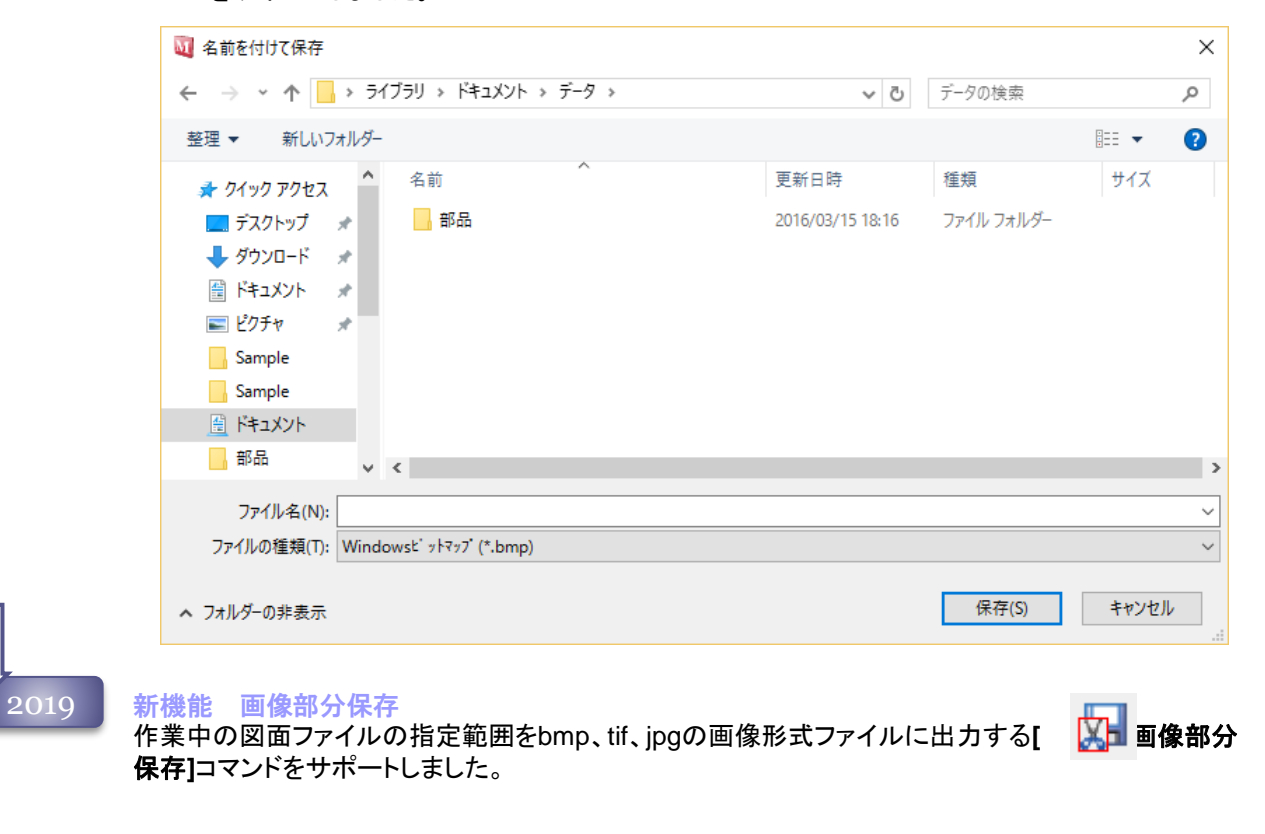

### ● ブレースケール保存の追加<br>2021 → <del>原例</del>倶有!■■ 、! 、原例部

[画像保存]コマンド、[画像部分保存]コマンドに画像を白、黒、グレーの濃淡で保存する 「グレースケールで保存」オプションをサポートしました。

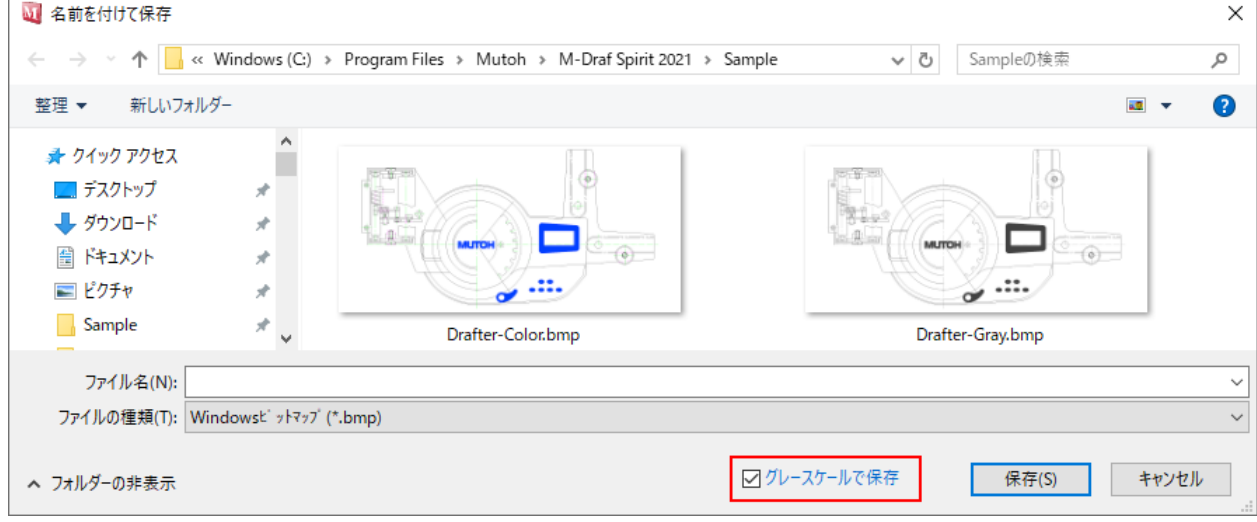

### 選択 コマンド

2004 指定した要素を選択状態にします。コマンドの待ち状態では常に選択コマンドが実行されています。 要素が選択されるとリボンバーの表記が変わり、リボンバーから図形に対して修正ができるようにな ります。

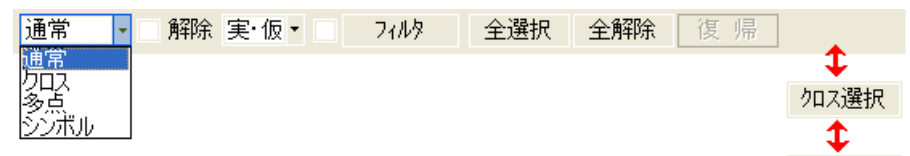

選択方法は、

通常選択 : 図形の上でクリックして選択する単選択と、1点目をクリックしてドラッグし、ゾーン 内に含まれる図形を選択する矩形選択が実行できます。 また図形の無い位置でクリックを行うとクロス選択/多点選択へ切り替わります。

多点終了

クロス選択 :2点の領域線を作図し、その領域線へかかる図形を選択します。

多点選択 :領域線を連続で作図し、その領域内に含まれる図形を選択します。

シンボル選択 :シンボルのみの選択を行います。

フィルタ選択 :リボンバーにある[フィルタ][属性フィルタ]からそれぞれダイアログボックスを起動し、 条件を付けて選択を行います。フィルタ情報は開いた複数図面で共有します。

全選択 :全ての要素を選択します。フィルタの設定が有効です。

が、あります。

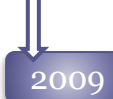

#### スタイル

選択コマンドのリボンバーに図形特性(線分スタイル、レイヤ)を追加しました。 選択コマンド実行中にも、各初期値を変更することが可能です。

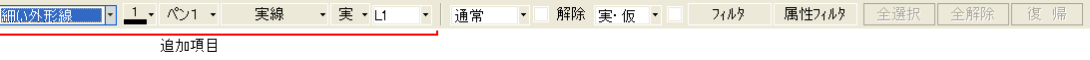

#### クロス選択の強化

連続線によるクロス選択をサポートしました。 多点選択中、ダブルクリックで確定すると、ラバーバンドに交差した図形のみを選択します。

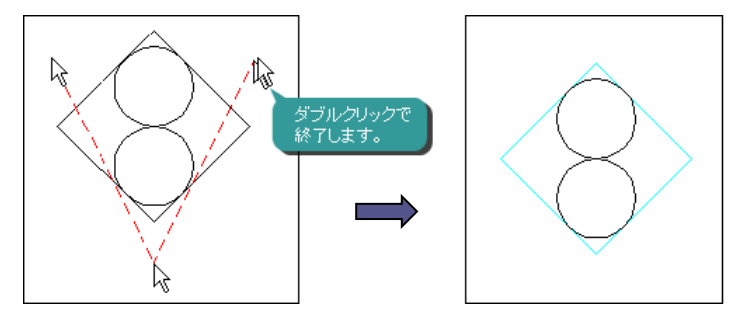

#### 選択フィルタ情報

2008までは、選択フィルタの内容はシステムで保持し、複数ファイルで共有していましたが、[カスタマ イズ]コマンドで、共有するか、図面ごとに保持するかの設定が可能になりました。

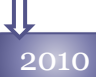

#### 2010 「単選択」を追加 クリックして要素を選択する「単選択」モードを追加しました。

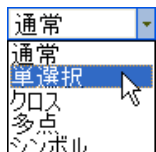

 $\overline{\phantom{a}}$ 

「通常」選択モードのように、要素が選択できなかった場合に 「クロス」や「多点選択」を実行したくない場合は、「単選択」モードをご利用ください。 ∑∑ボル

### 「□選択範囲外」と「□交差含む」の追加

選択コマンドのオプションに「口選択範囲外」と「口交差含む」を追加しました。 ゾーン選択や多点選択時に、領域と交差する要素や領域外の要素を選択できるようにな りました。

交差含to 通常

交差を含む選択 [Alt]キーを押しながらゾーン選択指示をするか、 サブコマンドの[交差を含む]チェックボックスが ONでゾーン選択すると、領域線に交差する 要素も一緒に選択されます。

選択範囲外選択

[Shift]キーを押しながらゾーン選択指示をするか、 サブコマンドの[選択範囲を反転]チェックボックスが ONの場合、ゾーン選択外の要素を選択できます。

[交差を含む]チェックボックスと[選択範囲を反転] チェックボックスは併用して利用できます。

# 選択範囲を反転 ▼ 選択範囲を反転 ▼ 選択範囲を反転 ▼ 交差含む 通常  $\overline{\mathbf{r}}$

▼ ▼ 交差含む 通常

### フィルタ機能のタブ化

既存の「フィルタ」ダイアログ、「属性フィルタ」ダイアログを1つのダイアログへまとめまし た。

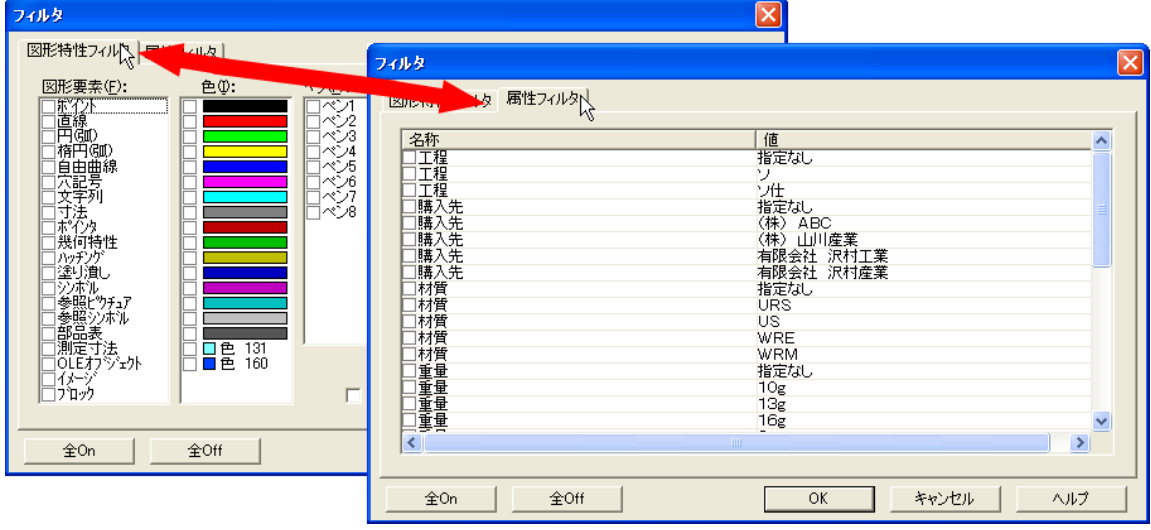

ダイアログを閉じることなしに、タブを切り替えることで2つのフィルタの設定が可能です。

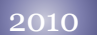

### フィルタ操作の強化

「図形特性フィルタ」タブで、「色」や「図形要素」などの項目ごとに 全ON・OFFの切り替えができるようになりました。

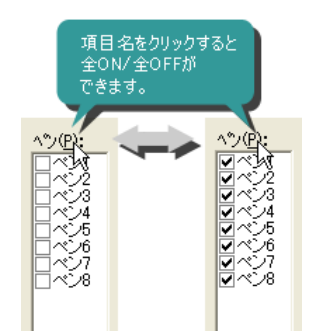

[Ctrl]キーを押しながらクリックすることにより、複数項目のON・OFFの切り替えができるようになりました。

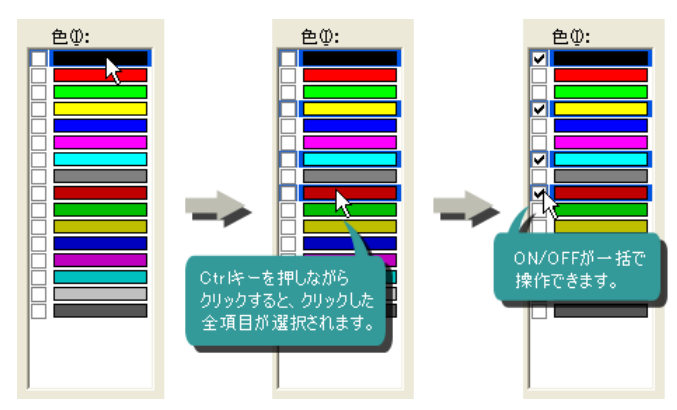

[shift]キーを押しながらクリックすることにより、指定間の項目を一括してON・OFFの切り替えができる ようになりました。

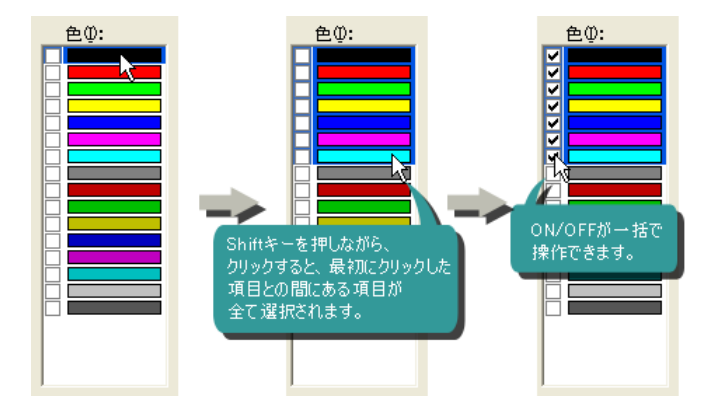

「選択フィルタ」コマンドを新規追加

アクセラレータキー、ポップアップメニューに「選択フィルタ」コマンドを単独で設定できるようになりました。 実行すると、「フィルタ」ダイアログが開いた状態で選択コマンドが起動します。

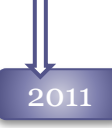

#### 選択コマンドの強化

現在選択されている要素を解除し、選択されていない要素を選択する[選択要素の反転]機能が、 追加されました。

クリックすると、現在選択されている要素が解除され、それ以外の要素が選択されます。 フィルタは有効です。

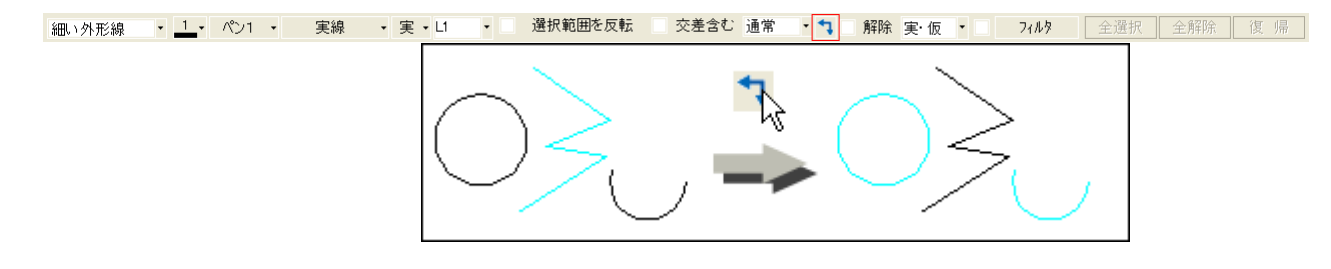

#### ブロック選択の強化

ブロック図形と通常要素が重なって作図されている場合、通常要素が選択しにくいケースを回避 する為に、[カスタマイズ]コマンドで「ブロックは要素指示で選択する」を設定できるようにしました。

ONの場合、ブロックの構成要素上をクリックした場合のみ、ブロックを選択します。ブロックと通 常要素が重なっている場合に、通常要素の選択が容易になります。 OFFの場合は、ブロック範囲内でクリックした場合はいつでもブロックを選択します。

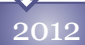

#### 線分スタイルによる選択

「図形特性フィルタ」で「線分スタイル」によるフィルタの指定が可能になりました。 <sup>2012</sup>

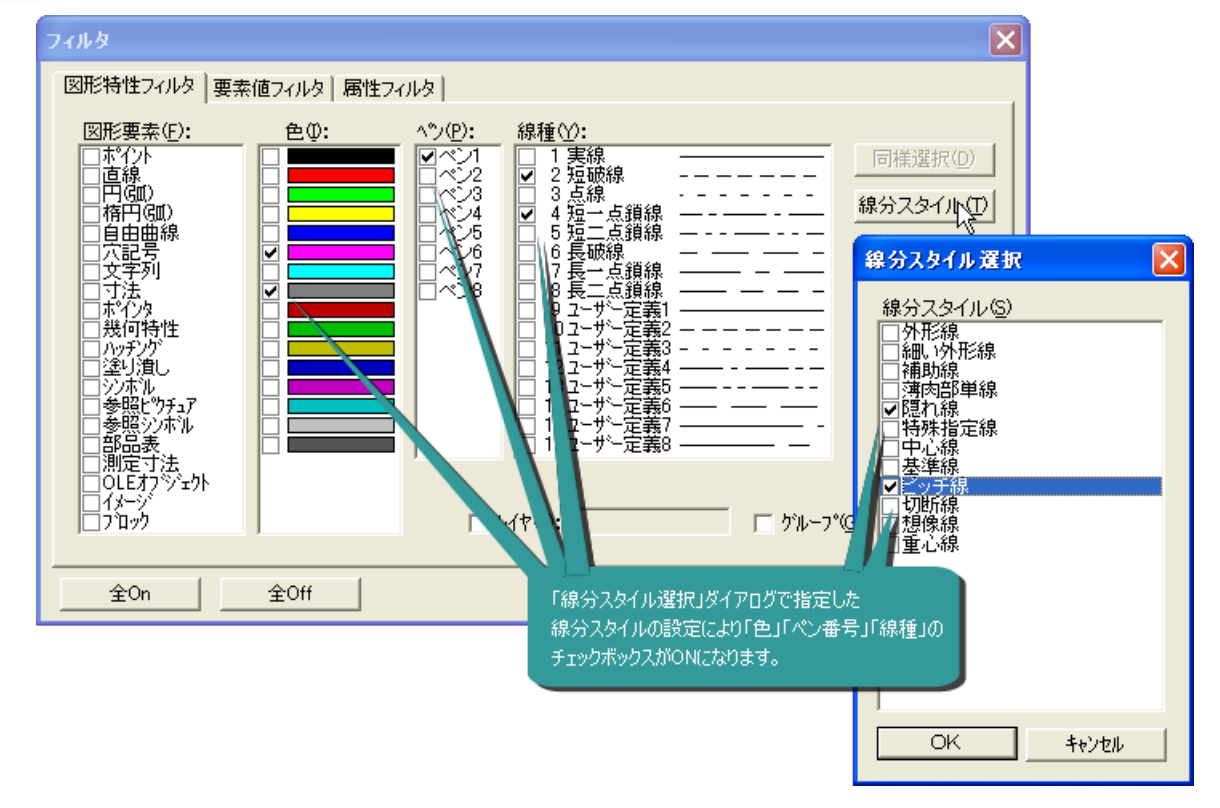

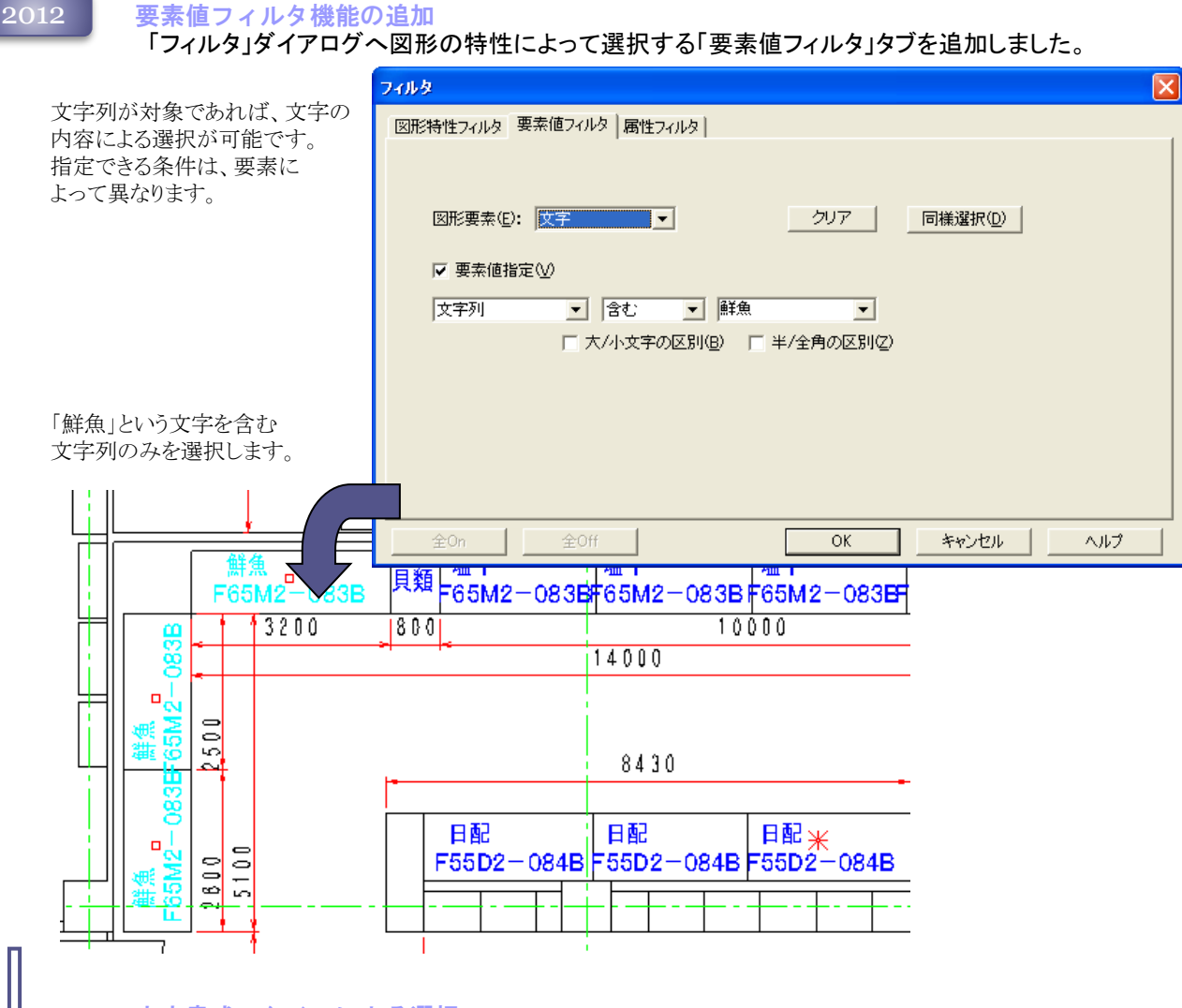

#### 文字書式スタイルによる選択

2015

「要素値フィルタ」で、文字、寸法、ポインタを選択する際に「文字書式スタイル」によるフィルタ の指定が可能になりました。

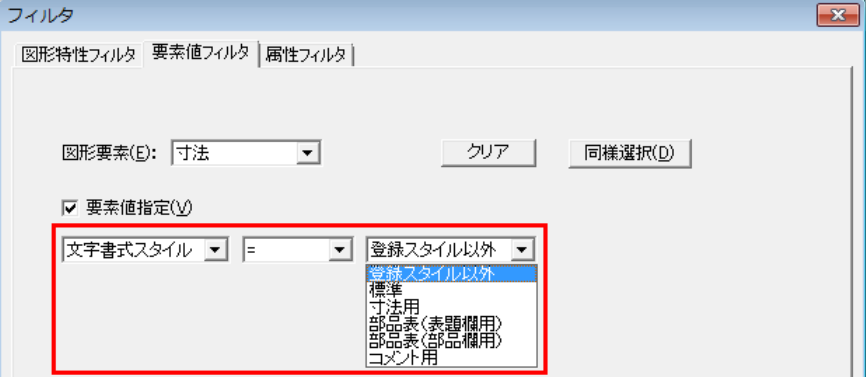

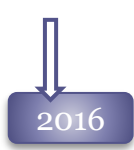

図形特性フィルタの改良 <u>2016 - スポポサトライルタの改良</u><br>2016 - 「図形特性フィルタ」に表示される項目を、図面上にある要素だけに絞り込みするようにしました。

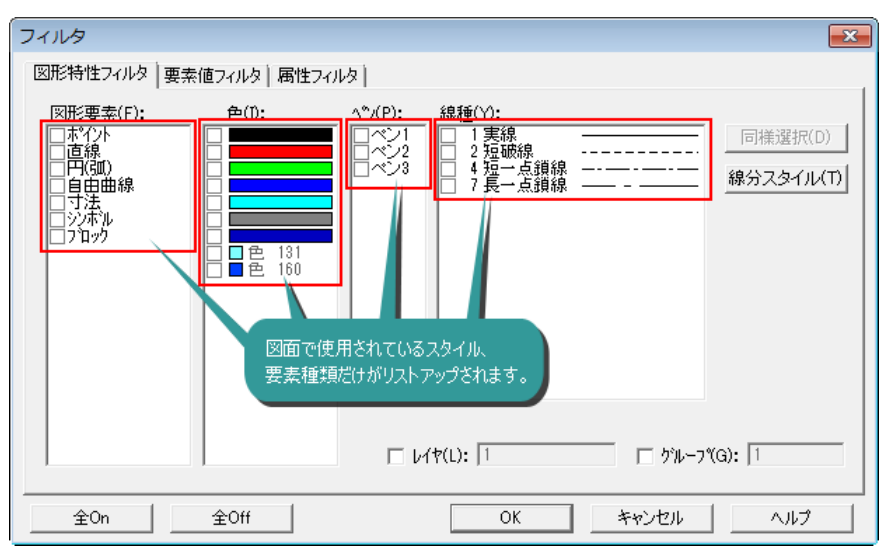

#### 同様選択の改良

「図形特性フィルタ」で複数要素が選択されている場合も、[同様選択]が実行できるように対応 しました。選択中の全要素のスタイルがフィルタへ反映されます。

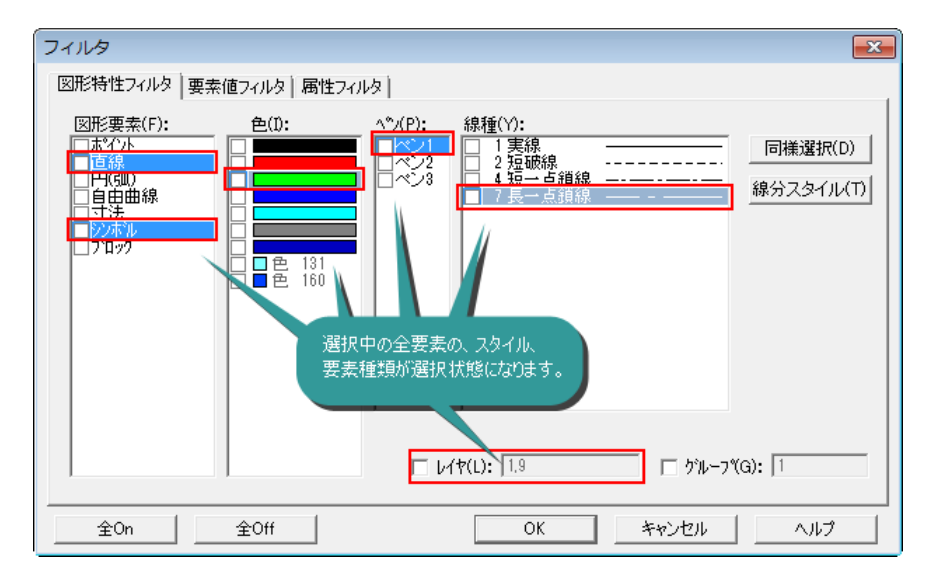

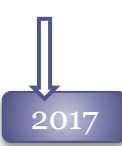

### 円内選択モードの追加

「選択|コマンドの「選択方法」に円範囲で選択する「円」モードを追加しました。中心点と円周上 点を指定し、円内に完全に含まれる要素のみを選択します。

選択時には「解除」、「選択範囲を反転」、「交差を含む」、「フィルタ」オプションを組み合わせて 選択が可能です。

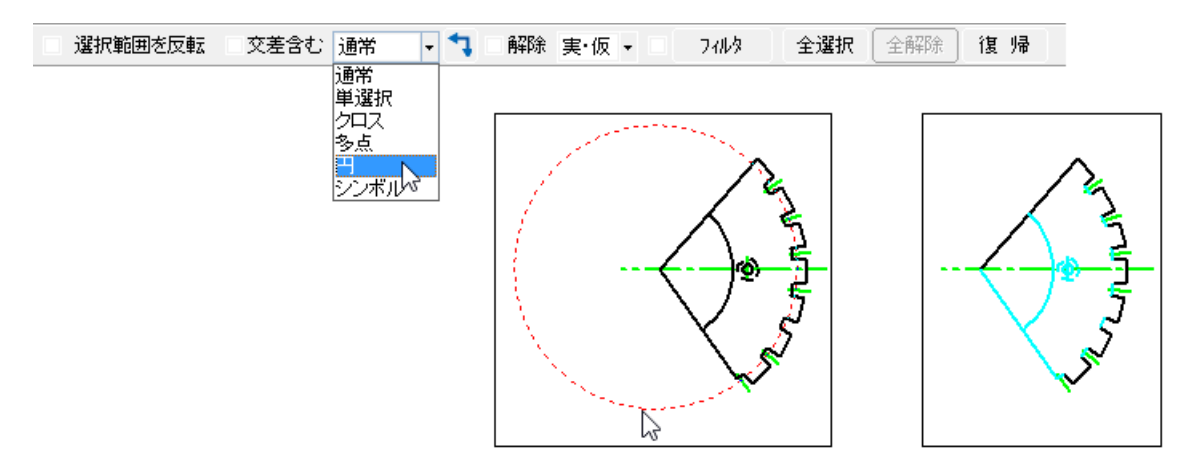

#### 選択フィルタのクリア機能の強化

選択実行後に選択フィルタを全クリアするか、フィルタの設定を保持するかを[カスタマイズーコマンド 操作1]コマンドから、設定できるようになりました。

# 2018

#### フィルタ設定の強化

[選択]の「図形特性フィルタ」「要素値フィルタ」へ決まった選択条件を5つまで登録する「パターン登録」 機能を追加しました。

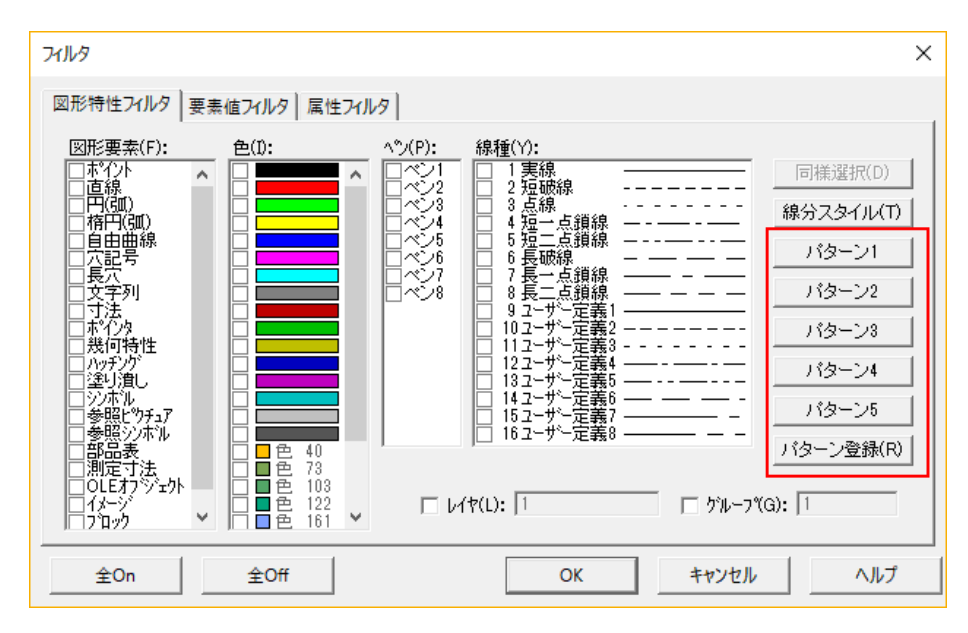

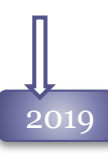

### 要素値フィルタの機能強化

要素値フィルタで直線の長さによる選択をサポートしました。

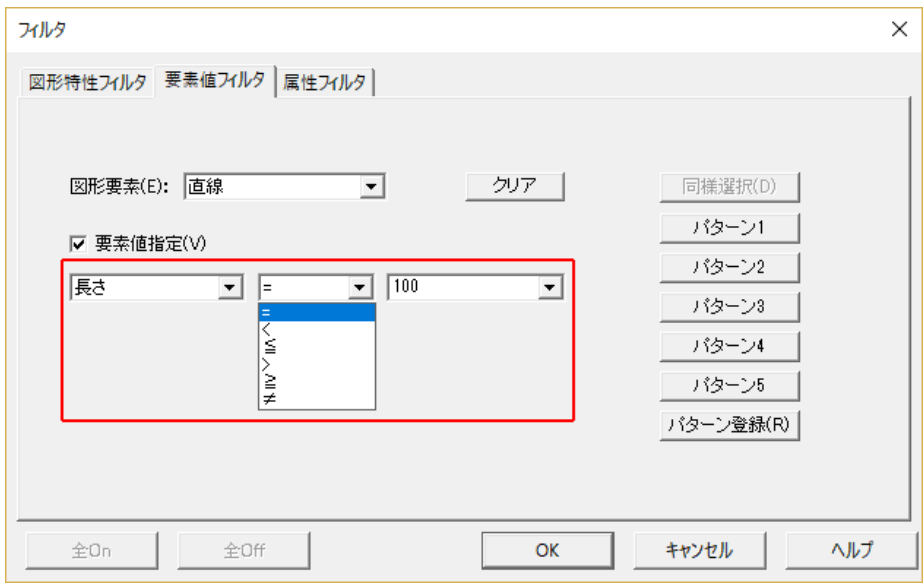

2022

選択コマンドの機能追加

選択コマンドのモードに、マウスのドラッグした軌跡に交差した要素を選択する「軌跡選択」を追加しまし た。

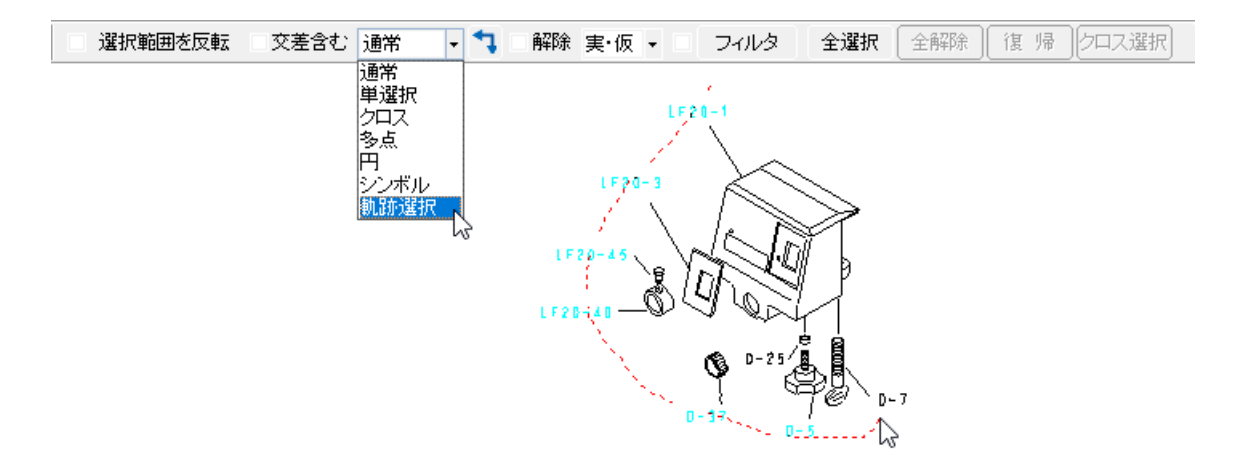

2022 フィルタ機能改善

rev1.0

選択時の「図形特性フィルタ」ダイアログでポインタを種類ごとに分けて選択できるようにしました。

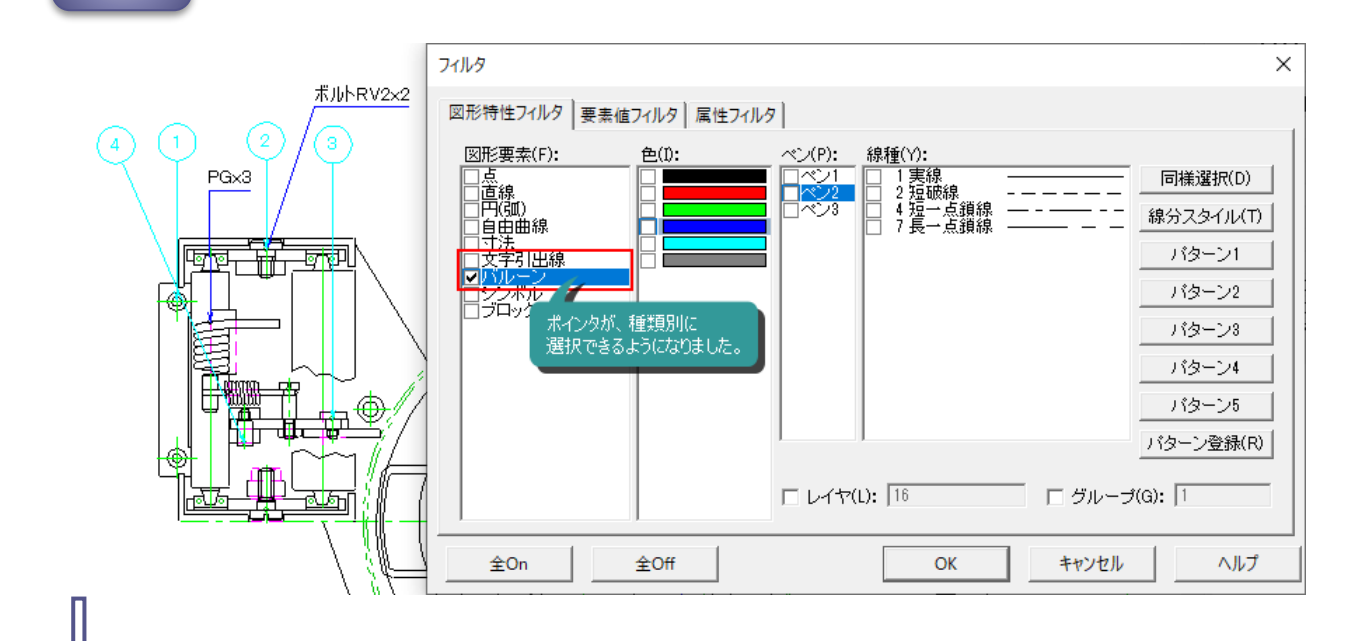

#### 2023 要素値フィルタの機能強化

要素値フィルタの「寸法」に、実際の寸法値の小数部の桁数を指定して選択する「寸法値小数部桁数」 を追加しました。

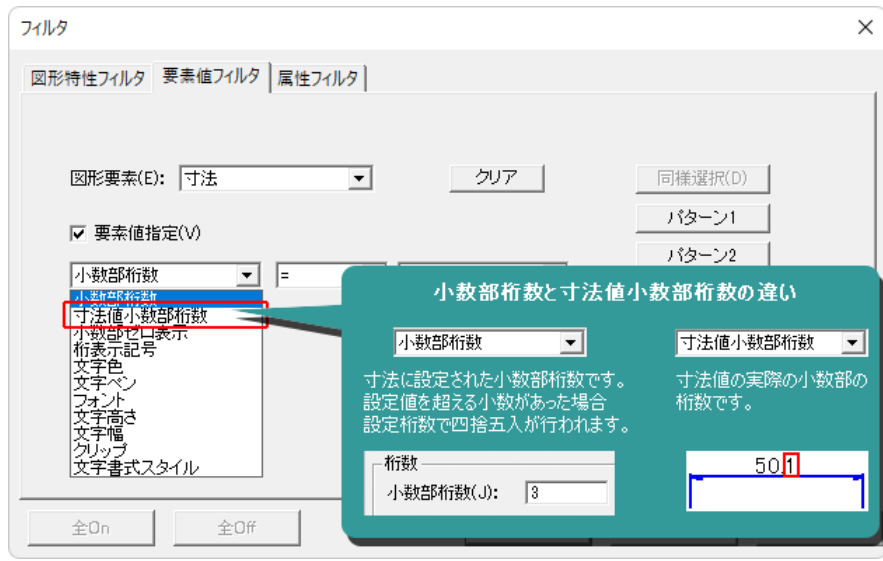

### 2024 要素値フィルタの機能強化

要素値フィルタの「バルーン」・「マーカー」で、配置数字を指定して選択することが可能になりました。

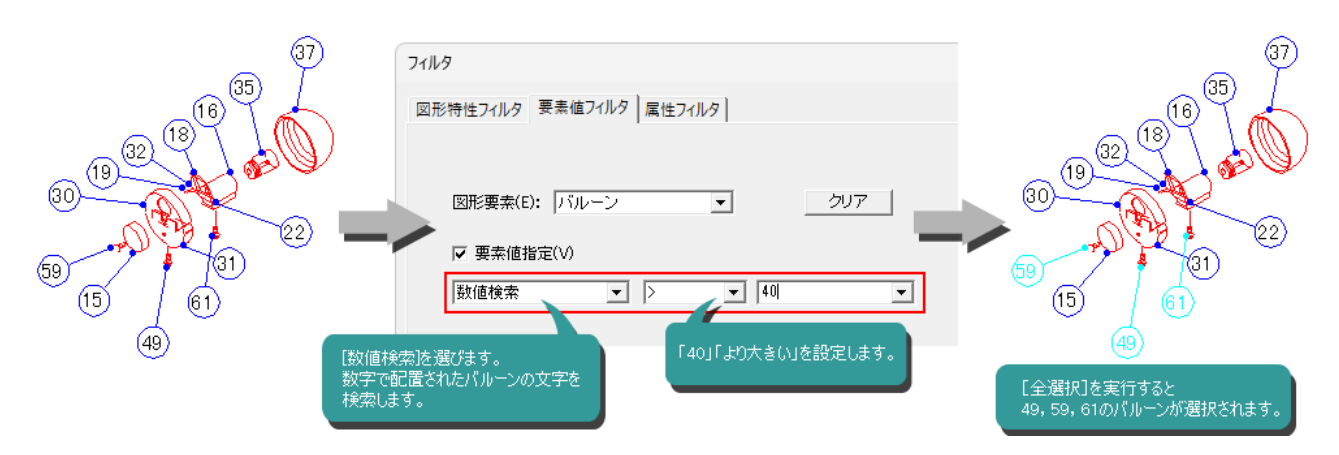

### ダイナミックドラッグ

2010 移動ポイントによる図形編集

図形選択時に移動ポイントが表示され、コマンドを実行することなしに図形の移動、コピー、変形 ができるようになりました。

実行できる操作は選択した図形によって異なり、変形ポイントと移動・コピーポイントの2種類が表 示されます。

図形同士の共有移動ポイントを移動した場合、複数図形を1度に変形することが可能です。

また、選択した複数要素内の1要素のみを移動、コピーしたり、全体を移動、コピーすることも可能 です。

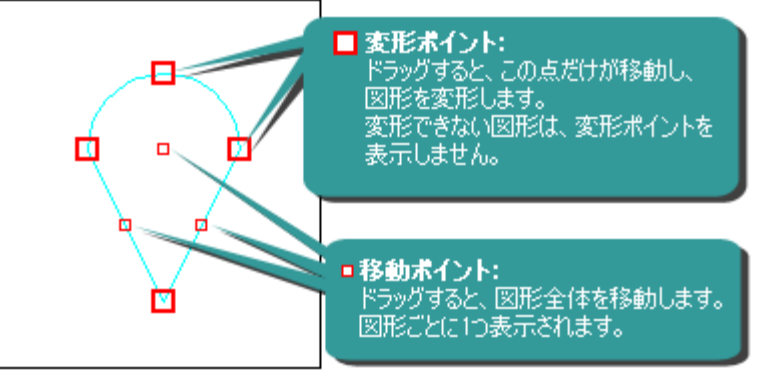

変形ポイントによる変形

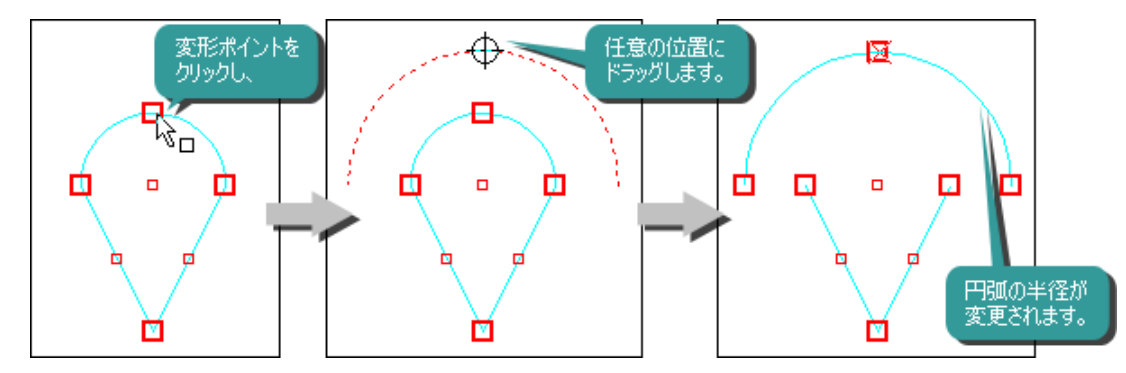

移動ポイントによる単要素の移動・コピー

移動ポイントを左ボタンでドラッグすると、その図形だけが移動されます。[Shift]キーを押しながら実行すると、 図形をコピーします。

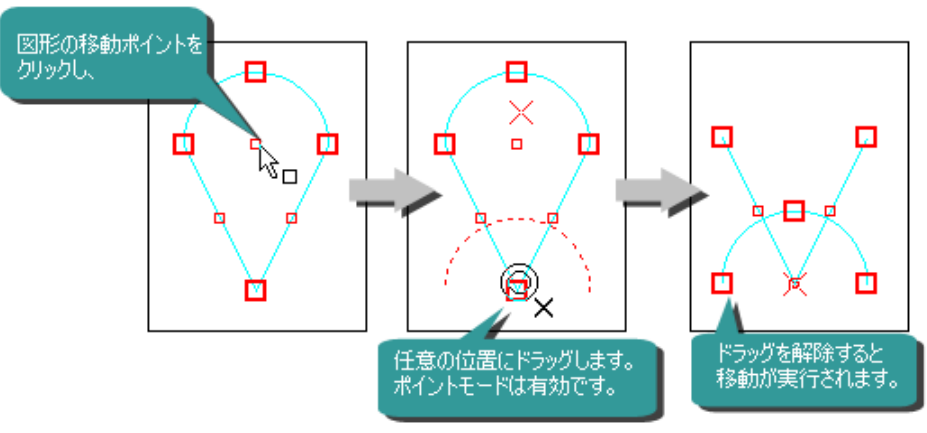

複数要素の移動・コピー 選択要素上を左ボタンでドラッグすると、選択図形全体が移動されます。[Shift]キーを押しながら実行 すると、図形をコピーします。 ポイントモードは無効です。 任意の位置に選択図形 ドラッグを解除する時、

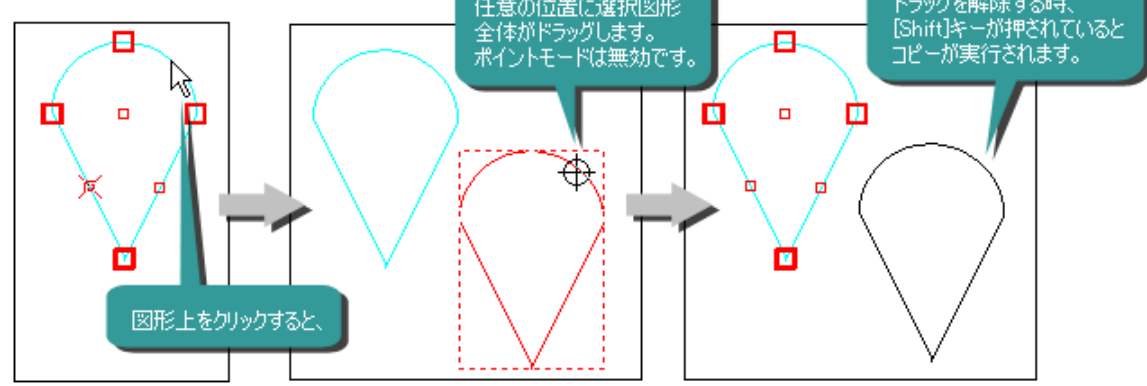

ポイントモードが有効な複数要素の移動・コピー

選択要素の既存点をマウス右ボタンでドラッグすると、選択図形全体が移動されます。[Shift]キーを押 しながら実行すると、図形をコピーします。

ポイントモードは有効です。

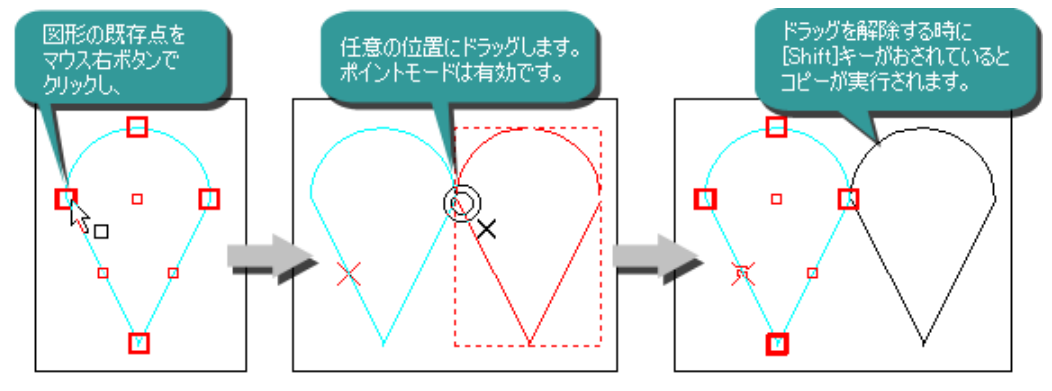

#### 2012 ブロック、シンボルブロックの移動ポイントを変更

ブロック、シンボルブロックの移動ポイントは図形の中心でしたが、ブロック基準点位置に変 更しました。

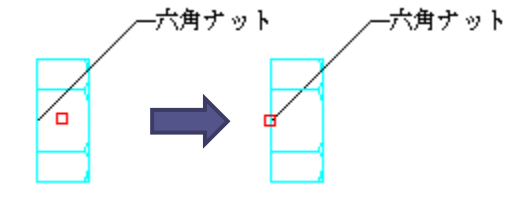

2011までのブロック 2012のブロック

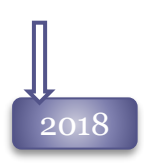

### 2018 Ctrlキーのサポート

ダイナミックドラッグで、変形、移動・コピーを実行する際、[Ctrl]キーを押しっぱなしにすること により、カーソルの移動方向を水平・垂直へ制限できるようになりました。

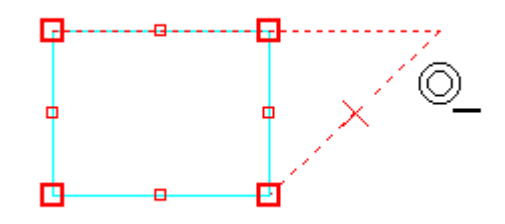

### 2010 寸法線のダイナミックドラッグ対応

寸法線の測定点をダイナミックドラッグで移動することにより、計測値を変更することが可能 になりました。

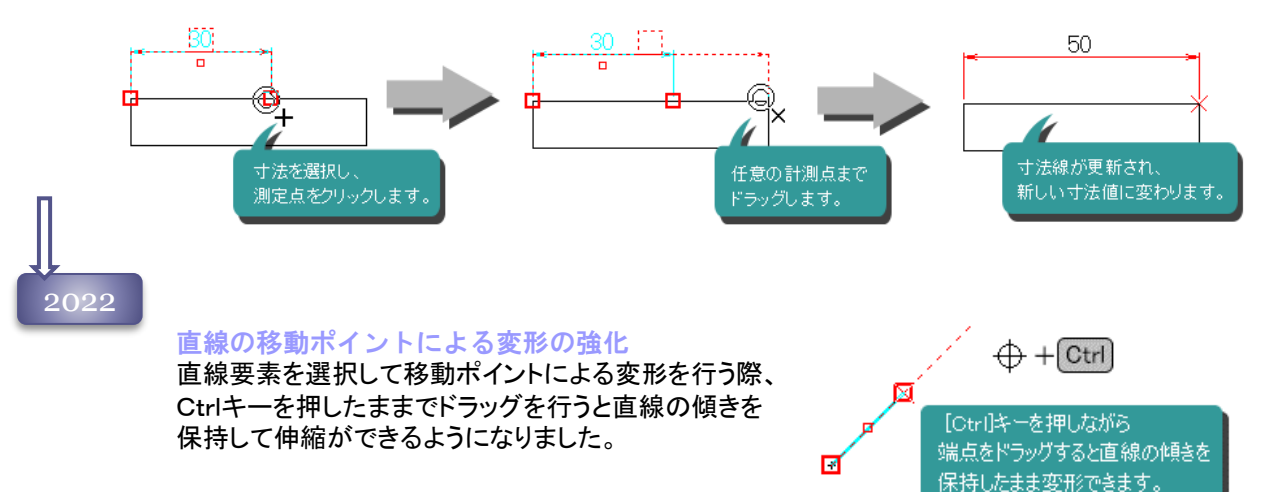

#### シンボル、ブロック要素への回転ハンドル をサポート

シンボル・ブロック、ブロックを選択したときに、基準点に回転ハンドルマークを表示しドラッグに よる回転ができるようになりました。 Crtlキーを押しながら実行した場合、ドラッグに追従し15°刻みで回転を行います。

> 回転ハンドルをドラッグすると 追従して回転します。

### 同様ブロック選択コマンド

2024

同様ブロック選択コマンドのサポート

|<del>|ロびノロック速がコメノトのサホート</del><br>|同形状のブロック、シンボルブロックを一括選択する[ 200 || 同<mark>様ブロック選択</mark>]コマンドを追加しま した。

選択後、消去、移動・コピー、ブロック構成要素の一括編集などが可能です。

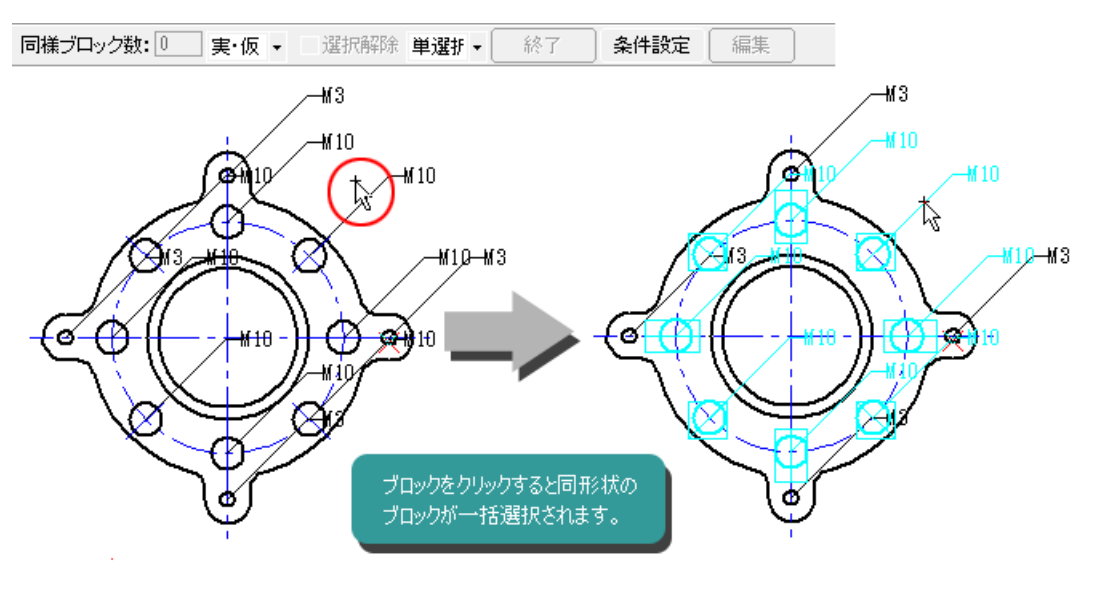

同様選択するブロックは、倍率、角度、ブロック名 によって制限することが可能です。

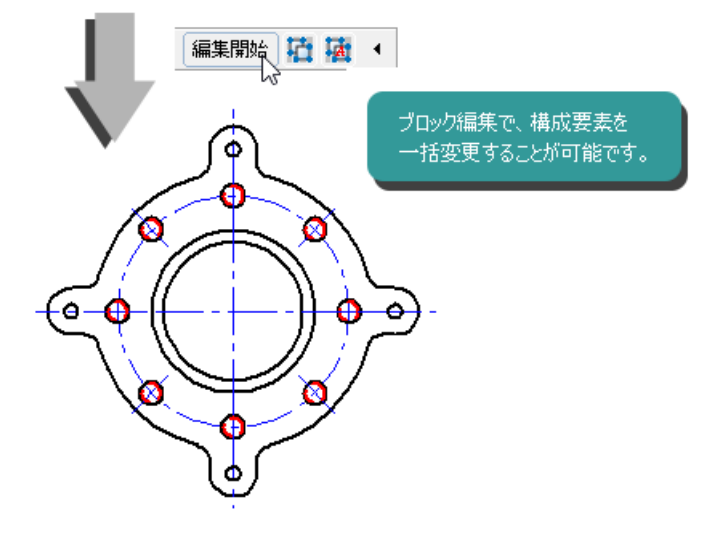

### クリップ コマンド

2010

2004 要素の1部を選択状態にします。選択要素は元の図形からは分割されます。 クリップ選択後、編集や消去、移動・コピーコマンドを実行することが可能です。

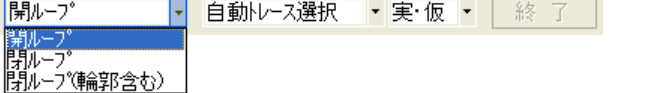

選択方法は、

- 開ループ : 1連の図形をつなげて選択します。輪郭自体が選択要素となります。
- 閉ループ :閉じた輪郭を選択し、その内側の要素を分断して選択します。

### 閉ループ(輪郭含む)

:閉じた輪郭を選択し、輪郭とその内側の要素を分断して選択します。

#### クリップの機能拡張

クリップコマンドで選択したあと、そのまま移動、コピー、削除が実行できるオプションを追加しました。

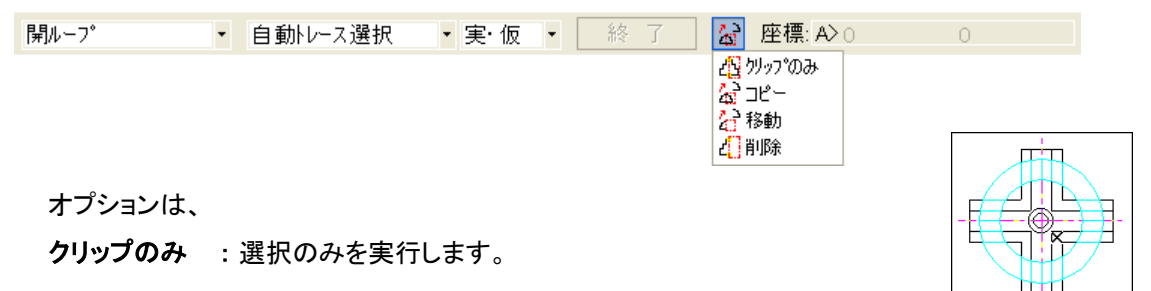

### コピー :クリップ選択した要素を、基準点、コピー点を指定して平行コピーします。

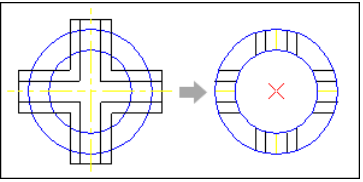

移動 :クリップ選択した要素を、基準点、移動点を指定して平行移動します。

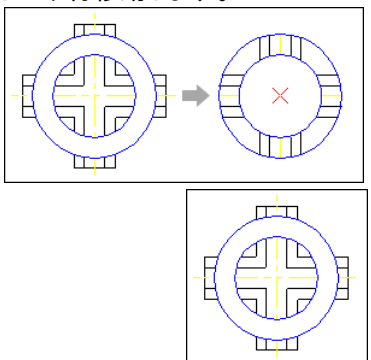

削除 :クリップ選択した要素を削除します。

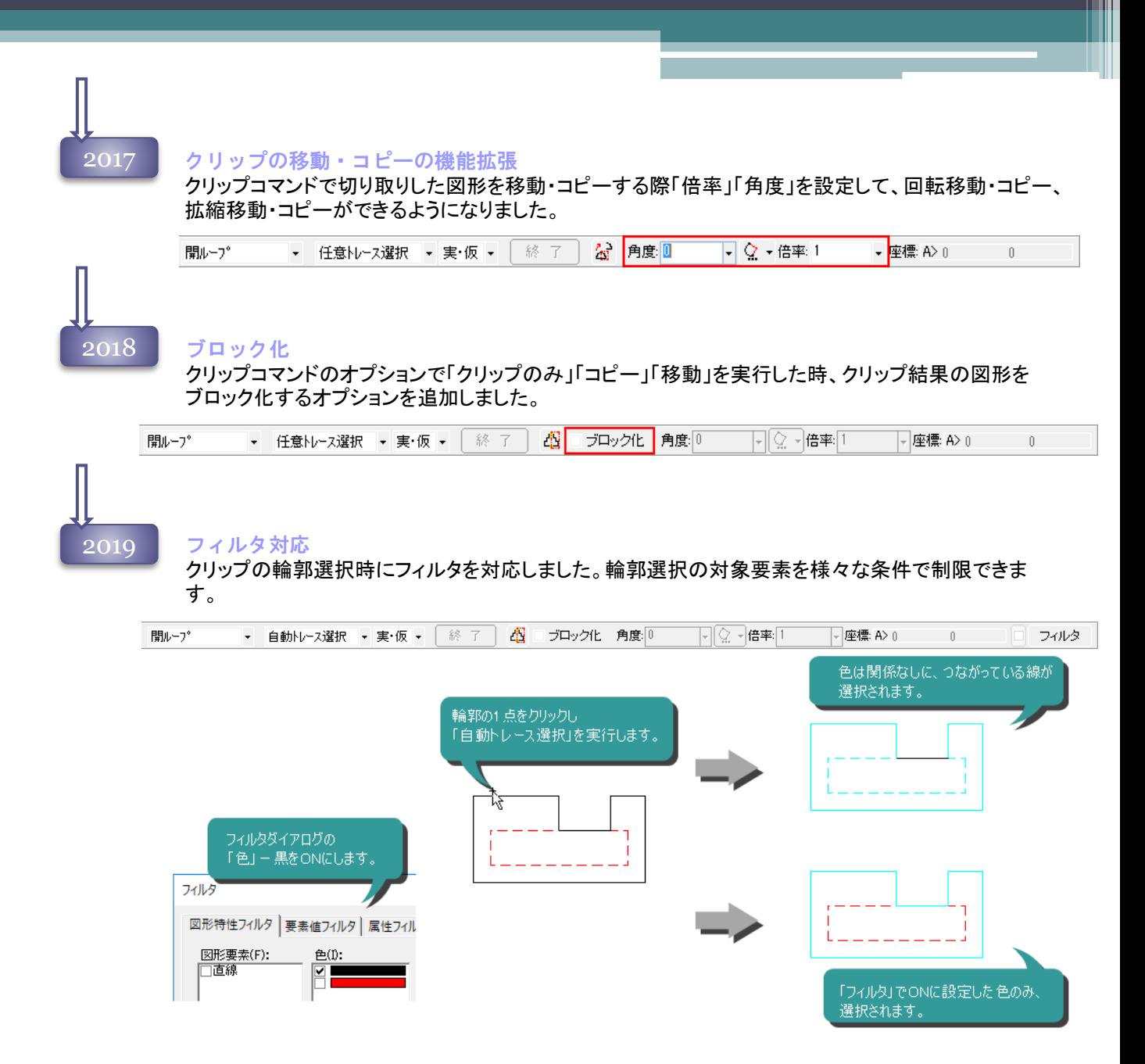

### 区間消去 コマンド

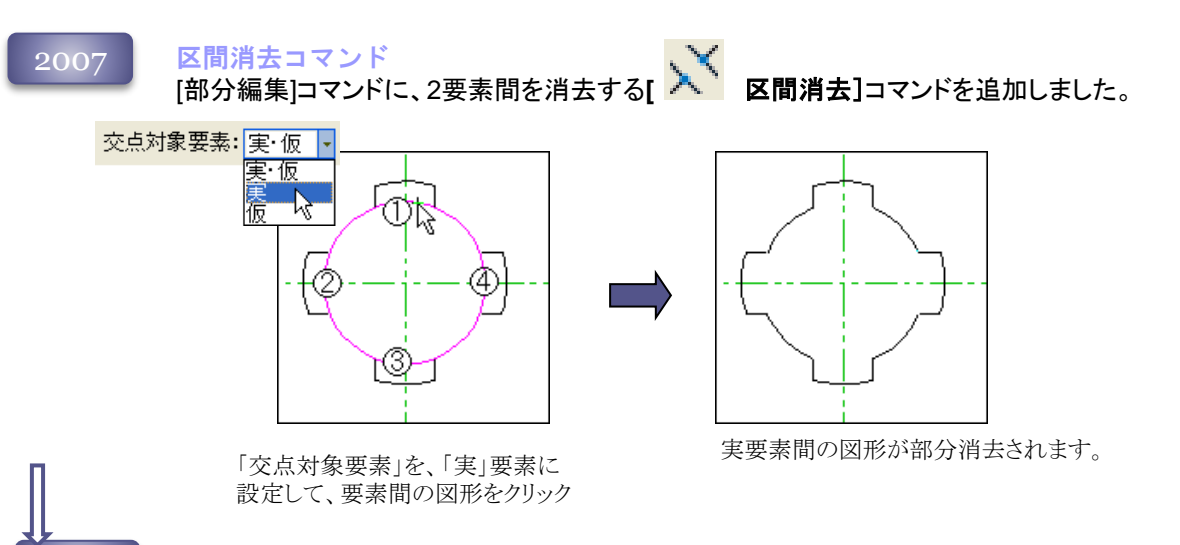

#### 2009 区間外消去機能を追加

区間消去コマンドで、クリックした範囲の図形を残し、範囲外の部分を消去する区間外消去モードを サポートしました。

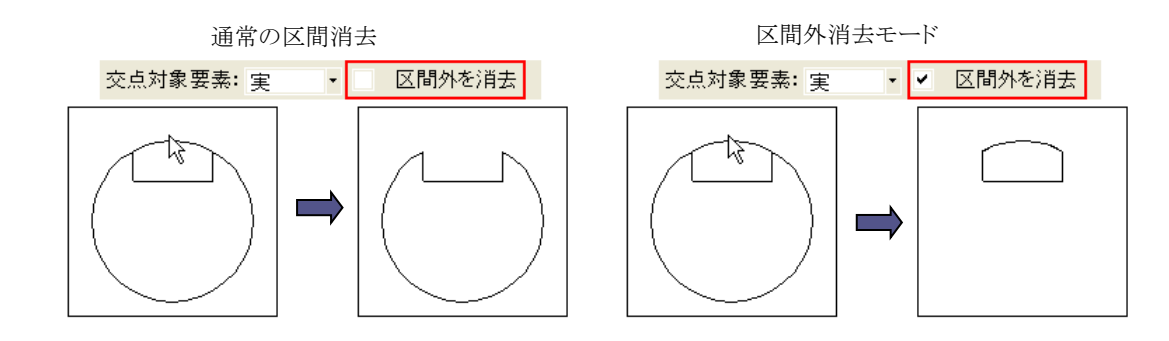

2012 クロス選択機能を追加

区間消去コマンドで、消去する図形を複数指定するクロス選択モードをサポートしました。

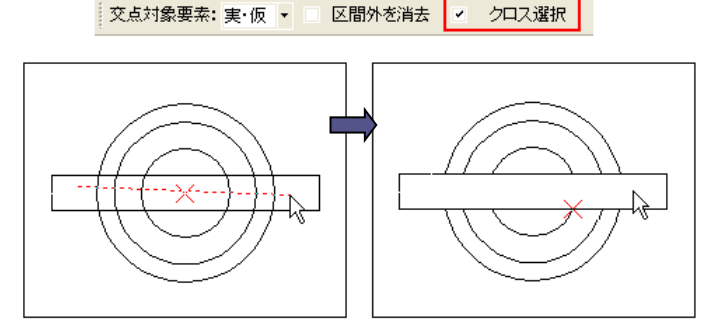

指示した2点を結ぶ直線に交差する要素が、区間消去されます。

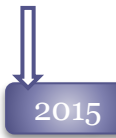

2015 ブロック対応<br>ゴロック中の図 ブロック内の図形と交差してる場合も、その交点で区間消去が可能になりました。

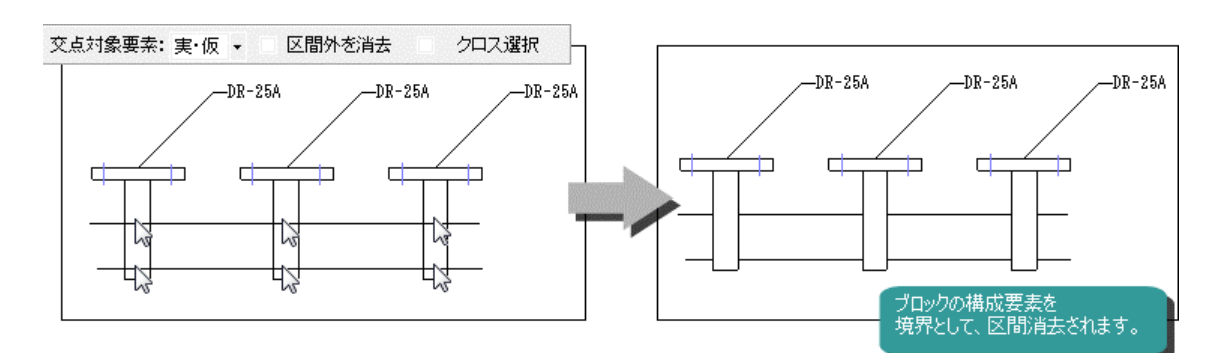

### 自由曲線の対応

消去できる要素に自由曲線を追加しました。

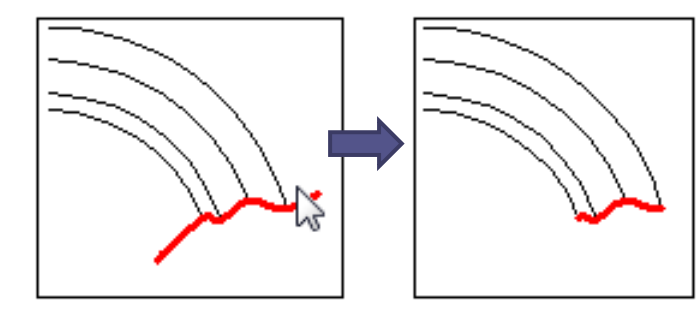

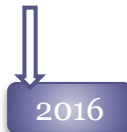

2016 ブロック構成要素対応

ブロック編集中に[区間消去]コマンドを実行した際、ブロック外の図形との交点でブロック内の図形 の区間消去ができるようになりました。

### 区間編集 コマンド

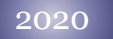

区間編集コマンド <mark>区間編集コマンド</mark><br>[部分編集]コマンドに、2要素間を編集する**[ スズ 区間編集]**コマンドを追加しました。

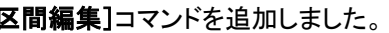

仮想要素を除外 <mark>る</mark> 疆れ線 ■ <mark>・ 6 ・</mark> ペン1 ・ 短破線 → 実 ・ L1 交点対象要素: 実·仮 → 区間外を編集 クロス選択  $\star$ 

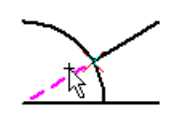

要素間の図形をクリックすると、リボンバーに 設定したスタイルへ編集されます。

### 注記スケール コマンド

2004 選択された注記要素の書式にスケールをかけます。

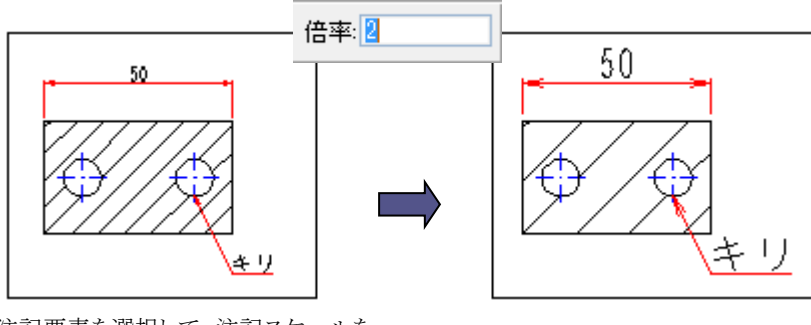

注記要素を選択して、注記スケールを 実行すると その インコン アンスコン 注記サイズ自体に倍率がかかります。

### 2013 ブロック内注記も対象に追加

ブロック内の注記要素にもスケールを反映する「ブロック内も含む」モードを追加しました。

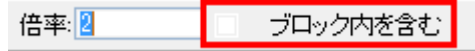

### 閉図形確認 コマンド

2020

新機能 閉図形確認コマンド

<del>新機能 閉図形確認コマント</del><br>選択した輪郭図形が閉図形かどうか確認する[ ◎ 閉<mark>図形確認]</mark>コマンドをサポートしました。 指定した輪郭図形が閉図形ではない場合、選択色表示してお知らせします。

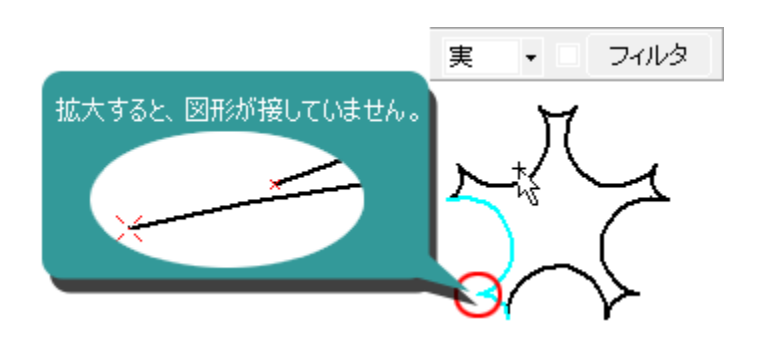

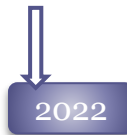

### ● 2022 問図形確認機能の強化

閉図形確認コマンドで輪郭の分断が見つかった場合、その箇所を拡大表示する[選択部分拡大] ボタンをリボンバーに追加しました。

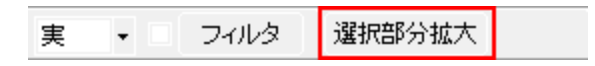

### ブロック

### 2004

### ブロック化

選択した図形要素をブロック化して、1つの要素として扱います。 倍率をブロック内の寸法値に反映させる・させないの設定が可能です。

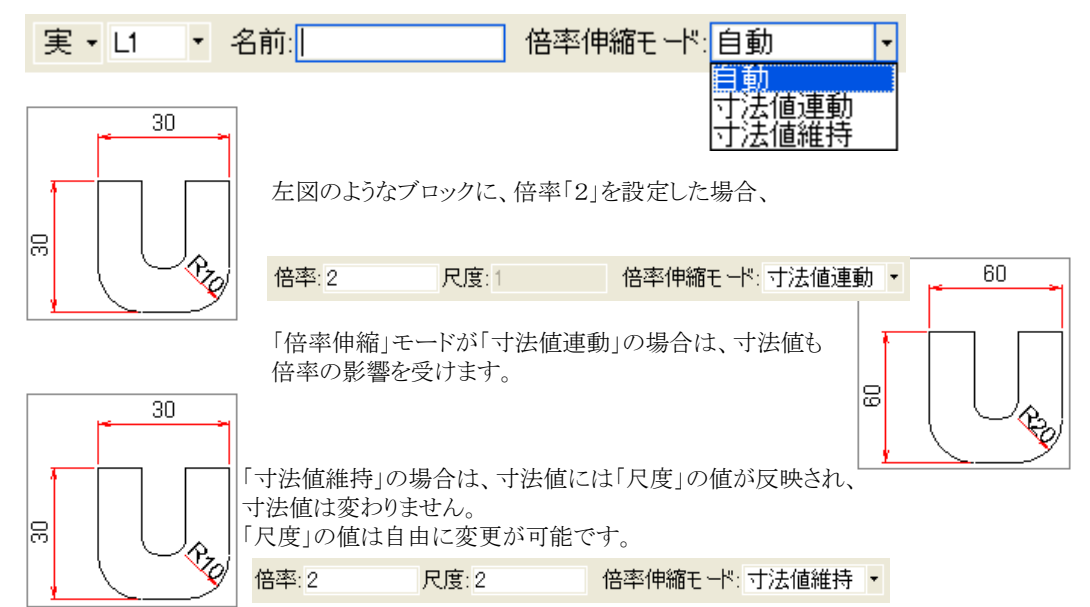

ブロック化した図形は、[ブロック分解]コマンドで、通常要素へ戻すことが可能です。

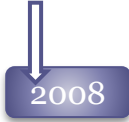

### シンボルの統合

シンボル図形を、ブロック図形へ統合しました。

[作図]メニュー-[シンボル]コマンドで登録されたシンボルは、ブロック図形とほぼ同じ「シンボル・ブ ロック」図形として配置されます。

シンボル・ブロック図形は、編集時のリボンバーに「倍率伸縮」モードが対応され、従来のブロック図 形には「配置」モードが対応されています。

ブロックを選択した時のリボンバー

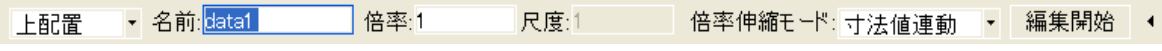

シンボル・ブロックを選択した時のリボンバー

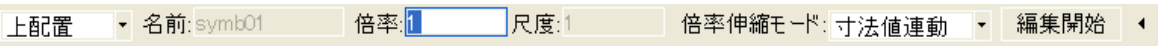

シンボル・ブロックでは、名前の変更はできません。

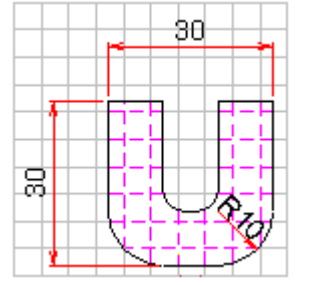

上配置 外図形登録して保存されたシンボル・ブロックは従来 通り外図形が隠れ線処理されます。

ブロックは、ブロック図形枠全体が隠れ線処理され ます。

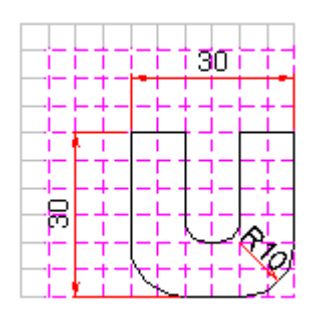

上配置したシンボル・ブロック しゅうしゃ しゅうしゃ しゅうしゅう しゅうしゅうしゅう 上配置したブロック

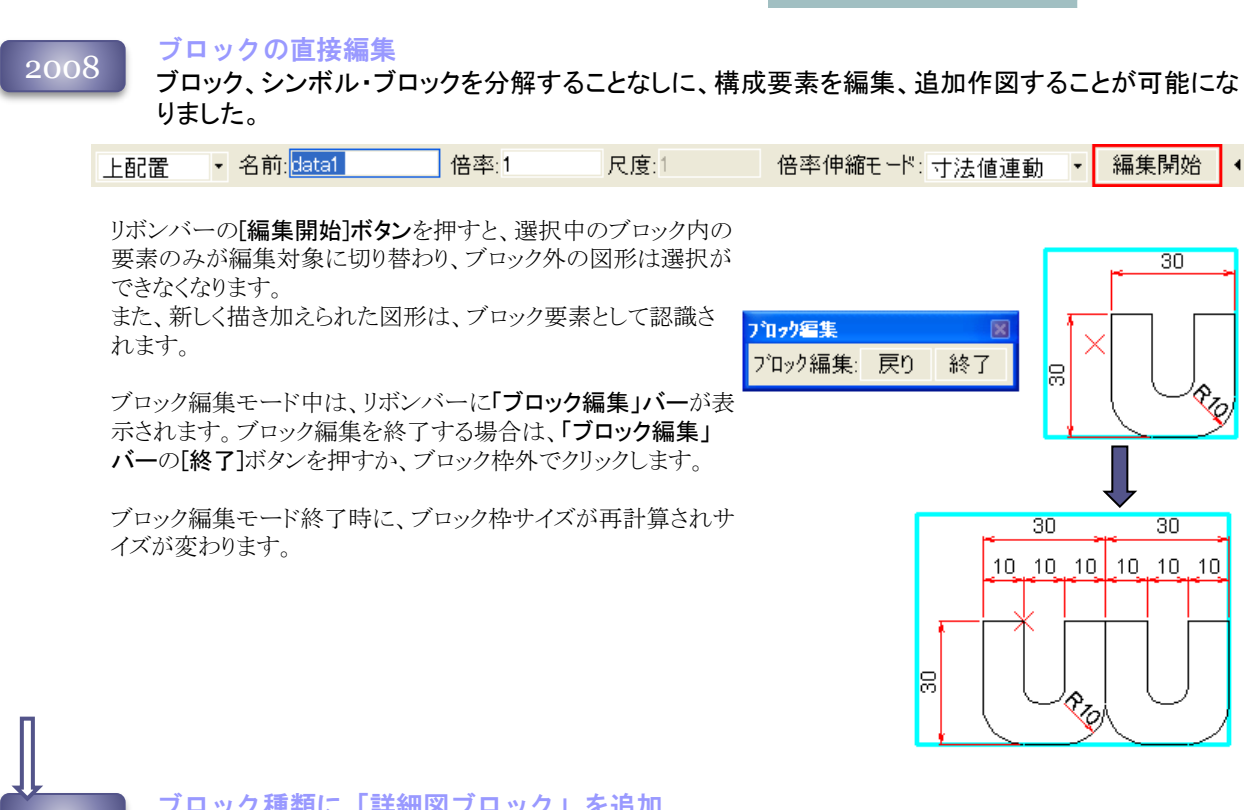

#### <u>、</u><br>2009 コンセンタ種類に「詳細図ブロック」を追加<br>コンセンターデ<sub>の</sub>コールのブール「サイト」 詳細図を作成するためのブロック、詳細図ブロックモードを追加しました。

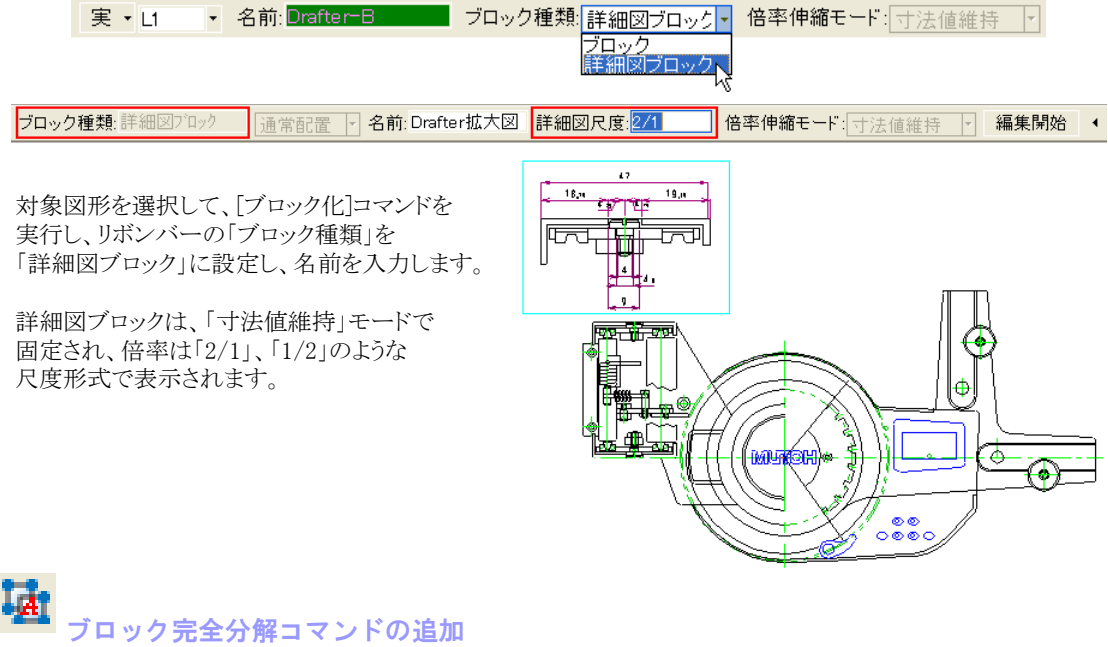

ブロック、シンボル・ブロックを、内部の入れ子ブロックまで分解して通常要素へ戻す、**[**ブロック完全 分解 **]**コマンドを、追加しました。

#### ブロックの直接編集

ブロック編集時に、今まで取得できなかった、ブロック外の要素との交点などを取得できるようにな りました。

以下は、新しく取得できるようになったポイントです。

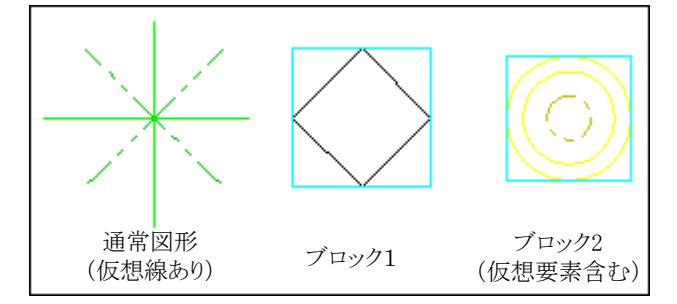

通常図形 編集時

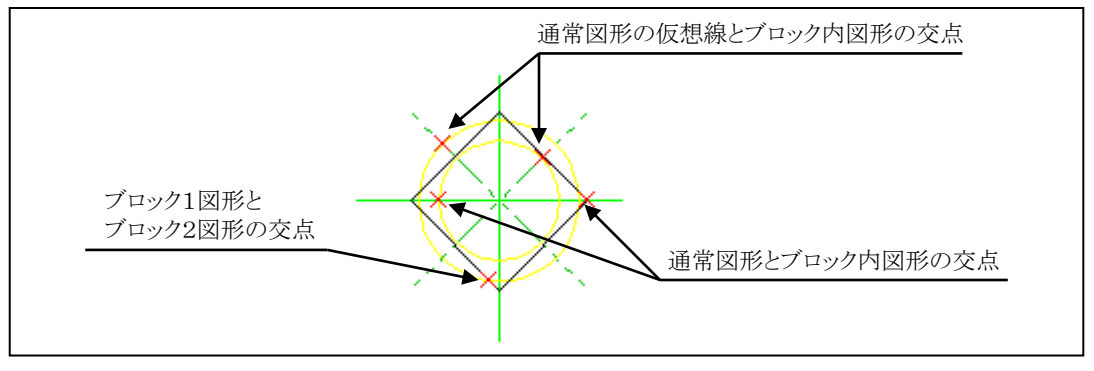

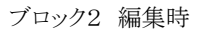

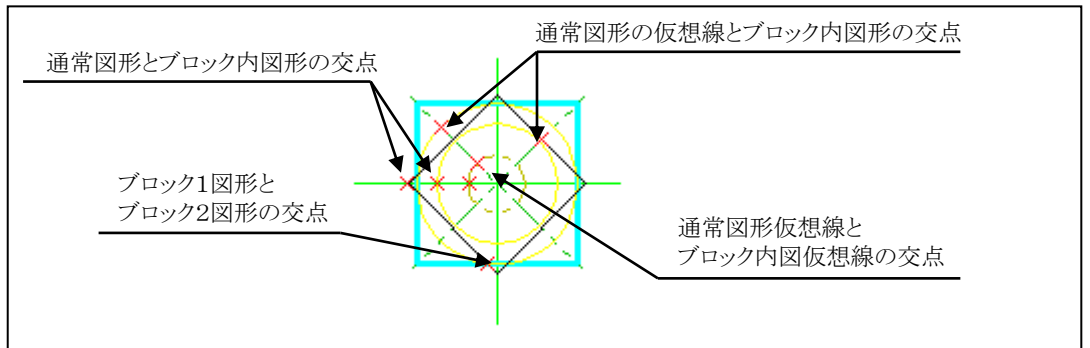

※通常、ブロック内の仮想要素は表示されませんが、ブロック直接編集時には表示され、ポイントモードの サーチ対象になります。

### 2010 ブロック分解の効率化

[ブロック分解]、[ブロック完全分解]コマンドが、対象要素以外の図形が一緒に選択されている場合 でも、そのまま実行可能になりました。

### ブロック種類の変更

ブロックと詳細図ブロックが、編集コマンドで切り替えられるようになりました。

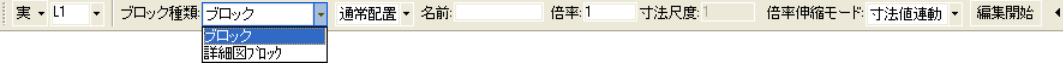

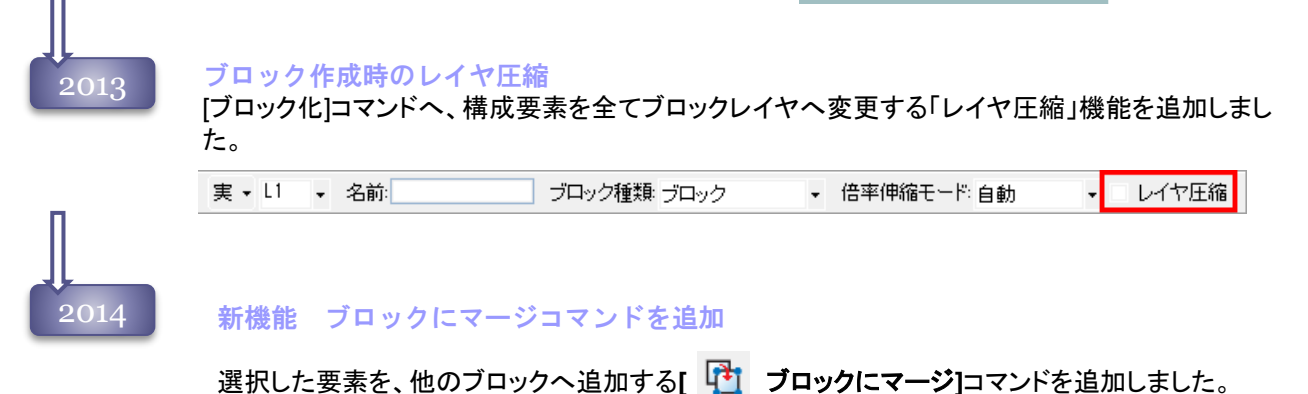

### ブロック編集の「レイヤ圧縮」対応

ブロック編集時に、ブロック内構成要素がブロックと同じレイヤへ圧縮される「レイヤ圧縮」が実行可 能になりました。

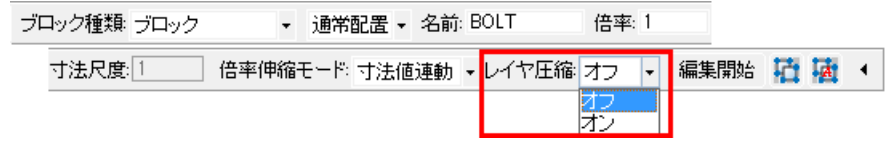

#### ブロック編集の分解対応

ブロック選択時のリボンバー、およびメソッドメニューから「ブロック分解」「ブロック完全分解」が実 行できるようになりました。

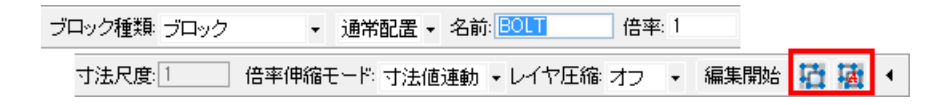

2015

#### 新機能 ブロックから抜出コマンドを追加

選択したブロック構成要素を、ブロックから解除する **[** ブロックから抜出**]**コマンドを追加しまし た。

ブロック編集時に「注記スケール」対応

ブロック選択時のリボンバーから「注記スケール」が実行できるようになりました。

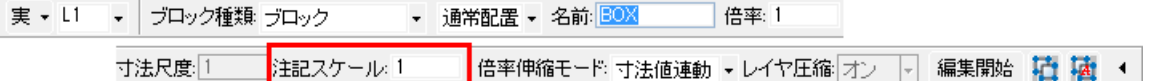

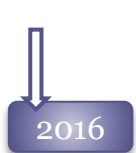

### 2016 基準点位置変更

ブロックの基準点位置を変更することが可能になりました。 ブロック編集時のリボンバーに[基準点変更]のボタンを 追加しました。

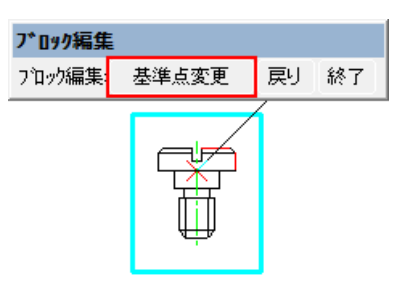

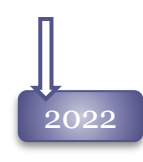

### 2022 回転・反転ボタンの追加

ブロックを選択したときのりボンバーに、簡易に回転、反転ができる回転・反転ボタンを追加しました。

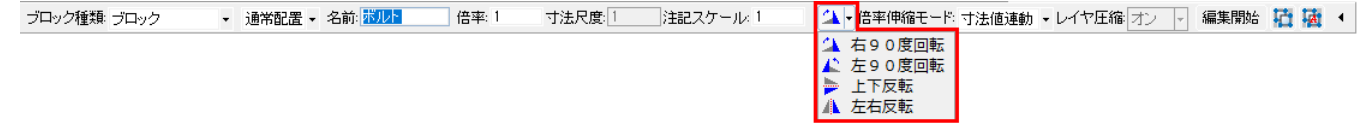

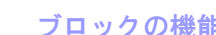

### 2023 ブロックの機能追加

ブロック要素およびシンボル・ブロック要素に、ブロック編集を制限する「ロック」機能をサポートしま した。

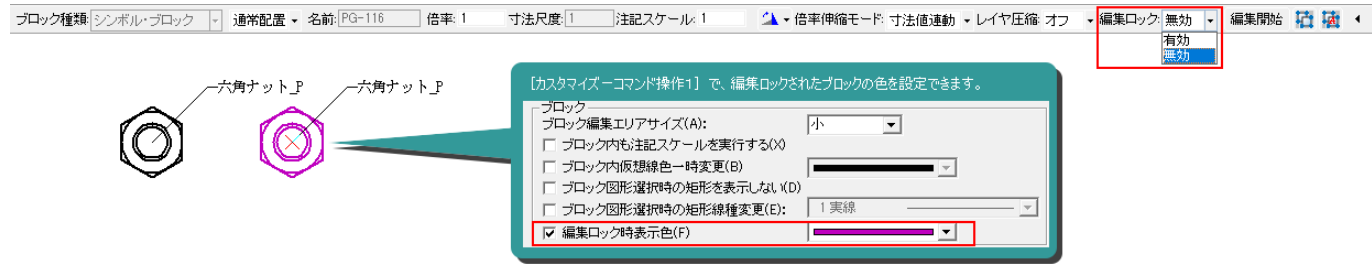

### 移動・コピー コマンド

2009

2004 Spiritでは、選択した図形要素を別な場所、または図面へ自由に移動・コピーが可能です。 目的に合わせて、コピーコマンドは11種類、移動コマンドは10種類あります。

#### 確認点入力などの操作性改善

今まで移動・コピー時にドラッグ表示がされていなかった[コピーー配列C]、[移動ー配列M]、[コ ピーー回転による配列C]、[コピーー倍率拡縮C]、[移動ー倍率拡縮M]コマンドで、リアルドラッグ が表示されるようになりました。 これにより、より視覚的に移動・コピーが可能になりました。

コピー-配列C リボンバー **d** 通常 ▼ ×個数:3 Y個数:3 X間隔:50 → <del>△</del> → Y間隔:50 □ ● 【実行】 リボンバーの入力値にあわせてコピー結果が ドラッグ表示されます。 [実行]ボタンを押すと、実際にコピーが実行され ます。

コピー-回転による配列C リボンバー

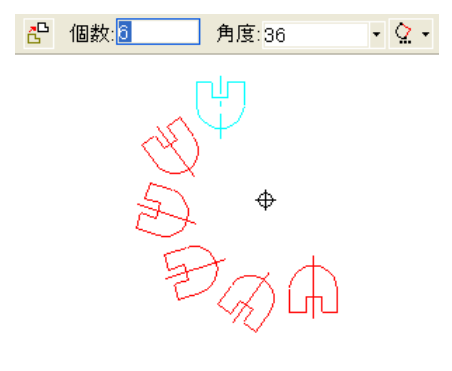

リボンバーの入力値にあわせたコピー結果が ドラッグ表示されます。 回転の中心位置をクリックすると、コピーが実行されます。

移動-倍率拡縮M リボンバー

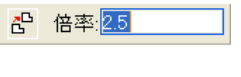

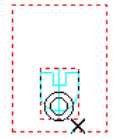

リボンバーの倍率にあわせた移動結果が、赤枠でドラッグ 表示されます。 拡縮の中心位置をクリックすると、移動が実行されます。

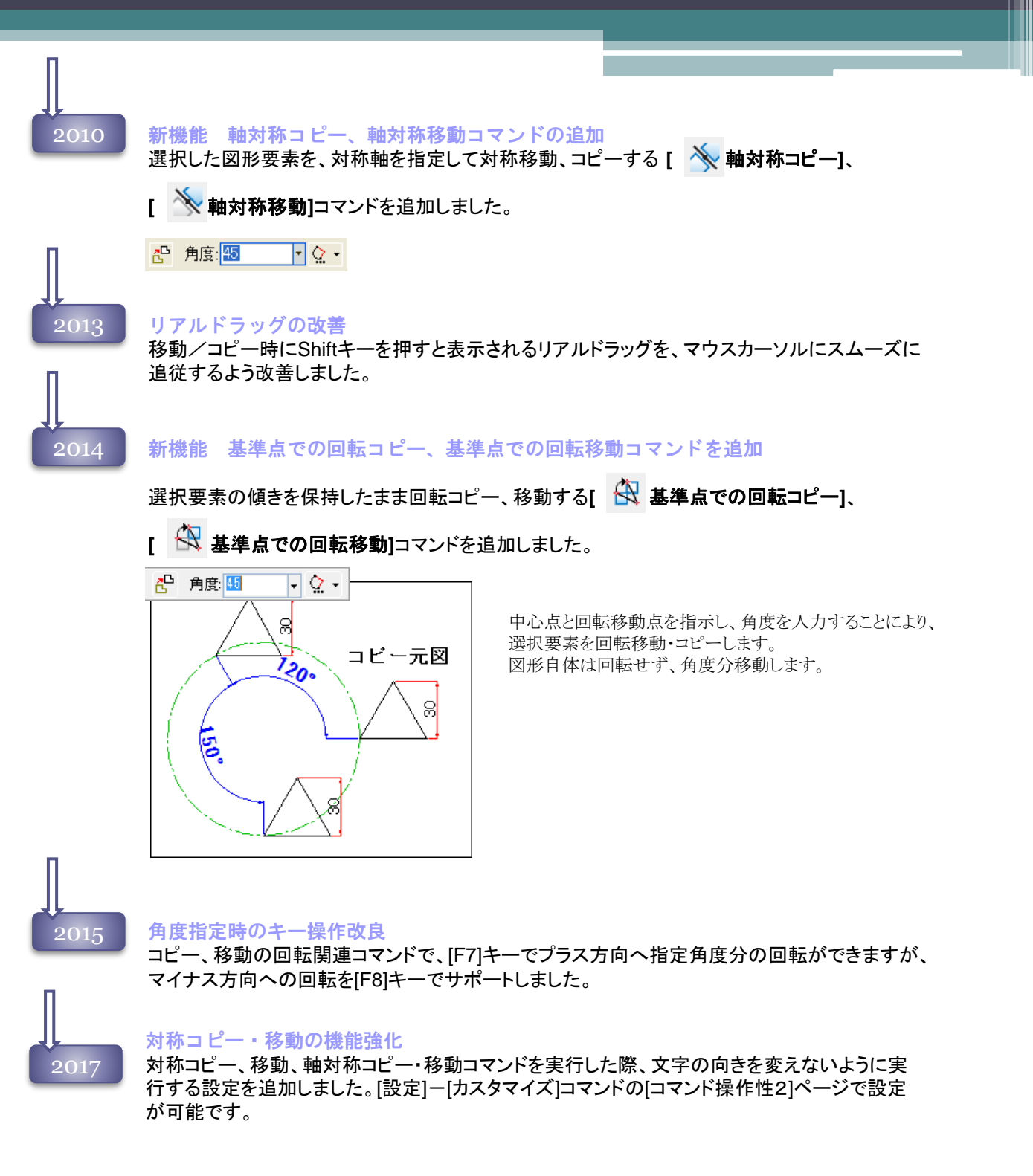

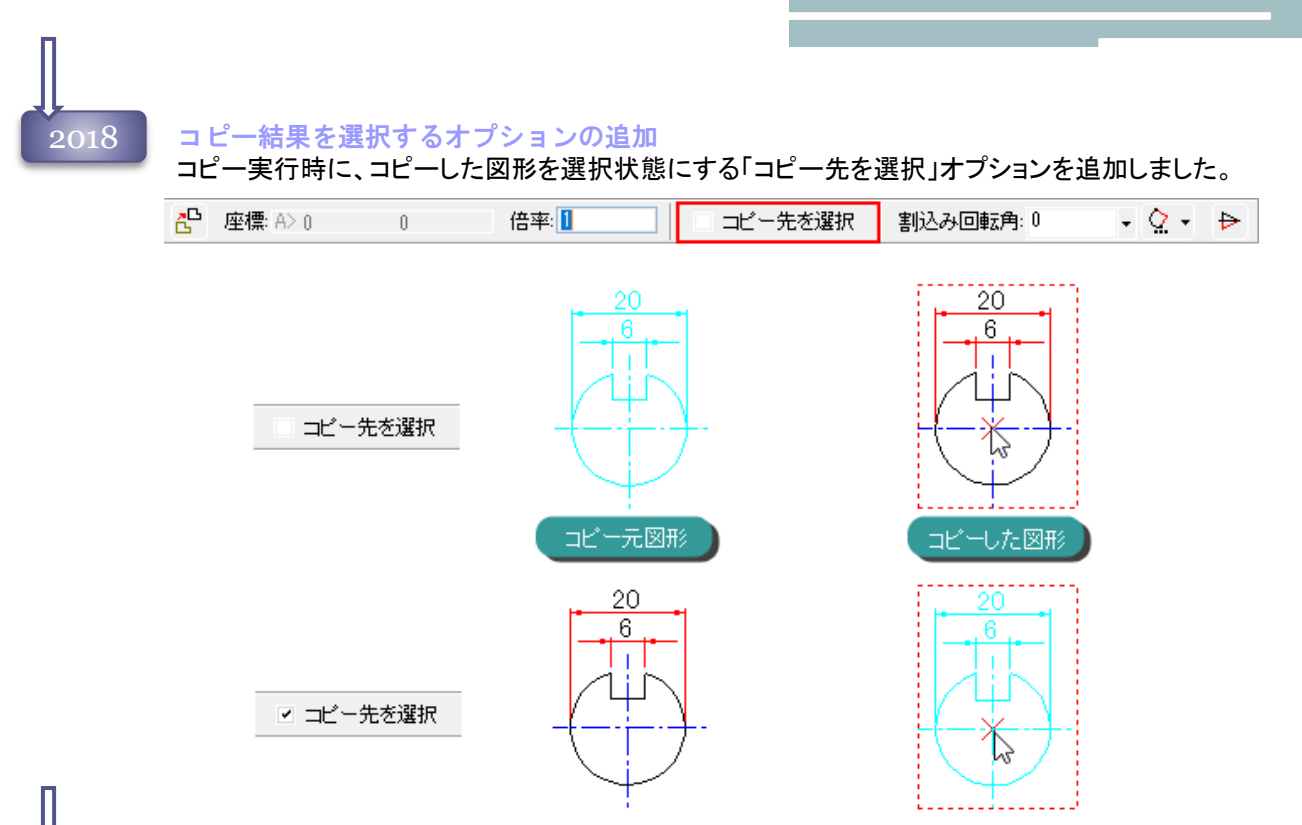

# 2019

回転による配列Cコマンドの改良

[回転による配列C]コマンドに、個数によって自動的に均等配置する角度を計算するモードを 追加しました。

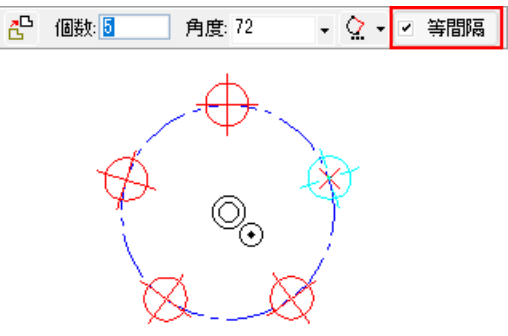
# 編集メニュー 30

2023

### 通常コピー・移動と倍率縮尺コピー・移動の機能追加

通常コピー・移動と倍率縮尺コピー・移動コマンドで、倍率拡縮を実行する際、倍率を寸法破断値に掛 け合わせるモードを追加しました。

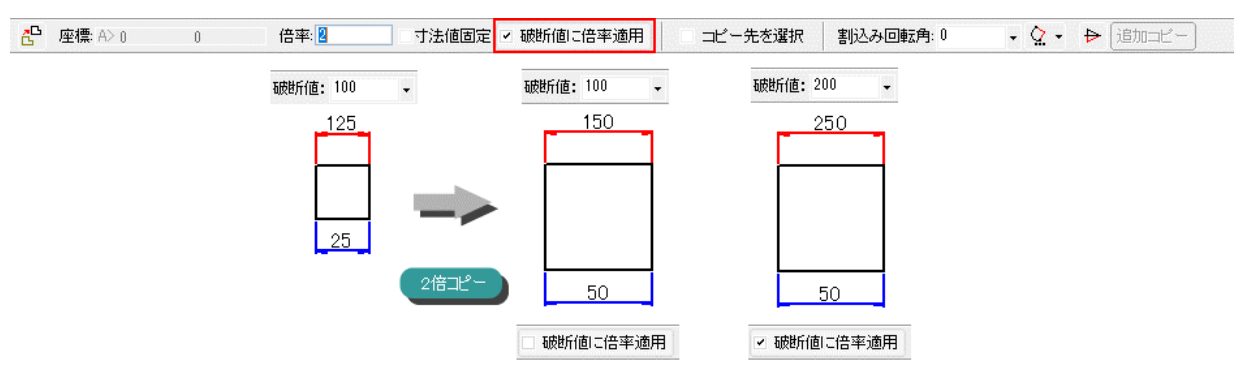

### 2点基準合せコピー・対称コピー・軸対称コピーの連結機能追加

2点基準合せコピー・対称コピー・軸対称コピーコマンドで、コピー後コピー元図形とコピー図形 を連結して1つの図形にするモードをサポートしました。

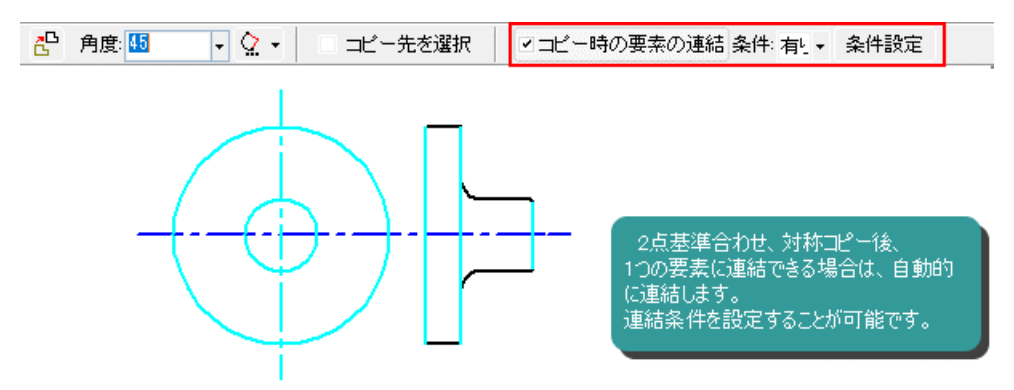

### 回転,回転配列C機能のゴンドラ配置

回転コピー、回転配列コピーコマンドで、ゴンドラ配置が行えるようになりました。図形を回転せずに、 回転配置が可能です。

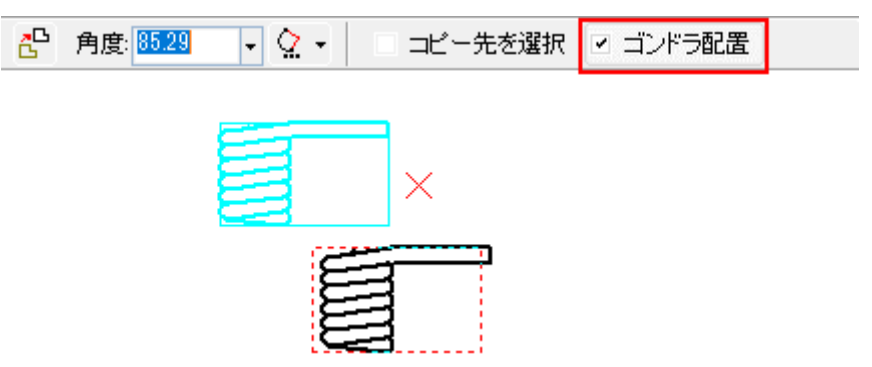

### コピーコマンドの連結機能を追加サポート

Spirit2023で対応したコピーコマンドのコピー後要素を連結して1つの図形にするサブコマンドを、より 多くのコピーコマンドでサポートしました。

通常コピー、相対間隔C、回転C、絶対角回転C、相対角回転C、基準点での回転C、配列C、回転に よる配列Cでも、連結が可能になりました。

### 連結機能を強化

連続コピー実行時に連結できるよう、連結の実行はボタンで任意のタイミングで実行できるように改善 しました。

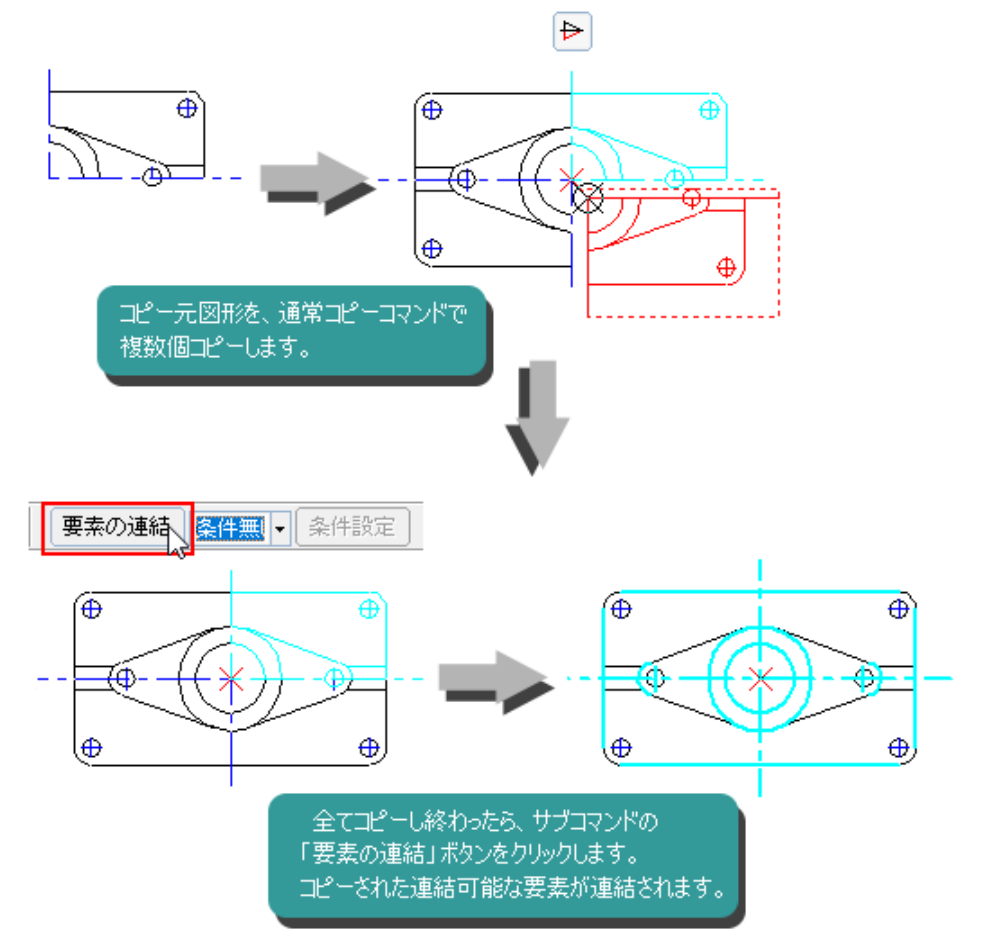

40

40

## 移動・コピー-移動・コピー コマンド

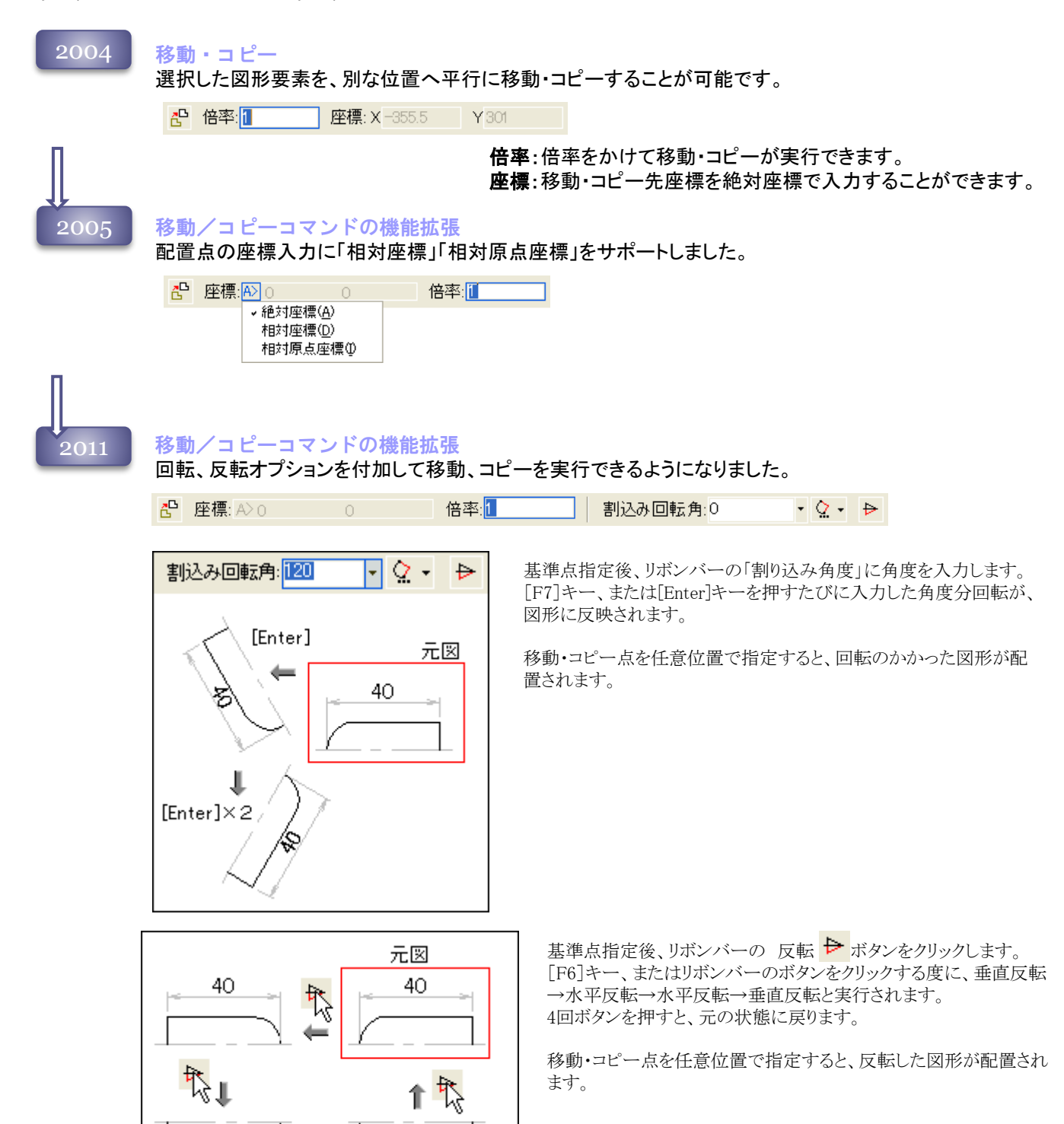

2021

倍率入力時に寸法値を固定する機能を追加 移動・コピーコマンドで、倍率を設定する際に寸法値は倍率の影響を受けないモードを追加しました。

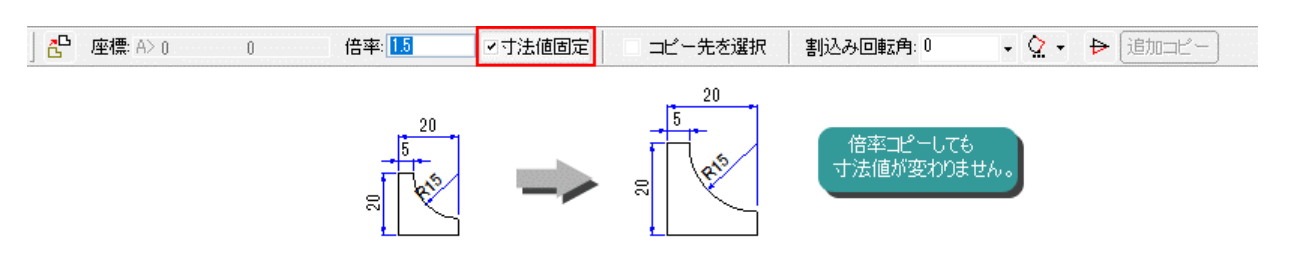

要素の追加選択機能をサポート

直前の移動・コピーと同様の条件、基準点、移動点で、新しく選択した要素に移動・コピーを実行でき るようになりました。

大きい図面や詳細な図面で1度に図形の選択が難しい時などに、ご利用ください。

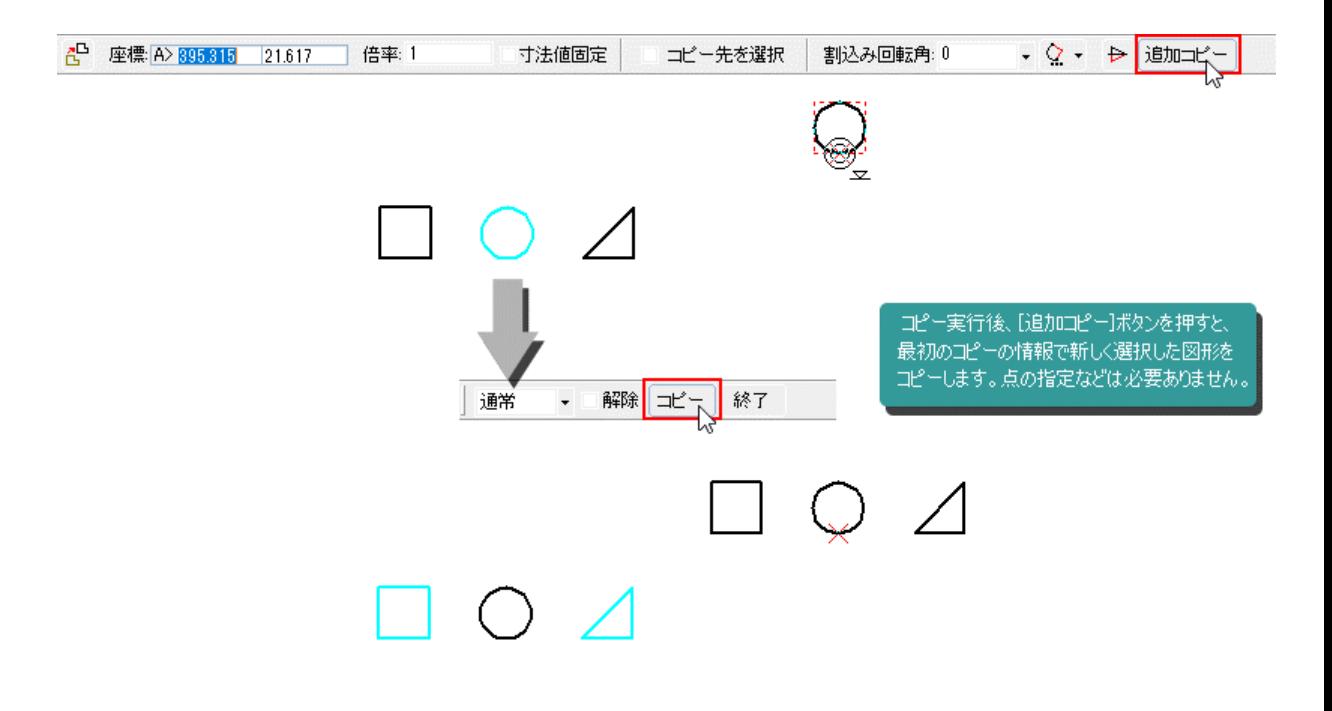

# 移動・コピー-相対間隔 コマンド

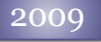

2009 相対間隔コピー、相対間隔移動コマンドを追加 選択した図形要素を、方向と距離を入力して移動・コピーを行う、 **[** 相対間隔コピー**]**、

**[** 相対間隔移動**]**コマンドを追加しました。

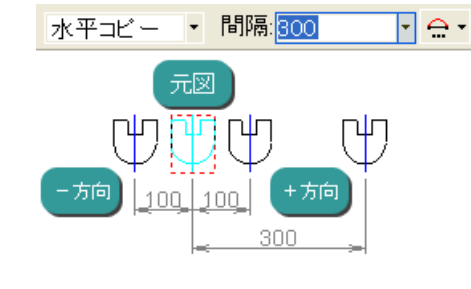

方向と距離を入力することにより、選択要素を移動・コピー します。 方向は「水平方向」「垂直方向」のいずれかです。 距離は、+/-の入力が可能です。

## <sup>2016</sup> 「水平・垂直」モードを追加

[相対間隔コピー]、[相対間隔移動]コマンドにX方向、Y方向へ間隔を入力して斜め方向へコピー・移動 する「水平・垂直」モードを追加しました。

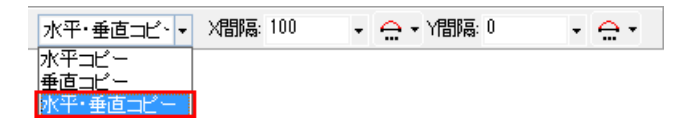

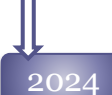

「水平・垂直」モードを初期値に

相対間隔移動・コピーコマンドの「方向」プルダウンメニューの初期値を「水平・垂直」へ変更しました。

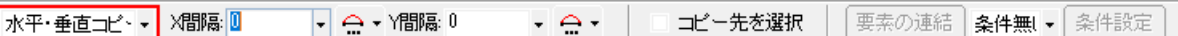

 $\rightarrow$  $\frac{1}{\sqrt{2}}$ 

ro

## 移動・コピーー2点基準合わせ コマンド

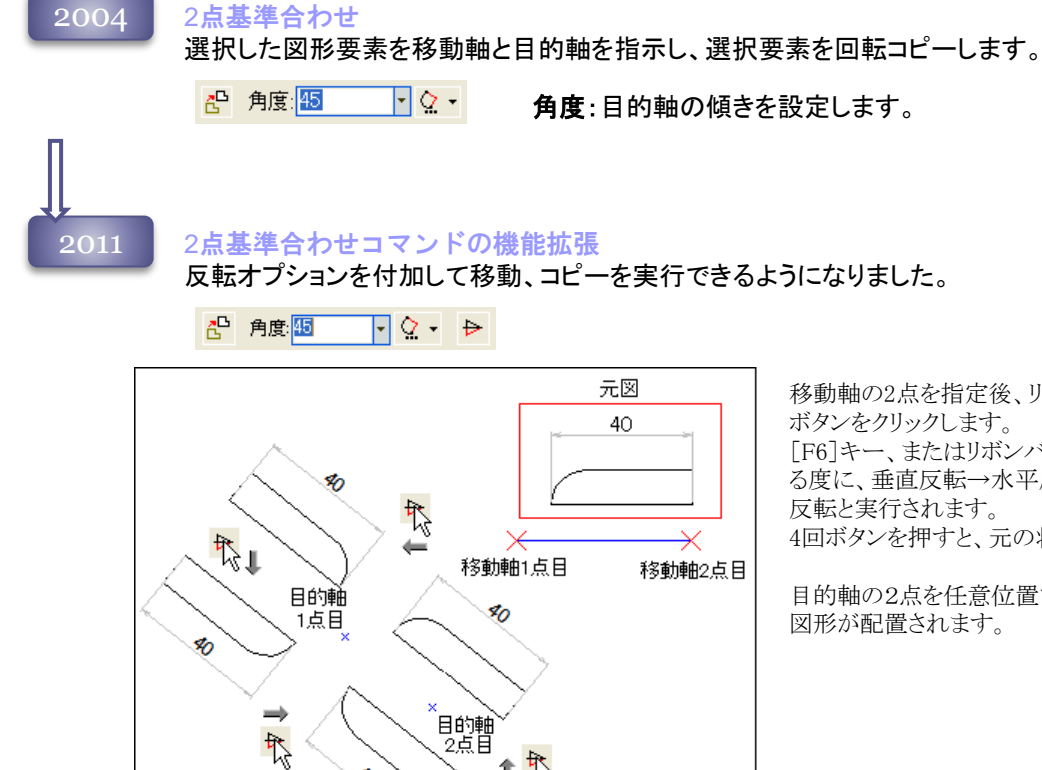

个个

移動軸の2点を指定後、リボンバーの 反転 → ボタンをクリックします。 [F6]キー、またはリボンバーのボタンをクリックす る度に、垂直反転→水平反転→水平反転→垂直 4回ボタンを押すと、元の状態に戻ります。

目的軸の2点を任意位置で指定すると、反転した 図形が配置されます。

## 移動・コピー-絶対角回転・相対角回転 コマンド

2004 絶対角回転・相対角回転

選択した図形要素を中心点と移動点を元に回転コピー、移動します。

絶対角回転:X軸からの絶対角度を基準に、選択要素を回転移動、コピーします。

준 絶対始角: 0  $\lceil \cdot \rceil \mathcal{Q} \cdot \tau \rceil$ ▼ ♡ ▼ 絶対終角: 26.6

絶対始角:中心点のX軸から回転の基準となる角度を入力します。

絶対終角:コピー先角度を入力します。

相対角回転:選択要素を入力角度から2点指定による角度を引いた角度分移動、回転コピーします。

相対角:移動点、到達点のなす角度から、マイナスする角度を入力します。

2015 連続で配置モードを追加

リボンバーに「連続で配置」のチェックボックスを追加し、中心点を固定して連続して回転角を指定でき るようになりました。

 $\tilde{\mathbb{G}}^{\mathbf{B}}$ |連続で配置 <mark>| 絶対始角: 193.759 「▽</mark>│ ♡ ▽ | 絶対終角: <mark>0 ─</mark> 되요 한 移動・コピー-基準点での回転 コマンド

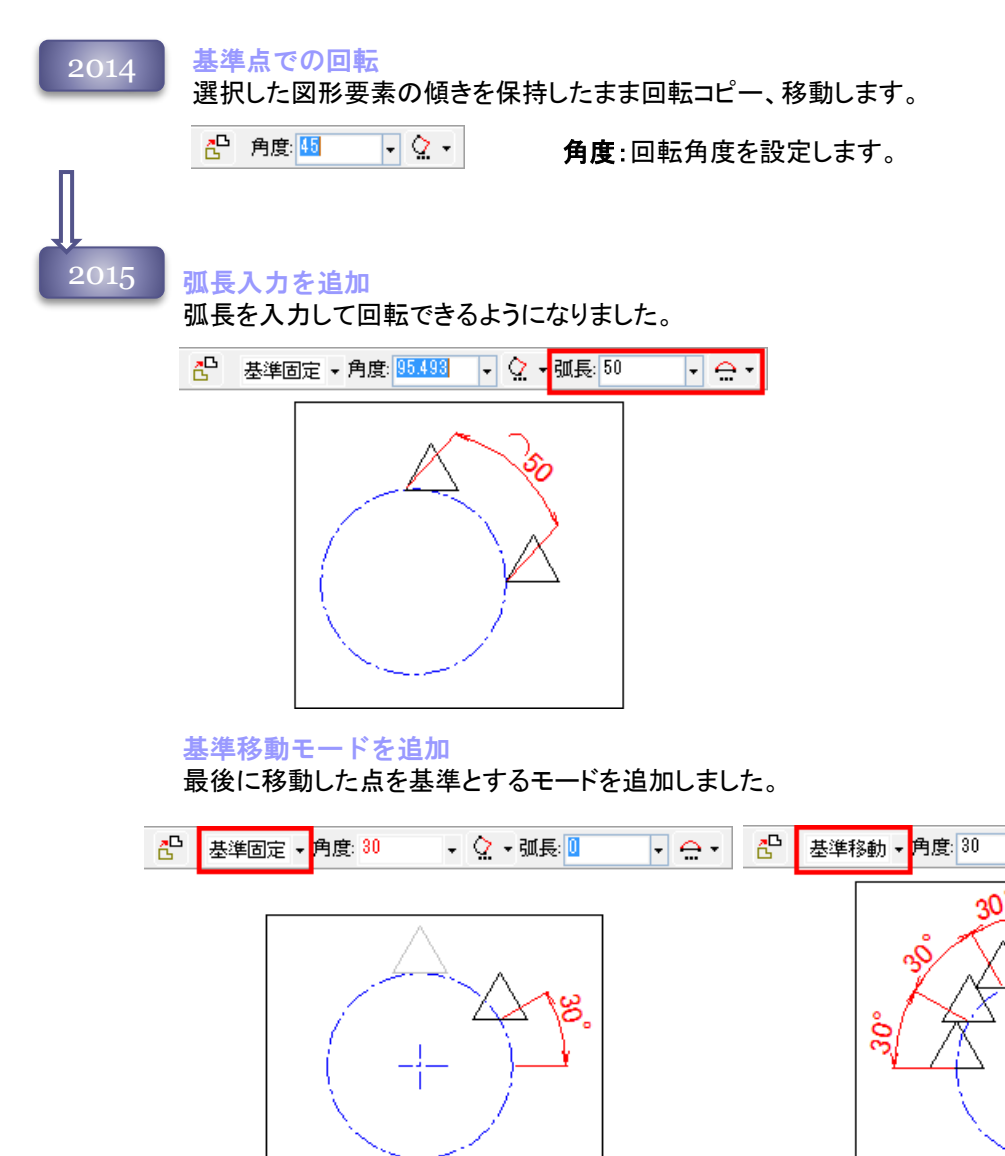

基準固定:絶対角0°を基準に回転コピーします。 基準移動:最後の移動点を基準に回転コピーします。

 $\neg$   $\Diamond$  - and  $\Box$ 

∏⊖∙

# 編集メニュー 39

## 移動・コピー-配列 コマンド

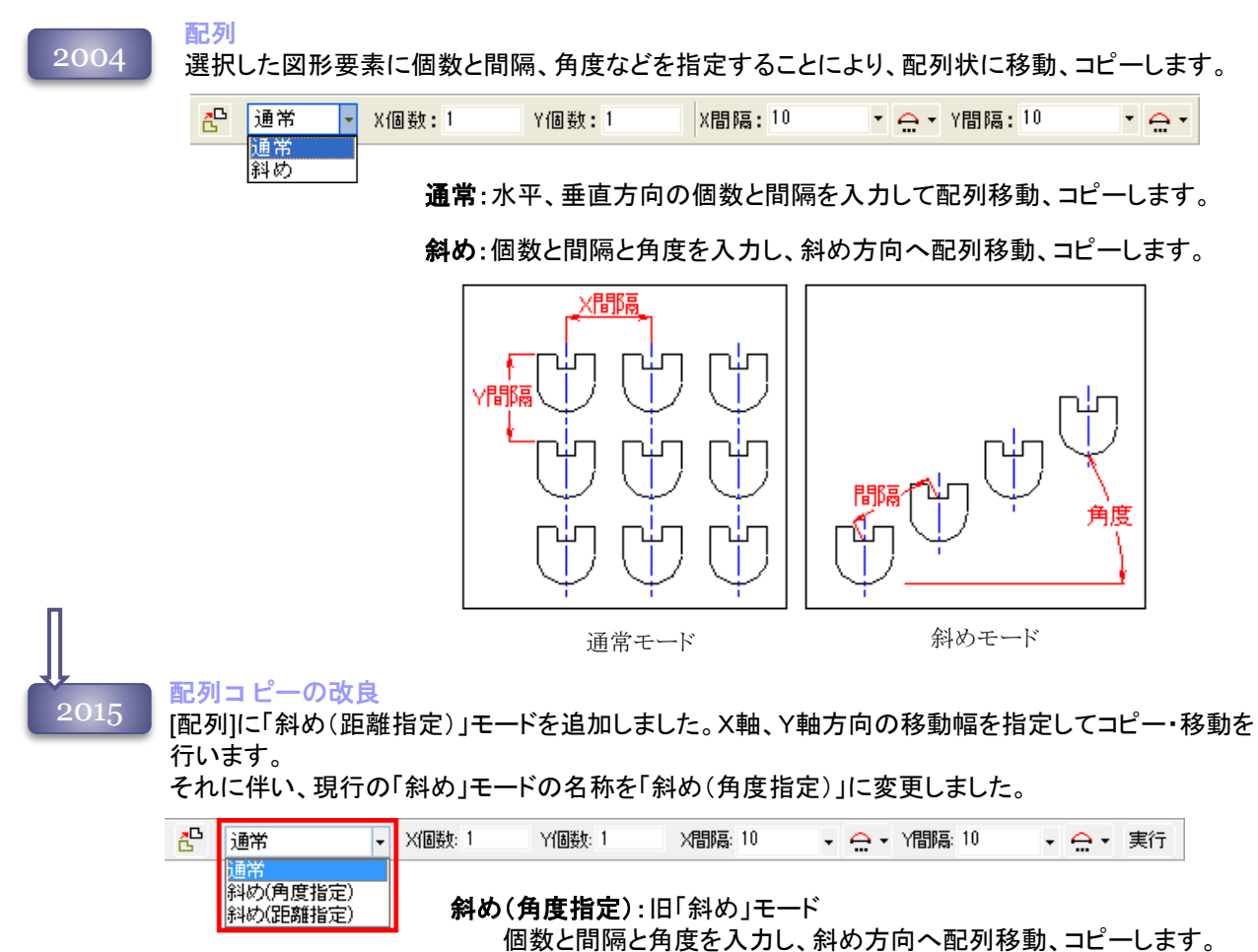

### 斜め(距離指定):

個数と水平、垂直方向の間隔を入力し、斜め方向へ配列移動、 コピーします。

斜め(距離指定)モード

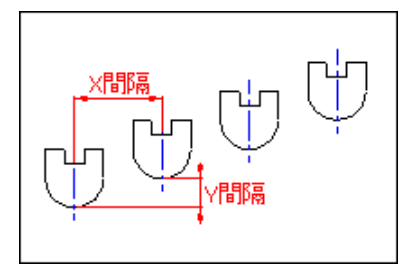

2021 第2方向機能を追加

配列移動・コピーコマンドに、第2方向をサポートしました。各モードで選択図形を中心に2方向に配列 移動・コピーが可能になりました。

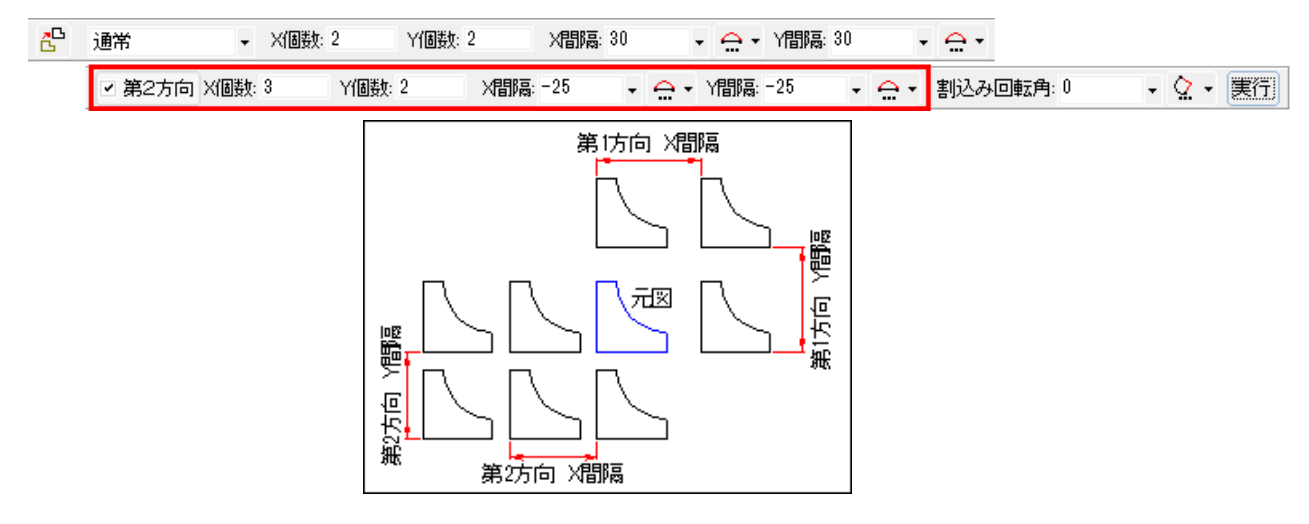

## 通常モードに回転をサポート

配列コピーコマンドの「通常」モードに「割り込み回転角」をサポートしました。縦横に配列コピーした後、 全体を回転することが可能です。

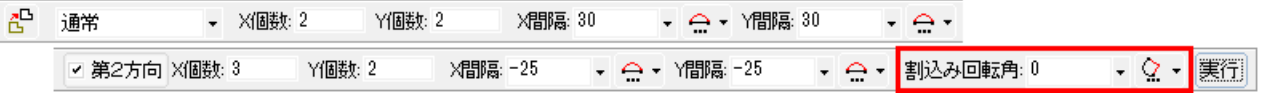

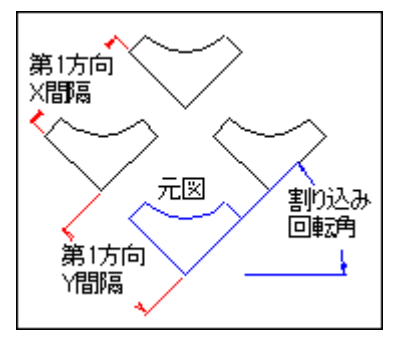

## 移動・コピーーレイヤ間 コマンド

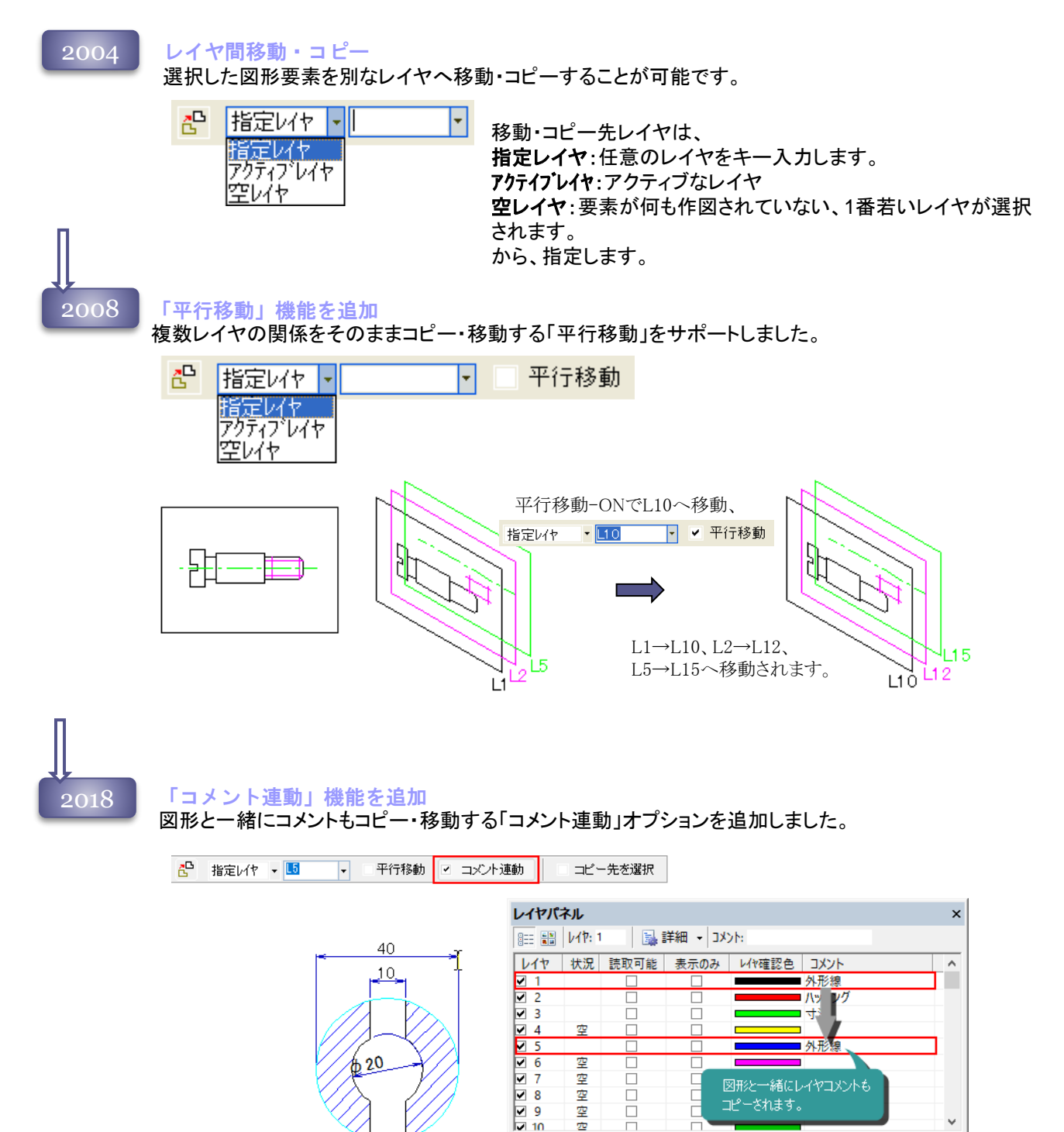

ō

 $\Box$ 

## 検索 コマンド

2016 新機能 検索コマンド <mark>新機能 検索コマンド</mark><br>図面内の文字要素を文字内容によって検索する**[ └─────検索]**コマンドを追加しました。 文字、寸法、各種ポインタ、幾何要素、部品表が対象です。検索結果は一覧表示され、クリックする と拡大表示されます。

オプションによりブロック内要素も対象にできます。

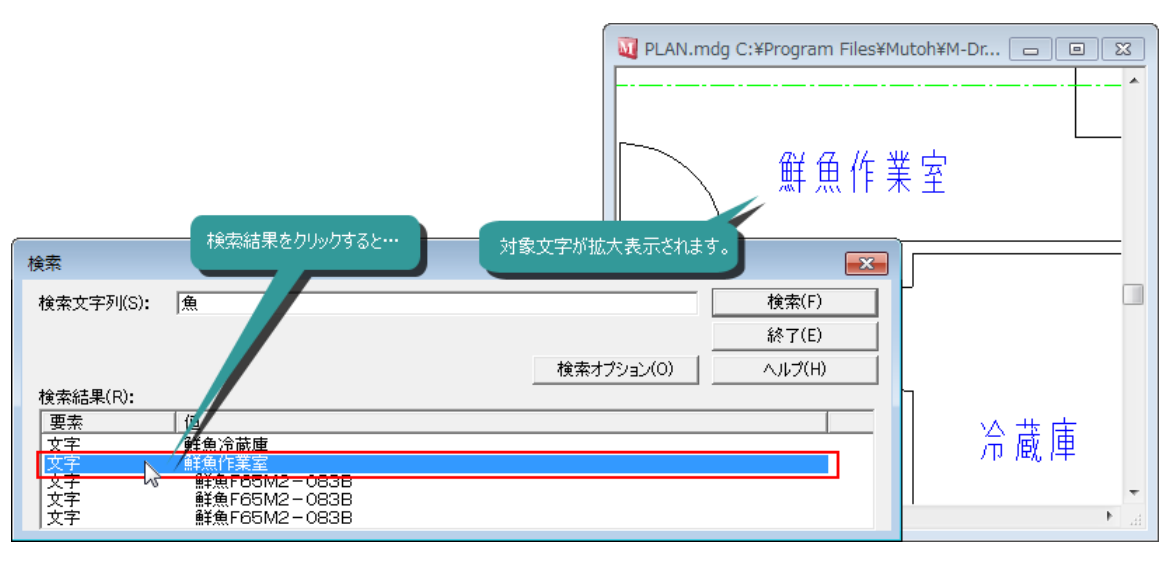

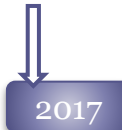

## ブロック対応

検索対象にブロック名を追加しました。 ブロック、シンボル・ブロックを名前で検索することが可能です。

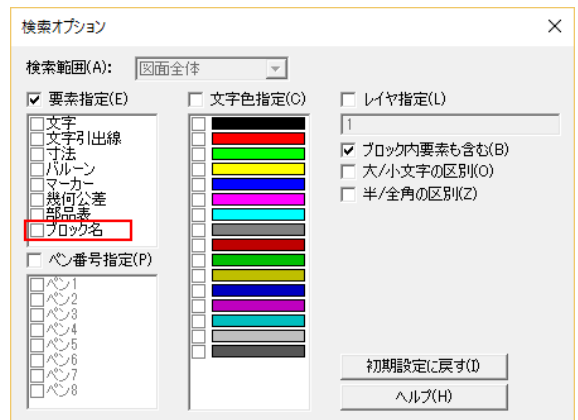

## 2017

### プロパティボタンのサポート

検索結果リストから、選択した対象要素のプロパティダイアログを開くことが可能になりました。 検索後、そのまま編集が可能です。

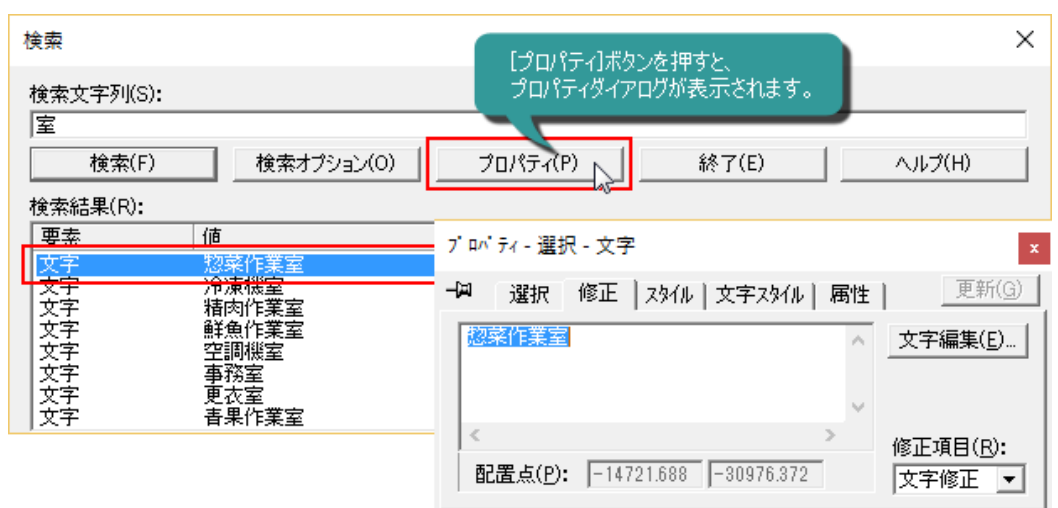

ブロック内要素は、リスト表示されてもプロパティダイアログを開くことはできません。

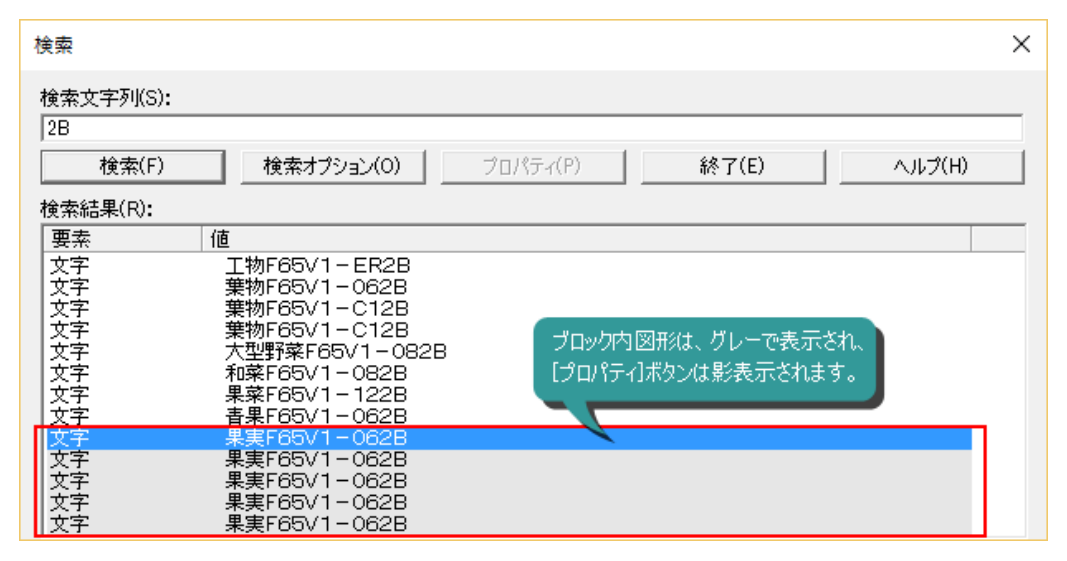

## 一括置換 コマンド

2012 新機能 一括置換コマンド 図面内の要素を条件によって検索し、一括して編集が可能です。ブロック内要素も対象になります。

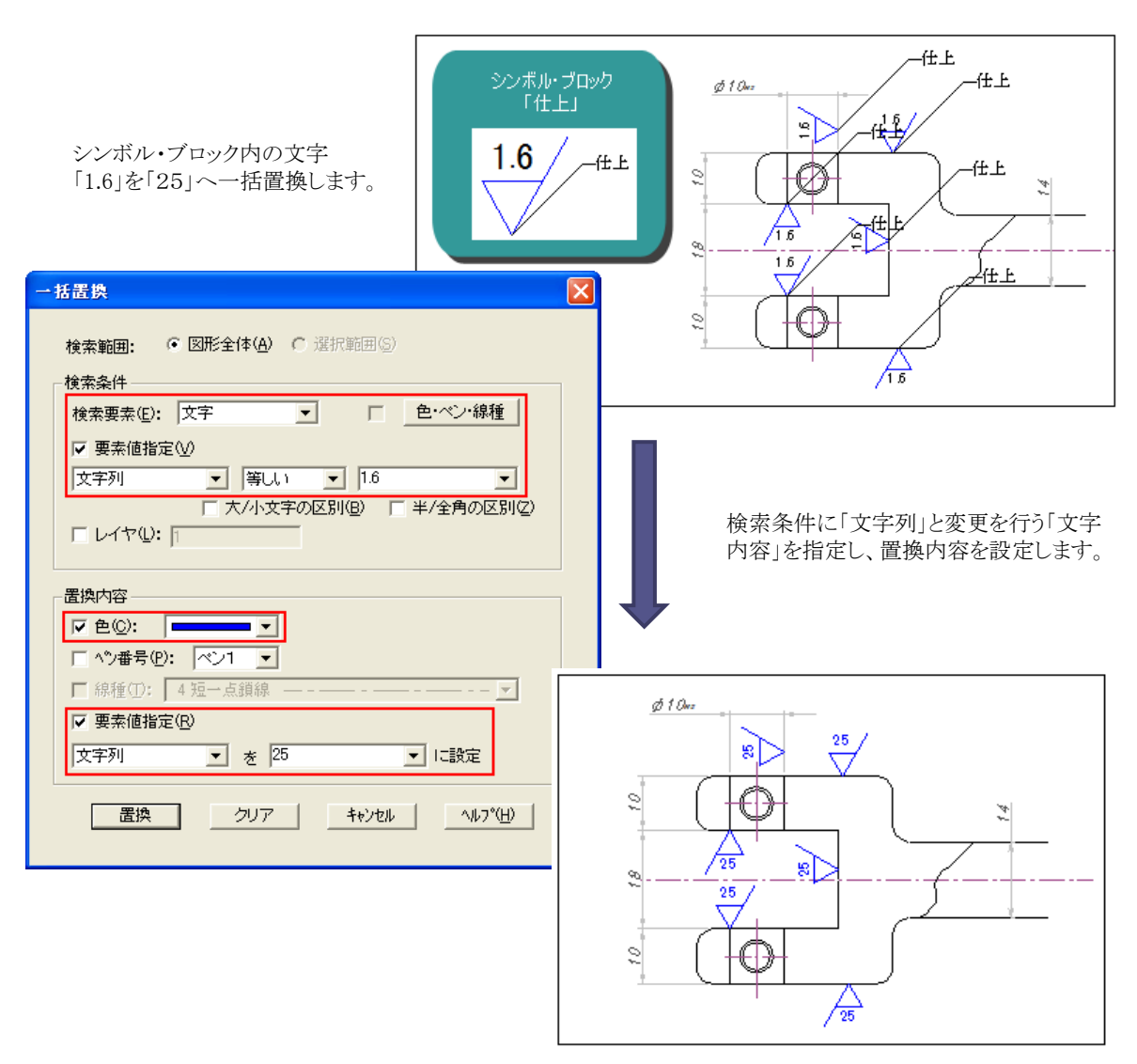

ブロック内の文字も、一括編集されます。

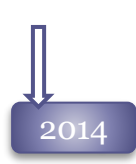

## ブロック対応

ブロック・シンボルブロックを検索対象に追加し、ブロック内要素のスタイルを一括して置換できるよ うになりました。

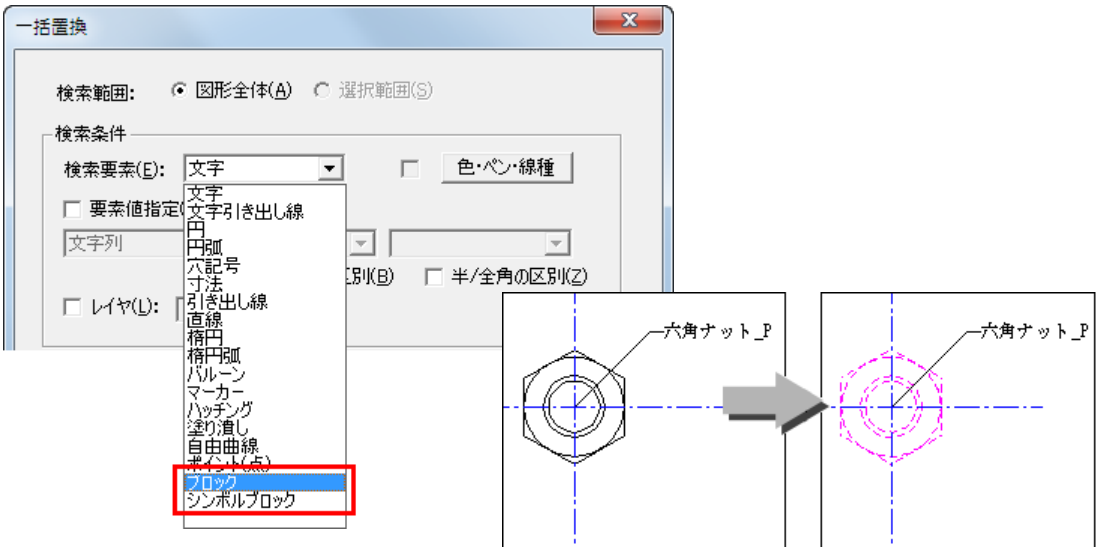

## 注記の半角・全角置換

文字列、文字引き出し線、バルーン、マーカーの英数字、カタカナの文字を全角/半角置換するこ とが可能になりました。

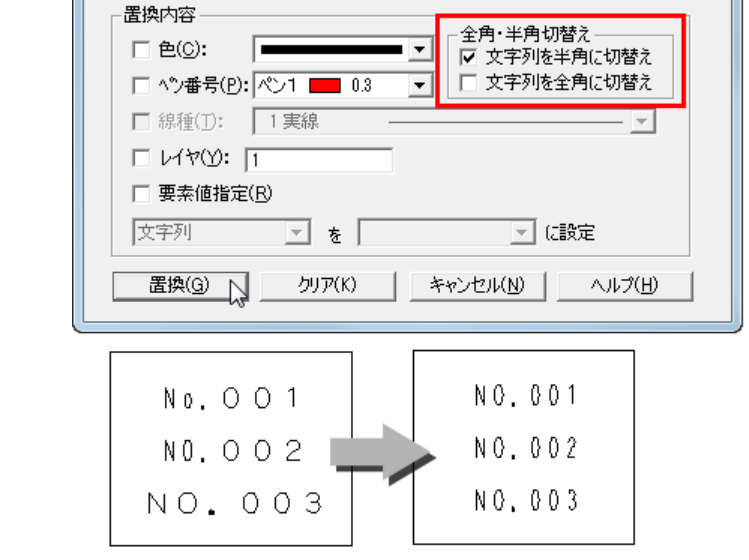

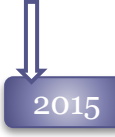

## 注記の文字書式スタイル対応

文字、寸法、ポインタの検索、置換に「文字書式スタイル」を利用できるようになりました。

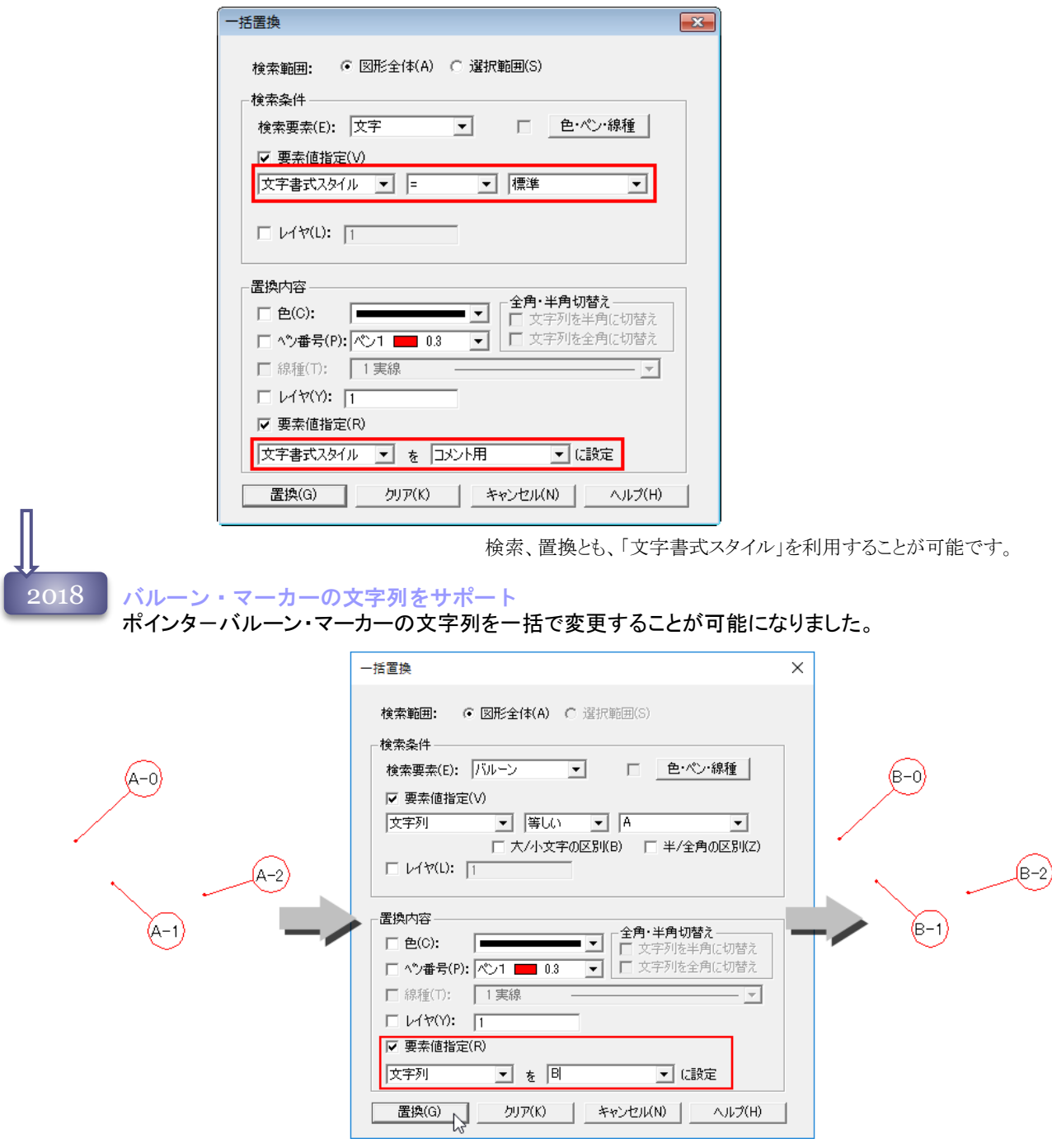

# 編集メニュー 47

2019

### 接頭・接尾語のサポート

連続配置した文字、文字引き出し線、バルーン、マーカーの接頭・接尾語を一括置換の対象として サポートしました。

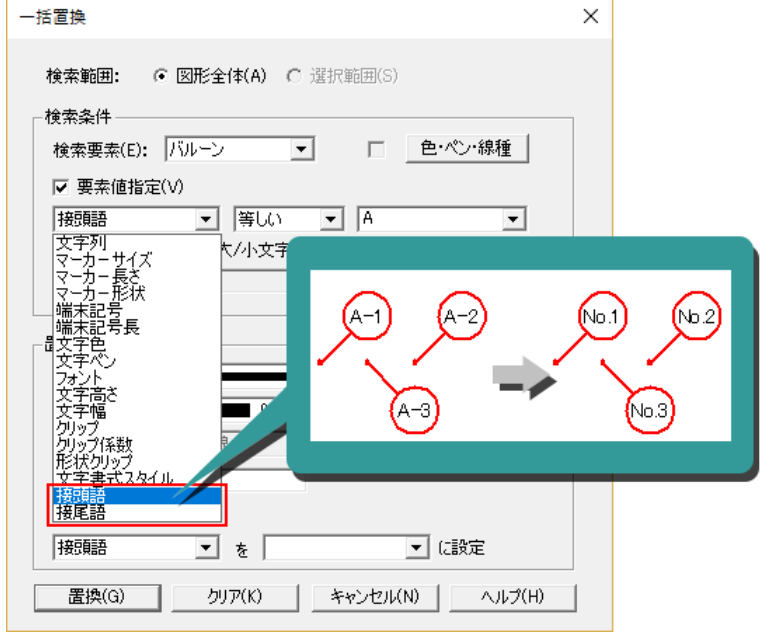

2021

検索要素に「全要素」を追加 <u>2020 | 快楽安楽に『王安楽』を道加</u><br>- 一括置換コマンドの検索要素リストに「全要素」を追加しました。

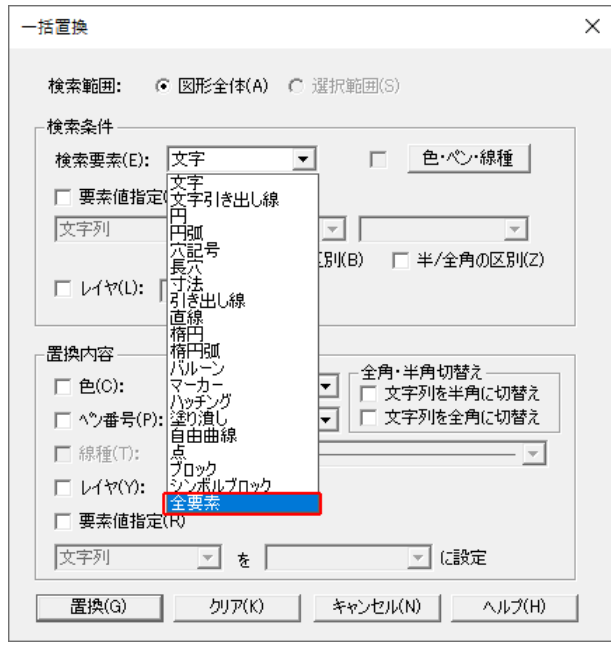

繰り返し実行へ変更

一括置換コマンドは、1度に一つの要素種類に対してしか置換できませんでした。 Spirit2021では置換後、ダイアログに戻ることにより置換条件を保持して検索要素を変更し再実行 できるよう改良しました。

# マグネット コマンド

2015

新機能 マグネットコマンド 文字、ポインタを指定線上へ整列配置する **[** マグネット]コマンドを追加しました。

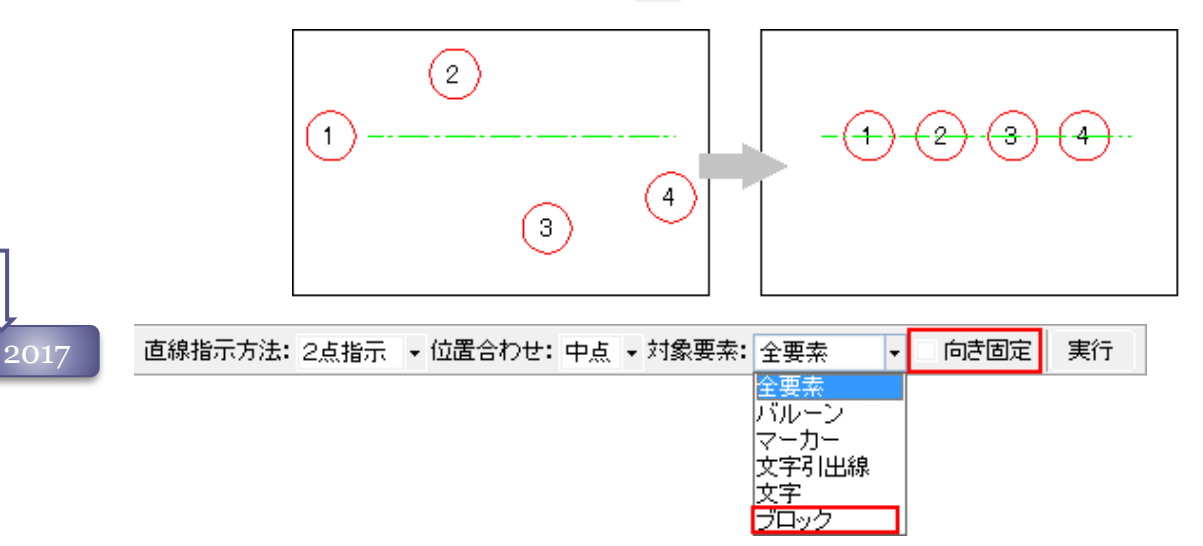

ブロックを追加

整列対象にブロック、シンボル・ブロックを追加しました。

## 向き固定機能のサポート

整列時に、元の配置角度を保持する「向きを固定」機能を追加しました。 文字、文字引き出し線を整列した場合、指定線の角度に合わせて文字が回転しますが[向き固定] がONの場合は、元の角度を保持して整列します。

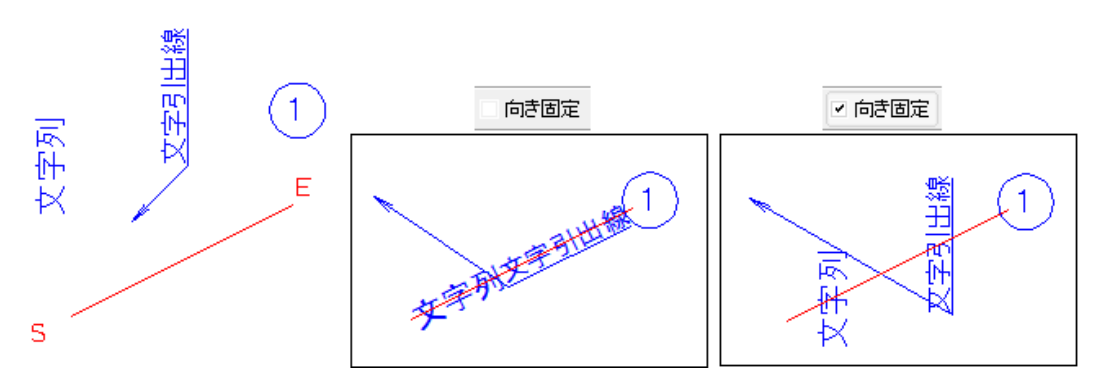

# 編集メニュー 49

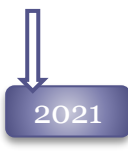

2021 自動ソートのサポート 連番で記入されたバルーン・マーカーを自動ソートで番号順に並べることが可能になりました。

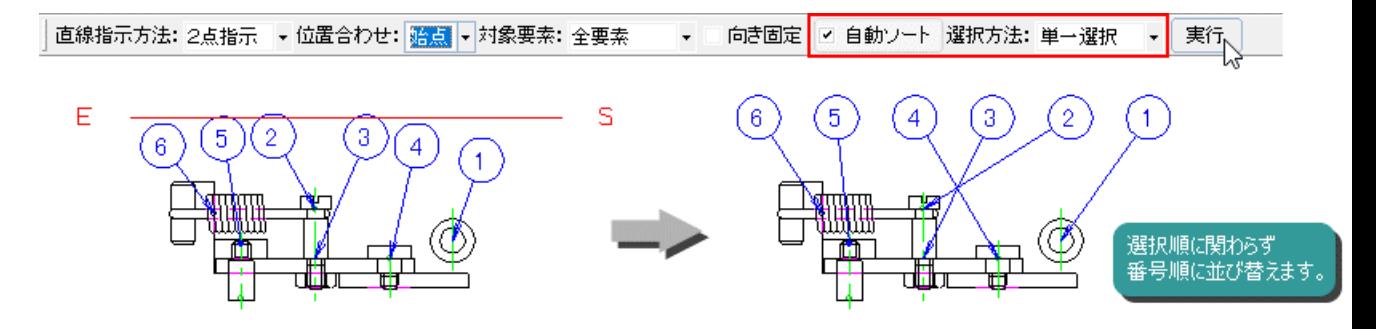

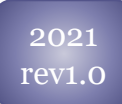

マグネットの機能強化

マグネットコマンド の「選択方法」を「 クロス」・「範囲選択」へ切り替えた時にサブコマンドの「自動 ソート」が自動的にONになるように改良しました。

# フォントのアウトライン化 コマンド

武藤工業

2018 新機能 フォントのアウトライン化コマンド <del>▼Tox</del> NE シオントのアリトライン化コマント<br>Windowsフォント文字の輪郭線を抽出して直線群へ変換する [ △ フォ**ントのアウトライン化**] コマンドをサポートしました。 武藤工業 咸藤工業

農工蠶源

## 文字列結合 コマンド

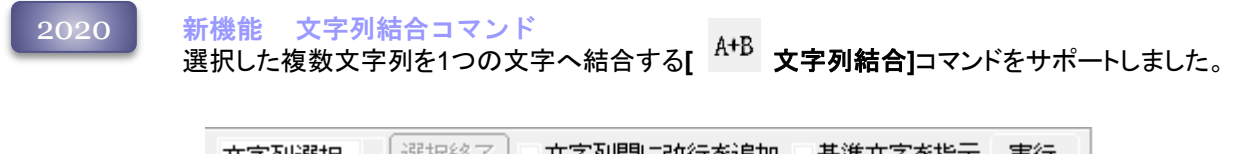

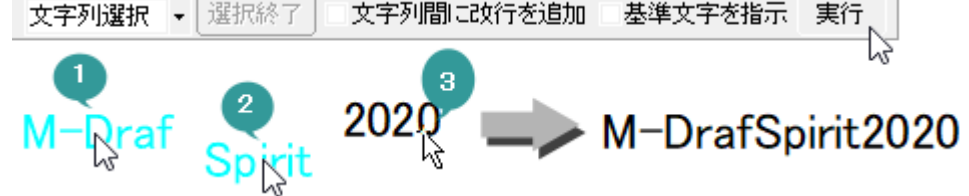

## Excelデータのインポート コマンド

2022

新機能 Excelデータのインポートコマンド Excelのアドイン「Excel2Spirit」機能を利用して出力したデータを、部品表として配置する**[ Excel**データインポート]コマンドをサポートしました。 本機能は、サポート会員さま向けのコマンドです。

## 整列 コマンド

2021

新機能 整列コマンド

選択要素を整列するコマンドを追加しました。

 $\left[\begin{array}{ccc} \frac{1}{2} & \frac{1}{2} & \frac{1}{2} & \frac{1}{2} \\ \frac{1}{2} & \frac{1}{2} & \frac{1}{2} & \frac{1}{2} & \frac{1}{2} \\ \frac{1}{2} & \frac{1}{2} & \frac{1}{2} & \frac{1}{2} & \frac{1}{2} \\ \frac{1}{2} & \frac{1}{2} & \frac{1}{2} & \frac{1}{2} & \frac{1}{2} \\ \frac{1}{2} & \frac{1}{2} & \frac{1}{2} & \frac{1}{2} & \frac{1}{2} \\ \frac{1}{2} & \frac{1}{2} & \frac$ 

**[** 下揃え**]**の6種類のコマンドがあります。

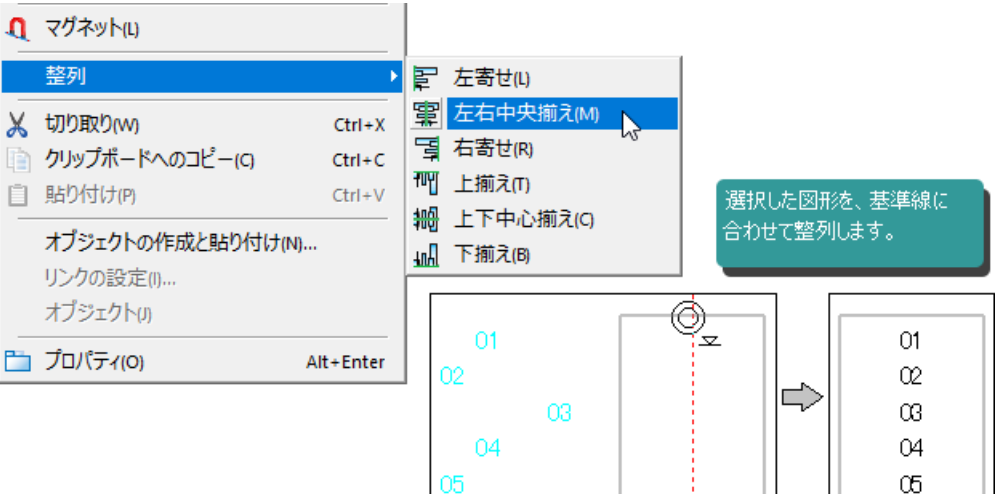

# プロパティ コマンド

2004

図形を選択してダブルクリックすると、それぞれの図形に合わせた情報を表示、入力、変更するた めのプロパティダイアログボックスを表示します。

リボンバーと各編集ダイアログで編集できる項目がすべて、プロパティダイアログボックスからも操 作可能です。

プロパティダイアログボックスは、以下のタブで構成されています。

選択タブ:選択コマンドのサブコマンドを操作します。 スタイルタブ:図形のスタイルを編集します。

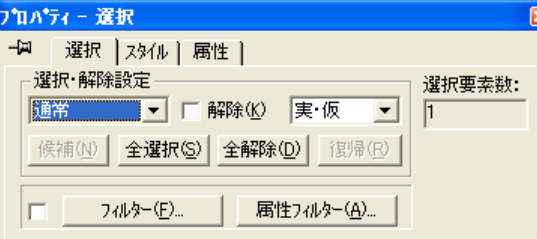

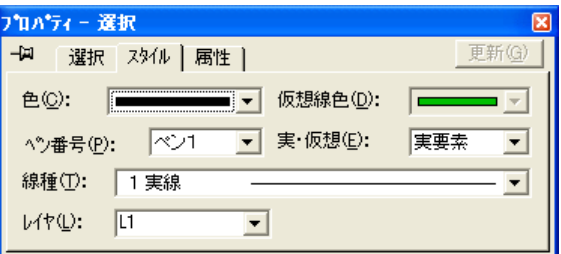

属性タブ:属性を付加したり編集します。属性は プロパティダイアログからのみ設定可能です。

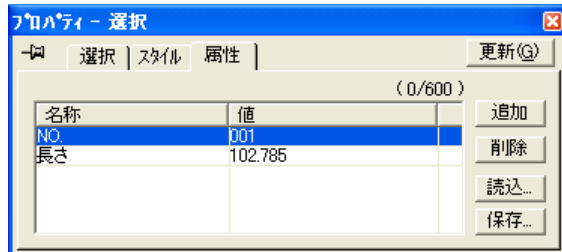

他に、選択した図形により「幾何値」「文字スタイル」 などのタブが表示されます。

## 「スタイル読み込み」操作

「スタイル」タブ(「文字スタイル」なども含む)上でマウス右ボタンをクリックすると、メニューが表示さ れ、[初期値設定]コマンドで作成するスタイルファイルを読み込みすることが可能です。 タブの内容を一括して変更することが可能です。

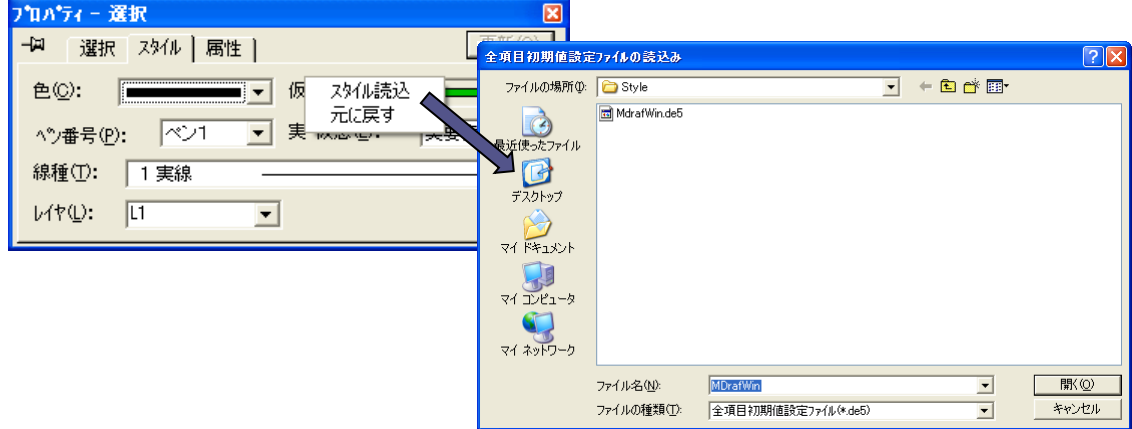

# 編集メニュー 53

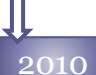

 $2015$ 

## 「スタイル読み込み」操作の改善

旧バージョンでは、プロパティダイアログから「スタイル読み込み」を行った場合、実行したタブの項 目しか変更されませんでしたが、全タブの内容を更新する「全スタイル読み込み」コマンドを追加し ました。

編集ダイアログも、「スタイル読み込み」「全スタイル読み込み」をサポートしました。

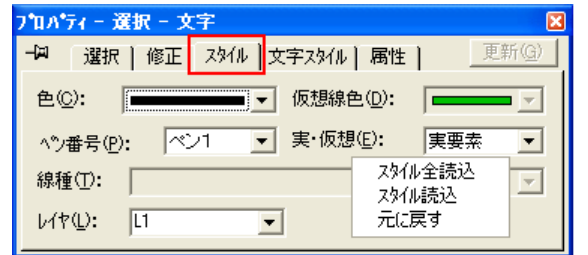

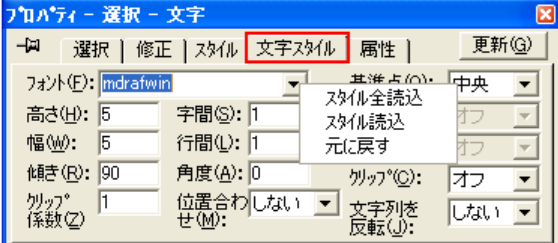

## プロパティパネル

プロパティダイアログをパネル化し、画面上でいつでも 表示、編集が可能になりました。

また、図形の長さ、面積などの確認も可能になりました。

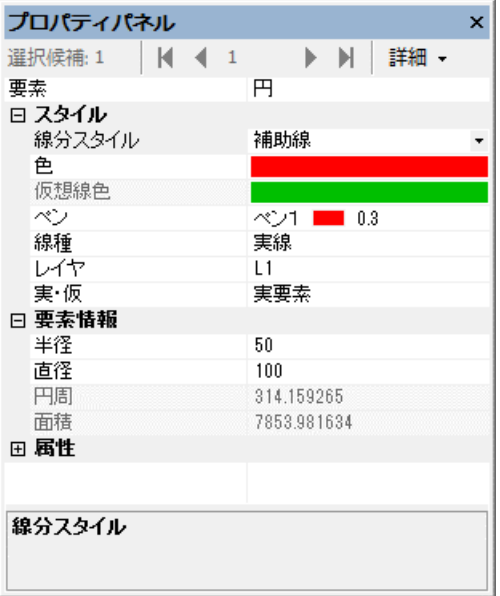

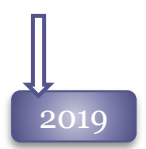

### プロパティダイアログ・プロパティパネルのスタイル登録機能

プロパティダイアログ、プロパティパネル、各種スタイルダイアログから、選択した要素 のスタイルを文字書式スタイル設定、線分スタイル設定へ登録できるようになりました。

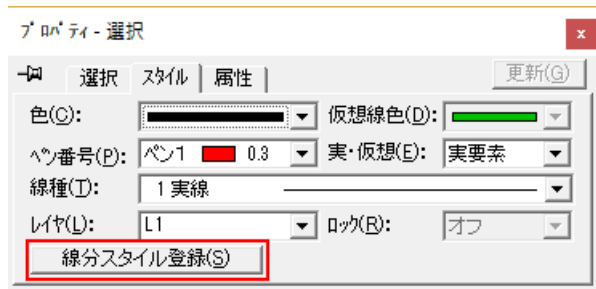

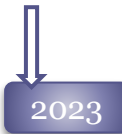

### プロパティパネル項目の格納状態を保持

プロパティパネルの各項目は項目名の先頭にあるボタンで表示・非表示が切り替えられますが、 その設定を保持するように改良しました。

同じ項目名をもつ他の要素を選択した場合でも、非表示は保持されるためご注意ください。

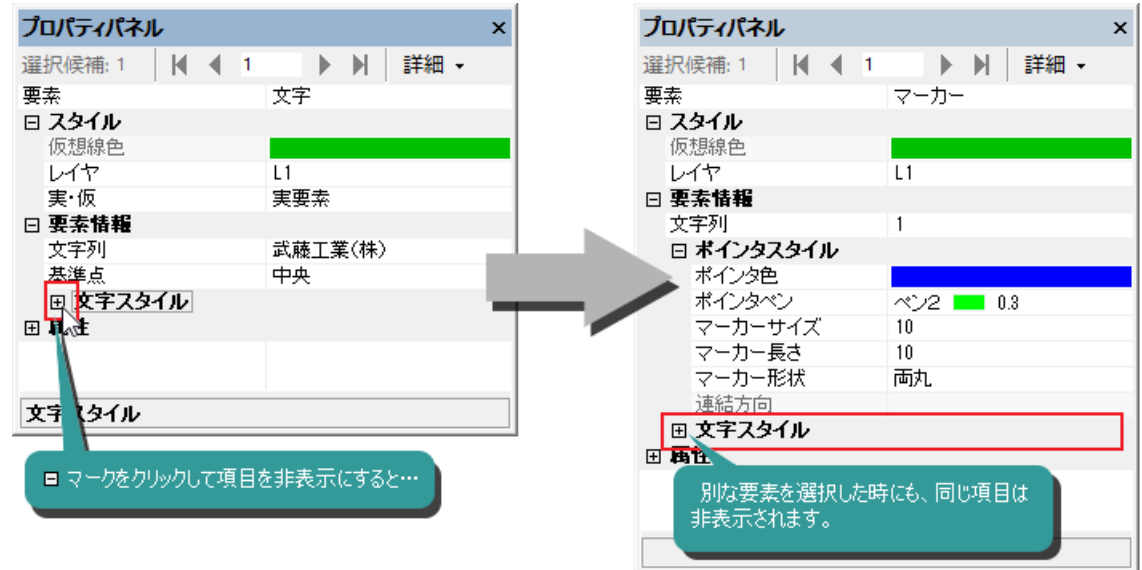

# rev1.0

プロパティパネルの改良 要素を選択した時のプロパティパネルに、選択要素数を表示するように改良しました。 <sup>2023</sup>

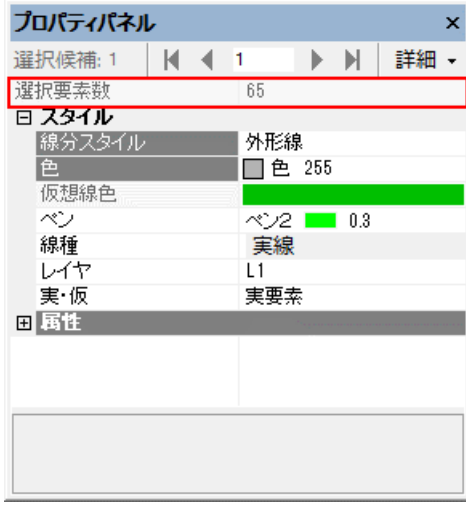

# 編集メニュー 55

## その他新機能

## 2008

## 強制全選択コマンド

フィルタを無視して、要素を全選択する**[**強制全選択]コマンドを追加しました。

## 表示順序コマンド

要素の表示順序が変更できるようになりました。シンボル・ブロックの隠れ線表示に影響します。

最前面に移動:選択要素を全ての要素の前面に移動します。

最背面に移動:選択要素を全ての要素の背面に移動します。

指定要素の前面:選択要素を指定要素の前面に移動します。

指定要素の背面:選択要素を指定要素の背面に移動します。

#### 表示順の影響を受けない要素

注記要素、仮想要素、シート枠は、表示順の影響を受けません。

塗り潰し以外の注記要素は、作図要素より常に前面に表示され、塗り潰しは、常に他の要素の背面 に表示されます。

ただし、塗り潰しを含む注記要素、イメージは、ブロックやダイナミックシンボル化すると、表示順序 の影響を受けます。

イメージ要素は、イメージ要素同士の表示順序のみ影響します。

### シンボル・ブロック

配置モードが「上配置」へ設定された場合、登録された外図形、またはシンボル・ブロックの図形範 囲で隠れ線処理が行われます。

隠れ線処理は、図形の表示順に影響されます。シンボル・ブロックの図形より表示順が前面にある 図形は、隠れ線処理されません。

## 仮想線 全般

2004

2005

## 間隔入力の改良

間隔入力

ます。

間隔入力時に+の方向を決定する方法の選択が可能になりました。

仮想線の間隔入力時には、+方向をマウス指示する必要がありました。

[設定]-[カスタマイズ**]**コマンドの「コマンド」タブの「仮想線の方向指示」より、従来通りカーソル指 定を行なう「配置方向を指示」か、作図した仮想線、指示した基準線の上方向、右方向を必ず+方 向とする「間隔値で自動判定」にするかを選択できます。

Wiseman、旧M-Drafシリーズをお使いの場合、 「間隔値で自動判定」を選択されることをお勧めし

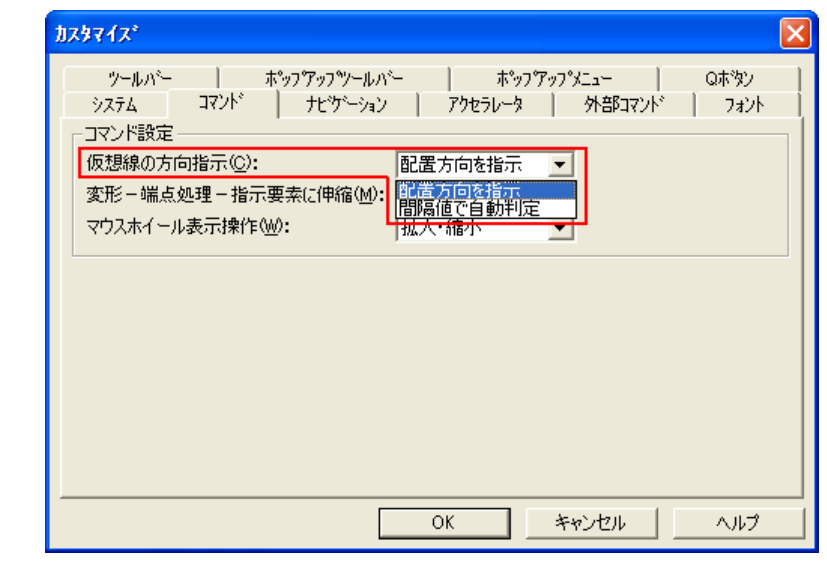

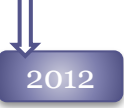

## 双方向モードの追加

<u>2012 - 双カ回モートの追加</u><br>2012 - 間隔入力時、基準線の両側へ作図するモードを追加しました。

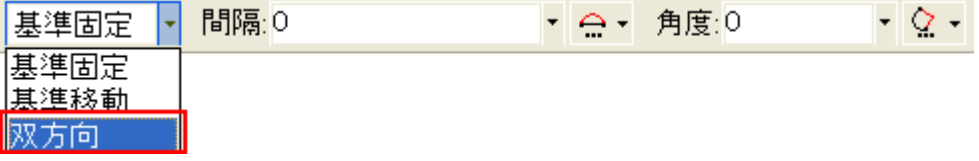

## 2014 角度指定の機能強化

仮想線作図時に角度を指定した場合、[F6]キーを押すと反転、[F7]キーを押すと入力した角度分回 転した仮想線が作図できるようになりました。

### 基準線の「双方向」指定の強化

基準線作図時に、[Ctrl]キーを押しながら基準線をクリックすると一時的に「双方向」モードへ切り替え ることが可能です。

また、間隔を入力し[Ctrl]+{Enter]キーで確定した場合、「基準プルダウンメニュー 」の設定内容にか かわらず双方向に仮想線を描画します。

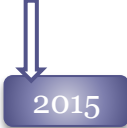

## <mark>2015 身度指定時のキー操作改良</mark>

仮想線コマンドの回転角入力で、[F7]キーでプラス方向へ指定角度分の回転ができますが、マ イナス方向への回転を[F8]キーでサポートしました。

### 仮想要素の編集改良

仮想要素を選択した際、リボンバーから仮想線色を編集できるよう対応しました。

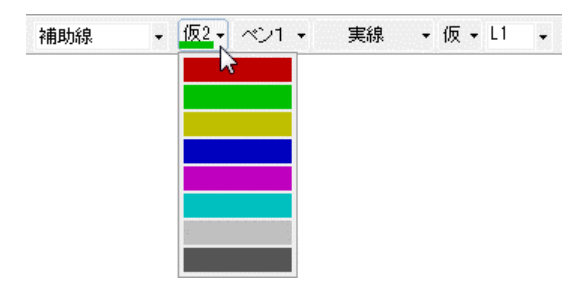

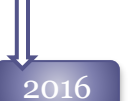

ロックモード

ロックモードを追加し、[仮想線全消去] ・[含ブロック仮想全消去]コマンドで消去できない仮想線を 記入できるようになりました。

ロックモードの仮想線は、[環境設定-全般]の「仮想線ロック色」で表示されます。

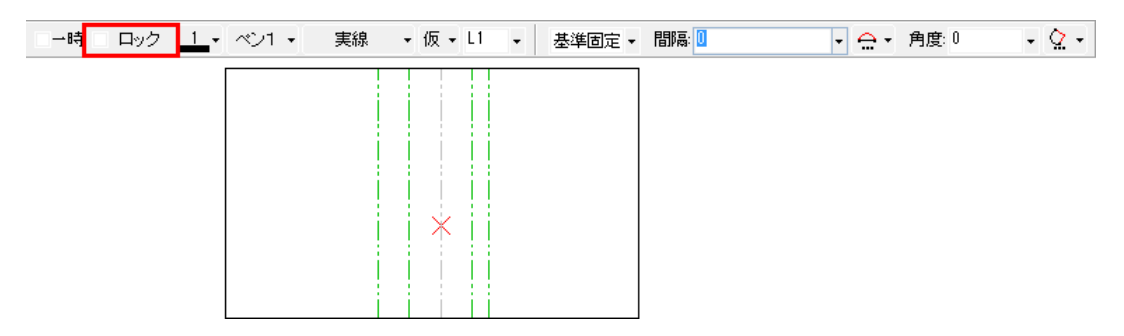

仮想線「2点」のものさし機能対応

[仮想線]-[2点]コマンドで2点目指定時に、1点目からの角度を 表示するようにしました。

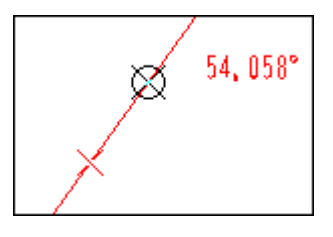

# 仮想線メニュー 3

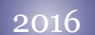

### ロックモードの改良

仮想線のロックモードは[仮想線全消去]・[含ブロック仮想全消去]コマンドにのみ有効でしたが、[編 集]-[消去]コマンドでも消去できないようにする機能を追加しました。 [カスタマイズ-コマンド操作性2]コマンドに、「仮想線のロック機能を拡張する」を追加しました。

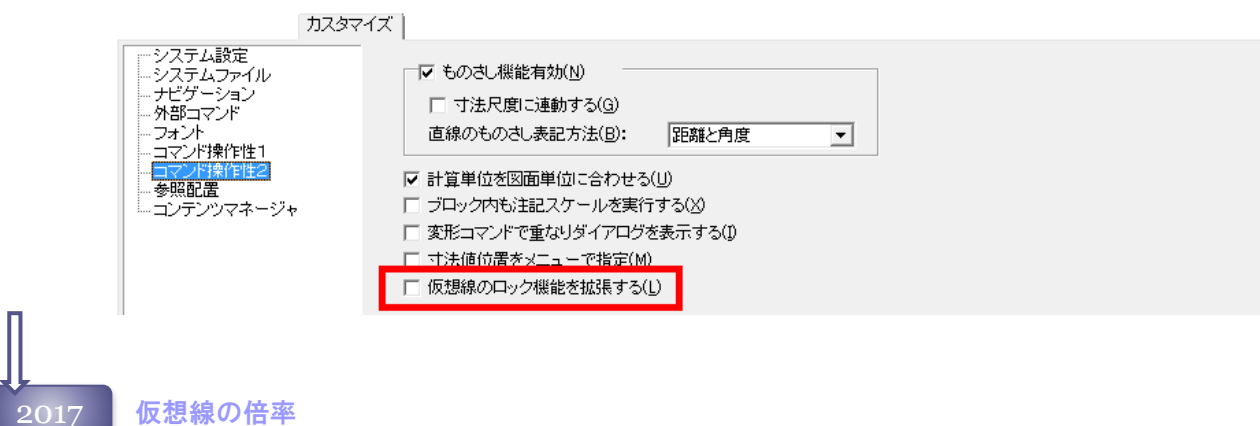

### 仮想線の倍率

仮想線の編集時に、「倍率」を編集できるようになりました。[伸縮]コマンドと同様の機能です。

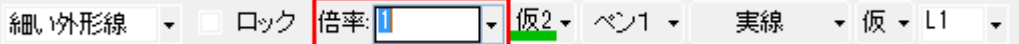

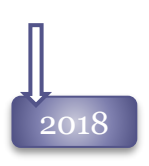

## 「ものさし」機能の強化

仮想線-[水平・垂直]、[水平]、[垂直]、[角度]コマンドに、最終点からの距離を表示するものさし 機能をサポートしました。

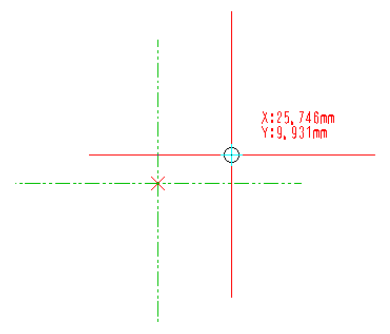

## 基準線 コマンド

2004 基準となる線分を選択し、基準線に対する角度や間隔を指示して、指示点を通る仮想線を作図しま す。

> 間隔入力は、指定した基準線をそのまま保持する[基準固定]モードと、直前に作図した仮想線を 基準にする[基準移動]モードの二通りの入力方法があります。

基準固定 | 間隔:  $\bullet$  Q  $\bullet$  $\overline{\phantom{a}}$  $\overline{\phantom{a}}$   $\overline{\phantom{a}}$   $\overline{\phantom{a}}$  角度: $\overline{\phantom{a}}$ 

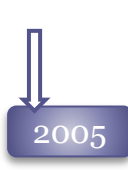

## 「直交」ボタンを追加

旧バージョンでは、基準となる線に直角に交わる仮想線を作図する場合、[基準線]コマンドの「角度」 に90°を入力する必要がありました。

Spirit2005では、キー入力する必要なしに直交線の作図が可能です。 「直交」ボタンのOn/Offは、再 起動後も保持されます。

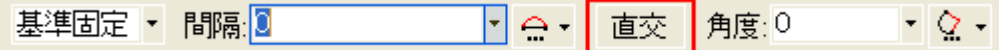

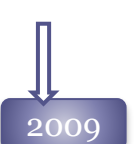

## 基準線表示の改善

間隔入力により仮想線作図を行う場合、基準になる線を赤色で表示するようになりました。 旧バージョンでは、基準となる線を指定した時には赤表示していましたが、間隔を1度入力すると赤 表示は解除され、基準線がわかり難くなっていました。

Spirit2009では、仮想線の作図終了まで基準線の赤表示は、解除されません。

[基準固定]モードの場合は、指定した基準線が、 [基準移動]モードの場合は直前に作図した仮想 線が赤表示されます。

旧バージョンの基準線表示

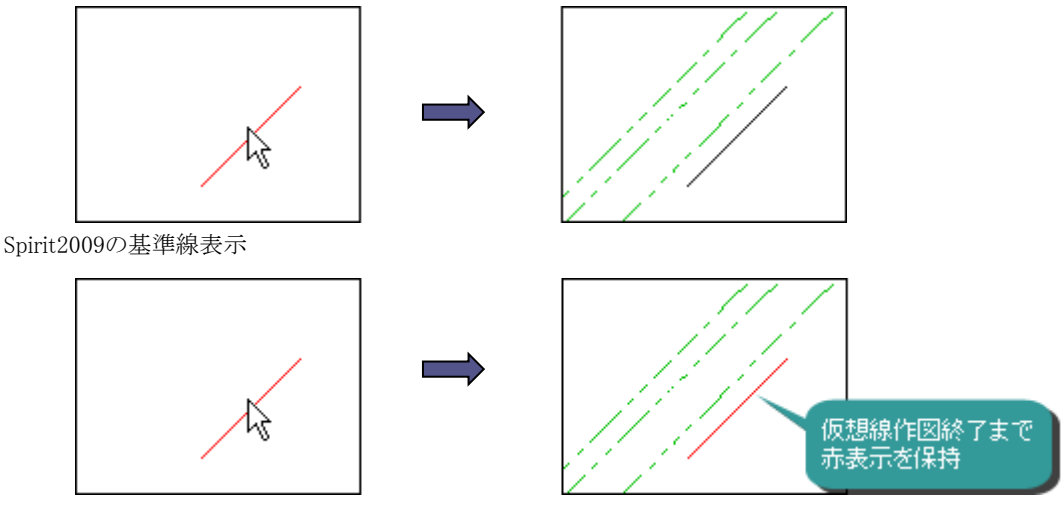

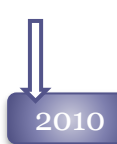

### 基準線指示にブロック内要素を許可

仮想線の基準線コマンドで、基準線指示する図形をブロック内か外に関係なく指定できる様になりま した。

### 間隔0のサポート

基準線を選んだ後、間隔に0を入力すると基準線に重なる仮想線を作図できるようになりました。

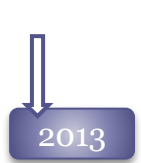

## 基準線コマンドに距離表示

仮想線-基準線コマンドで、基準線を指定後に任意の距離にカーソルを動かすと、基準線からの距 離が表示されるようになりました。

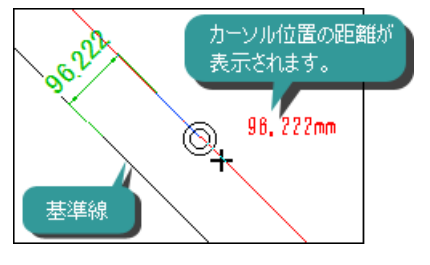

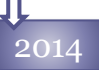

### 「ものさし」の移動量指定機能

基準線作図時に距離を表示する「ものさし機能」のカーソルの移動量を、設定できるようになりました。 <sup>2014</sup>

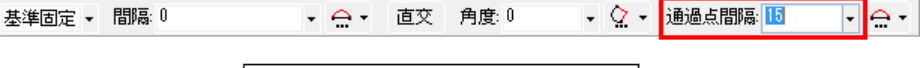

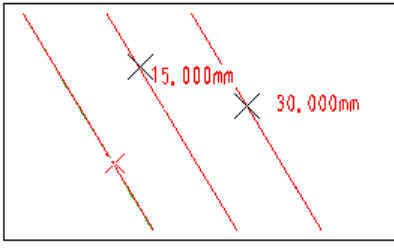

# 2直線中心 コマンド

2019 新機能 2直線中心コマンド 2直線間に仮想中心線を作図する**[** 2直線中心**]**コマンドをサポートしました。 基準固定 - 間隔:0  $\Box$  $\circ$  -指定要素の強化 2023 ブロック、シンボルブロック内の直線も指定できようになりました。 rev1.0 $-W1$ 

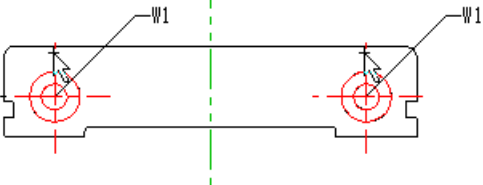

# 曲線中心線に直交 コマンド

2020

新機能 曲線中心線に直交コマンド

指定した円・円弧・楕円・楕円弧の中心線と直交する仮想線を作図する**[** 曲線中心線に直交**]** コマンドをサポートしました。

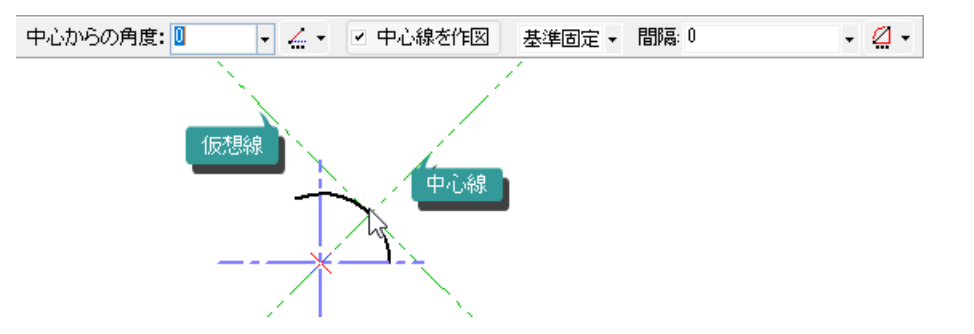

# 作図メニュー

## 直線 コマンド

2004

## 角度指定

直線の角度を固定するとき、一定角度にラバーバンドをスナップする「刻み角度」を設定すること が可能です。

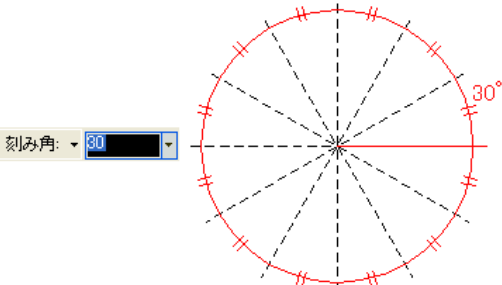

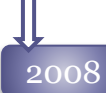

## 角度指定

直線の角度を固定するときの指定方法に「刻み角度」の他に、水平を基準とした指定角度を設 定することができます。

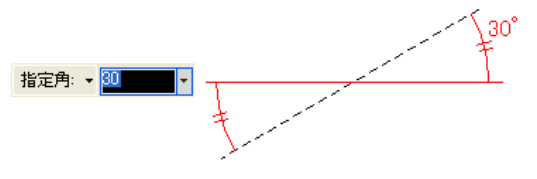

## 2009 連続直線コマンドへの機能追加

[連続直線]コマンドへ、0°、90°、180°、270°方向へ固定して距離を入力して作図する [マウス相対座標入力]モードを追加しました。

▼ マウス相対座標入力 距離:200 刻み角: ▼ 90 민요 카 ∏≏∽

## 2011 接物対象にブロック内要素を対応

直線、円、円弧、楕円、楕円弧コマンドなどの接物ボタンで接物要素を指示する際、ブロック内図 形も指定できるようになりました。

## 2014 「ものさし機能」の適用

カーソル位置に計測値を表示する「ものさし機能」を、以下の直線コマンドにも対応しました。

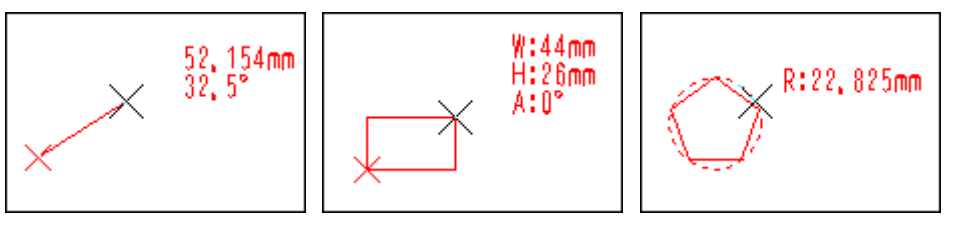

単直線・連続直線 わいち エンクス 短形 おおし エンジェン 多角形

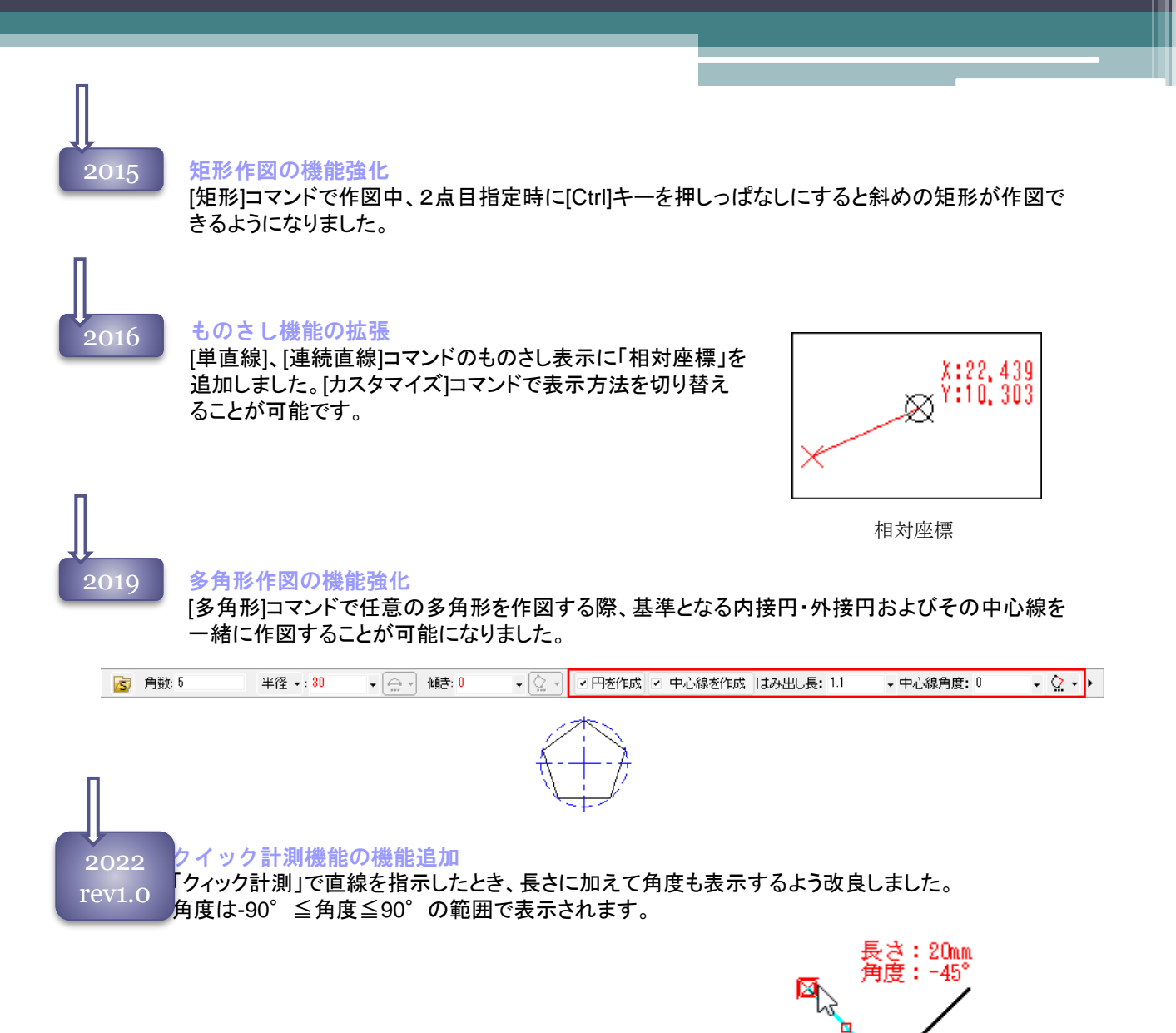

2024 直線編集の機能強化

選択した直線要素から、測定変更一通常コマンドを実行することが可能になりました。 メソッドメニューの「直線基準変形」コマンドを実行すると、選択した直線を基準とした測定変更コマンド が実行されます。

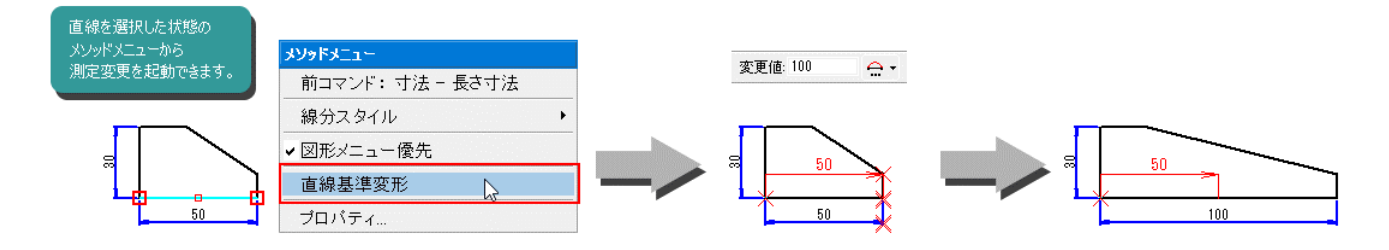

## 円・円弧 コマンド

## 2004

同心円の作図

同心円は、[作図]-[円]-[コンパス円]、 [円弧]-[コンパス円弧]から作図が可能です。 中心点指定後、リボンバーの[反復]ボタンを押すことで、中心点位置が固定され、円・円弧を作図後 連続して半径の指定が可能になります。

■・ | ■ / | 反復 | 半径 ・:<mark>35</mark> 細い外形線 下│ □ 一時 <mark>1 -</mark> ベン1 → 「 実線 」 → 実 → <u>L1</u> 」  $\Box \circ \Box$ 

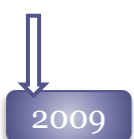

## 同心円作図

選択した円・円弧に中心を共用する同心円・同心円弧を作図することが可能になりました。 円・円弧編集リボンバーの[同心円作図]ボタン、[同心円弧作図]ボタンを押すと、選択中の円・円弧と 同じ中心点の新たな円・円弧が連続して作図できます。

円編集リボンバー

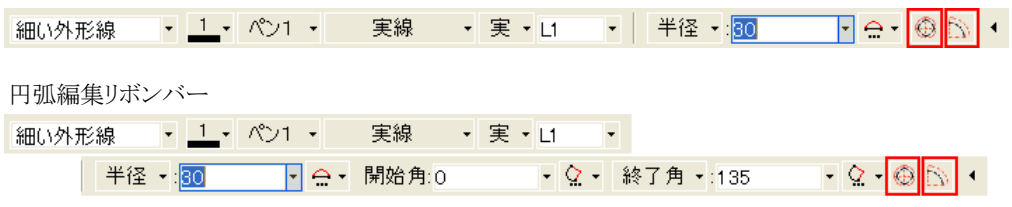

2014 「ものさし機能」の適用

カーソル位置に計測値を表示する「ものさし機能」を、円・円弧コマンド対応しました。

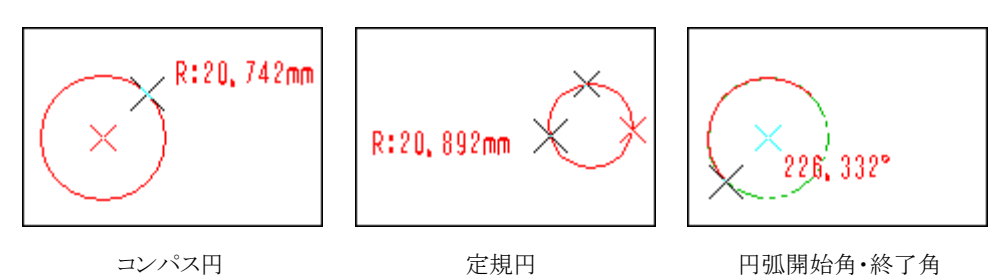

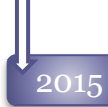

## 2015 中心線作図の追加

円、円弧作図時に中心線を一緒に作図できるようになりました。中心線色、ペン番号、はみ出し 長、中心角角度が設定可能です。 作図された中心線は、通常の直線要素として扱われます。

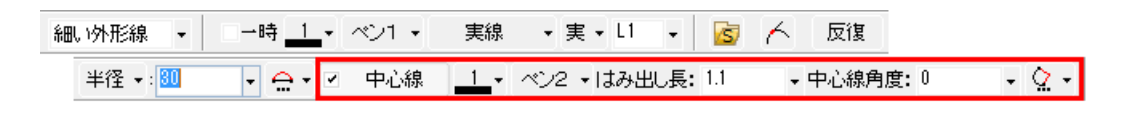

## 編集時の中心線作図の追加

円、円弧、楕円、楕円弧の編集リボンバーから中心線を作図できるようになりました。 作図された中心線は、通常の直線要素として扱われます。

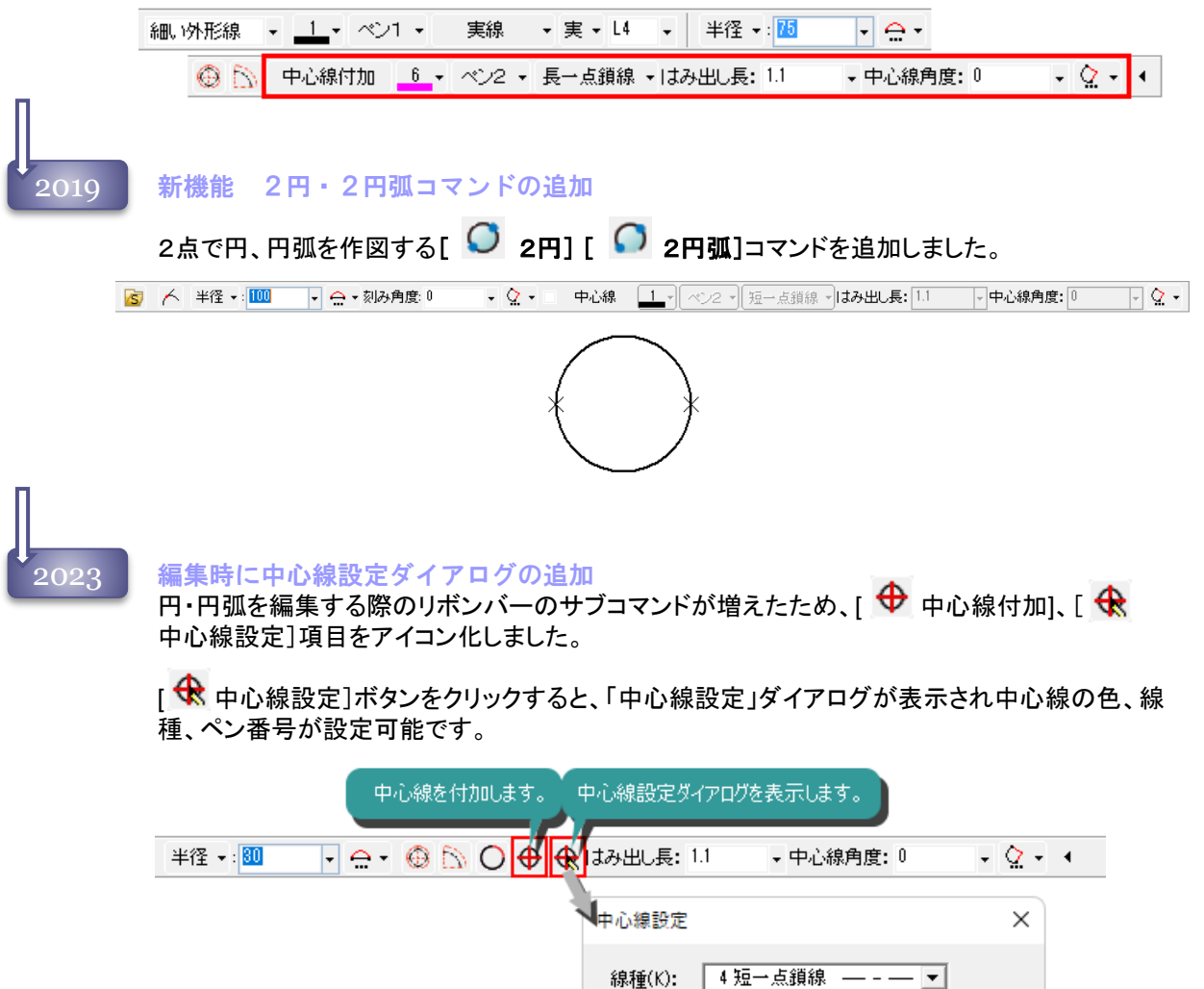

べン(P):

OK

色(C):

 $\sqrt{2}$  0.3

キャンセル

 $\overline{\phantom{0}}$ 

 $\vert \cdot \vert$ 

 $\wedge$  $\psi$ 7 $\Upsilon$ H)

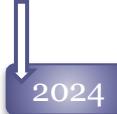

## 2024 中心線追加機能の強化

円・円弧コマンドで中心線を付加する際に、中心線のレイヤを指定できるようにしました。 「指定レイヤ」と、その時のアクティブレイヤに作図する「カレントレイヤ」が選択できます。 [初期値設定-中心線]で設定が可能です。

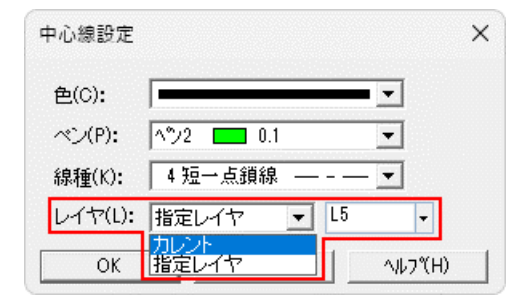
### 円 コマンド

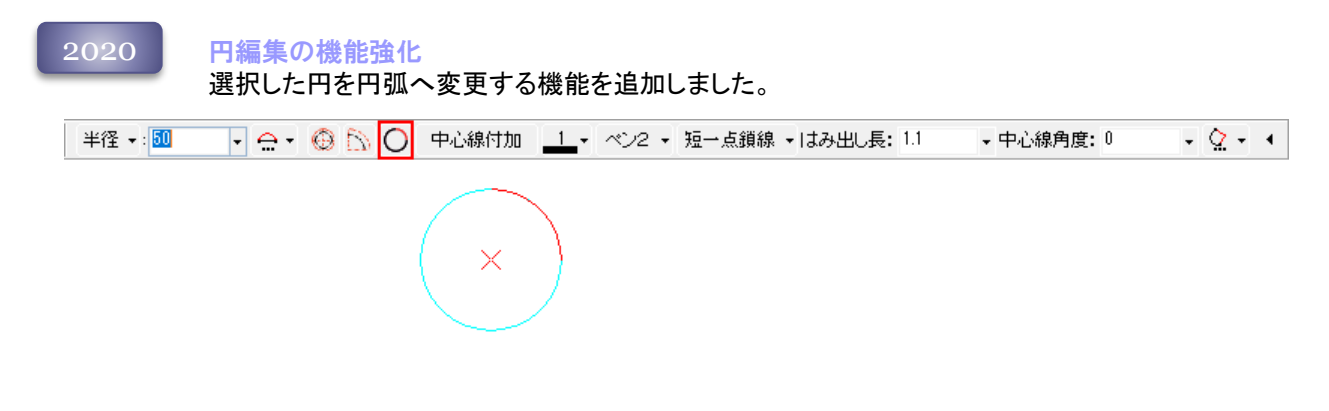

### 円弧 コマンド

2004

#### 円弧作図の終点方法

円弧を作図する場合、終点の指定方法は、マウスで終点位置をクリックする方法と、リボン バー「終了角」に角度入力する方法があります。

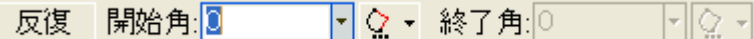

# 2005

#### 円弧作図の終点方法

円弧を作図する場合、終点の指定方法が、従来の「点指定」「終了角指定」の他に「円弧の中 心角指定」「円弧長指定」で行えるようになりました。

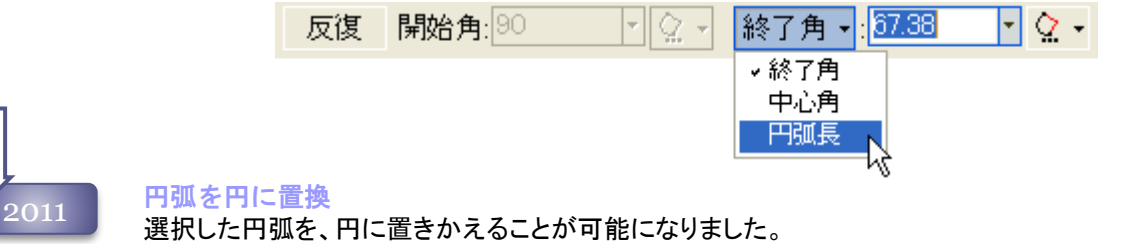

#### 円弧編集リボンバーの[円に置換]ボタンを押すと、選択中の円弧が全円に変わります。

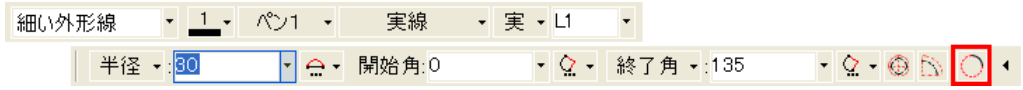

### 楕円・楕円弧 コマンド

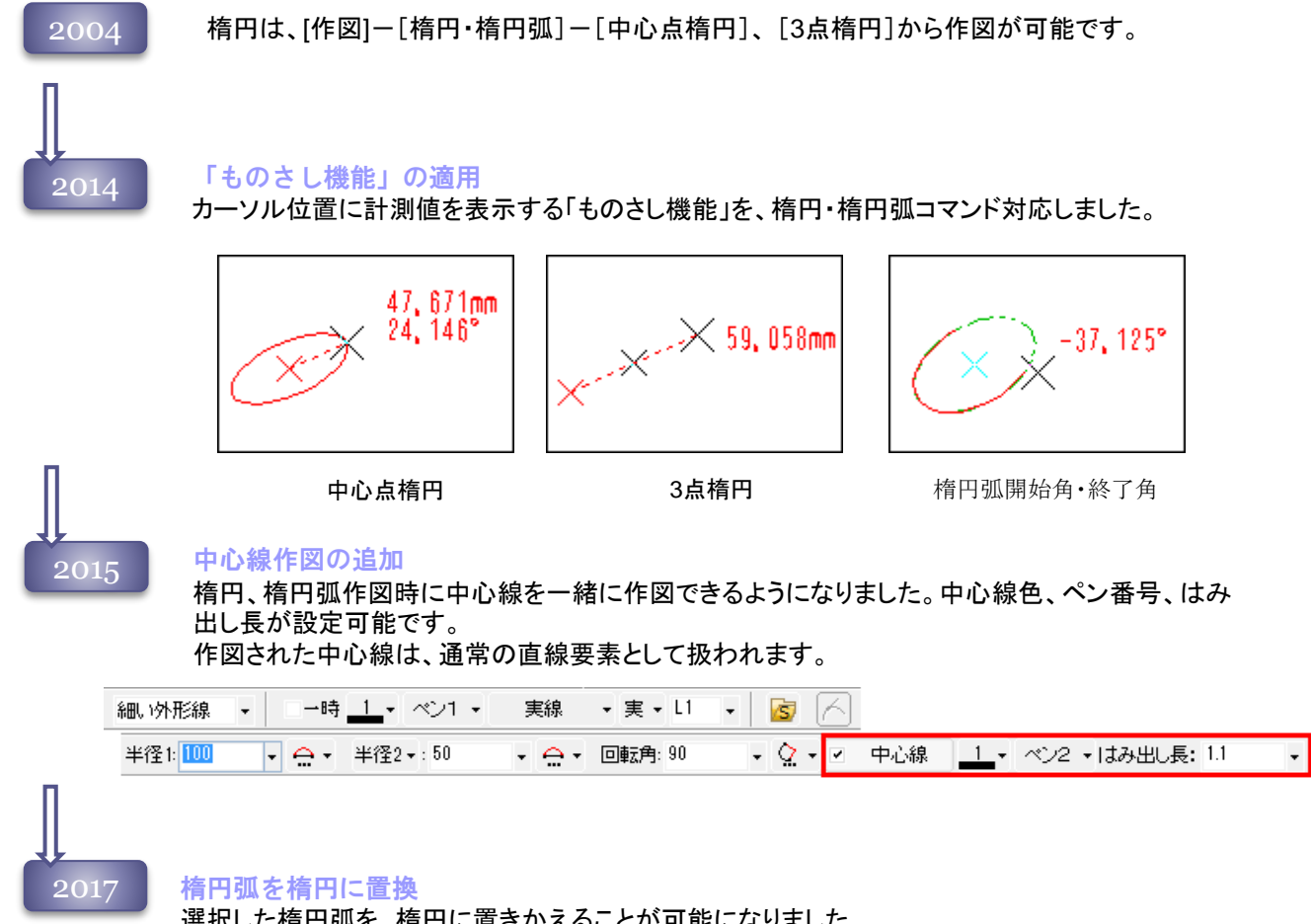

選択した楕円弧を、楕円に置きかえることが可能になりました。 楕円弧編集リボンバーの[楕円に置換]ボタンを押すと、選択中の楕円弧が全楕円に変わります。

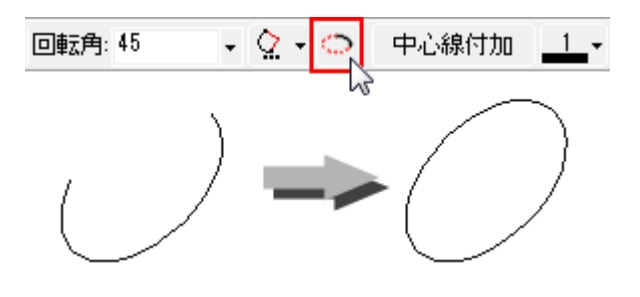

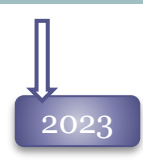

#### <u>● 精円弧の機能強化</u><br>2023 ■ 佐岡、週<del>切</del>はの抜け

作図・選択時の楕円弧の終点指定に、楕円弧終点プルダウンメニューを追加しました。既存の終了 角以外に、中心角による終点の指定が可能になりました。

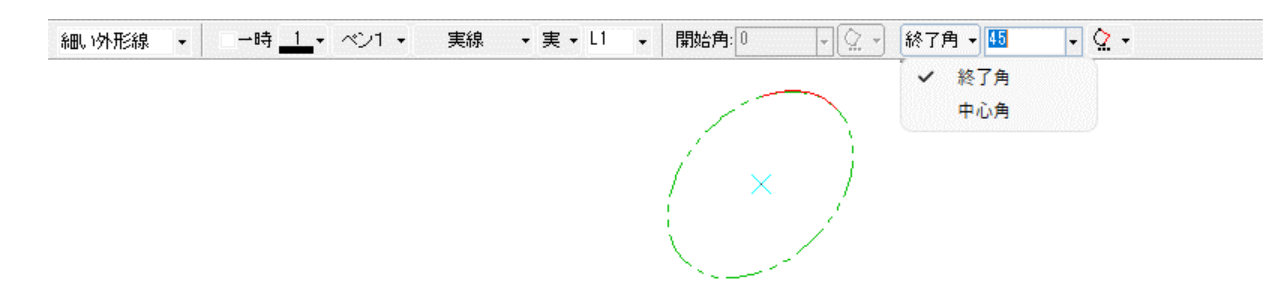

#### 編集時に中心線設定ダイアログの追加

楕円・楕円弧を編集する際のリボンバーのサブコマンドが増えたため、[ ⇔ 中心線付加]、 [ ← 中心線設定]項目をアイコン化しました。

[ ◆ 中心線設定]ボタンをクリックすると、「中心線設定」ダイアログが表示され中心線の色、 線種、ペン番号が設定可能です。

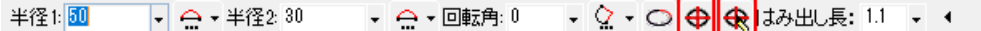

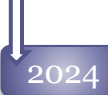

#### 2024 中心線追加機能の強化

楕円・楕円弧コマンドで中心線を付加する際に、中心線のレイヤを指定できるようにしました。 「指定レイヤ」と、その時のアクティブレイヤに作図する「カレントレイヤ」が選択できます。 [初期値設定-中心線]で設定が可能です。

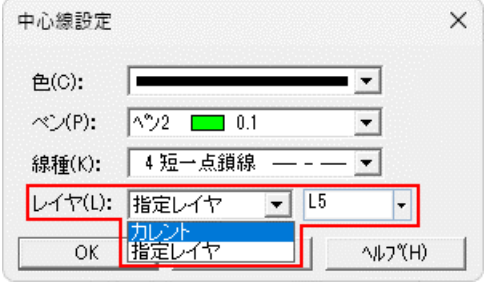

# 自由曲線 コマンド

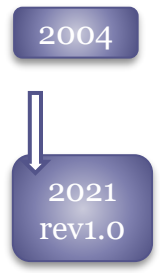

#### 指示した複数の通過点を通る自由曲線を作図します。 開自由曲線と閉自由曲線の2種類を作図することができます。

#### 自由曲線の機能強化

自由曲線の作図時や端点処理の[既存点移動]コマンドで変形する際のドラッグ表示を、自由 曲線で表示するよう改良しました。 作図や変形を決定する前に、形状の確認が可能です。

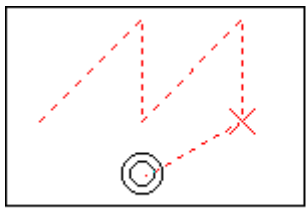

旧製品

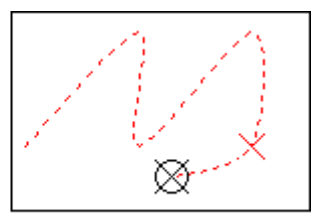

Spirit2021 Rev1.0

### 点 コマンド

2004

2019

点は、[作図]-[点]-[任意点]、 [分割点]から作図が可能です。 点はサイズ、ペン番号、線種のj情報を持ちません。印刷はされません。

#### 点のサイズ

点要素に表示サイズを設定することが可能になりました。

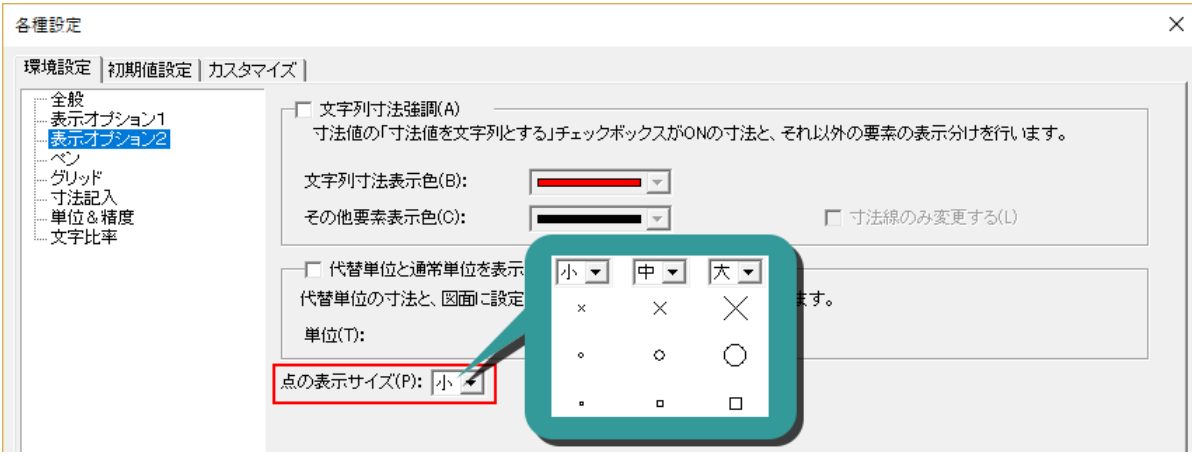

#### 点の印刷

点要素を印刷することが可能になりました。ペン番号1、線種は実線、サイズは画面サイズに 準じた大きさで印刷されます。

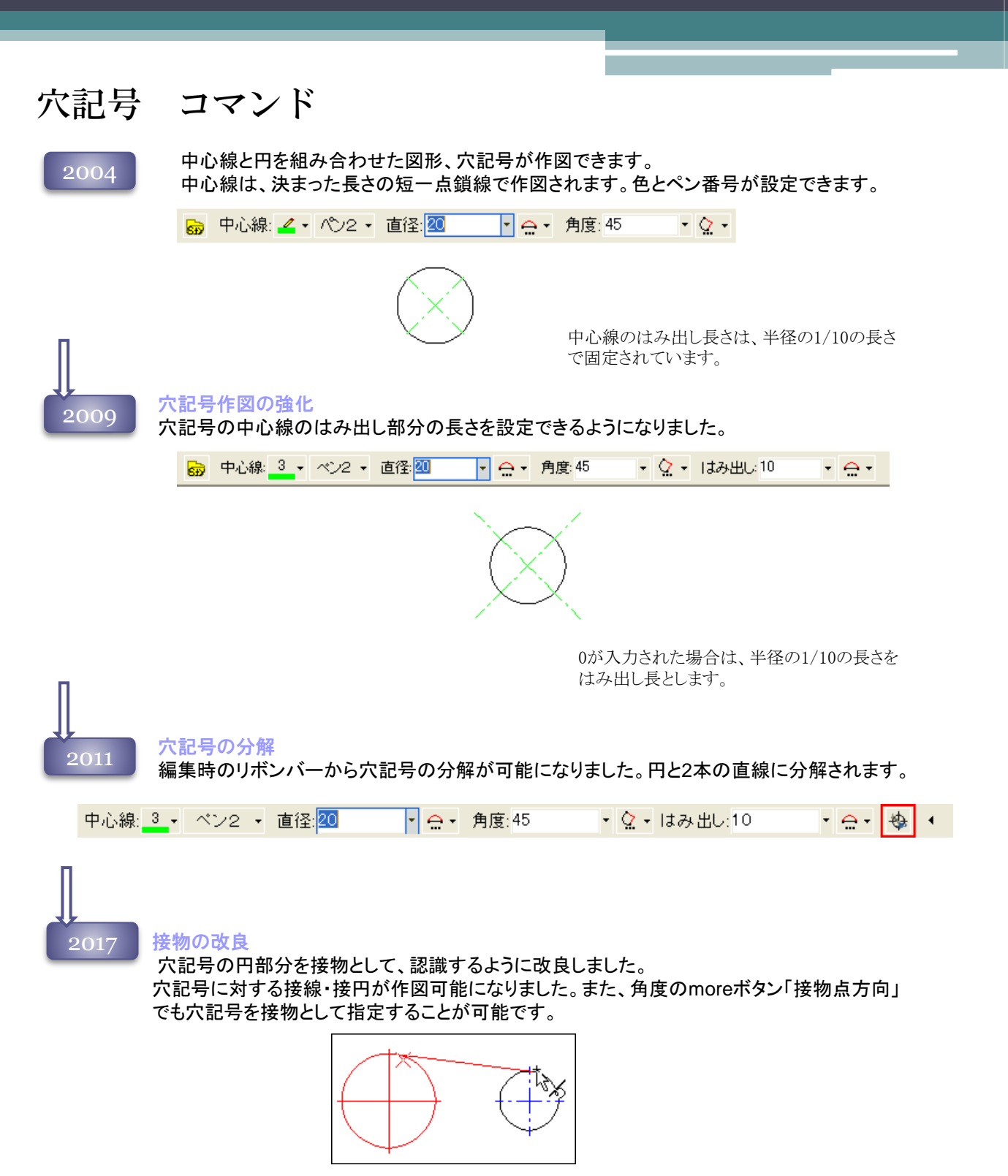

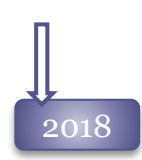

2018 穴記号のはみ出しの仕様変更 穴記号の中心線はみ出しを、倍率で指定するよう変更しました。

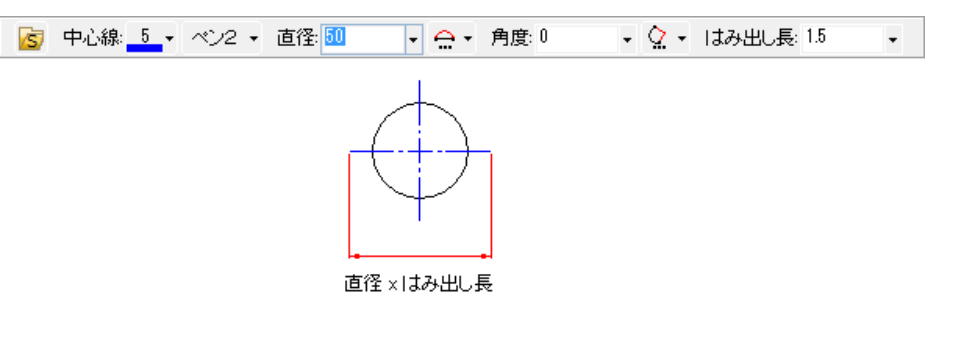

### 長穴 コマンド

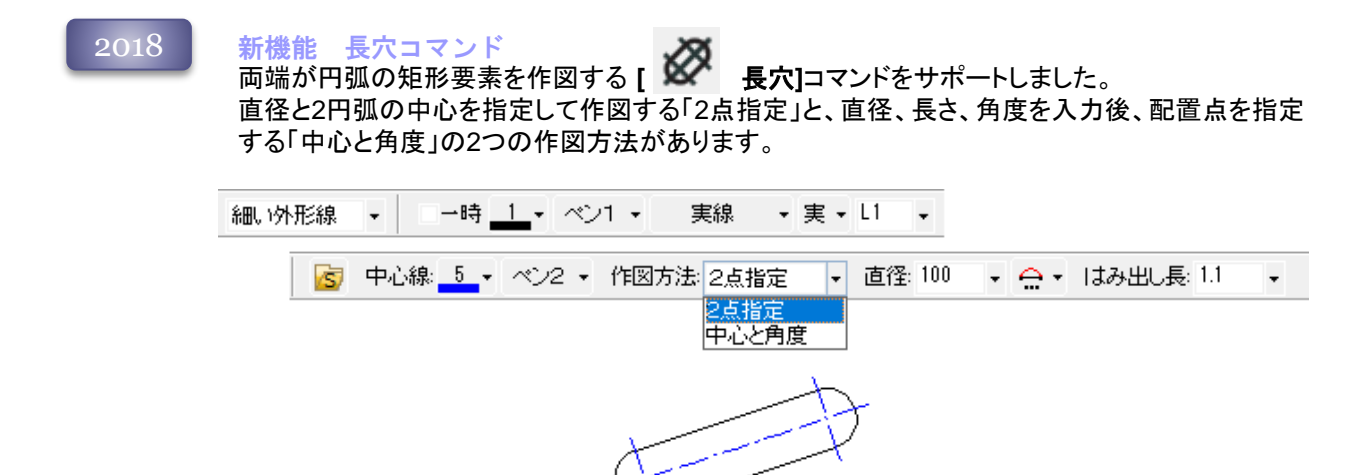

### 長穴円弧 コマンド

2023

新機能 長穴円弧コマンド

円弧状の長穴を作図する[ N 長穴円弧]コマンドをサポートしました。 中心円弧の半径、または直径と、開始角、終了角を指定して、円弧形状の長穴を作図します。

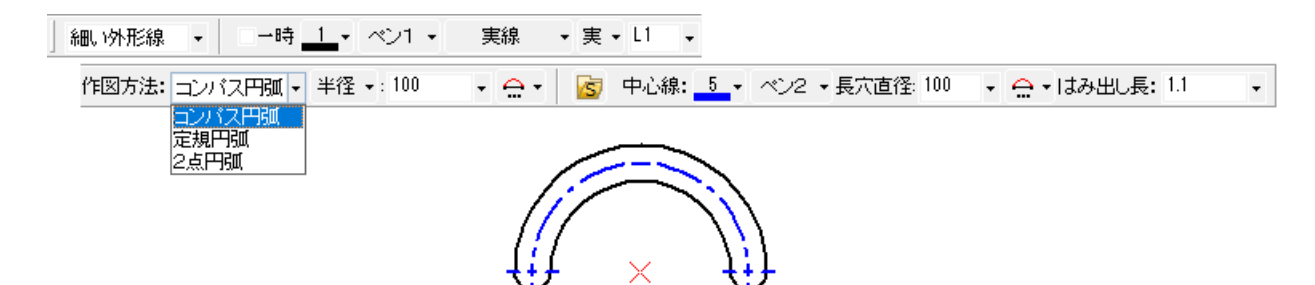

### 切断線 コマンド

#### 新機能 切断線コマンド 2023

切断線を作図する**[** 切断線**]**コマンドをサポートしました。 [2点指定][多点指定]の作図方法が選択できます。

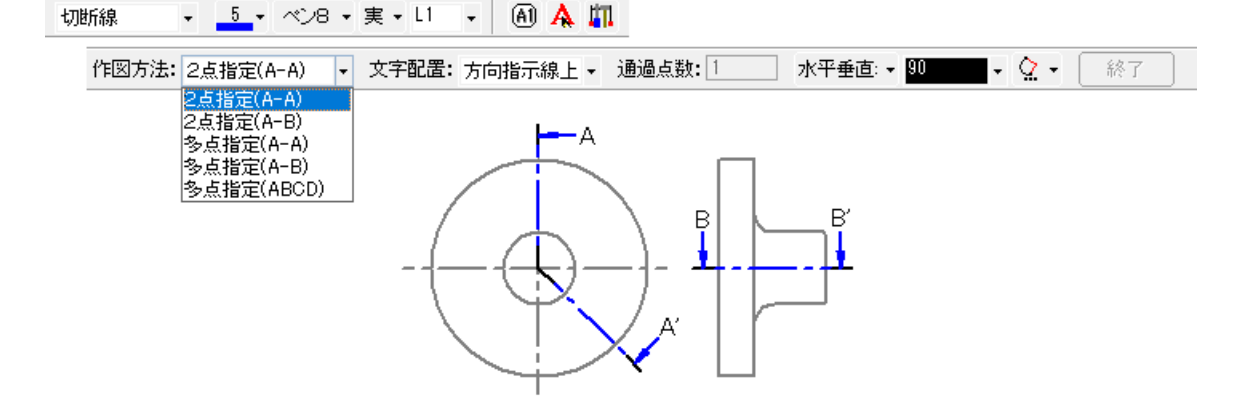

2023 Rev1.0

#### [切断線]コマンドの強化

切断線を非表示するオプションを追加しました。中心線と切断線が重複する場合などに切断線 を非表示にし、端線、方向指示線、文字のみを利用できます。

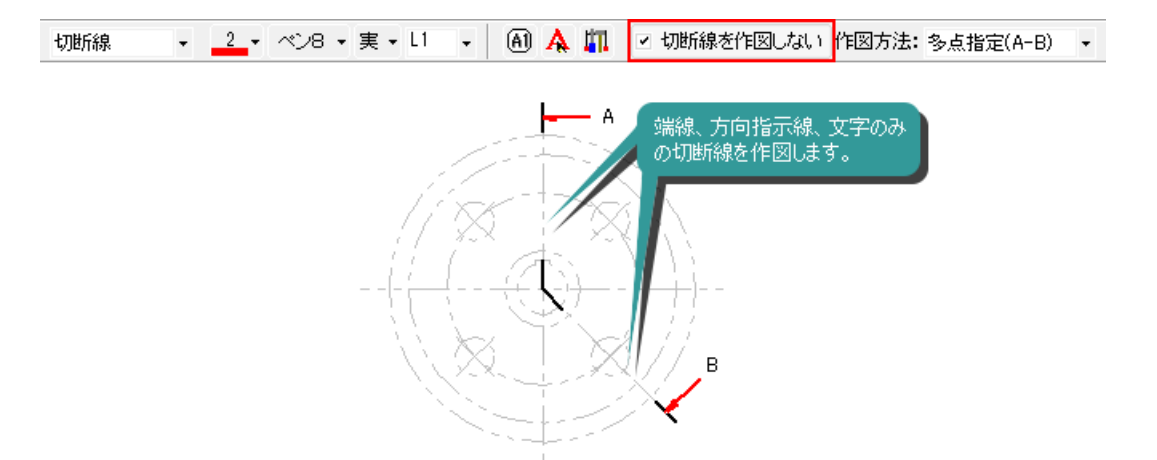

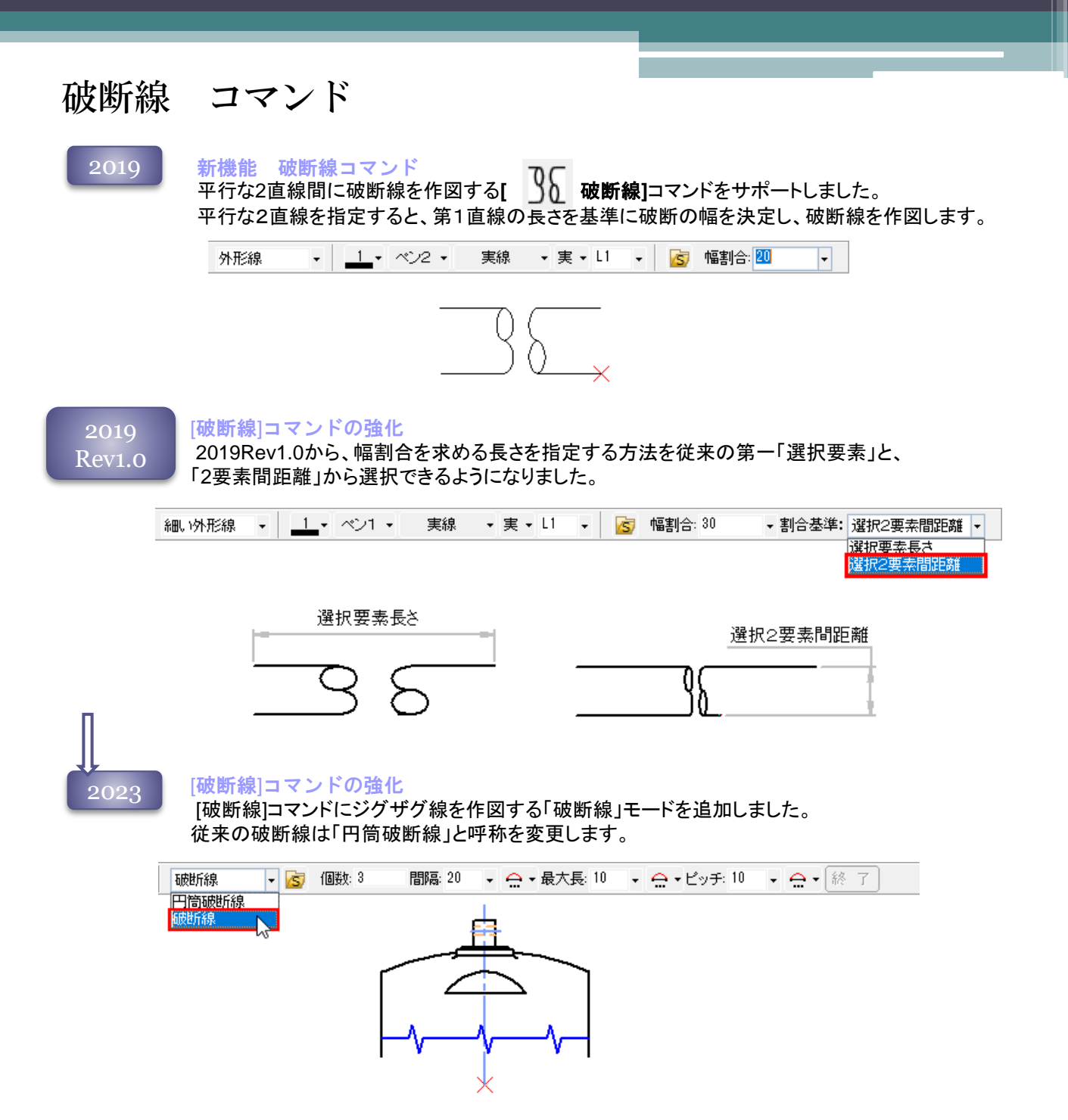

### 中心線 コマンド

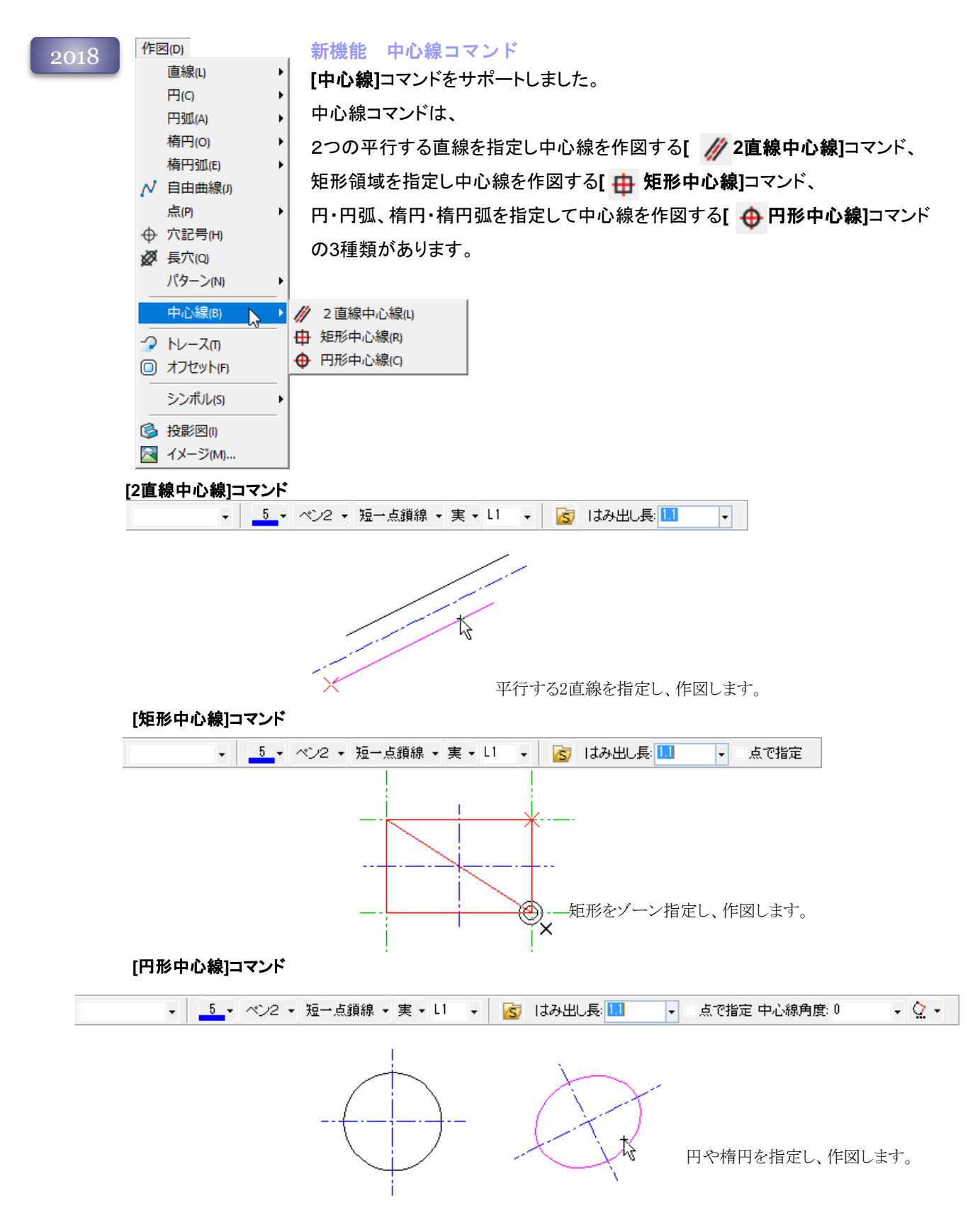

<sup>2018</sup> 新機能 回転中心線コマンド [中心線]コマンドに円状に回転配置された円・円弧へ中心線を作図する、**[** 回転中心線**]** コマンドをサポートしました。

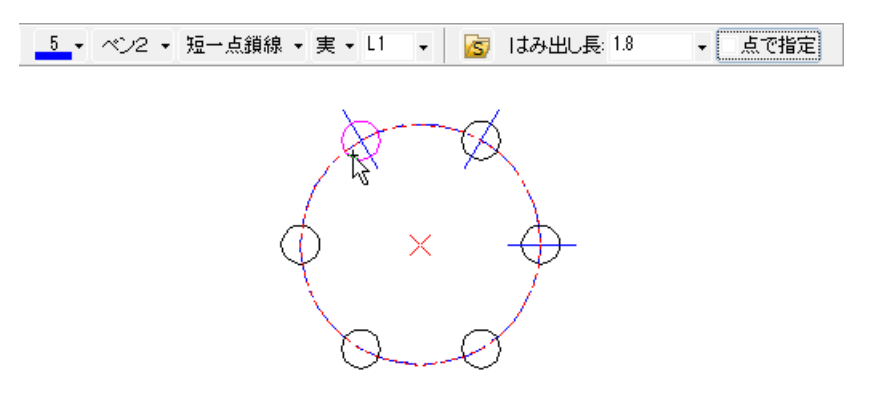

2024 円形中心線コマンドの機能強化

円形中心線コマンドで、対象円を選択するときに複数選択するオプションを追加しました。

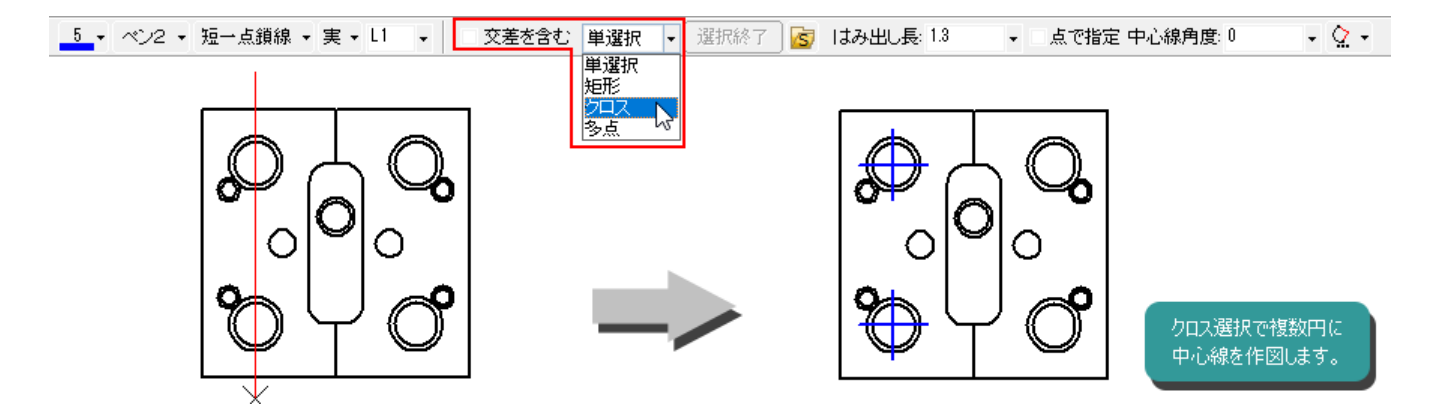

### オフセット コマンド

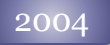

選択図形に、平行な図形を作図します。 直線、円、円弧が対象です。

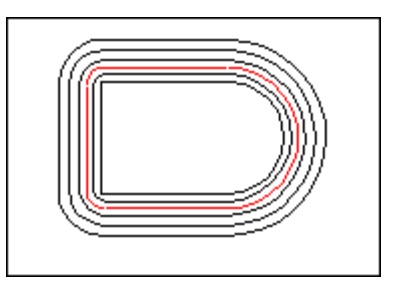

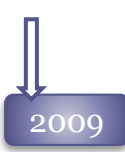

オフセットの対象図形に「楕円」、「楕円弧」を 追加しました。

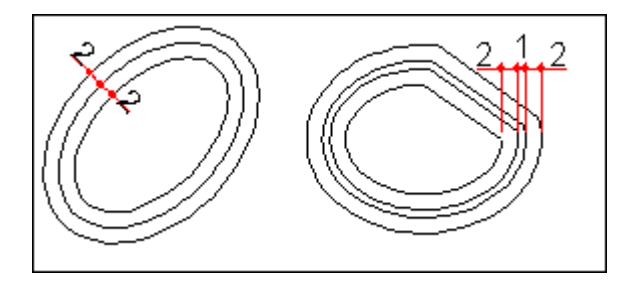

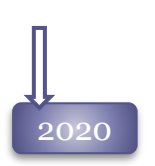

#### 2020 オフセットコマンドの機能強化

「自動トレース」で要素を選択する際に、選択数の制限を設定することが可能になりました。 連続した輪郭から必要箇所のみを選択することが可能になりました。

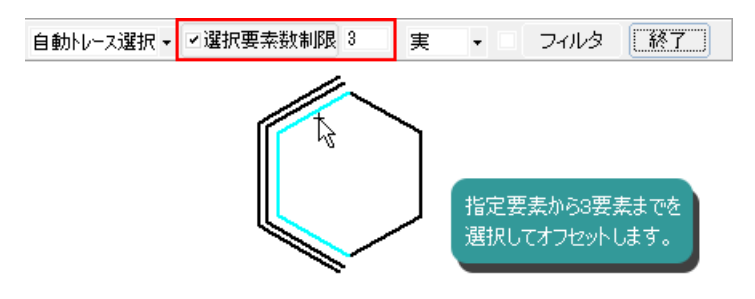

#### 2021 角丸め部分の改良

幅によって半径が0になる角丸めがあった場合、円弧を自動的に消去してオフセット図形を作図す るよう改良しました。

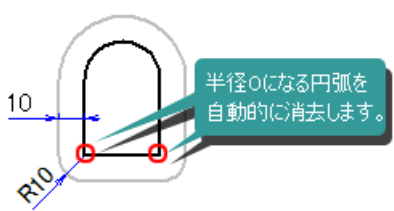

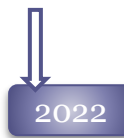

#### 2022 オフセットコマンドの機能強化

オフセットコマンドで間隔を入力して作図された図形同士が交差する場合、オフセットコマンドを続 行するか、中断して修正するかどうかの確認メッセージを表示するようにしました。

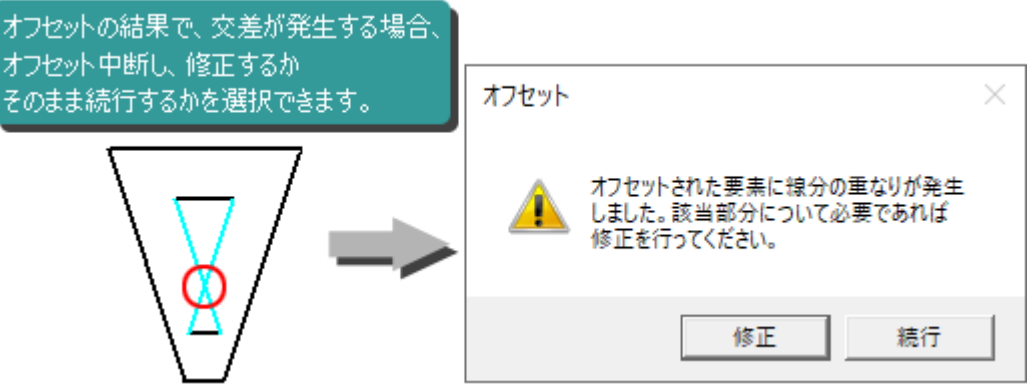

### トレース コマンド

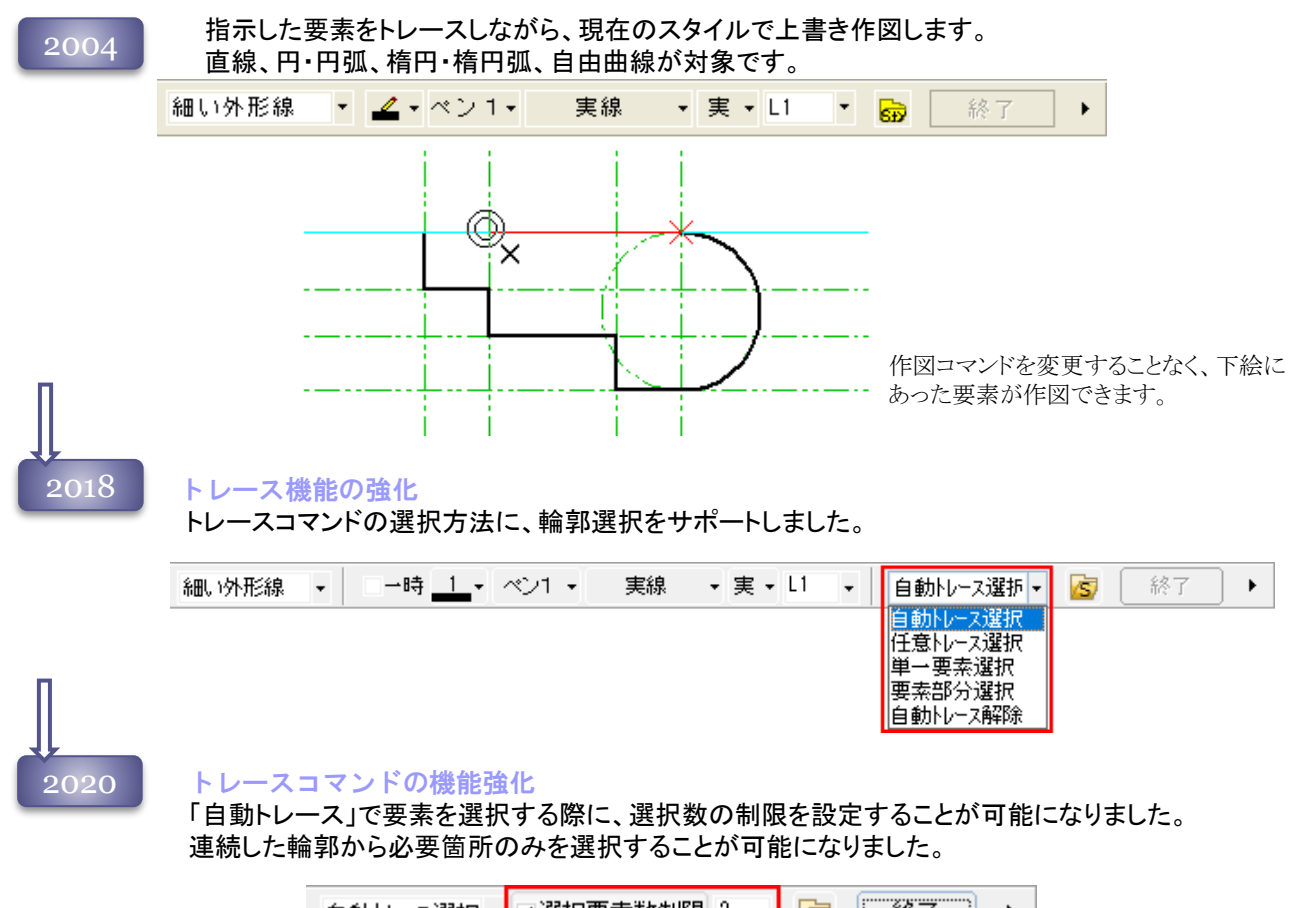

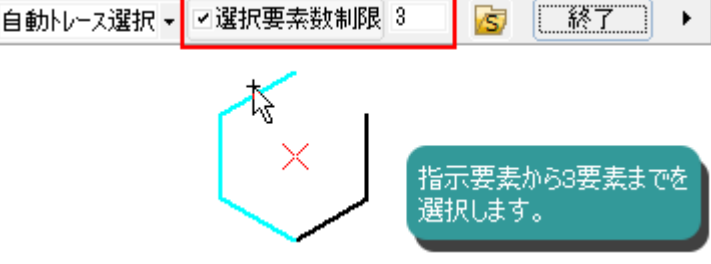

### シンボル

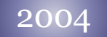

#### シンボル図形

指定した図形要素をシンボルとして登録することにより、1要素として扱うことが可能です。 シンボル登録はファイルへ保存する方法と、その図面上でだけシンボル化する方法があり、 配置は通常配置と、参照図形として配置する方法があります。

また、シンボルは配置モードにより、配置先で重なった図形を隠れ線表示することが可能です。シン ボル自身を隠れ線で配置することも可能です。

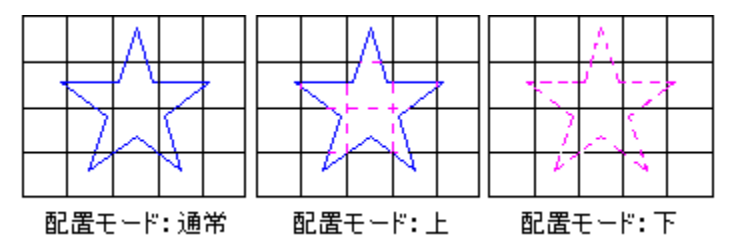

[パラメトリック]コマンドで測定寸法を設定した図形を、シンボル保存すると、**[**パラメトリック**]**-**[**シン ボル配置**]**コマンドで変形して配置することが可能です。

### V<br>2008 シンボル図形の廃止

シンボルを、より扱いやすいブロック要素へ統合しました。 それに伴い、シンボル操作コマンドを、廃止しました。シンボル・ブロックは配置モードを保持し たまま通常の移動・コピーコマンドで移動・コピーが可能です。

シンボル内の寸法値に倍率を反映しない機能が追加されました。シンボル・ブロック編集時に 設定が可能です。

上配置 · 名前:symb01 │倍率:<mark></mark> |尺度:1|| 倍率伸縮モード: 寸法値連動 |・| 編集開始 | ◀ |

また、**[**ブロック編集**]**コマンドにより、シンボル・ブロックを分解することなしに、構成要素を編集、 追加作図することが可能になりました。

### 2009 シンボル配置に分解機能を追加

シンボル・ブロックを分解して配置するモードを追加しました。

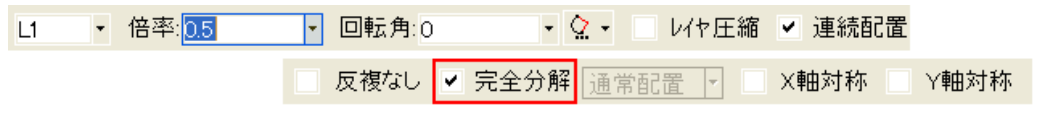

#### シンボル配置に「□反復なし」機能を追加

シンボル配置後、1度の右クリックでコマンドを終了する「反復なし」モードを追加しました。

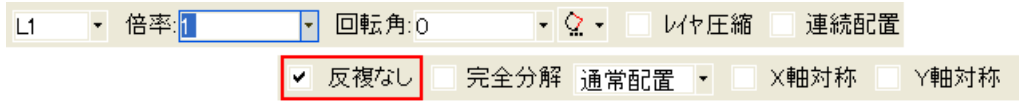

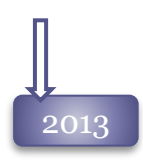

#### 割込み回転角をサポート

シンボル配置、シンボル基準点配置、シンボル参照配置コマンドの回転角を割り込み回転角に 変更しました。

配置時にF7キーを押すたびに、配置点を中心に入力した角度分回転します。

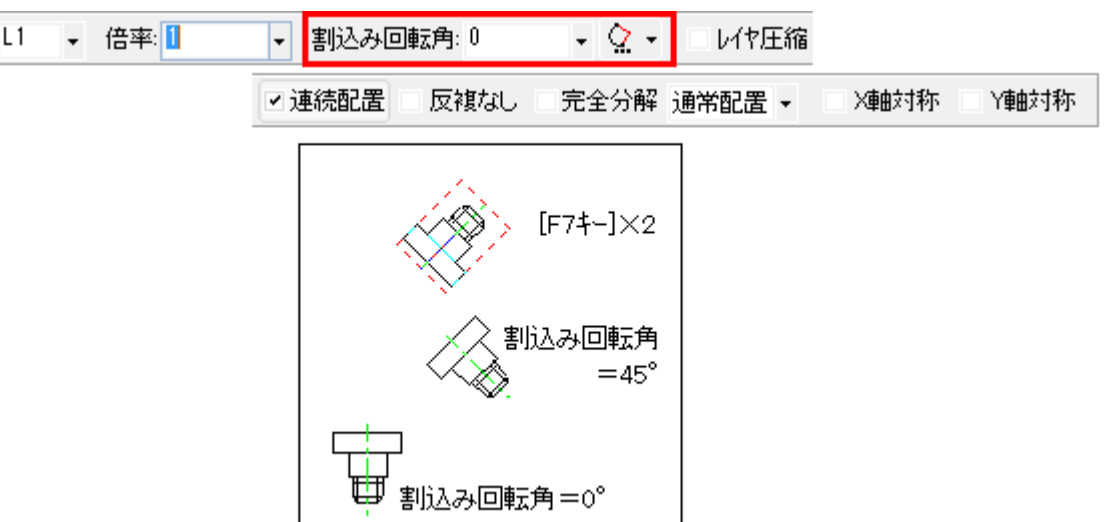

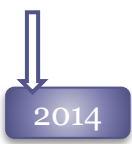

 $_{2014}$  リアルドラッグをサポート

シンボル配置の際に[Shift]キーを押すとリアルドラッグを表示するように対応しました。

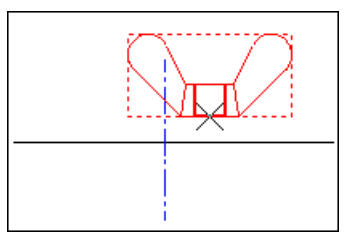

#### 旧ファイル保存の改良

[シンボル登録]、[シンボル外図形登録]コマンドで旧形式で保存を行う際、常時利用する「旧バージョ ン」を設定しておくことが可能になりました。

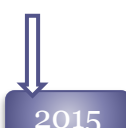

#### 2015 角度指定時のキー操作改良

シンボル配置、シンボル基準点配置、シンボル参照配置コマンドの回転角で、[F7]キーでプラ ス方向へ指定角度分の回転ができますが、マイナス方向への回転を[F8]キーでサポートしまし た。

#### シンボル設置時のレイヤ指定不具合修正

シンボルの配置時に、リボンバーから指定したレイヤへ配置されていなかった不具合を修正し ました。

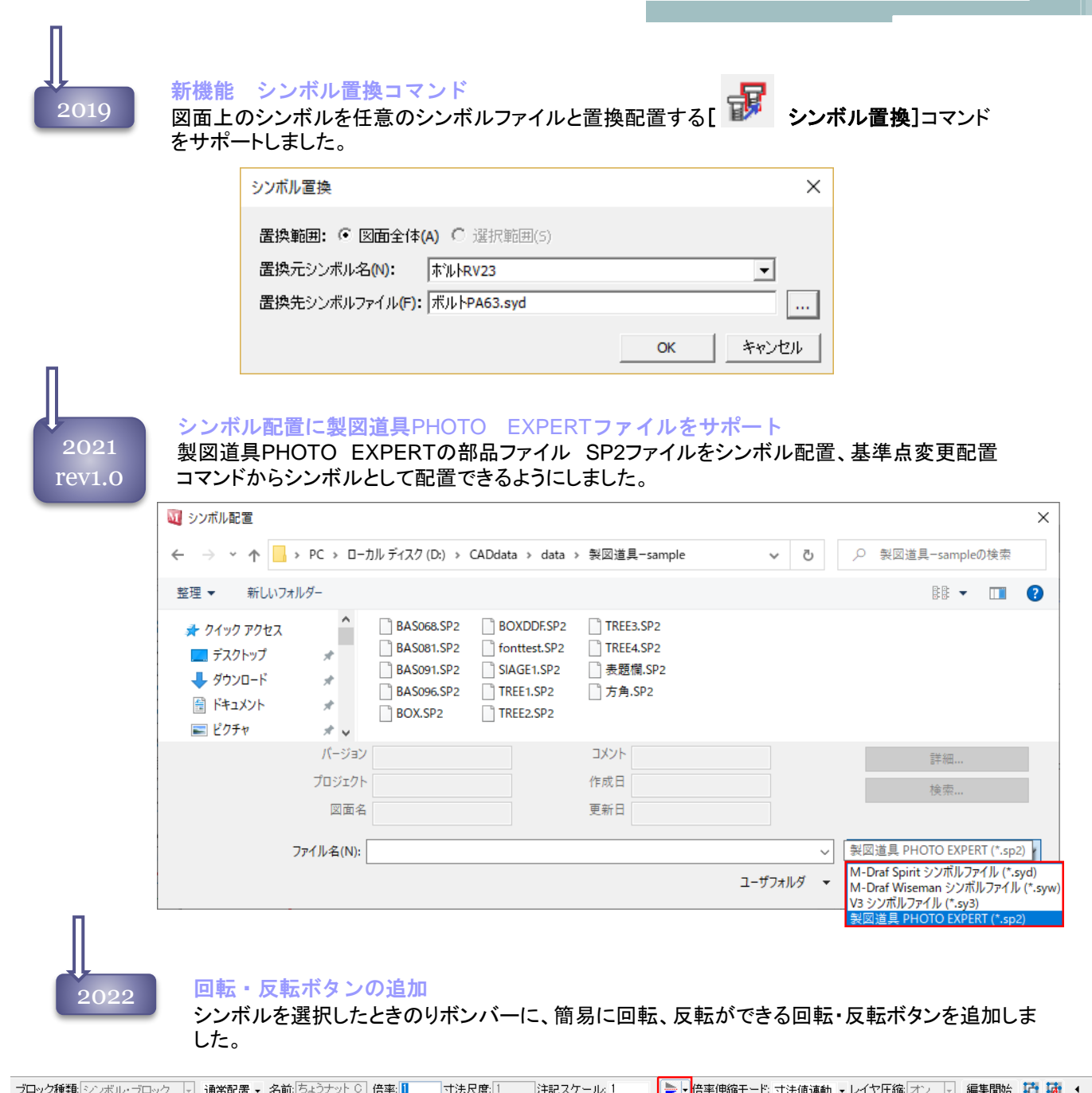

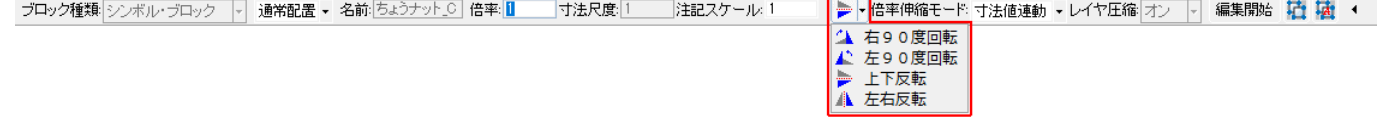

イメージ コマンド

2020 2004 イメージ要素の色調変更をサポート カラーのイメージ画像を配置する際に、グレースケールモードと透過率をサポートしました。 [イメージ]コマンドでは、「Tiff」「JPG」「BMP」の3種類のラスターデータを図面上へ配置 できます。 配置時に倍率と、 90,180,270°の回転と、水平・垂直方向への反転の設定が可能です。

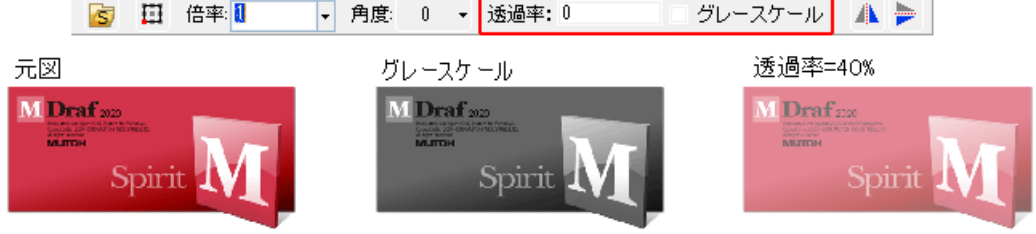

### 文字 コマンド

2004

### 特殊文字

Spirit固有のフォント「mdrawin」を利用することにより、8つの特殊文字と、2つの固有の仕上げ記号が作 図できます。

小数点以下表示123.456 この文字列は 複数行で 書かれています。 123銭通常 線なし上線下線末端  $\nabla\!\sim$ 

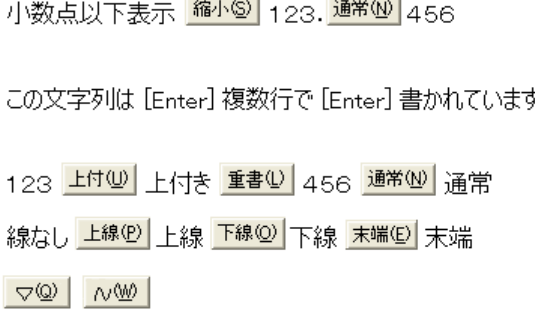

#### [要素上]配置

文字の配置方法 [要素上]は、直線、 円、円弧上に文字を配置することが 可能です。

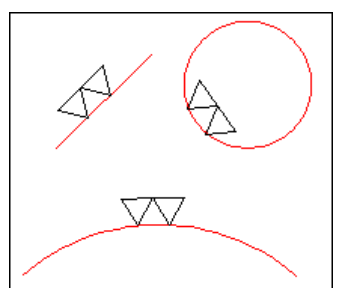

ファイル入力 Txtファイルを、ファイル入力配置で文字列として 配置可能です。256文字まで1つの文字として読 み込み、編集することが可能です。

 $\ddot{\phantom{a}}$ 

#### 2005 特殊文字の追加

2007

文字ダイアログボックスに特殊文字が4つ追加されました。「中央配置」、「弧長」、「正確」、「突出公差域 記号」の入力が可能になりました。

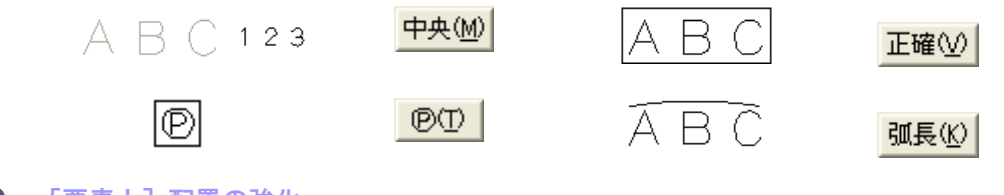

#### [要素上] 配置の強化

文字の配置方法 [要素上]の対象図 形に寸法補助線・ポインタ引き出し線 を追加しました。

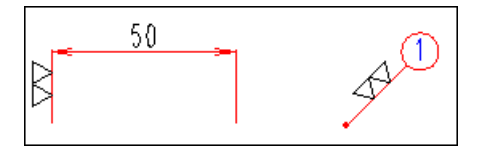

#### ファイル入力の強化

ファイル入力配置で扱える文字数を増加しまし た。30,000文字まで1つの文字として読み込み、 編集することが可能です。

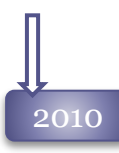

2010 文字クリップ機能を強化 文字にクリップ範囲サイズを設定する「クリップ係数」をサポートしました。

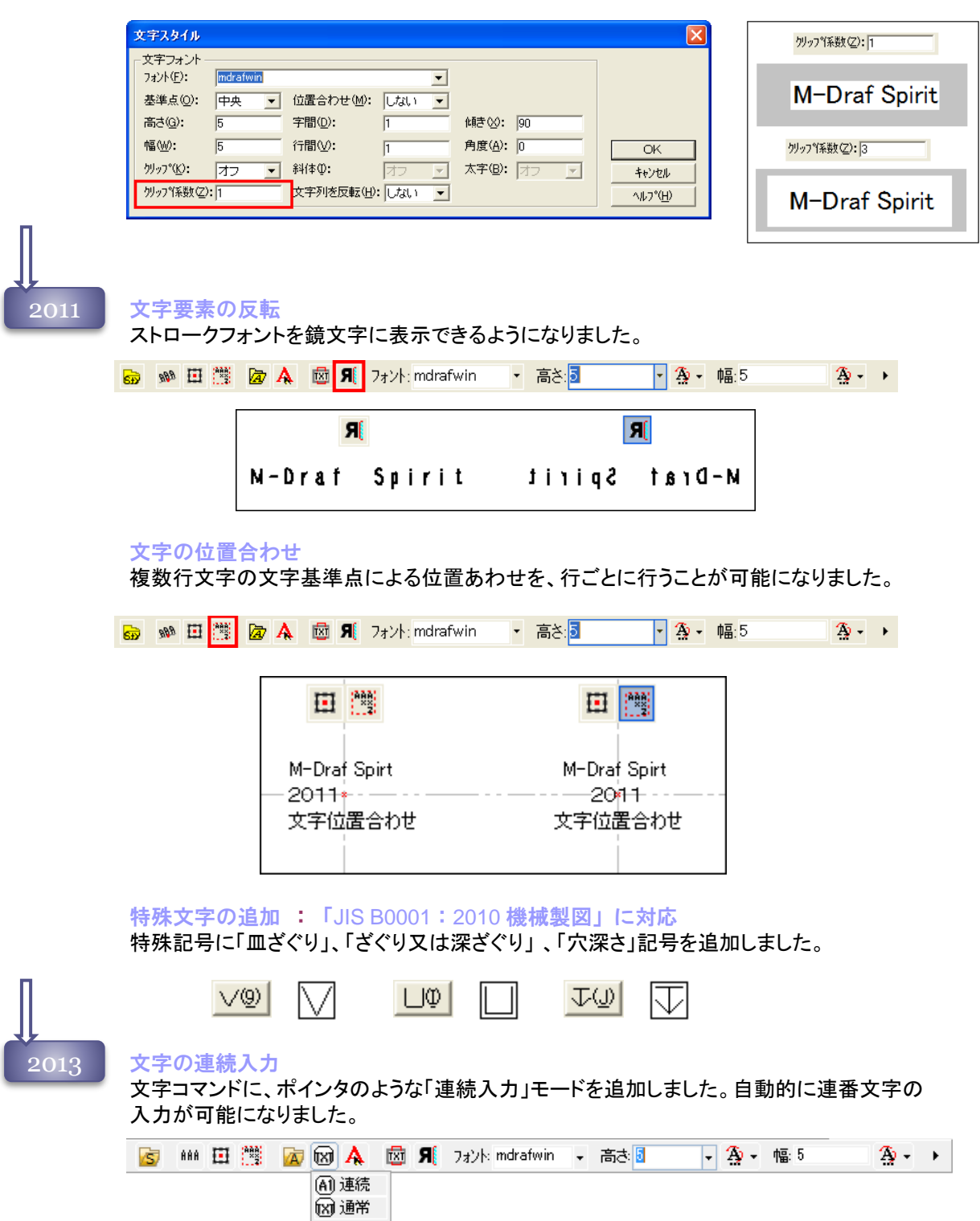

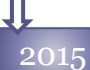

#### 文字の改良

文字の記入・編集時のリボンバーから「文字書式スタイル」を指定できるようになりました。

#### 文字記入リボンバー

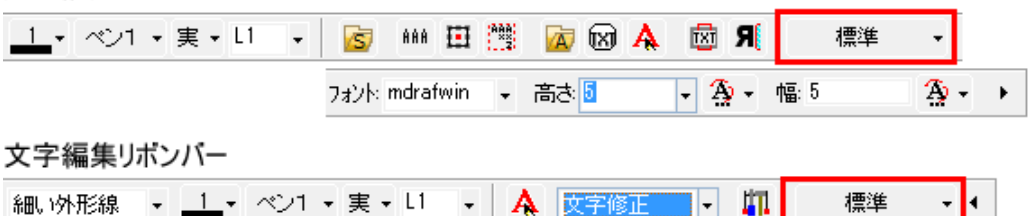

#### スタック機能の改良

文字入力ダイアログと寸法値編集ダイアログのスタックを別個に保存するよう変更しました。

#### 登録文字機能の強化

文字入力ダイアログへ「登録文字へ追加」ボタンを追加し、入力文字を簡単に「初期値設定ー寸法 値-登録文字]へ登録できるようにしました。

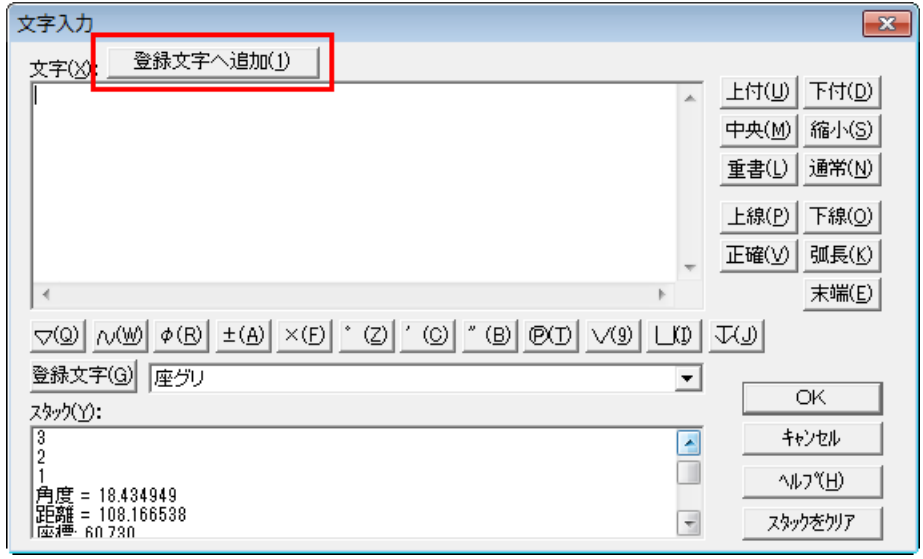

#### $\overline{2016}$  文字配置の切り替え

文字を配置する際にShift キーを押しながら操作すると、配置モードを一時的に「要素上」 に 変更できる機能を追加しました。

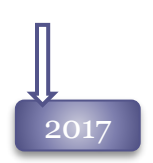

#### 2017 白抜き文字の対応

文字を文字色にかかわらず背景色で表示する、 [白抜き]機能を追加しました。

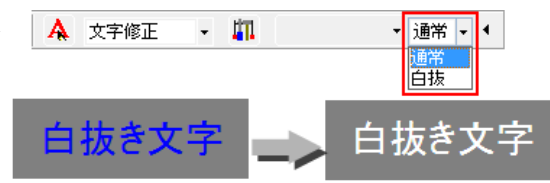

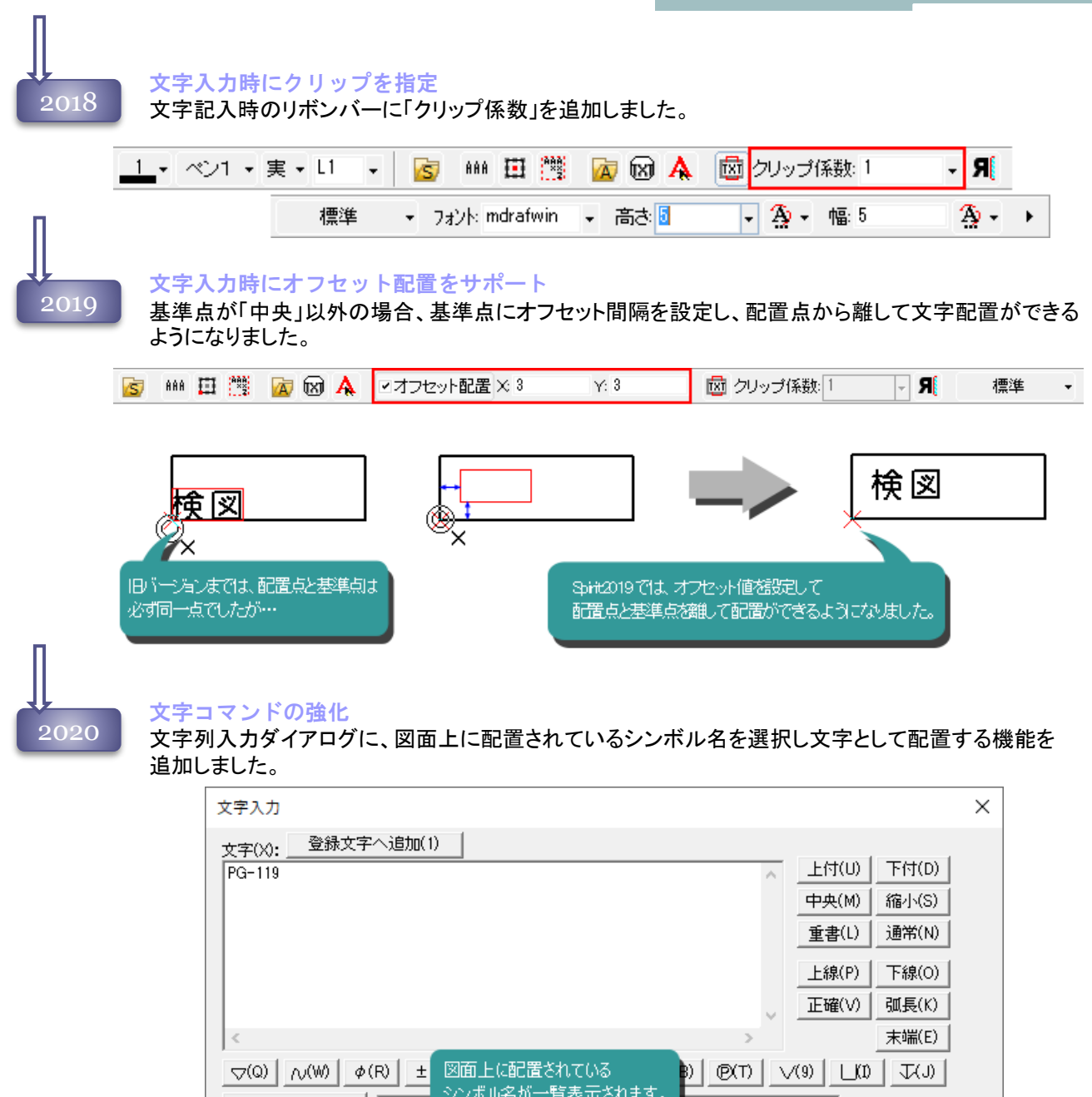

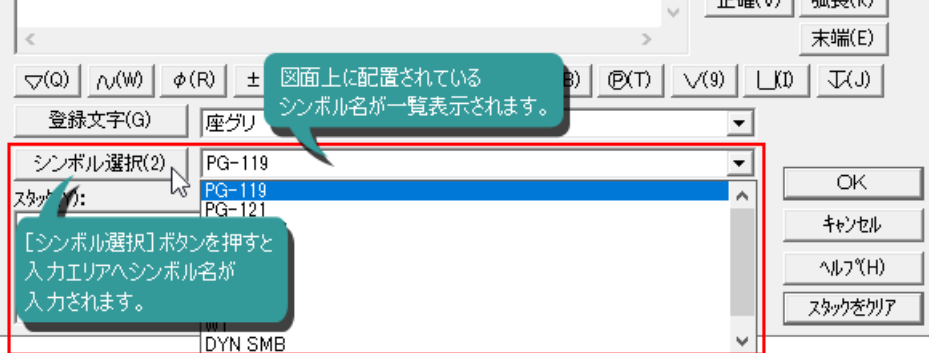

文字コマンドの強化 2022 文字コマンドに、「シンボル名抽出」ボタンをサポートしました。 図面上のシンボルをクリックすることによりシンボル名を抽出して文字として配置することが可能です。 S ... 田 洋 2 8 A 品 コオフセット配置 ※0  $X = 0$ **図 クリップ係数 | 1**  $\nabla$   $\mathbf{F}$ ▼ フォント: MS Pゴシミ 高さ: 5  $\neg$   $\overline{2}$   $\neg$   $\overline{3}$   $\neg$   $\overline{3}$   $\neg$  $\sqrt{2\pi}$ ٦. ちょうナット C シンボル名抽出ボタンの機能改良 2023 文字コマンドの「シンボル名抽出」ボタンを、他の注記要素からも文字を抽出する「文字属性抽出」へ改 良しました。 ブロック名・シンボル名の他に、文字、ポインタ、寸法の文字内容を取得できます。  $\overline{\mathbb{F}}$  ,  $\mathbf{H}$ <u>1</u>▼ ペン1 ▼ 実 ▼ ロー ▼ | S \*\* 田 . A B A A A オフセット配置 XO  $\overline{\gamma}$ **図 クリップ係数:「** 標準 ▼ フォント: **MUTOH** MUTOHI クリックした要素の文字列を<br>抽出して、文字として配置します。 プロパティパネル  $\boldsymbol{\mathsf{x}}$ プロパティパネルの機能強化 選択候補: 1 | | | 1 前バージョンまで、文字を選択してもプロパティパネルか らは文字編集ができませんでしたが、文字列入力 ▶ ▶ 詳細 - $1<sup>1</sup>$ ダイアログを表示するよう改良しました。要素 文字 □ スタイル 仮想線色 レイヤ  $L1$ 実·仮 実要素 日 要素情報 文字列 武藤工業(株) 基準点 中央 □ 文字スタイル クリックすると「文字列編集」 文字スタイル ダイアログが開きます。

色 ベン

フォント

ペン1 ■ 0.3 MS UI Gothic

### 寸法

2004 寸法記入

> [長さ寸法]、[累進寸法]、[片矢寸法]、[斜め寸法]、[金型寸法]、[半径寸法]、[直径寸法]、[面取り 寸法]、[角度寸法]、[弧長寸法]の10種類の寸法を記入することが可能です。 また[一括寸法]では、 [長さ寸法]、[累進寸法]、 [金型寸法]、[半径寸法]、[直径寸法]の5種類の 寸法を、選択した図形へ自動的に記入することが可能です。

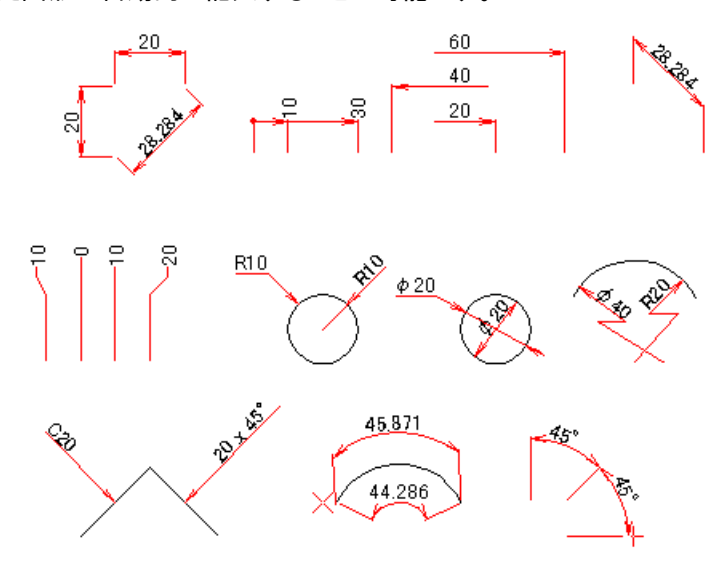

#### 寸法編集

寸法編集は、寸法を選択した際に表示される、寸法編集リボンバーから行なう他に、[編集]メ ニューの**[**寸法編集**]**コマンドから行ないます。

**[**寸法編集**]**コマンドには、[任意位置]、[通常位置]、[対称位置]、[任意引出線]、[平行引出線]の5 種類の寸法値位置変更、寸法値の内容を編集する[寸法値変更]、寸法の書式を変更する[寸法 スタイル]、直列・並列寸法を追加記入する[寸法線割り込み]、直列・並列寸法から寸法を削除す る [寸法線削除]の9種類の変更を行なうことが可能です。

寸法編集リボンバー

寸法線 ▼ <u>-</u> イベン2 ▼ 実 ▼ L1 ▼ 3 期 4

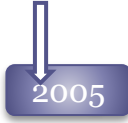

#### 線形寸法の記入 寸法記入

寸法測定方向に「基準に垂直」を追加し ました。

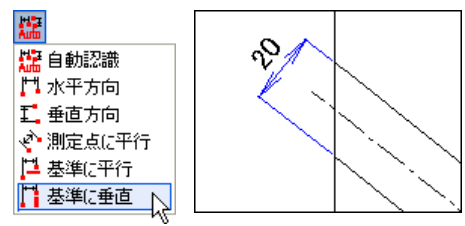

#### 弧長記号

弧長寸法の寸法値に弧長記号が付加されるよう になりました。

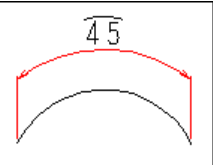

[環境設定]-[寸法記入]の「寸法補助記号」がON の場合のみです。

#### 半径・直径寸法の補助線

半径・直径寸法の補助線のみを非表示するモードを、初期値設定へ追加しました。

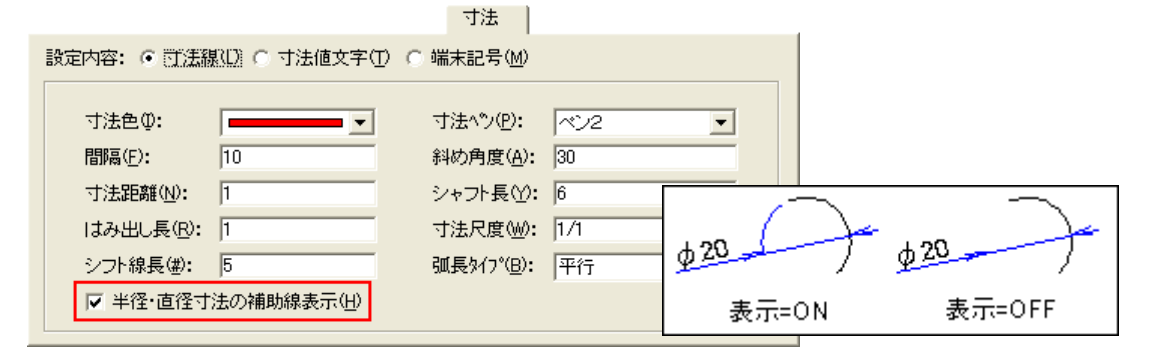

#### 長さ寸法の階層モード

長さ寸法記入時に、寸法間隔が0で固定された場合、直列寸法モードへ変わります。

#### 寸法編集

単選択した寸法線の寸法編集リボンバーから寸法編集コマンドの操作が実行できるようになりました。

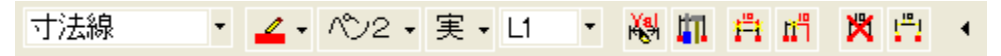

#### ドラッグ編集

単選択した寸法線の寸法線位置の変更、寸法値移動、端末記号向き変更が可能です。 寸法線位置の変更:従来は「寸法線間隔」の値を編集して変更していました。

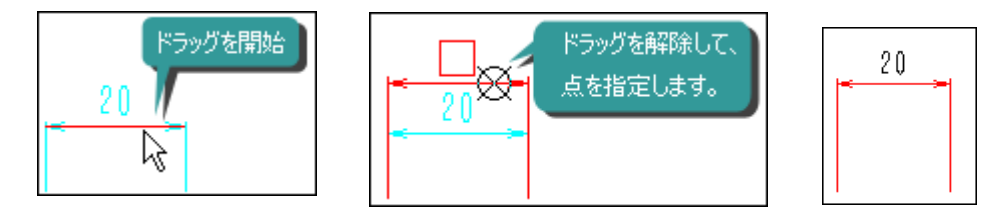

#### 2005

寸法値移動:

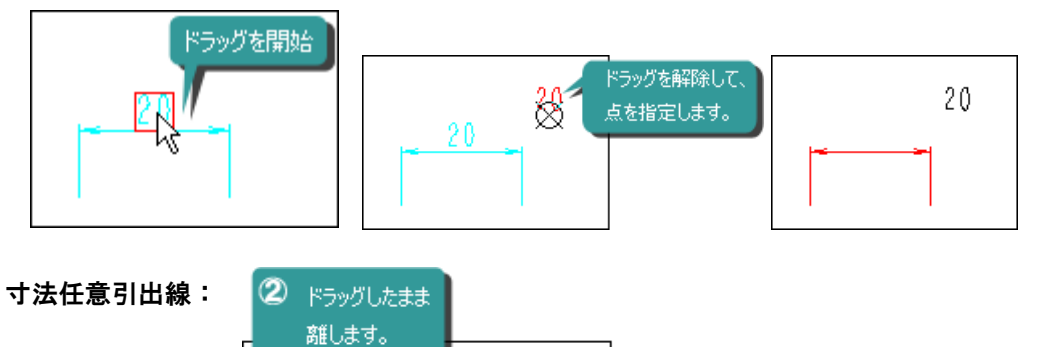

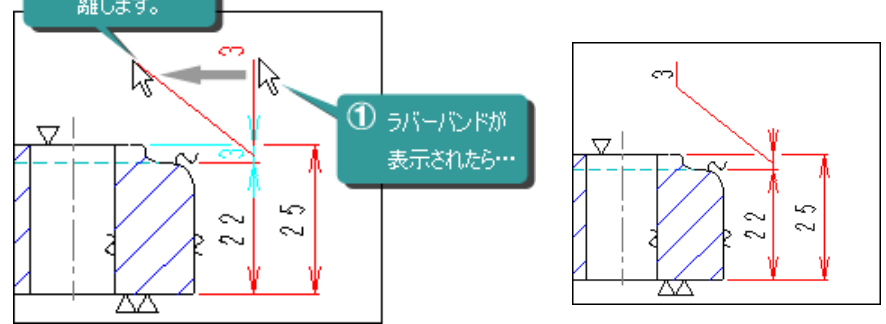

端末記号向き:

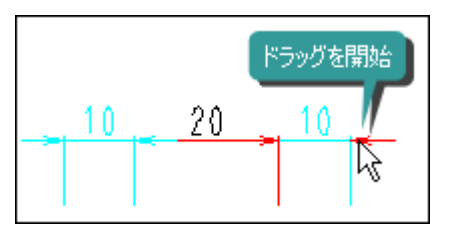

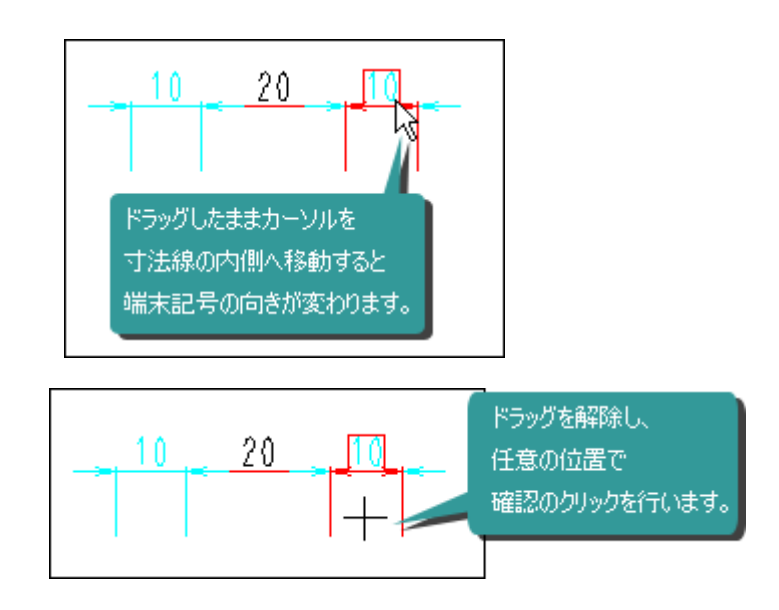

#### 2005

#### 間隔編集

複数寸法線の寸法線間隔を相対的に増減すること が可能になりました。

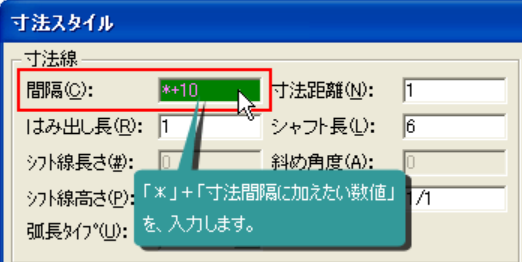

分解

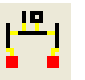

寸法を直線、円弧、文字などへ分解することが可能 になりました。 編集時のリボンバーから実行します。

#### 寸法値

寸法尺度の再入力が可能になりました。 寸法の計測値に文字を付加しても、そのまま寸法 値として認識するようになりました。

2007 寸法記入

多段表示

寸法線の文字が複数行の場合、配置位置を切り替えられる ようになりました。

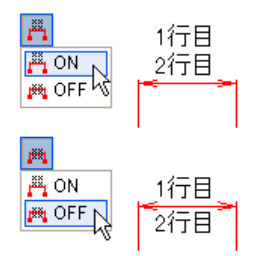

「井津立宝」

#### 登録文字機能を強化

初期値設定コマンドの「寸法文字」タブに登録できる、登録文字を32文字、20個へ増加しました。

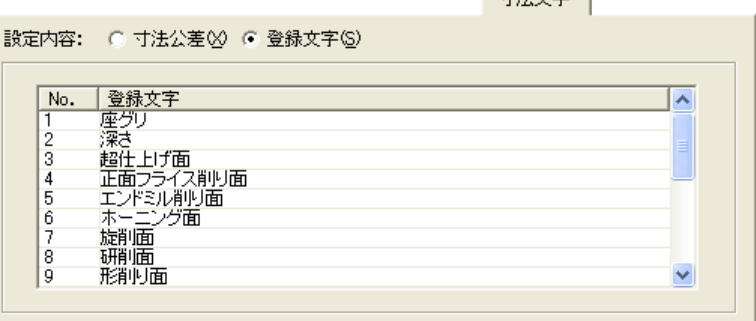

#### 寸法補助記号

寸法値に寸法補助記号を付加できるようにしました。

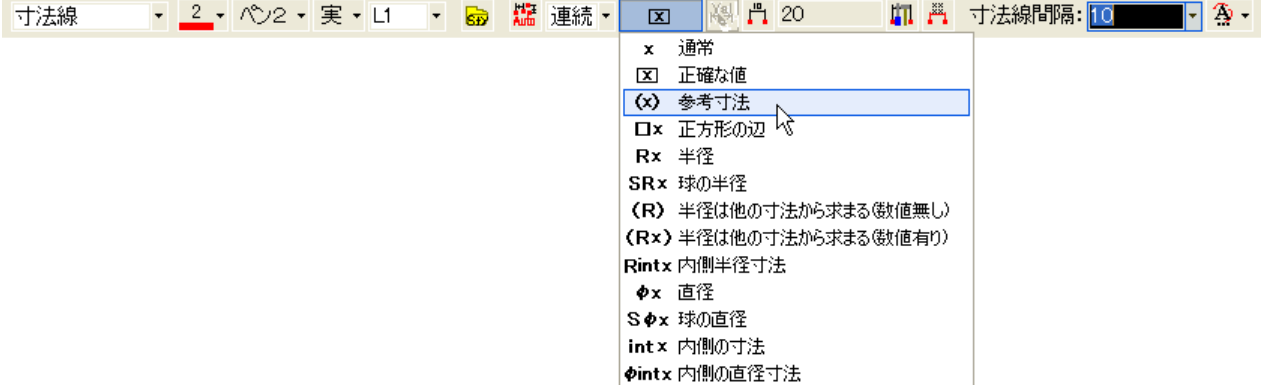

#### 2007

#### 引出線形状の半径・直径寸法

円の内部に引出線形状の半径・直径寸法が、 記入できるようになりました

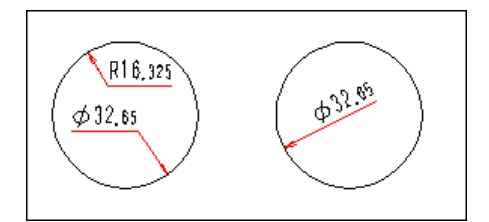

#### 寸法線に沿った寸法値移動

Ctrlキーを押しながら寸法値移動を行うと、寸 法値位置を寸法線へ沿わせることが可能で す。

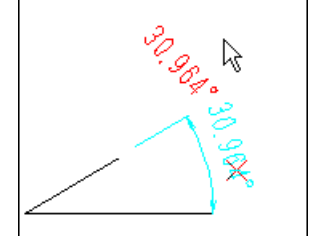

#### 狭部端末記号

連続寸法の中の間隔の狭い寸法線の端末記号を初期値設定で選択した別の端末記号で記入 することが可能です。

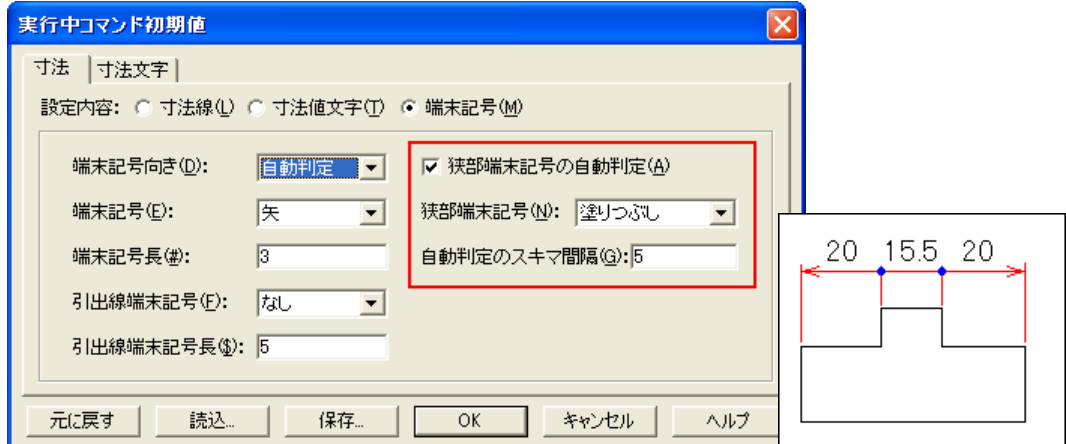

#### 端末記号向きの自動判定

端末記号の向きの自動判定が、詳細に設定できるようになりました。

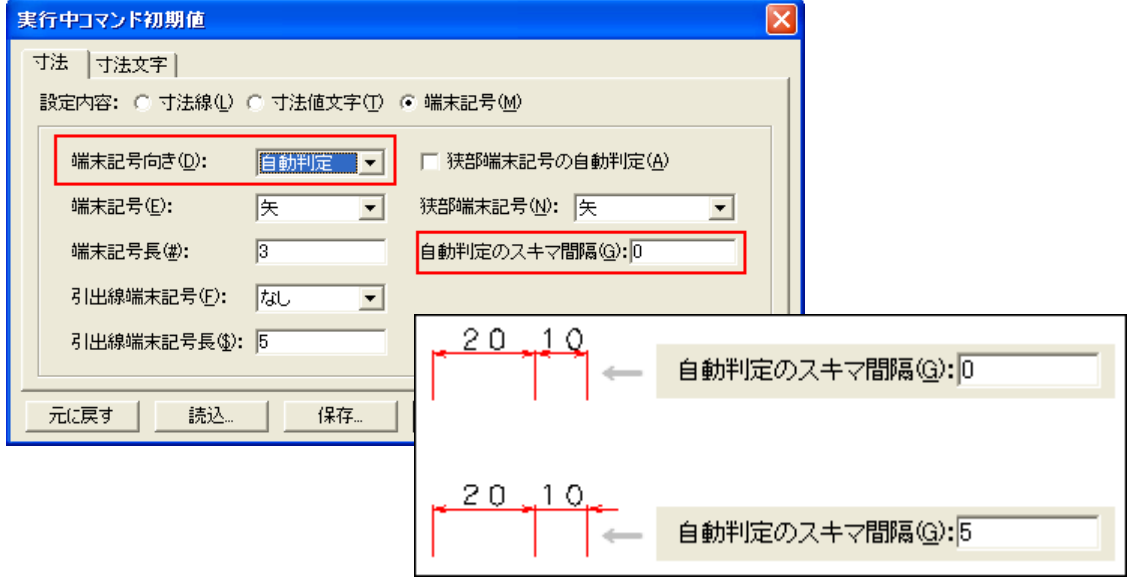

#### 2007

#### 寸法値変更ダイアログにプレビュー画面

寸法値変更ダイアログに入力値がどのように記入されるのか、確認するプレビューを追加しまし た。

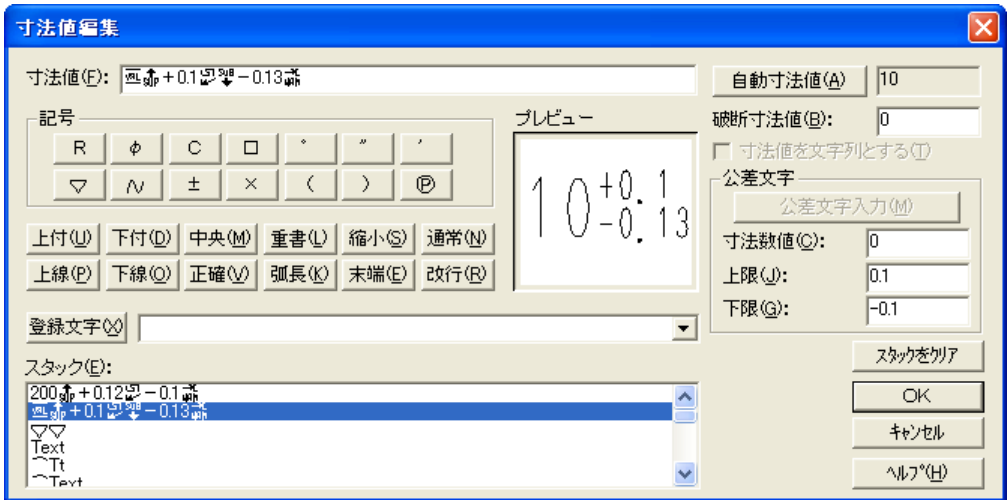

2008

### 寸法記入

#### 長さ寸法の階層モード

長さ寸法の入力時に、階層を「直列」「並列」を固定して記入できるようになりました。

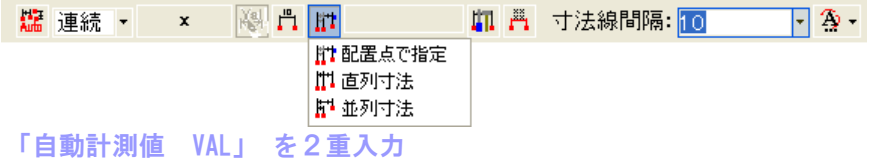

1つの寸法内に「自動計測値 VAL」を2つ入力できるようになりました。 オス部品とメス部品の寸法値を、一緒に自動寸法値として入力できます。

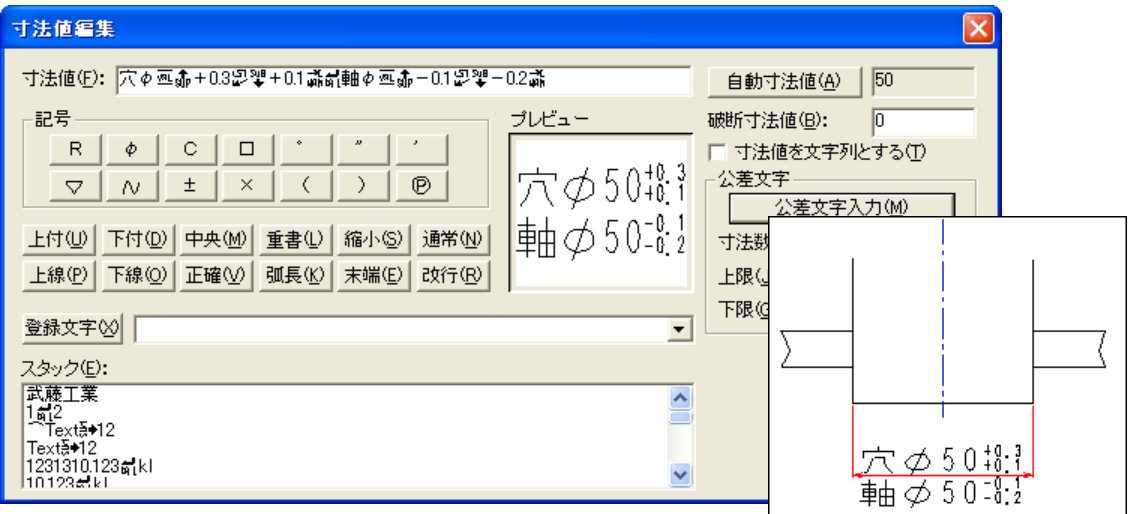

#### 2008

#### 寸法編集

複数寸法でドラッグ編集

マウスドラッグによる寸法線移動を、複数の寸法に対し、まとめて出来るようになりました。ドラッグし た寸法が基準となって、プラス・マイナス方向と移動距離を決定します。

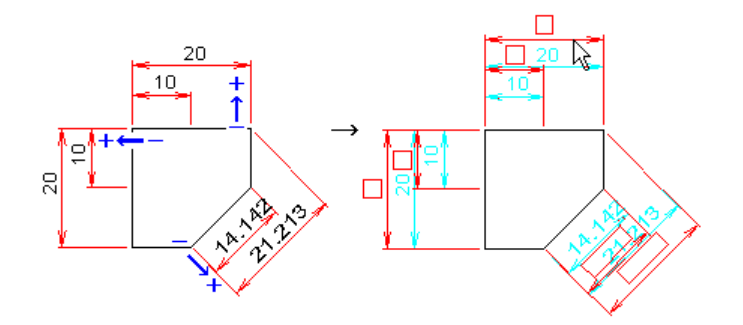

#### 端末記号種類の編集

作図した寸法の端末記号種類の編集を、リボンバーから操作できるようにしました。

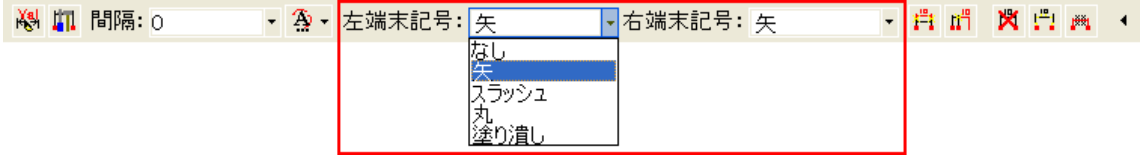

#### 並列寸法の間隔揃え

編集時に寸法間隔の間隔値の先頭に「**A** 」または「**a**」を入力すると、既存の並列寸法の間隔を修正す る間隔揃え を行います。

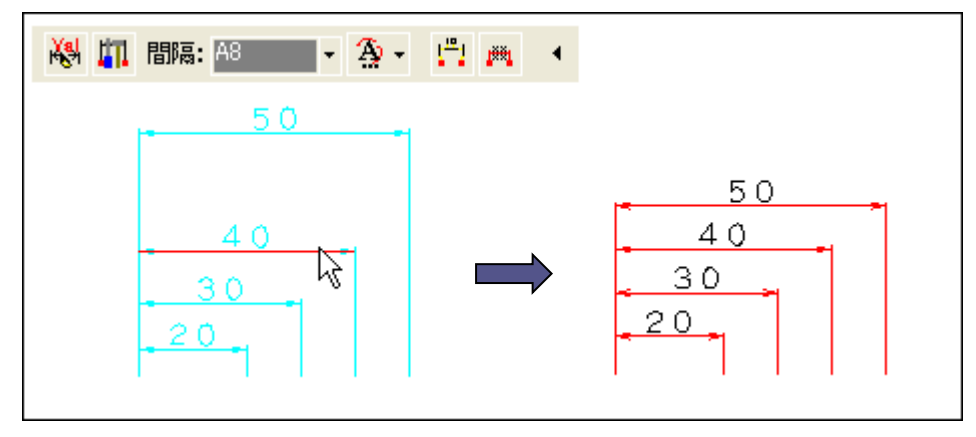

クリックした「40」の寸法線位置は変わらず、 周りの寸法間隔が変更されます。

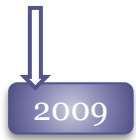

#### 2009 寸法記入

直線上で

ドラッグします。

#### 長さ寸法の図形指示による作図

長さ寸法では、図形を直接指定して直線の長さ・円・ 円弧・穴記号の直径寸法を記入する事が可能です。

 $^\circledR$ 

⊗

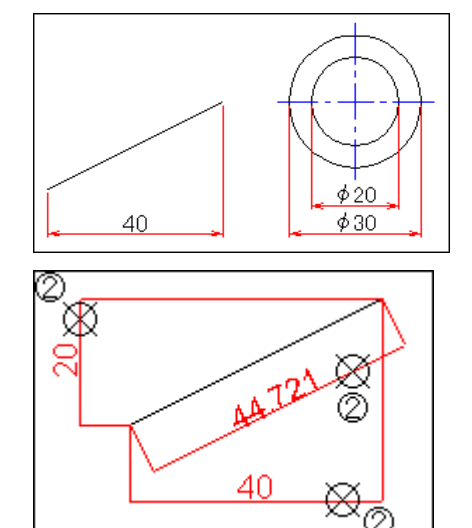

引き出した方向によって計測方向が変わります。

#### 角度寸法線の配置位置を拡張

角度寸法を計測範囲の対称位置へ配置できるようになりました。

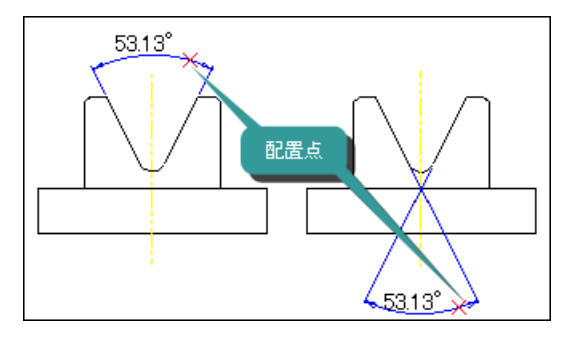

角度・弧長寸法に平行引出線を追加

角度寸法・円弧寸法に平行引き出し線が対応されました。

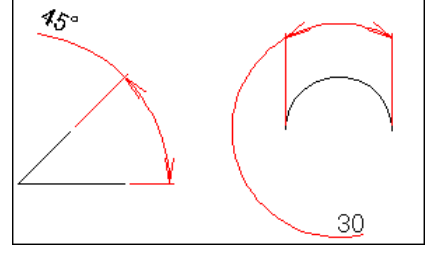

#### 2009

#### 983 金型寸法の累進形式の寸法シフト Ğ, 金型寸法に寸法線間に矢印の入る、モード3表示を ₹. 対応しました。

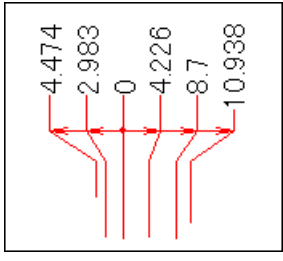

#### 金型寸法の自動シフト機能

金型寸法を作図時に文字が重ならない ように寸法線がシフトする、自動シフトモードノ 対応されました。

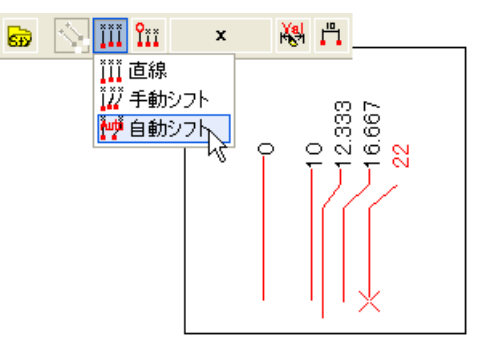

#### 一括寸法の直径寸法の総数表示形式

一括寸法で直径寸法を記入する際、同一サイズの総数表示形式で作図が可能になりました。

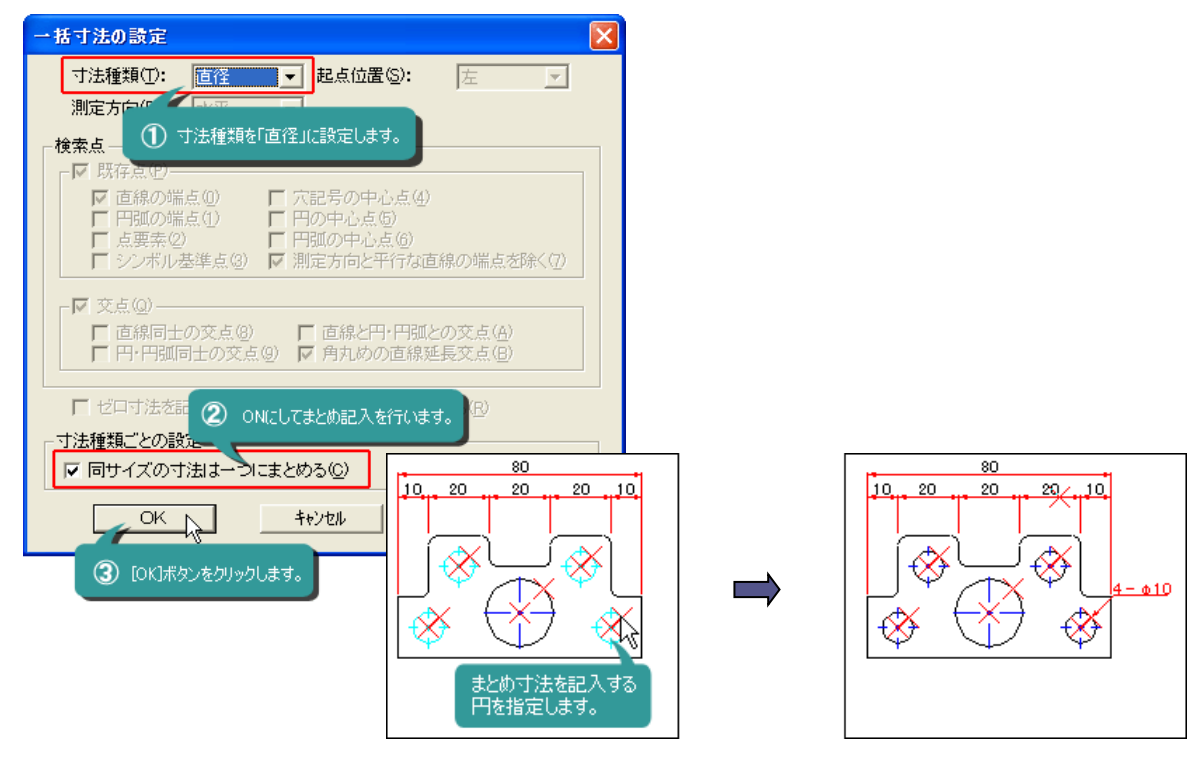

記入中に個別記入に切り替えることも可能です。

#### 寸法編集 2009

#### 寸法値編集ダイアログへ寸法尺度対応

以前は「寸法スタイル」ダイアログから入力していた寸法尺度が、寸法値編集ダイアログからも 入力できるようになりました。

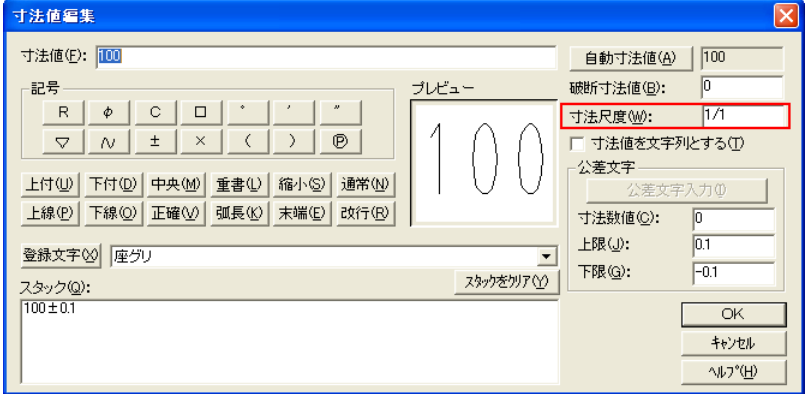

#### 寸法値移動コマンド実行の簡略化

寸法記入・編集時のメソッドメニューと寸法の編集リボンバーへ「寸法値移動」を追加しました。 また、寸法値移動コマンドへ自動的にアクセラレータキーを割当てました。 寸法記入・編集中は[Shift]キー+[F2~6]キーで寸法値移動を実行できます。

寸法編集リボンバー

中止

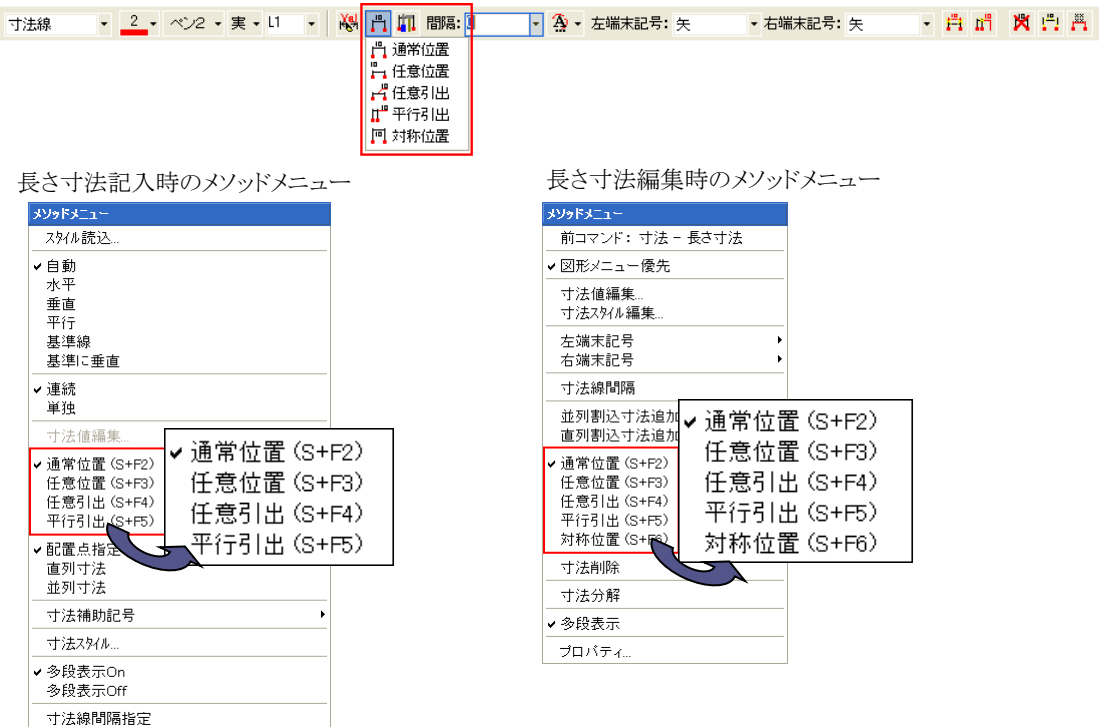

#### 2009

#### 寸法線間隔のアサイン機能

寸法間隔の異なる寸法を複数選択し、基準の寸法とそれに対する間隔を入力することで、自動的に 階層を判断して等間隔の階層状態へ編集することが可能になりました。 階層の関係を保持したまま、寸法線間隔を等間隔へ変更することが可能です。

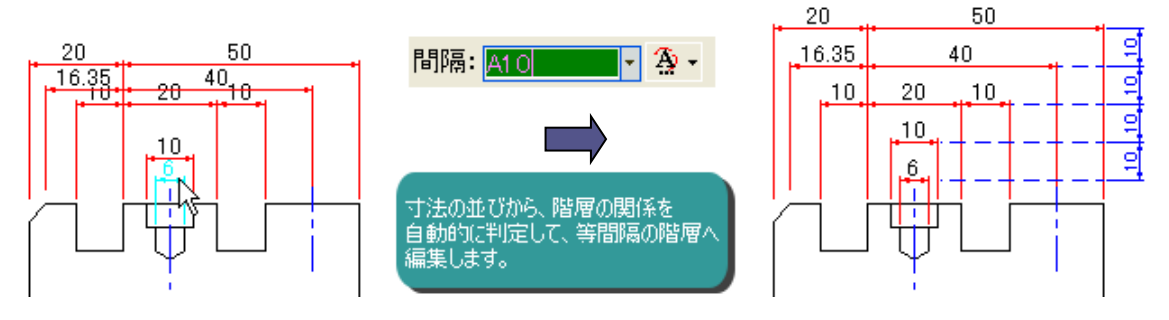

寸法間隔の入力値の先頭に「A」を入力して行います。

#### 金型整列コマンド

今までプロパティからしか実行できなかった、[金型整列]が編集リボンバーから実行できるようになり ました。

単選択した金型寸法を基準に、同じ寸法郡の文字位置が重ならないように、シフトします。

金型寸法編集リボンバー

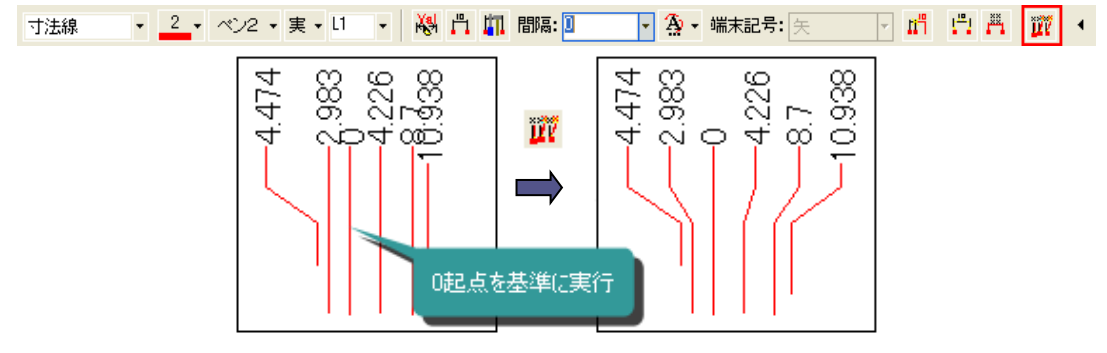

半径・直径寸法の寸法線移動の改善 選択した半径・直径寸法のマウスドラッグによる移動操作を指定しやすくしました。

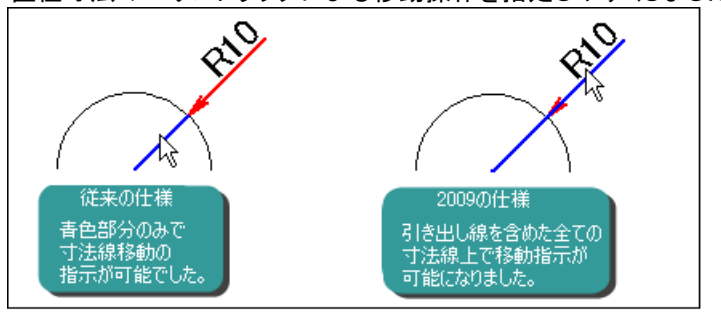

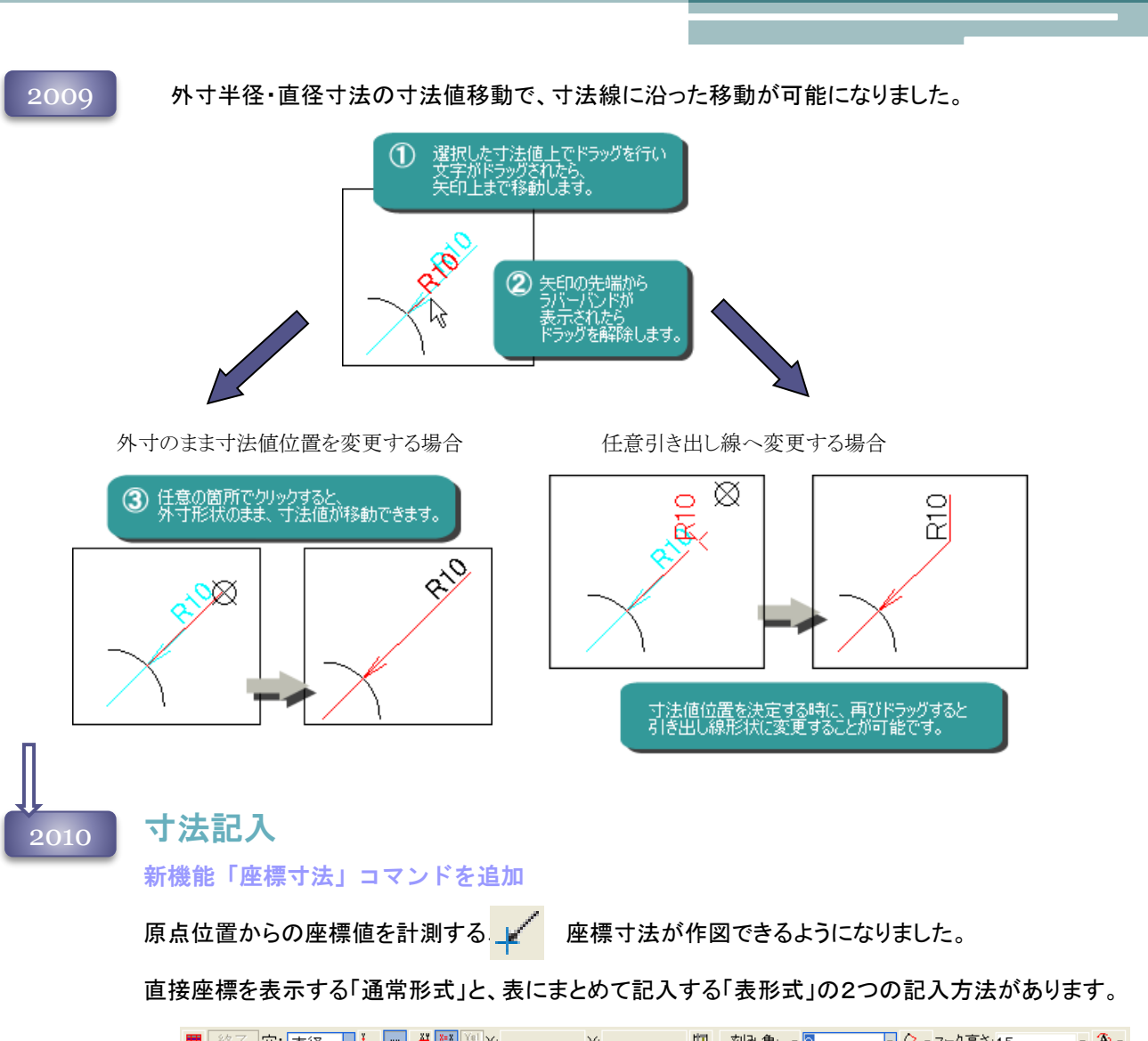

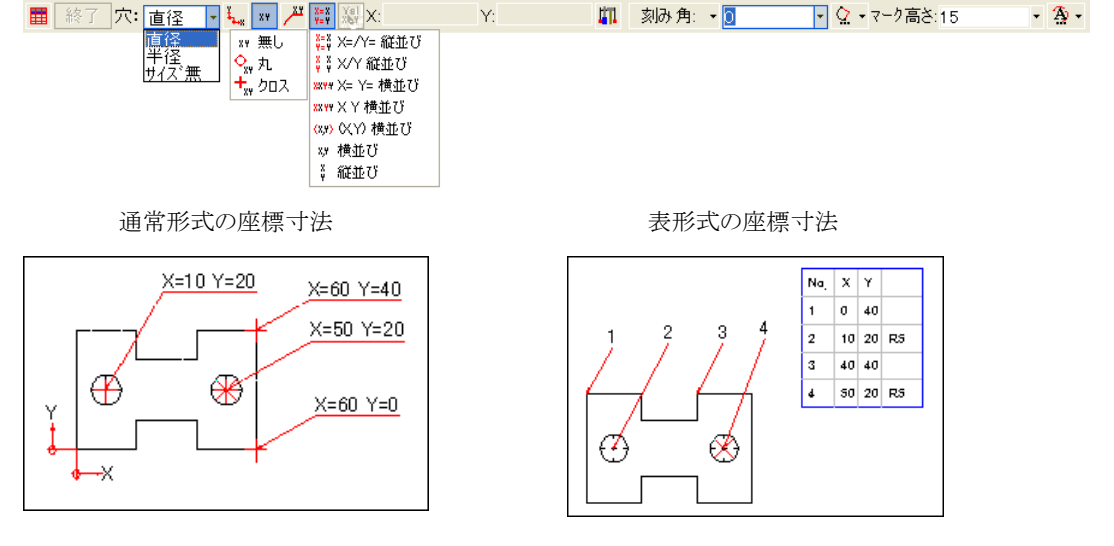
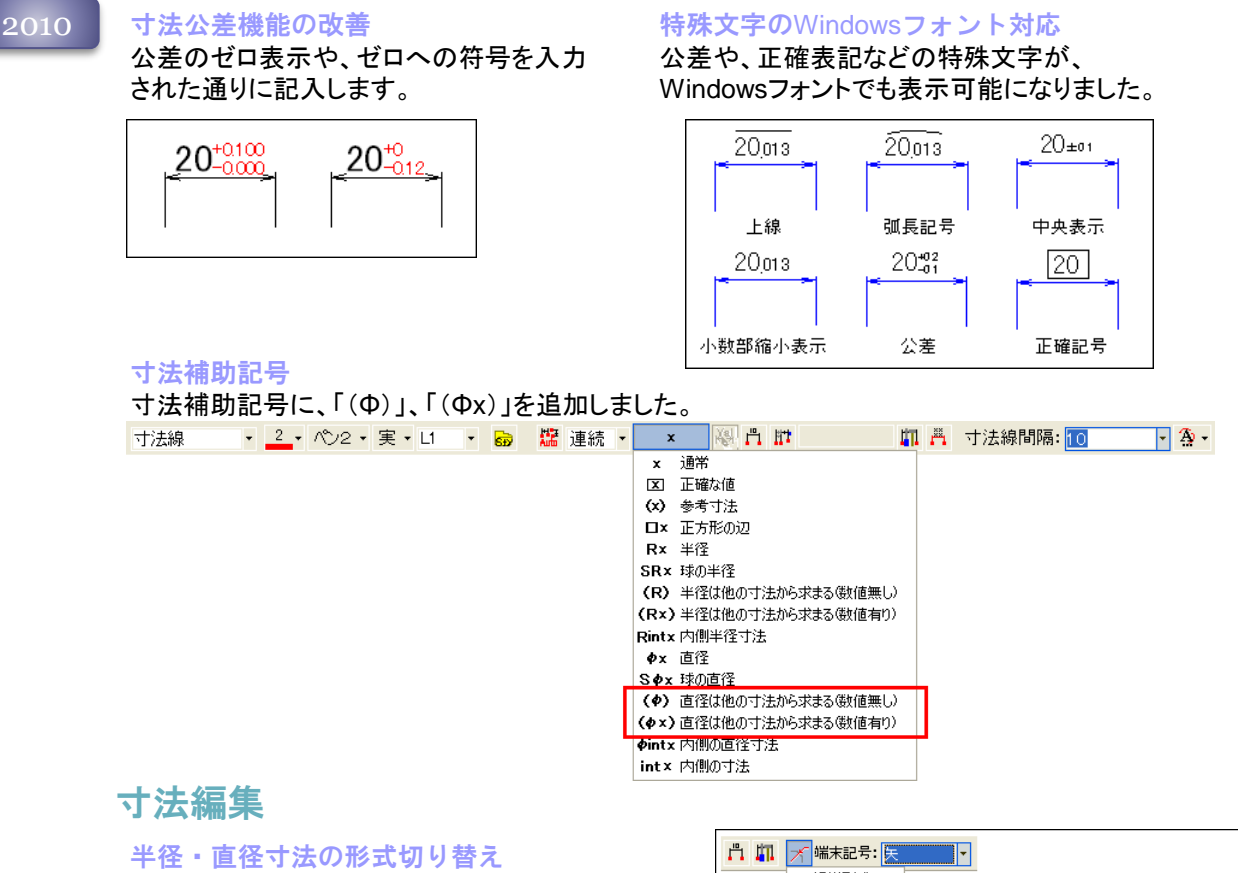

半径・直径寸法の通常形式と穴記号形式を、 切り替えられるようになりました。

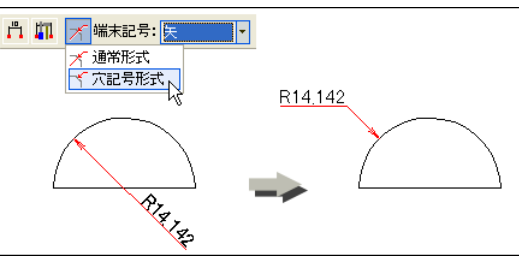

#### 編集の補助記号

寸法編集時に、補助記号を付加することが可能になりました。

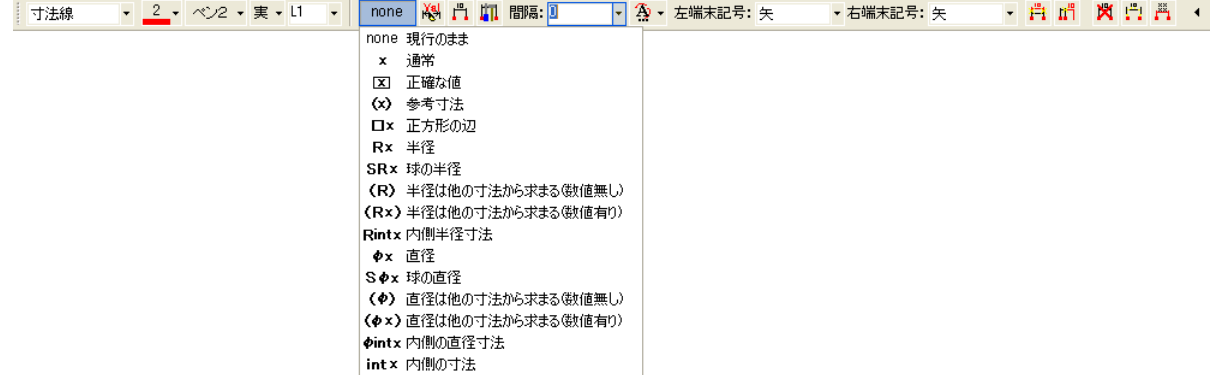

「現行のまま」は、編集時のメニューにのみ表示され、現在入力されている寸法値を保持する機能です。

2011

## 寸法記入

弧長寸法を「JIS B0001:2010 機械製図」に対応 弧長寸法の弧長記号を寸法値前に表示するモードを 追加しました。

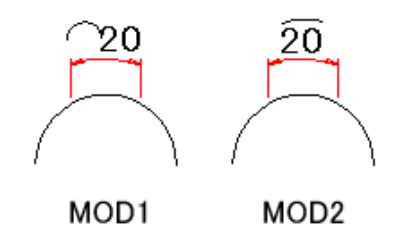

|はみ出し長(B): 1

### 寸法編集

### 寸法補助記号 編集の強化

単寸法選択時にしか対応していなかった、寸法補助記号を同種類の寸法に限り複数選択した 場合でも実行できるようになりました。

### 金型寸法の詳細変形

選択されている金型寸法の各線部を伸縮することが可能になりました。

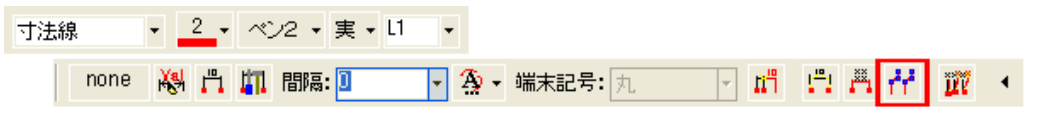

金型寸法を1つ選択し、リボンバーの[点の移動]ボタンを押すと、金型寸法の各線をドラッグにより、 伸縮することが可能です。変更は各パラメータへ反映されます。

「はみ出し長」を伸縮する場合

1 長さを変えたい線を<br>クリックします。

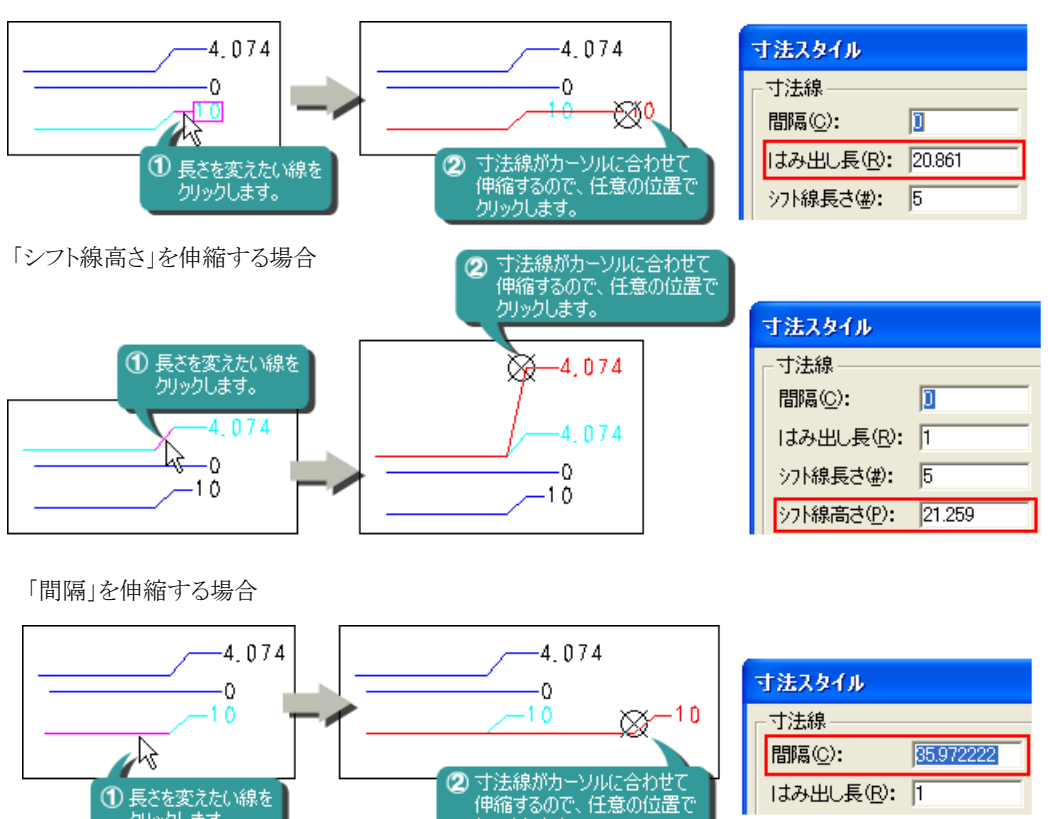

クリックします。

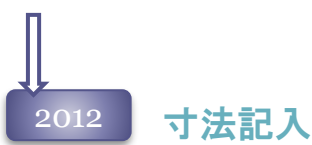

# ブロック内要素に対して寸法を記入

半径、直径、面取り、弧長、角度寸法など、要素を指定して記入する寸法の指示要素に、ブロック、 シンボル内の図形を指示することが可能になりました。 指定したブロックそれぞれの尺度に合わせて、寸法値を決定します。

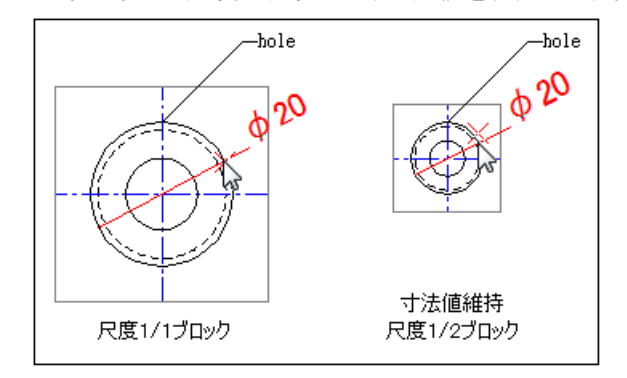

### 寸法補助記号のスタイル登録

任意の寸法補助記号を登録することが可能になりました。

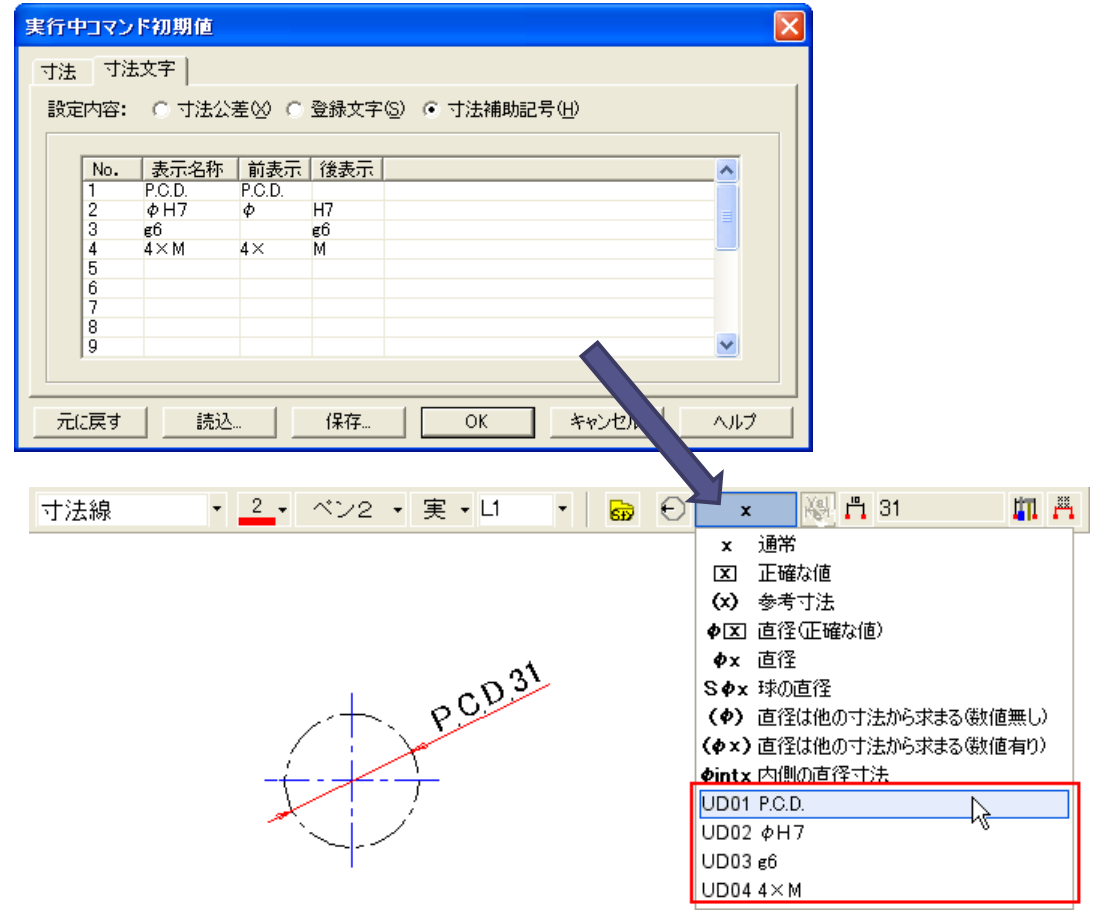

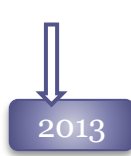

 $2014$ 

## 寸法記入

### 測定変更の方向切り替えを改善

長さ寸法・累進寸法・片矢寸法の1点目指定後「測定方向」を変更すると、第一測定点がクリアされ ていましたが、第一測定点は保持するよう改善しました。

### 寸法記入

### 平行寸法記入の改良

寸法の測定方向が「自動認識」で角度のある図形に対して寸法を記入する場合、寸法線位置を指 定する時に水平方向や垂直方向の寸法へ変わってしまうケースがありました。 寸法線位置の指定時に[Ctrl]キーを押している間は測定2点の傾きを保持するよう改良しました。

### 金型寸法の測定方向変更の簡略化

旧バージョンまでは、金型寸法を記入中に測定方向を変更して新しい寸法を記入したい場合、1度 起点指定まで戻らないと測定方向の変更ができませんでした。 起点指定まで戻らずに、測定方向の変更が可能になりました。測定方向の変更を行った場合は、 自動的に起点指定状態へ戻ります。

### 金型寸法記入の形式追加

金型寸法に寸法文字の先頭で位置揃える、モード4を作成しました。

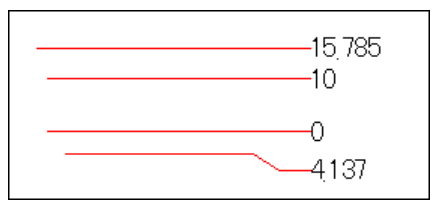

### シャフトの非表示

端末記号が「なし」の場合のみ、外寸寸法のシャフト線を非表示するモードを作成しました。

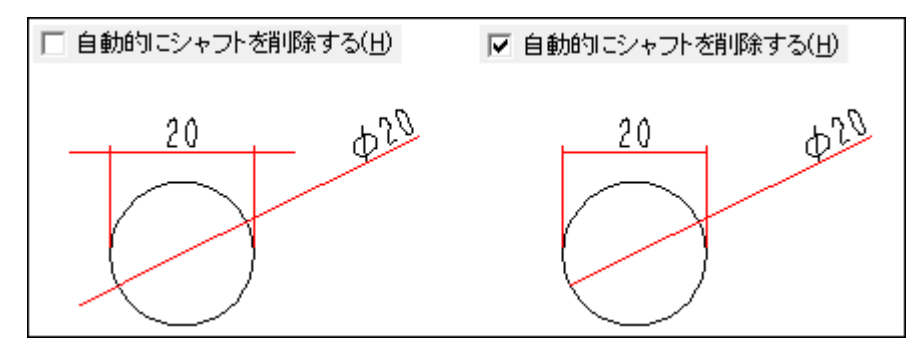

#### 寸法編集 2014

### 寸法間隔アサイン機能の改良1

別々に作図した片矢寸法を、「A」+間隔値で寸法揃えできるように改良しました。

### 寸法間隔アサイン機能の改良2

長さ寸法・片矢寸法が混在した状態で、一緒に「A」+間隔値で寸法揃えできるように改良しました。

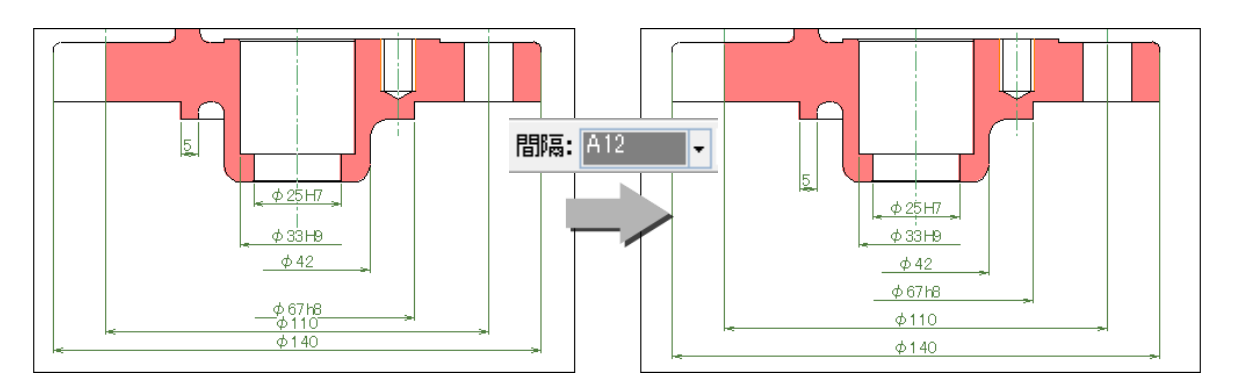

#### 座標寸法の位置編集

記入した座標寸法を、引き出し線の傾きはそのままに屈折点の位置を変更することが可能になりま した。

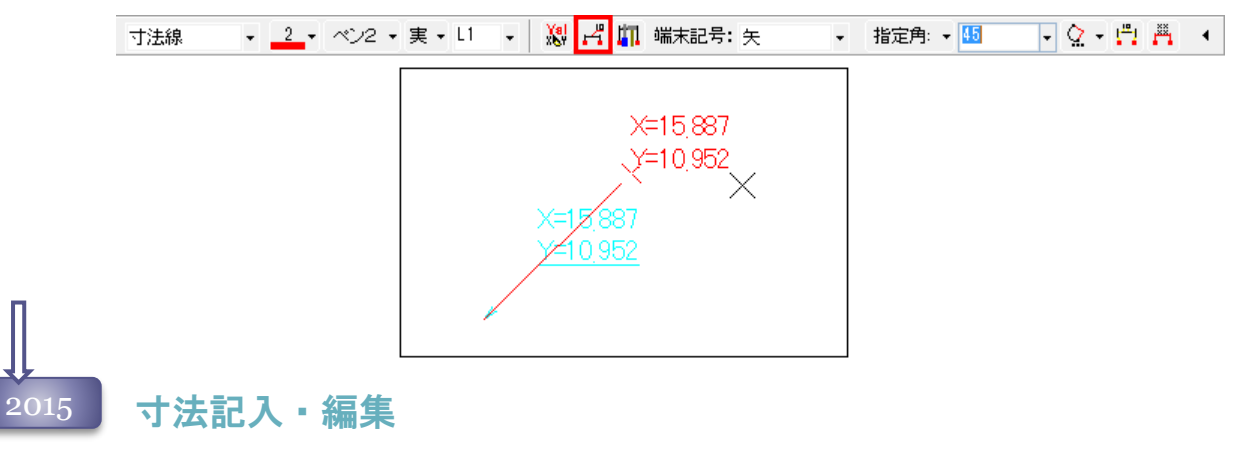

#### 寸法の改良

寸法の記入・編集時のリボンバーから「文字書式スタイル」を指定できるようになりました。

#### 破断値の改良

長さ寸法、累進寸法、片矢寸法、斜め寸法、金型寸法の記入・編集時のリボンバーから「破断寸法 値」を設定できるようになりました。

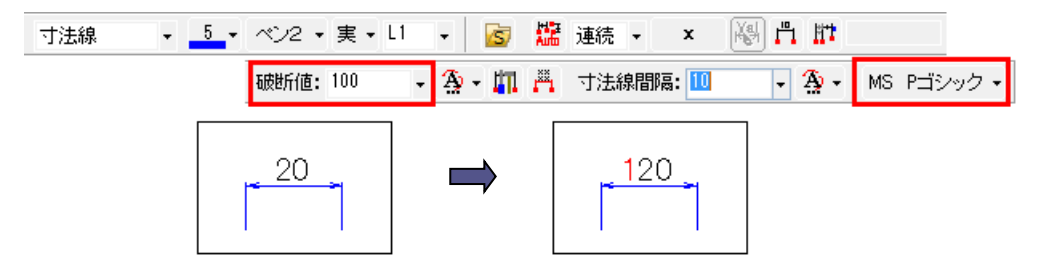

## 2015 寸法記入·編集

寸法値の単位変更

寸法値編集ダイアログで図面と違う長さ単位の寸法値を記入することが可能になりました。

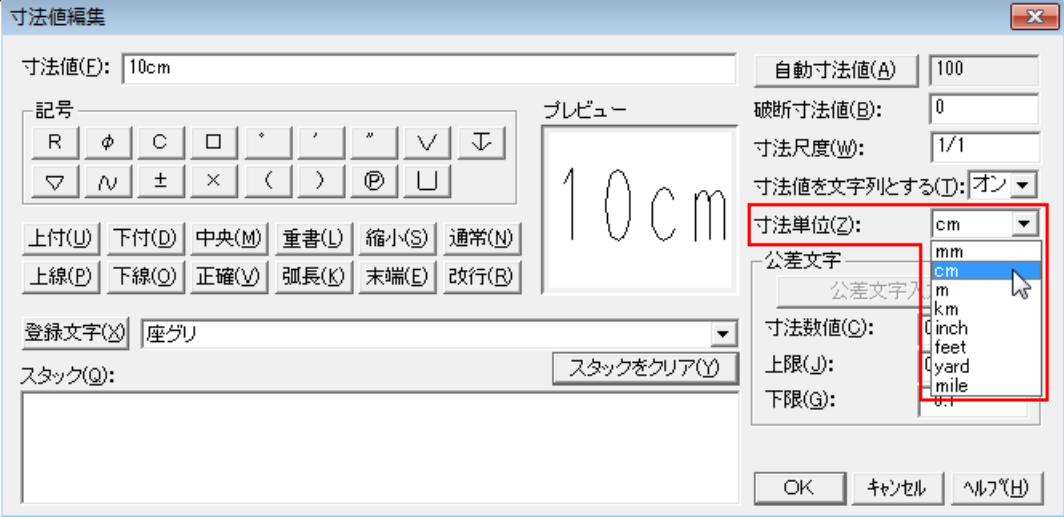

### 寸法編集

並列長さ寸法削除の改良

並列の長さ寸法の1部を寸法削除した時、階層が重なってしまうケースを修正しました。

### 寸法値変更の改良

文字列寸法値をVALへ変更した際、「寸法値を文字列とする」モードを自動的にOFFにするよう、改 良しました。

#### 間隔値の編集の改良

長さ寸法、累進寸法、片矢寸法、斜め寸法の編集時、寸法線をドラッグで移動する際に移動幅を設 定する「移動間隔」をリボンバーから設定できるようになりました。

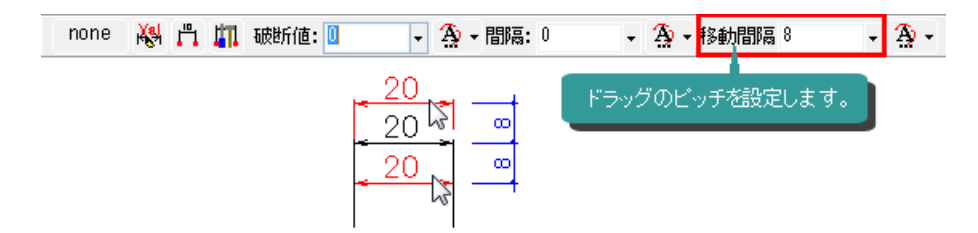

#### 寸法編集 2015

#### 座標寸法の機能強化

座標寸法に割り込み機能を対応しました。合わせて、表形式座標寸法の場合、部品表の再作成も 可能になりました。

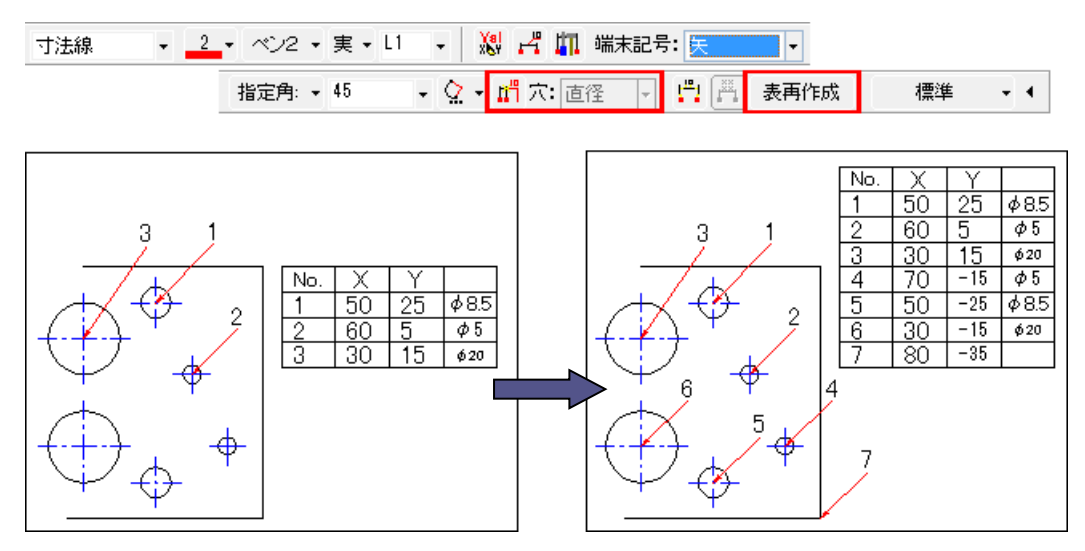

割り込み実行後、[表再作成]ボタンを押します。

### 座標寸法の編集機能強化

座標値で記入した座標寸法に対して割込み追加を実行した場合、円要素を指定して中心座標を取 得する「中心モード」を追加しました。

### 2016 寸法記入

#### 寸法値配置位置選択の簡略化

寸法記入時に、毎回 寸法値位置メニューを表示する機能を追加しました。 [カスタマイズ]コマンドで設定します。

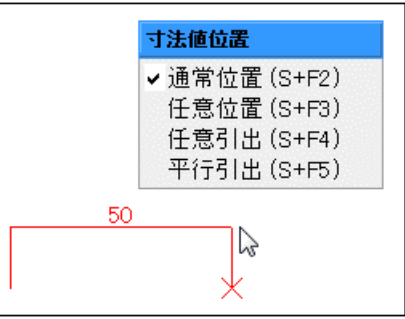

### 金型寸法記入の形式追加

金型寸法に寸法文字の先頭で位置揃えして矢印を表示する、 モード5を作成しました。

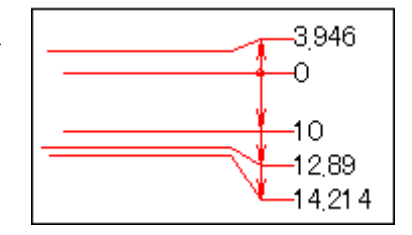

### 2016 寸法単位混在表示のサポート

[環境設定]コマンドから代替単位を設定することにより、寸法線に2つの単位で寸法値が表示でき るようになりました。

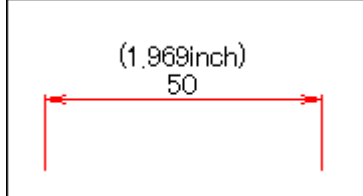

#### 角度寸法の公差対応

角度単位がDMSの際、角度寸法にDMS形式で公差を入力できるよう改善しました。

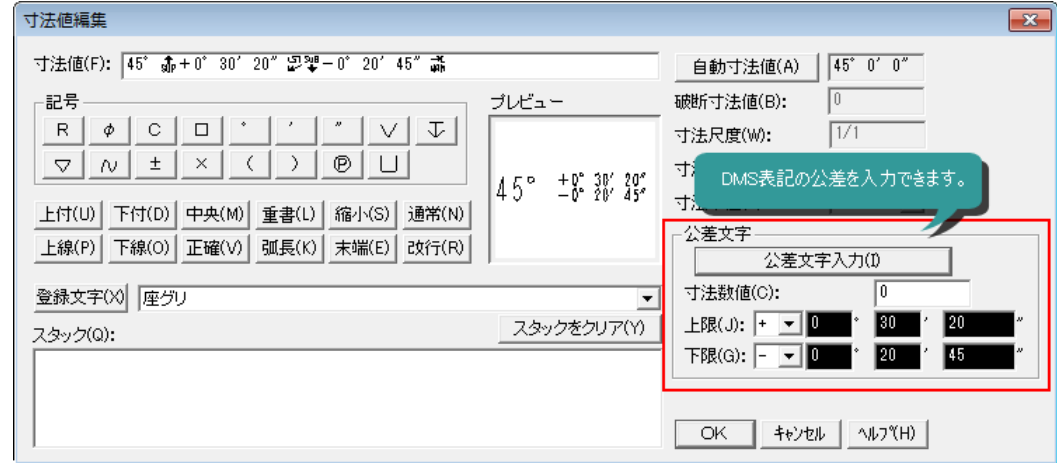

### 寸法編集

### 寸法値の表示位置改良

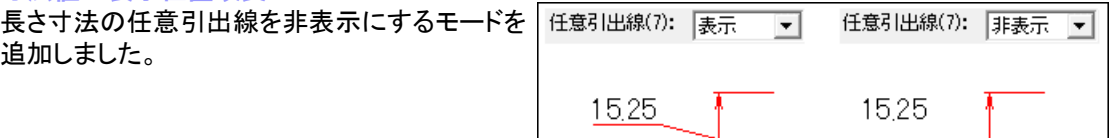

#### 面取り寸法の寸法値位置編集の強化

面取り寸法の編集時に、「平行引出線」に対応しました。寸法値に合わせて、寸法線の伸縮が可能 になりました。

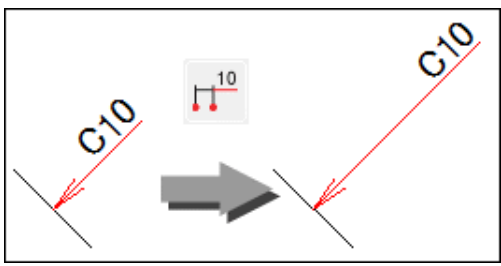

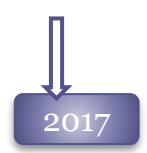

### 寸法編集

### 累進寸法の改良

ゼロ寸法が非表示の累進寸法のゼロ寸法を表示する機能を追加しました。

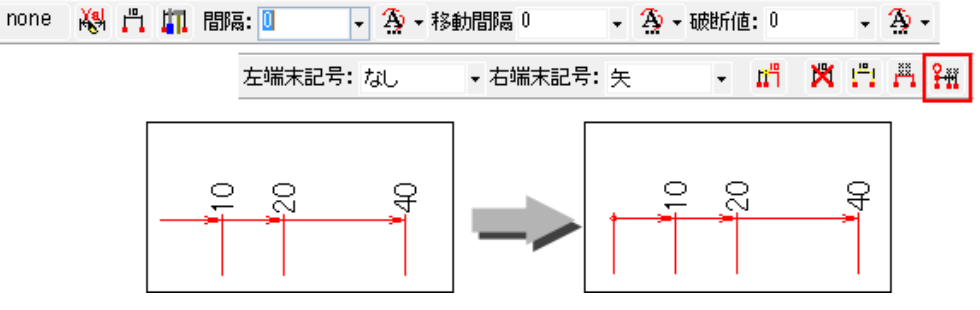

### 寸法値プレビューの自動更新

寸法値変更ダイアログのプレビューは手動で更新する仕様でしたが、寸法値の変更により自動 的に更新されるようになりました。

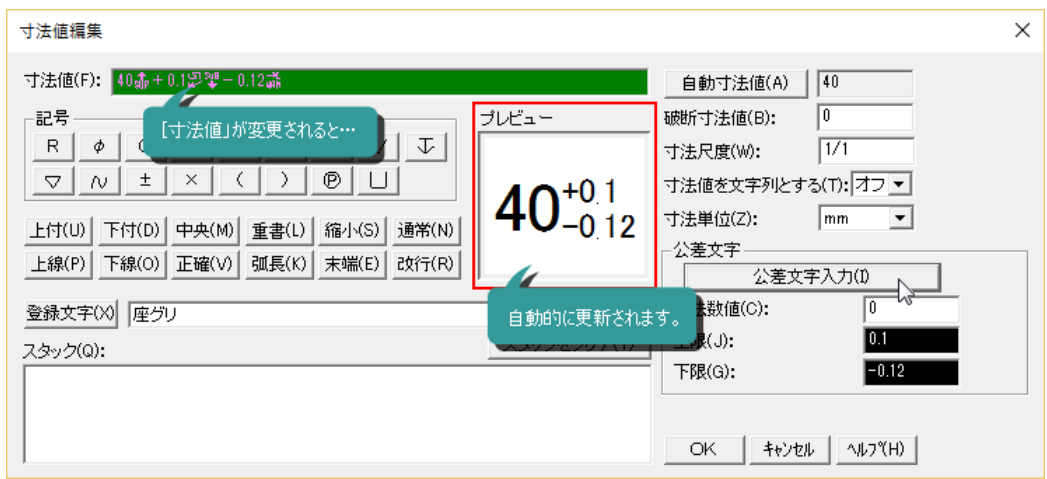

### 寸法文字のクリップの改良

寸法文字に「クリップ係数」を設定し、クリップサイズを変更することが可能になりました。

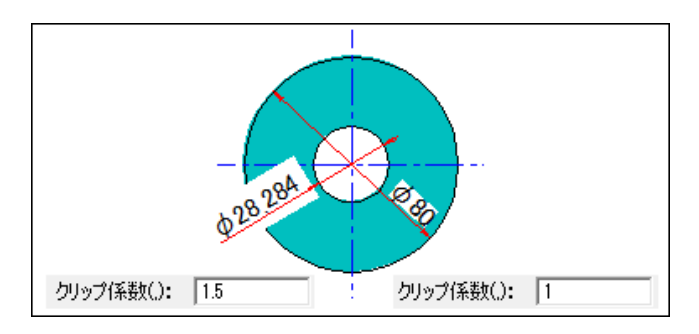

### 2017 寸法値編集ダイアログの強化

「寸法値編集」ダイアログに、補助記号メニューを追加しました。「寸法値編集」ダイアログから 補助記号を設定することが可能です。

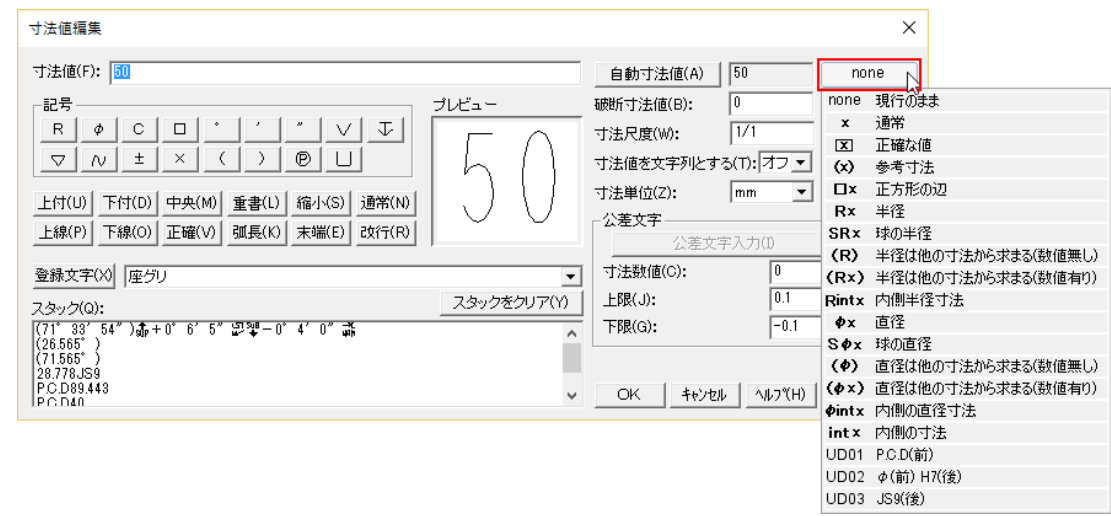

2018

### 寸法記入

### 寸法線の入力時にクリップを指定

寸法線記入時のリボンバーに「クリップ」「クリップ係数」を追加しました。

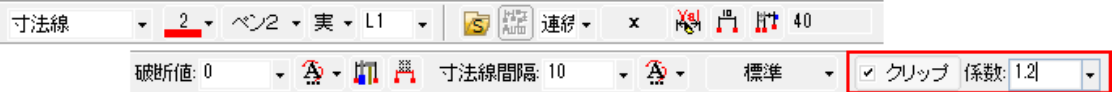

### 寸法値編集ダイアログの改良

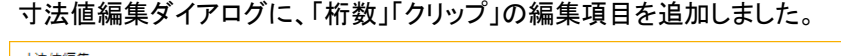

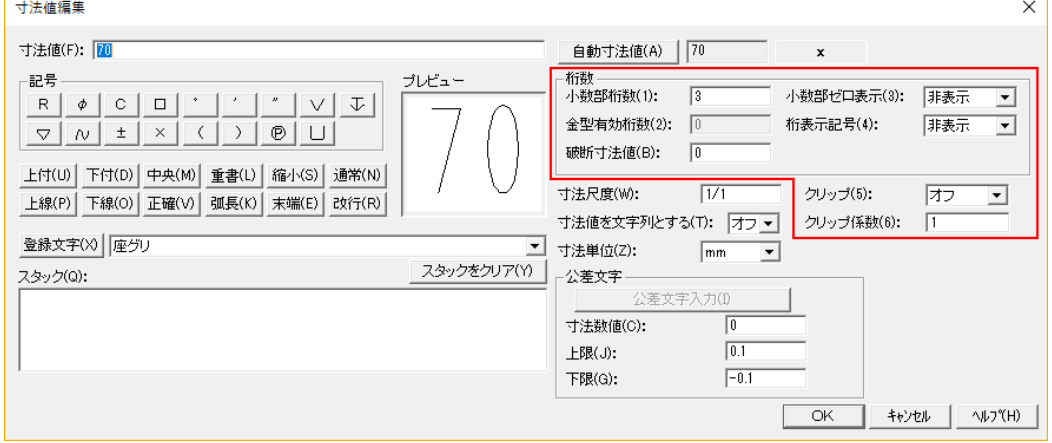

### 2018 寸法編集

### 複数弧長、角度寸法線の寸法線移動

共通の中心を持つ複数の弧長、角度寸法線を選択し、ドラッグ移動して一括で寸法線位置を変更 できるようになりました。

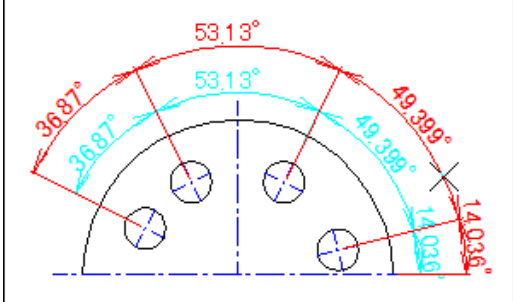

### 寸法線の直列割込み改良

これまで、直列割り込みを実行した寸法線は寸法値を計測値へクリアする仕様でしたが、寸法外へ割 り込んだ場合のみ寸法値を保持するように改良しました。

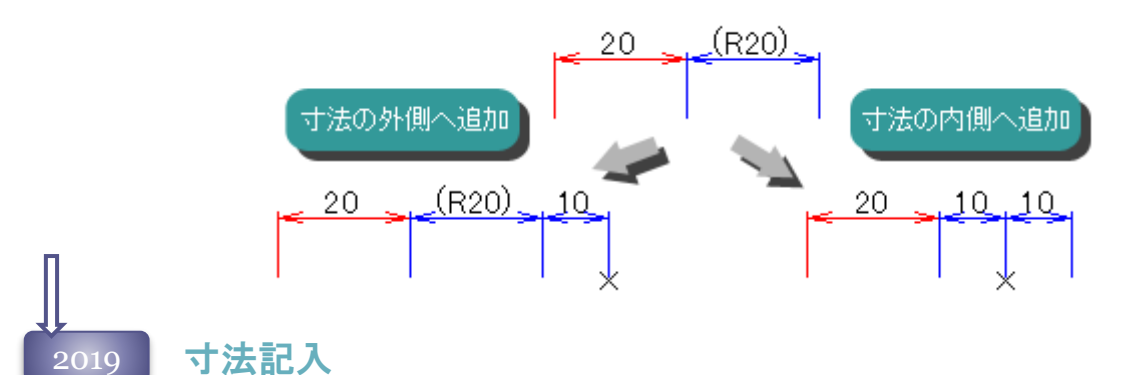

## はめあい公差のサポート

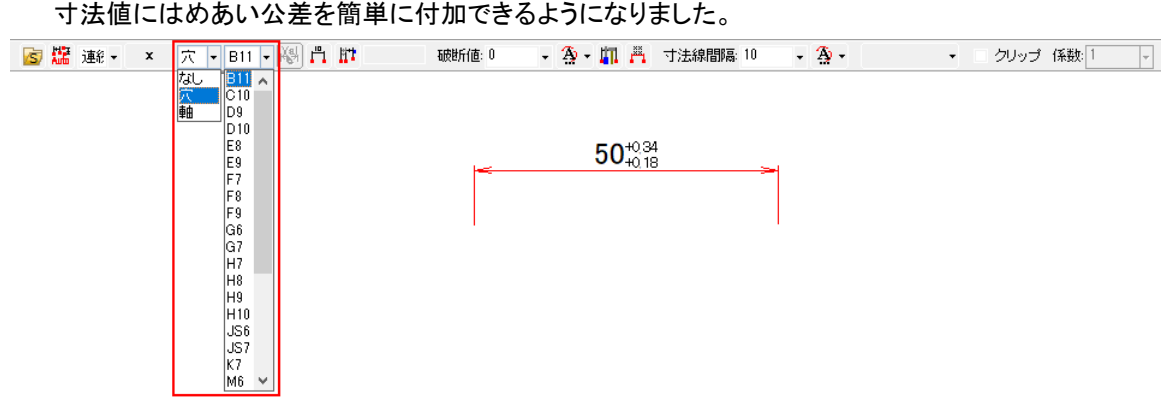

2019 長さ寸法線記入時のショートカットキー 追加 長さ寸法線記入時の寸法階層コマンドにショートカットキーを 割当て、簡単に実行できるようにしました。

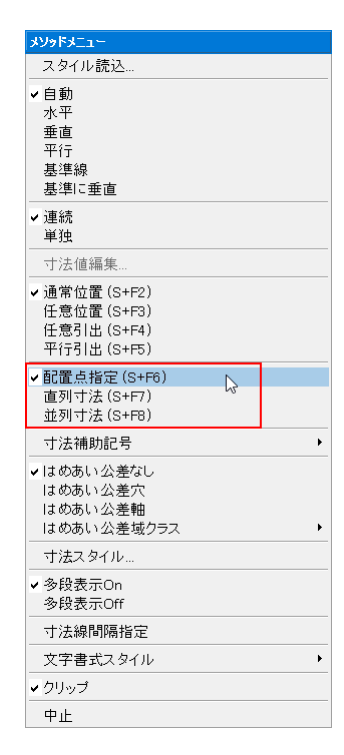

#### 片矢寸法の改良

これまで片矢寸法線の寸法線長さは計測長さの50%に固定されていましたが、任意の割合を設定で きるようになりました。

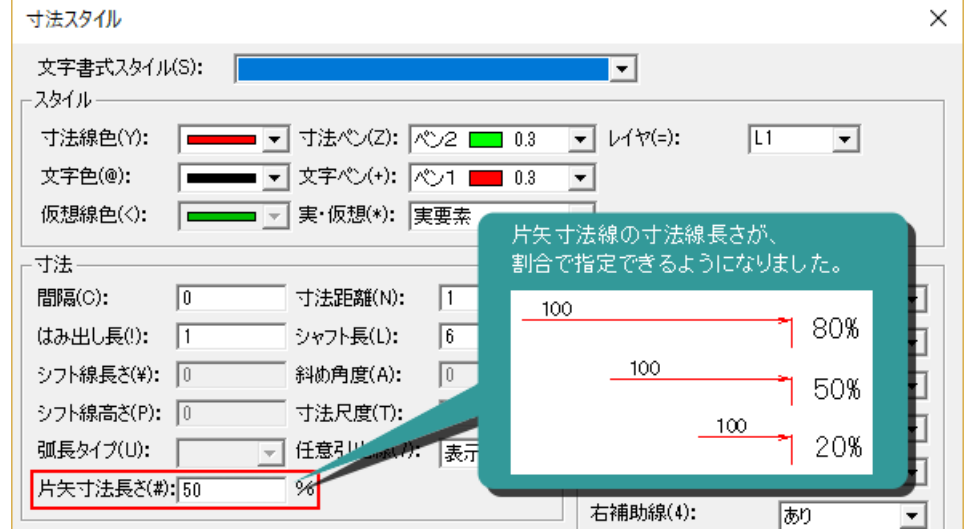

はめあい公差の強化 寸法線コマンドではめあい公差を記入する際に、クラス名も表記するモードを追加しました。

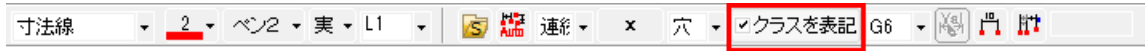

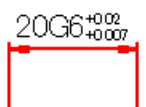

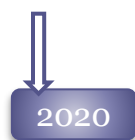

### 寸法記入

### 寸法線端末記号の改良

寸法線端末記号が「矢印」「丸」の時、端末記号の背景を白抜きにするモードを追加しました。

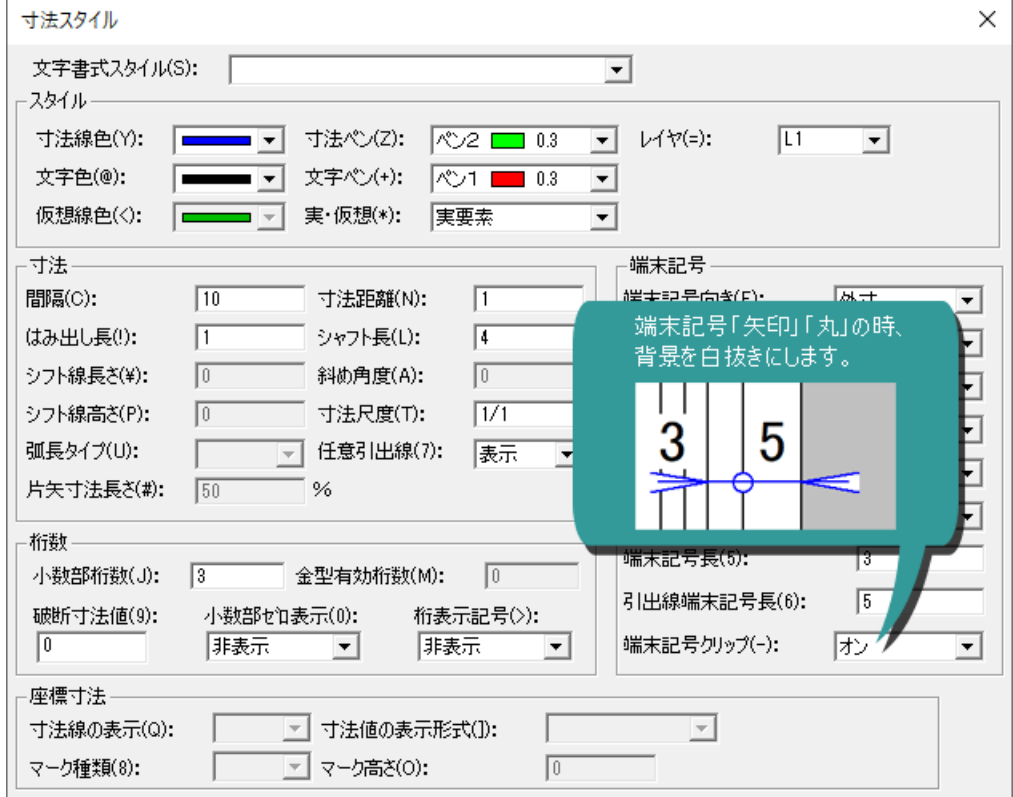

### 長さ寸法の寸法階層変更のショートカット

長さ寸法記入の「寸法階層」プルダウンボタンを[Shift]+[Ctrl]+[スペース]キーを押すことによって切 り替えられるようにしました。

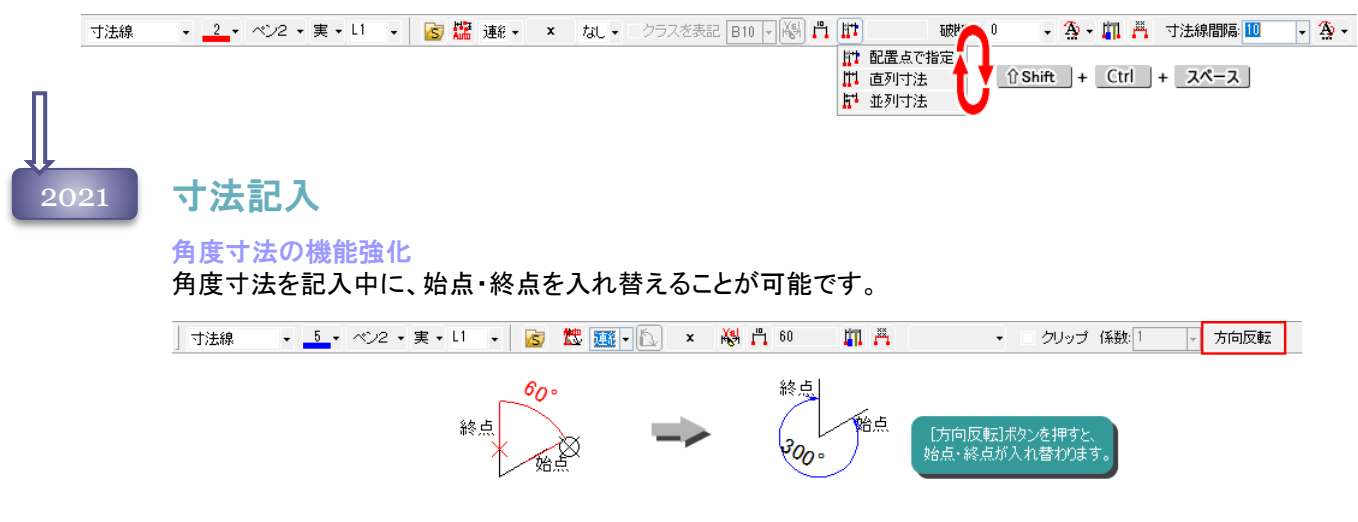

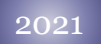

# 寸法記入

一括寸法の機能強化

[一括寸法]コマンドで、要素を選択して寸法が記入できるように改善しました。

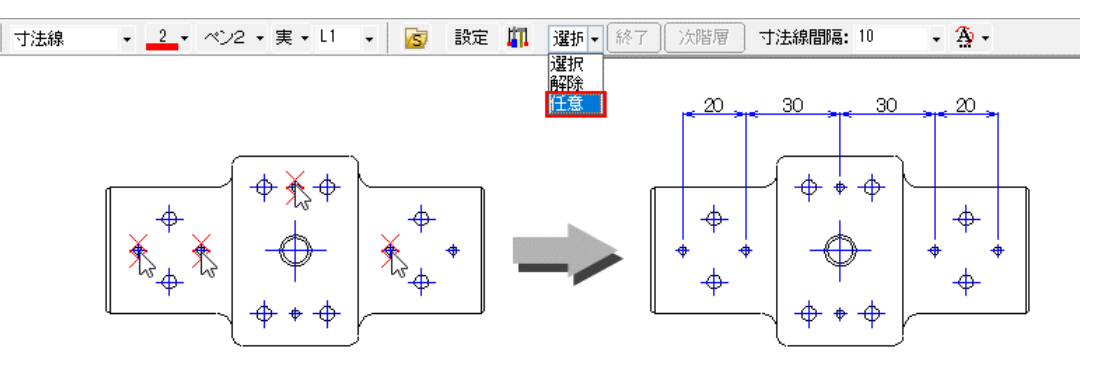

### 破断寸法値のマイナス値対応

寸法の破断寸法値にマイナスの数値をサポートしました。寸法値の切り捨てなどにご利用ください。

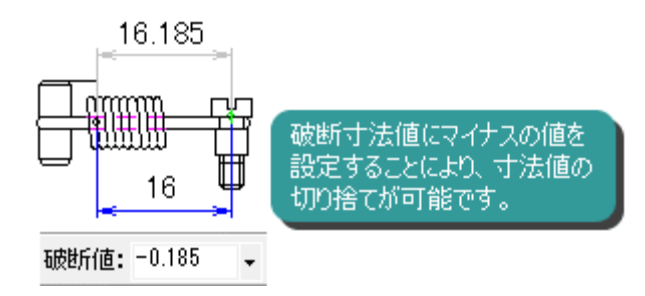

### 寸法編集

#### はめあい公差の強化

寸法に付加したはめあい公差が編集できるようになりました。 測定変更や、拡縮移動・コピーの寸法値の変更に合わせて公差値も変わるようになりました。

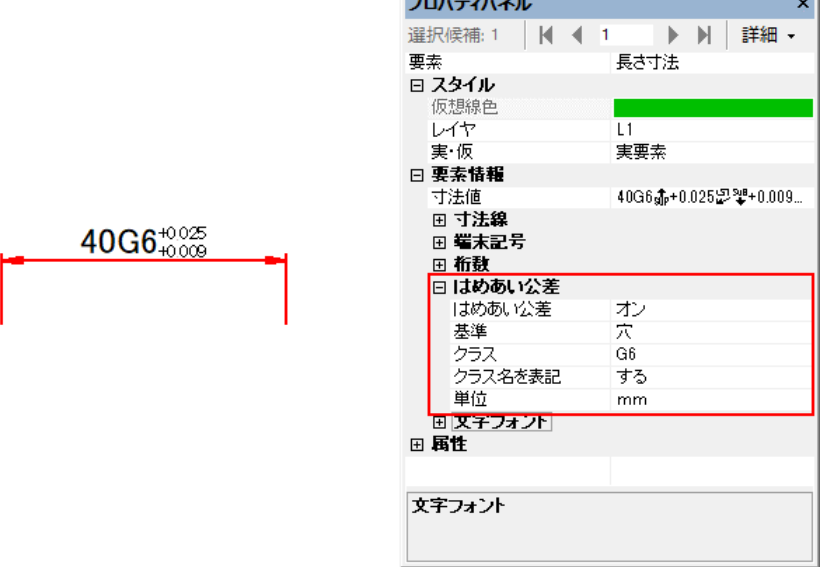

the committee of the com-

۰ı

2022

## 寸法記入

はめあい公差に「穴/軸」モードの追加 寸法のはめあい公差に穴基準、軸基準を同時に付加する「穴/軸」モードをサポートしました。 公差値は記入せずクラスのみを表記します。

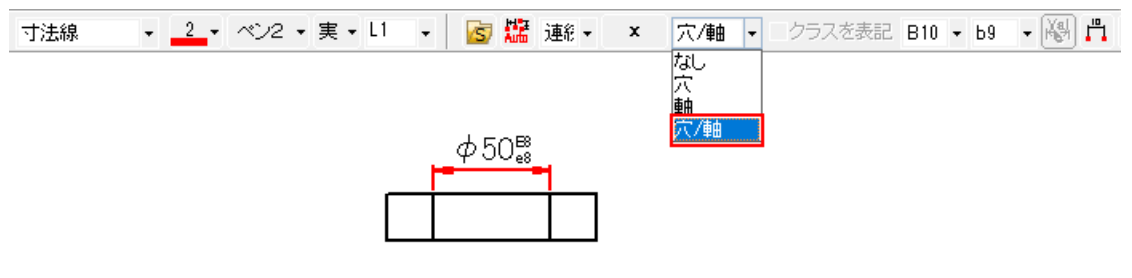

### はめあい公差表記の強化

寸法のはめあい公差に公差値を省略して、クラスのみを記述するモードをサポートしました。

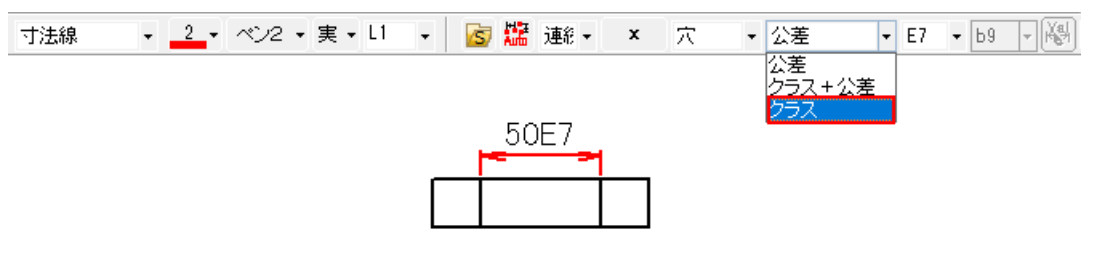

### 個別の公差文字比率をサポート

寸法ごとに、公差を表示する際の文字比率を設定できるようになりました。 「無効」の場合は、**[**環境設定**-**文字比率**]**の「公差文字」の比率で表示します。

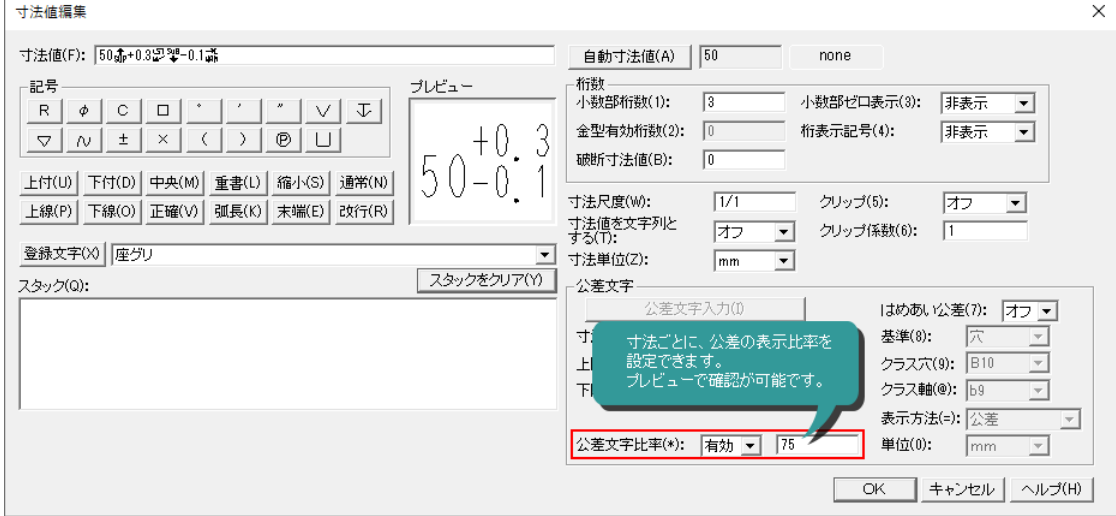

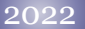

長さ寸法の機能強化

長さ寸法コマンドで円、円弧をドラッグした際、今までの線形寸法に加えて直径寸法、半径寸法が記入 できるようになりました。

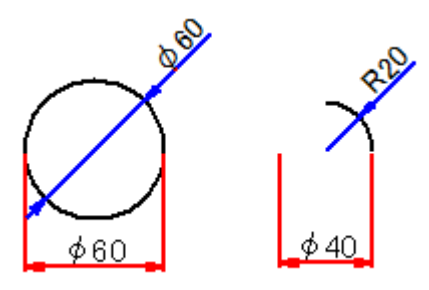

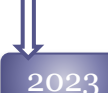

寸法記入・編集

### はめあい公差の改良

今まではめあい公差の新旧切り替えは、[初期値設定]コマンドでのみ実行可能でしたが、寸法コマンド、 寸法値編集ダイアログからも切り替えて使用できるようにしました。

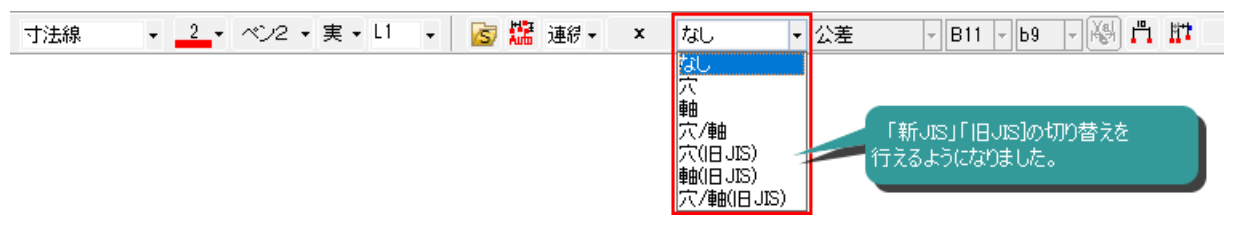

### 片矢寸法の機能強化

片矢寸法の寸法補助記号メニューに直径系の補助記号を追加しました。

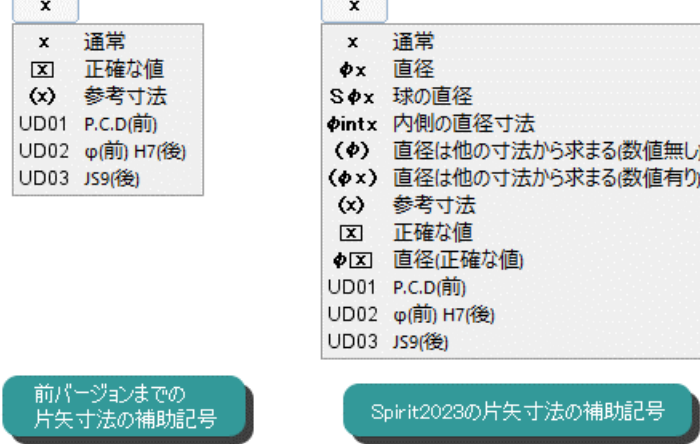

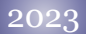

### 2023 寸法補助記号の機能強化

使用しない寸法補助記号はメニューから非表示できるようになりました。 [カスタマイズ-コマンド操作1]の[寸法補助記号設定]ボタンから表示・非表示の設定が可能です。

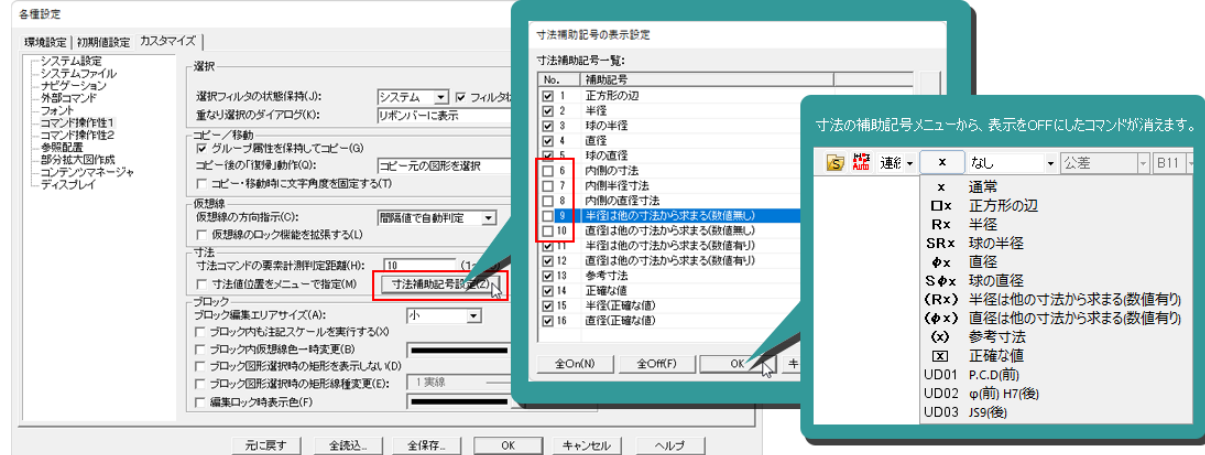

### 寸法記入

### 寸法コマンドのレイヤ設定

寸法コマンドを実行したときに、自動的にレイヤを切り替えられる機能をサポートしました。 [初期値設定-寸法線]コマンドで「カレント」「指定レイヤ」の設定が可能です。

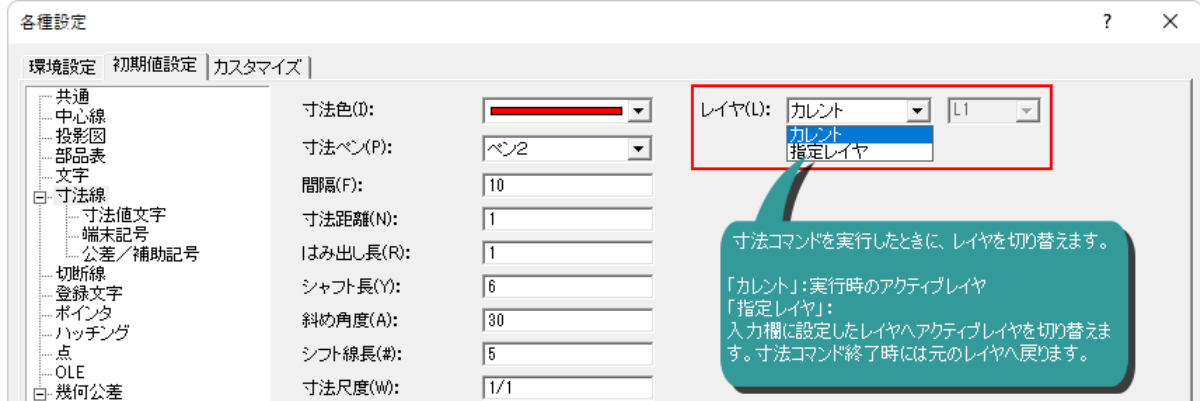

寸法記入 2024 水平・垂直寸法コマンドのサポート <mark>水平・垂直寸法コ マントのサホート</mark><br>指定した 2 点間に水平・垂直の寸法を同時作図する、[ <u>【 →</u> **水平・垂直寸法線**]コマンドを追加しま した。 オプションで2点間を計測した任意方向寸法も作図できます。 **s** × なし ▼ 公差 マ B11 マ b9 マ 水平: 60 垂直: 30 破断值: 0 - 第 - 11 寸法線間隔 10 口の・日  $\overline{|\cdot|}$ 2点間有効 - ▼ - □ クリップ 係数: 1 「2点間有効」=ONの時は、任意方向の寸法も 記入されます。 60 測定点2 <sup>公</sup>♪ ■ 2点間有効 ÷ 60 محمى 測定点1 記入後はそれぞれ通常の長さ寸法と して扱われます。

### 寸法編集

### 寸法編集の機能強化

選択した寸法線をダブルクリックした時に、プロパティダイアログを呼び出すか、編集ダイアログを表示 させるかが設定できるようになりました。

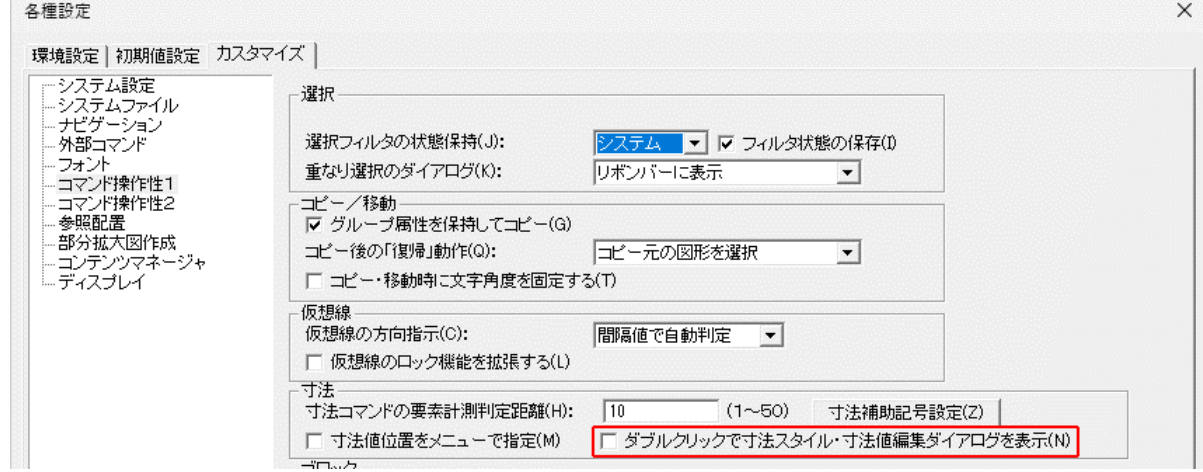

# ポインタ

2004

マーカータイプ マーカ・バルーンには、両丸、左丸、右丸、

両トガリ、左トガリ、右トガリの6種類があり ます。

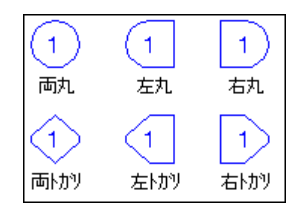

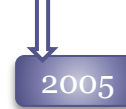

マーカータイプの追加 マーカ・バルーンに四角、三角形状のマー

カーを追加しました。

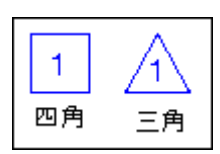

多段表示

文字引き出し線の文字が複数行の場合、以下の ように下方向へ行が追加されます。 改行した行には、自動的に下線が作図されます。

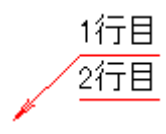

### クリアランス

マーカー、バルーン作図にクリアランスを追加し ました。マーカーのサイズと文字サイズが合わ ない場合、調整値にあわせて文字サイズまたは マーカーサイズを変更します。

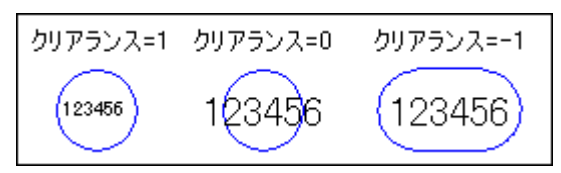

### 端末記号切り替え

ポインタ作図時に、端末記号が要素上にある場合とそれ以外の位置にある場合で、端末記号 種類を自動的に変更する事が可能です。

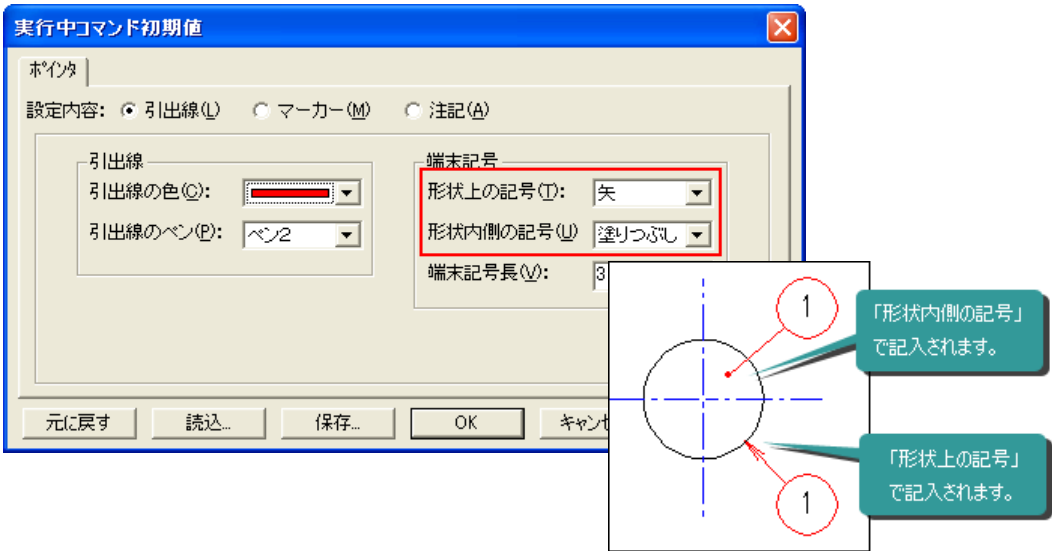

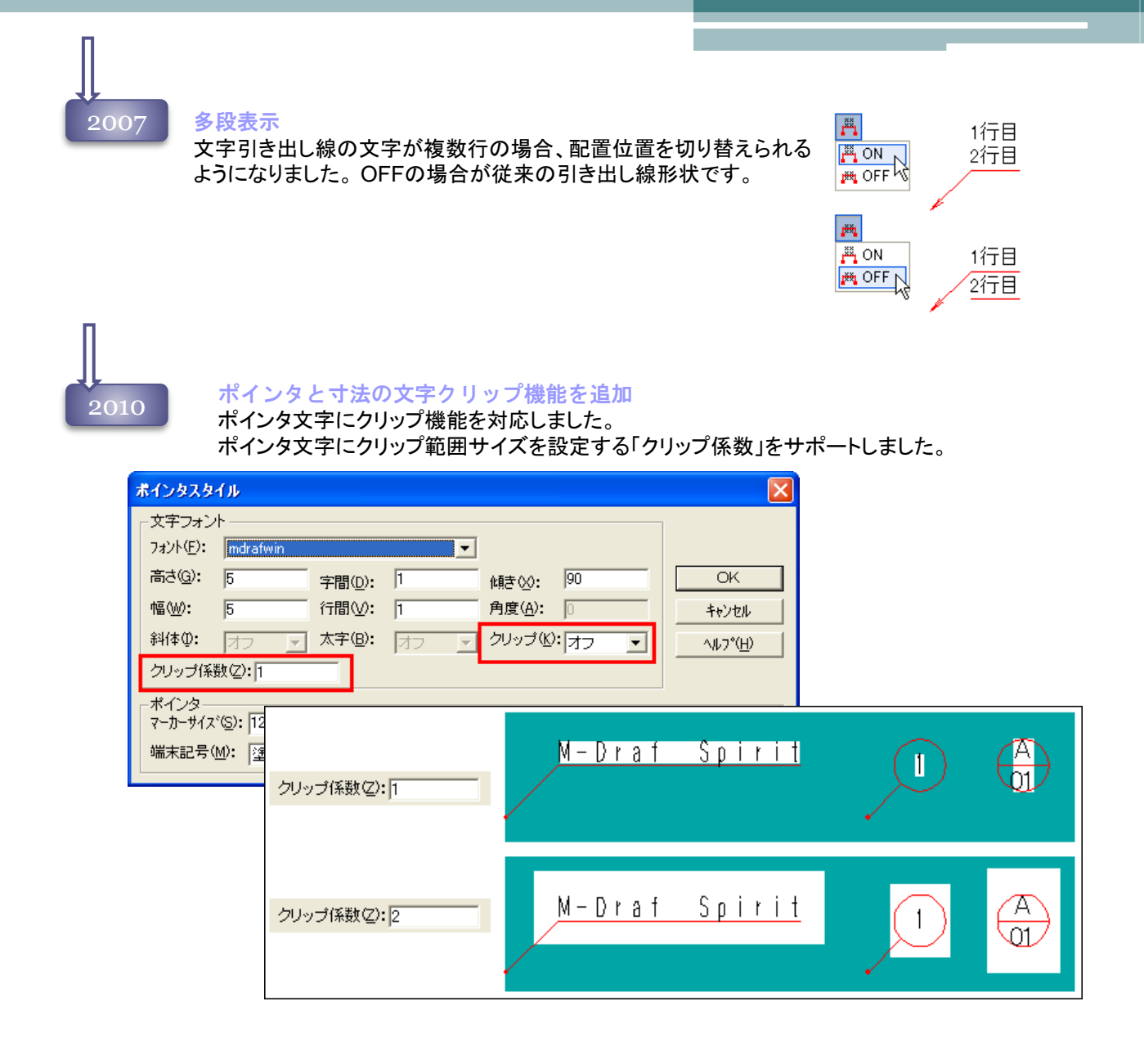

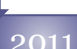

### 2011 ポインタ-バルーン、マーカーの形状クリップ機能

バルーン、マーカーの文字をクリップする場合、文字だけをクリップするか、風船部でクリップ するかを選択できるようになりました。

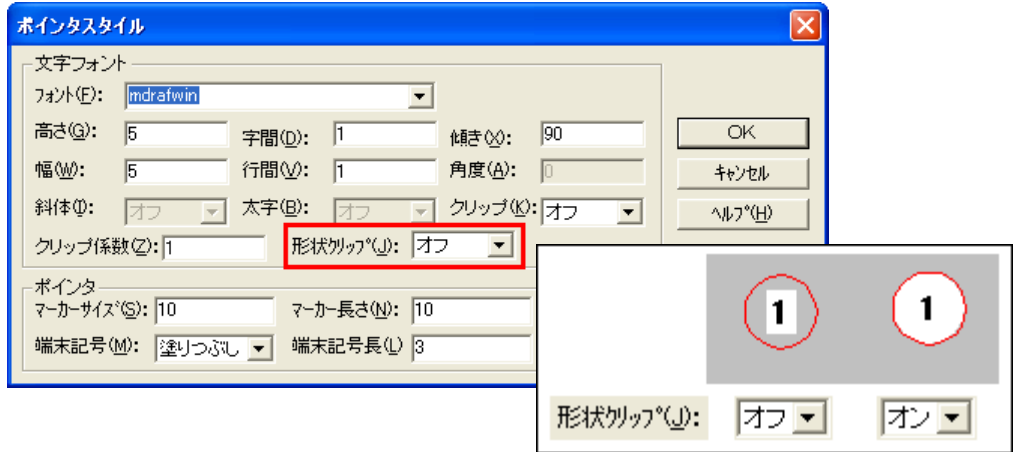

### ダイナミック連動機能

引き出し線の変形に合わせて選択した図形を移動することが可能になりました。

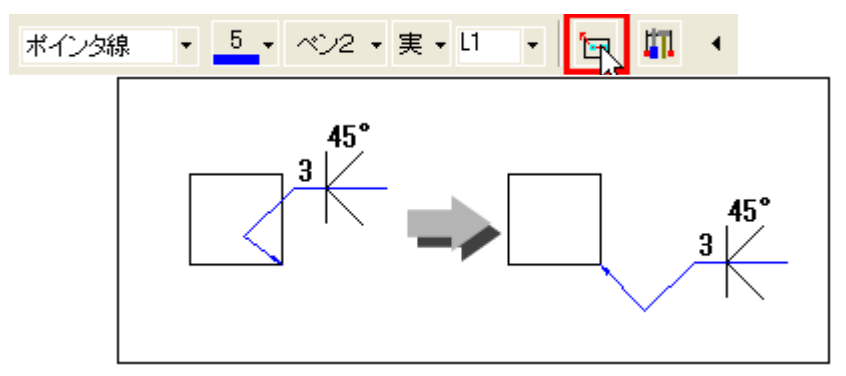

ポインター引き出し線の移動ポイントを利用しての変形に、他の要素を追従することが可能です。

2013 ポインター文字引き出し線の補正

引出し線の角度によって文字と線が重なる場合は、自動的に文字の位置を重ならない 位置へずらすようになりました。複数行ある場合、開始位置は先頭行の位置に揃えます。

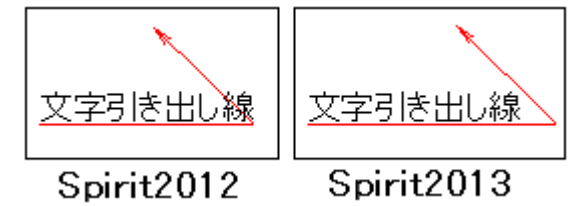

### 入力モード切り替えを改善

文字引き出し線・バルーンの始点指定後、文字の「入力モード」を変更すると、始点がクリアされて いましたが、始点は保持するよう改善しました。

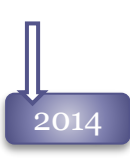

#### 2014 ポインター文字引き出し線の補正

文字引き出し線の点数増加 文字引出線の屈折点の数が、1~15点の間で任意に指定できるよう になりました。

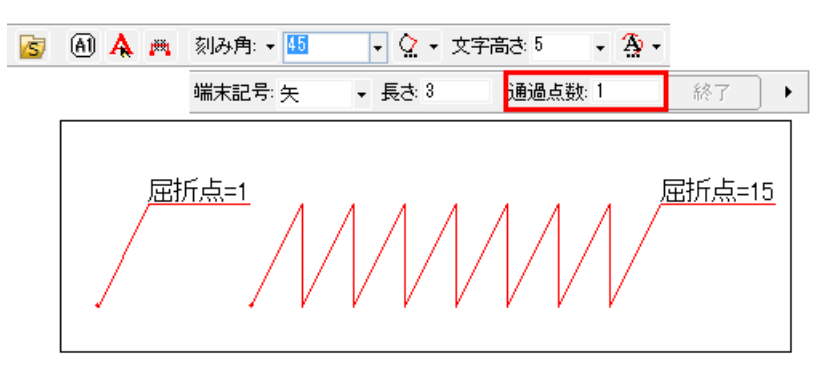

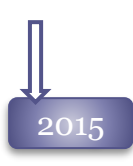

### 2015 ポインタの指示線増加

文字付き引出線、引出線、バルーンの引き出し線を3点まで増加して記入できるようになりました。

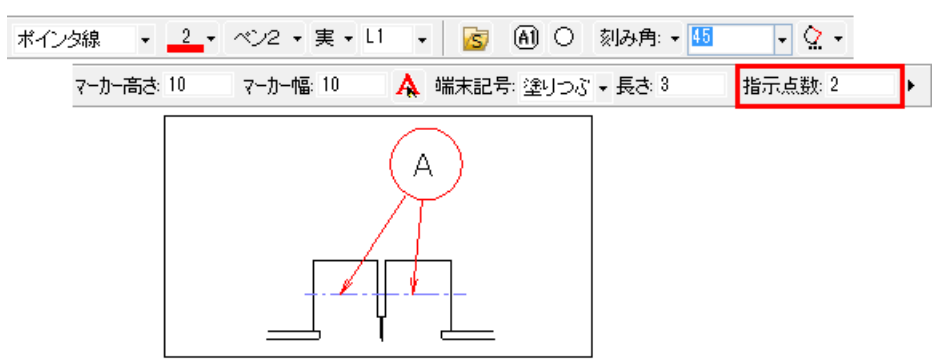

ポインタの編集

文字付き引出線、バルーン、マーカーの編集時のリボンバーから「文字書式スタイル」を指定で きるようになりました。

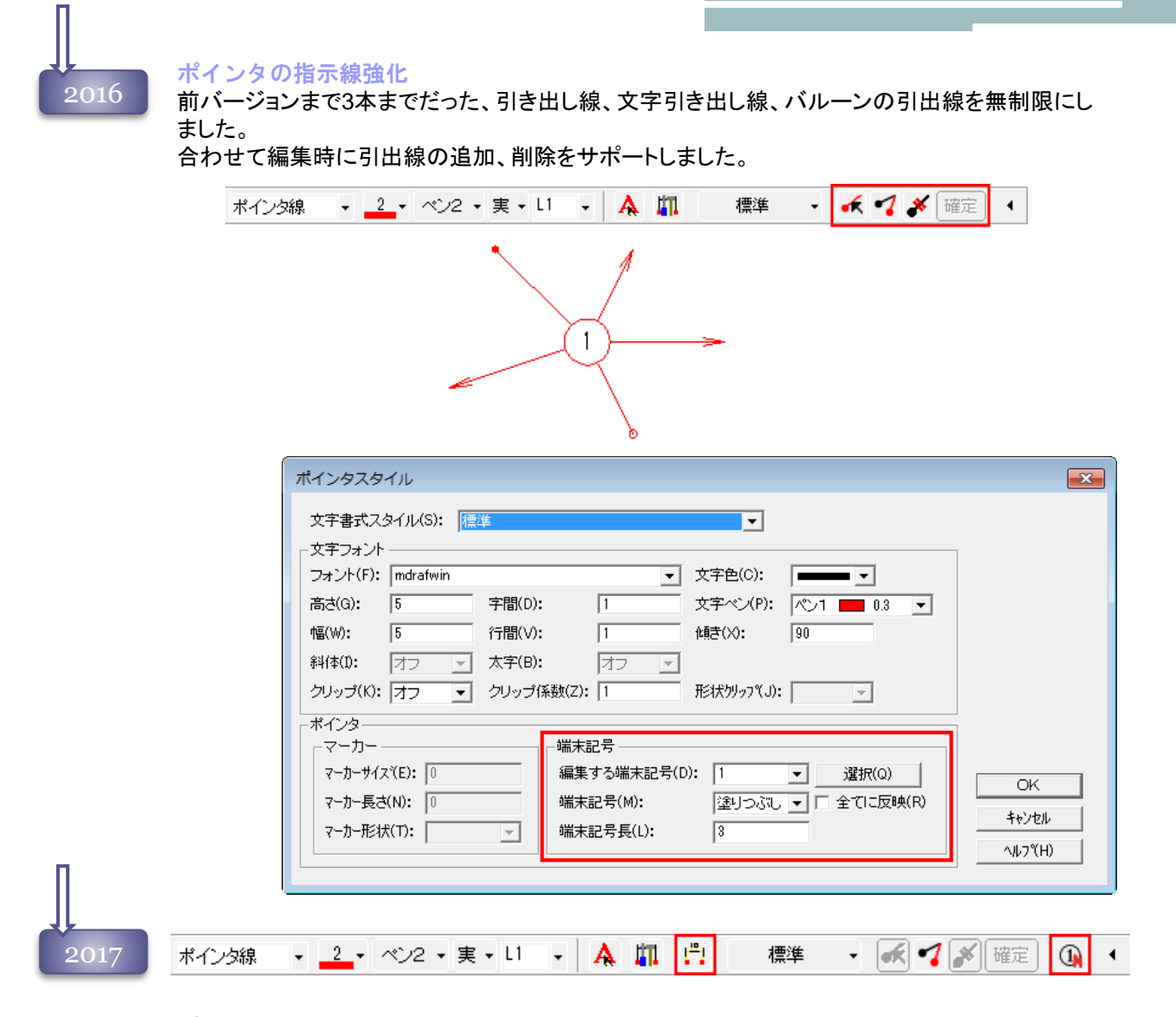

#### ポインタの追加作図

数字、アルファベット1文字で記入された文字引出線、バルーン、マーカーを選択して、続き番号 でポインタを記入することが可能になりました。

### ポインタの分解機能

ポインタを、直線、円、文字へ分解する機能を追加しました。

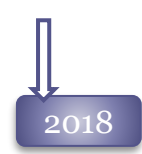

ポインタの入力時にクリップを指定

ポインタ記入時のリボンバーに「クリップ」「クリップ係数」「形状クリップ」を追加しました。

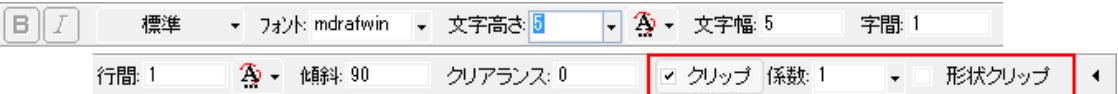

### 連続入力ダイアログの改善

文字・ポインタ-連続入力ダイアログの「全角」オプションを、M-Drafを再起動しても保持するよう 改善しました。

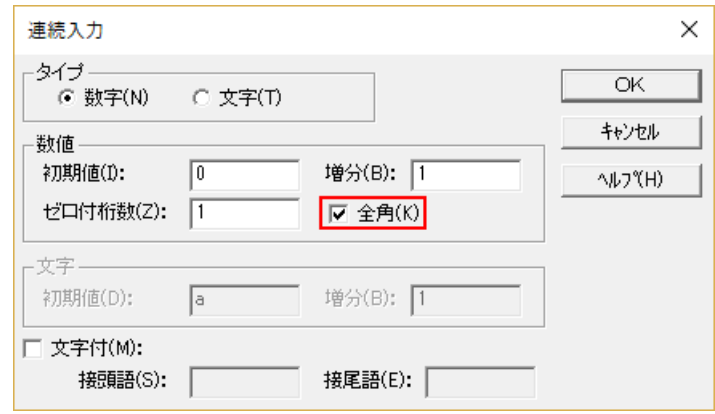

バルーン要素の強化

バルーンの通過点を15点まで指定できるようにしました。

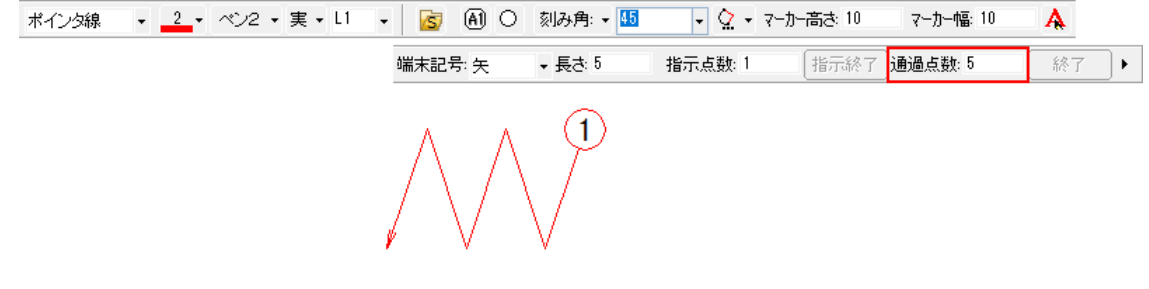

ポインタの入力強化

2020

引出線・文字引出線を記入する時に、選択した要素へ水平・垂直に作図することが出来る機能を追加 しました。

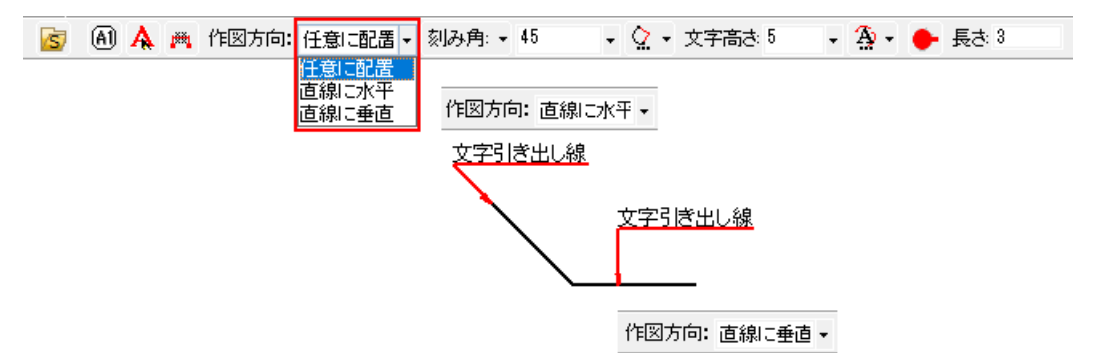

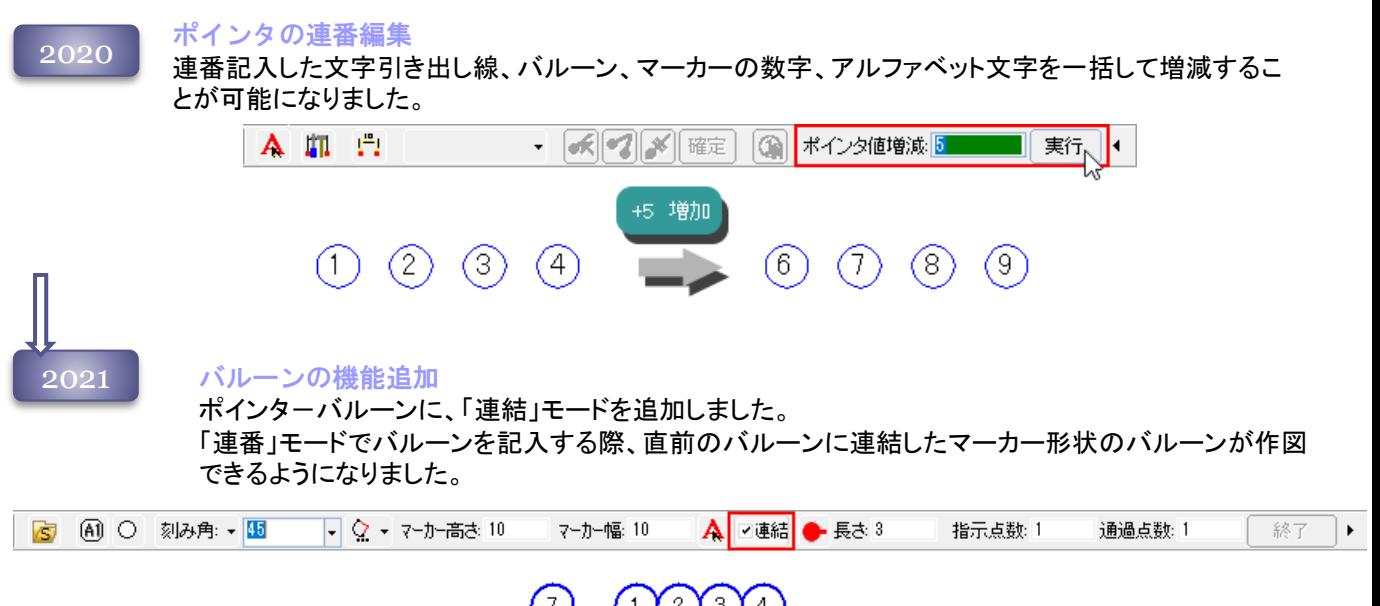

#### ſз.  $\mathbf{2}$  $\mathbf{1}$  $\frac{4}{3}$ 2つ目から、マーカー部のみ<br>作図されます。

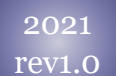

連結バルーンの機能強化

連結されたバルーンの「連結方向」を、ポインタスタイルダイアログ、プロパティパネルから変更できる ようになりました。

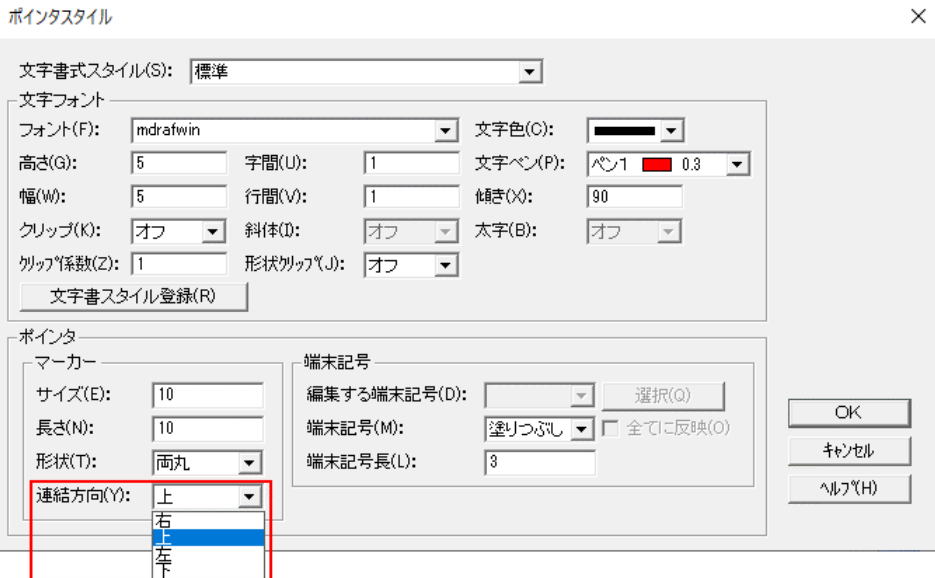

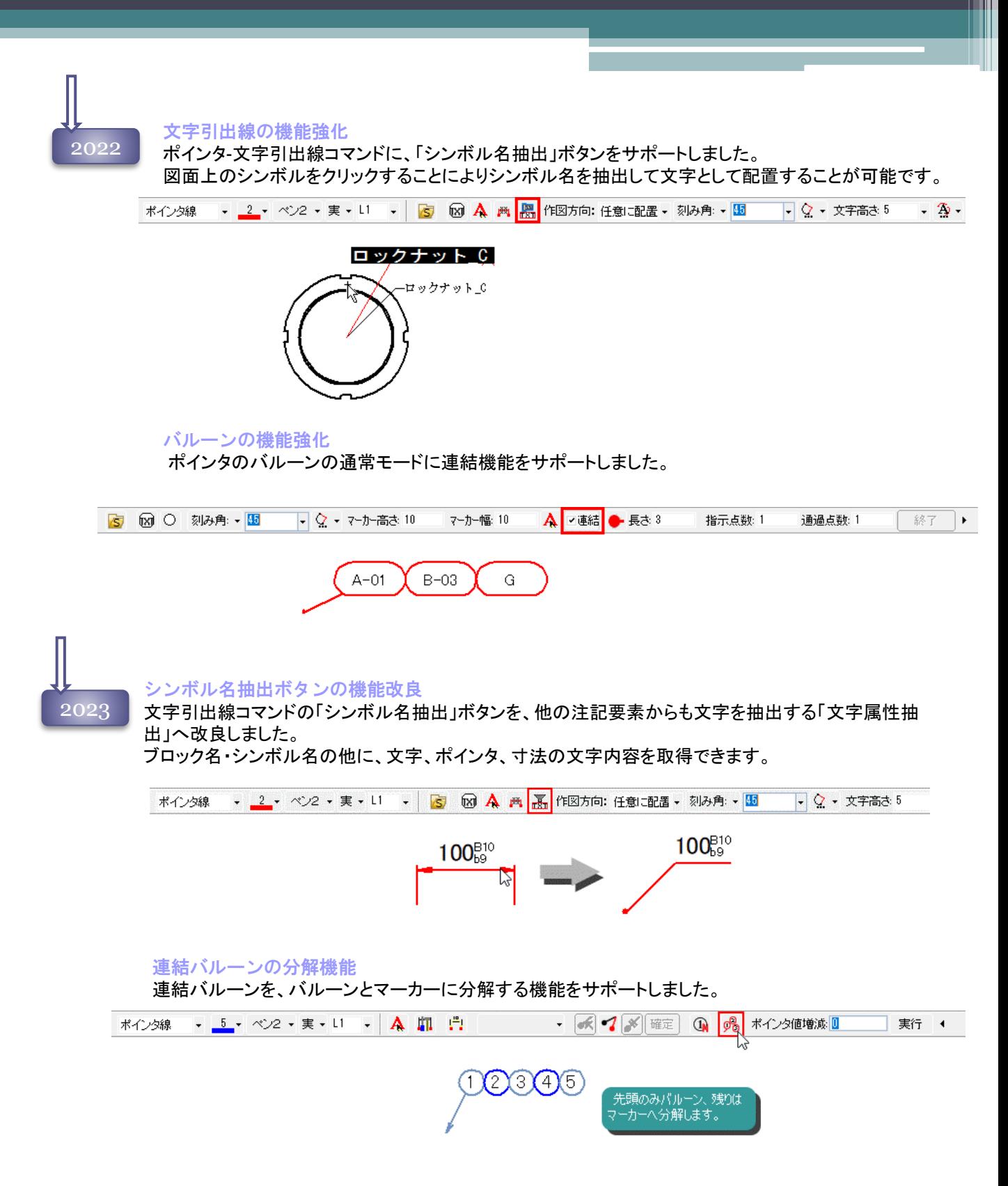

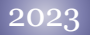

### ポインタ編集の改良

複数指示線を持つポインタに、指示線の番号が分かる様番号を表示する機能を追加しました。 [環境設定-表示オプション1]から設定します。

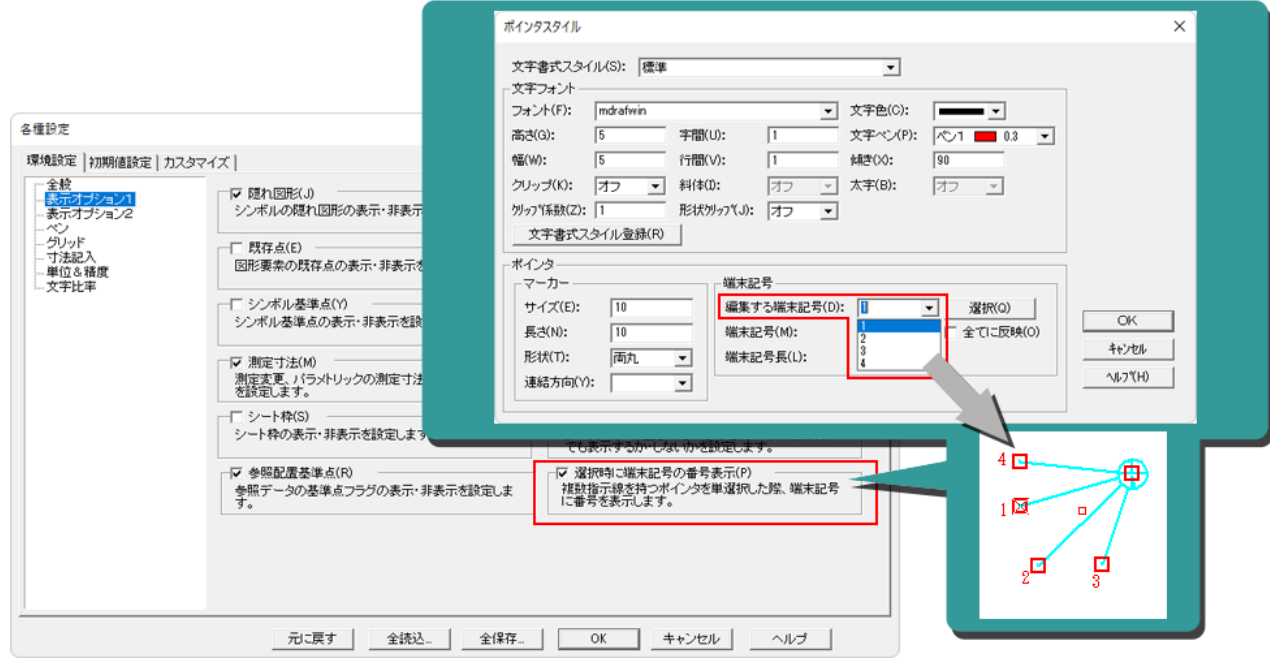

### プロパティパネルの機能強化

前バージョンまで、ポインタを選択してもプロパティパネルからは文字編集ができませんでしたが、 文字列入力ダイアログを表示するよう改良しました。

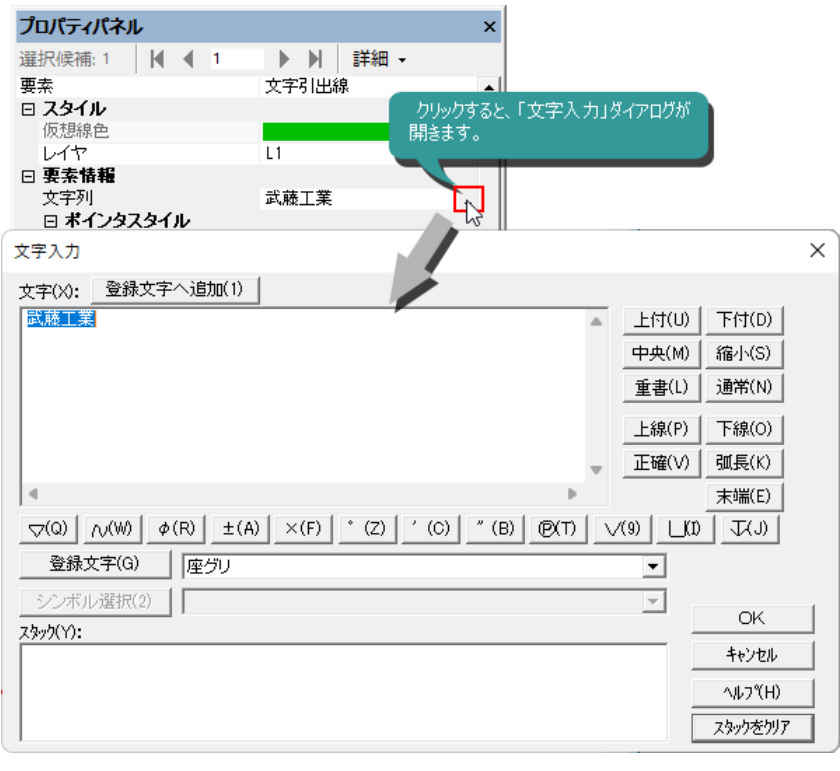

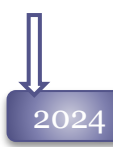

### バルーン・マーカーの移動ポイントを強化

マーカー形状が「両丸」のバルーン・マーカーのマーカー部の四半円点を移動ポイントとして利用でき るようになりました。

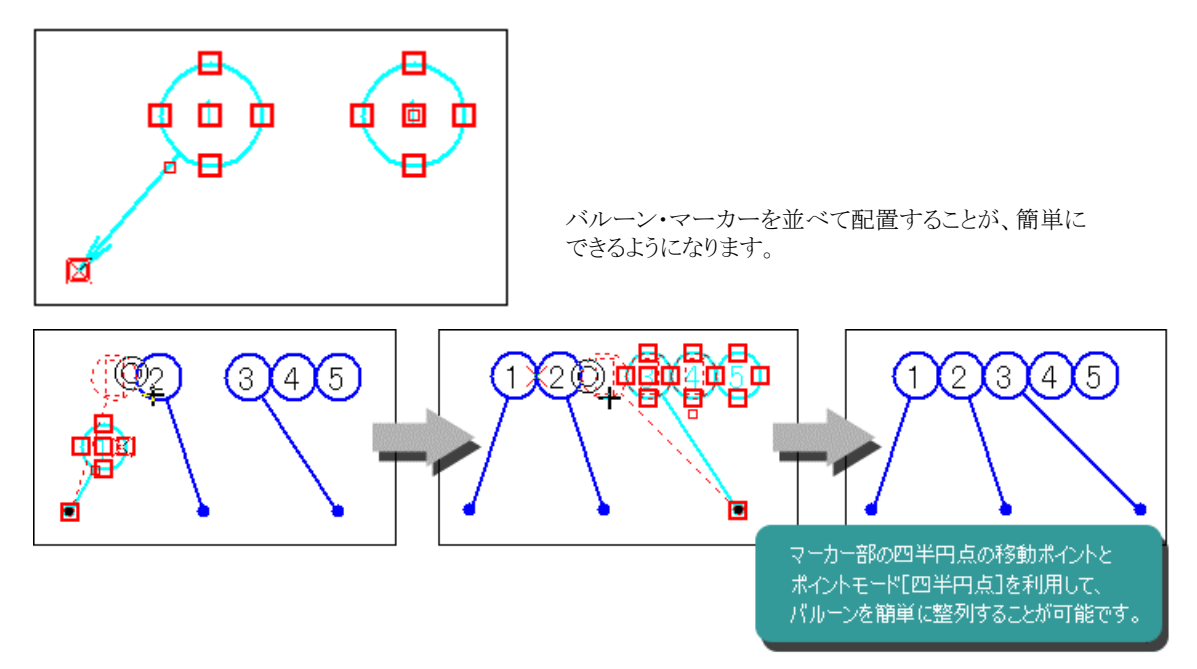

# 幾何特性 コマンド

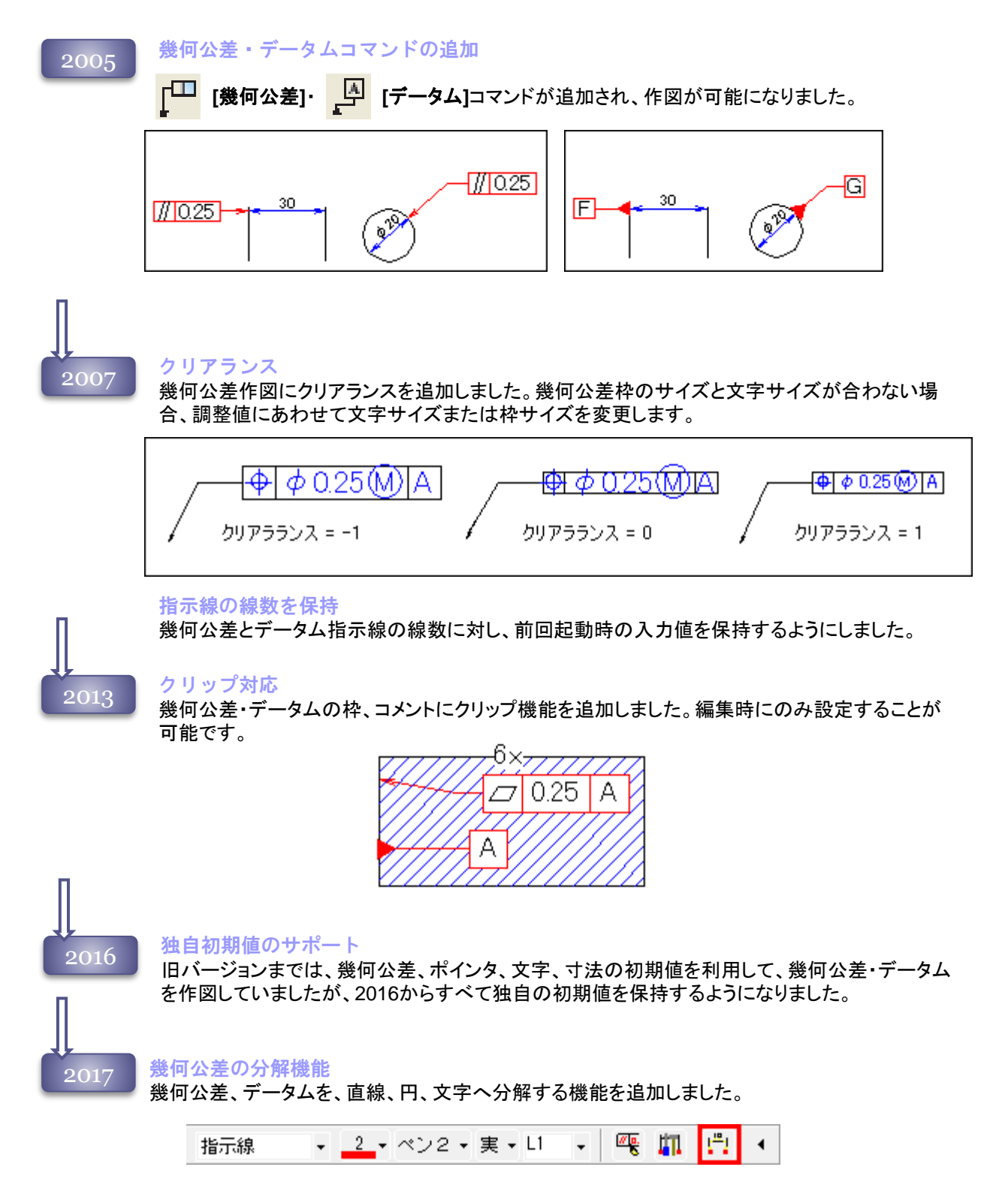

# ハッチングコマンド

2004 ハッチング編集 作図したハッチングを編集する場合は、プロパティから実行します。

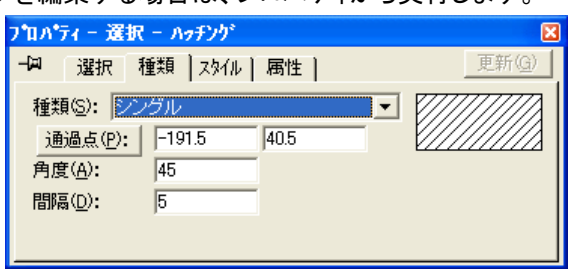

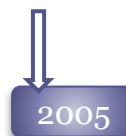

ハッチング編集

細い外形線 -

作図したハッチングを編集する場合に、リボンバーからハッチング種類を変更することが可能に なりました。

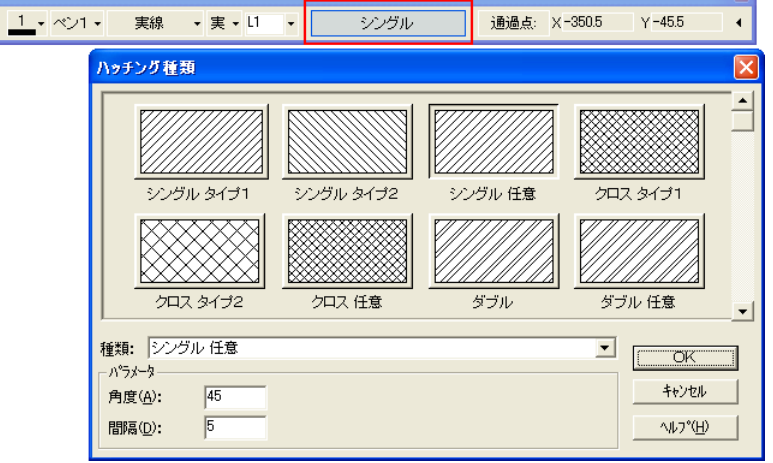

●<br>2011 レッチング・塗りつぶしコマンド対象にブロック内要素を対応

ハッチング・塗りつぶしコマンドの輪郭要素にブロック内図形も指定できるようになりました。 通常図形とブロック内図形の混合部分へハッチング・塗りつぶしを行うことが可能です。

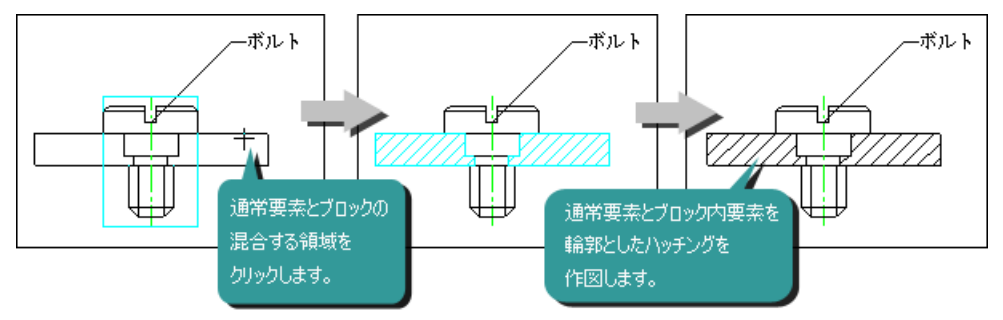

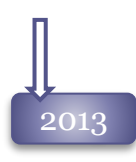

### ハッチング・塗りつぶしコマンドの輪郭選択に「外側のみ」を対応

ハッチング・塗りつぶしコマンドの輪郭選択に、指定した領域の閉領域部分のみを選択する 「外側のみ」モードを追加しました。領域内に別の領域がある場合は自動的に島抜きします。 要素にブロック内図形も指定できるようになりました。

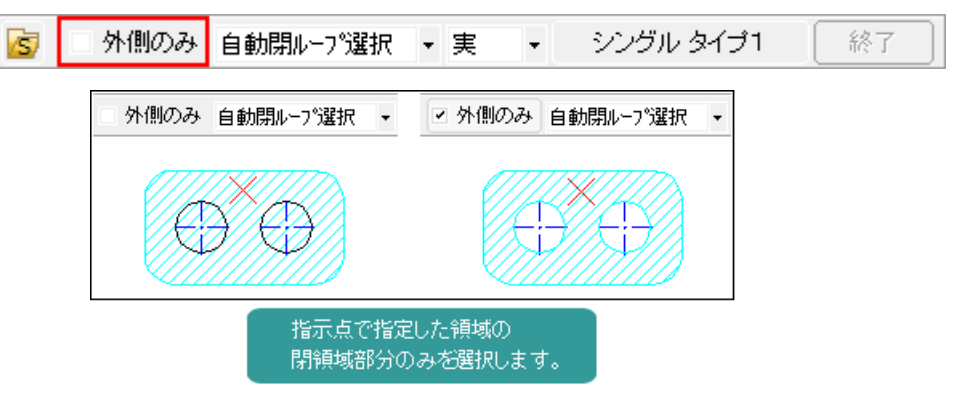

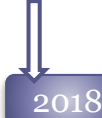

### -<br>2018 レッチング・塗りつぶしコマンドの輪郭選択に「再編集」を対応<br>レンタールマリナ ……エング 今リ書レの結果ナー海告レーアロリナナー、バー 作図したハッチング・塗り潰しの領域を、再編集して選択し直すことが可能になりました。

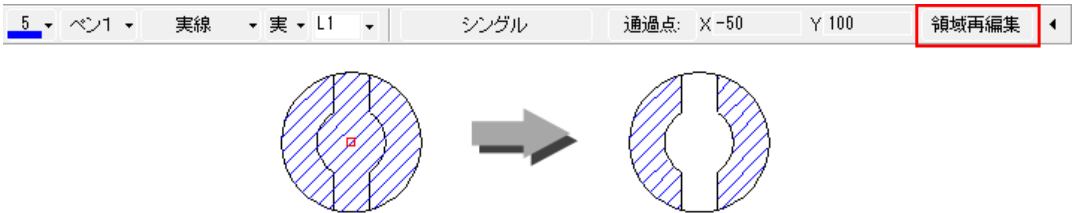

# 部品表

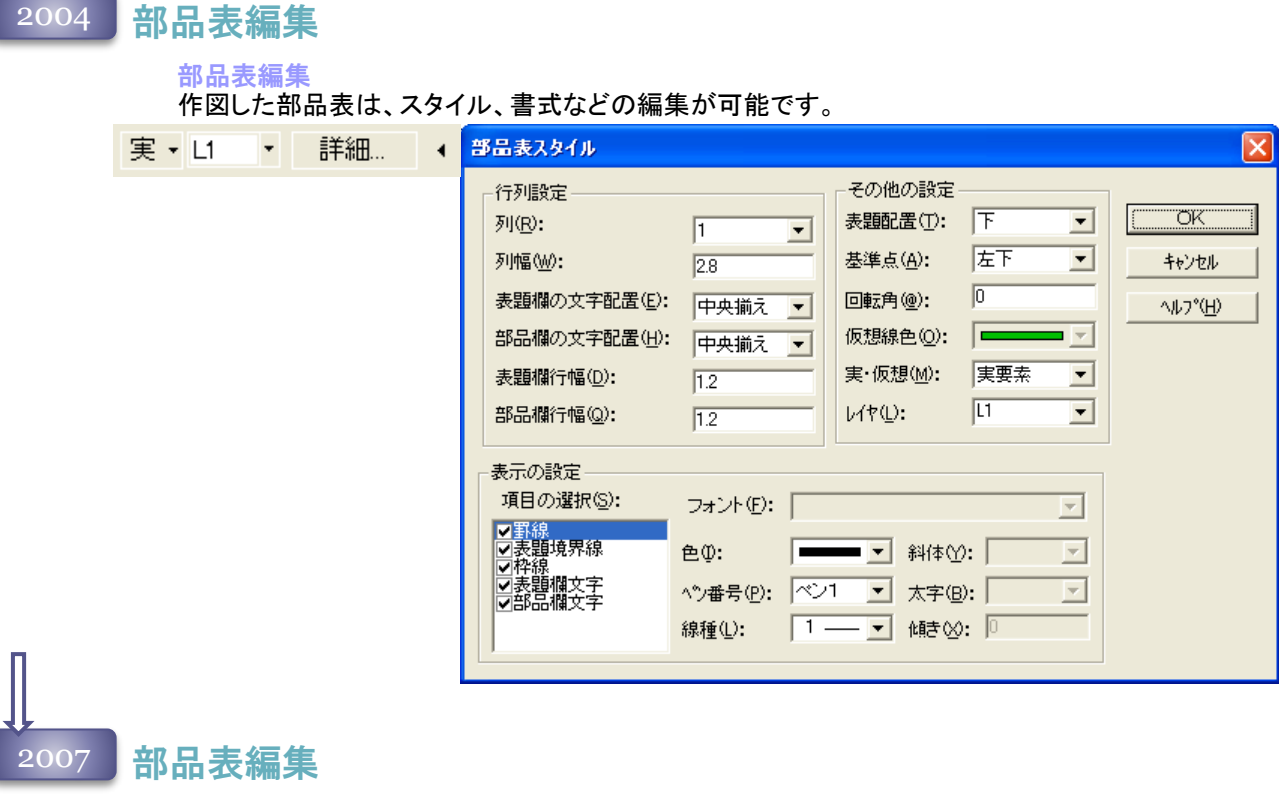

部品表編集

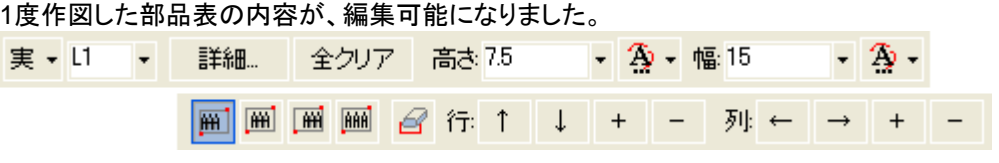

選択した部品表から変更したいセルをダブルクリックすると、直接文字入力エディットが開き、 文字内容を変更することが可能です。

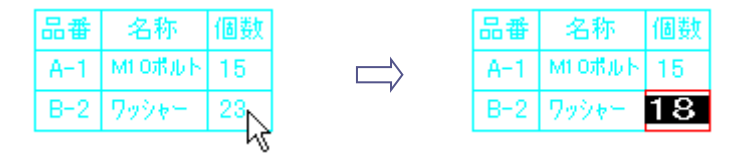

部品表の行・列を追加・削除、位置を移動することが可能です。リボンバーの「行」「列」のボタ ンを操作します。

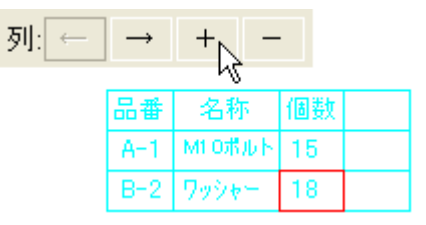

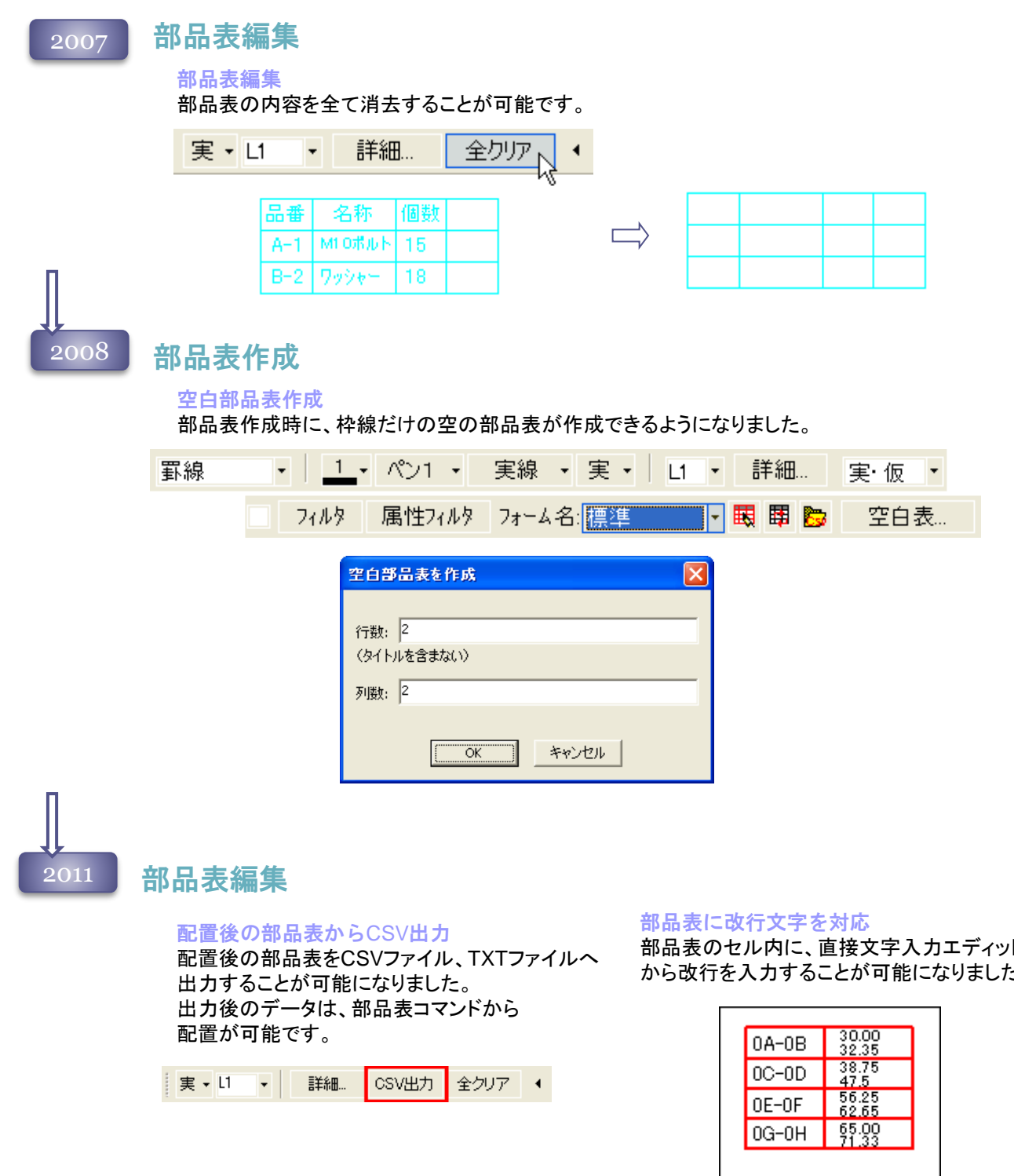

部品表のセル内に、直接文字入力エディット から改行を入力することが可能になりました。

### 部品表の文字サイズの強化

作図した部品表の文字サイズを編集することが可能になりました。 セル内に収まらない場合は、自動的に縮小されます。

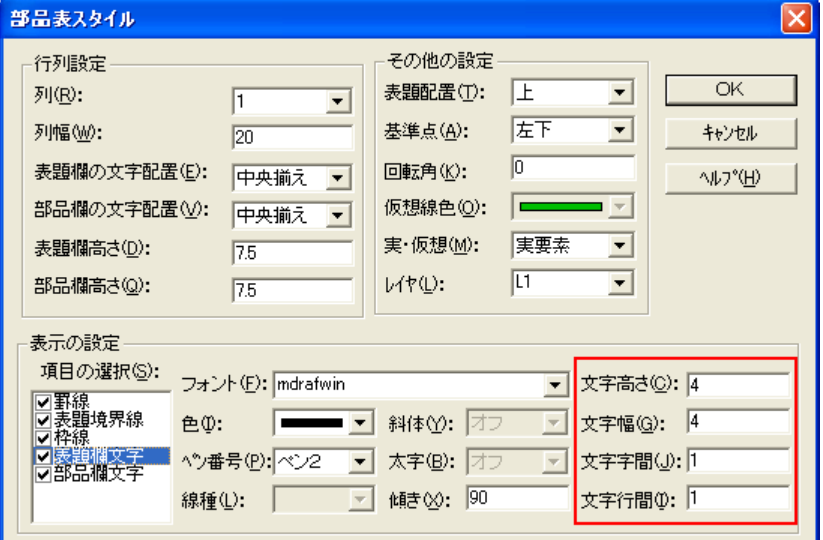

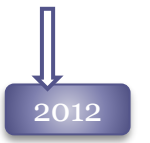

# 2012 部品表編集

部品表編集時に、アンドゥ・リドゥを実行すると、今までは全ての編集が取り消しされていまし たが、セルの編集ごとに取り消しがかかるようになりました。

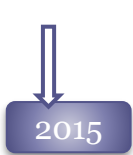

### 2015 **部品表編集**

### 部品表編集時に、部品表のセルを結合することが可能になりました。

 $\sqrt{2}$  +  $\frac{12}{10}$  $\boxed{\cdot \boxed{2} \cdot \boxed{\text{m}} \boxed{\text{m}} \boxed{\text{m}} \boxed{\text{m}} \boxed{\text{m}} \boxed{\text{m}} \boxed{\text{m}} \boxed{\text{m}} \boxed{\text{m}} \boxed{\text{m}} \boxed{\text{m}}$ 高さ 7.5 列:  $\leftarrow$   $\left\| \ \rightarrow \ \right\| + \ \left\| \ - \ \right\|$  $\Vert \downarrow \Vert + \Vert$  $\overline{\phantom{a}}$ 

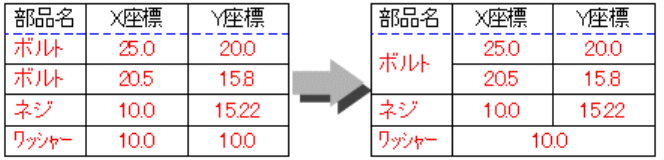

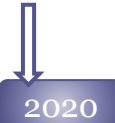

### 部品表作成

部品表フォームダイアログから、列の幅を設定できるようにしました。 部品表作成時に、列の幅を決定できます。

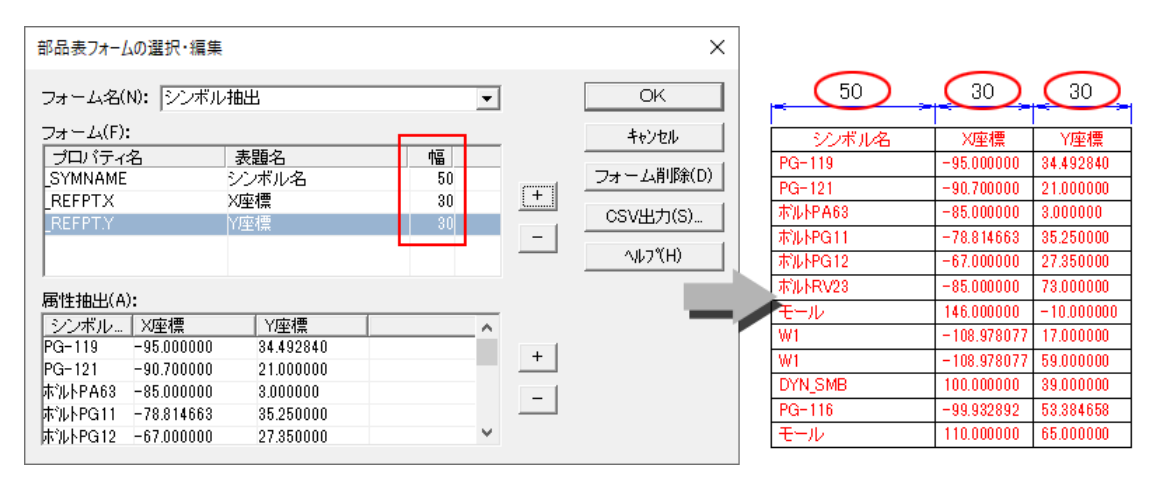

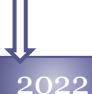

### 部品表作成

#### 空白部品表機能強化

初期値設定に空白表のみの初期値設定を追加しました。

任意の列、行数、行高さ、列幅やスタイルを設定し、部品表の[空白表]ボタンから呼び出すことが 可能です。

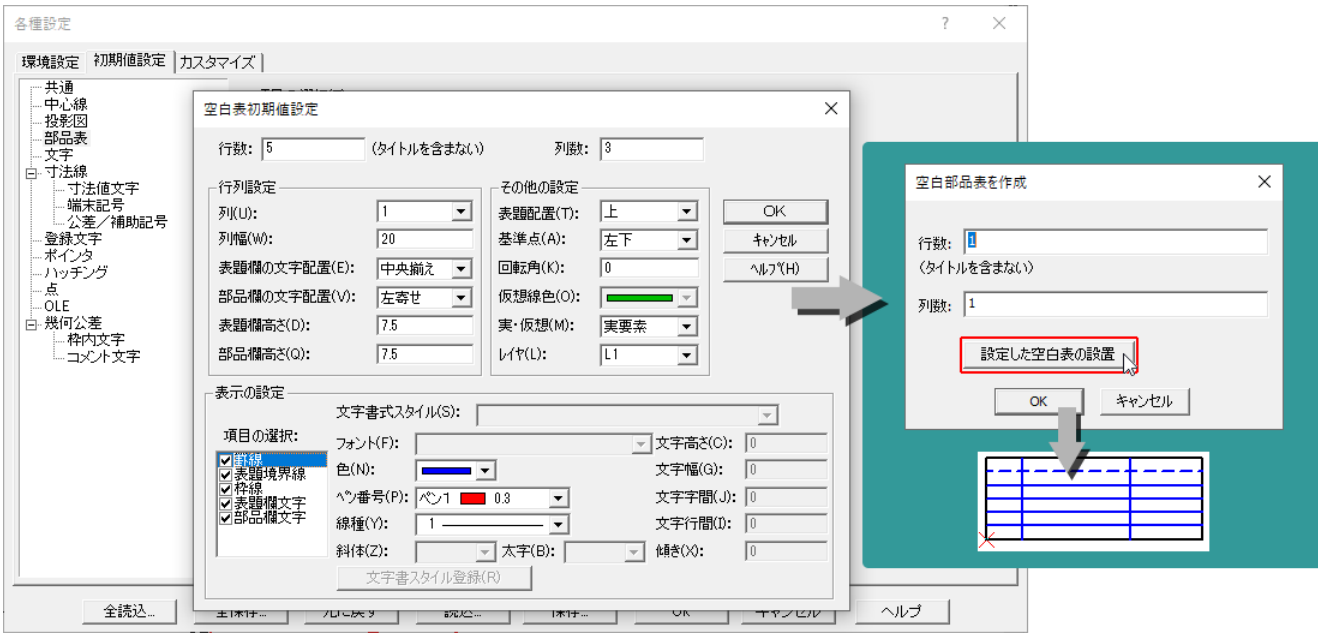

雲マーク コマンド

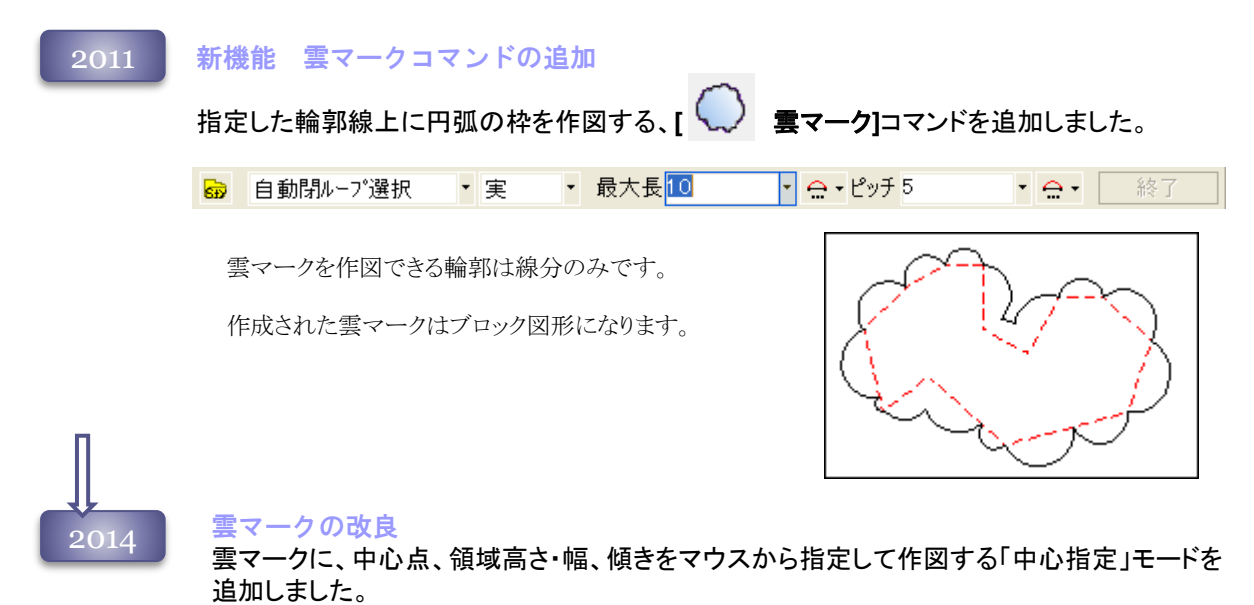

中心指定 最大長 丙 ▼実 終了  $\vert$  -  $\vert$  $\left| \cdot \right|$   $\ominus$   $\cdot$  L' $\upsilon$  f  $^5$  $\bullet$   $\bullet$   $\bullet$ 2 幅と傾き指定点 1 中心点 3 高さ指定点

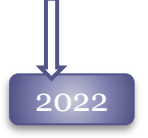

- 2022 - 雲マークコマンドのガイド表示<br>- ニュー・エコード - ニュー・エー

雲マークを作図する際、作図前に実際描かれる雲マークをガイド表示して確認できるようになりまし た。

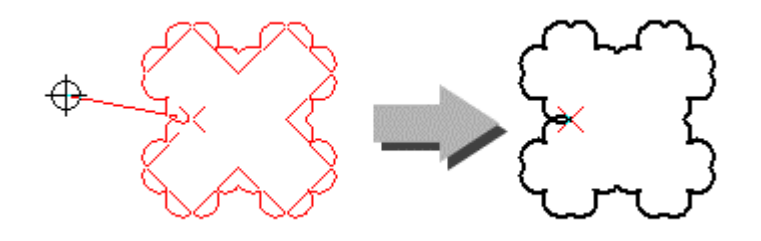
# 部分拡大図作成 コマンド

## 2017 新機能 部分拡大図作成コマンドの追加

既存図面から、1部を抜き出して部分拡大図として配置する、 **[** 部分拡大図作成**]**コマンドを 追加しました。

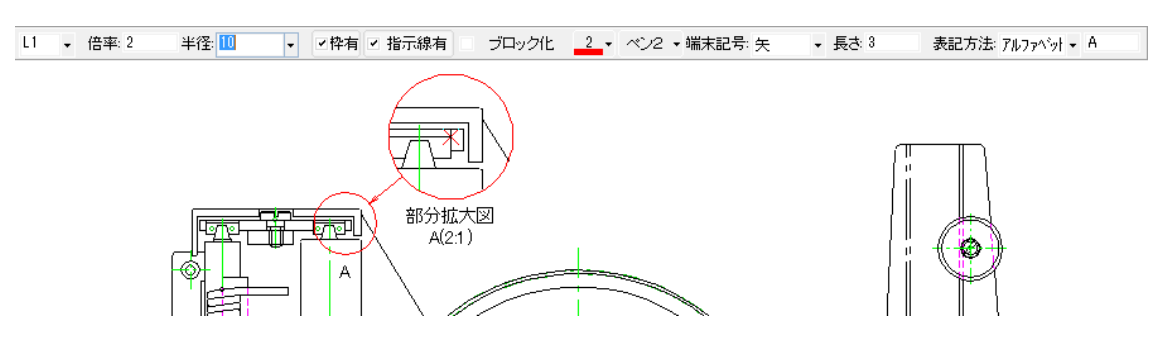

円選択した範囲を切り取って、倍率倍して配置します。 [ブロック化]を行った場合、詳細図ブロックとして配置されます。 コマンドの初期値は、[カスタマイズ-部分拡大図作成]ページで設定します。

2018 都分拡大図作成コマンドの機能強化 部分拡大図作成コマンドの部分拡大図枠に『矩形』をサポートしました。

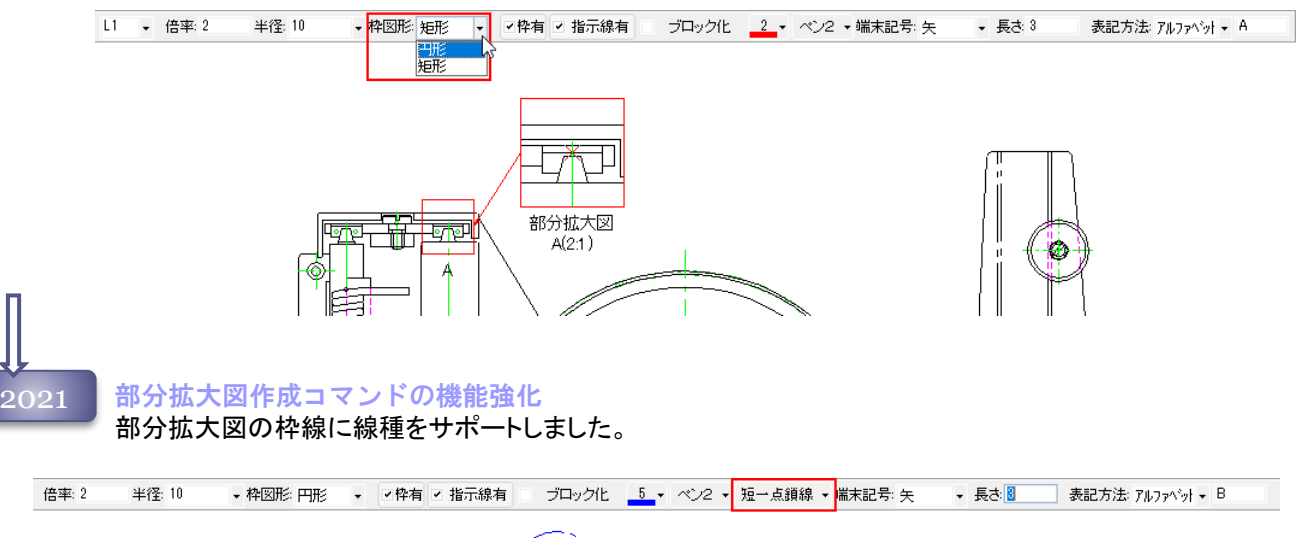

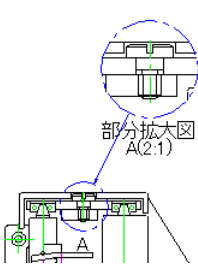

# マークアップ消去 コマンド

### 新機能 マークアップ消去コマンドの追加 2011

MDViewerで作図したマークアップ図形を消去する、 **[** マークアップ消去**]**コマンドを追加 しました。

MDViewer 2011では、マークアップ図形として文字、文字付引き出し線、雲マークを特殊レイヤ「マーク アップ」へ作図することができます。 Spiritでは、マークアップ図形の消去、非表示、保存、DXF出力が可能です。

マークアップ消去コマンド実行中は、通常要素はロックレイヤカラーで表示され指示することはできません。

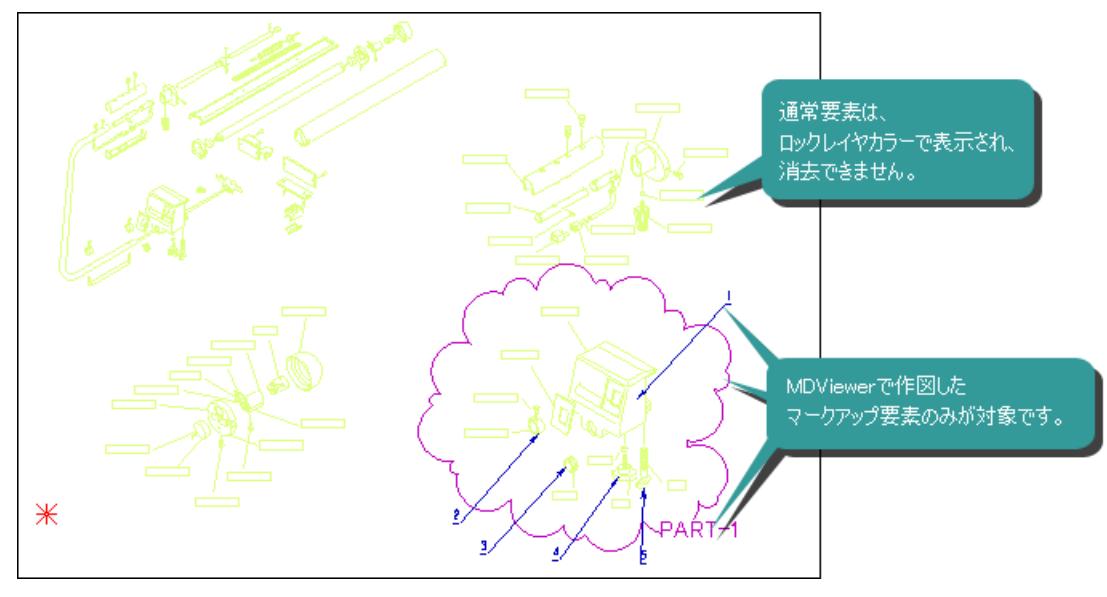

# ペンスケッチ コマンド

2021

新機能 ペンスケッチコマンドの追加

作業中の図面にフリーハンドで自由に書き込みを行う、 **[** ペンスケッチ**]**コマンドを追加 しました。

「ボールペン」「鉛筆」「蛍光ペン」の3種類のペンが利用できます。

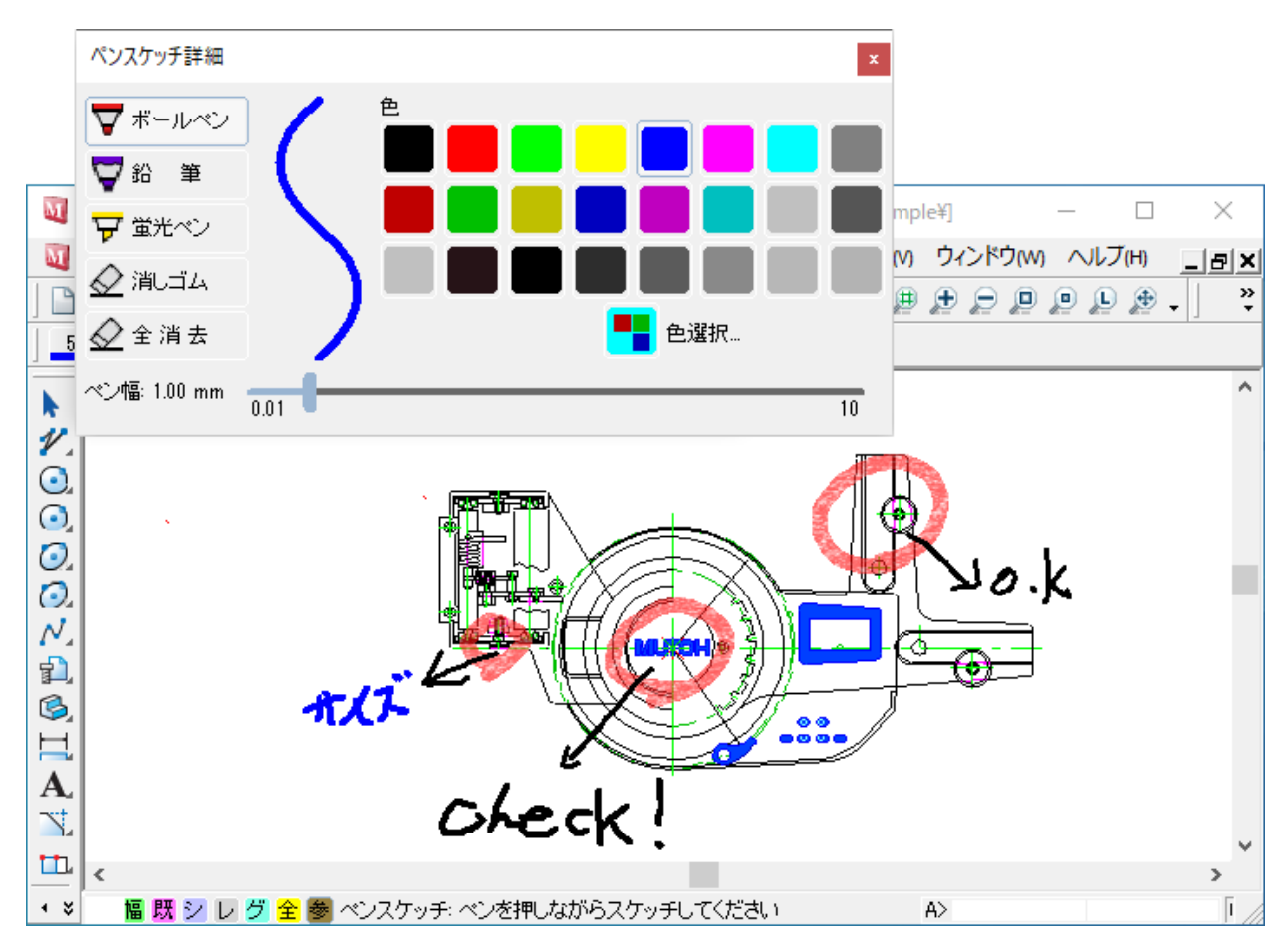

# 注記メニュー 57

# QRコード/バーコード作成 コマンド

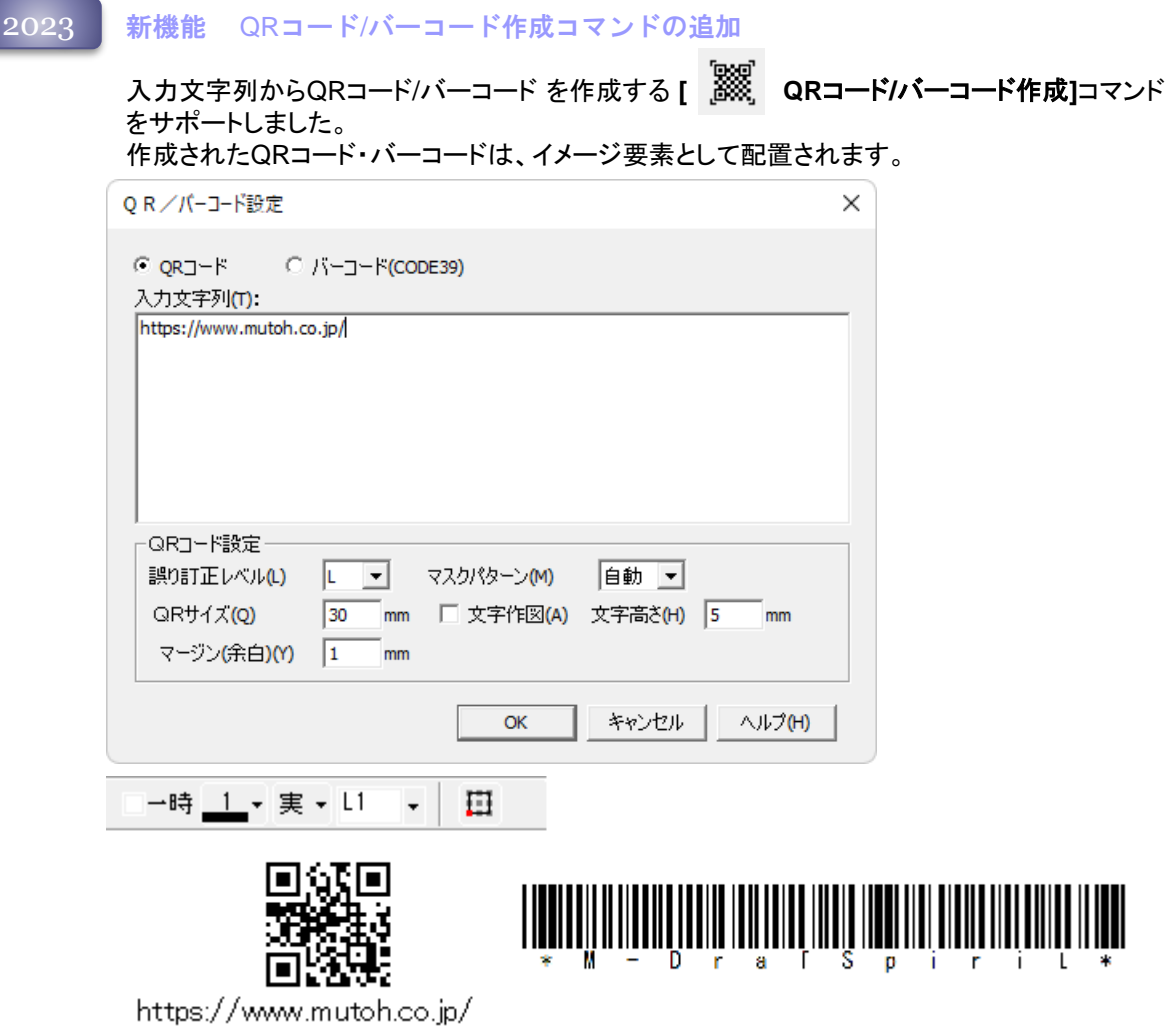

# 端点処理-指示要素に伸縮 コマンド

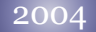

2005

移動先要素と伸縮要素を指定し、移動先要素に対して伸縮要素の端点を移動します。 移動先要素のどちら側を指示されたかで、伸縮点を決定します。 伸縮先として指定できる図形は、

直線、円、円弧、楕円、楕円弧、自由曲線**(**開**)**

伸縮する図形は、

直線、円弧、楕円弧

端点取得方法の選択が可能になりました。

[設定]-[カスタマイズ**]**コマンドの「コマンド」タブの「変形-端点処理-指示要素に伸縮」より、従 来通り伸縮方向を指定する「指示点方向を伸縮」か、指示点に1番近い端点を伸縮する「最寄の端 点を伸縮」にするかを選択できます。

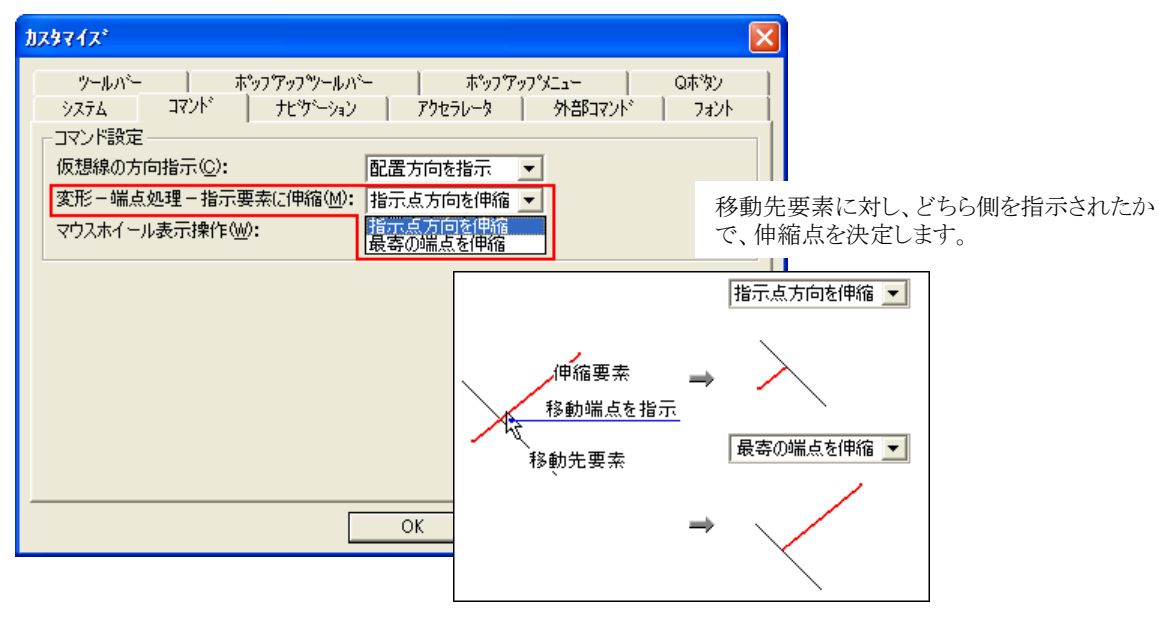

指示点に1番近い端点を伸縮点とします。

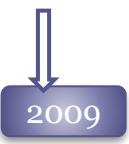

2009 Hiバージョンでは伸縮する要素の対象外だった自由曲線を、指示要素まで縮めることが可能になり ました。

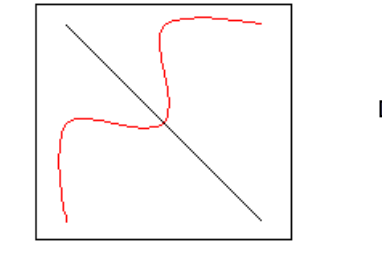

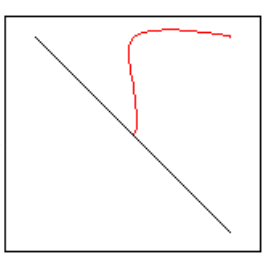

自由曲線を延ばすことはできません。

# 端点処理-交点に伸縮 コマンド

2004

2直線を指定し、その交点まで直線の端点を伸縮します。 伸縮する図形は、直線のみです。

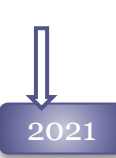

## 交点に伸縮 の機能強化

端点処理の[交点に伸縮]コマンドで、円弧をサポートしました。直線と円弧、円弧同士の交点へ伸 縮することが可能です。

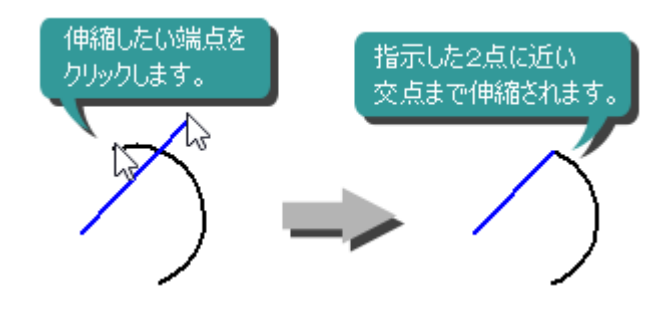

## 2023 交点に伸縮 の機能強化

直線と円弧を交点に伸縮する際、実際の円弧上の点しか有効にしない「円弧の要素上のみポイン トする」オプションを追加しました。

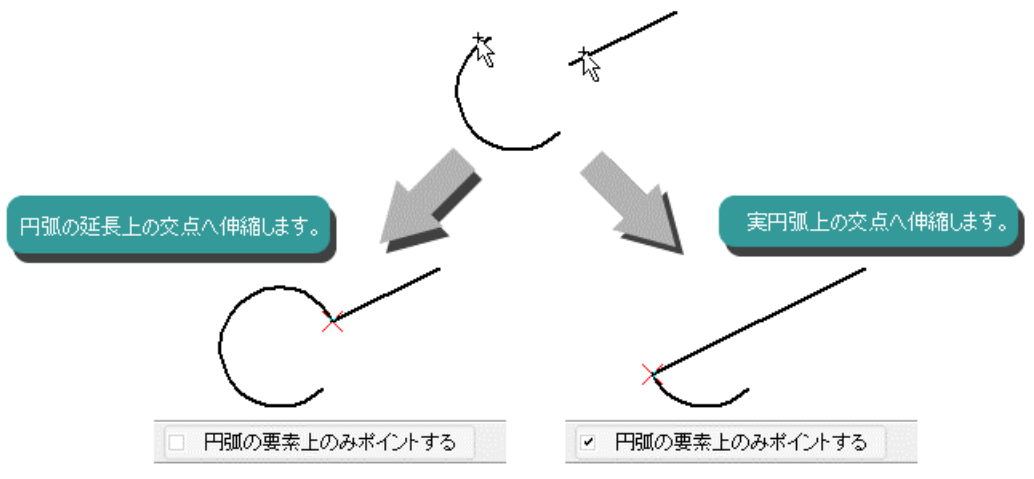

# 端点処理 コマンド

2011 端点処理コマンド対象にブロック内要素を対応

端点処理コマンドの変形要素、変形対象要素にブロック内図形も指定できるようになりました。

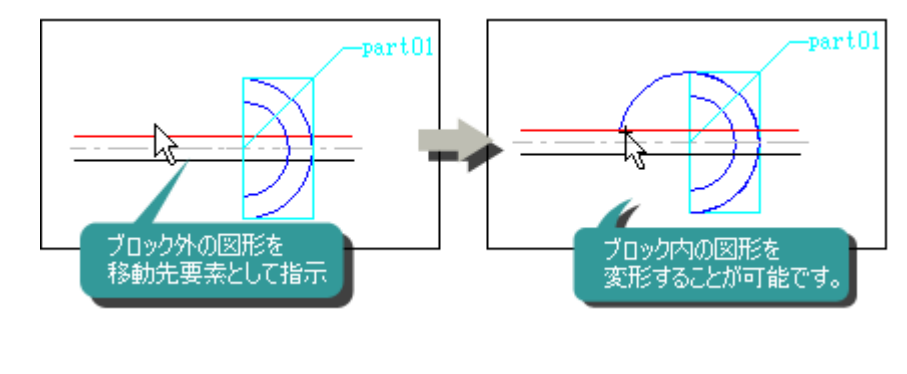

2012 クロス選択機能を追加

伸縮する図形を複数指定するクロス選択モードをサポートしました。

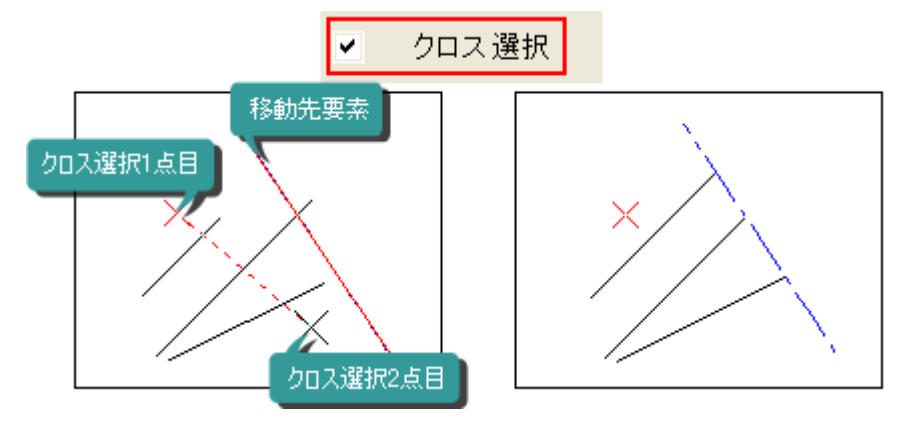

# 角処理 コマンド

角丸め

## 2004

指定した2要素に接する円弧を作図します。対象要素は、直線、円、円弧です。 2要素をそれぞれ指示するか、共有する端点を指定して作図を行います。

以下のような、角丸めが作図できます。

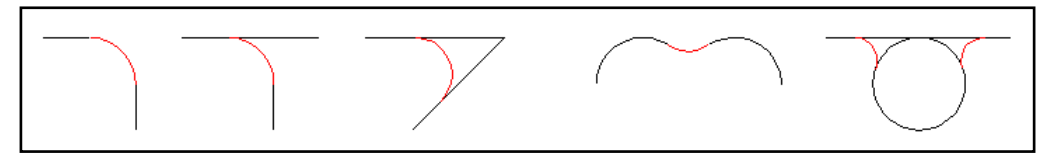

対象要素をトリミングするかどうかは、作図時のリボンバーで設定します。

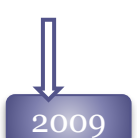

## 角丸め

角丸めを作図する直線の長さと、同半径の角丸めを実行することが可能になりました。 角丸め実行後、長さが「0」になった直線は削除されます。

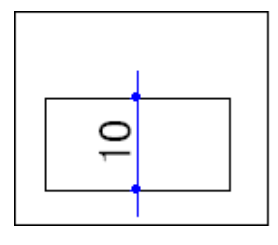

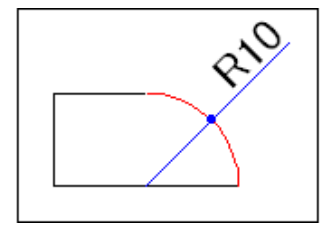

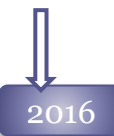

# ◆<br>2016 候補選択ダイアログ

要素選択で複数要素が対象になった場合に「重なり選択」ダイアログを表示して、要素が選択 できるようになりました。

「重なり選択」ダイアログを利用するかは、[カスタマイズ]コマンドで設定します。

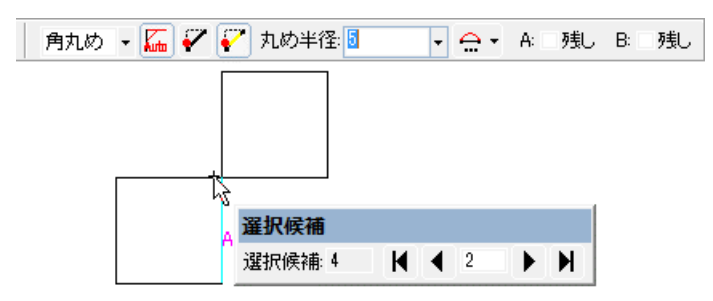

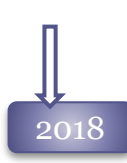

2018 面取り機能の強化

[角処理-面取り]コマンドで「角度指定」で面取りを行う場合、直線と円弧、楕円弧、自由曲線 の間に面取りが作図できるようになりました。

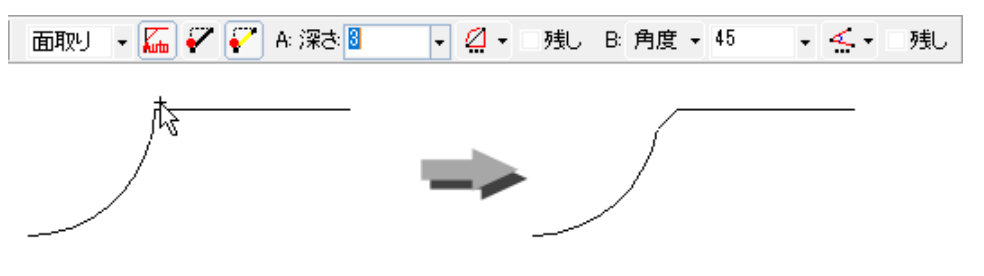

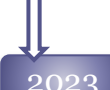

# 2023 角処理の機能追加

角処理コマンドに複数の角を一括選択して面取り/角丸めを実行する、ゾーン選択機能を追加 しました。

2点指定はゾーン選択、3点目を指定すると多点選択が可能です。

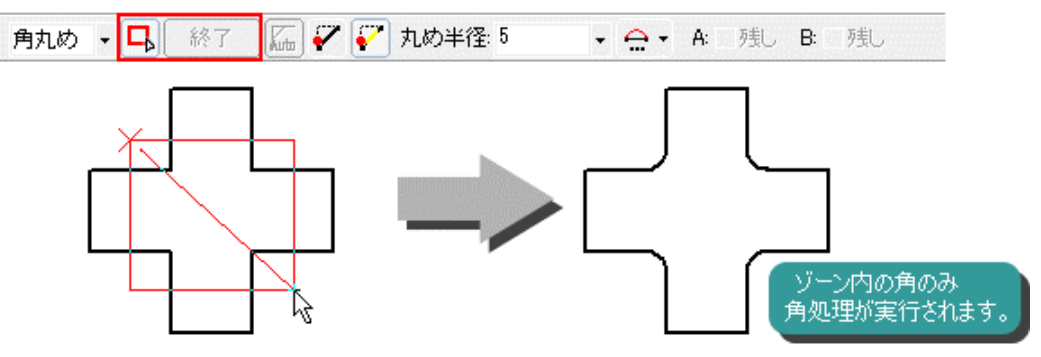

# 分割処理 コマンド

2004

2014

指定要素を、要素や点や分割数で分割します。 直線、円・円弧、楕円、楕円弧が対象です。

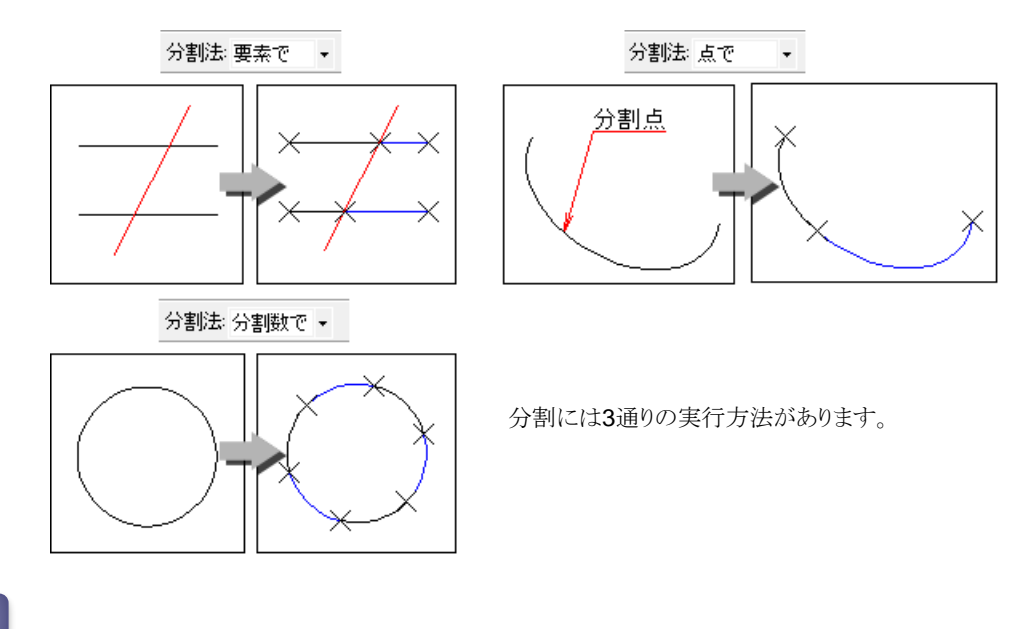

## 「変形」-「分割」の改良

「要素で」分割を実行する場合、対象要素のクロス選択が可能になりました。[Ctrl]キーを押しな がら操作した場合も、クロス選択が実行されます。

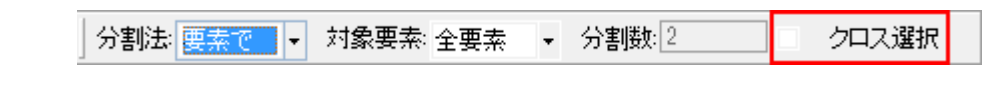

## 2019 分割処理コマンドの改良

要素分割が実行された時、わかりやすいように書き換えをゆっくり表示するように変更しました。

# 連結処理 コマンド

2004

形状が互いに接するか重なり合う、同種の要素同士を連結します。 図形のスタイルが同じ要素だけを連結する「条件連結]コマンドと、図形のスタイルが異なる要 素同士も連結する**[**連結**]**コマンドがあります。 直線、円・円弧、楕円、楕円弧が対象です。

スタイルが同じ要素のみ連結します。

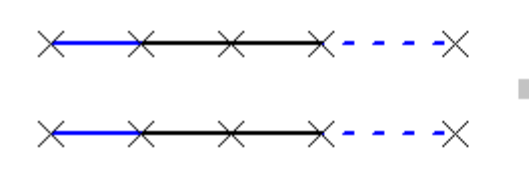

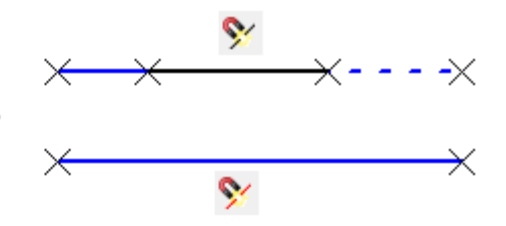

スタイルが違う要素も連結します。 最初に選択した要素のスタイルになります。

# 2022

## 条件連結コマンドの改善

**[**条件連結**]**コマンドで、連結条件を設定できるようになりました。 旧バージョンでは、色、ペン番号、線種、レイヤ、グループ番号全て一致した場合のみ連結が 可能でしたが、1部の条件を無効にすることが可能になりました。

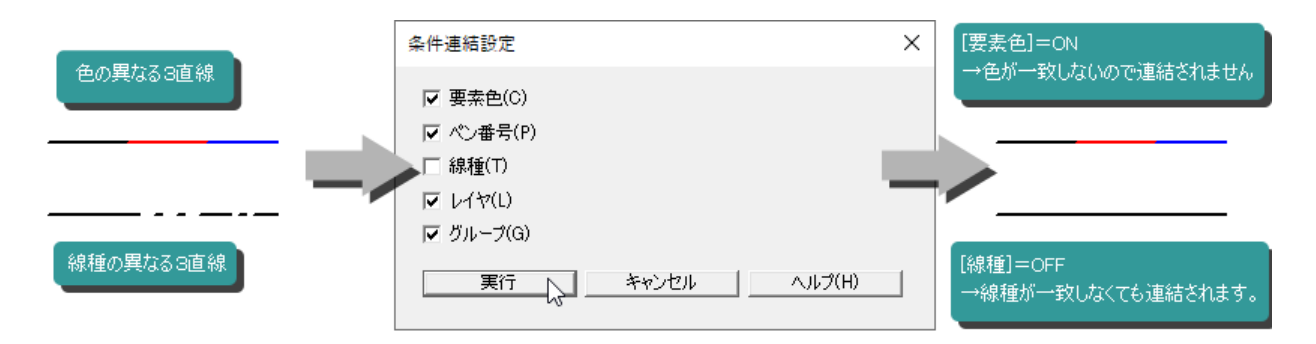

# 円弧補間 コマンド

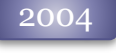

楕円・楕円弧・自由曲線を1つ選択して、そっくり同じ形状のまま円弧へ分解することが可能で す。

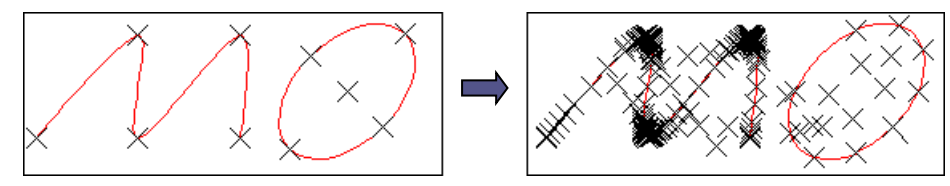

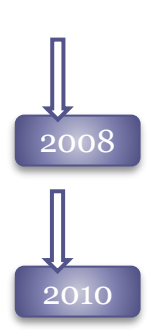

複数要素を一括して円弧補間できるようになりました。

 $\frac{1}{2010}$  対象要素以外の図形が一緒に選択されている場合でも、そのまま実行可能になりました。

# 全自由曲線円弧化 コマンド

新機能 全自由曲線円弧化コマンドの追加 2014

> 図面内の全自由曲線を円弧に分解する**[** 全自由曲線円弧化**]**コマンドを追加しました。 ブロックを分解しなくても自由曲線を円弧補間できます。

# 通過点の追加 コマンド

2017

新機能 通過点の追加コマンドの追加

自由曲線へ通過点を追加して変形、延長する**[ 4 ] 通過点の追加]**コマンドを追加しました。 自由曲線の2点間、または端点を指定し、追加点を指示します。

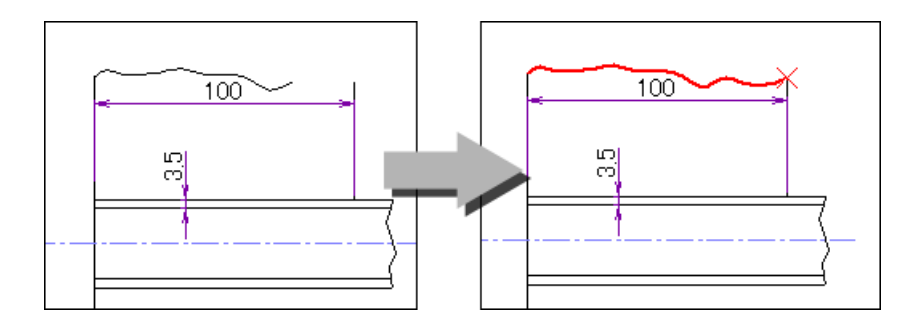

# 直線伸縮 コマンド

新機能 直線伸縮コマンドの追加 2018

> 実直線要素を倍率により伸縮する**[** 直線伸縮**]**コマンドを追加しました。 単選択と、クロス選択で複数直線へ実行する方法があります。

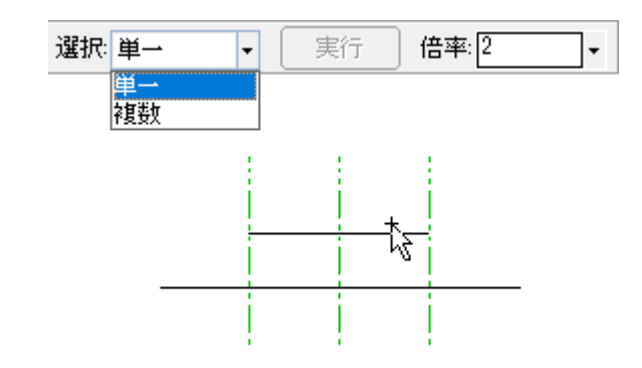

# リフィレット コマンド

2018

新機能 リフィレットコマンドの追加

指定した角丸め、面取りを解除し、2直線の角へ戻す**[** リフィレット**]**コマンドを追加しました。

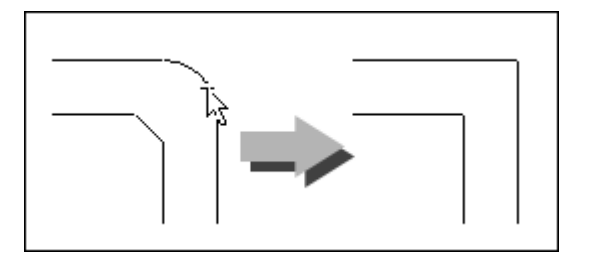

# 自由曲線化 コマンド

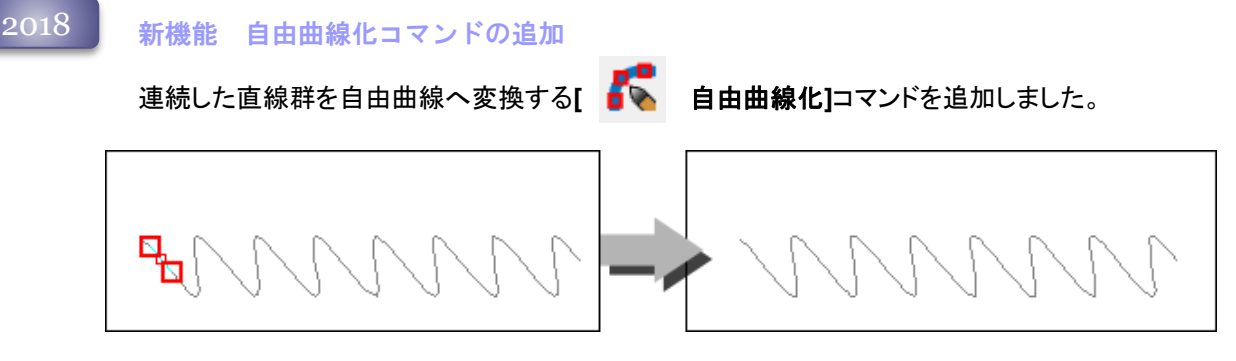

# 変形メニュー 10

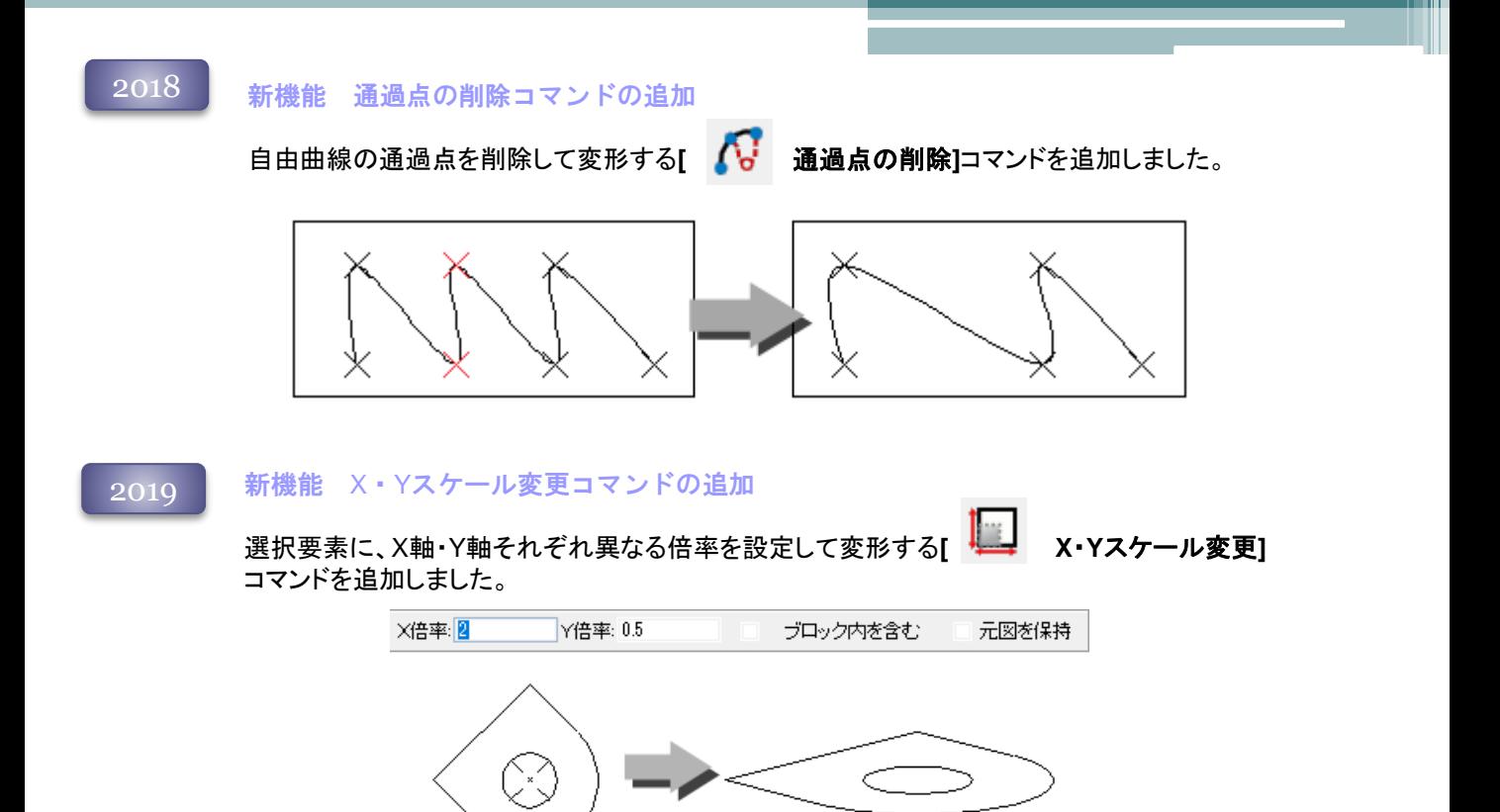

### 新機能 文字認識コマンドの追加 2020

Windows10標準のOCR機能を利用し、選択した直線・円弧群やイメージ要素を文字列へ変換する **[** 文字認識**]**コマンドを追加しました。

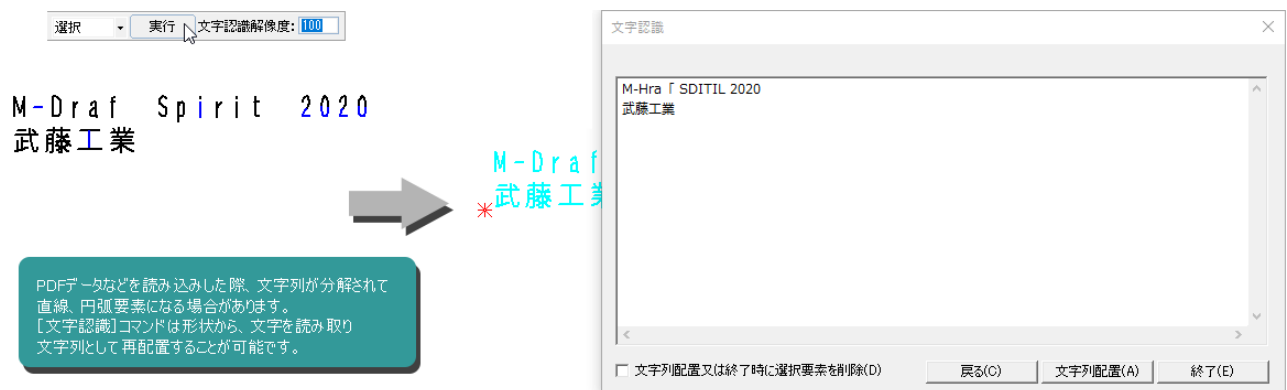

# 測定変更 コマンド

2004

計測した図形の長さを変更することにより、図形を変形させることができます。 2点間の長さを変更する[通常][中心振り分け]、長さ寸法の計測図形を変形する[既存寸法] [既存寸法中心振り分け]、中心を固定し円・円弧の半径を変形する[円変更][半径変更]、円弧 の端点を固定し、角丸めの中心位置を変更して円弧を変形する[角丸め変更]があります。

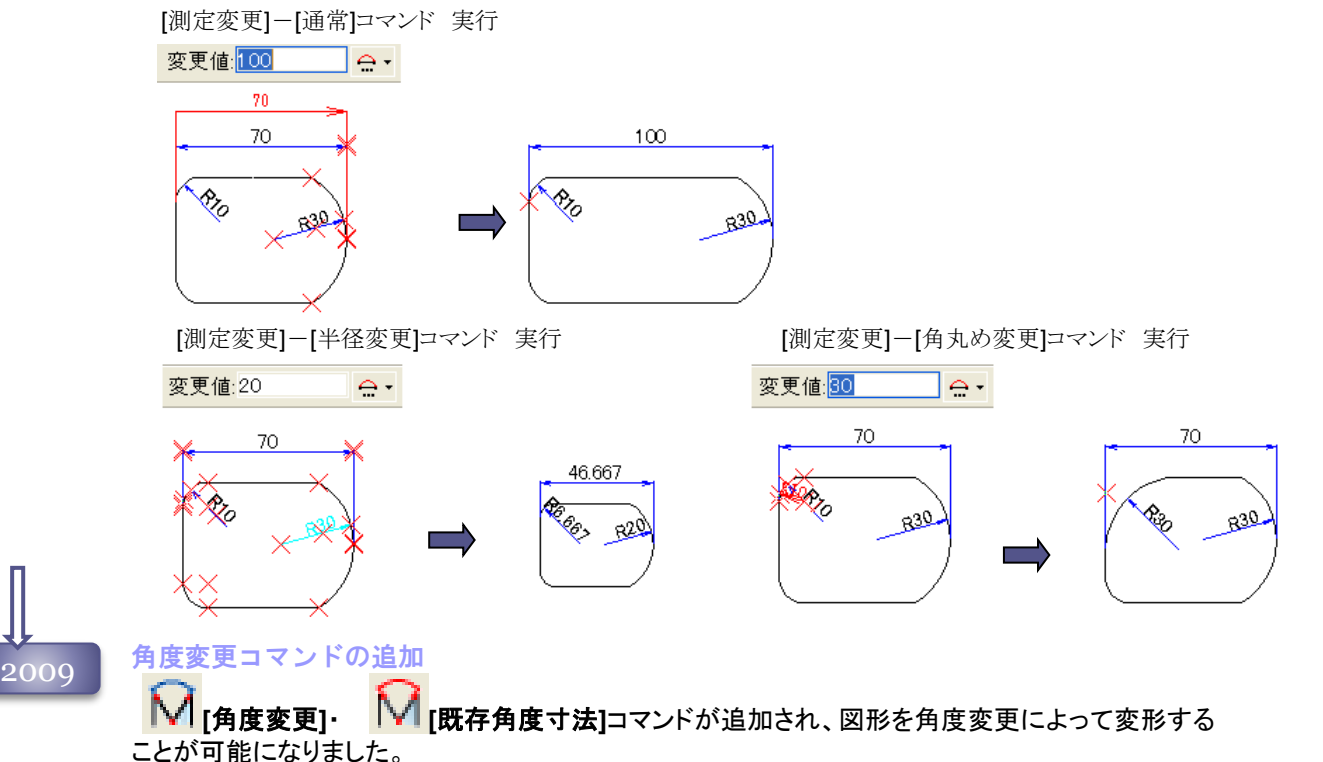

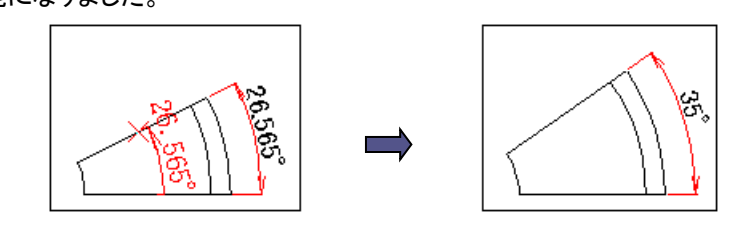

線あり角丸めの変形

[角丸め変更]コマンドで、今まで変形できなかった線の端点と接続していない角丸めの変形に対応 しました。

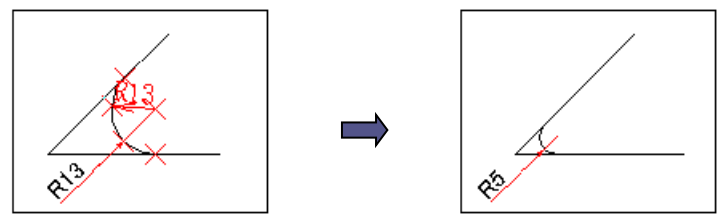

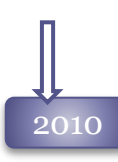

# ンの10 測定変更の操作性を改善

測定変更コマンドで影響点選択時に、要素をクリックすることにより要素の全既存点を影響点指定 することが可能になりました。

従来の選択方法と、[カスタマイズ]コマンドで切り替えられます。

# ◆<br>2011 測定変更の操作性を改善<br>-

測定変更コマンドの影響点選択方法の切り替えは、 [カスタマイズ]コマンドで設定していましたが、 各コマンドのリボンバーで行えるように改善しました。

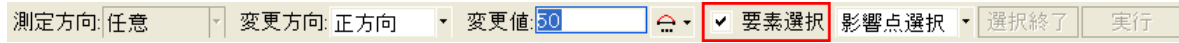

# 2012 測定変更の方向切り替えを改善

「通常」「中心振り分け」で、第一測定点を指示後に「測定方向」を変更すると、第一測定点がクリア されていましたが、第一測定点は保持するよう改善しました。

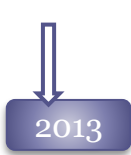

◆<br>2013 ■ 剥定変更の影響範囲指定の強化<br>■ 影響 b # # b # t=1 = + # # + + +

影響点指定時にブロック基準点を除外するモードを追加しました。

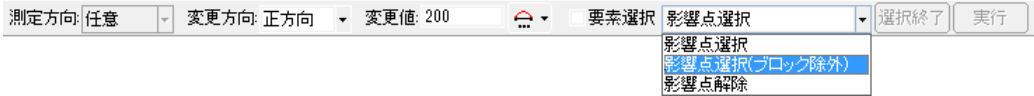

### 角丸めの解除機能を追加

[測定変更-角丸め]コマンドに、角丸めを解除する[リフィレット]ボタンを追加しました。

変更値: 50  $\bigcirc$   $\cdot$  | リフィレット

測定変更の操作性を改善

測定変更コマンドで影響点選択時のサブコマンドの「要素選択」がOFFの時でも、Shiftキーを押す と「要素選択」が可能になりました。

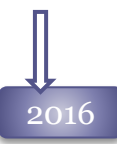

# **YO16 候補選択ダイアログ**

要素選択で複数要素が対象になった場合に「重なり選択」ダイアログを表示して、要素が選択 できるようになりました。

「重なり選択」ダイアログを利用するかは、[カスタマイズ]コマンドで設定します。

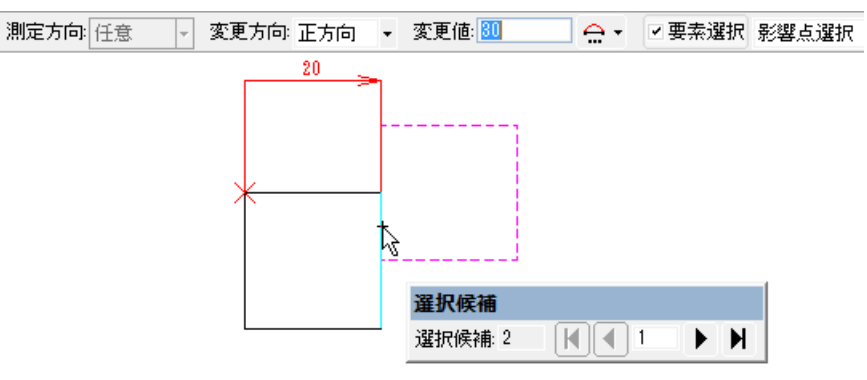

## Ctrlキーのサポート

「要素選択」モードで影響点指定をする際にも、Ctrlキーを押すことにより選択・選択解除モード を反転することが可能になりました。

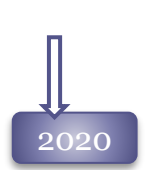

2020 測定変更の機能強化

指定桁数で寸法値を四捨五入する「寸法値丸め」機能を追加しました。 丸め桁数は、[カスタマイズ]コマンドで設定します。

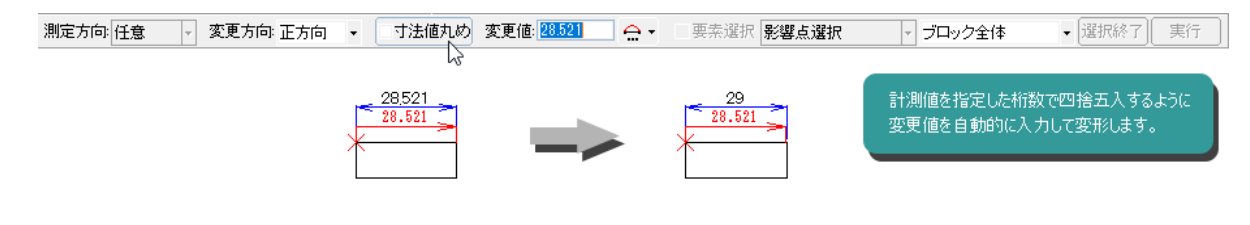

### 測定変更 の強化

2021 rev1.0

測定変更 コマンドの[通常] ・[中心振り分け]の「測定方向」に「自動認識」をサポートしました。 寸法と同様に寸法配置点指示時に、測定方向を自動的に切り替えることが可能です。

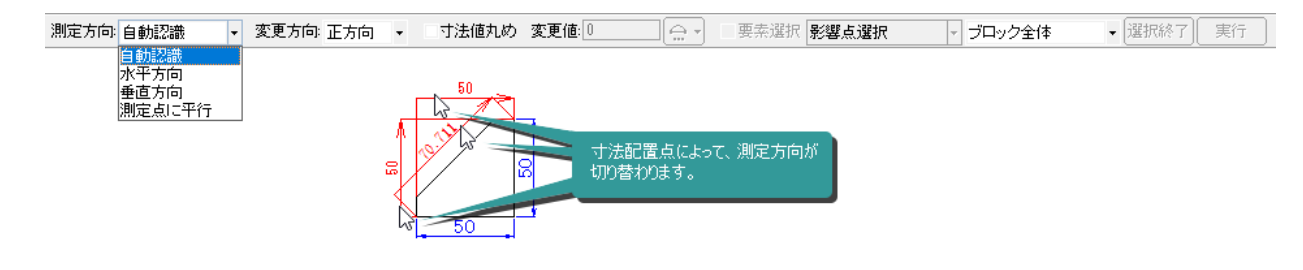

# パラメトリック コマンド

2004

図形に変数名と影響点を設定し、図形を変形させることができます。

設定した変数名と影響点、実行順のパラメトリック情報は、図面ファイルに保存して何度でも実行 することが可能です。

2点間の長さを変更する[通常P][中心振り分けP]、中心を固定し円・円弧の半径を変形する[円変 更P] 、円弧の端点を固定し、角丸めの中心位置を変更して円弧を変形する[角丸め変更P]があり ます。

また、設定したパラメトリックを一括で実行する[パラメトリック実行]、1ステップずつ実行する[パラメ トリックステップ実行]、パラメトリックを設定した図面ファイルを変形して配置する[ピクチュア配置 P]、同様にシンボルを配置する[シンボル配置P]、パラメトリックの影響点を変更する[影響点変更] コマンドがあります。

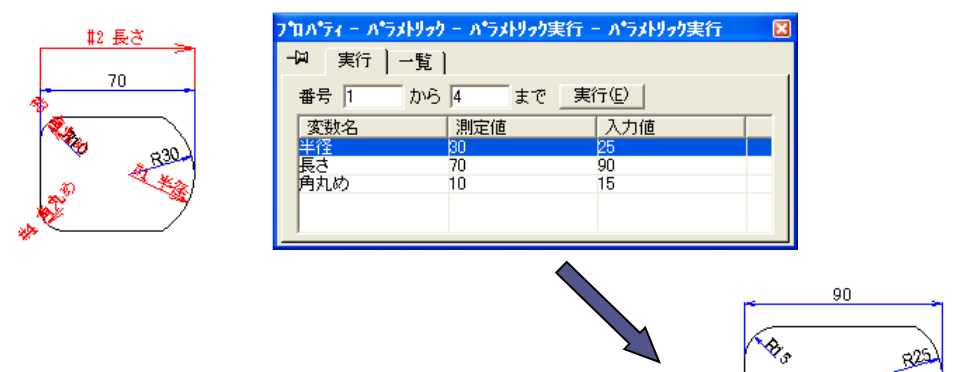

2009

角度変更コマンドの追加

Ñ **[**角度変更**P]** コマンドが追加され、図形を角度変更によって変形することが可能になりまし

た。

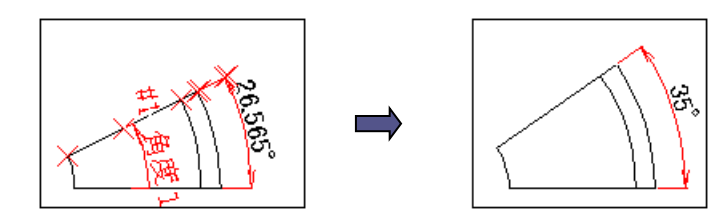

線あり角丸めの変形

[角丸め変更P]コマンドで、今まで変形できなかった線の端点と接続していない 角丸めの変形に対応しました。

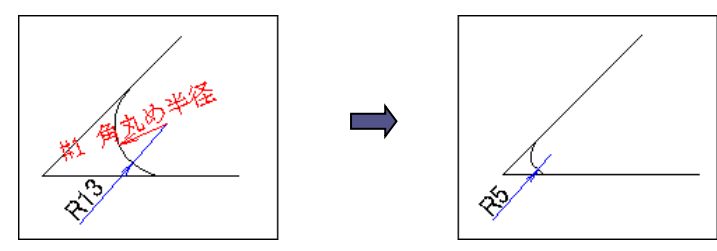

# 変形メニュー 15

### 2009

## [パラメトリック]コマンド機能追加

[パラメトリック実行]コマンドがプロパティからダイアログへ変更になりました。 1つのダイアログで、変形実行、変形順序変更、変数名変更、スキップ、ステップ、範囲指定実行、 繰り返し実行、変数読み込み・書き出しが行えます。

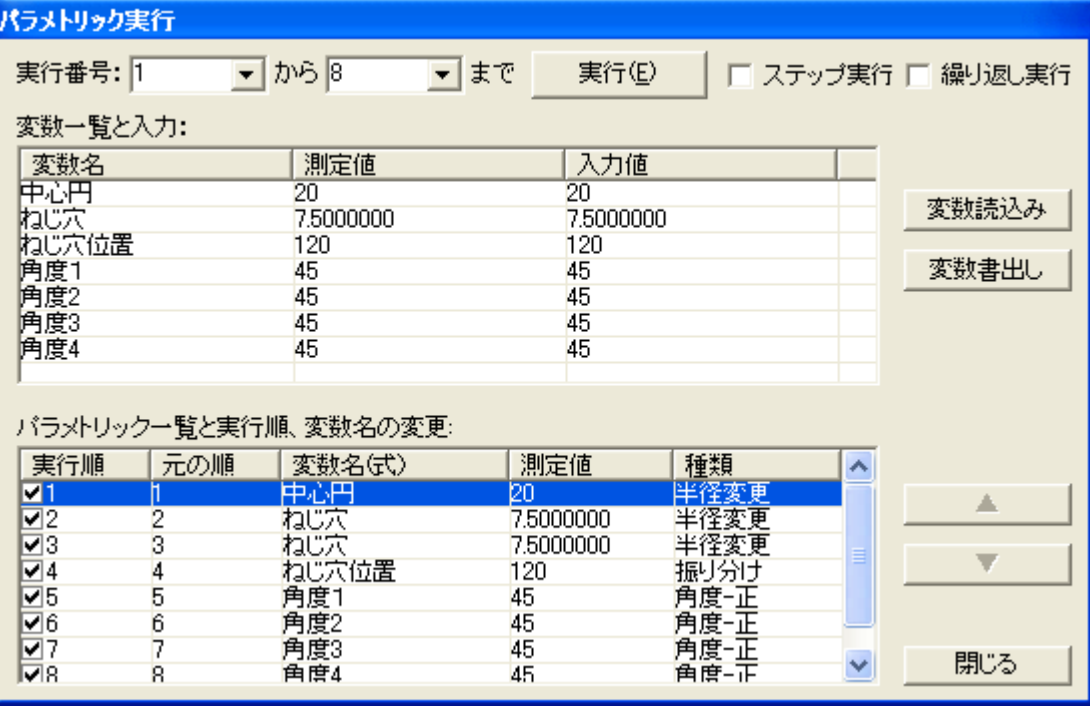

## ステップ実行

[パラメトリック実行]コマンドで、1測定寸法ずつ実行を確認する、「ステップ実行」をサポートしました。 ダイアログの「□ ステップ実行」をONにして、[実行]ボタンを押します。 1手順ずつ変形が確認できるようになります。

### 繰り返し実行

[パラメトリック実行]コマンドで、変形後も測定寸法を消去しない、「繰り返し実行」をサポートしました。 ダイアログの「□ 繰り返し実行」をONにして、[実行]ボタンを押します。

全ての測定寸法の変形が終了しても、測定寸法、影響点情報が削除されません。変形後、再び変形 を行うことが可能です。

### 変数読込み・書出し

[パラメトリック実行]コマンドのダイアログに表示されている、変数一覧の変数名と、変形の入力値を csvファイルへ保存します。

読み込みする場合は、変数一覧内に同名の変数がある場合のみ、入力値に保存された値が読み込 みされます。

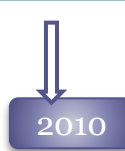

## 2010 パラメトリックの操作性を改善

パラメトリックコマンドで影響点選択時に、要素をクリックすることにより要素の全既存点を影響点指定 することが可能になりました。

従来の選択方法と、[カスタマイズ]コマンドで切り替えられます。

# 2011 パラメトリックの操作性を改善

パラメトリックコマンドの影響点選択方法の切り替えは、 [カスタマイズ]コマンドで設定していました が、各コマンドのリボンバーで行えるように改善しました。

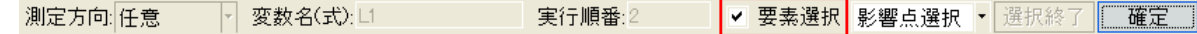

# 2012 パラメトリックの方向切り替えを改善

「通常」「中心振り分け」で、第一測定点を指示後に「測定方向」を変更すると、第一測定点がクリア されていましたが、第一測定点は保持するよう改善しました。

# 2013 パラメトリックの影響範囲指定の強化

影響点指定時にブロック基準点を除外するモードを追加しました。

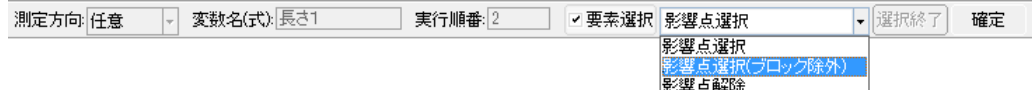

## パラメトリックの操作性を改善

パラメトリックコマンドで影響点選択時のサブコマンドの「要素選択」がOFFの時でも、Shiftキーを押 すと「要素選択」が可能になりました。

## 2016 候補選択ダイアログ

要素選択で複数要素が対象になった場合に「重なり選択」ダイアログを表示して、要素が選択 できるようになりました。

「重なり選択」ダイアログを利用するかは、[カスタマイズ]コマンドで設定します。

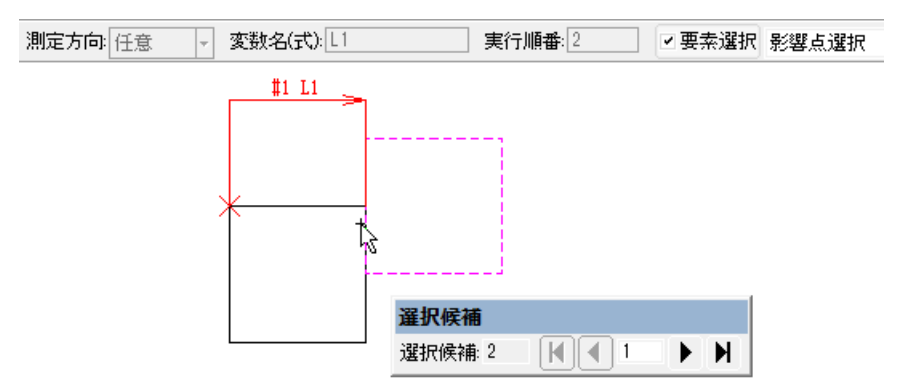

## Ctrlキーのサポート

「要素選択」モードで影響点指定をする際にも、Ctrlキーを押すことにより選択・選択解除モード を反転することが可能になりました。

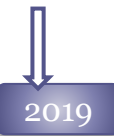

## 2019 パラメトリックの入力値スプレッドシート機能

[パラメトリック実行]コマンドで読み込みする変数ファイルに、複数の入力値グループの入った ファイルを対応しました。

読み込み後は「使用する値」プルダウンメニューで、呼び出して使用します。

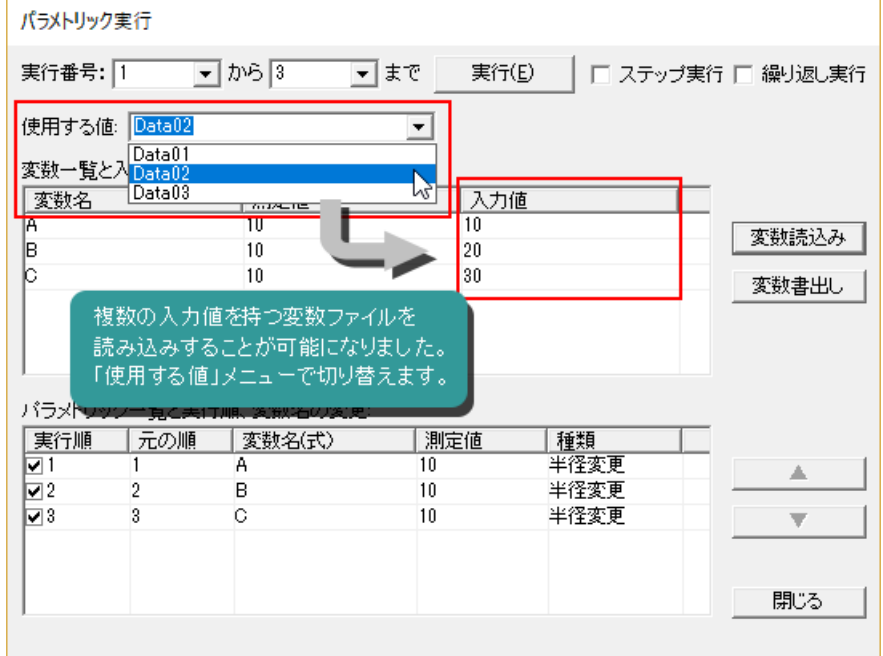

## 2020 変数ファイルの登録機能

ピクチュアファイル、およびシンボルファイルにパラメトリックで使用する変数(CSV)ファイルを 登録することが可能になりました。

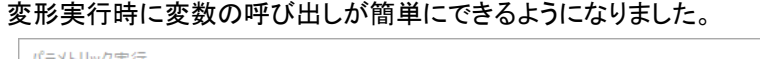

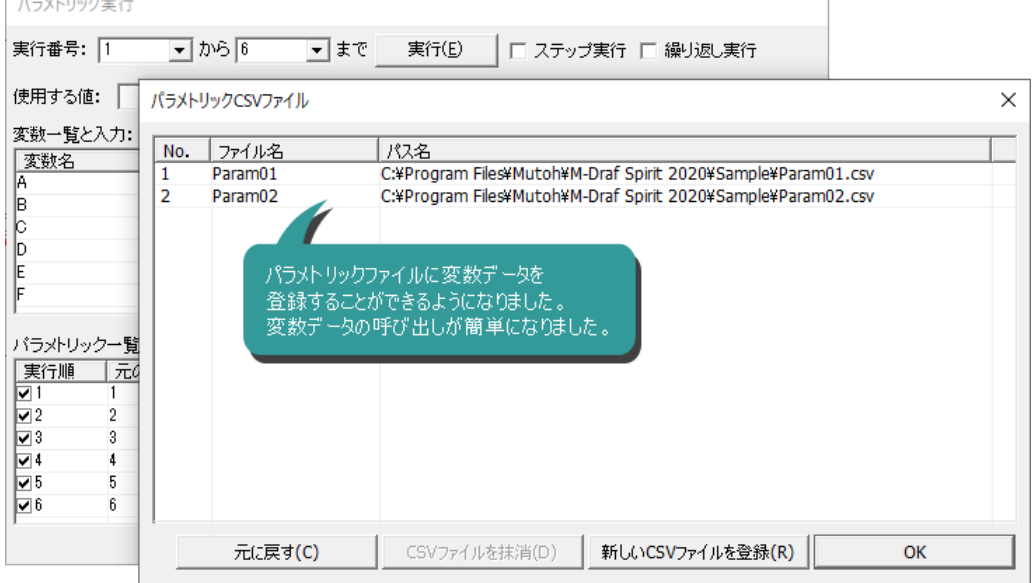

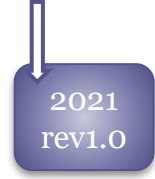

## パラメトリックの強化

パラメトリックコマンドの[通常**P** ] ・[中心振り分け**P**]の「測定方向」に「自動認識」をサポートしました。 寸法と同様に寸法配置点指示時に、測定方向を自動的に切り替えることが可能です。

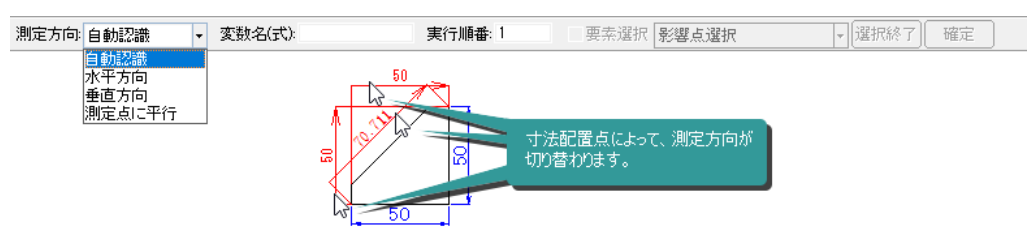

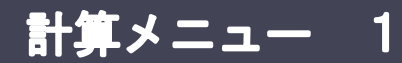

# 計算 全般

2004 2015

## 計算結果の出力

計算結果は、文字入力ダイアログのスタックへ出力する[スタックへ追加]ボタンを利用し て、文字配置を行います。

## 文字配置機能の追加

全ての計算コマンドに、計測結果の文字配置機能を追加しました。クリックすると、文字コマンドが 起動し、計測・計算結果をそのまま配置できます。

全角表示 A 入

$$
\Phi = 30.25
$$

距離 コマンド

2005 | <mark>雲</mark>』[距離]コマンドを追加しました。

指示した2点間の距離を計測し、その図面の長さ単位で表示します。 計測値は文字列コマンドの、スタックへ追加することが可能です。 測定方向を水平・垂直方向へ固定して、計測することが可能です。

## $\overline{2013}$  [距離]コマンドの機能追加

・測定方向メニューに、 2円、または円と直線をマウスで指定して、2円間の距離、円と直線の距離 を計測する「要素距離」を追加しました。

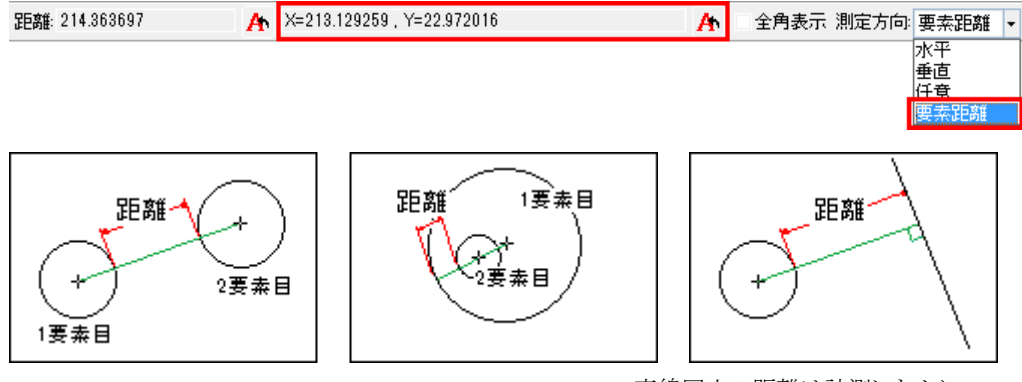

直線同士の距離は計測しません。

・計測結果にX方向距離、Y方向距離を表示するようにしました。文字スタックへの追加が可能です。

# 面積 コマンド

2004

2013

指定した閉領域の面積を計測しその図面の長さ単位で表示します。 図心点、断面2次モーメントも 計測して、文字として配置することが可能です。

## [面積]コマンドの機能追加

・計測時に使用する単位を設定できるようになりました。

・「全計測値の確認」ダイアログから文字コマンドを起動するようになりました。計測値をそのまま文 字列として配置することが可能です。

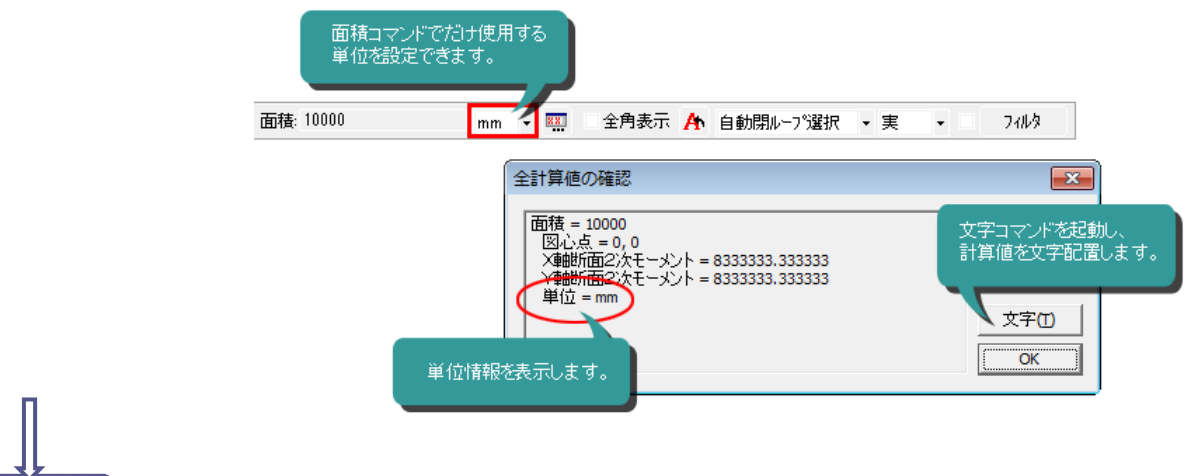

## [面積]コマンドの機能追加

<u>2014 | 『画視』ユメントの機能追加</u><br>2014 | 面積計測時に、指示点位置の閉領域のみを計測領域とする「外側のみ」モードを追加しました。

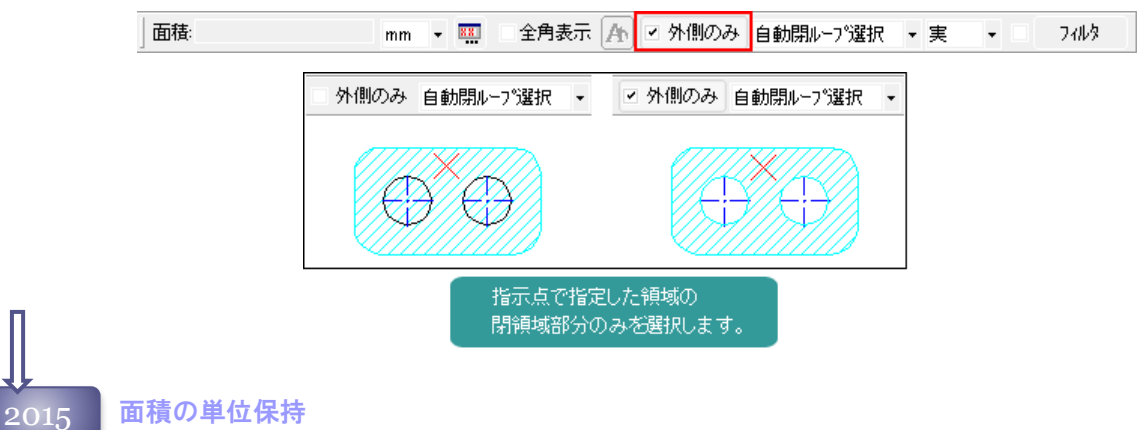

[面積]コマンドの単位を、保持できるようになりました。 [カスタマイズ]コマンドの「コマンド操作性」タブの「計算単位を図面単位に合わせる」をOFFに設定 して下さい。

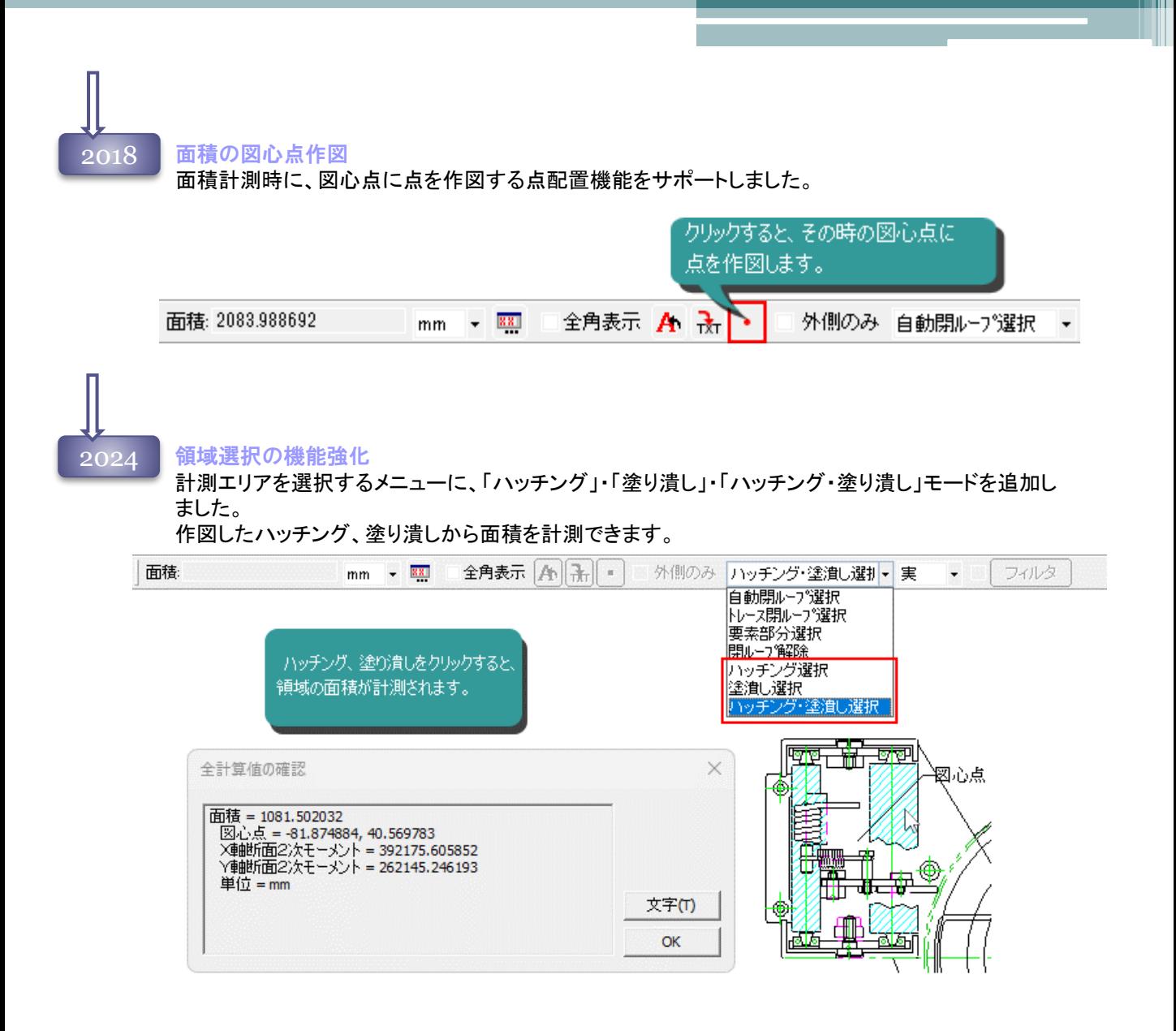

# 設定メニュー 1

# ポイントモード コマンド

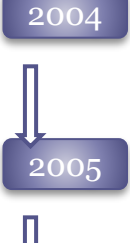

[自由点]、[自動認識点]、[既存点]、[グリッド点]、[要素上点]、[要素交点]、[要素中点]、[仮想線認 識]、[最終指示点]、[円・円弧の中心点]、[直線と垂線の交点]の11種類のポイントモードが利用で きます。

2005 ポイントモード[交点]で、今まで取得できなかった楕円と円の交点が取得できるようになりました。

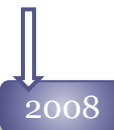

2008 ポイントモードで、今まで取得できなかったブロック内図形のポイントが取得できるようになりました。

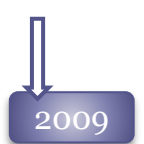

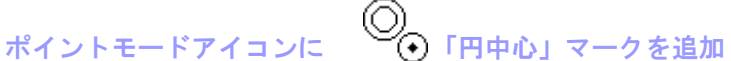

ポイントモード[自動認識点]、[既存点]で円・円弧・楕円・楕円弧・穴記号の中心点が取得された 場合、画面上に 「円中心」マークが表示されます。 ポイントモード[円・円弧の中心]で円・円弧の中心点が取得された場合も、同様です。

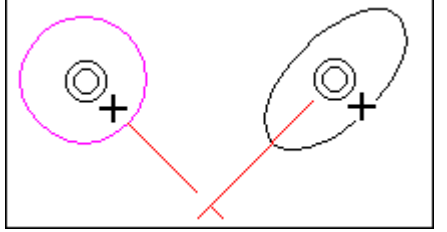

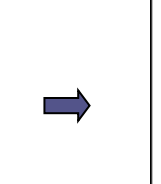

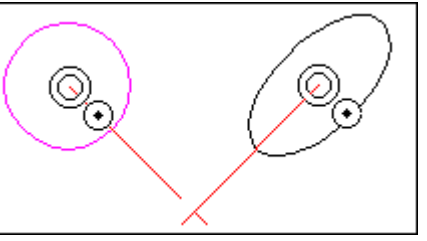

Spirit 2008までは、「既存点」マークで 表示していました。

取得されたポイントが「中心点」であることが 明確になりました。

ブロック内要素と外要素の交点 ポイントモードで、今まで取得できなかったブロック内/外図形の交点が取得できるようになりました。

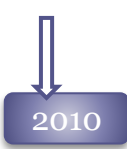

# ~~~~~ 新規コマンド「2要素の交点」を追加<br>2010 - 新規コマンド「2要素の交点」を追加

ポイントモードに2要素を指示して交点を取得する **[**2要素の交点**]**コマンドが追加され ました。

### 自動認識点とナビゲーションの機能強化

●ポイントモードアイコンがより詳しく表示されるようになりました。

ナビゲーションと連動して取得したポイントを解りやすくアイコン表示するようになりました。

●ポイントモード「要素上点」時に水平・垂直ナビゲーションが傾く不具合を修正しました。

●ポイントモード「自動認識」で、「□自由点」だけONの時は、ナビゲーション対象図形が更新さ れない不具合を修正しました。

●ナビゲーションの「□ナビゲーション図形を表示する」OFFで、「□図形数を制限」がONだと、 X・Y位置合わせスナップの、垂直方向のナビゲーション図形が表示されない不具合を修正しま した。

●自動認識追加設定の「□既存点」がOFFの場合、X・Y位置合わせスナップの垂直な延長線 が表示されない不具合を修正しました。

●自動認識追加設定で「□中点」OFFの場合、直線の中点からの、位置合わせ延長線は表示 しないようにしました。

●ナビゲーションの「□延長交点」ONでポイントモードが「自動認識」の場合、自動認識追加設 定に関わらずタッチした直線の延長上点を取得できるようになりました。

## デュアルポイントモード

「自動認識追加設定」で「交点」がONに設定されている場合、「自動認識追加設定」の内容に かかわらずナビゲーションと図形の交点(実際は要素上点)を取得する「デュアルポイントモー ド」を追加しました。

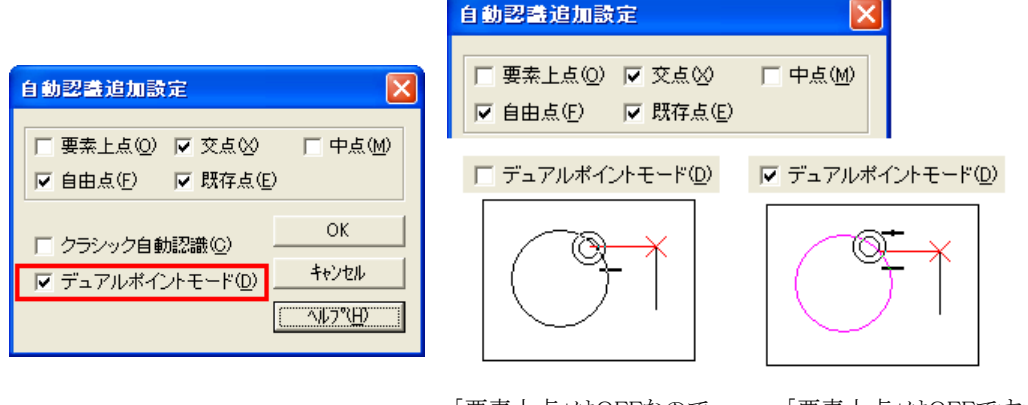

「要素上点」はOFFなので、 ナビゲーションと要素の 交点は取得されません

「要素上点」はOFFですが、 ナビゲーションと要素の 交点が取得されます。

### 自動認識追加設定の機能強化

「自動認識追加設定」でポイントを全部OFFにできないようにしました。

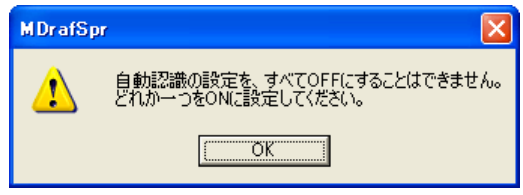

# 設定メニュー 3

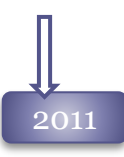

# 2011 ポイントモード[要素上点」に対する不具合修正<br>2011 ポイントモード[要素上点]に対する不具合修正

ナビゲーション使用時に、ポイントモード[要素上点]で自由点が取得されるケース、近い図形が ある場合、指示した要素ではない要素の上の点が取得されるケース、自由曲線の始終点の延 長上点が取得される不具合を修正しました。

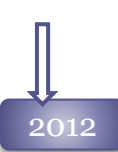

## ポイントモード「自動認識」の不具合修正

ブロックと直線が重なった要素上にある点を、取得しにくい場合があったのを修正しました。

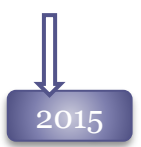

## 2015 ポイントモード「円・円弧の中心点」の強化 ポイントモード「円・円弧の中心点」で、楕円、楕円弧の中心点も取得できるようになりました。

## $_{\rm 2016}$  ポイントモード「自動認識設定」の強化

ポイントモード「自動認識設定」で、以下の項目が設定できるようになりました。

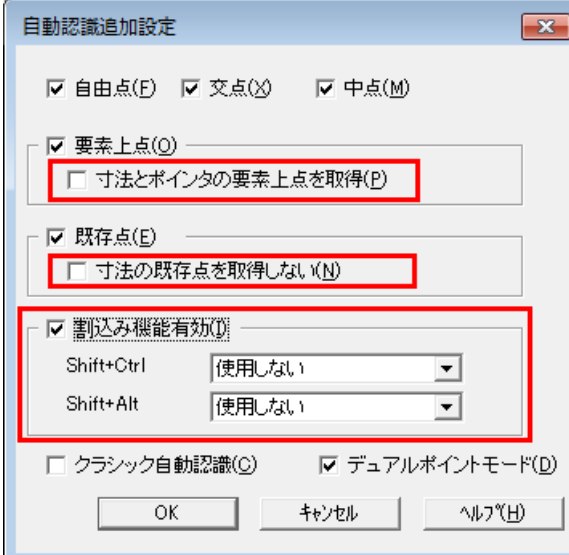

## ポイントモード「要素上点」

ポイントモード「要素上点」の対象に寸法線、ポイン タ線上点を含めるかを設定できるようになりました。 この設定は、通常の「要素上点」にも有効です。

### ポイントモード「既存点」

ポイントモード「既存点」の対象から寸法既存点を 除外するかを設定できるようになりました。

### 割り込み機能

ポイントモードが「自動認識点」の時に、[Shift+Ctrl]、[Shift+Alt]キーを 押すと一時的に別のポイントモードへ切り替えることが可能です。

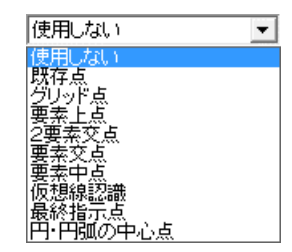

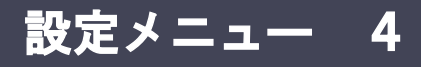

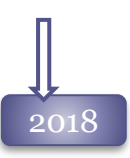

## $_{\rm 2018}$  ポイントモード「自動認識設定」の強化

ポイントモード「自動認識設定」で、割り込みポイントモードに「自由点」をサポートしました。

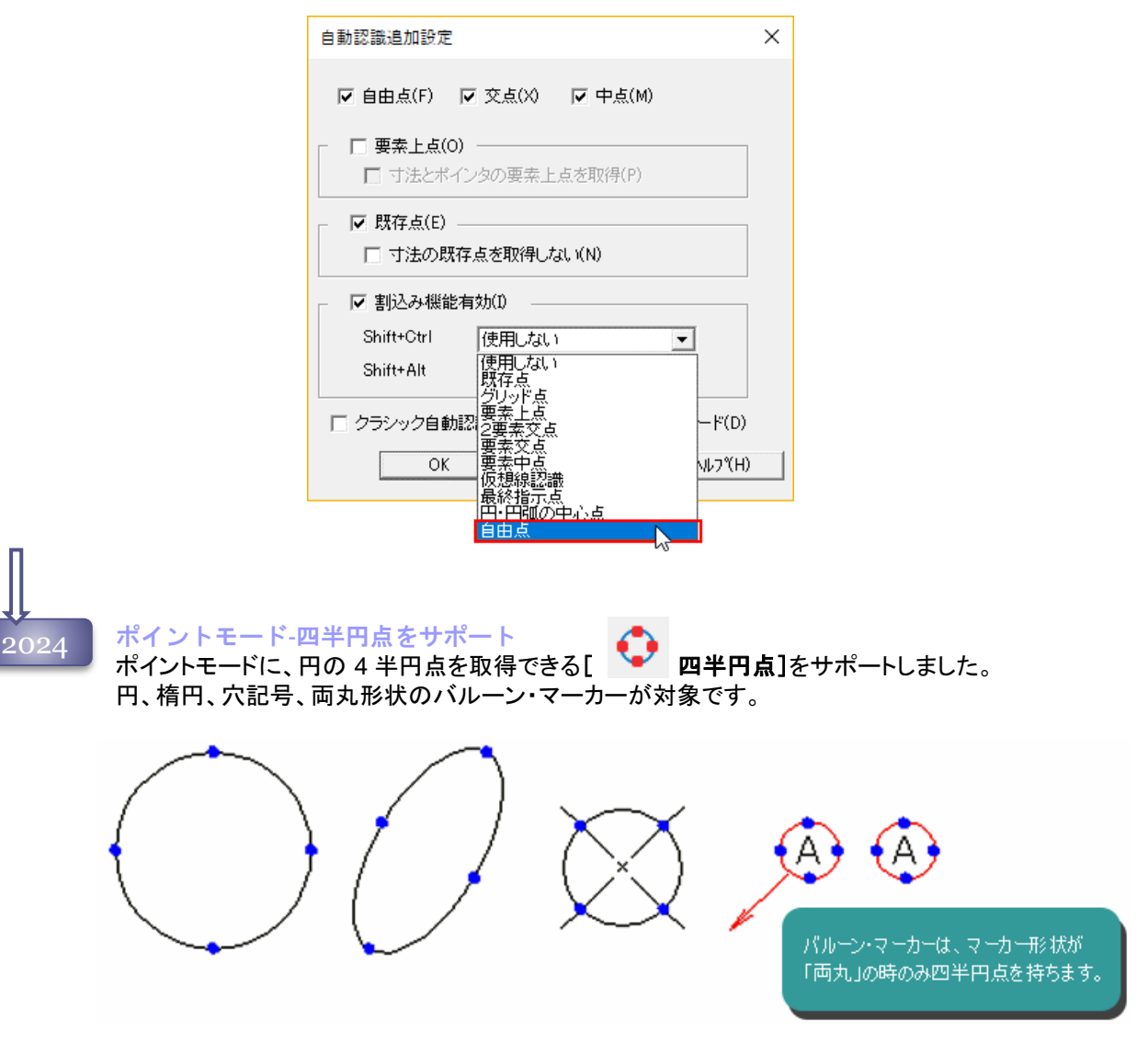

「自動認識点」 に四半円点をサポート ポイントモード自動認識点に、[ 四半円点]をサポートしました。

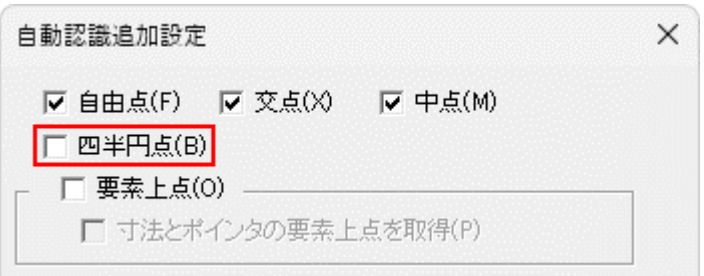

# 設定メニュー 5

# 表示・非表示 コマンド

示します。 表示·非表示  $\overline{\mathsf{x}}$ 色(0: 図形要素(F): ^ツ番号(P): 線種(Y): ▽ ▽ ▽ ◇ ◇ / ◇ ◇ / ◇ ◇ / ◇ ◇ / ◇ ◇ / ◇ ◇ / ◇ ◇ / ◇ ◇ / ◇ ◇ / ◇ ◇ / ◇ ◇ / ◇ ◇ / ◇ ◇ / ◇ ◇ / ◇ ◇ / ◇ ◇ / ◇ ◇ / ◇ ◇ / ◇ ◇ / ◇ ◇ / ◇ ◇ / ◇ ◇ / ◇ ◇ / ◇ ◇ / ◇ ◇ / ◇ ◇ / ◇ ◇ / ◇ ◇ / ◇ ◇ / ◇ ◇ / ◇ ◇ / ◇ ◇ / ◇ ◇ / ◇ ◇ / ◇ ◇ / ◇ ◇ / ☑ポイント ⊽ D]直線<br>D][円(弧)<br>D]栫円(弧) d **ANDIANOVISION CITY** DIDIDIDIDIDIDIDIDIDIDIDi<br>俯自穴文寸法化炉<br>[内由記字法化炉】 ☑幾何特性  $\overline{a}$  $-$ 同イメーシ Ⅳ 仮想要素(M) 固治の 全非表示(B) F σK. **ヘルフ<sup>。</sup>(H)** 全表示(D) キャンセル 2010 表示・非表示の改良 表示・非表示の項目指定方法を改良しました。 色(0: 色(0: 色(D: <u>प्राचाराय होत</u> г 「色」や「図形要素」などの項目ごとに全ON・OFFの 切り替えができるようになりました。 ۱ď ON/OFFが一括で 項目名をクリックすると Shiftキーを押しながら 操作できます。 全ON/全OFFが クリックすると、最初にクリックした<br>項目との間にある項目が できます。 全て選択されます。 ٦ a. √ૅ્ર ≪ੰ4<br>^ੱ5 [shift]キーを押しながらクリックすることにより、指 定間の項目を一括してON・OFFの切り替えがで きるようになりました。 色(0: 色(D: 色**Φ**: ┏ Ы O G [Ctrl]キーを押しながらクリックすることにより、 ON/OFFが一括で Ctrlキーを押しながら 操作できます。 複数項目のON・OFFの切り替えができるように クリックすると、クリックした なりました。 全項目が選択されます。

2004 図形の要素および属性毎に、表示・非表示を設定します。チェックがONの要素のみ画面に表

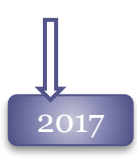

## 2017 リストアップの改良 表示・非表示ダイアログに表示される要素やスタイルを、図面上にある要素に限定しました。

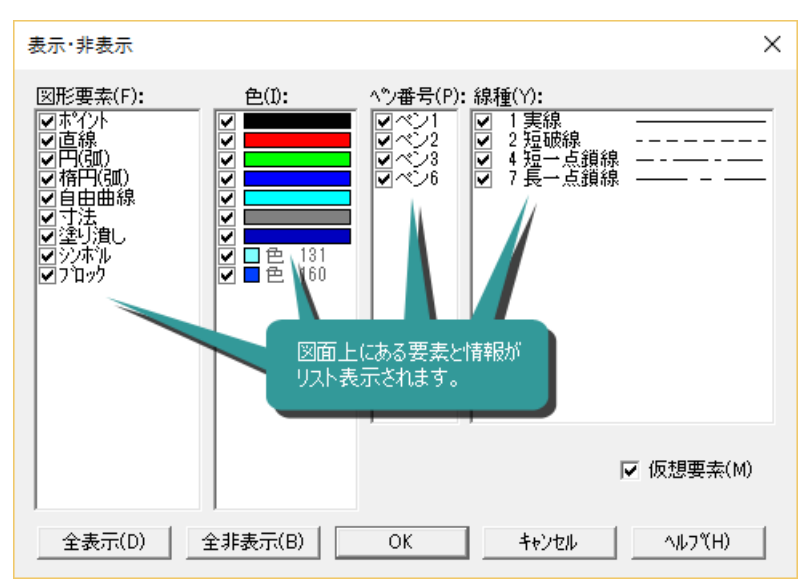

配置されているブロック、参照の 構成要素もリストに表示されます。

## 2020 パターン機能のサポート

表示・非表示コマンドに、よく使う表示条件をパターンとして設定できるようにしました。

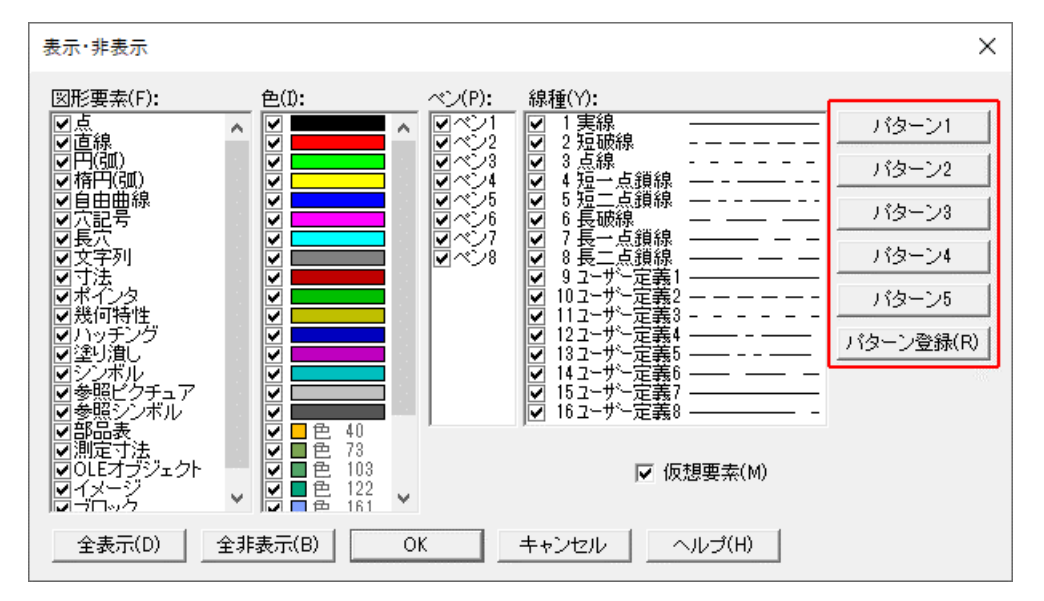

# 設定メニュー 7

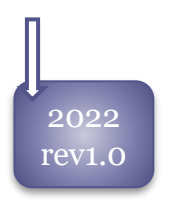

ポインタの機能改善 ポインタを種類ごとに分けて表示・非表示できるようになりました。

# 線分スタイル設定 コマンド

2009 新機能 線分スタイルコマンド

ー、ペン番号、線種、レイヤの組み合わせを登録する線分スタイルを管理する [ TH 線分スタイル 設定]コマンドを追加しました。

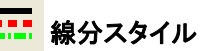

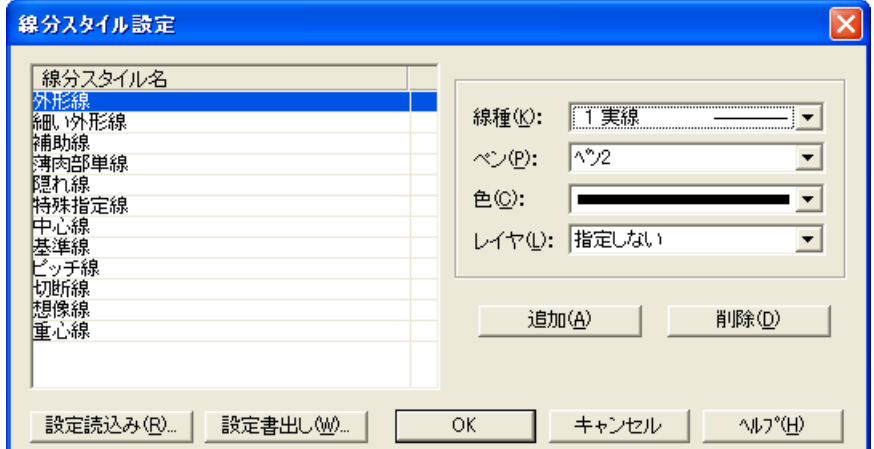

## 線分スタイルの機能強化

2023 Rev1.0

線分スタイルの色に「指定しない」オプションを追加しました。 色はカレントの色を利用します。

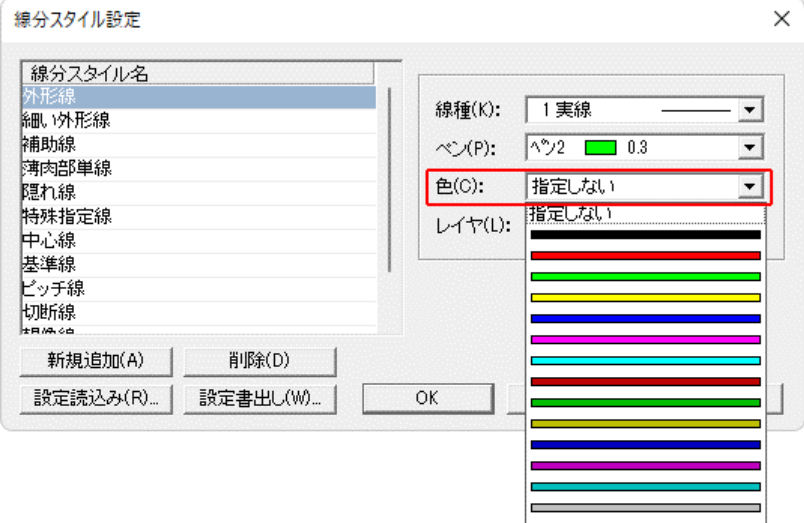

■色  $\mathbf{q}$ 

指定しない ■ 色選択.

# 文字書式スタイル設定 コマンド

## 2014 新機能 文字書式スタイルコマンド

<u>▼π<del>憾距 メチョムスタイルコマント</del><br>「文字色」「文字ペン」「フォント」「サイズ」をスタイルとして管理する[ △<mark>①</mark> 文字書<mark>式スタイル設定]</mark></u> コマンドを追加しました。

文字、寸法、ポインタ、部品表のリボンバー、ダイアログで利用することが可能です。

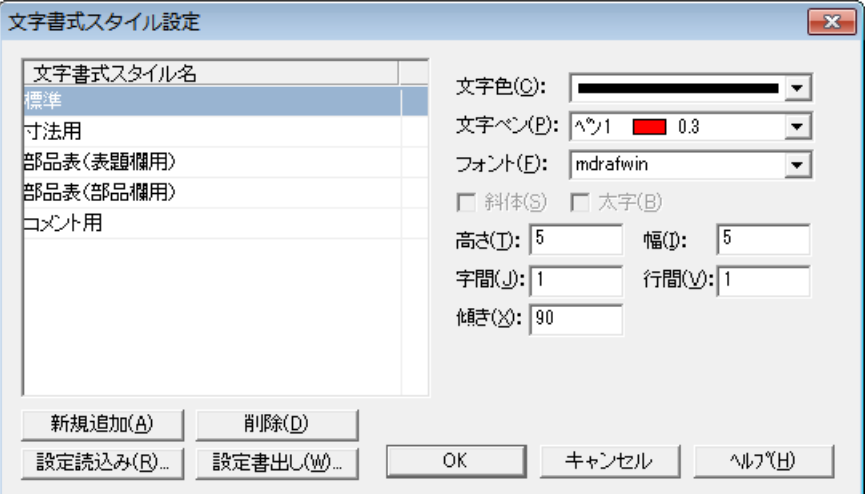

# レイヤ設定 コマンド

2004 Spiritの図面は255枚のレイヤ(画層)を持っています。

このレイヤとは、1枚1枚が図形を作図できる透明なシートのようなもので、別々のレイヤに作図して あっても、すべて重ねて見ると全レイヤの図形が合わさって、1つの図面のように見えます。 レイヤを分けて作図することにより、レイヤを非表示へ切り替えて必要な図形だけを画面上に表示 したり、レイヤごとに選択して編集作業を行うことができます。

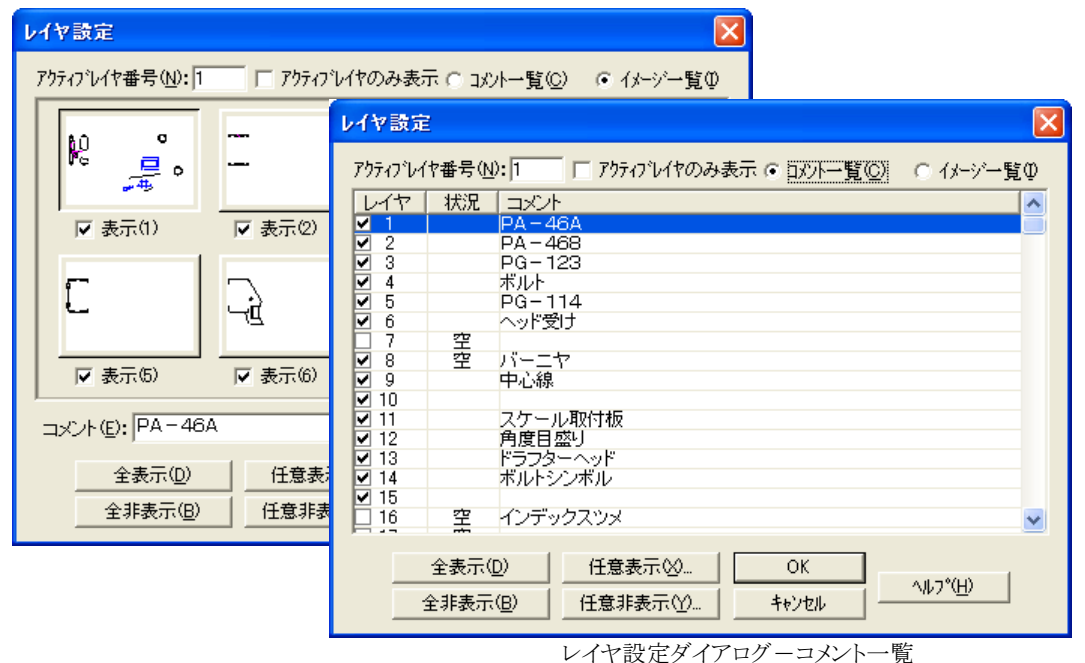

レイヤ設定ダイアログ-イメージ一覧

レイヤ設定ダイアログは、各レイヤの図形を確認する「イメージ一覧」と、使用状況やコメントを確認 する「コメント一覧」の切り替えが可能です。

# 設定メニュー 11

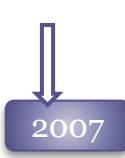

# 2007 2種類のレイヤロック機能をサポート

対象レイヤの要素に対し移動・コピー・削除などの操作を制限するロックの属性を付加しました。 ポイントモードのサーチ対象になる「読込可能」、表示だけで一切タッチできない「表示のみ」の2 種類のロック状態が設定できます。

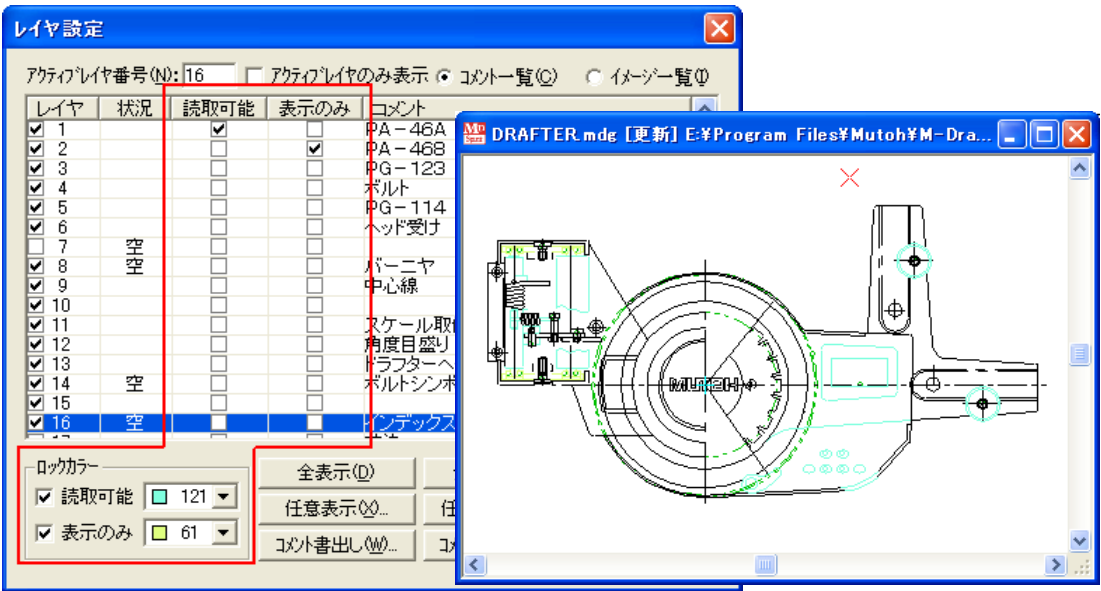

## ロックカラー

ロックカラーのチェックボックスがOnの場合、要素の持つ色は無視され、ロックカラー色で表示さ れます。印刷は影響を受けません。

## レイヤコメントの「書出し」と「読込み」

レイヤの番号とコメントをcsvファイルへ保存して管理することが可能になりました。 よく使うレイヤコメントをファイル保存して、別ファイルで利用することができます。

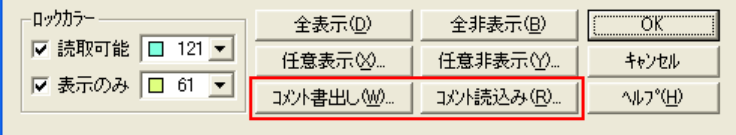
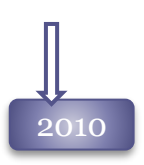

#### レイヤ番号色確認

レイヤ番号ごとに色を設定し、レイヤ番号が色別で確認できるようになりました。 レイヤ番号確認色で、DXF出力、印刷することが可能です。

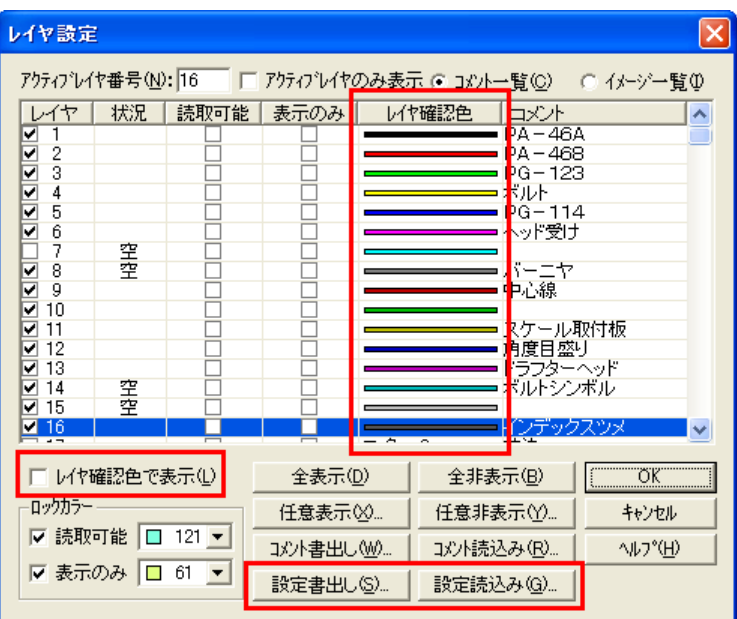

#### レイヤ確認色の「書出し」と「読込み」

レイヤ1~255の確認色をlc7ファイルへ保存して、管理することが可能になりました。 設定したレイヤ確認色を、別ファイルで利用することができます。

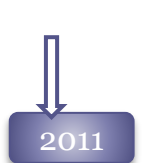

#### 2011 マークアップ要素の非表示

MDViewer 2011で作図した、マークアップ図形は特殊レイヤ「マークアップ」へ作図されていま す。

レイヤコマンドで非表示にすることが可能です。

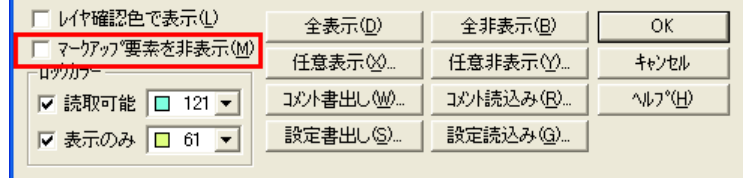

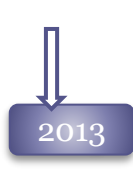

### 〜<br>2013 反転表示機能の追加<br>- イヤジョウインフログ

レイヤ設定ダイアログに[反転表示]ボタンを追加しました。 アクティブレイヤ以外のレイヤの表示・非表示を反転します。

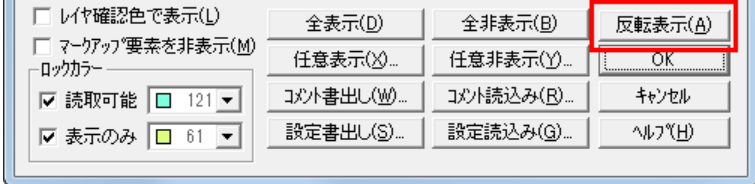

レイヤ機能のコマンド化

レイヤ機能の ■ [レイヤ全表示]、■ [レイヤ全非表示]、■ [レイヤ反転表示]が コマンド化され、レイヤ設定ダイアログを開く事なしに実行できるようになりました。

#### 2014 ブロック内要素のレイヤ確認

ブロック、シンボルブロック、参照内の要素のレイヤを確認できる「非圧縮表示」機能を追加しま した。

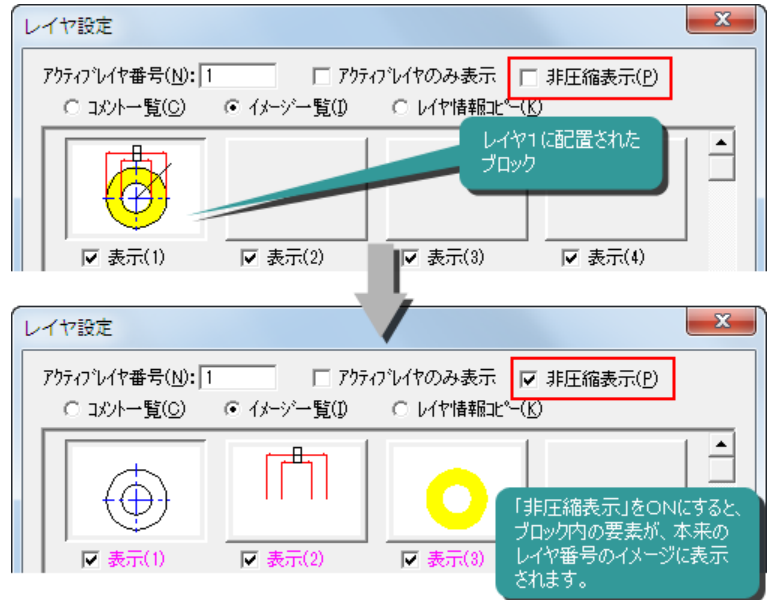

### 2014

#### レイヤ情報コピー機能の追加

レイヤの設定内容を、別レイヤにコピーできるようになりました。コピーできる項目は「読取可能 ロック」、「表示のみロック」、「レイヤ確認色」「コメント」です。

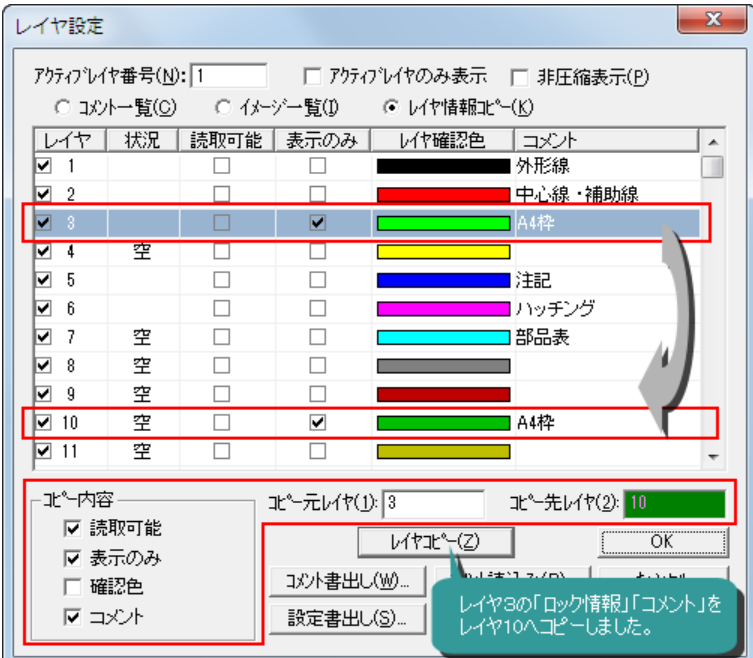

#### 「レイヤパネル」のサポート

レイヤ設定画面を画面上に配置する「レイヤパネル」機能をサポートしました。レイヤ情報を 「コメント一覧」「イメージ一覧」で、確認できます。

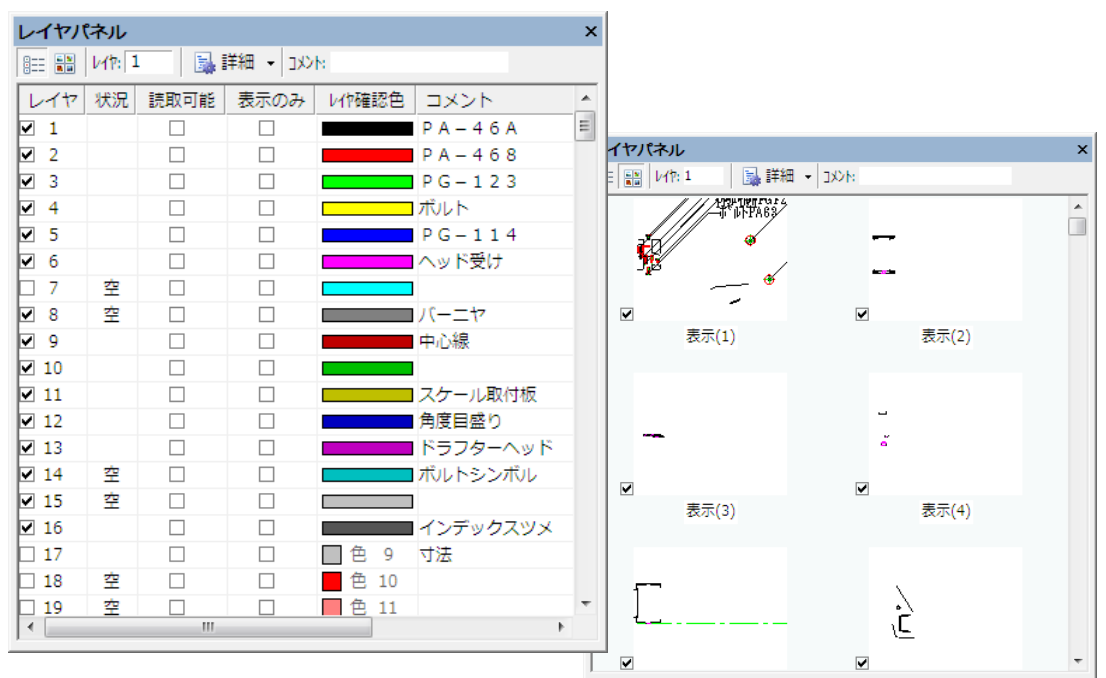

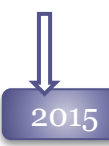

### ◆<br>2015 コメントの上限変更<br>コイヤコ ハムサービ

レイヤコメントは現在40文字まででしたが、100文字まで入力可能になりました。

#### アクティブレイヤのロック機能

誤って操作してしまう事の多い、レイヤ設定ダイアログ、レイヤパネルからのクリックによるアク ティブレイヤの変更を制限できるようになりました。

[カスタマイズ]コマンドの「アクティブレイヤの切替制限」から設定を切り替えます。

#### 2016 レイヤパネルの改良

レイヤパネルに、使用しているレイヤのみを表示する[使用レイヤのみ表示]コマンドを追加しました。 空のレイヤはパネルに表示されません。

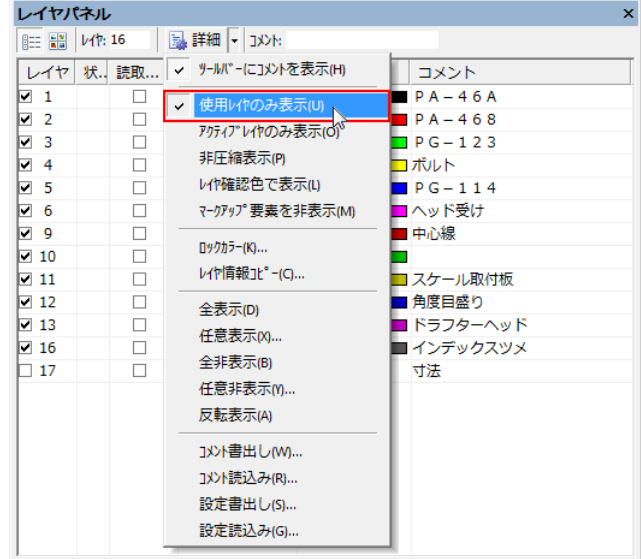

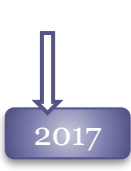

#### 2017 レイヤパネルの複数選択

レイヤパネルで複数レイヤを選択しマウス右ボタンを押すと、まとめて表示・非表示やロック状態の 切り替えができるメニューを表示します。

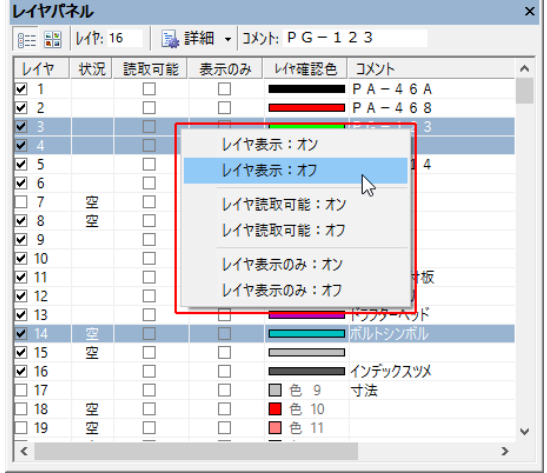

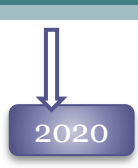

### 2020 パターン機能のサポート

レイヤ設定コマンドに、よく使う表示条件をパターンとして設定できるようにしました。

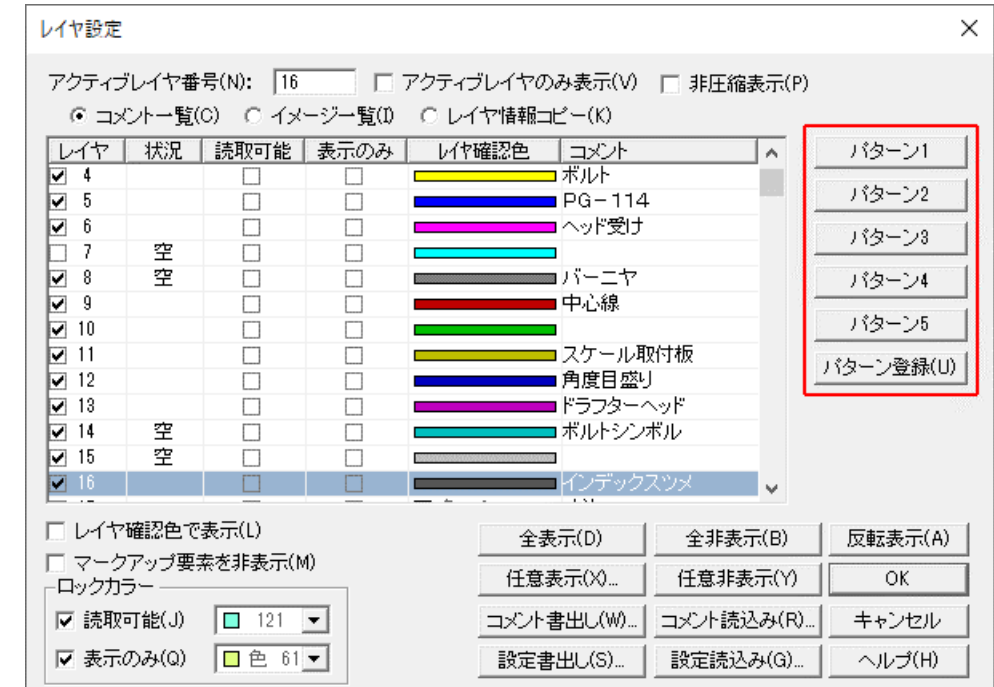

#### 2022 レイヤパネルの表示改良

レイヤパネルの表示項目を設定できるようになりました。 不要な項目は非表示にできるようになりました。

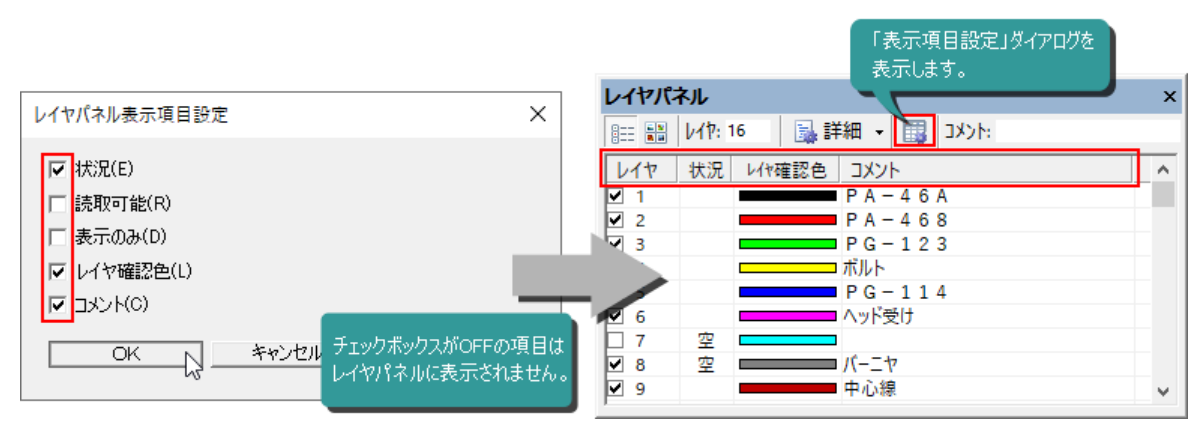

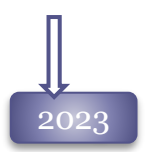

#### レイヤ設定のイメージサイズを大きくする

[レイヤ設定]コマンドの「イメージ一覧」で表示するイメージのサイズを大きくしました。

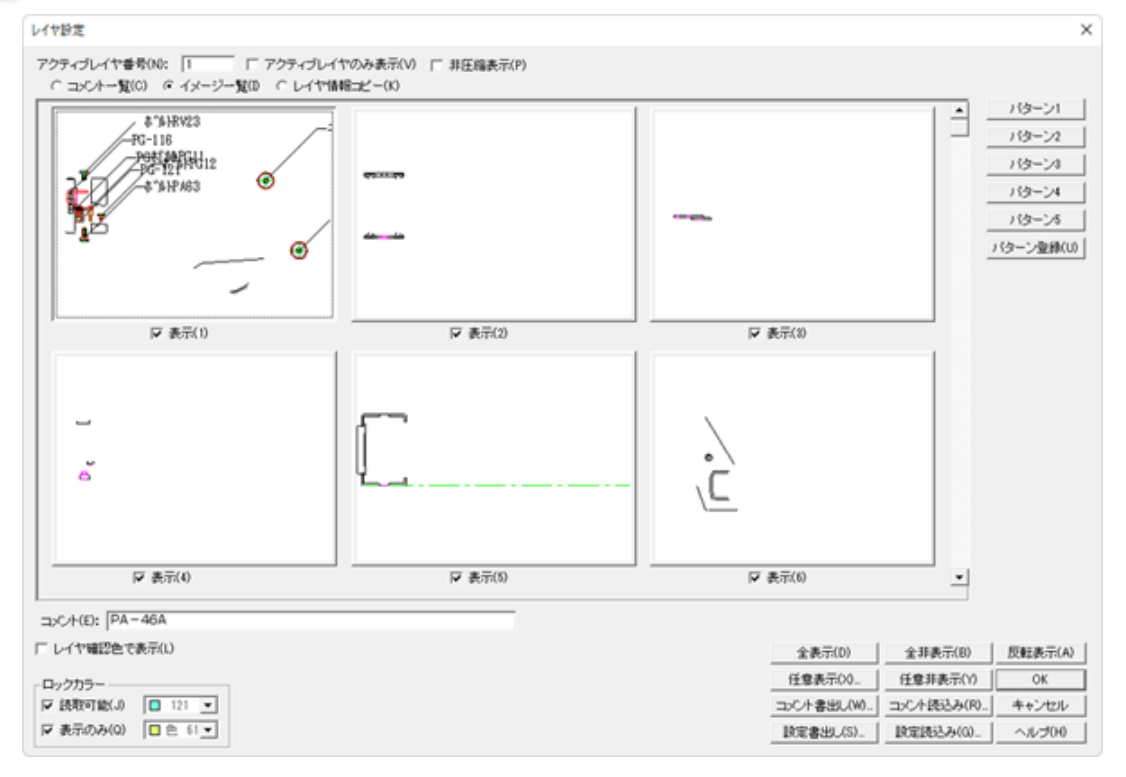

### レイヤパネルの詳細メニューに

[レイヤイメージを大きく表示]コマンドを追加し、 レイヤパネル-イメージ一覧のイメージサイズを 切り替えられるようになりました。

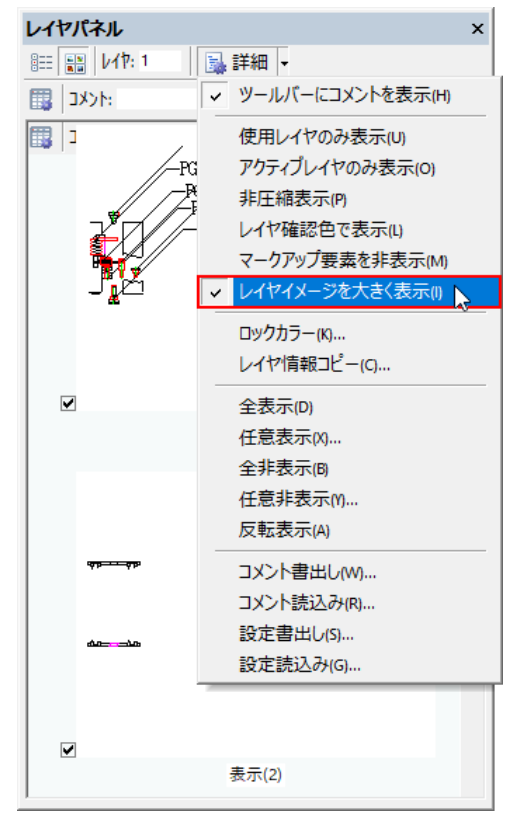

2024

#### レイヤパネルの機能強化

レイヤパネルの「使用レイヤのみ表示」の設定を保持するオプションをサポートしました。 Spirit再起動時にも、「使用レイヤのみ表示」の状態からお使いいただけます。

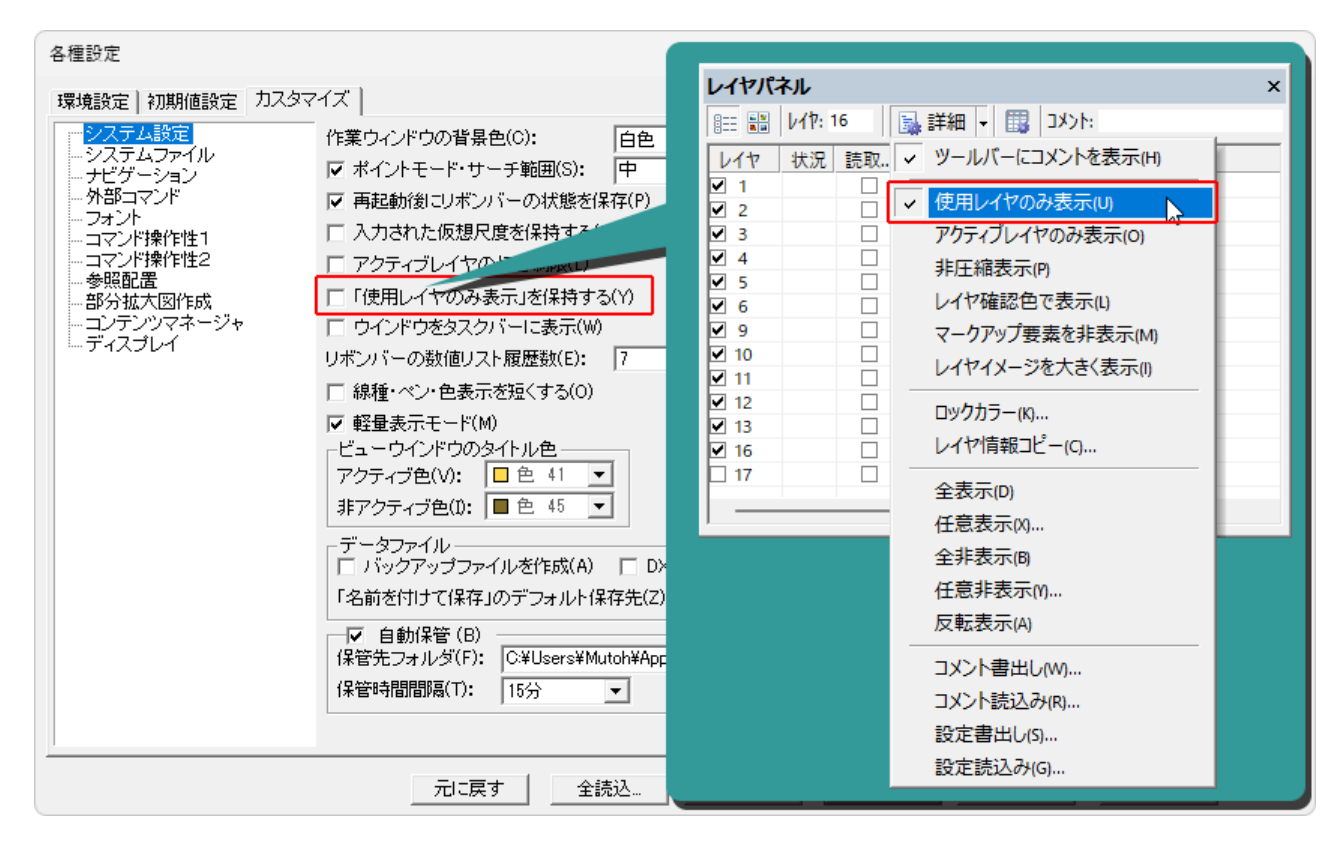

レイヤコメントの文字数増加

レイヤコメントの入力可能文字数を40文字から255文字に増加しました。

### 要素でレイヤ設定 コマンド

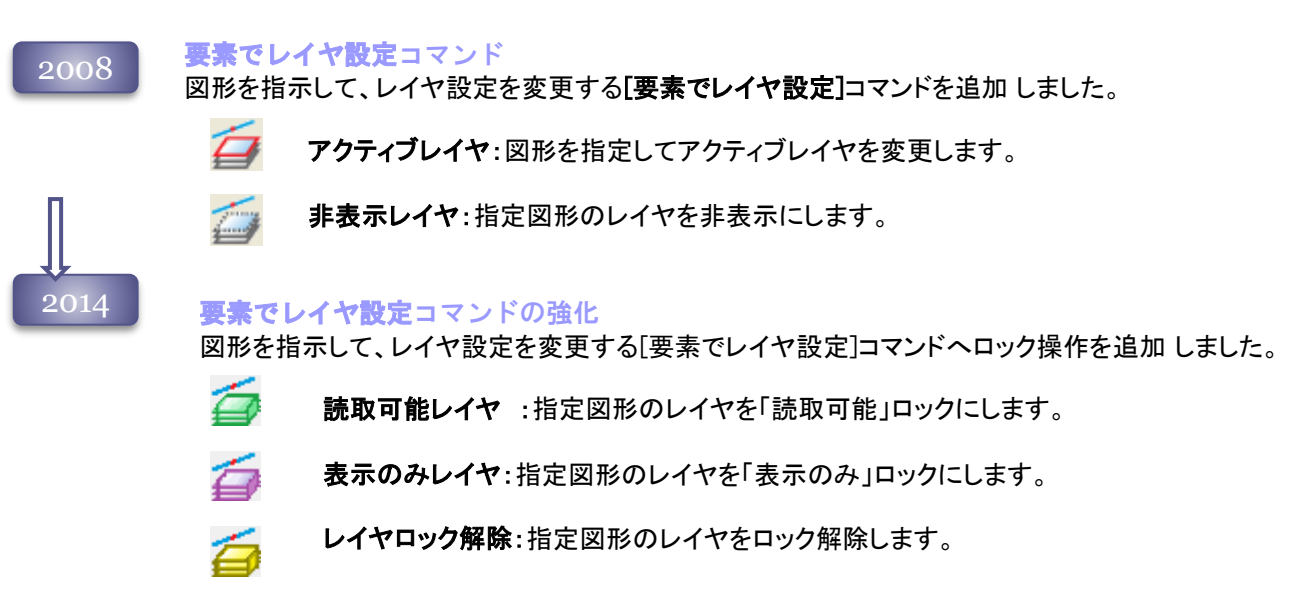

### ブランク コマンド

2012

#### ブランクコマンド

選択した要素を一時的に非表示できるブランク・アンブランクコマンドを追加しました。

- $\Pi_\oplus$ ブランク:選択した図形を非表示します。
- 団人 反転ブランク:選択した図形以外を非表示します。
- 哂 部分アンブランク:ブランク中の図形から、指定図形をブランク解除します。
- 啦。 全アンブランク:ブランク中の全図形をブランク解除します。

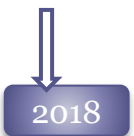

#### 2018 部分アンブランクの操作性改善

部分アンブランクコマンドに、選択オプションを追加しました。

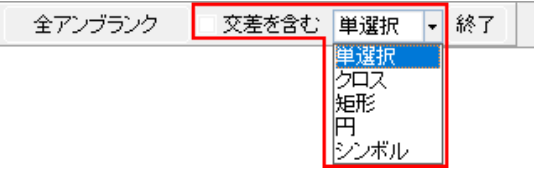

### 初期値設定 コマンド

### 2004

Spiritで作図を行う、すべての要素 の色、線種、サイズなどの初期値 の設定を行います。 このコマンドで設定された書式で 作図が行われます。 設定値は、初期値設定ファイルへ 保存することができ、編集時に利 用が可能です。

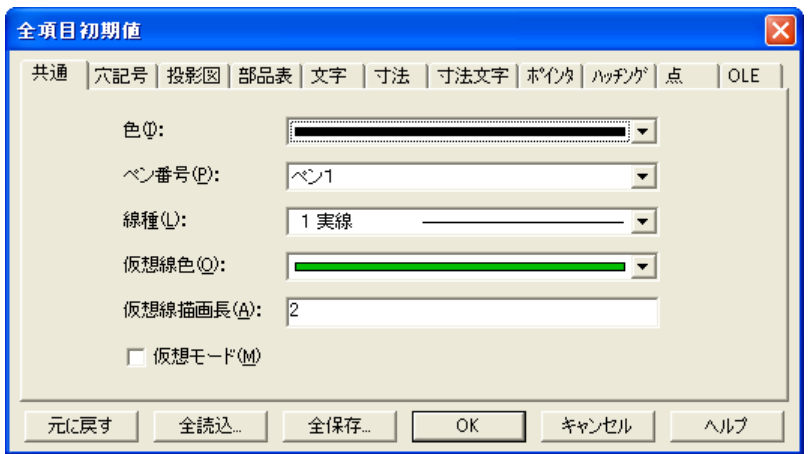

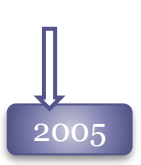

幾何公差タブを追加

幾何公差コマンドの追加により 初期値設定コマンドに 幾何公差タブを追加しました。

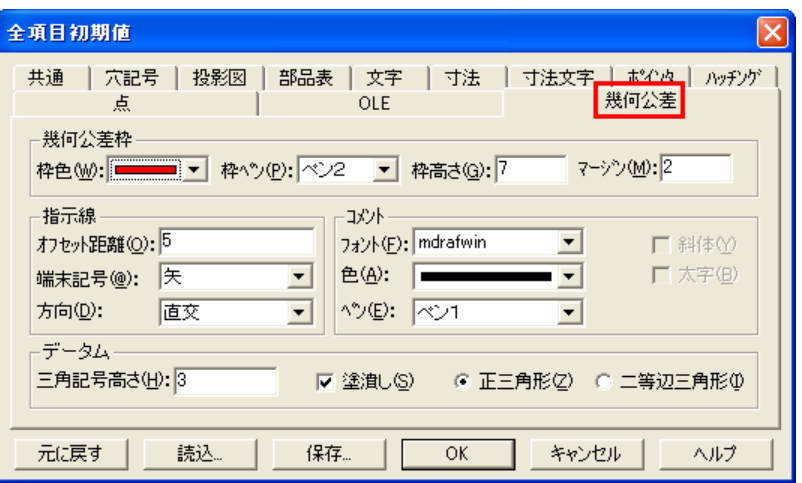

2010

#### 初期値設定ダイアログに 右ボタンメニューをサポート

初期値設定ダイアログ上で 右ボタンをクリックするとメニュー を表示して、初期値設定ファイル の読み込み、保存ができるように なりました。

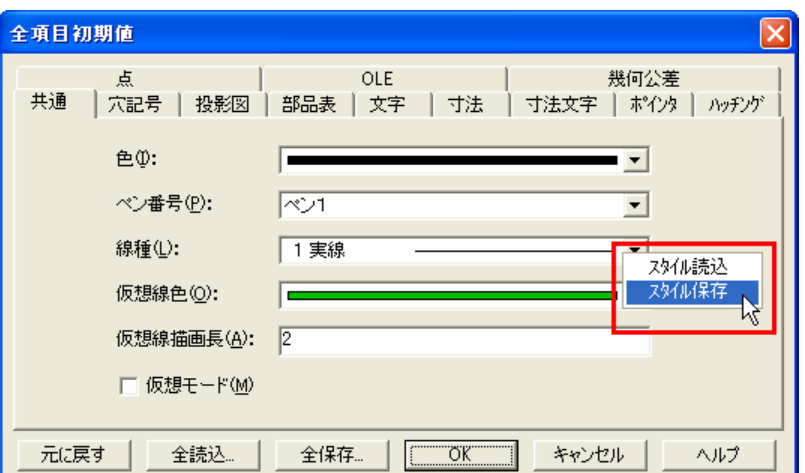

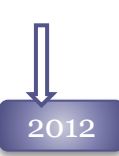

#### 寸法文字タブに「補助記号」を追加

寸法文字タブに、任意の寸法補助記号を登録することが可能になりました。 登録した補助記号は寸法記入、寸法編集時の寸法補助メニューに表示されます。

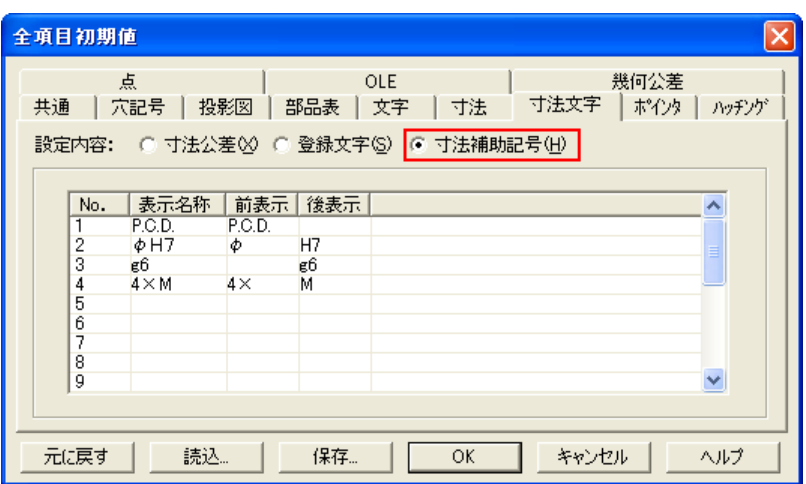

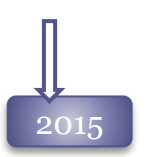

#### 中心線の初期値設定

初期値設定ダイアログの「穴記号」タブは、「中心線」タブへ名称が変更されました。 従来の穴記号の中心線の他、円、円弧、楕円、楕円弧で作図される中心線の初期値を設定しま す。

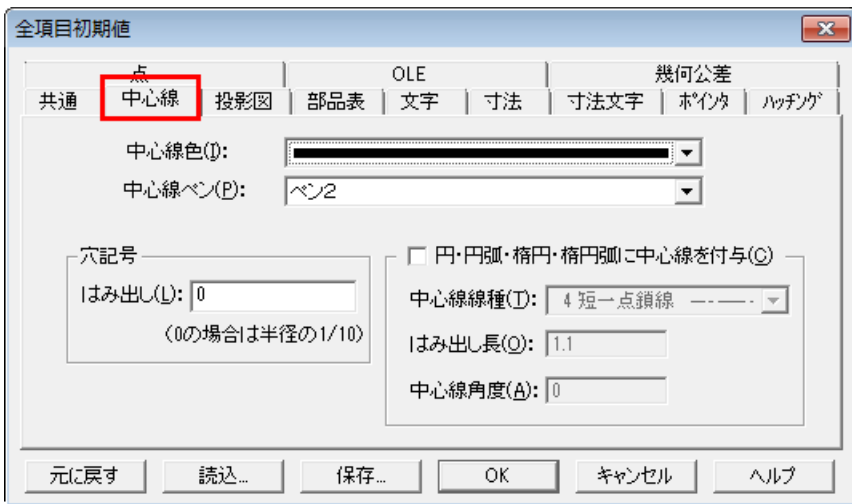

#### 登録文字の強化

「寸法文字」タブの「登録文字」を機能強化しました。

- 登録できる文字列を20から40に増加しました。
- 1つの登録文字に入力できる文字数を64文字から100文字に増加しました。
- 「文字入力ダイアログ」から入力した文字を、「登録文字に追加」ボタンで直接登録文字と して登録することが可能になりました。
- 上·下線、仕上げ記号などの特殊文字の登録が可能になりました。

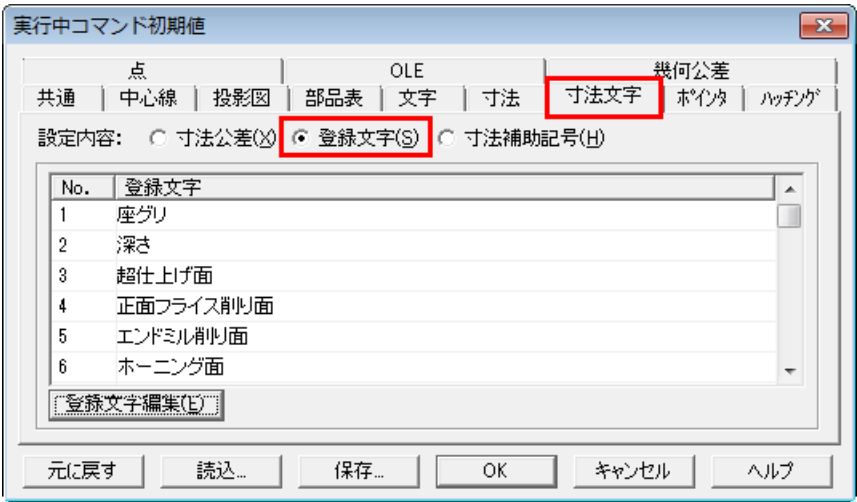

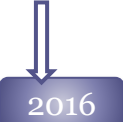

2015

全項目初期値、環境設定、カスタマイズコマンドの統一

[全項目初期値]コマンドが、「各種設定」ダイアログに統合されました。 <sup>2016</sup>

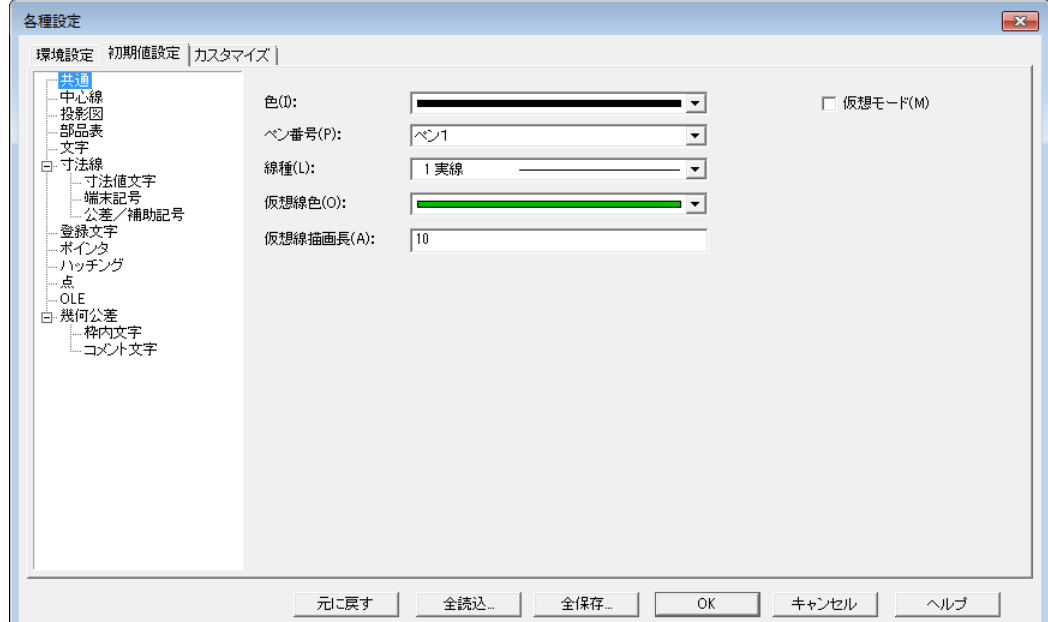

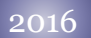

#### 「公差・補助記号」と「登録文字」の分離

旧バージョンでは1つのタブで管理していた、寸法だけで利用できる公差・寸法補助記号と注記全般 で利用可能な登録文字を、別のページへ分けました。

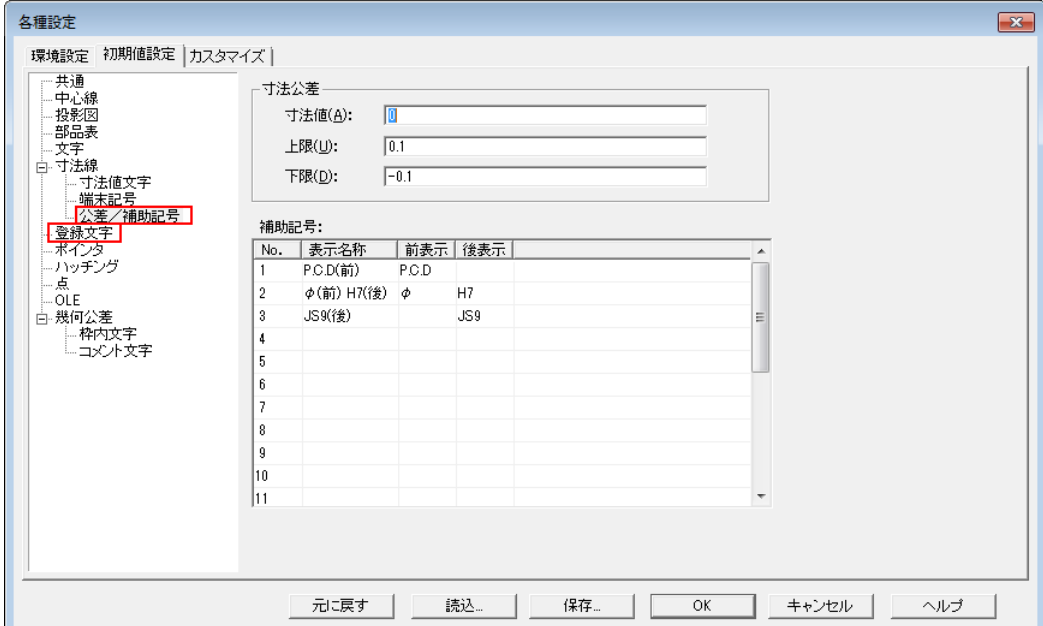

#### 「幾何公差」の独立

旧バージョンでは幾何公差の初期値は「幾何公差」「ポインタ」「寸法」「文字」タブから取得していまし たが、全て「幾何公差」として独自の値を設定できるようにしました。

新しく「幾何公差ー枠内文字」「幾何公差ーコメント文字」ページを作成しました。

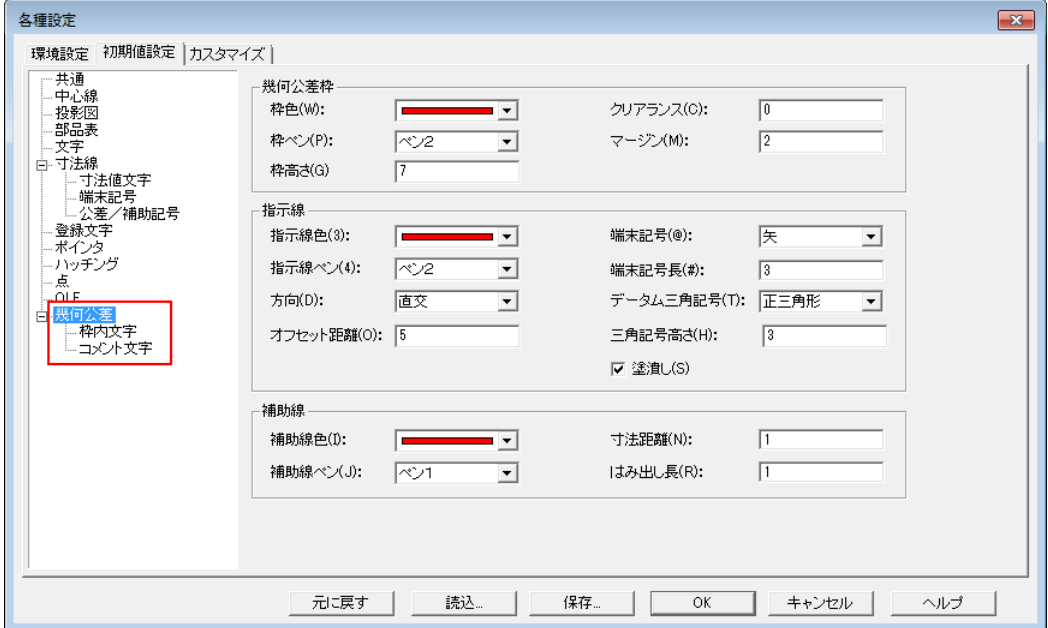

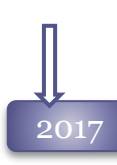

#### [全項目初期値]ダイアログの改良

[全項目初期値]ダイアログでは今まで「共通」ページでしかスタイルファイルの[全読込][全保存]が実 行できませんでしたが、各項目のページからも[全読込][全保存]が実行できるようになりました。

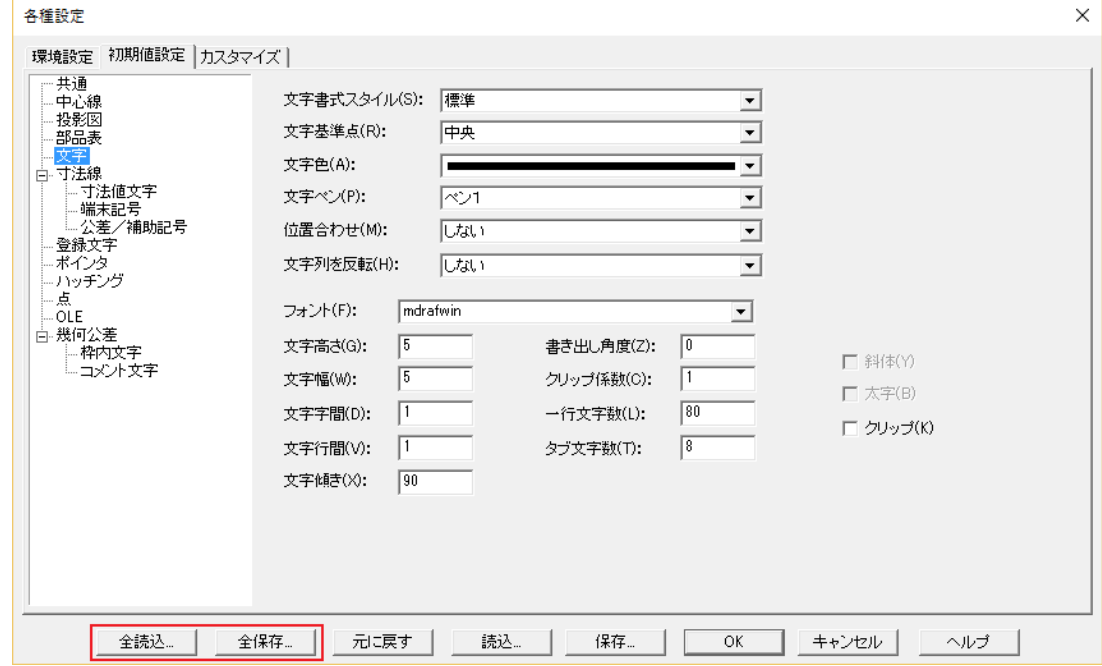

#### 「中心線」ページの改良

[全項目初期値]ダイアログの「中心線」ページへ、長穴に関する項目を追加しました。 2018

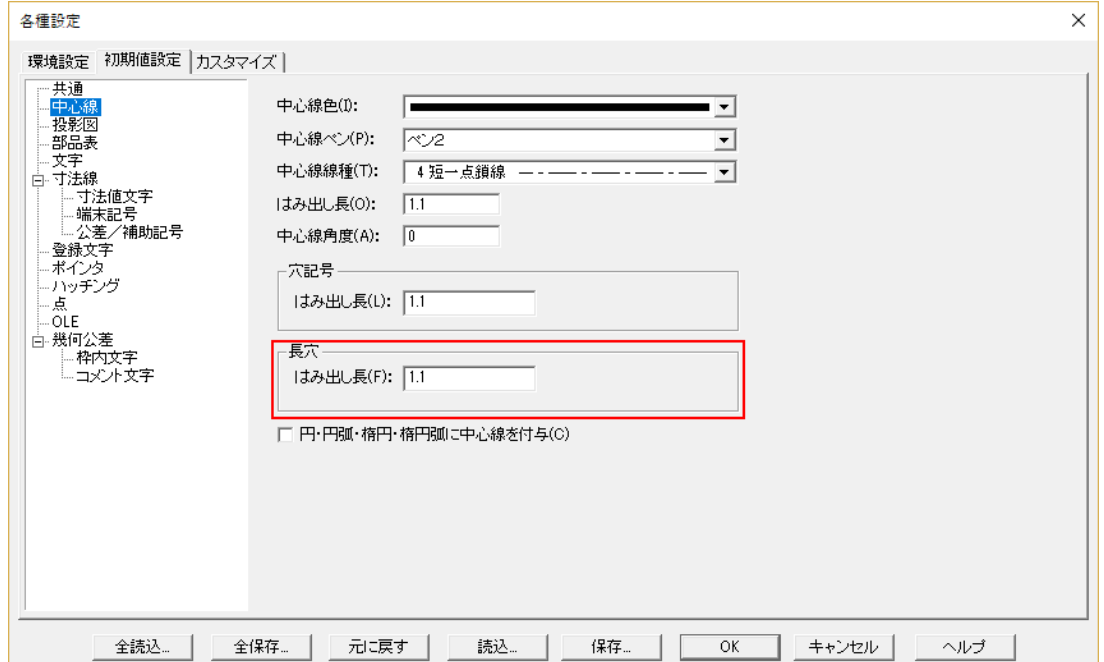

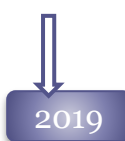

#### 一時スタイルの改良

リボンバーの「一時スタイル」ボタンへ初期値を設定するようにしました。 これにより、リボンバーから色、ペン番号、線種を変更した時に初期値設定コマンドへ反映しない状 態を保持することが可能です。

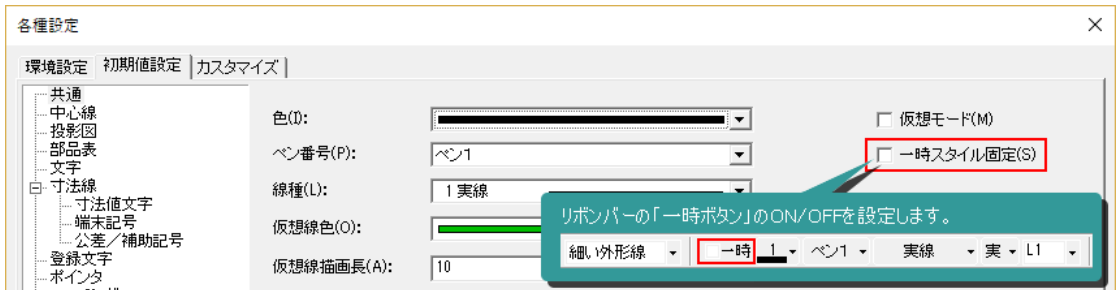

# 2021

#### はみ出し長のリストの設定

rev1.0

作図や編集時にリボンバーに表示される「はみ出し長」の入力リストを設定します。 よく使うはみ出し長を複数登録することができ、簡単に切り替えが可能になります。

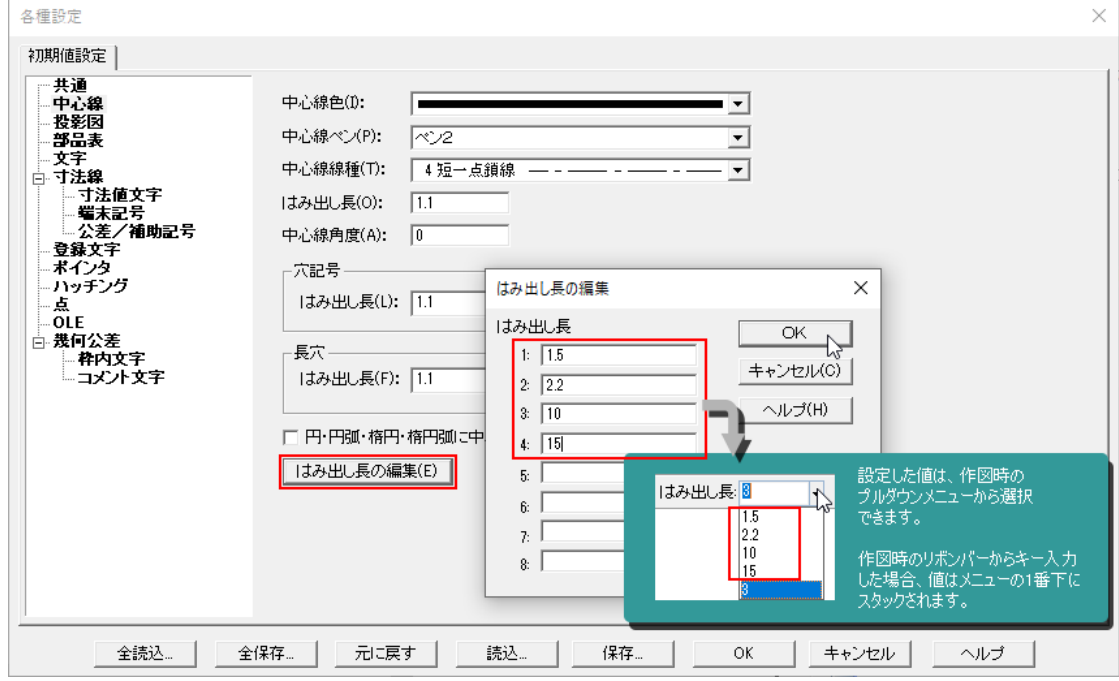

### **ン<br>2022 説明図の表示をサポート**<br>初期値訳字コフ、パ*ーク*

初期値設定コマンドに、各項目の説明図を表示する ? ボタンをサポートしました。

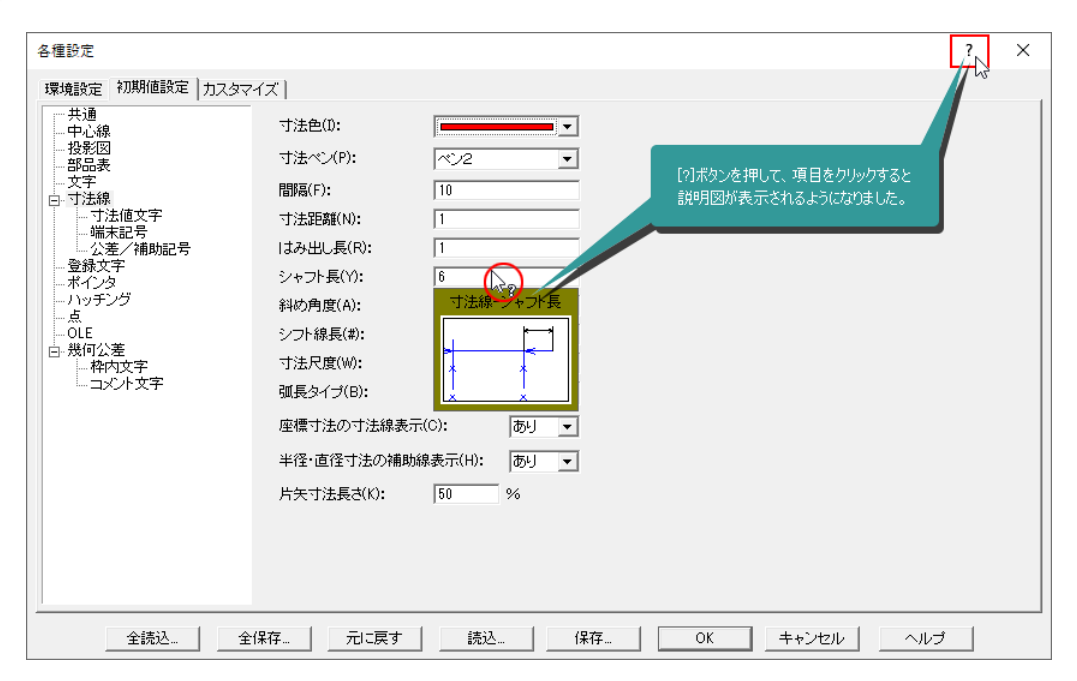

# 同様初期値設定 コマンド

 $\overline{2004}$  指定した要素の設定値を、初期値設定に取り込みます。 指定された要素によってそれぞれのダイアログボックスが表示されます。 コマンド実行中に、そのコマンドに関する要素を指定して、初期値を設定し直せます。

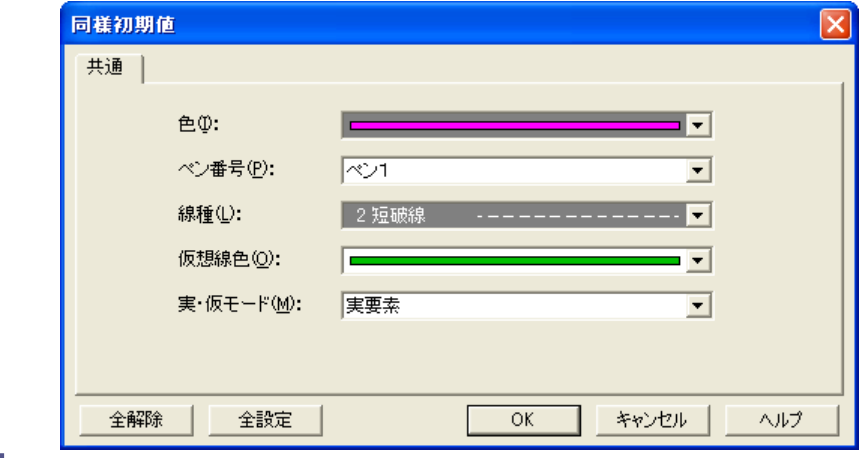

指定した要素のスタイルで、現在の システムのスタイルと異なる項目が 濃い灰色表示されます。

クリックして濃い灰色を解除してから [OK]ボタンを押すとそのスタイルが 初期値に設定されます。

#### 2010

同様初期値の強化

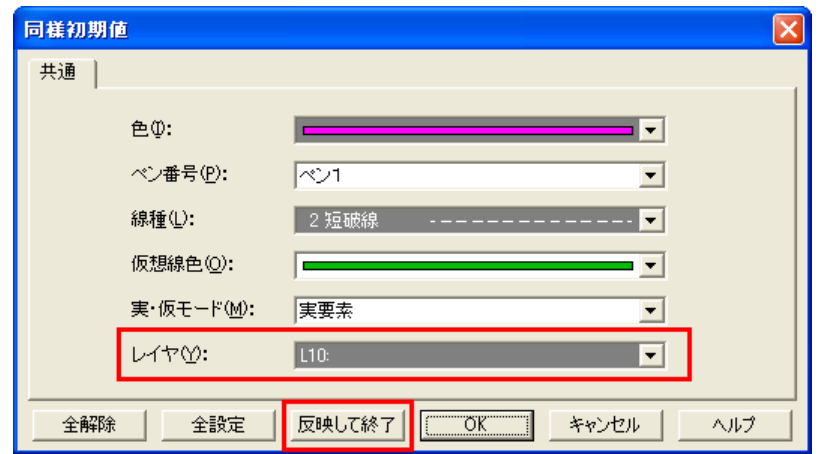

#### 「レイヤ」を追加 :

指定した要素のレイヤを取得し、アクティブレイヤへ設定可能になりました。

#### 「反映して終了」ボタンを追加 :

初期値を設定して、そのままコマンドを終了するボタンを追加しました。

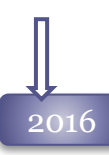

#### デザインの変更

[同様初期値]コマンドも「各種設定」ダイアログと同じデザインに変わりました。

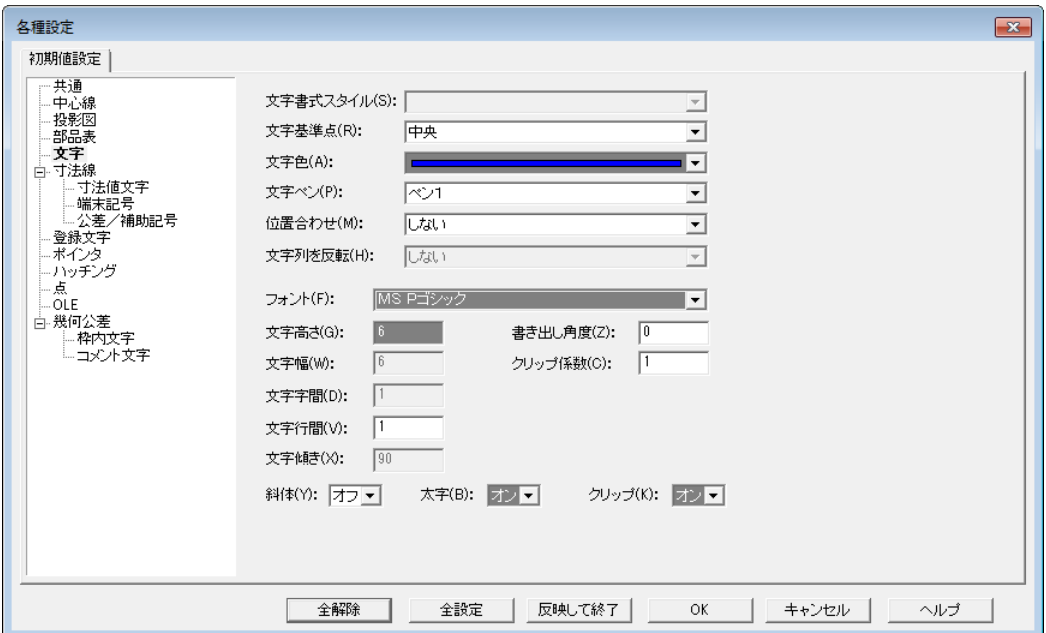

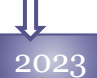

#### 寸法コマンドのレイヤ設定

寸法コマンドを実行したときに、自動的にレイヤを切り替えられる機能をサポートしました。 「寸法線」ページから「カレント」「指定レイヤ」の設定が可能です。

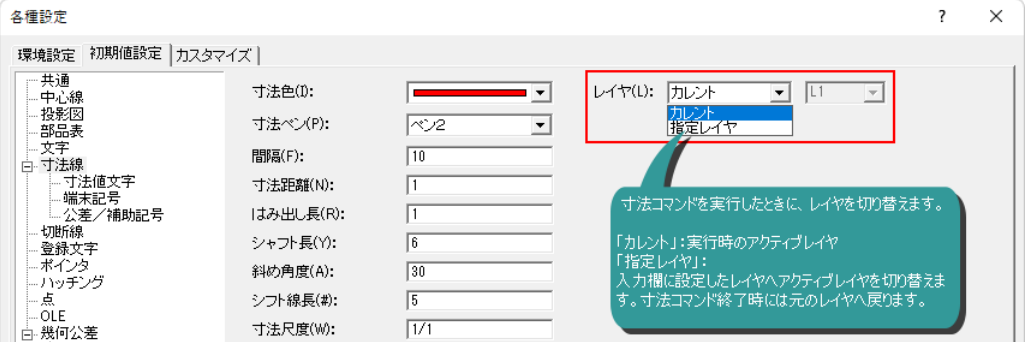

#### はめあい公差の改良

寸法コマンドのはめあい公差の「規格」と「基準」を統合しました。寸法線コマンド実行中に、規格の 切り替えが可能になりました。

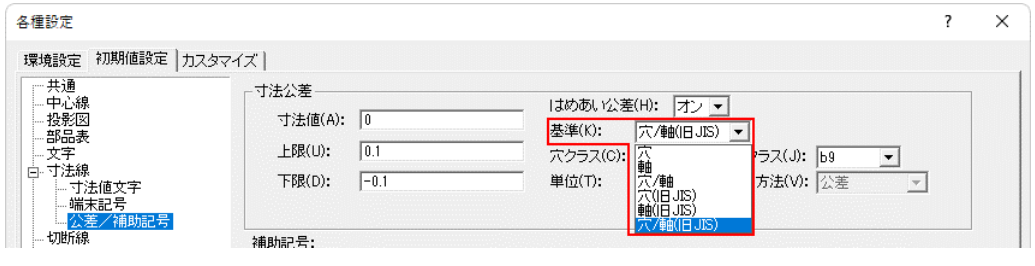

### 環境設定 コマンド

2004

環境設定コマンドは、図面ファイルごとの単位、尺度、ペン幅などの設定を管理します。 ダイアログには、7つのタブがありそれぞれの項目について設定します。

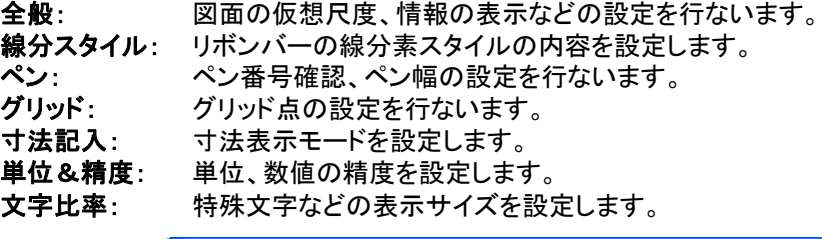

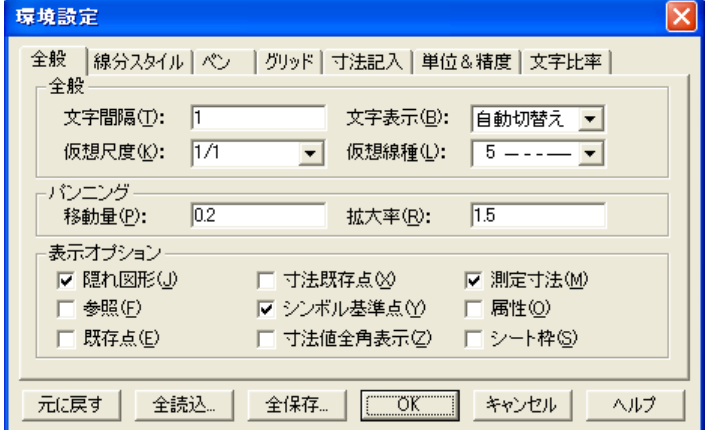

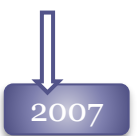

#### 線分スタイルタブ

線分スタイル

線分スタイルへレイヤ番号を保存することが出来るようになりました。

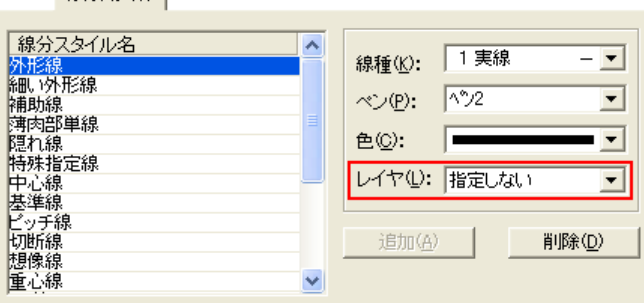

#### ペンタブ

画面ペン幅で入力できる範囲に0.1以下の数値をサポートしました。 入力範囲が、[ 0 ≦ 幅 ≦ 12 ]に変わりました。

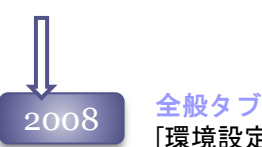

[環境設定]コマンドに、Windowsフォントに文字幅を反映する「Windows文字幅」プルダウンを追加しま した。 「幅値は有効」を選択すると、 Windowsフォントの場合も文字幅の設定が可能です。

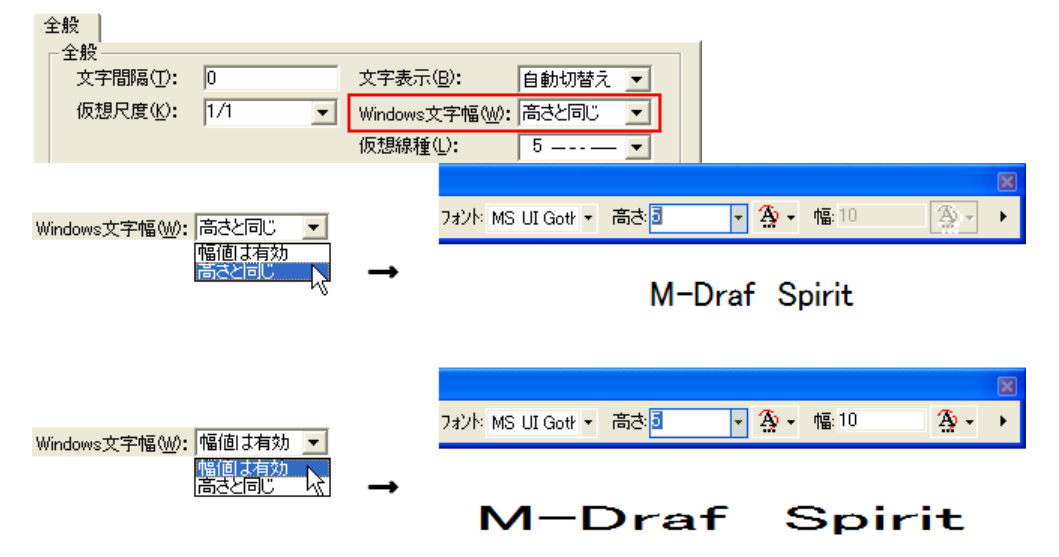

#### 線分スタイルタブ

線分スタイル情報を、各図面ごとにもてるようになりました。 今までは、新しい図面ファイルを読み込みすると、そのファイルの線分スタイルが作業中の他のファイ ルにも影響していましたが、ファイルごとに違う線分スタイルで作業することが可能になりました。

2009 表示精度タブ

表示精度タブの表記を変更しました。

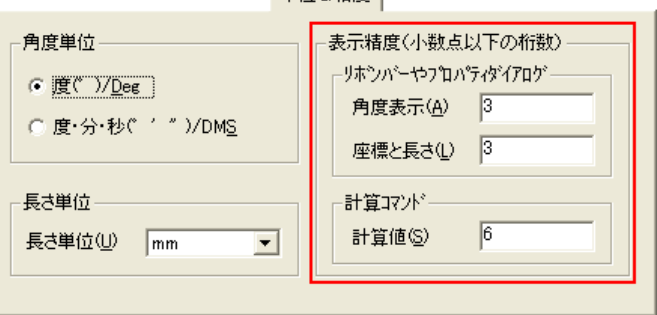

単位& 精度

#### 2009

#### 線分スタイルタブ独立化

これまで、[環境設定]コマンドに含まれていた、線分スタイルを独立した -- [線分スタイル設定] コマンドへ変更しました。

これにより、線分スタイルファイルの初期値を設定したり、複数の線分スタイルを切り替えて利用 することが可能です。

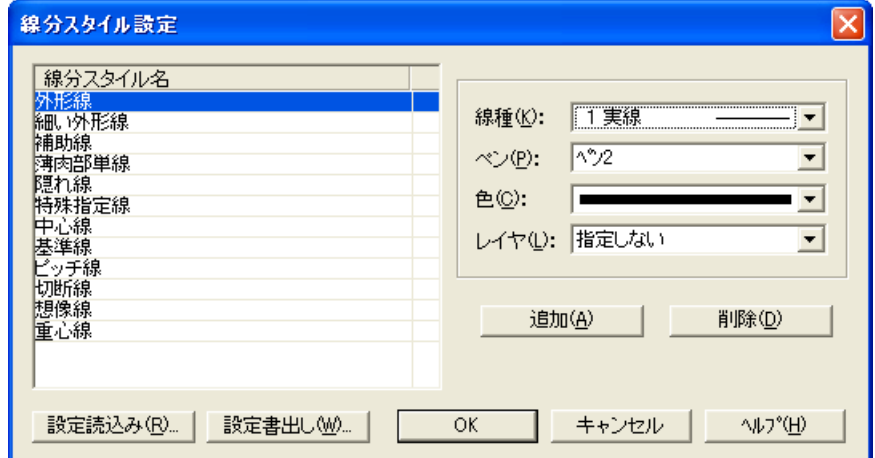

#### ブロック内仮想線のフラグ表示

ブロック内に作図された仮想線を、ブロック編集以外でも表示するか・しないかを設定します。 ONの時は常時表示され、OFFの場合はブロック編集中のみ表示します。

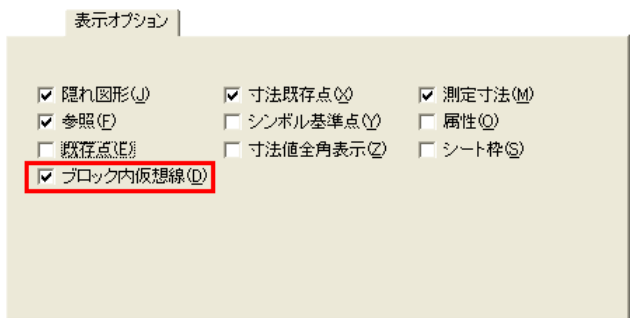

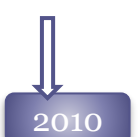

#### 2010 参照ファイルのフラグ表示

表示オプション

参照配置データのファイル名フラグが、[環境設定]コマンドで非表示できるようになりました。

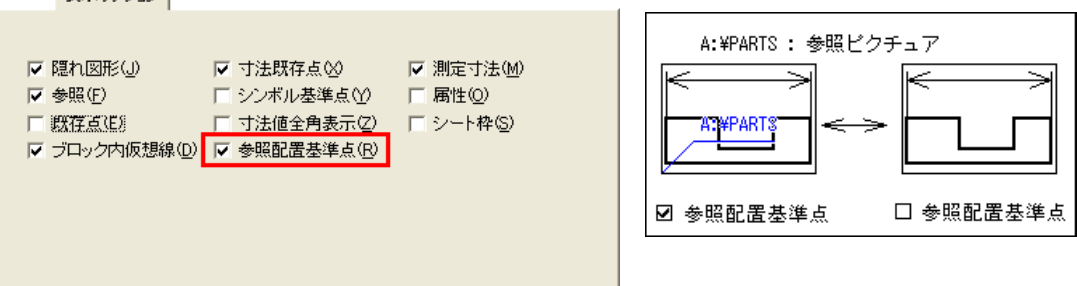

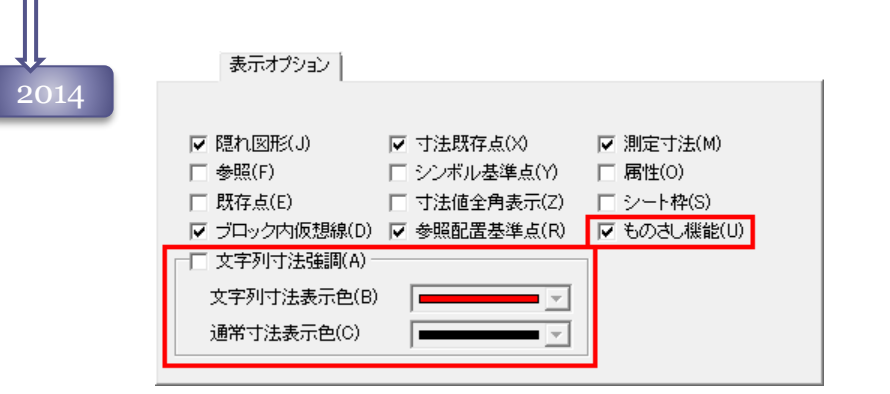

#### ものさし機能の表示切り替え

仮想線コマンド、作図コマンドで表示される「ものさし 機能」の表示、非表示を切り替えできるようになりました。

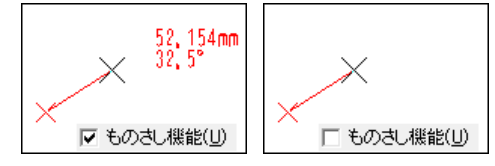

#### 寸法値の文字列と自動寸法の明確化

寸法の寸法値が自動計測寸法で記入されているのか、入力文字で記入されているのかを視覚的に表 示できるようになりました。 通常寸法 文字列寸法

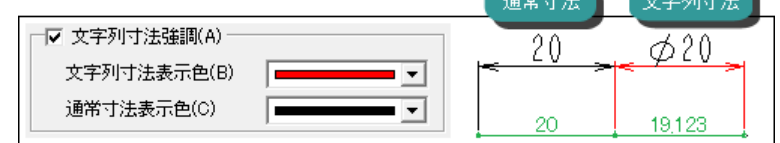

#### 寸法記入のサンプル表示追加

[環境設定-寸法記入]タブに寸法モードのプレビューを追加しました。

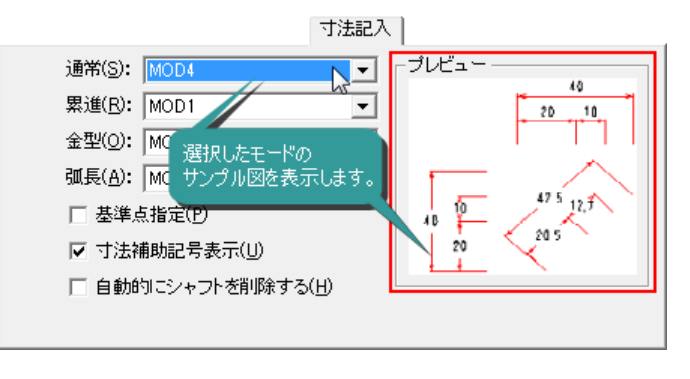

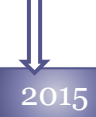

#### 文字列寸法強調表示の改良

より明確に判別がつくように寸法の寸法値が文字の場合と、それ以外の要素で表示色を分けるよう変 更しました。

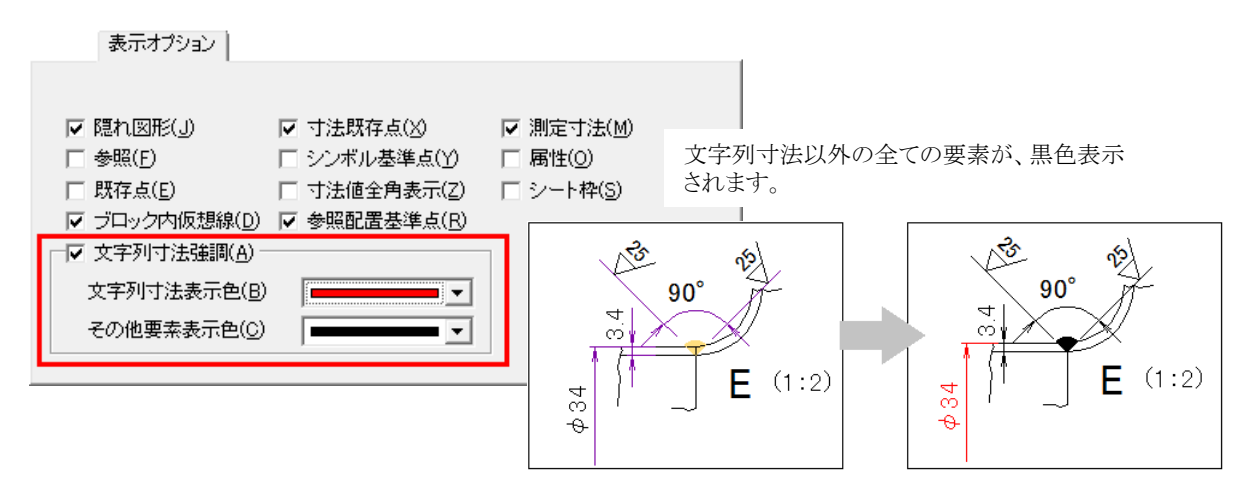

#### 文字列寸法強調表示の改良

2015rev1.0で、「文字列寸法強調」表示に、Spirit2014までの寸法線のみ表示を切り替える「寸法線の み変更する」チェックボックスを追加しました。

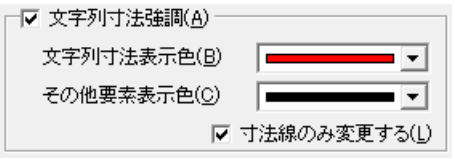

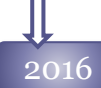

#### 全項目初期値、環境設定、カスタマイズコマンドの統一

<u>2016 「主項日初<del>別</del>直、壊現</u>設定、カスタマイスコマンドの就一<br>- [環境設定]コマンドが、「各種設定」ダイアログに統合されました。

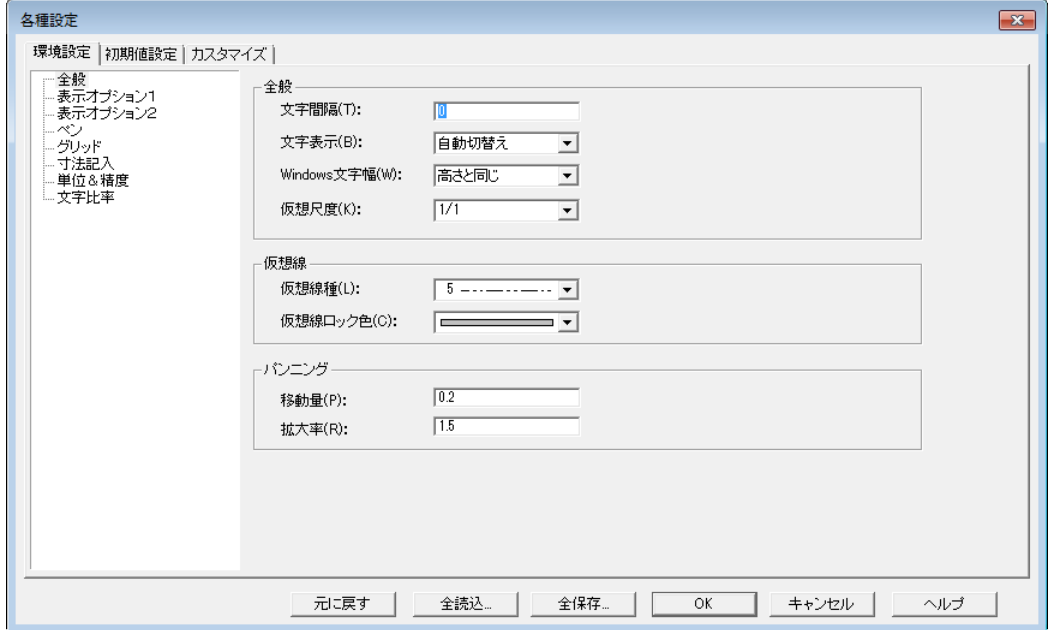

#### 2016

2021

#### 仮想線ロック色

[環境設定-共通]ページに「仮想線ロック色」を追加しました。ロック属性をもつ仮想線の表示色を 設定します。

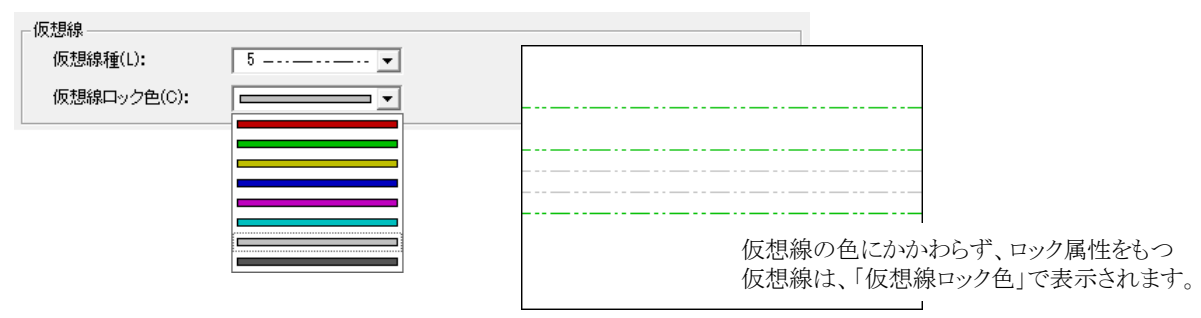

#### 寸法線の代替単位

[環境設定-表示オプション2]ページに「代替単位と通常単位を表示」を追加しました。通常単位で 表示された寸法計測値の上に設定された単位でもう1つ寸法値を表示します。

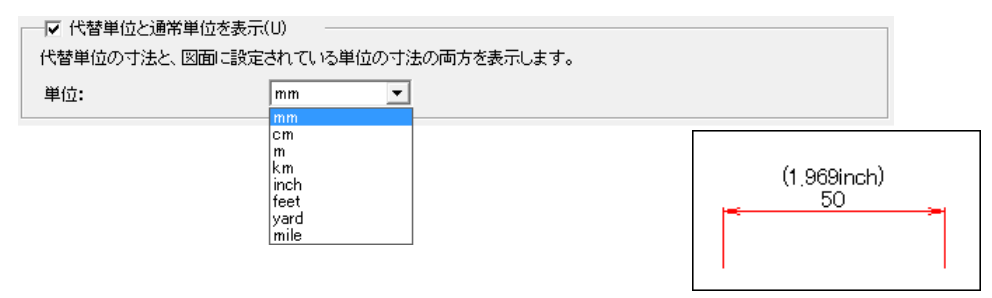

#### 保存時の画面保存

環境設定コマンドにMDGファイルを開く際、前回保存した時に表示されていた画面範囲で開くオプション を追加しました。

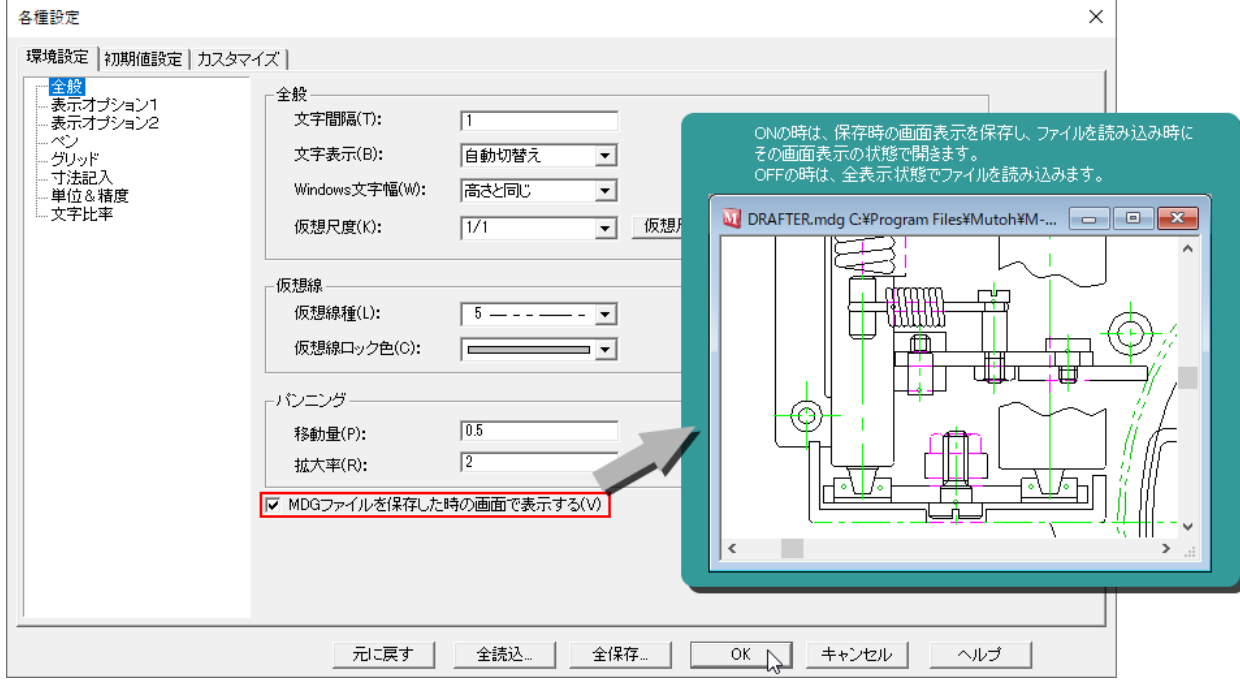

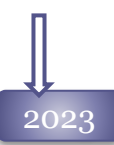

#### ポインタの端末記号番号表示

[環境設定ー表示オプション1]ページに「選択時に端末記号の番号表示」を追加しました。 複数の引き出し線をもつポインタを選択した時に、ポインタスタイル編集ダイアログの端末記号番号 が、端末記号位置に表示されます。

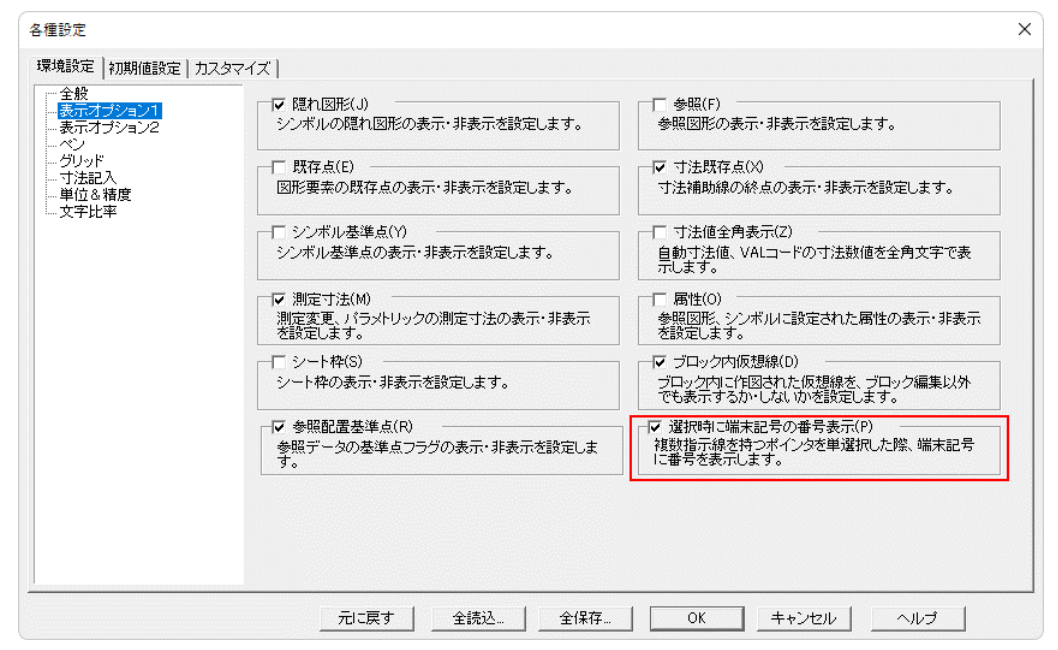

# カスタマイズ コマンド

2004

カスタマイズコマンドは、Spiritシステムで共通の設定を管理します。 ダイアログには、8つのタブがありそれぞれの項目について設定します。

システム: システムの背景色、設定ファイル、自動保管などの設定を行ないます。

ナビゲーション: ポイントモードのナビゲーションに関する設定を行ないます。

アクセラレータ: キーボードのキーにコマンドを割り当てます。

外部コマンド: Spiritから起動する外部コマンドの設定を行ないます。

フォント: Spiritの各部の表示フォントを設定します。

ツールバー: ツールバーを設定します。

ポップアップツールバー:

コマンドのアイコンをメニューへまとめます。

ポップアップメニュー:

マウス右ボタンをドラッグして表示するポップアップメニューをカスタマイズします。

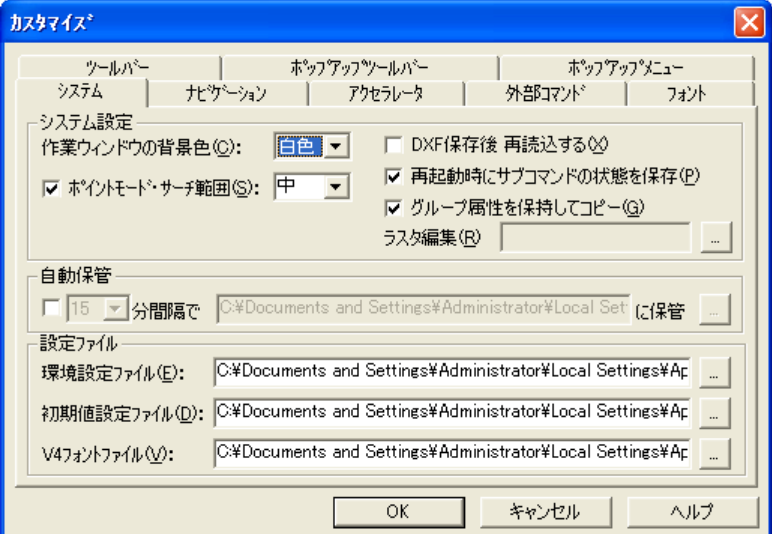

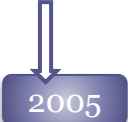

### $\begin{matrix} 2005 \end{matrix}$  バックアップファイルの作成

「バックアップファイルを作成」をOnに設定すると、上書き保存コマンド実行時に図面ファイルの バックアップファイルを作成することが可能です。

図面ファイル保存フォルダに、「ファイル名.拡張子.BAK」というファイルが作成されます。

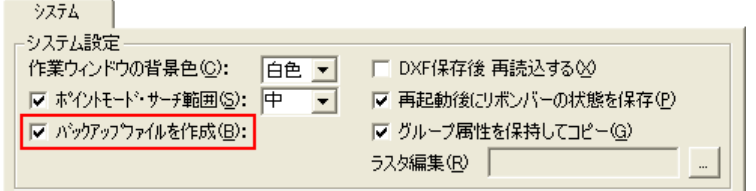

2005

バックアップファイルは、拡張子を変更することで通常の図面ファイルとして読みこむことが可能で す。

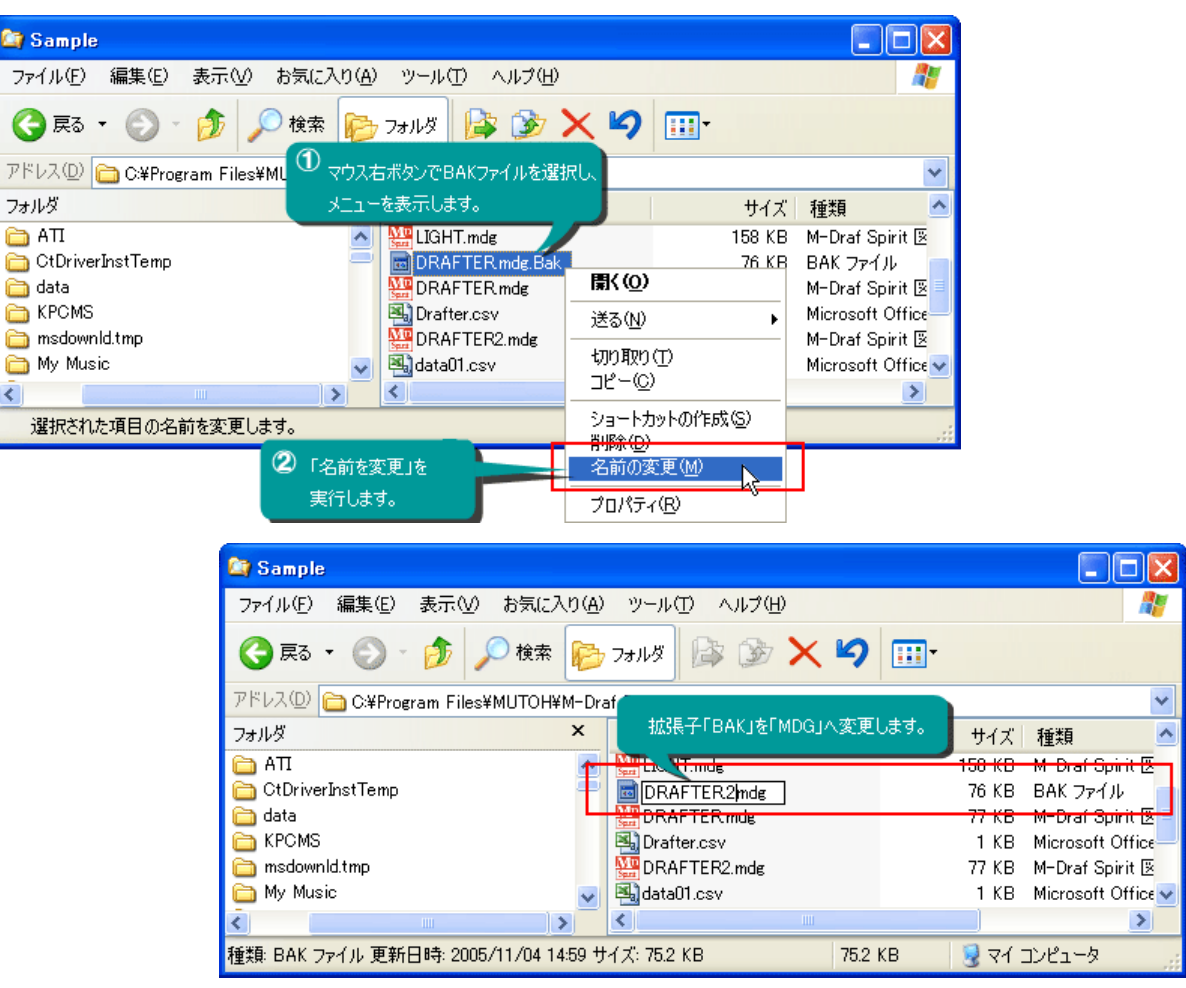

#### コマンドタブの追加

コマンドの操作方法を変更する、「コマンド」タブを追加しました。

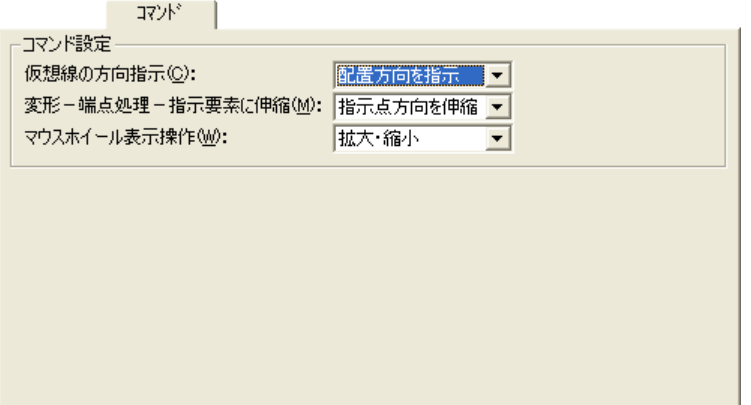

#### 2005

仮想線の方向指示:[仮想線]コマンドの間隔の+方向をマウスで指示するか、入力値で判定するか設 定します。

変形ー端点移動ー指示要素に伸縮: [端点移動]-[指示要素に伸縮]コマンドの移動点指定時に、方向 を取得するか、最寄の点を取得するかを設定します。

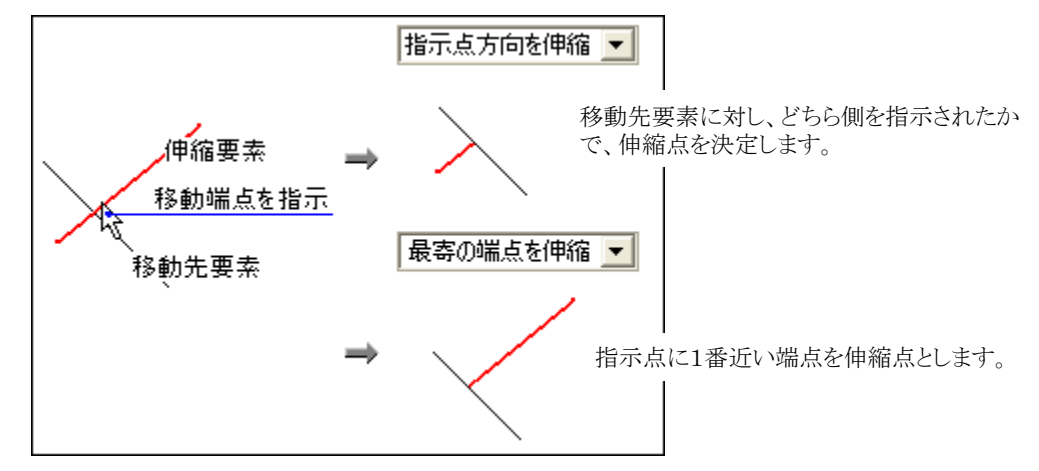

マウスホイール表示操作:マウスホイールのスクロールによる画面操作を拡大にするか、上下移動に するかを設定します。

#### ナビゲーションのタッチ要素を限定

無制限だったナビゲーションのタッチ要素の個数を限定します。これにより、より見やすい図形スナッ プを行えるようになりました。

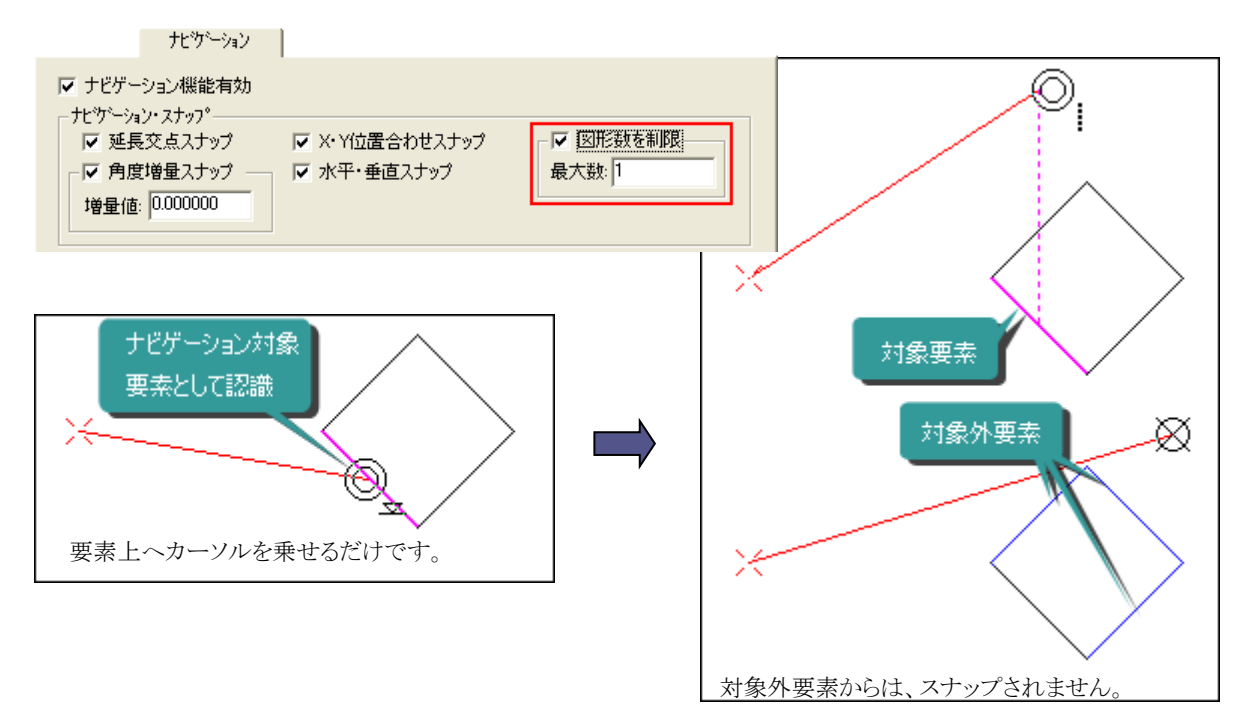

#### 2005

#### 文字サイズ

ツールバーのアイコンサイズ、ポップアップメニューの文字サイズが選択可能になりました。

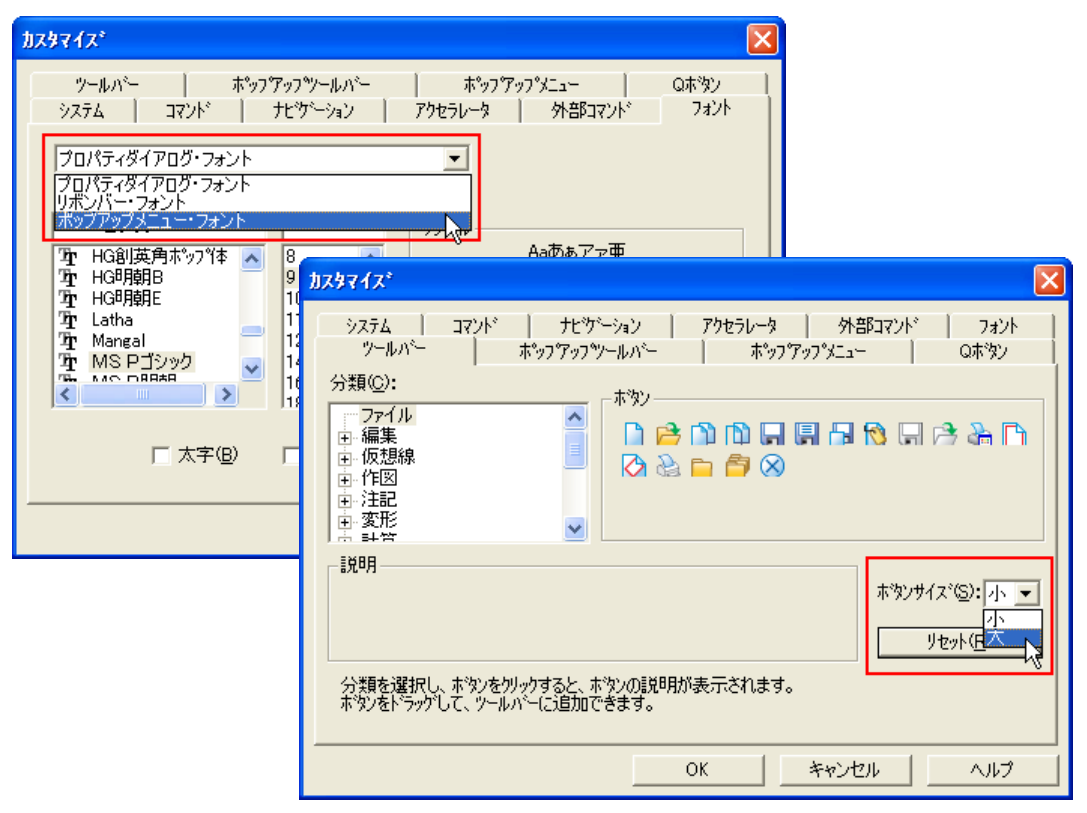

#### アクセスキーのマウスボタン追加

5ボタンマウスの2つのサイドボタンを、アクセスキーへ割り当てすることが可能になりました。

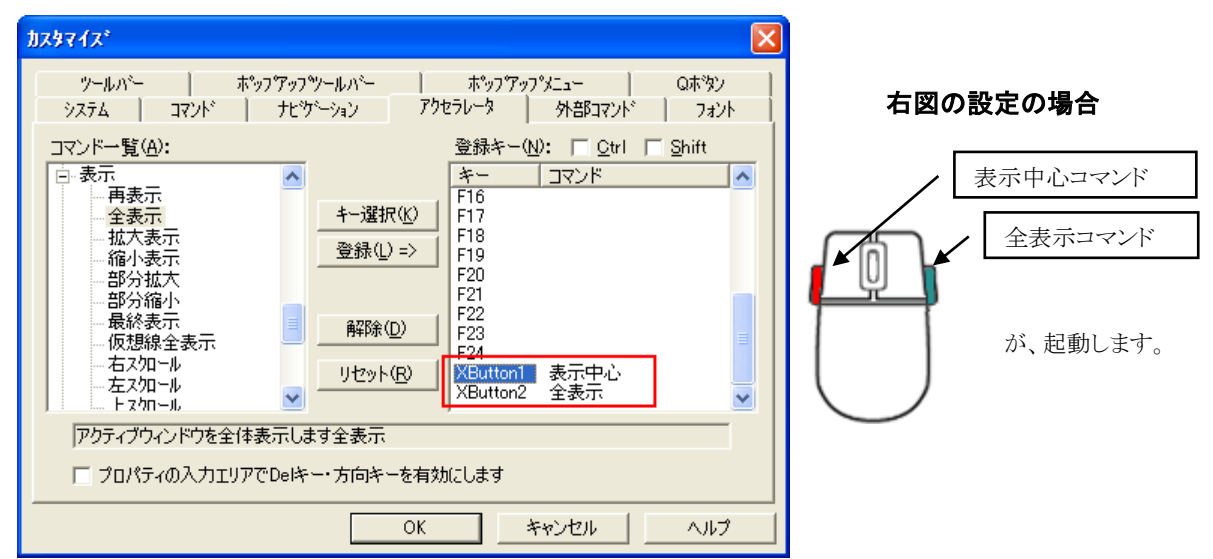

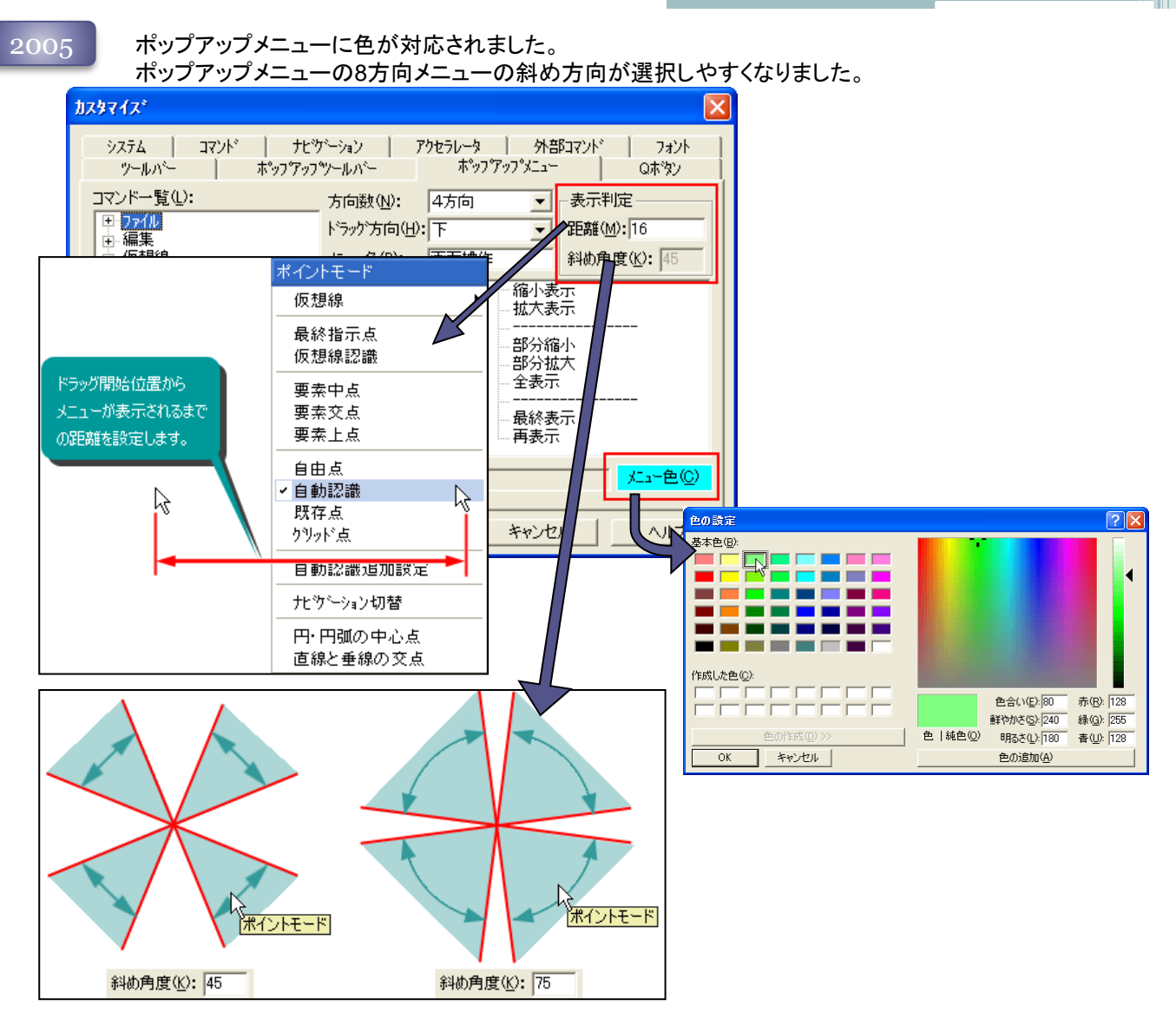

#### Qボタンのカスタマイズ

ステータスバーのQボタンが、カスタマイズ可能になりました。ボタンに任意の色、名前(1文字)、 一覧からコマンドを選択して張り付けることが可能です。

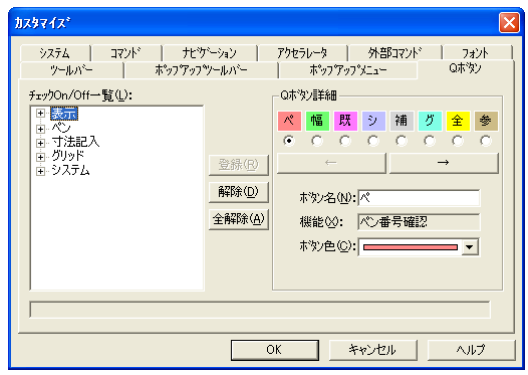

2007

### コマンドタブの機能追加

「コマンド」タブを「コマンド操作」タブへ変更しました。

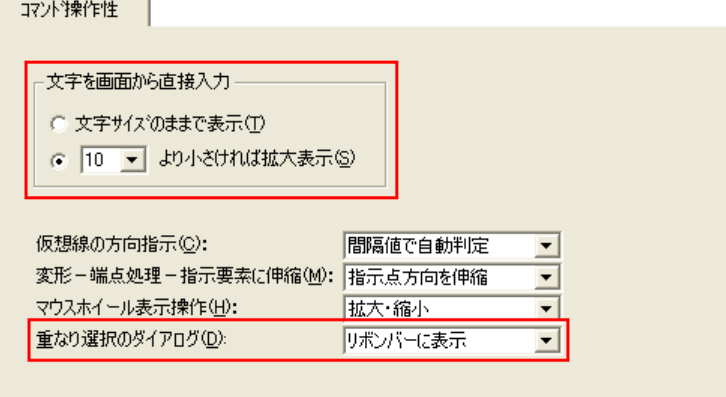

「文字を画面から直接入力」:直接文字入力エディットの文字サイズを設定できるようになりました。 文字を入力する時に開く、直接入力エディットの表示文字サイズを設定できます。

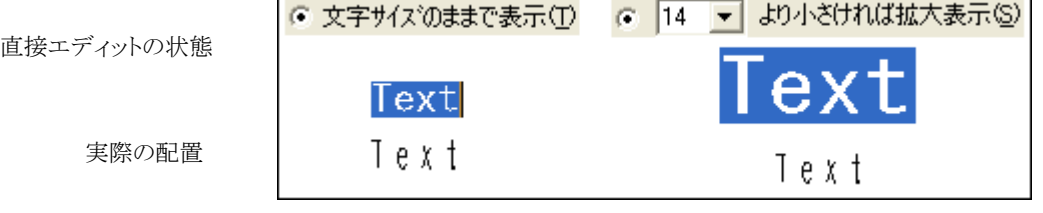

重なり選択のダイアログ:重なり合った要素を選択した時に表示される 候補選択ダイアログを3種類 から選択することが可能です

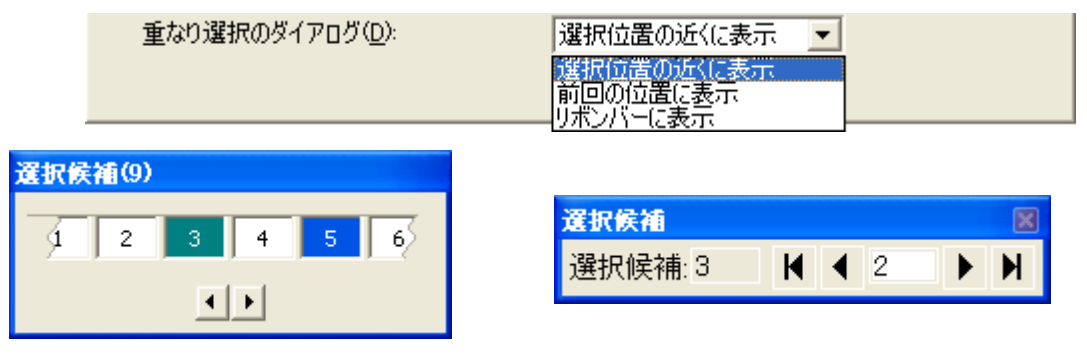

「選択位置の近くに表示」「前回の位置に表示」: カーソル位置の近くに出るために、操作しやすく なっています。

「リボンバーに表示」: リボンバー上に表示される為、重なり選択のダイ アログが図面を隠す事がありません。

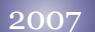

#### 参照配置タブの追加

参照配置ファイルを自動サーチできるようになりました。 配置した参照データの元ファイルが見つからない場合、対象フォルダから自動的にサーチすること が可能になりました。

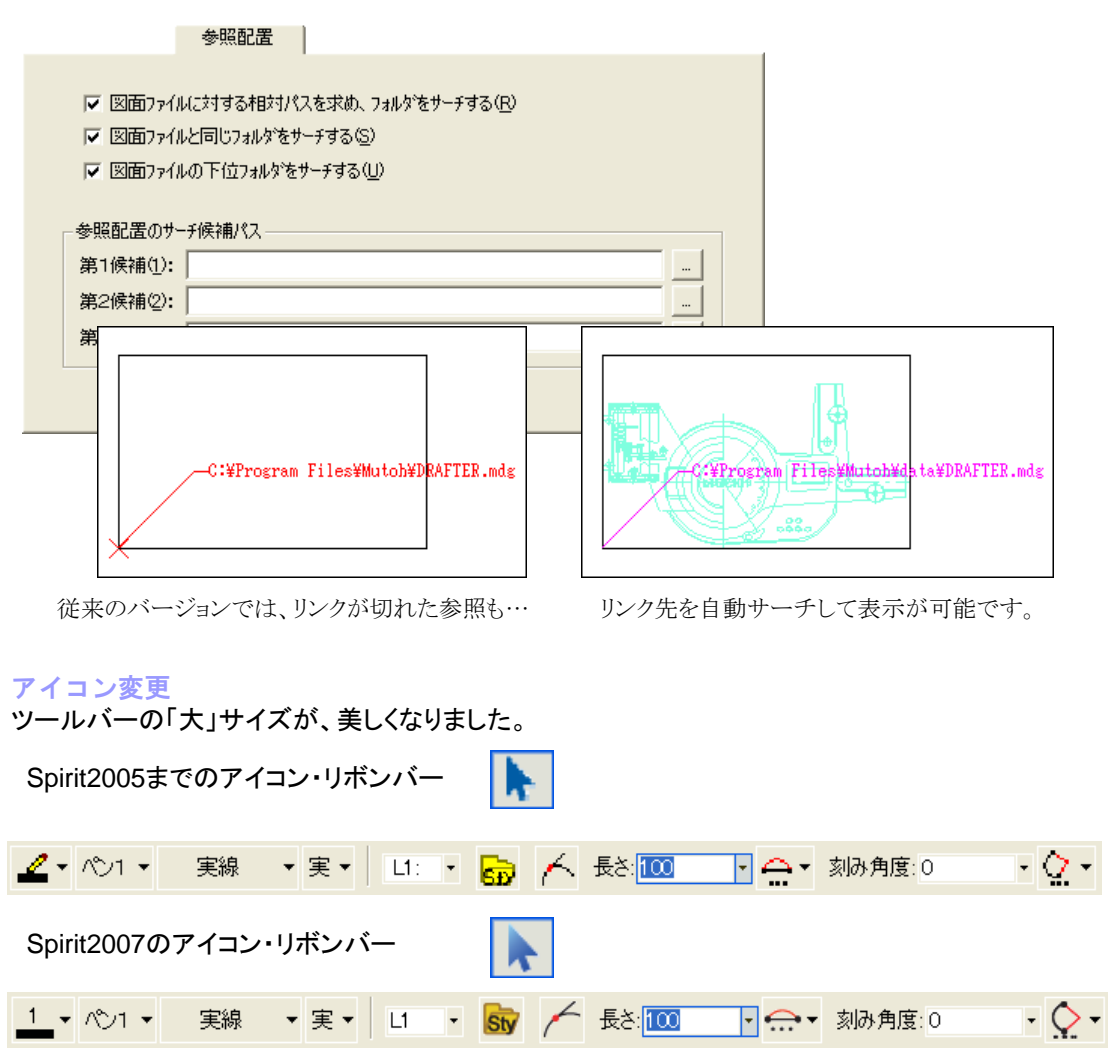

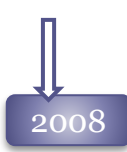

### ● 2008 コマンドタブの機能追加

バリューBOXの履歴数を増加

リボンバーのバリューBOXに記憶される履歴数を、設定できるようになりました。

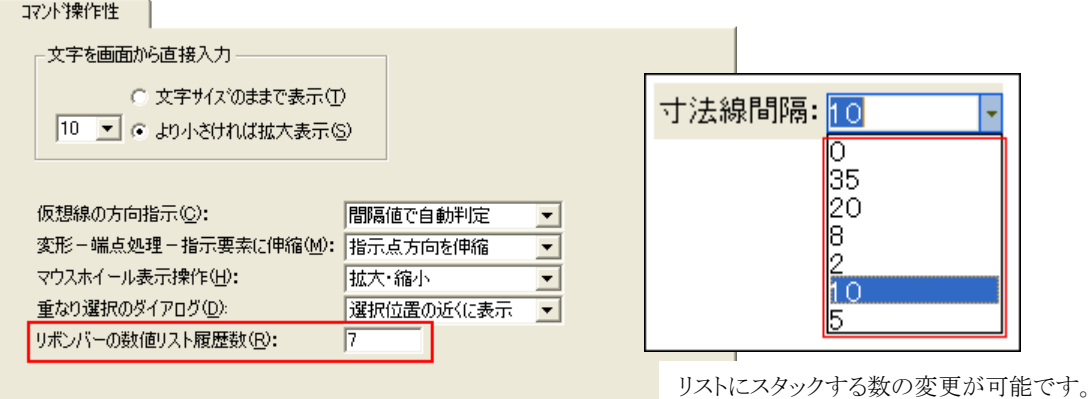

#### 参照配置タブの機能追加

参照元ファイルの表示を、配置先ファイルへ一時的に保存します。参照ファイルが見つからない場 合でも、参照内容を表示することが可能です。ただし、通常化はできません。 参照サーチが設定されている場合は、そちらが優先されます。

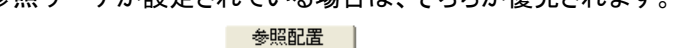

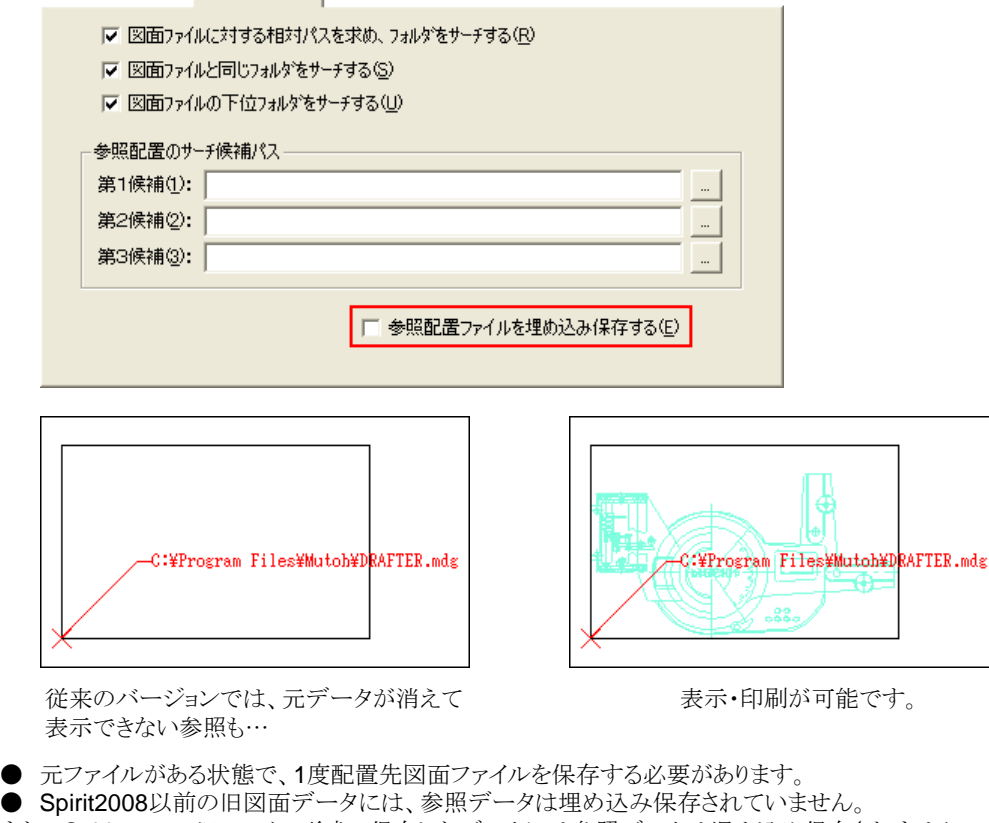

また、Spirit2008で旧ファイル形式で保存したデータには参照データは埋め込み保存されません。

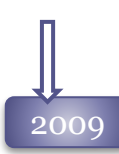

### ~<br>2009 - システムタブを分割

システムタブの項目が増えた為、「システム設定」タブと「システムファイル」タブへ分割しました。

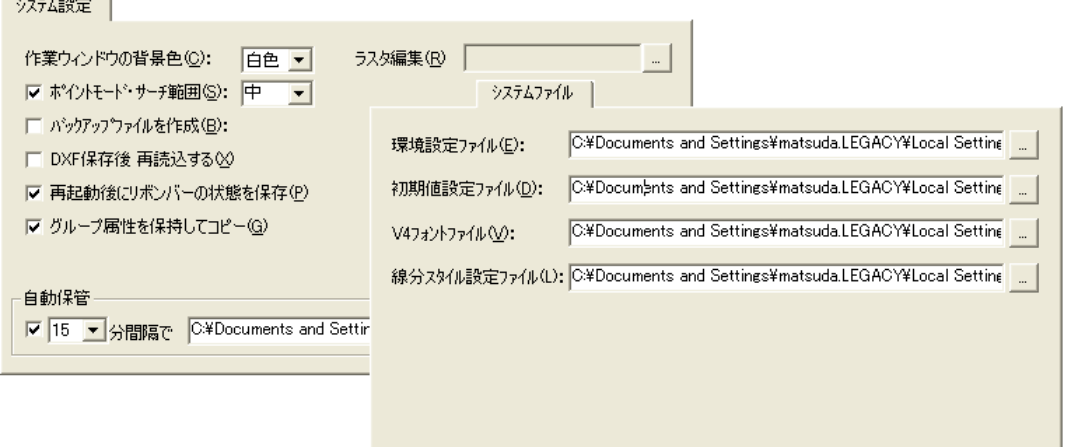

#### デフォルト線分スタイルを設定

「システムファイル」タブへ、「デフォルト線分スタイル設定ファイル」を追加し、初期線分スタイル ファイルの設定が可能になりました。

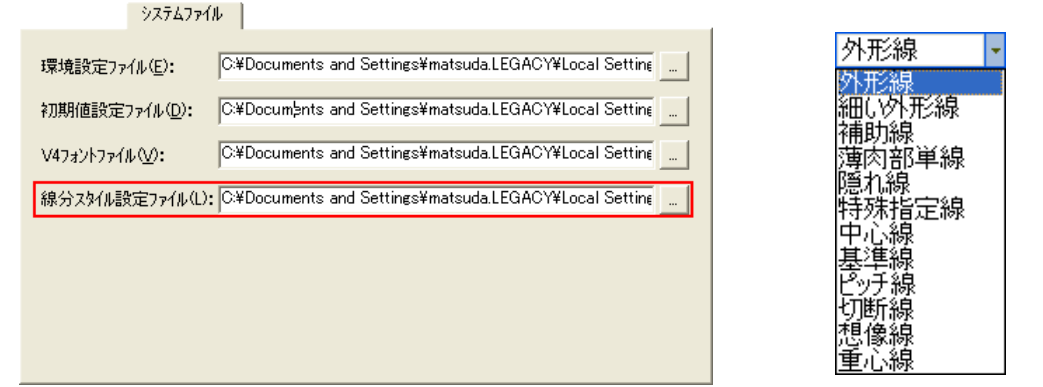

#### 「再起動後にリボンバーの状態を記憶」の対象を拡大

●移動やコピーコマンドでリボンバーに表示される座標入力の種類 ●オフセットコマンドのトレース方法 が、新たにSpirit終了時に記憶され、再起動後にも同じ状態で使用できるようになりました。

#### 2009

#### コマンド操作タブの機能追加

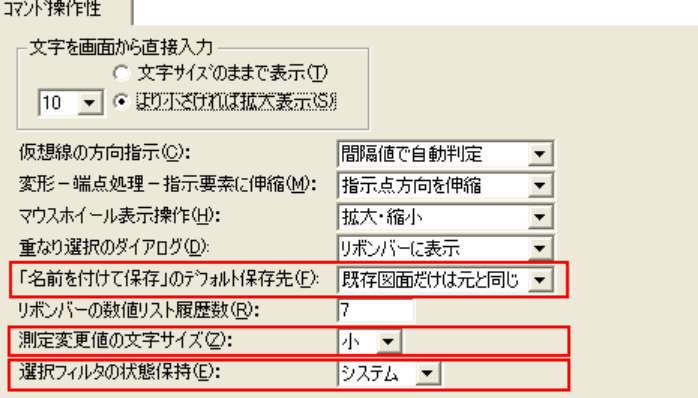

#### 「名前をつけて保存」コマンドのデフォルトフォルダを設定 :

「名前をつけて保存」コマンドを起動した時に、ダイアログに表示されるフォルダを、既存ファイ ルと新規作成ファイルで変える事が可能になりました。

#### 測定寸法の文字サイズ:

[測定変更]・[パラメトリック]コマンドで表示される測定寸法の文字サイズを設定する事が可能に なりました。

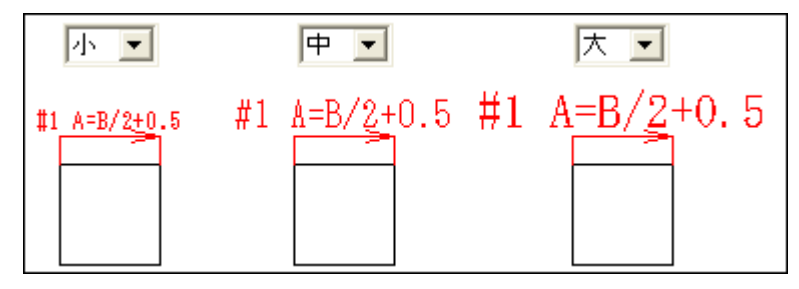

#### 選択フィルタの状態保持:

[選択]コマンドの[フィルタ]ダイアログの内容をシステムで保持するか、図面ごとに保持するか の設定が可能になりました。

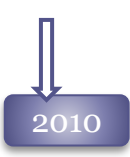

#### 2010 カスタマイズ設定のファイル移植

カスタマイズの各種設定を「cs7」ファイルへ保存して、別コンピュータへ移植することが可能です。 コンピューターによってパスなどが違いますので、ご注意ください。

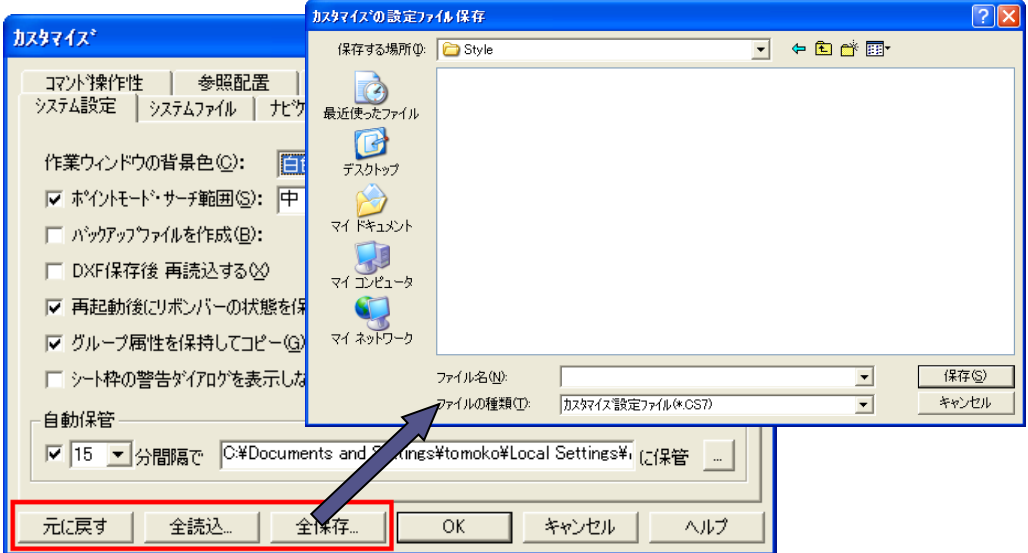

#### 外部コマンドの登録数を増加

外部コマンドとして登録できるプログラム数を10個へ増やしました。 またそれに伴い、ツールバーに表示されるアイコンをプログラム固有のアイコンに変更できるよ うになりました。

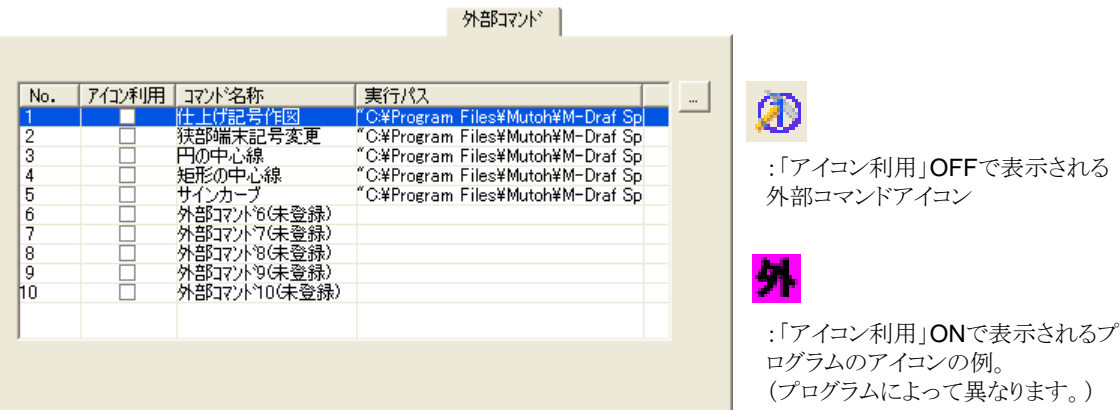

#### 2010

#### コマンド操作タブの機能追加

#### コマント学課作性 |

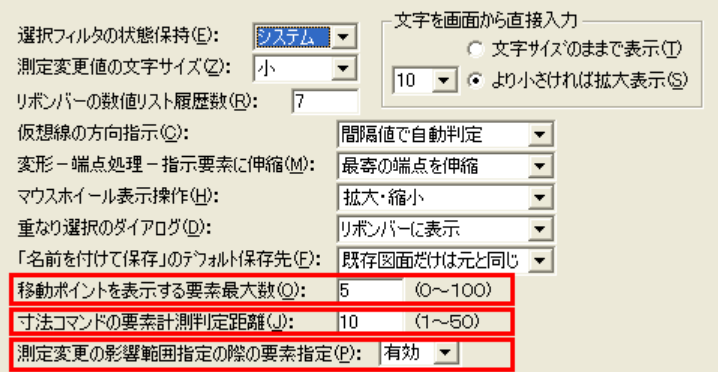

#### 移動ポイントの表示数:

移動ポイントを利用する際の最大選択要素数を設定します。

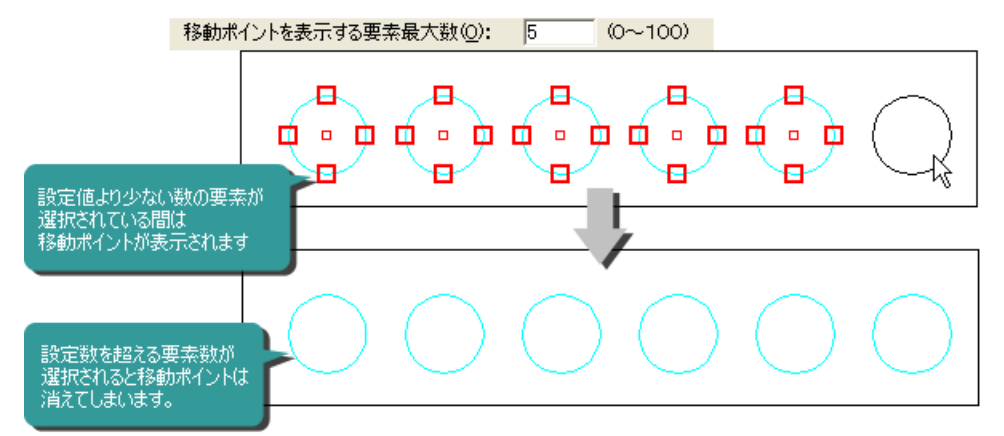

#### 寸法コマンドの計測判定距離:

要素上でマウスをドラッグして計測する寸法コマンドで、計測までのドラッグ距離を設定できるようになりました。

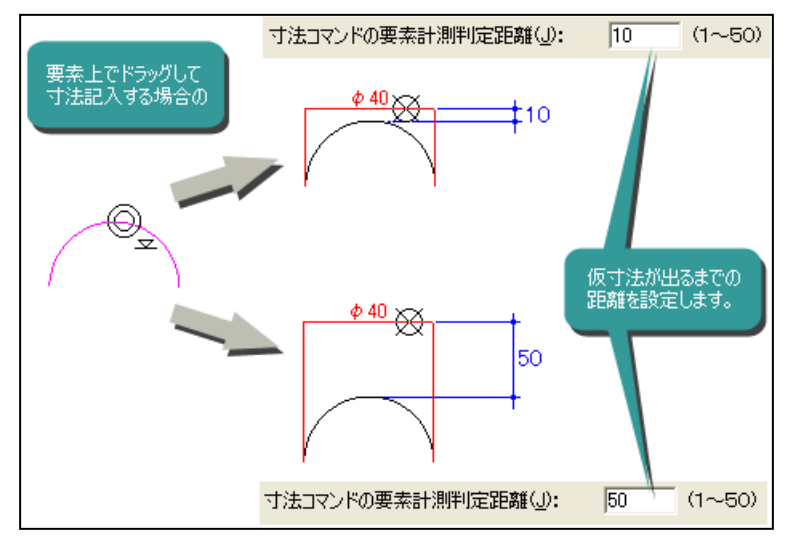
## 測定変更の影響点指定方法:

測定変更、パラメトリックの影響範囲指定時に、要素指定による全既存点選択を有効にするか、無 効にするかを設定できます。

無効の場合は、影響範囲指定時はゾーン選択のみが可能です。

## 初心者用のメニュー名表示モードを追加

ポップアップメニューのガイドに全メニュー名が表示されるモードが追加されました。

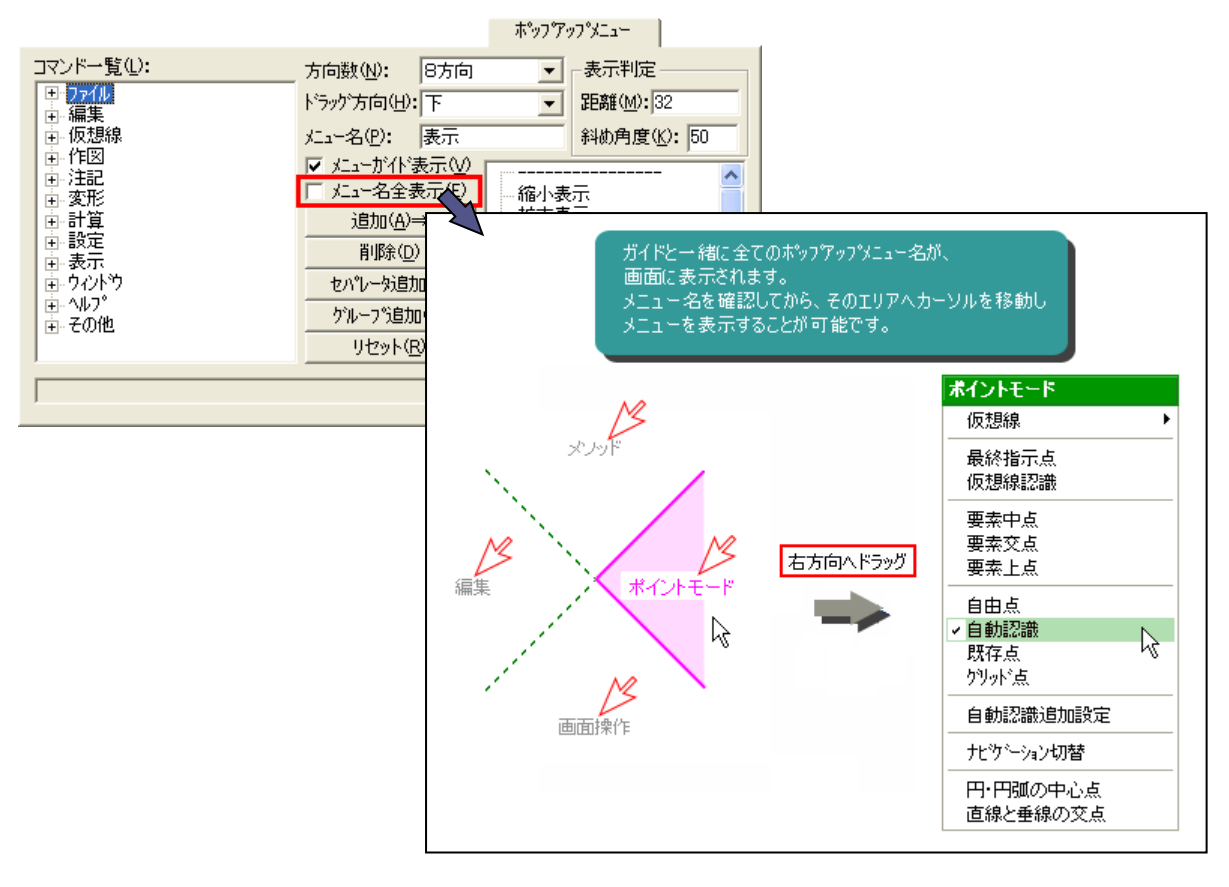

# ) コマンド操作タブの機能追加<br>2011 コッド 新鮮 トラブの機能追加

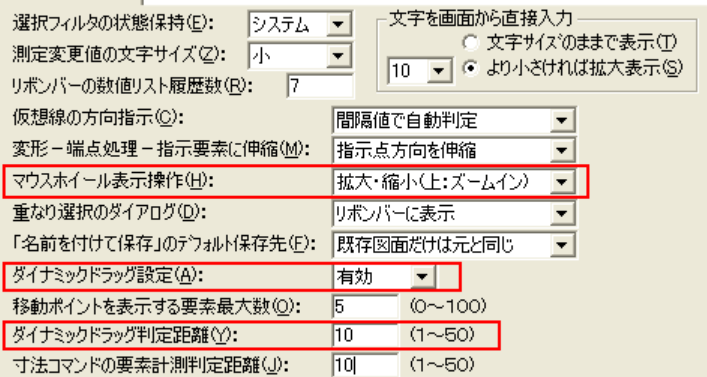

### マウスホイール表示操作の強化:

マウスホイールを操作することによって実行される画面操作の「拡大・縮小」機能で、ホイールボタ ンの移動方向を選択できるようになりました。

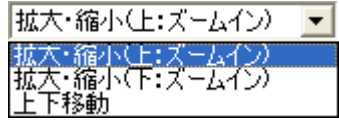

「拡大・縮小(上:ズームイン)」は、ホイールボタンを上(奥)に転がした時に拡大表示を行います。 「拡大・縮小(下:ズームイン)」は、下(手前)に転がした時に拡大表示を行います。

## ダイナミックドラッグ設定:

移動ポイントの利用の有効、無効が切り替え可能になりました。

「ダイナミックドラッグ設定」は、ポップアップメニュー、アクセスキー、ツールバー、Qボタン、に登録 できるようになりました。

画面上から移動ポイント利用の「有効」「無効」の切り替えを行うことが可能です。

### ダイナミックドラッグの判定距離:

ダイナミックドラッグを実行するまでのドラッグ距離を設定できるようになりました。

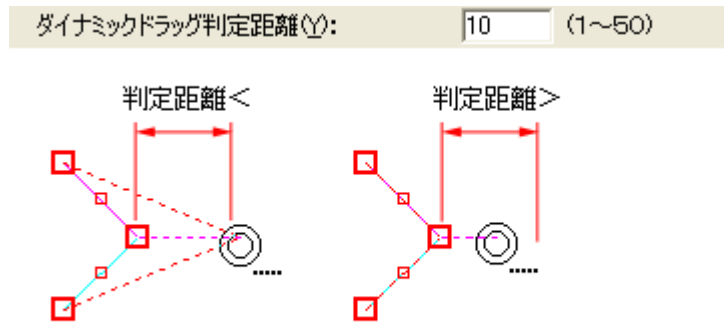

判定距離より長くドラッグすると、ダイナミックドラッグが開始されます。

### 測定変更の影響点指定方法の削除:

2010で追加された「測定変更の影響範囲指定の際の要素指定」は、各コマンドで設定するよう に変更された為、削除されました。

→ステム設定 │

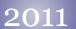

# ブロック選択方法

「システム設定」タブへ「ブロックは要素指示で選択する」を追加しました。

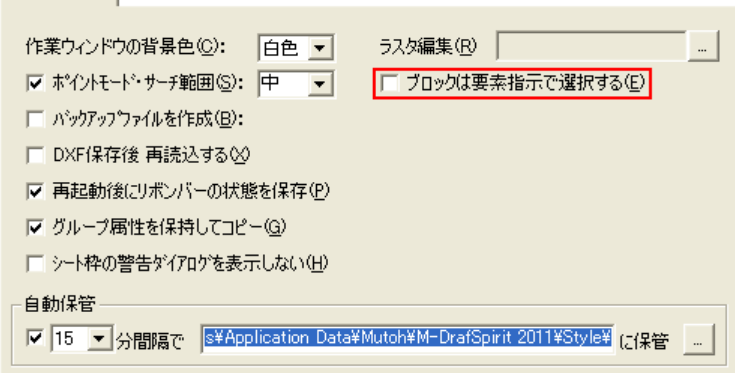

ONの場合、ブロックの構成要素上をクリックした場合のみ、ブロックを選択します。ブロックと通 常要素が重なっている場合に、通常要素の選択が容易になります。

OFFの場合は、ブロック範囲内でクリックした場合はいつでもブロックを選択します。

# <u>2012</u> デフォルトレイヤカラーを設定

「システムファイル」タブへ「レイヤ設定ファイル」を追加し、レイヤ確認色、およびレイヤロックカ ラーの初期状態を設定できるようになりました。

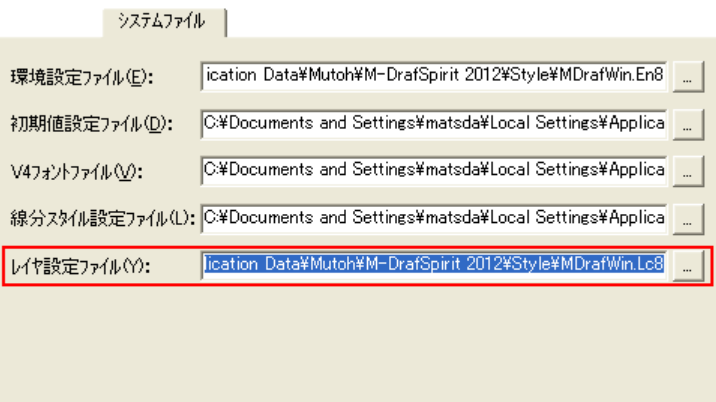

# コマンド操作タブの機能追加

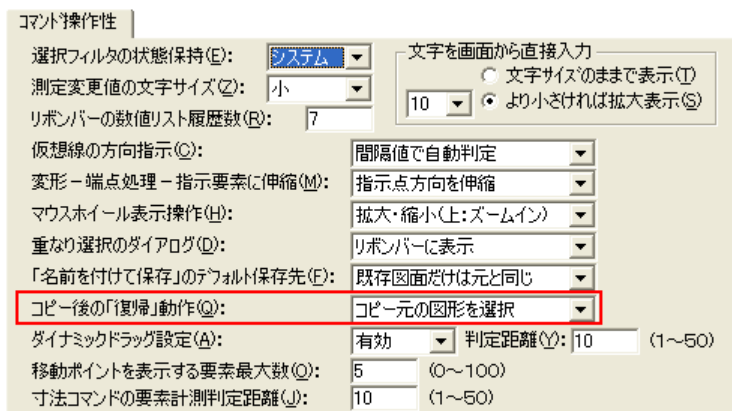

## コピー後の「復帰」動作:

コピー実行後の選択コマンドの「復帰」ボタンでコピー元図形を選択するか、コピーした図形を 選択するかを設定できるようになりました。

# コンテンツマネージャタブの追加

コンテンツマネージャの管理ファイル、シンボル配置時の初期値などを設定します。

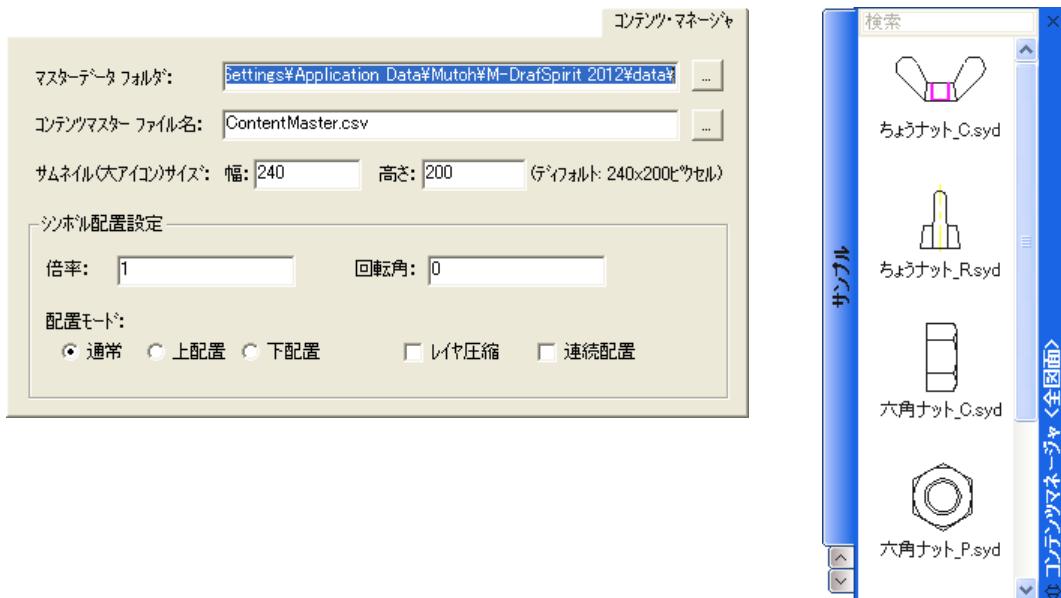

2013 操作関係タブを独立化 「ツールバー」タブ、「ポップアップツールバー」タブ、「ポップアップメニュー」タブ、

「アクセラレーター」タブ、「Qボタン」タブを独立し、 **『 』「メニュー設定**]コマンドへ移行しました。

カスタマイズコマンドは、以下8つのタブになりました。

システム: システムの背景色、自動保管などの設定を行ないます。 システムファイル: システムの設定ファイルの設定を行ないます。 ナビゲーション: ポイントモードのナビゲーションに関する設定を行ないます。 外部コマンド: Spiritから起動する外部コマンドの設定を行ないます。 フォント: Spiritの各部の表示フォントを設定します。 コマンド操作性: 各コマンドの操作に関する設定を行います。 参照配置: 参照配置されたファイルの自動サーチに関する設定を行います。

コンテンツマネージャ:

コンテンツマネージャに関する設定を行います。

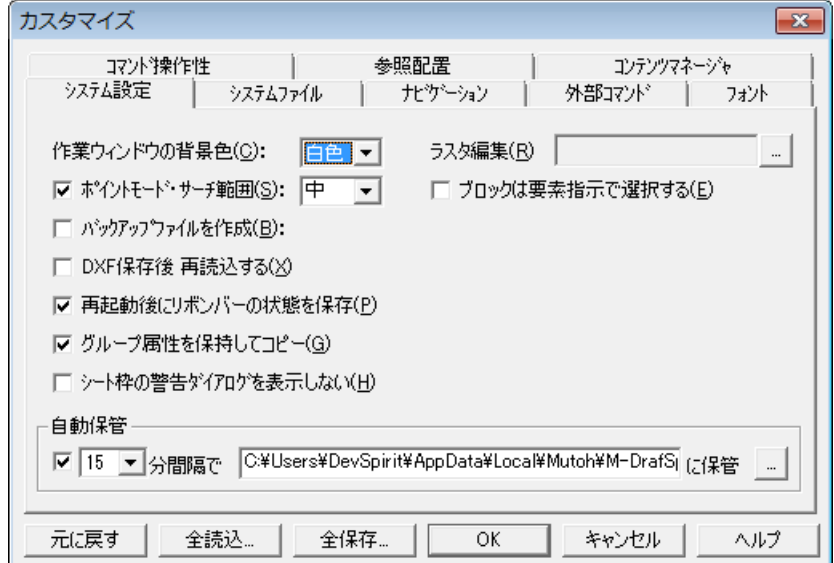

### コンテンツマネージャ パスの保持

カスタマイズコマンドで[全読込]を行う際、保存ファイル内のコンテンツマネージャのマスターデータ フォルダのパスが、読み込み先のコンピューターに見つからない場合、設定をしないようにしまし た。

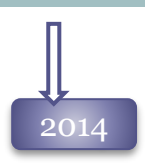

### 2014 外部コマンドの追加

Spiritインストール時に一緒にインストールされる外部コマンドを追加しました。 「溶接記号作図」「多角形バルーン」「データムターゲット」コマンドが追加され、「仕上げ記号作図」 が新しくなりました。

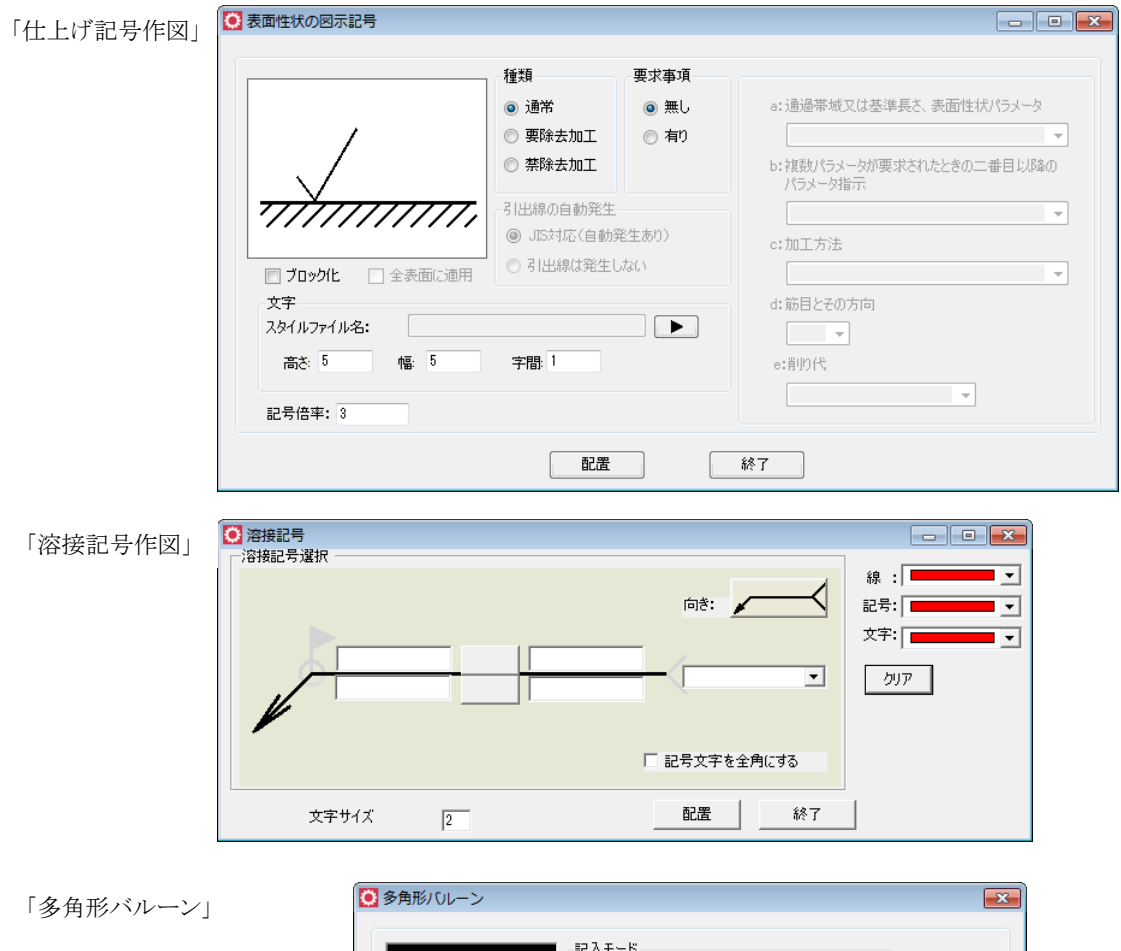

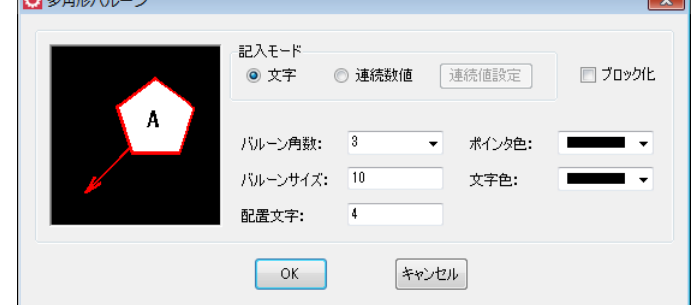

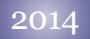

「データムターゲット」

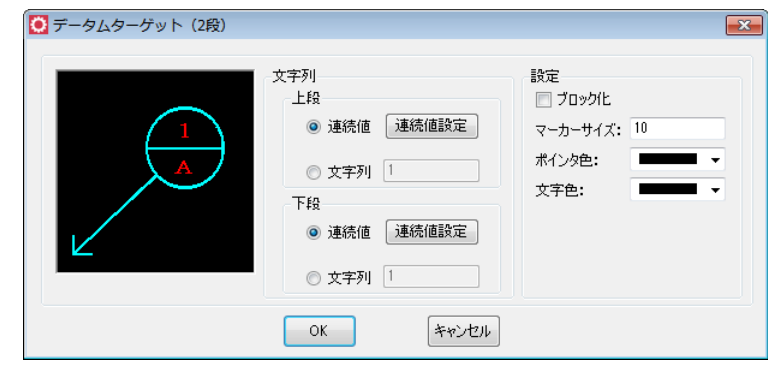

# デフォルト線分スタイルを設定

「システムファイル」タブへ、「デフォルト文字書式スタイル設定ファイル」を追加し、初期文字書 式スタイルファイルの設定が可能になりました。

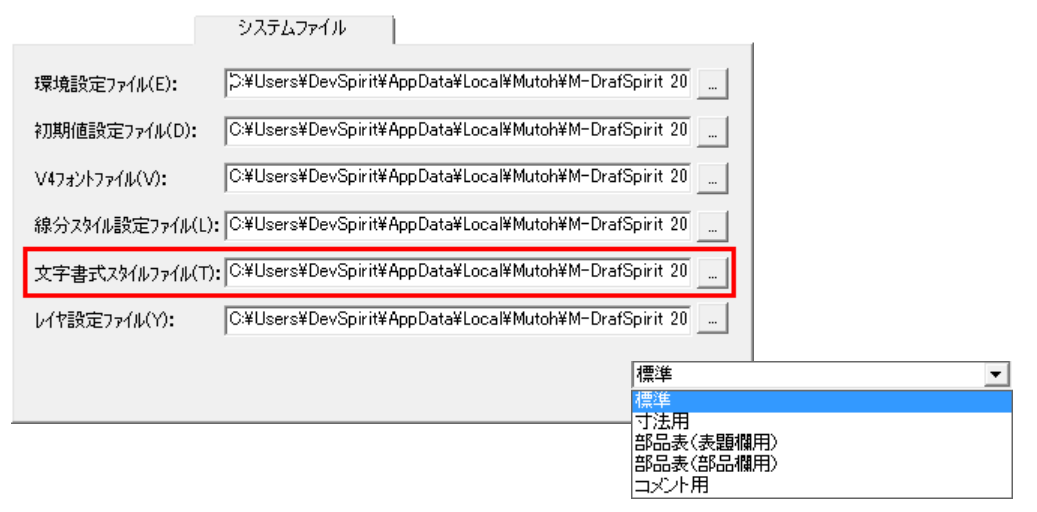

# 「ものさし機能」の移行 ー 2014 rev1.0

「ものさし機能」のON/OFFをシステム全体で管理するよう「コマンド操作性」で、設定を行うよう 変更しました。

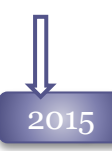

# ブロック編集エリアサイズを追加

「システム設定」タブから「ブロック編集エリアサイズ」が設定可能になりました。 ブロック編集時に、ブロック枠と内部図形が重なって見難くなる現象を回避します。

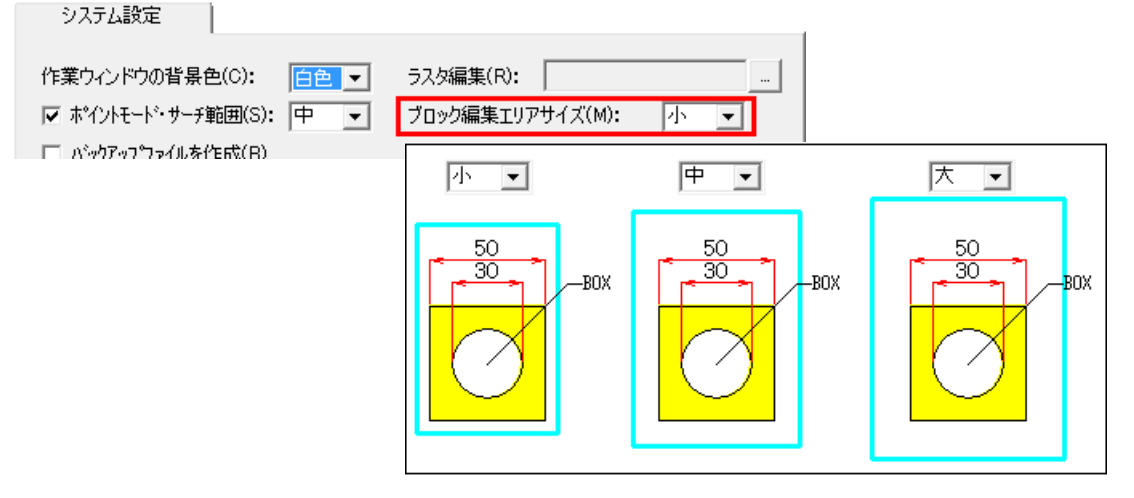

## 入力仮想尺度のスタック

「仮想尺度」リストにない値を入力した場合、今までは再起動時にクリアされてきましたが、システ ムの値として保持することが可能になりました。 「初期フォルダ」のStackPScale.iniへ保存されます。

## アクティブレイヤのロック機能

誤って操作してしまう事の多い、レイヤ設定ダイアログ、レイヤパネルからのクリックによるアクティ ブレイヤの変更を制限できるようになりました。

ONの場合は、レイヤ番号をキー入力することのみで、アクティブレイヤの変更が可能です。 ただし、リボンバーはこの制限を受けません。

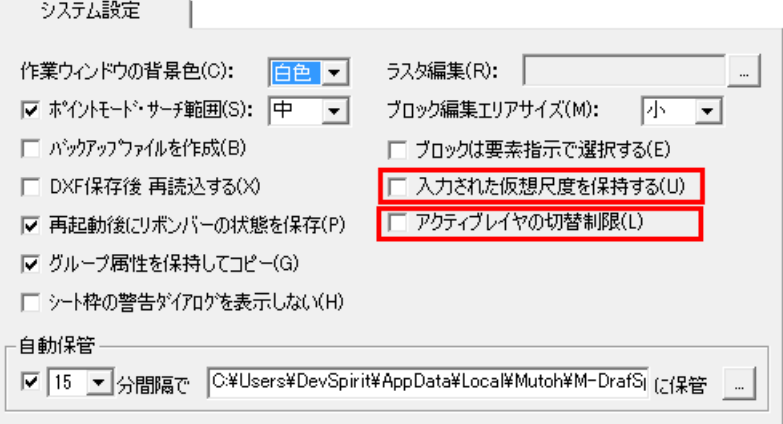

# 2015

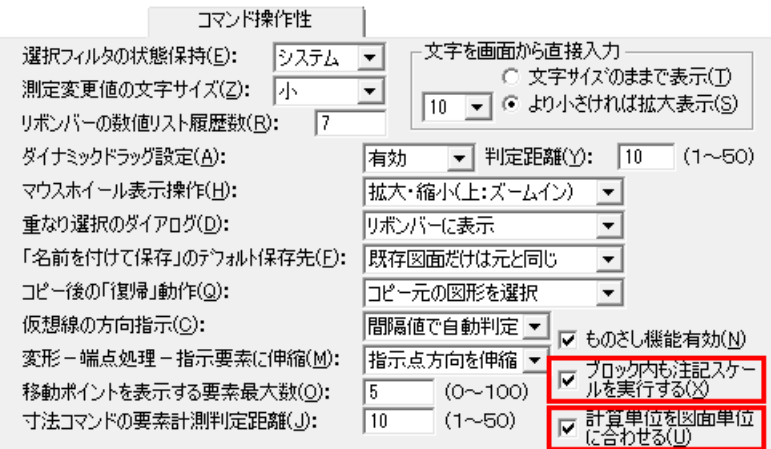

## ブロック編集時に注記スケール

「コマンド操作性」タブにブロック内も注記スケールがかかるようにするオプションを追加しました。 ONの場合は、入れ子ブロックにも注記スケールが反映されます。

## 面積単位の保持

「中心線作図」

[計算-面積]コマンドの単位を保持するかどうかを、設定するオプションを追加しました。

# 外部コマンドの追加

Spiritインストール時に一緒にインストールされる外部コマンドに「中心線作図」コマンド追加しまし た。

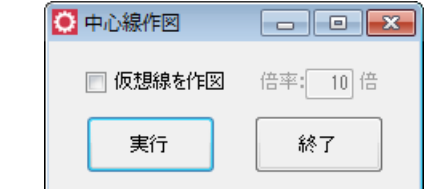

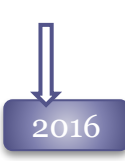

# 全項目初期値、環境設定、カスタマイズコマンドの統一

[カスタマイズ]コマンドが、「各種設定」ダイアログに統合されました。

それに伴い、 [カスタマイズ]コマンドの「コマンド操作性」タブを「コマンド操作性1」「コマンド操作性2」 の2ページに分けました。

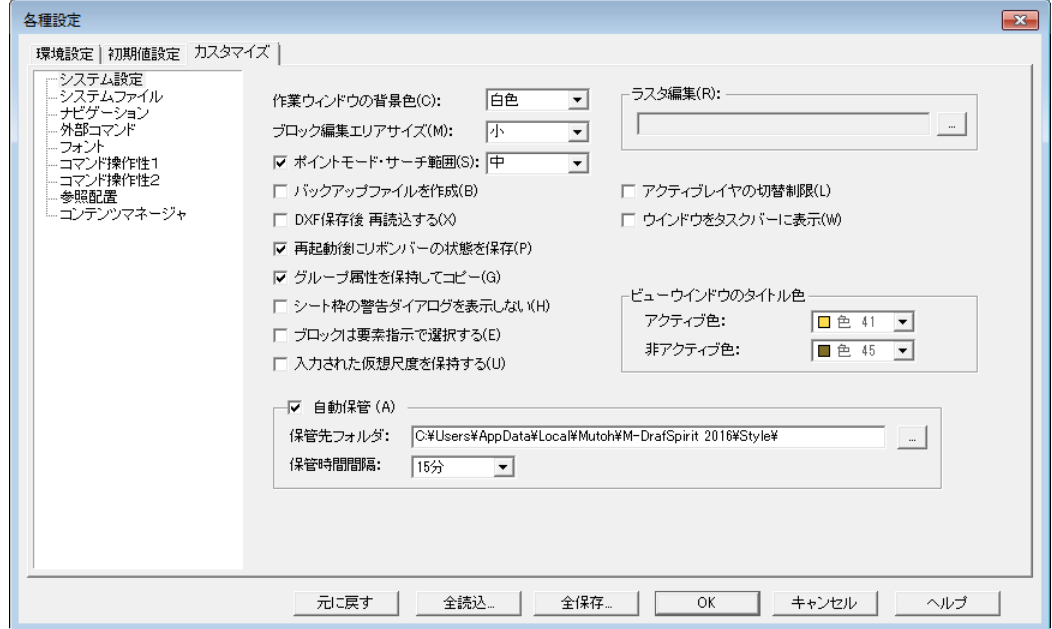

# 開いている図面ファイルをタスクバーで切替

「システム設定」ページに、「ウィンドウをタスクバーに表示」を追加しました。 ONの時は、複数図面を開いている時に、タスクバーからファイルのアクティブ表示を切り替えるこ とが可能です。

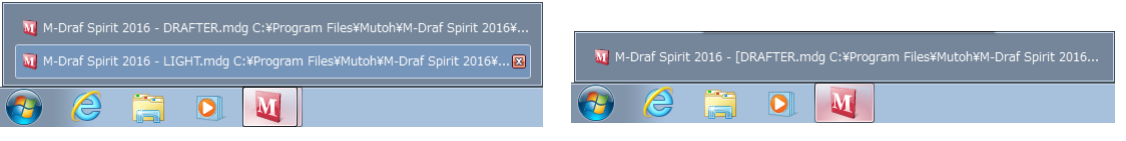

「ウィンドウをタスクバーに表示」=ON Spiritで開いているファイル名をすべて表示します。

「ウィンドウをタスクバーに表示」=OFF Spiritで開いているアクテイブファイル名のみを表示します。

# ビューウィンドウのタイトル

「システム設定」ページから、 ビューウィンドウのアクティブと非アクティブ時のタイトル色を設定で きるようになりました。

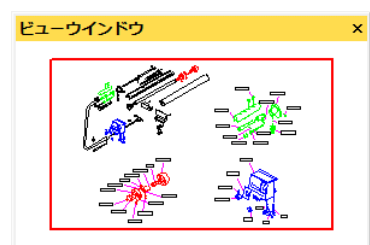

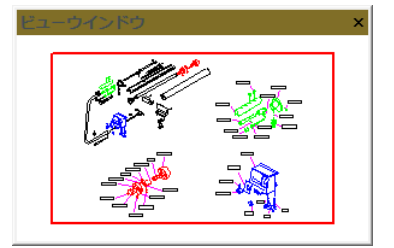

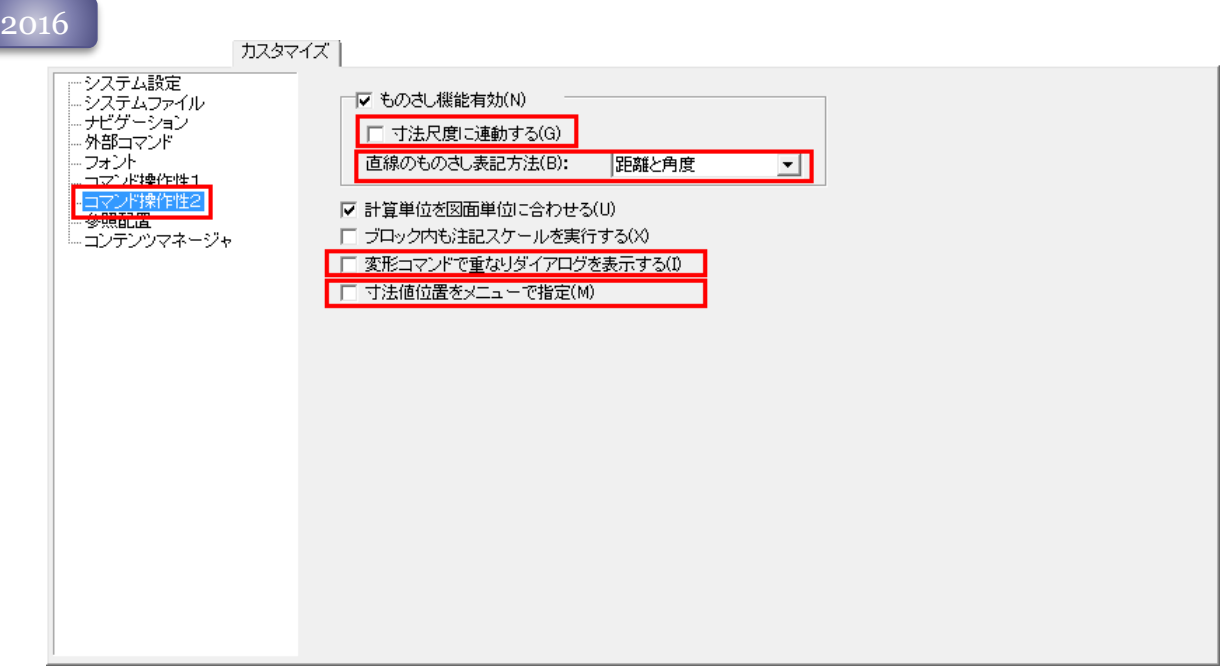

## 直線コマンドの表記方法追加

直線-単直線、連続直線コマンドのものさし表示に「相対座標」を追加しました。

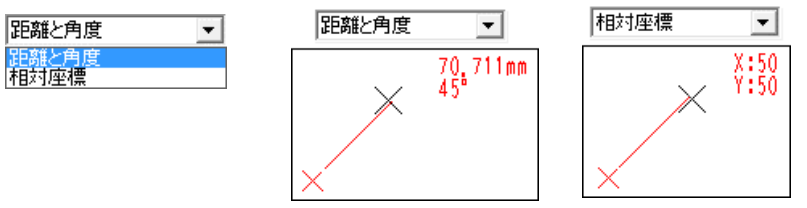

## 寸法尺度との連動した表記の追加

ものさし機能で表示される数値に、[初期値設定]-[寸法線]の「寸法尺度」を反映させるモードを 追加しました。

初期値設定|

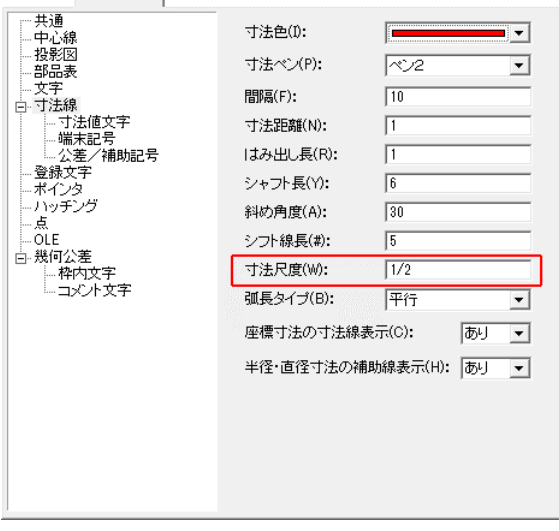

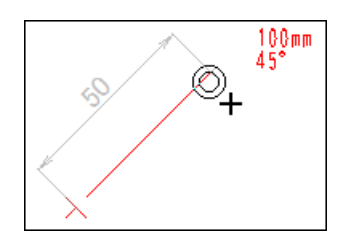

[初期値設定-寸法線]の「寸法尺度」の値が、ものさし機能の 計測値に反映されます。

### 2016

2017

### 候補選択ダイアログの表示

「コマンド操作性2」ページへ、「変形コマンドで重なりダイアログを表示する」を追加しました。

ONの時は変形メニューの[角処理]、[測定変更]、[パラメトリック]コマンドで要素選択時に図形が 重複している場合候補選択ダイアログを利用することが可能です。

### 寸法値位置メニューの表示

「コマンド操作性2」ページへ、「寸法値位置をメニューで指定」を追加しました。 寸法記入時に、毎回 寸法値位置メニューを表示し寸法値位置を選択できます。

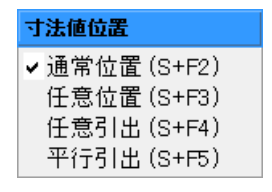

### 対称コピー/移動の改良

「コマンド操作性2」ページへ対称移動・コピーを実行した際、文字の向きを変えないように実行する 設定を追加しました。

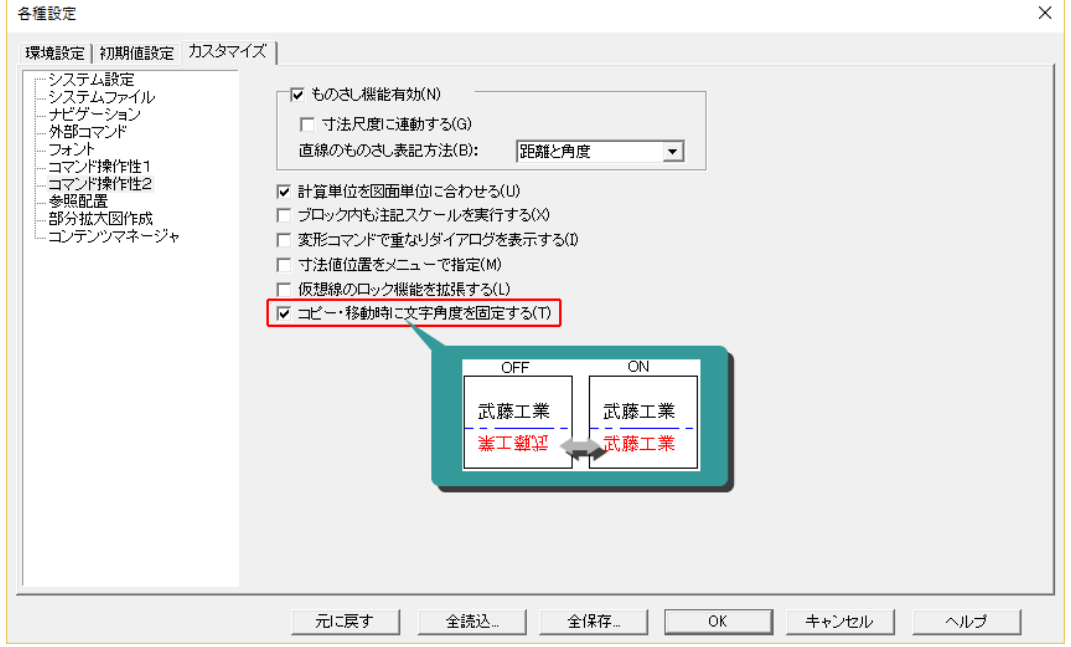

# 2017

### 部分拡大図作成 ページの追加

[注記]-[部分拡大図作成]コマンドの初期値を設定する「部分拡大図作成」ページを追加しました。 コマンドで使用する色や文字書式の設定が可能です。

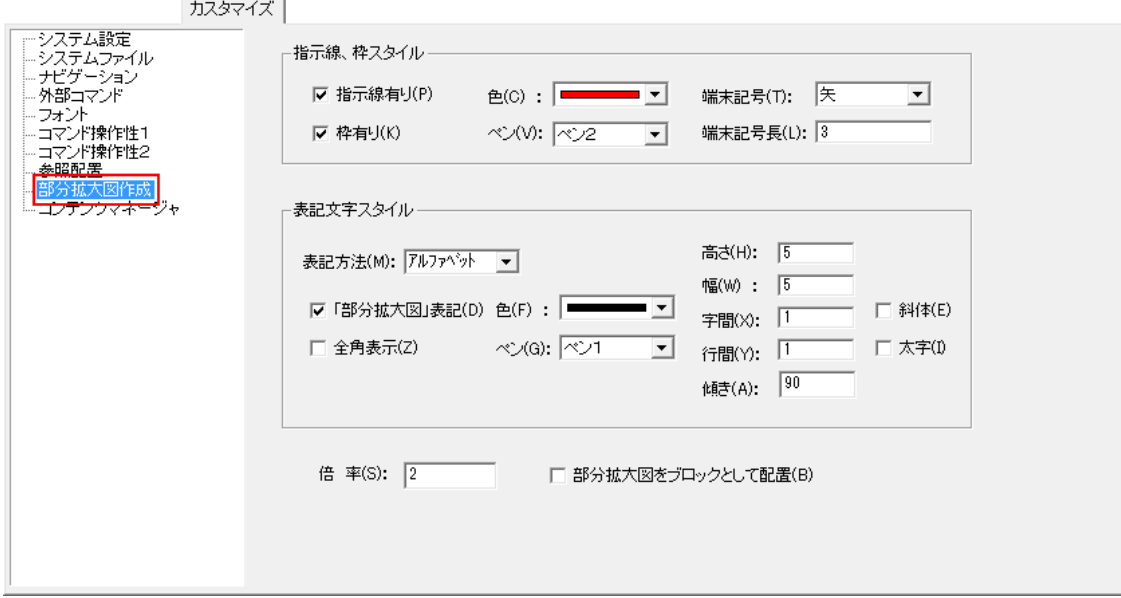

## 選択フィルタのクリア機能の強化

選択実行後に選択フィルタを全クリアするか、フィルタの設定をそのまま保持するかを「コマンド操作1」 ページの「フィルタ状態の保存」で、設定できるようになりました。

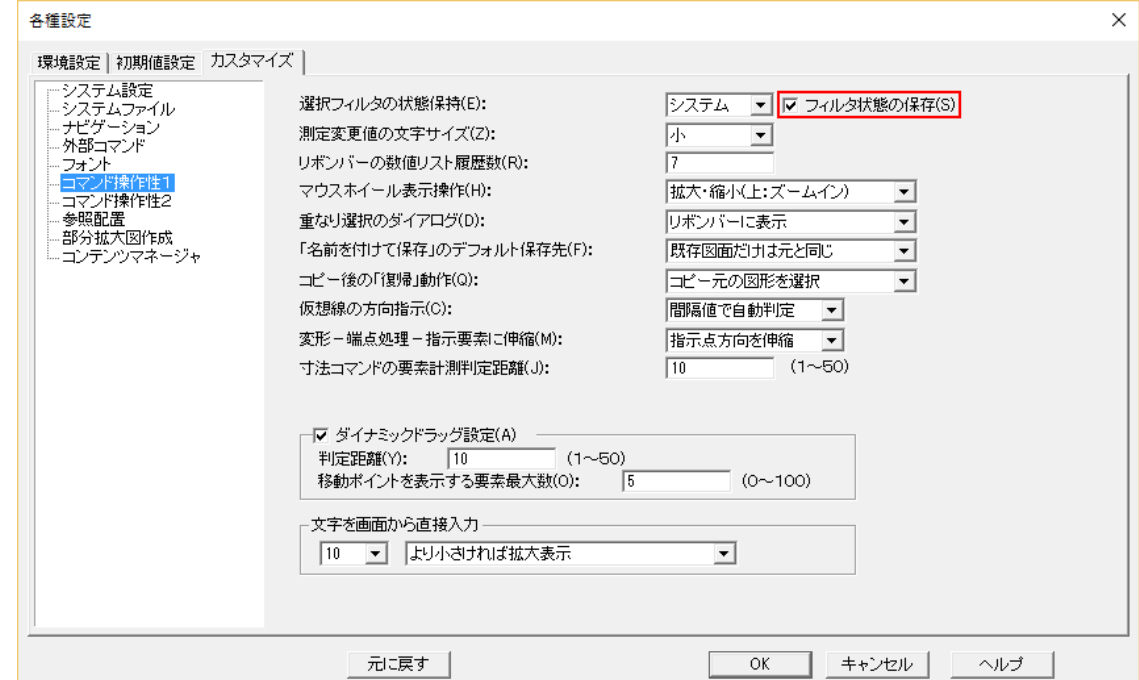

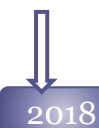

# カスタマイズコマンドの再配置

「システム設定」「コマンド操作1」「コマンド操作2」ページの設定項目を、コマンドごとに整理して配置 2018 **しなおしました**。

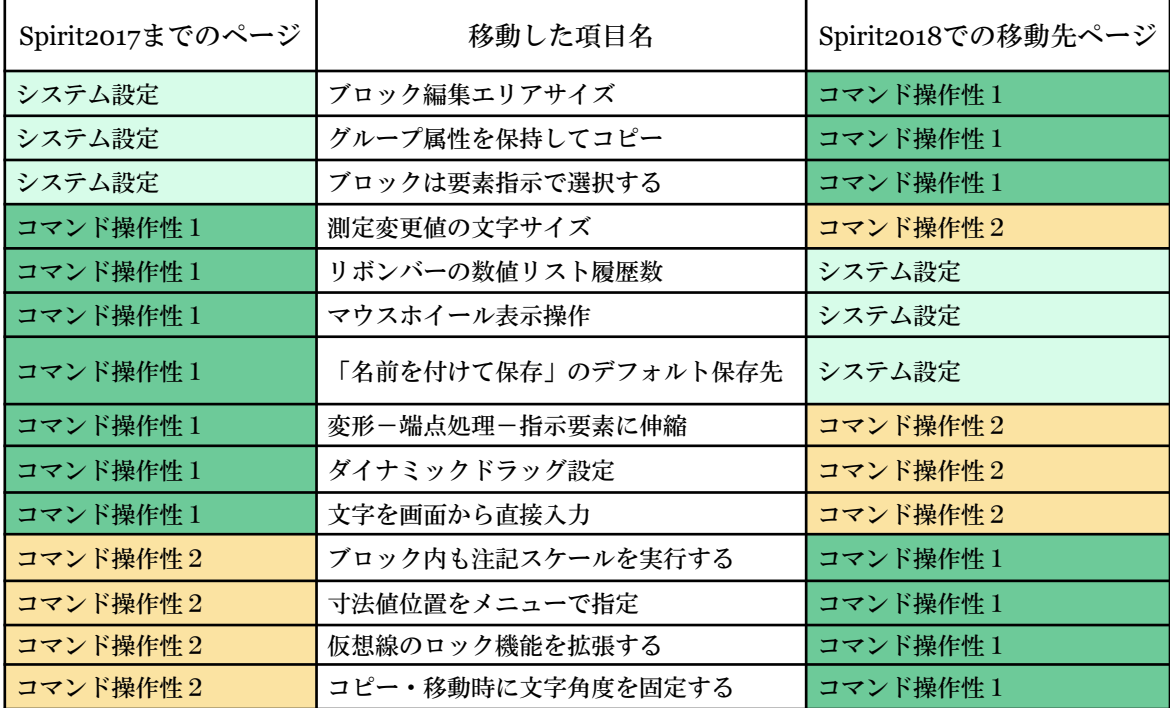

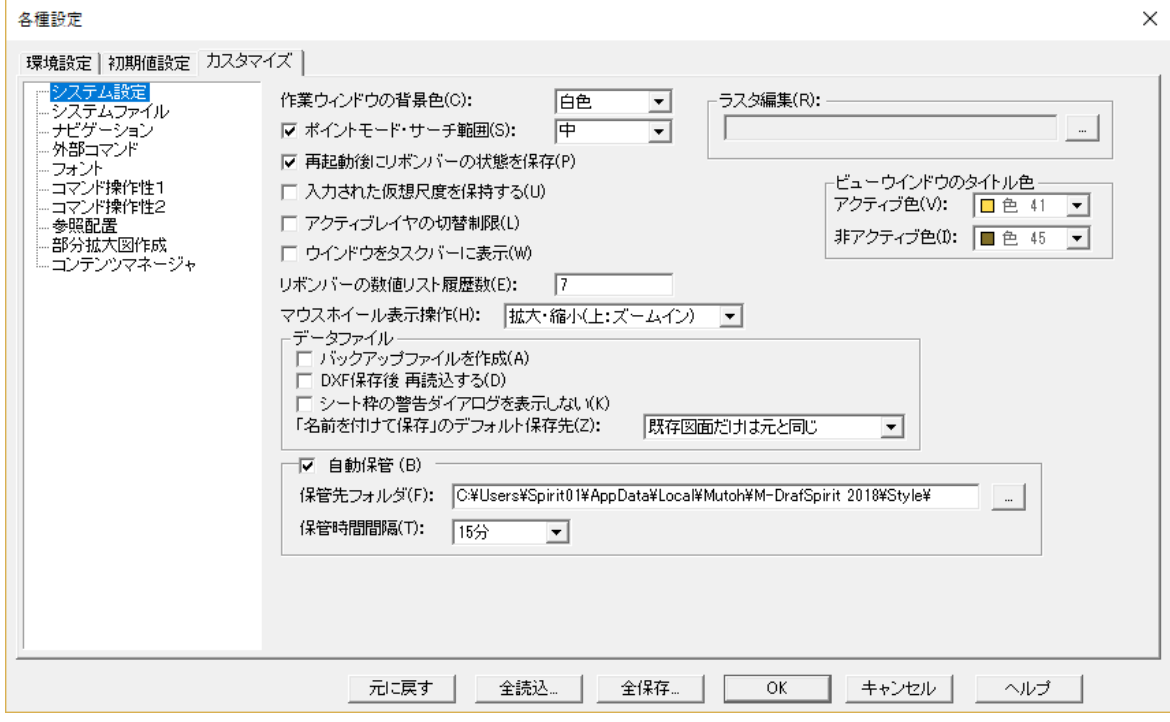

# MOREボタンの初期値を設定

「コマンド操作性2」ページから、長さMoreボタン、角度Moreボタンにそれぞれ初期ボタンが設定できる ようになりました。

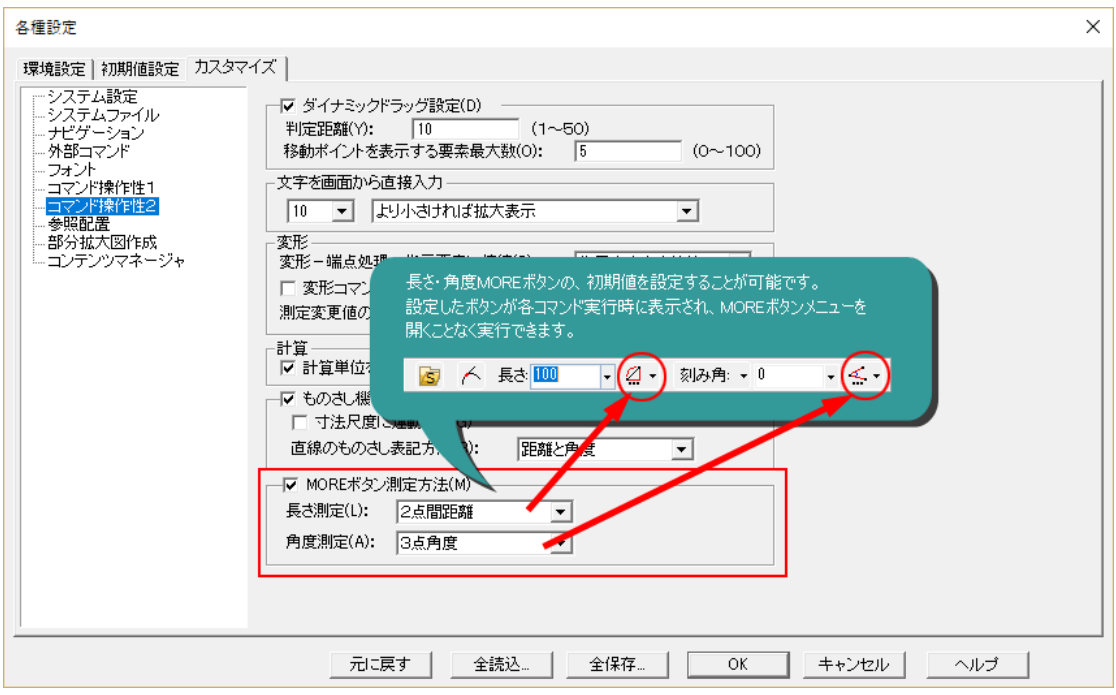

# ブロック内仮想線色の改良

「コマンド操作性1」ページへ、ブロック内の仮想線を一時的に別の色で表示する機能をサポート しました。

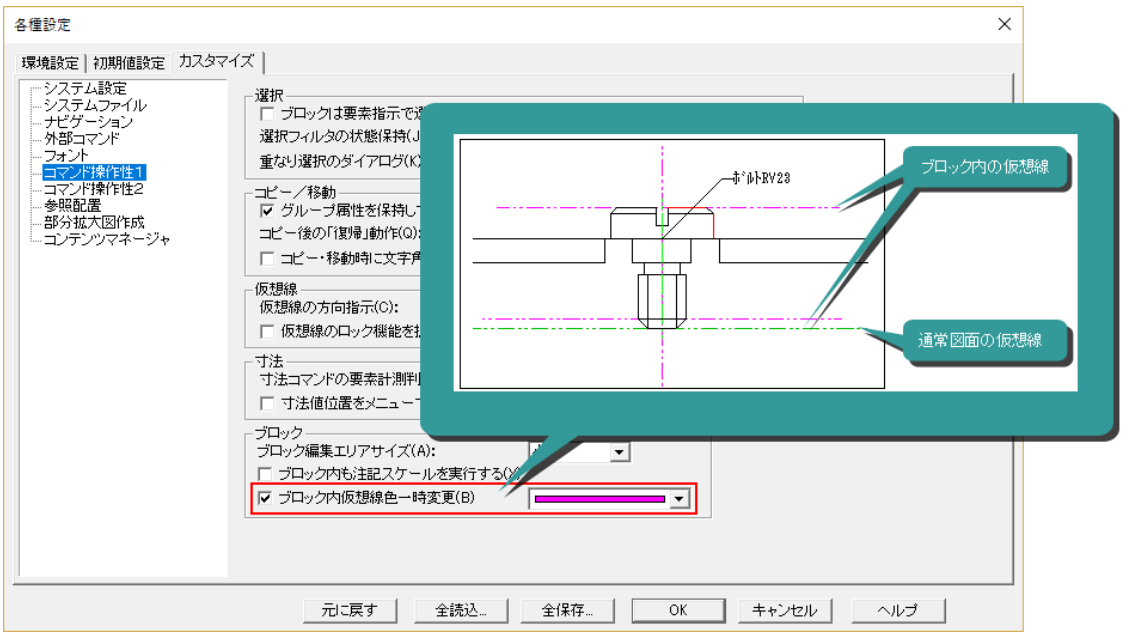

# 外部コマンドの削除

中心線コマンドのサポートにより、「外部コマンド」ページへ「円の中心線.exe」、「矩形の中心記入.exe」 の登録を廃止しました。

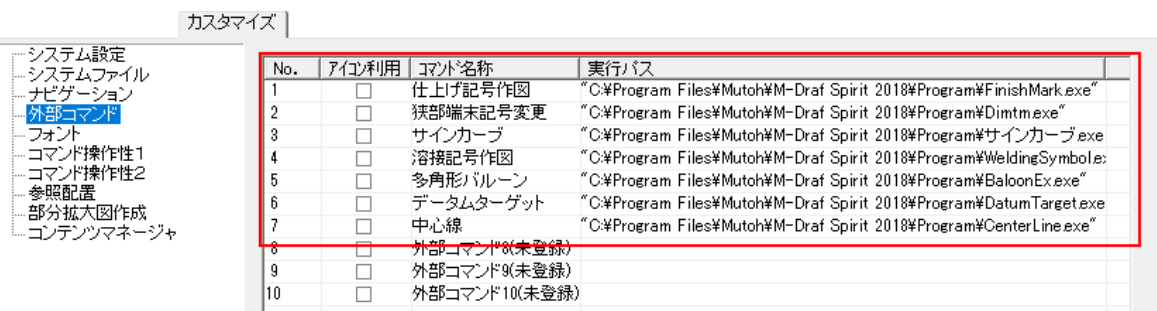

### 部分拡大図作成の形状追加

「部分拡大図作成」ページへ拡大図枠の形状を追加しました。 「円形」と「矩形」のどちらかを選択できます。

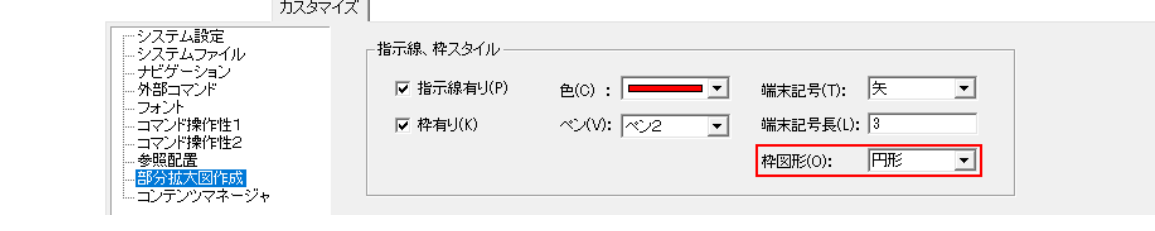

 $_{\rm 2019}$  ステータスバーのフォント設定

「フォント」ページから、ステータスバーのフォントが設定できるようになりました。

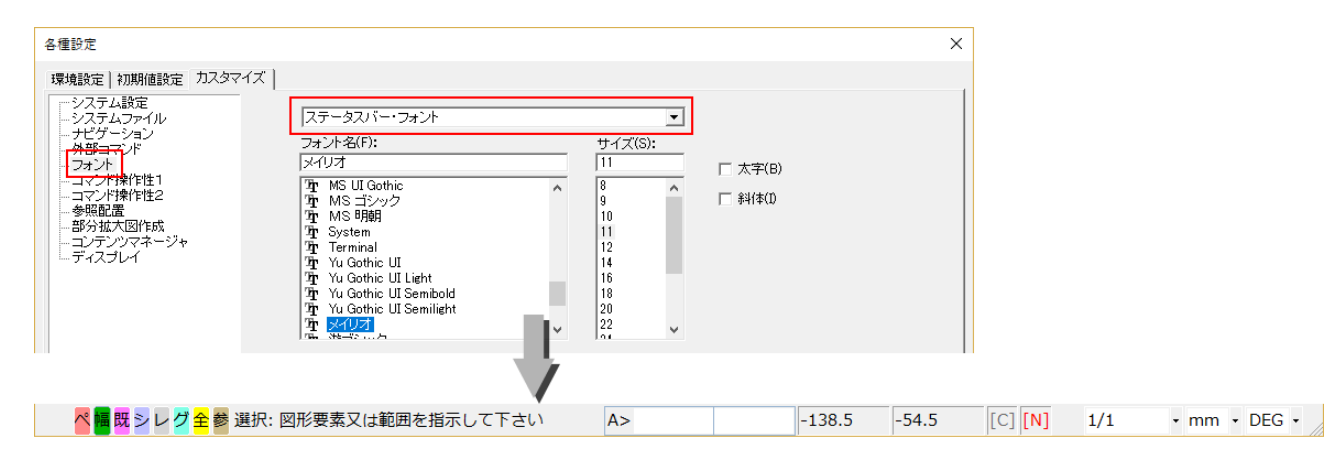

線種をラバーバンドへ反映

「コマンド操作性2」ページへ、作図時のラバーバンドへ線種を反映するモードを追加しました。 2019

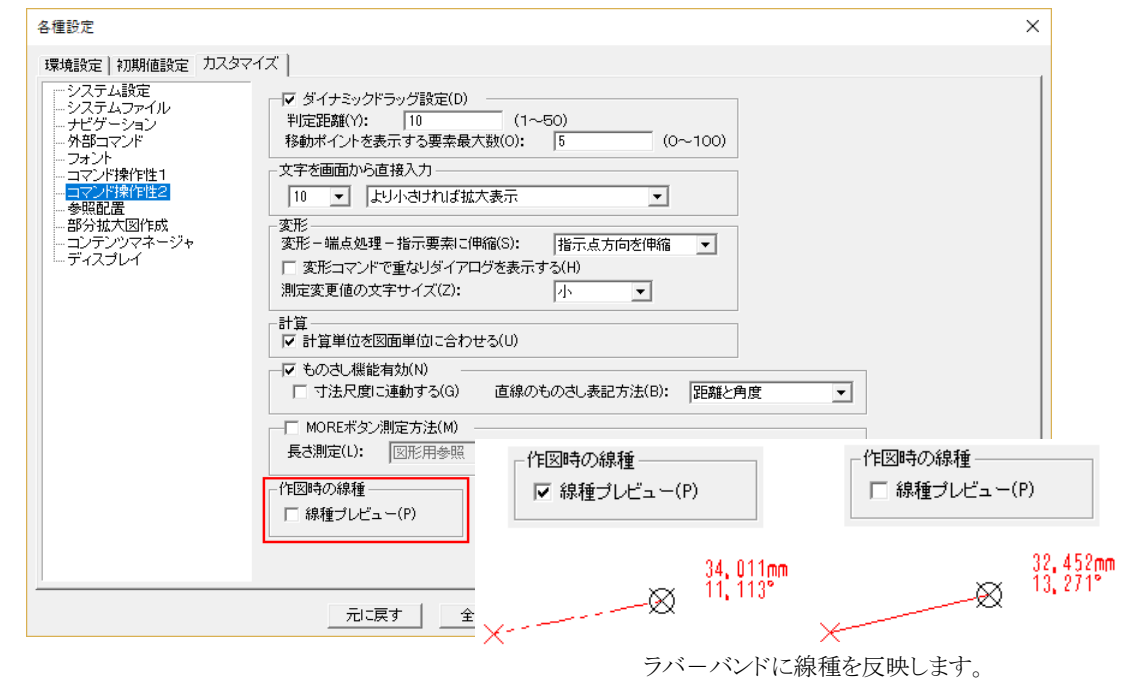

# ディスプレイ ページの追加

現在使用しているディスプレイのサイズを入力する「ディスプレイ」ページを追加しました。 [表示]-[原寸表示]コマンドで正しく表示するために、ディスプレイのサイズの入力が必要です。

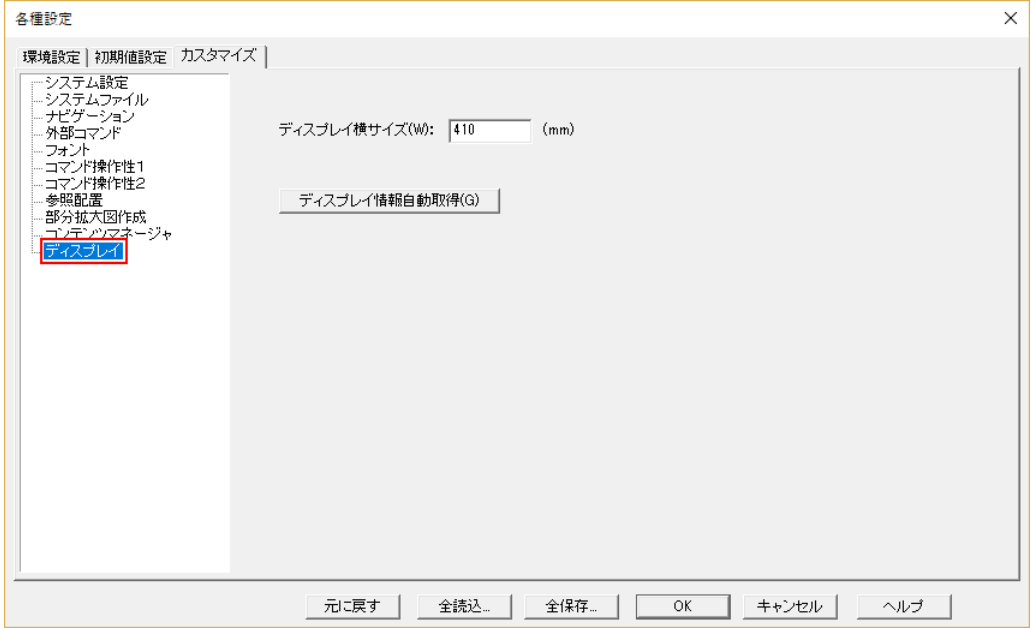

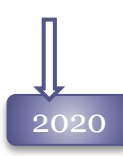

### マウスホイールへ全表示コマンドを割り当て

「システム設定」ページに、マウスのホィールボタンをダブルクリックすることにより、[全表示]コマンドを 実行するモードを追加しました。

### 軽量表示モードのサポート

「システム設定」ページに、判別できない小さい要素を非表示することにより、画面の描画速度をアップす るモードを追加しました。

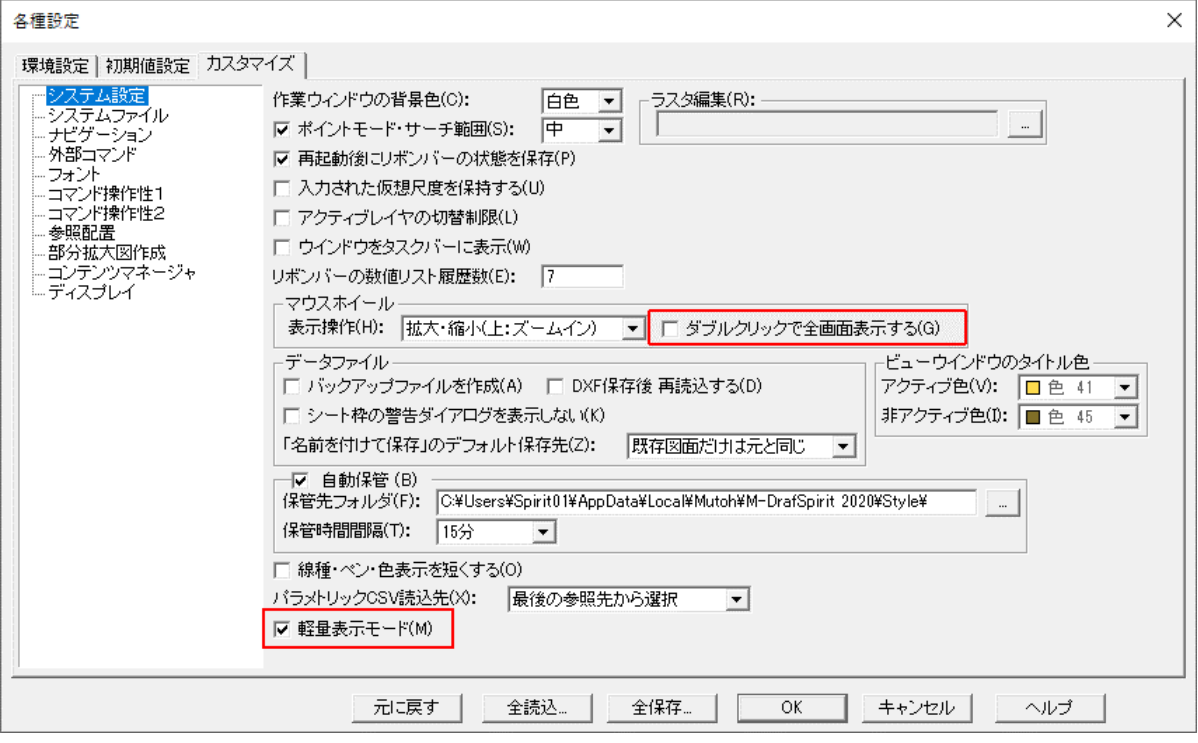

## パラメトリック変数の設定

「システム設定」ページに、パラメトリックの変数ファイルの読み込み方法を追加しました。 ファイル操作ダイアログの最後の参照先フォルダから読み込みするか、事前にファイルに登録した一 覧から読み込みするかを選択します。

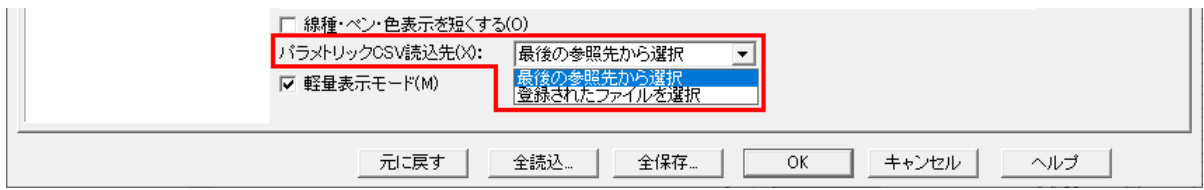

2020 ブロックの機能強化

「コマンド操作1」ページに、マウスブロックを選択した時の枠の表示・非表示、枠の線種を設定できるよ うになりました。

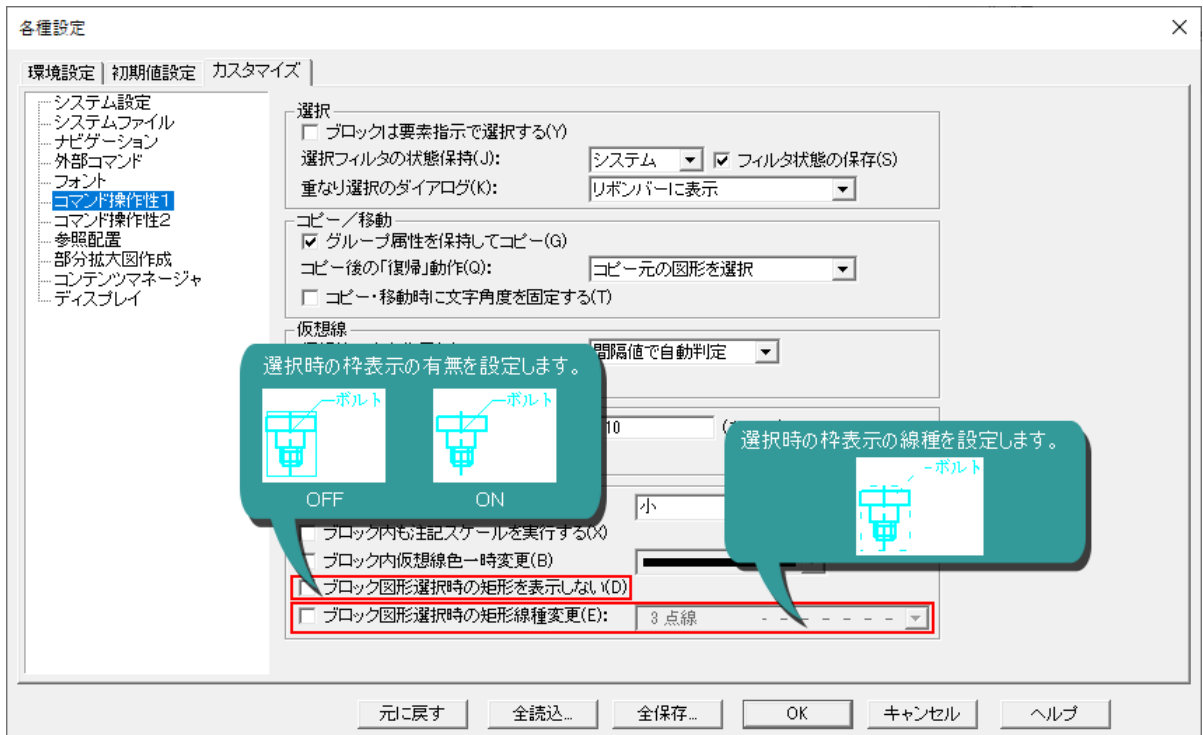

## 測定変更の機能強化

「コマンド操作2」ページから、[測定変更]コマンドの寸法値を四捨五入する「寸法値丸め」機能の桁数を 設定できるようにしました。

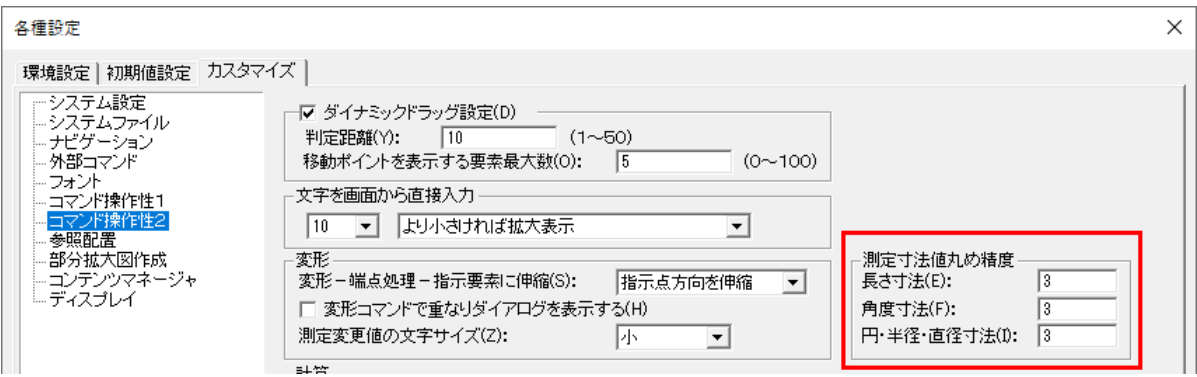

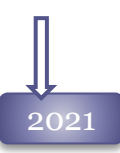

# 2021 フォントリストの改良

注記コマンドなどのフォントメニューに表示されるフォントを制限することが可能になりました。 Windowsに登録されている大量のフォントから、Spiritで使用したいフォントのみに制限することで、フォン トの選択が簡単になります。

「システム設定」ページの[フォントコンボボックスのリスト編集]ボタンから実行します。

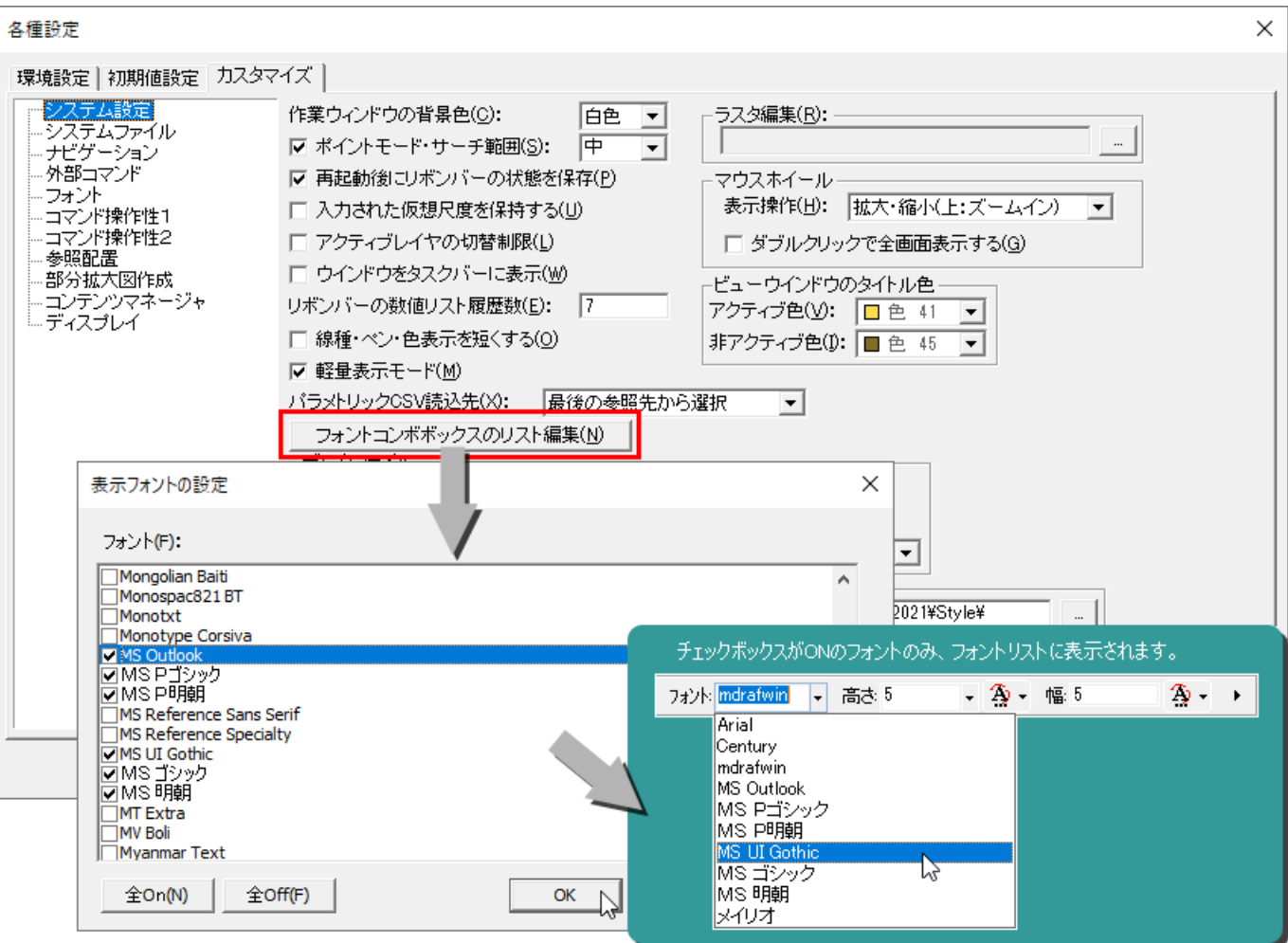

## 外部コマンドの追加

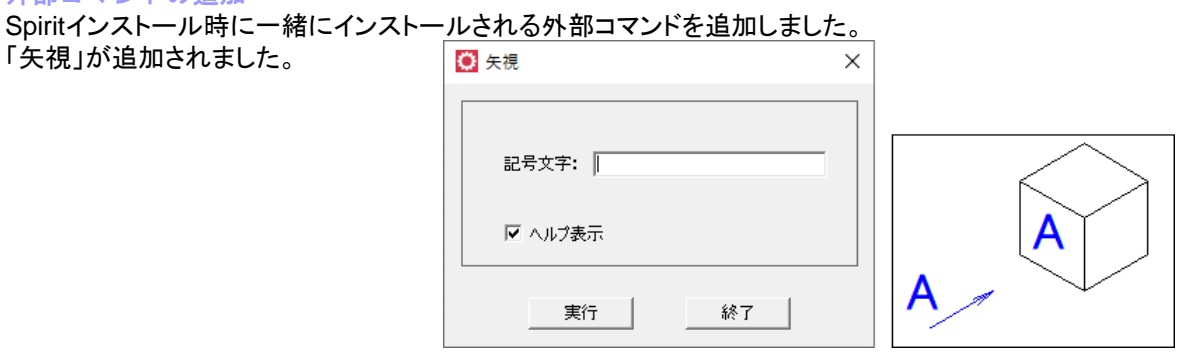

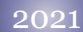

# 2021 ものさし機能強化

「コマンド操作2」ページに、直線、円、円弧、楕円、楕円弧、穴記号、長穴を単選択した時に、要素の計 測値を表示する「クィック計測」機能をサポートしました。

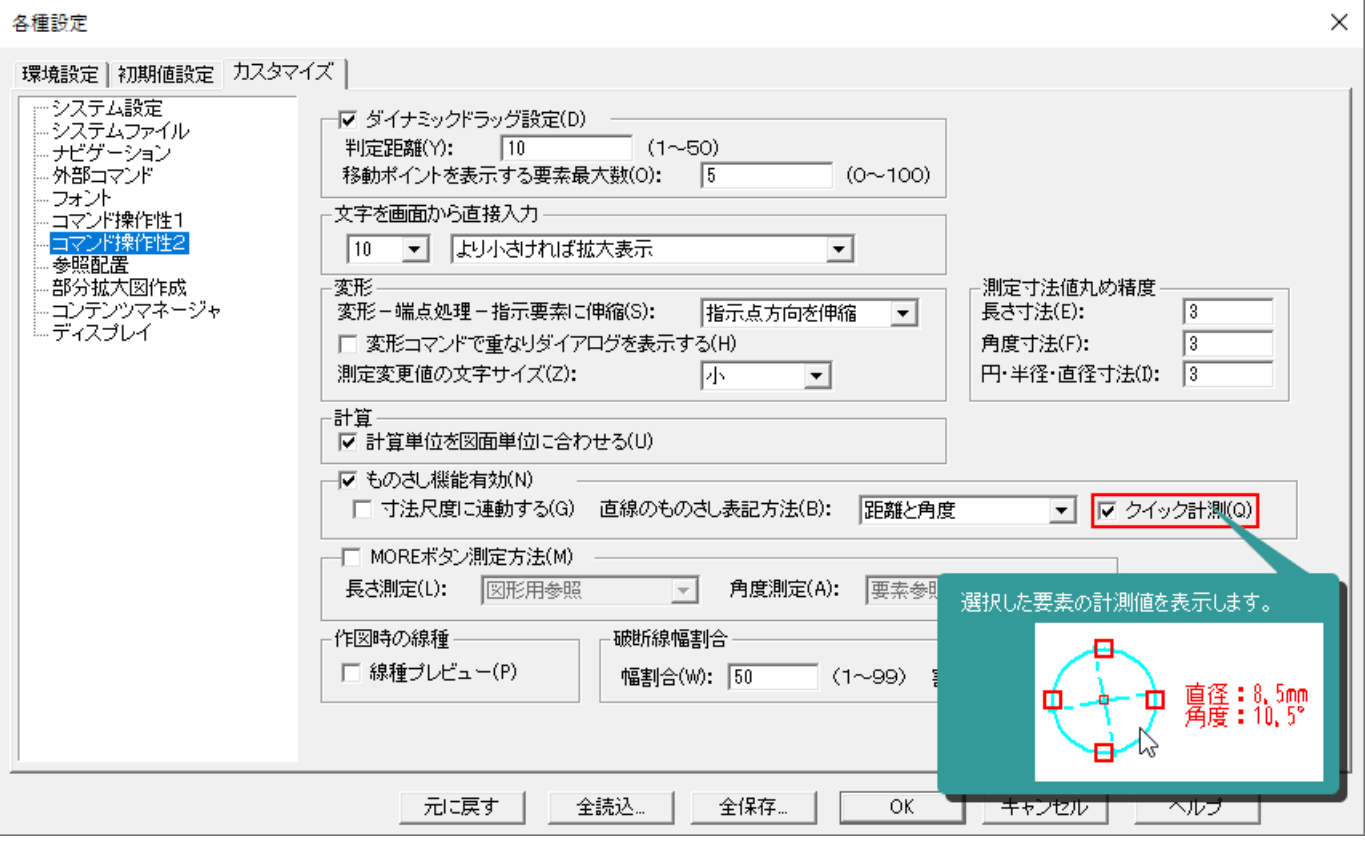

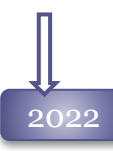

### ホイールクリックの操作割当

マウスのホイールボタンをクリックしたときに、1部コマンドのサブコマンドを実行できるようにしました。 よく利用するサブコマンドを登録して手元で簡単に切り替えることができます。

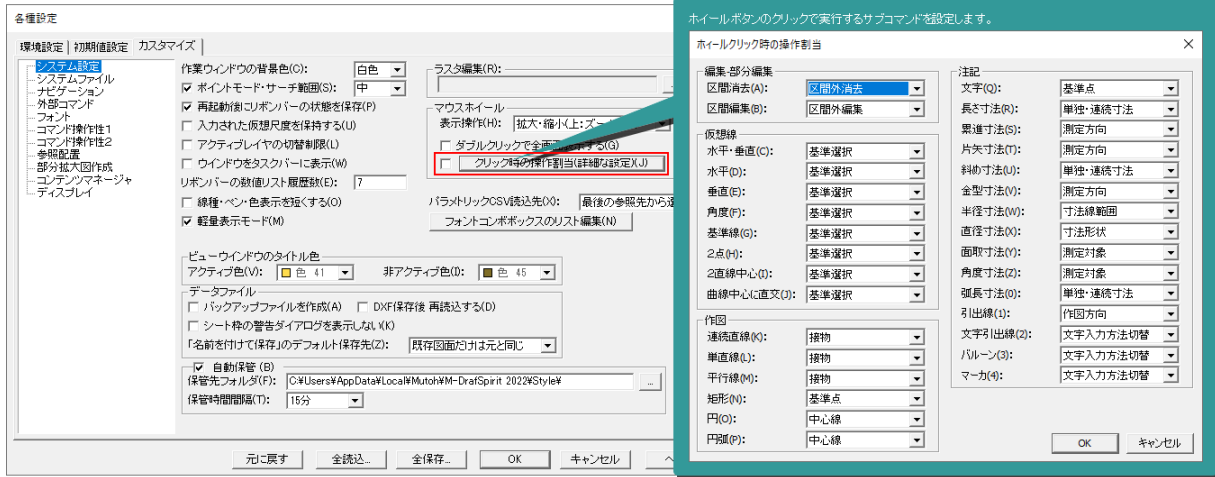

## 「ブロックは要素指示で選択する」の廃止

旧バージョンにあった、[コマンド操作1]の「ブロックは要素指示で選択する」を常時有効にし、カスタマイズ コマンドから除外しました。

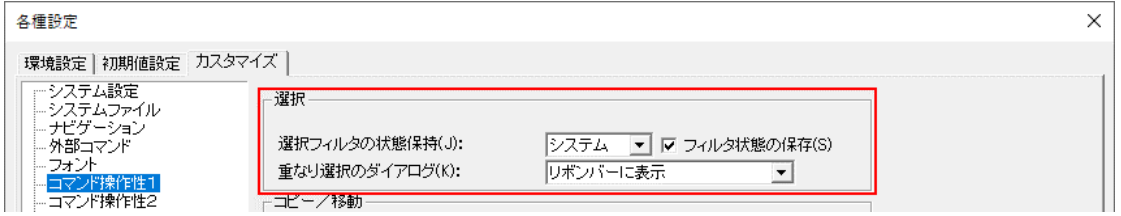

# ガイド文字の大きさ変更

作図や選択時に表示されるものさし機能の表示文字サイズを、[コマンド操作2]の「測定変更値の文字 サイズ」で設定するようにしました。

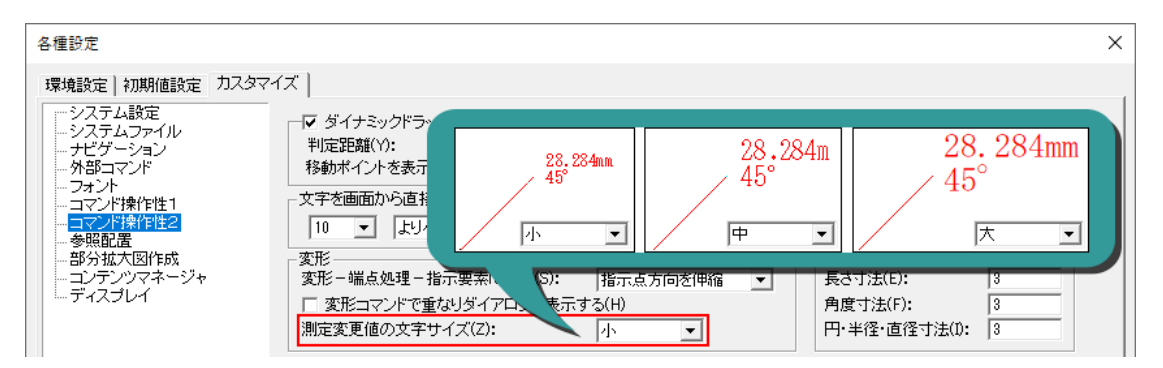

# 仕上げ記号機能の機能強化

外部コマンド「仕上げ記号作図」に旧JIS記号である三角記号をサポートしました。

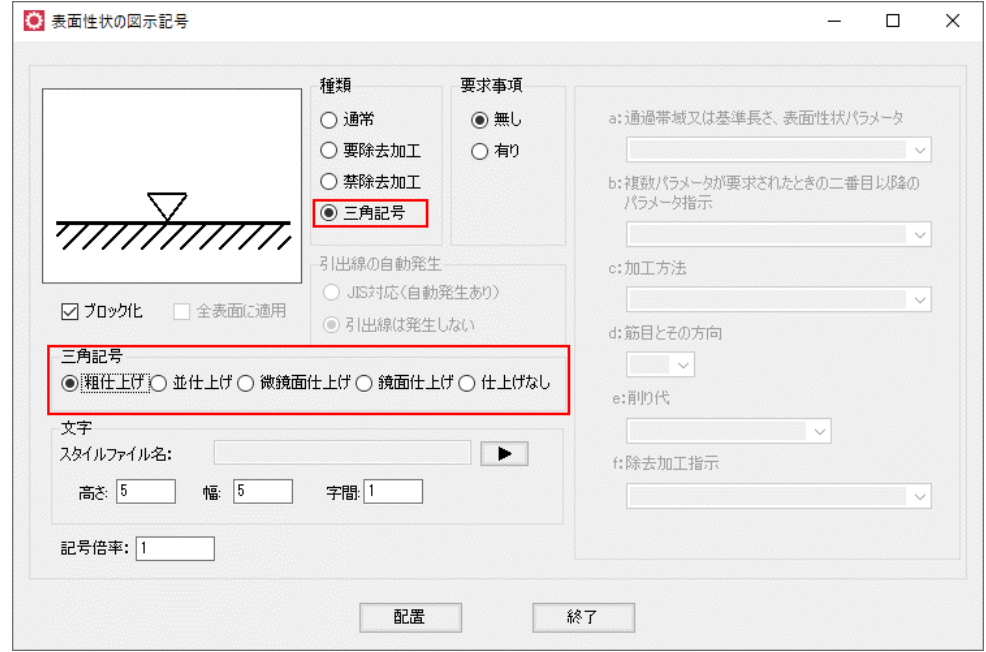

# 外部コマンド 文字入替をサポート

外部コマンドに文字・文字引出線・バルーン/マーカー同士の文字内容を入れ替える「文字入替」を追 加しました。

入替先文字列を持つ要素を指定して下さい。(右ボタンで戻り) 部品図番 部品図番  $05 - 061 < -$ >064  $05 - 060$  $05 - 060$ 組立図番 組立図番  $05 - 061 < -$  > 064 G 文字列の内容が入れ替割ります。 入れ替えたい2文字を指示します。

## 外部コマンド 文字列のCSV書き出し機能 をサポート

外部コマンドに部品表形状の文字と直線を選択することで、表形式のCSVファイルに出力する「CSV 書き出し」を追加しました。

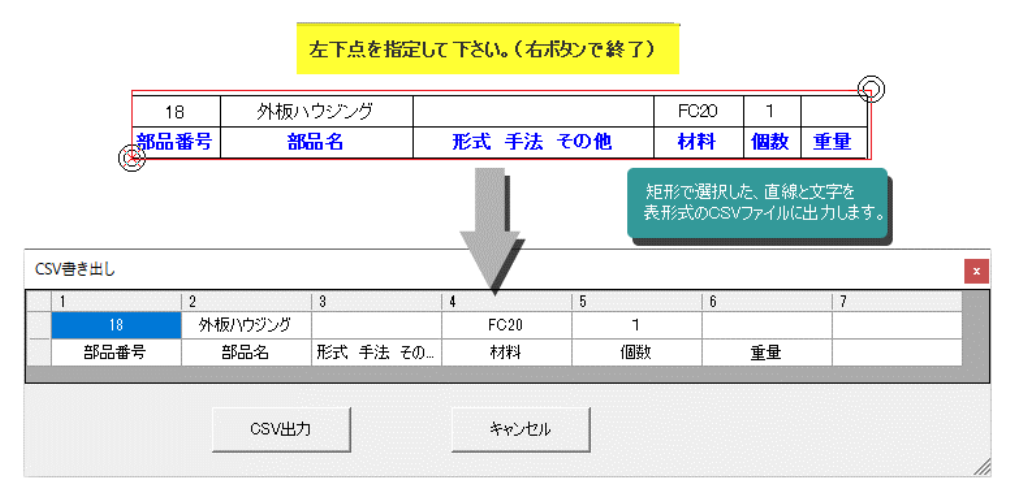

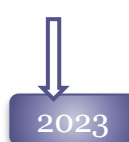

## 参照要素、シンボル基準点のフラグサイズ変更

参照配置、シンボル基準点の文字サイズが、設定できるようになりました。 測定変更寸法、ものさし機能のガイド文字と同じ大きさで表示されます。 それに伴い、「表示文字サイズ」の設定を「コマンド操作2」から「システム設定」へ移動しました。

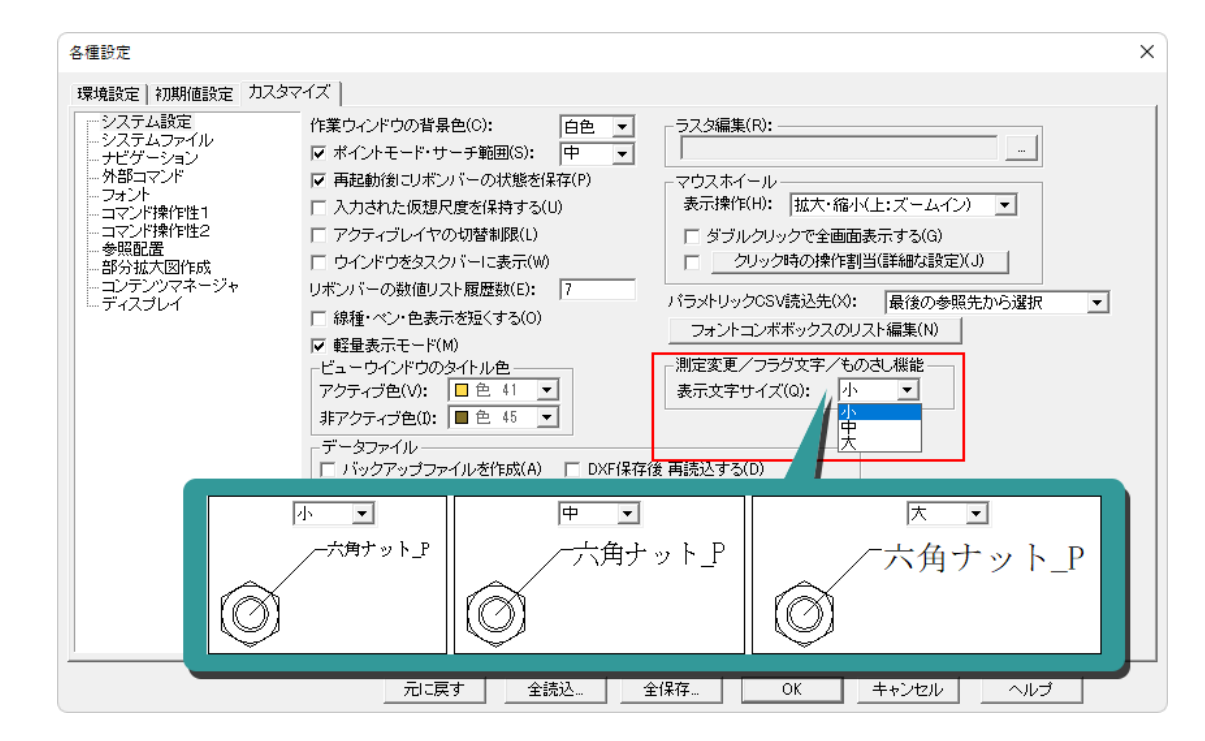

# 寸法補助記号の機能強化

[コマンド操作2]-「寸法」の[寸法補助記号設定]ボタンから、使用しない寸法補助記号を補助記号 メニューから非表示できるようになりました。

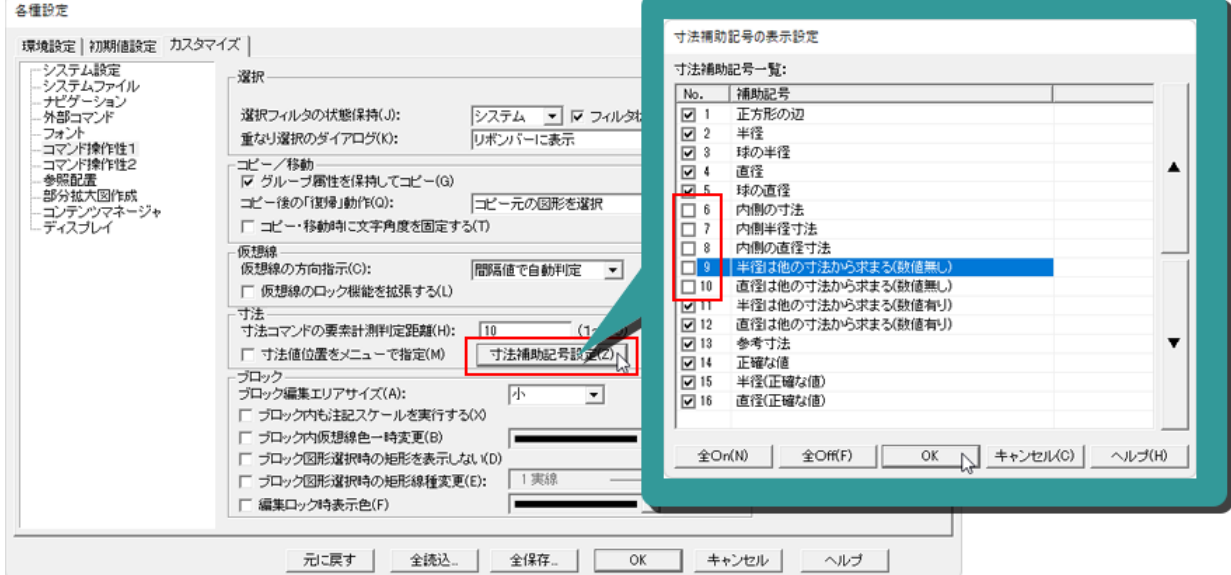

## 外部コマンド数の増加 登録できる外部コマンドを15個まで、増やしました。

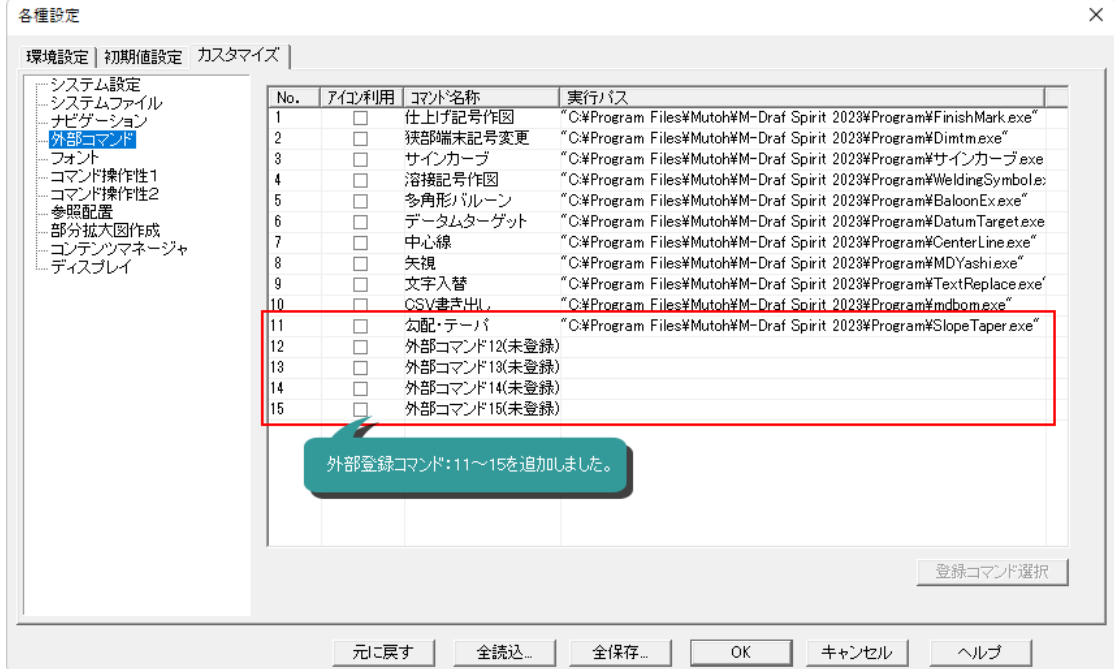

# 仕上げ記号機能の機能強化

外部コマンド「仕上げ記号作図」に、仮想尺度の影響を受ける詳細図ブロック化するオプションを追加 しました。

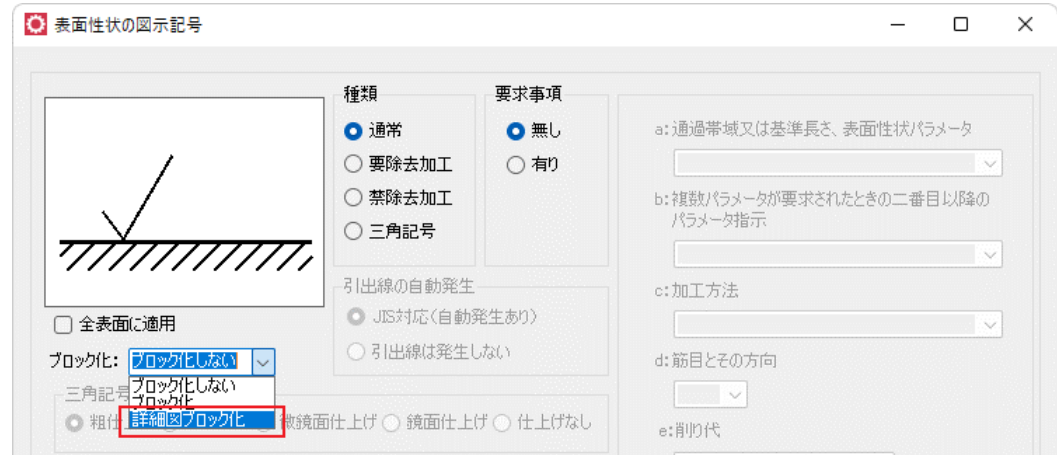

# 外部コマンド 勾配・テーパをサポート 外部コマンドに勾配・テーパ記号を作図する「勾配・テーパ」を追加しました。

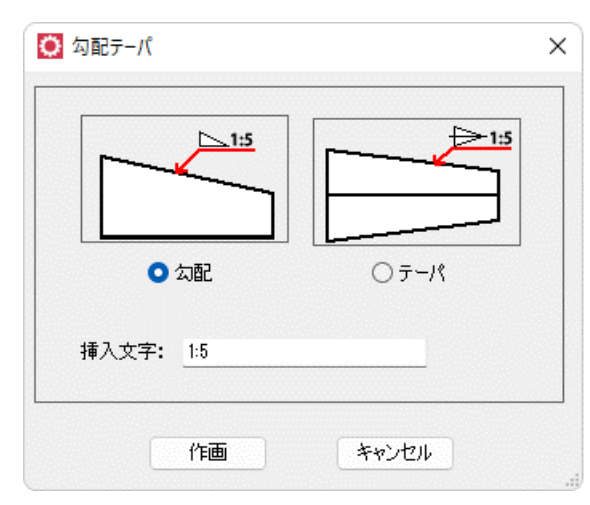

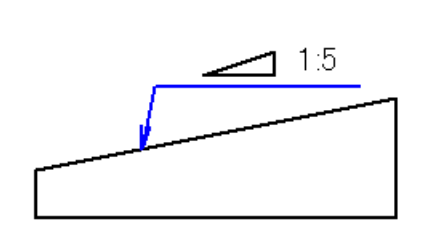

# 2023 Rev1.0

### 溶接記号機能の機能強化

外部コマンド「溶接記号作図」に、作図した溶接記号をブロックとして配置するオプションを追加 しました。

通常ブロックにする「ブロック化」と仮想尺度の影響を受ける「詳細図ブロック化」が選択できま す。

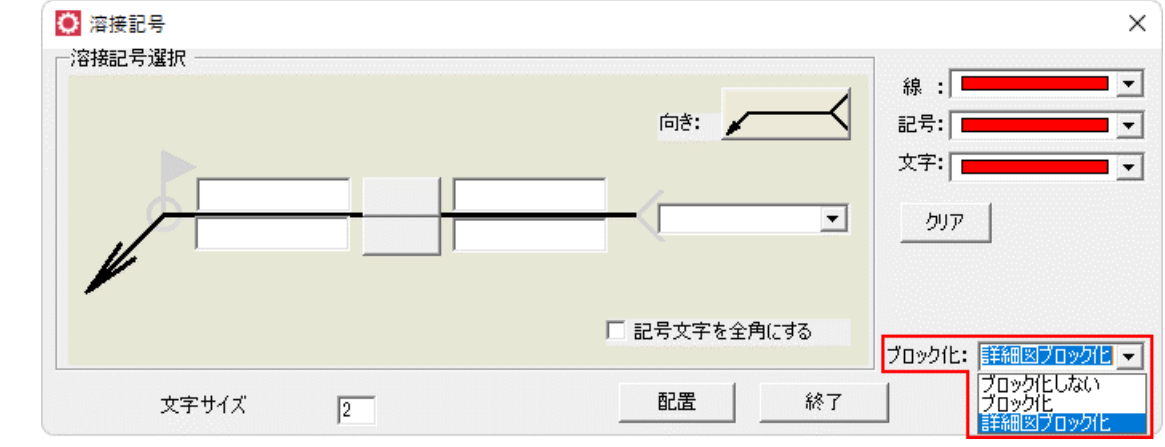

# 2024 ホイールクリック操作の機能強化

マウスのホイールボタンをクリックしたときに、登録したサブコマンドを実行できるコマンドにコピー、 移動、切断線、オフセット、ハッチング、塗り潰し、測定変更を追加しました。 よく利用するサブコマンドを登録して手元で簡単に切り替えることができます。

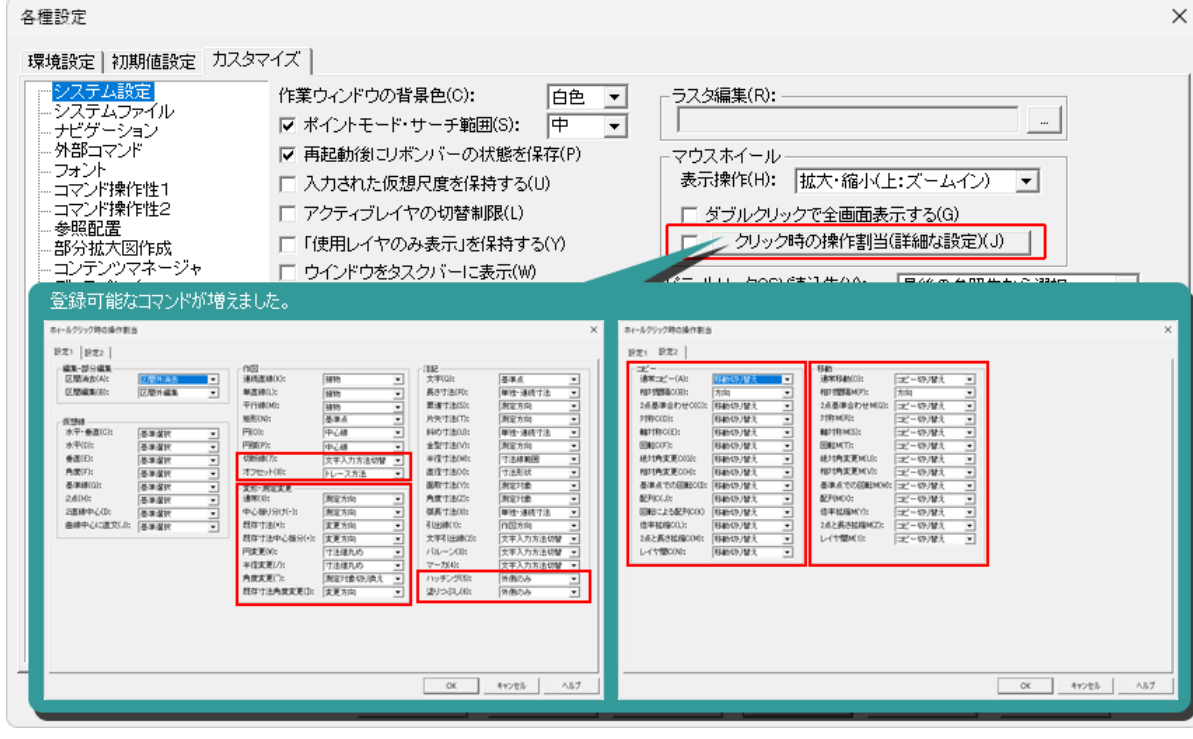

# メニュー設定 コマンド

2013 新機能 メニュー設定コマンド

※11※55 /一一 <sub>BSAS</sub>コ ヽノ 』<br>ツルーバー、ポップアップメニュー、アクセラレーターキー、Qボタンの設定を行う <mark>『『</mark>』 定]コマンドを追加しました。

メニュー設定コマンドは、Spiritシステムで共通の操作に関する設定を管理します。 ダイアログには、5つのタブがありそれぞれの項目について設定します。

コマンド: ツールバーに配置するボタンの管理を行います。新しいポップアップボタンの 作成が可能です。

ツールバー: ツールバーを設定します。

ポップアップメニュー:

マウス右ボタンをドラッグして表示するポップアップメニューをカスタマイズします。 アクセラレータ: キーボードのキーにコマンドを割り当てます。

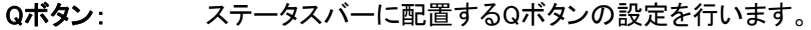

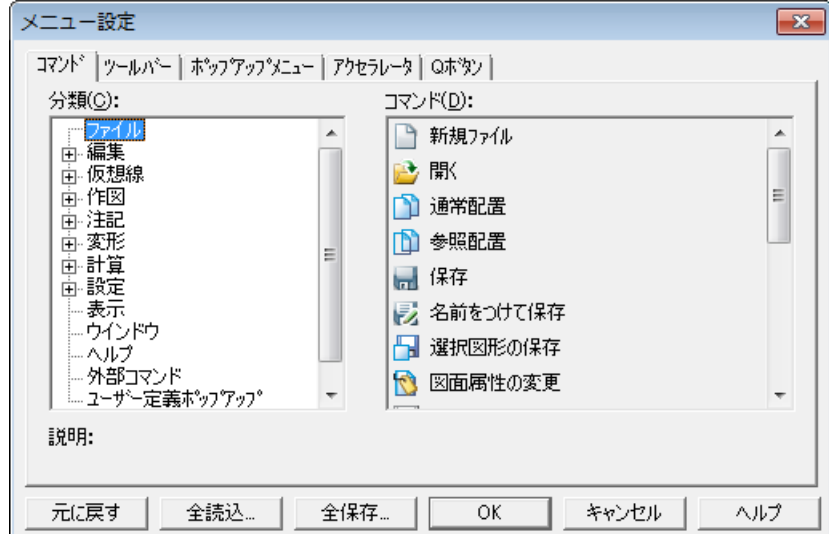

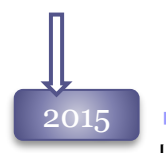

2015 リボンバー、ツールバーの固定化

リボンバー、ツールバーの位置が、固定できるようになりました。

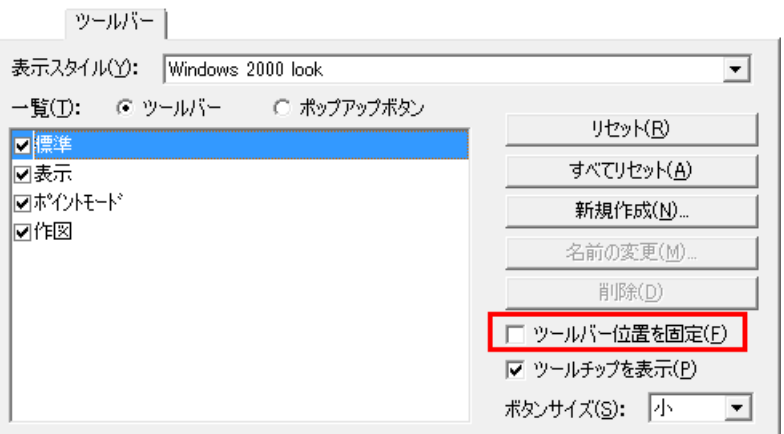

# 2015

## ステータスバーの改良

ステータスバーの表示が変更可能になりました。表示サイズを変更したり、不要な項目を非表示 することが可能です。 フテーカフパー 上

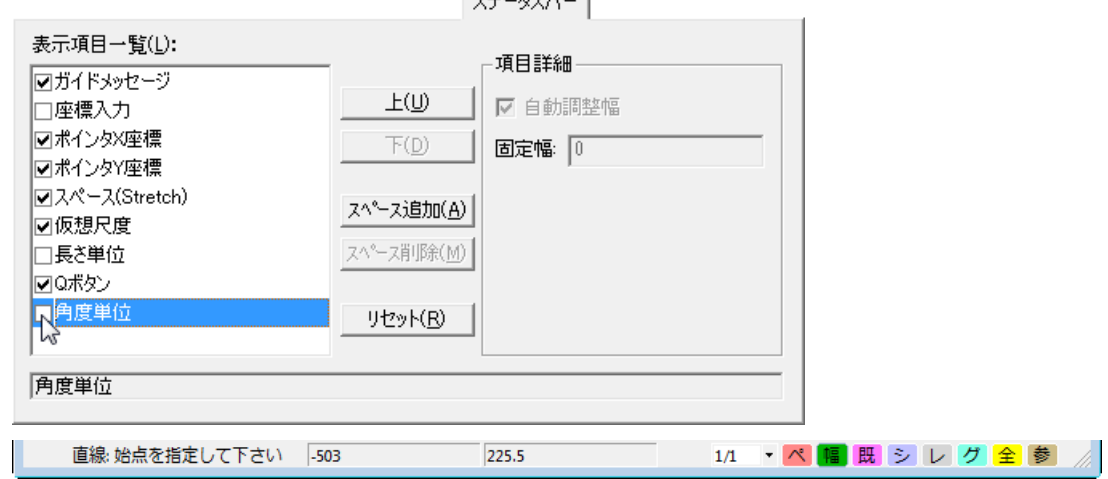

## メインメニューの改良

メニューバーのメニューから使わないコマンドを非表示できるようになりました

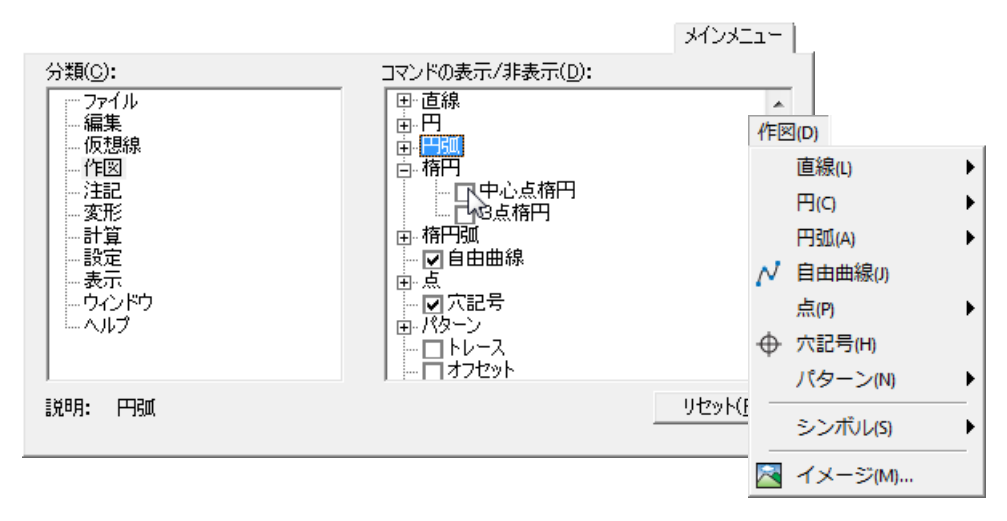

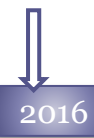

# 2016 特大アイコンのサポート

コマンドのアイコンサイズに「特大」を追加しました。[ツールバー]タブで切り替えます。

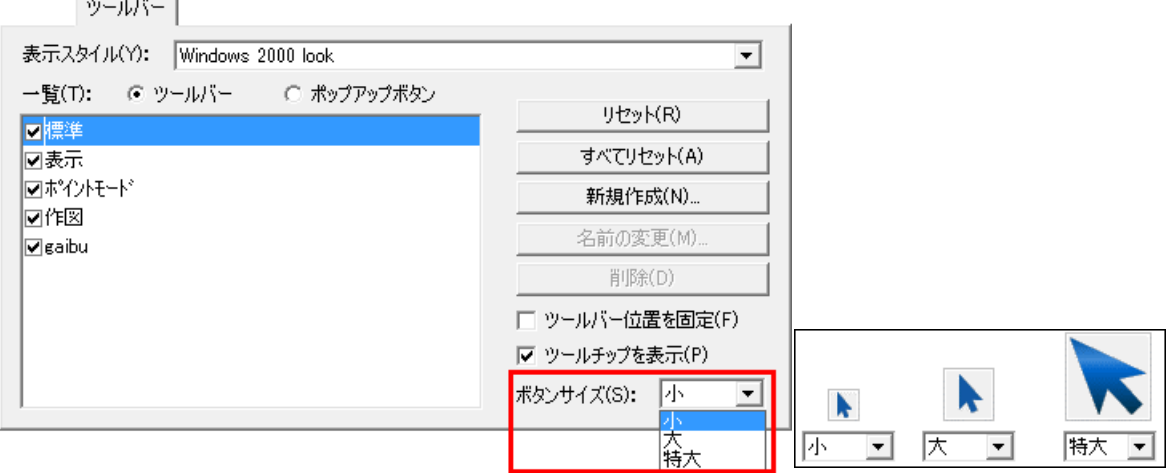

### ものさし機能切り替え コマンドの追加

アクセラレータ、ポップアップ、Qボタンに 「ものさし機能切替」コマンドが登録できるようになりました。もの さし表示のON/OFFを、簡単に実行できるようなりました。

## パネル表示コマンドの追加

コマンド、アクセラレータ、ポップアップに 「コンテンツマネージャー」「レイヤパネル」「プロパティパネル」の 表示切替コマンドが登録できるようになりました。

### 外部コマンドツールバーの追加

インストール後の初期状態に、外部コマンドを登録したツールボックスを追加しました。 最初は非表示されているので、必要に応じて表示へ切り替えてご利用ください。

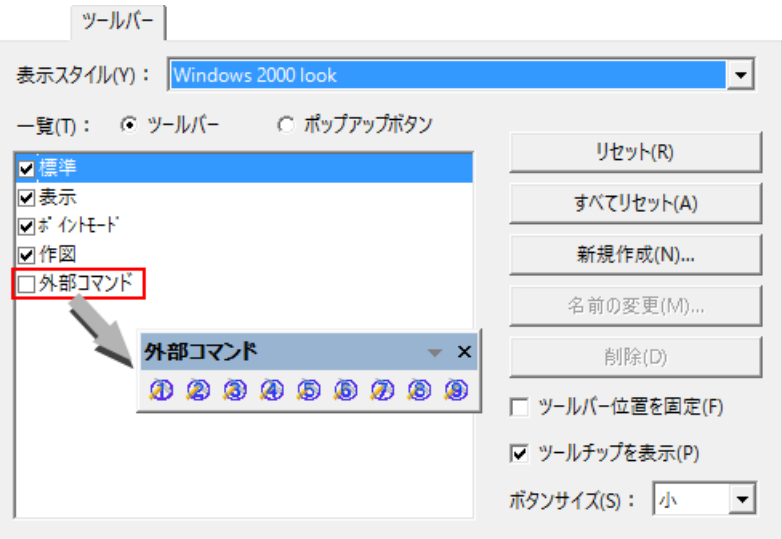

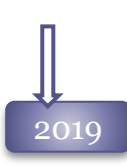

# 2019 ツールバーの位置リセット対応

ツールバーの位置と表示・非表示をリセットする機能を追加しました。

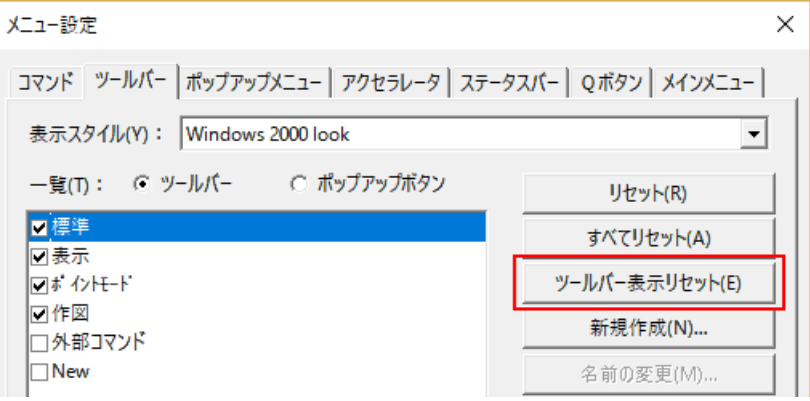

# ステータスバーのプレビュー機能の追加

[メニュー設定]コマンドの「ステータスバー」に、ステータスバーの変更を一時的にプレビュー確認 するコマンドを追加しました。

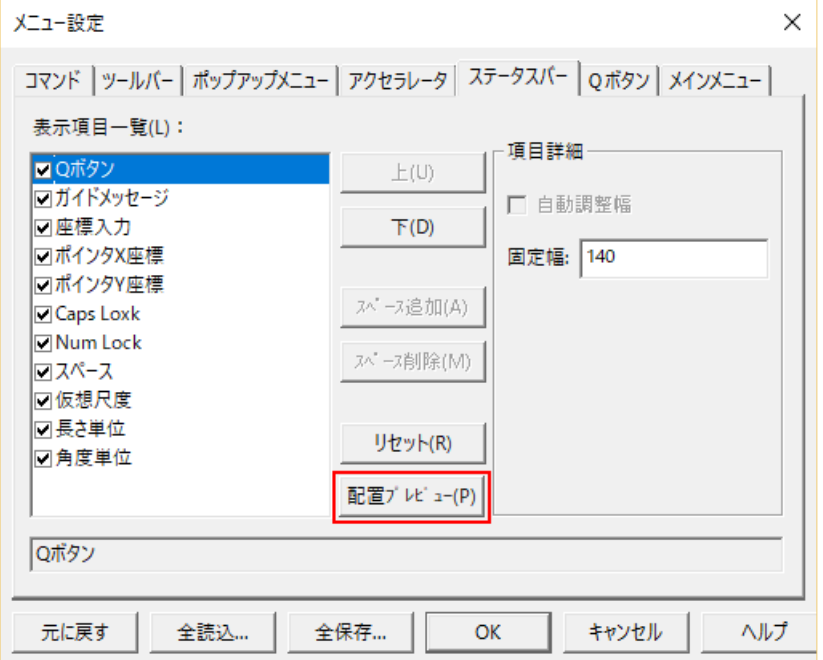

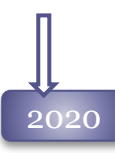

## 新規ツールバーの自動作成

[メニュー設定-コマンド]タブで、何もない箇所にアイコンを配置した際、自動的に新規ツール バーを作成するように改良しました。

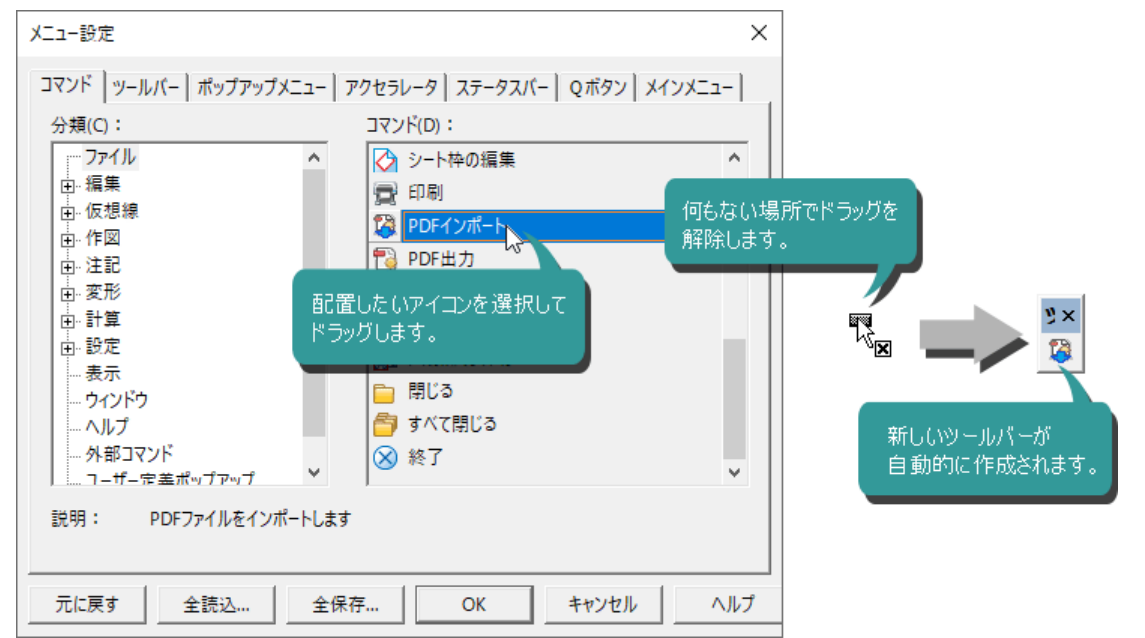

2022 クイックアクセスツールバーのサポート

 $\overline{\mathbf{M}}$ 

タイトルバーによく使うコマンドを登録する「クイックアクセスツールバー」をサポートしました。

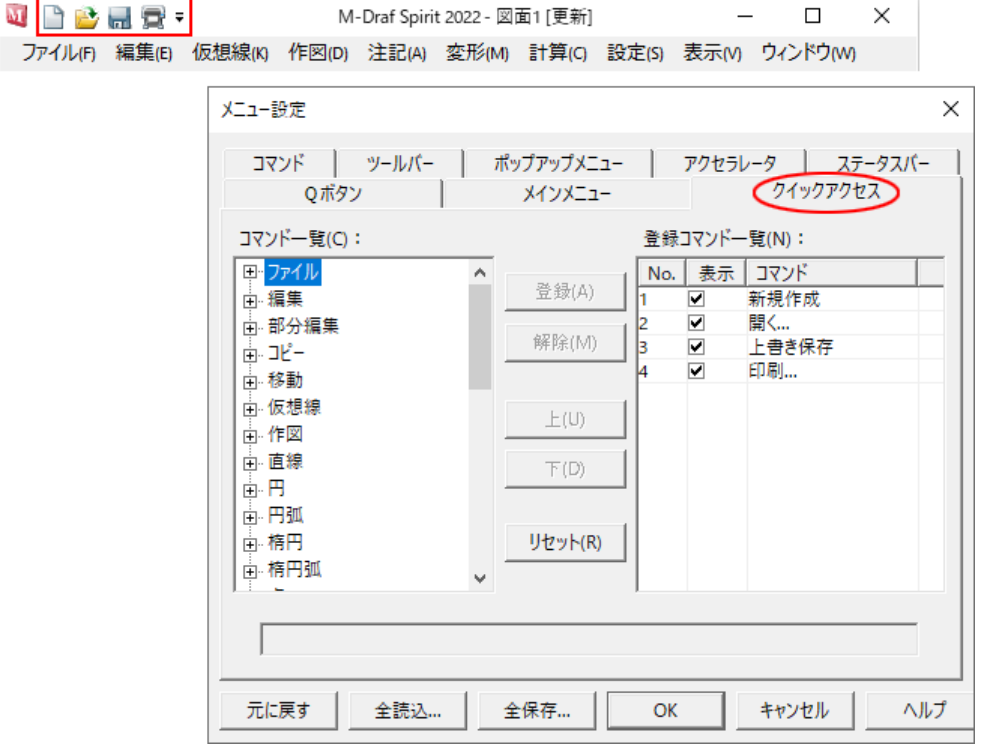

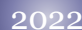

Qボタンの増加 \_2022 | ステータスバーのQボタンを4つ増やし、12個まで登録できるようにしました。

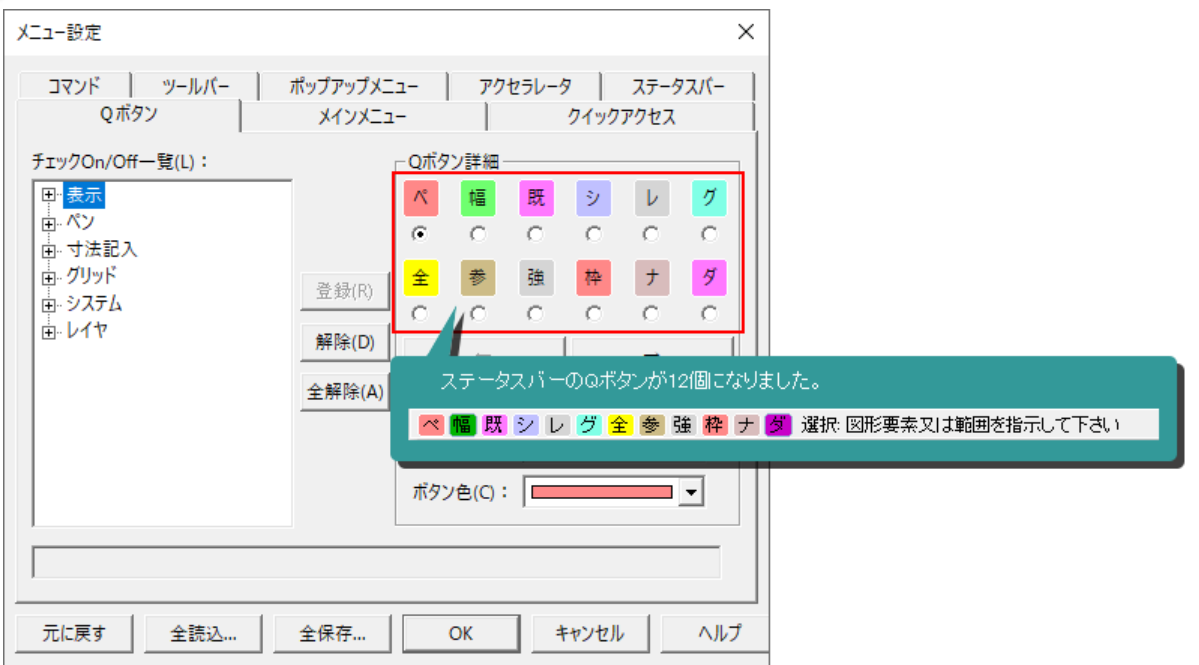

Wisemanから継承した細やかな表示コマンドに、視点を移動するコマンドを追加しています。 さらにマウスと組み合わせることによって、より直感的な操作が可能になりました。

# 表示中心 コマンド

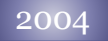

2004 画面の拡大率を変えずに表示範囲を移動する機能として、水平スクロールバー、垂直スク ロールバー、矢印キー、[クリップスクロール]コマンドをご用意しています。

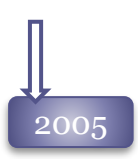

[ 本 未示中心]コマンドを追加しました。 画面の拡大率はそのままに、マウスでクリックした座標を画面の中心として視点移動します。 5ボタンマウスをお使いの場合、 [カスタマイズ-アクセラレータ]コマンドで、マウスのボタンへこ の機能を割り当てると、1度のクリックによって[表示中心]コマンドの起動と、画面の表示中心 位置を一緒に指定することが可能です。

# マウス操作

# 2004

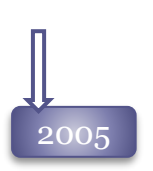

●マウスのホイールボタンで実行される画面操作を選択できるようになりました。 [カスタマイズ-コマンド操作]コマンドより、カーソル位置を中心とした拡大・縮小を行う「拡大・ 縮小」か、従来の垂直スクロールバー操作による「上下移動」にするかを選択できます。

●マウスのホイールボタンに、以下の表示機能を割り当てました。 **[Shift]**キーを押しながら、マウスのホイールボタンを操作**…**

[カスタマイズ-コマンド操作]コマンドで選択されなかった方の画面操作が実行可能です。カー ソル位置を中心とした水平方向スクロールを行います。

# **[Ctrl]**キーを押しながら、マウスのホイールボタンを操作**…**

画面の拡大率を変えない水平スクロールを行います。

# マウスのホィールボタンをドラッグ**…**

画面のリアルドラッグを行います。マウスホイールボタンを押した状態でドラッグを行うと、画面 全体をカーソルに追従させて移動することが可能です。

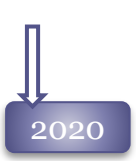

マウスホイールボタンのダブルクリックで[全表示]コマンドを実行するモードを追加しました。 [カスタマイズ]コマンドで設定します。 <sup>2020</sup>

# 原寸表示 コマンド

2019 新機能 原寸表示コマンドの追加

図形要素を原寸大で画面表示する[ 11] 原寸**表示 ]**コマンドをサポートしました。 正しく表示するには、[カスタマイズ]コマンドでディスプレイのサイズを入力することが必要です。

# シート枠内全画面表示 コマンド

2021 新機能 シート枠内全画面表示コマンドの追加

作業中の図面ファイルに配置されたシート枠内を全表示する**[** シート枠内全画面表示 **]** コマンドをサポートしました。 シート枠が配置されていない時、非表示の時は、実行できません。

# 選択要素を全画面表示 コマンド

2021 新機能 選択要素を全画面表示コマンドの追加

選択した要素を全表示する**[** 選択要素を全表示]コマンドを追加しました。

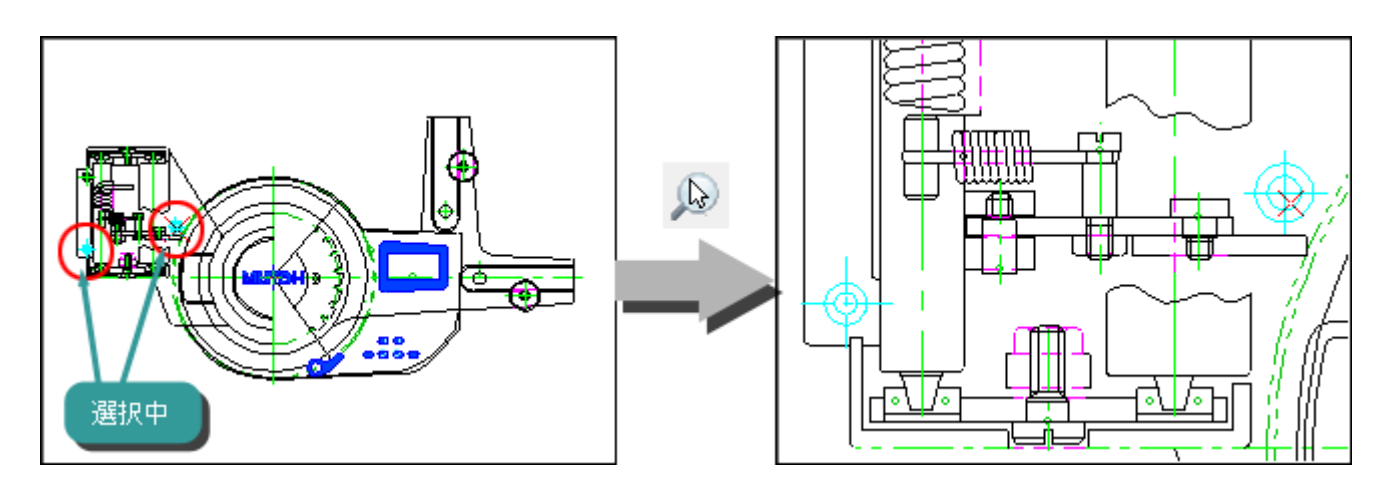

複数図面を容易に利用するためのウィンドウコマンドをご用意しています。また、図面を複数ウィンドウに分 けて表示することにより、無駄に画面操作を行わずに作図を行えます。

2004 ウィンドウを複数個に分ける[新しいウィンドウを開く]、複数ウィンドウに分割して整列する [2~4分割表示]、ウィンドウを整列する[並べて表示][重ねて表示]、[アイコンの整列]コマンドが あります。

# 2019 ウィンドウコマンドのマルチディスプレイ対応

マルチディスプレイ環境で、[ウィンドウ-並べて表示]やウィンドウの分割コマンドを実行した場合、各 モニタ内にウィンドウが収まるように調整しました。

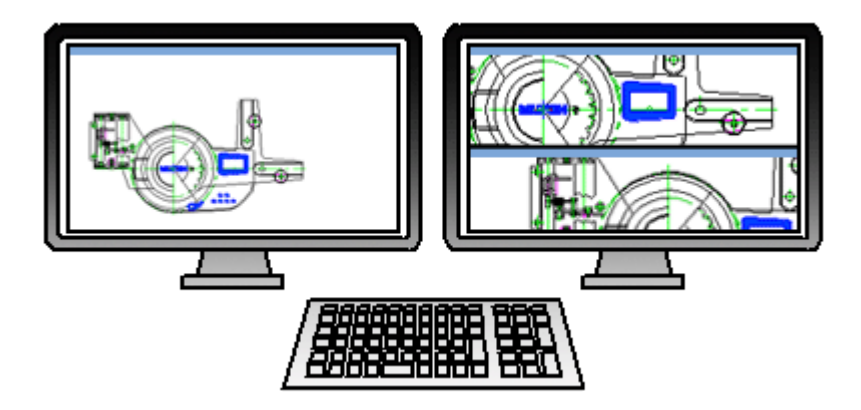
### ビューウィンドウ コマンド

2016 新機能 ビューウィンドウコマンドの追加<br>
L ビューウィンドウコマンドホーニ  $\overline{\mathsf{J}}$  ビューウィンドウ]コマンドを追加しました。

> アクティブ図面の全体表示を表示し、ビューウィンドウからアクティブ図面の拡大・縮小、視点移動を 行うことが可能です。

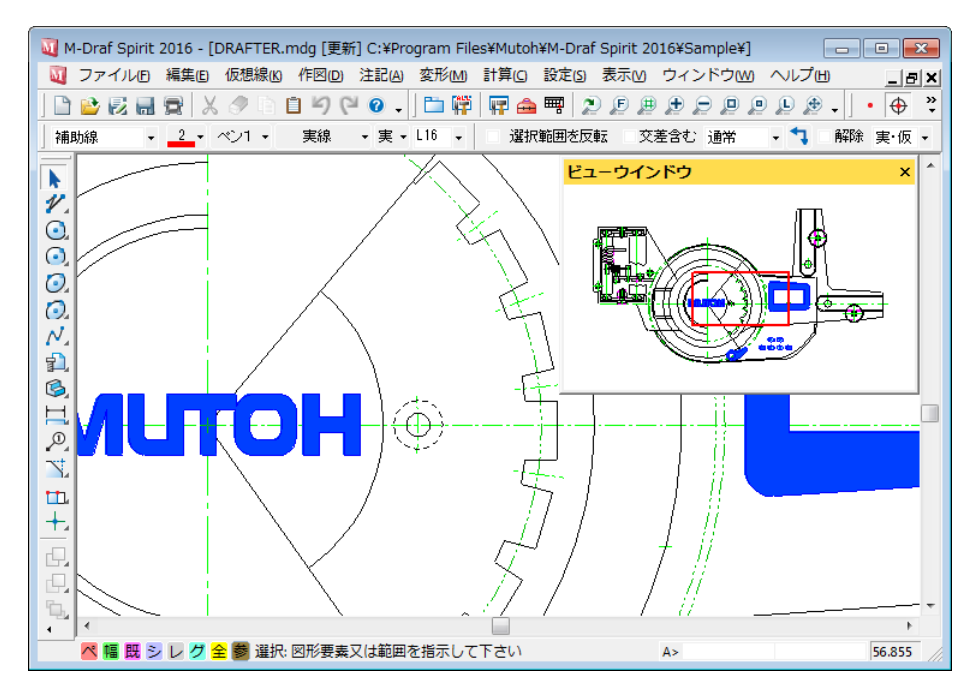

#### $\frac{1}{2022}$  ビューウィンドウ の操作性改善

ビューウィンドウ画面で表示領域を示す矩形を操作して表示の拡大縮小をするのは難しいため、 マウス操作は表示領域の移動のみに制限します。 表示の拡大縮小はキーボードのPageUp, PageDownやツールバーの拡大縮小コマンド、マウス

のホイールボタンで行ってください。

Spiritの説明を表示するヘルプを起動したり、バージョン情報や弊社ホームページを表示するコマンドをご用 意しています。

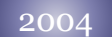

2004 ヘルプファイルを起動する[Spiritのヘルプ]コマンド、バージョン情報を表示する[バージョン情 報]コマンド、およびブラウザを起動して弊社ホームページを表示する[武藤工業Webページ]コ マンドがあります。

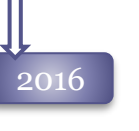

瞕 [**M-Draf**パッチダウンロード**Web**ページ]コマンドを追加しました。 ブラウザを起動して、弊社ホームページの不具合修正パッチのダウンロードページを表示します。

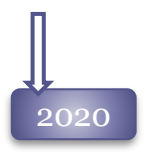

2020 【Windowsバージョン】コマンドを追加しました。 「Windowsのバージョン情報」ダイアログを呼び出します。

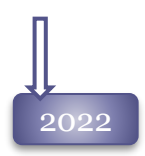

-<br>2022 ■ レイ [サポート会員問い合せページ]コマンドを追加しました。 ブラウザを起動して、スタンダードサポート会員さま用の問い合せページを開きます。

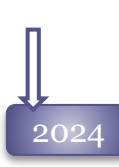

 $_{2024}$  M-Draf Spiritのライセンスによって、ヘルプーバージョン情報ダイアログに「Customer(Customer Name)」を表示するようにしました。 スタンドアロンライセンス(オフライン登録は除く)、クラウドラインセンスで登録された場合が対象です。

> バージョン情報  $\times$  $\mathbf{Draf}_{2024}$ itelligent CAD System for Windows.<br>3 MUTOH INDUSTRES LTD. **MUTOH** irit <mark>1</mark> M-Draf Spirit 2024 64Bit版 Customer: 999-9999-999 Copyright(C) 2004-2023 MUTOH INDUSTRIES LTD.

#### 2004

データコンバータは、 Spirit本体を起動せずに、Spiritデータと他機種のデータをそれぞれが読み込 みできるファイル形式へ変換するソフトウェアです。

『Spiritでデータファイルを開き、別のファイル形式を選択して保存』という一連の処理を、複数ファイ ルに対し一括して実行する事が可能です。

以下の10種類のデータ変換に対応しています。

#### ピクチュアデータ

- Spiritピクチュアファイルを、AutoCADのDXF形式ファイルへ変換
- Spiritピクチュアファイルを、AutoCADのDWG形式ファイルへ変換
- Spiritピクチュアファイルを、M-Draf Wiseman Ver.7.0 Rev2形式のピクチュアファイルへ変換
- M-Draf Wiseman形式のピクチュアファイルを、Spiritピクチュアファイルへ変換
- AutoCADのDXF形式ファイルを、Spiritピクチュアファイルへ変換
- AutoCADのDWG形式ファイルを、Spiritピクチュアファイルへ変換
- Hyper M-Draf Ver.3.5のピクチュアファイルを、Spiritピクチュアファイルへ変換

#### シンボルデータ

- Hyper M-Draf Ver3.5のシンボルファイルを、Spiritシンボルファイルへ変換
- M-Draf Wiseman形式のシンボルファイルを、Spiritシンボルファイルへ変換
- Spiritシンボルファイルを、M-Draf Wiseman形式のシンボルファイルへ変換

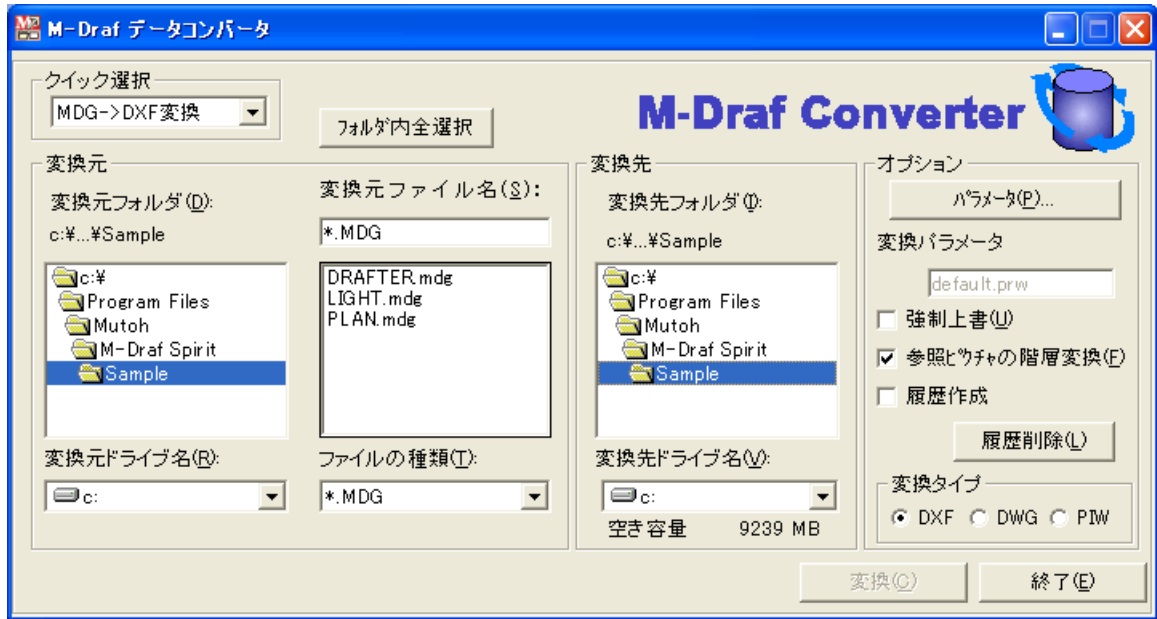

DXF、DWG変換に関しては、[パラメータ]ボタンからパラメータを設定することが可能です。

変換結果は、「□ 履歴作成」をONにすることで確認が可能です。

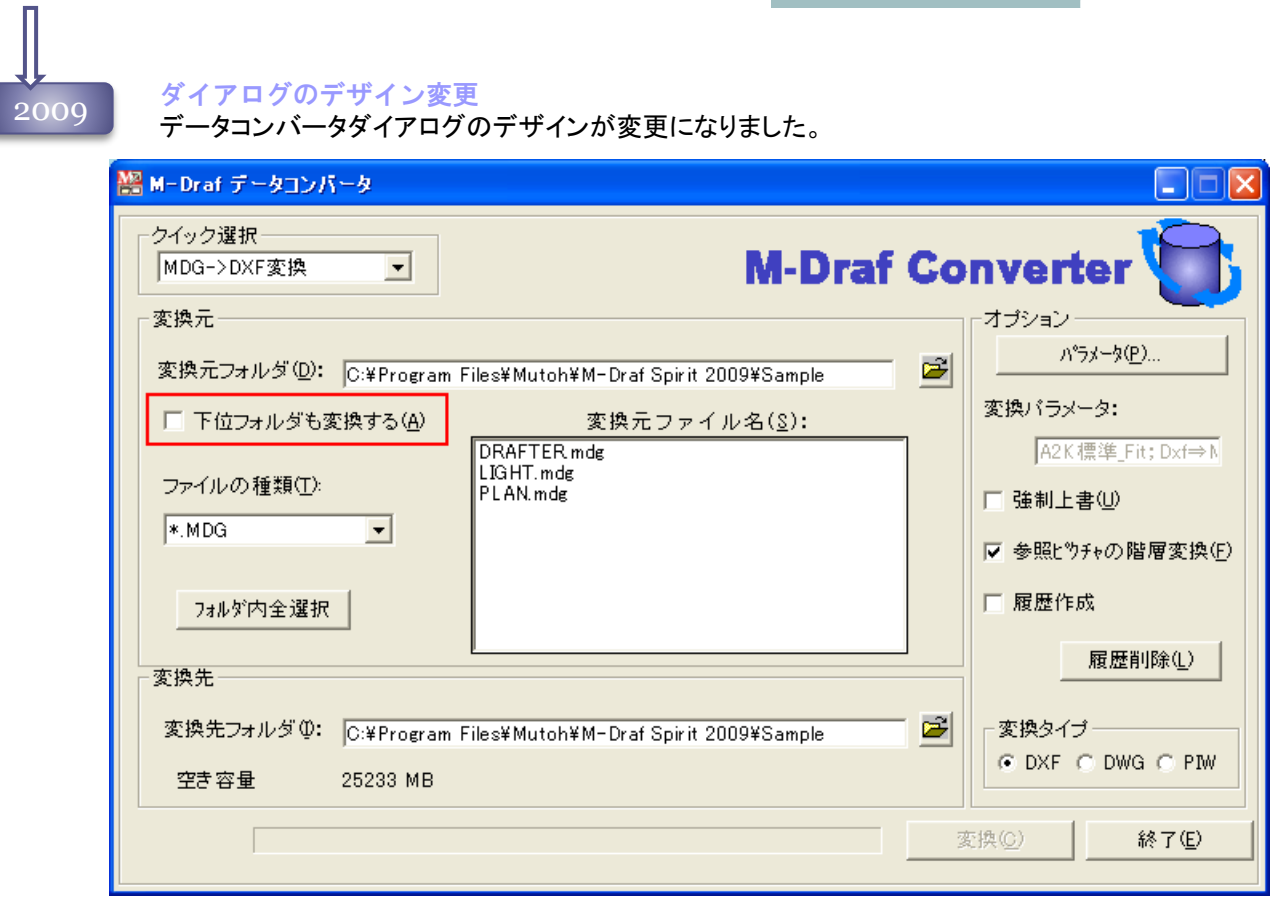

#### 変換元フォルダのサブフォルダを一括変換

「下位フォルダも変換する」チェックボックスをONにして変換すると、変換元フォルダの下にある全 サブフォルダから対象ファイルを検索して変換を行います。 変換先フォルダに同名のサブフォルダがない場合、新しくサブフォルダが作成されます。

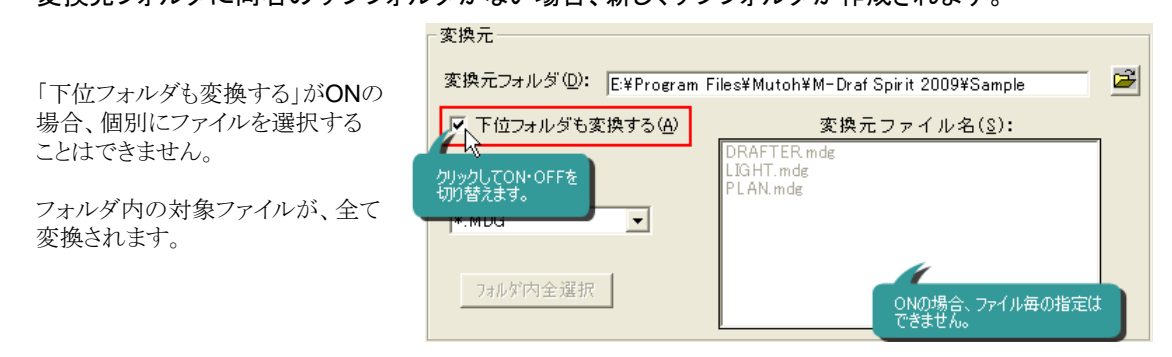

入力と出力でネットワークをサポート

変換元、変換先フォルダにネットワーク上のフォルダが選択できるようになりました。

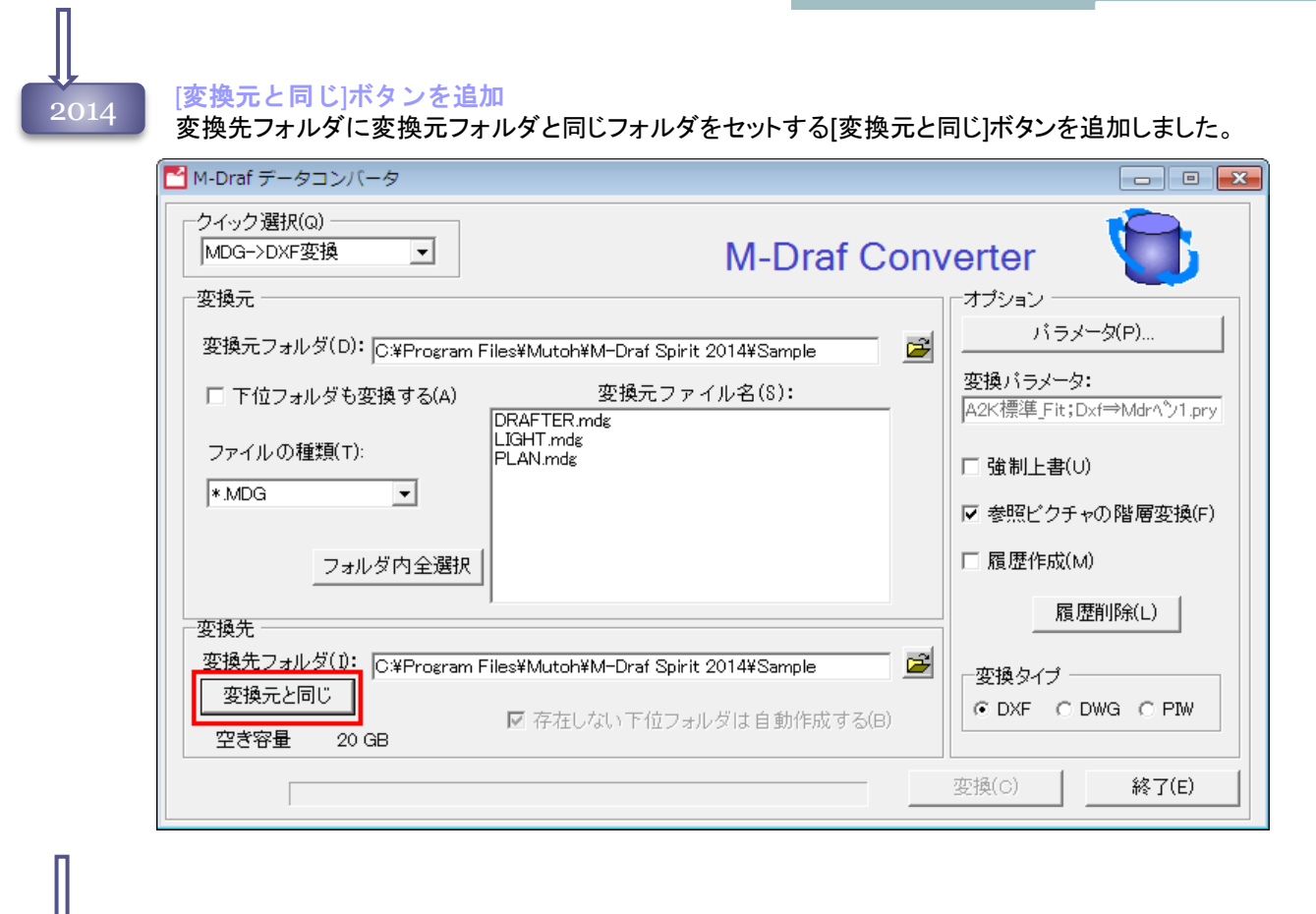

#### データコンバータ起動の改良

2016 変換元フォルダが見つからない場合にデータコンバータの起動が遅かったため、変換元フォルダが 無い場合は、Sampleフォルダを変換元フォルダへ設定するようにしました。

2020

### You SXFファイルの対応

データコンバータから、SXFファイル(.sfc、.p21)を、MDGファイルへ変換できるよう対応しました。

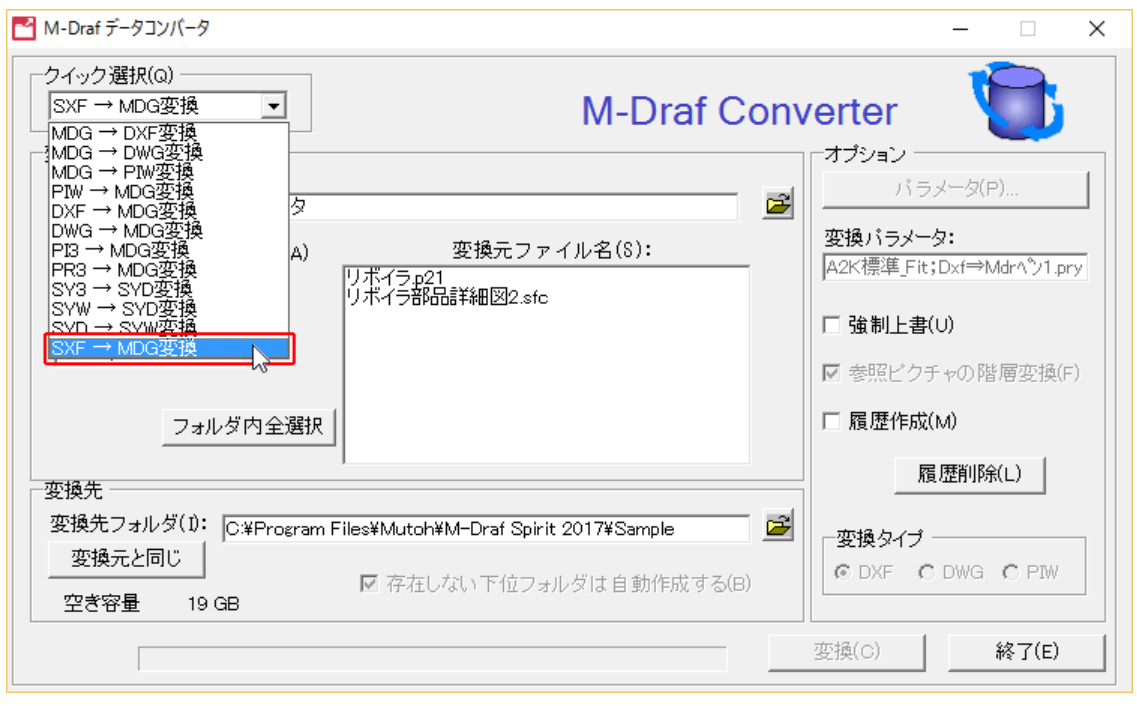

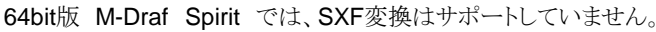

#### 製図道具PHOTO EXPERTファイルのサポート

#### 製図道具PHOTO EXPERTで保存されたDP2ファイルをMDGファイルへ、シンボルファイル SP2をSYDファイルへ変換できるよう対応しました。

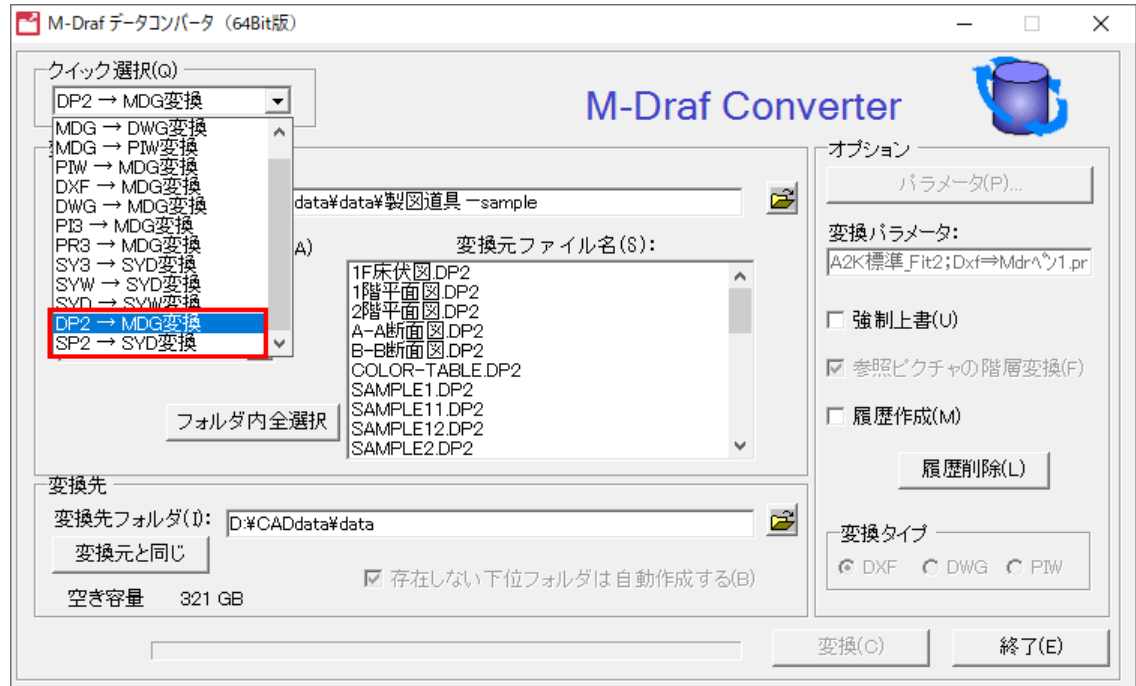

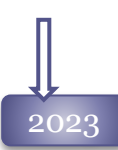

#### PIW参照ファイルの変換

PIW・SYWファイルが参照配置されたPIWファイルをMDGファイルへ変換する際、配置された PIW・SYWファイルをMDG・SYDファイルへ変換するオプションを追加しました。

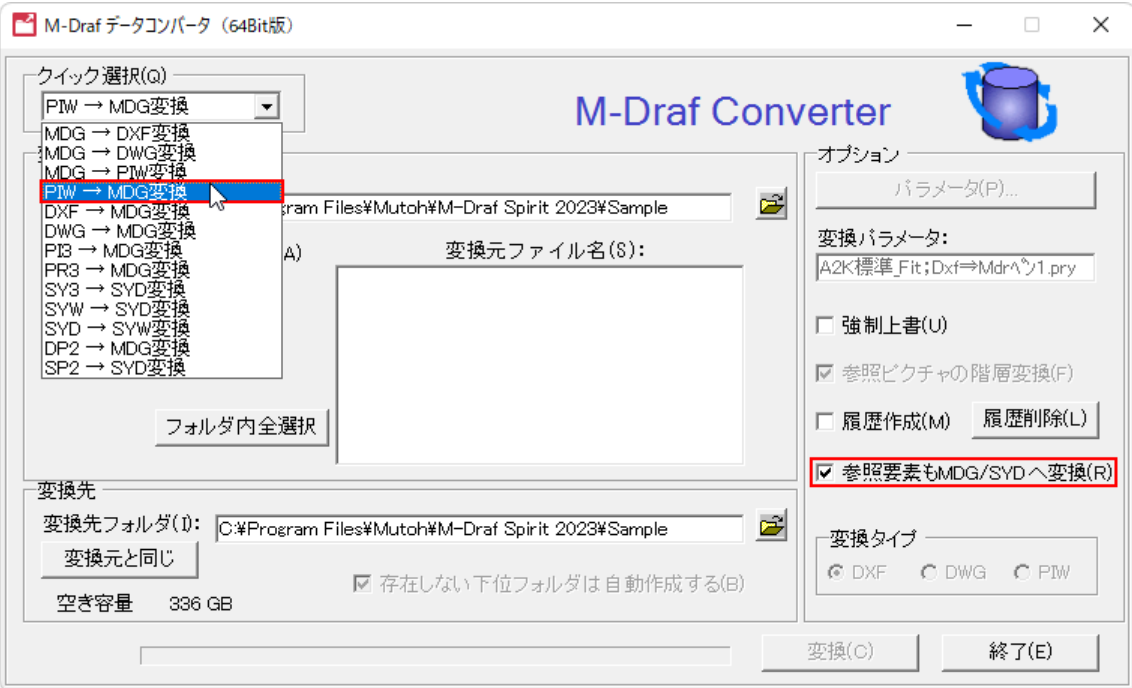

### 2023 Rev1.0

#### 「フォルダ指定」ダイアログの変更

データコンバータの従来の「ディレクトリ指定」ダイアログを廃止し、Windowsの「フォルダ変更」 ダイアログへ変更しました。

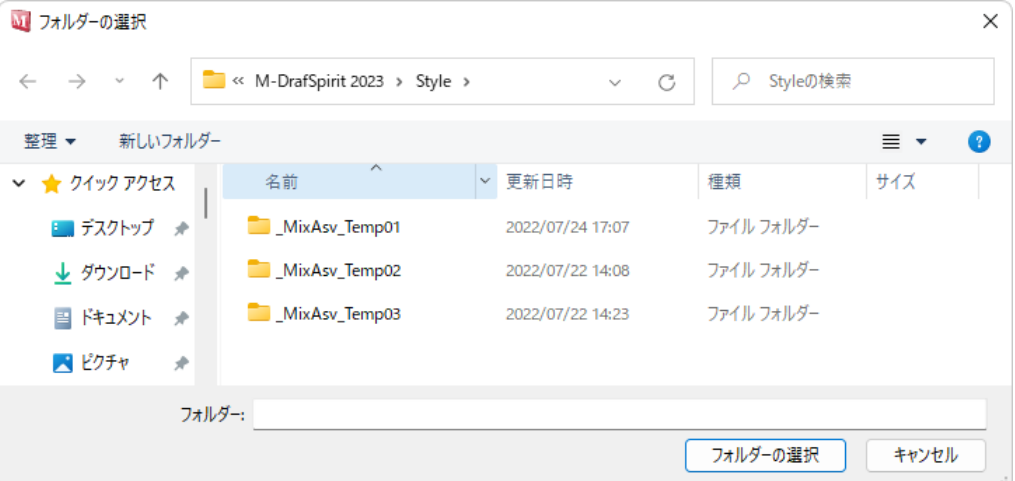